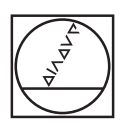

# **HEIDENHAIN**

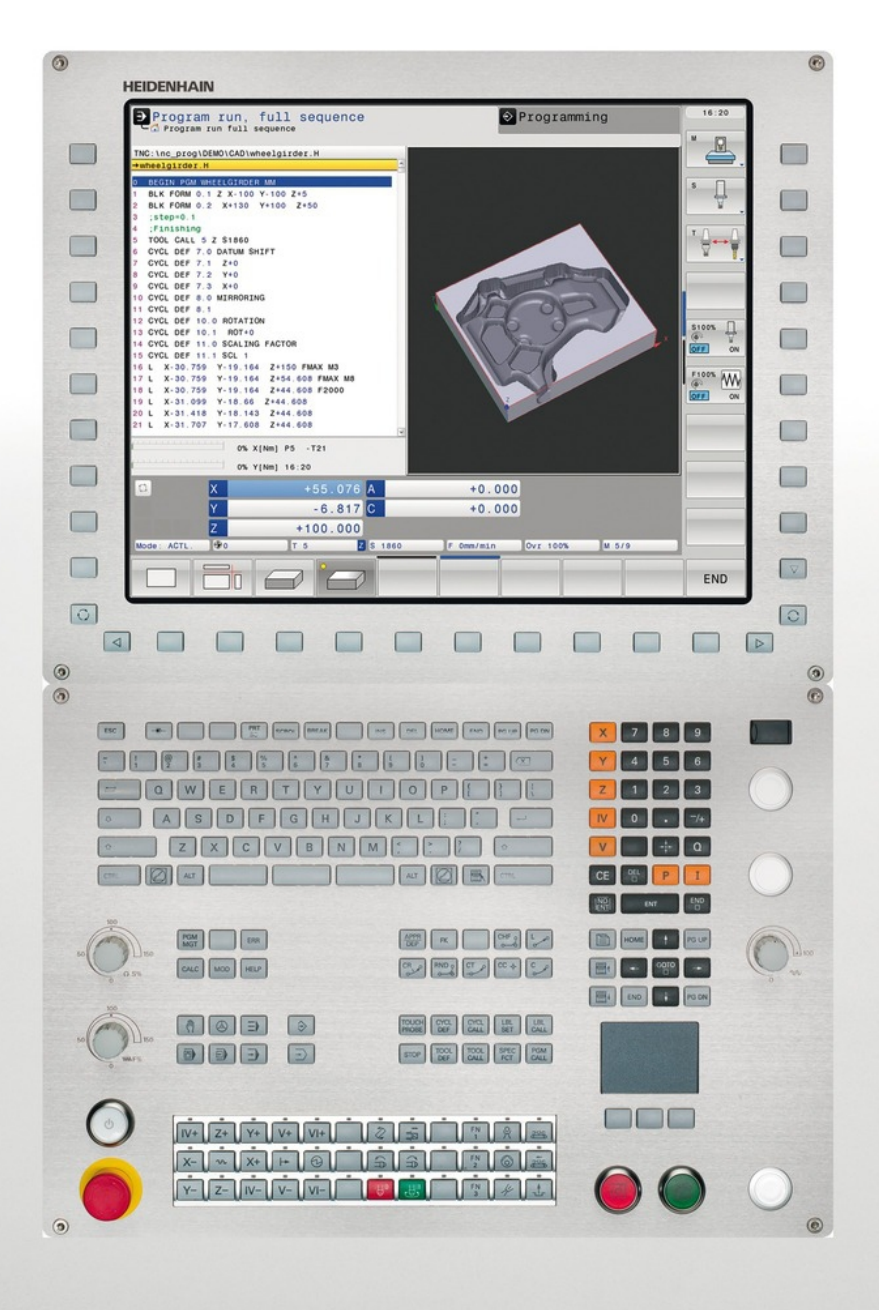

# **TNC 640**

User's Manual DIN/ISO Programming

NC Software 340590-02 340591-02 340594-02

English (en) 5/2013

# **Controls of the TNC**

#### **Keys on visual display unit**

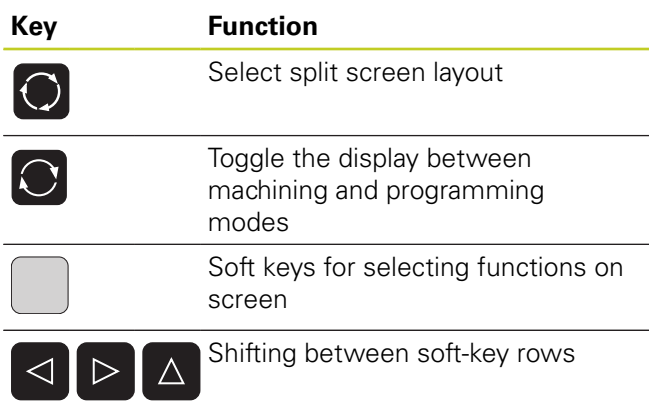

#### **Alphanumeric keyboard**

**Key Function**

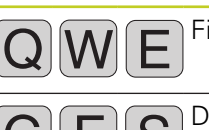

File names, comments

DIN/ISO programming

#### **Machine operating modes**

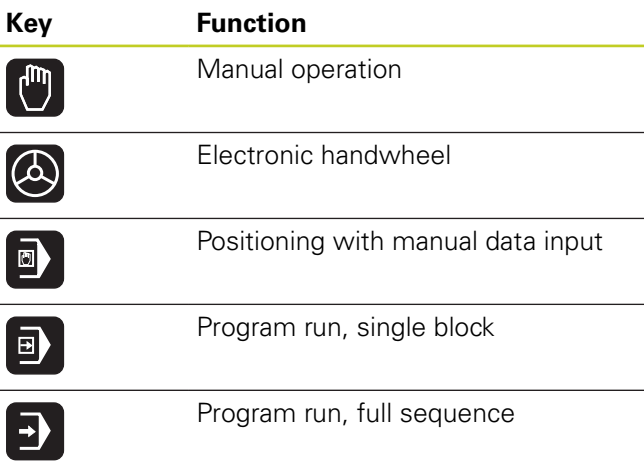

#### **Programming modes**

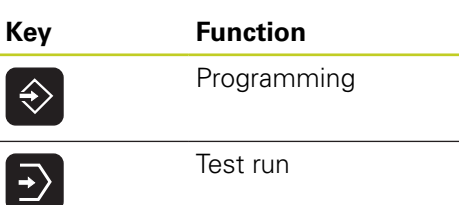

#### **Program/file management, TNC functions**

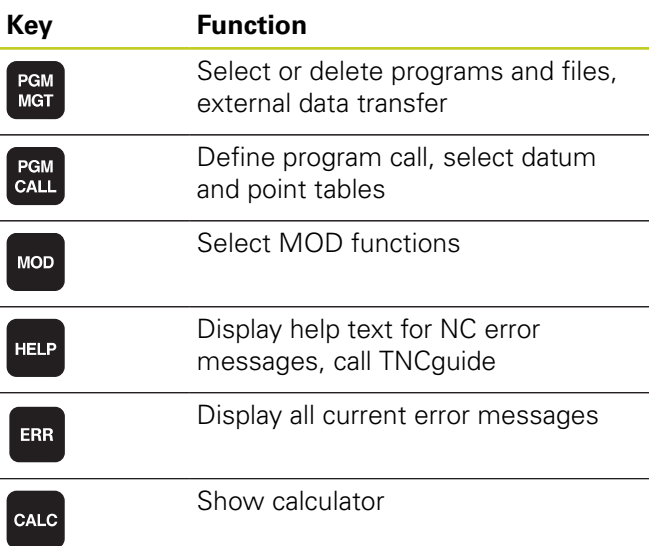

#### **Navigation keys**

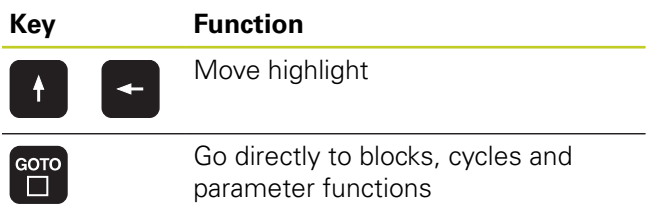

#### **Potentiometer for feed rate and spindle speed**

**Feed rate Spindle speed**

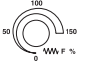

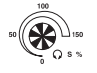

#### **Cycles, subprograms and program section repeats**

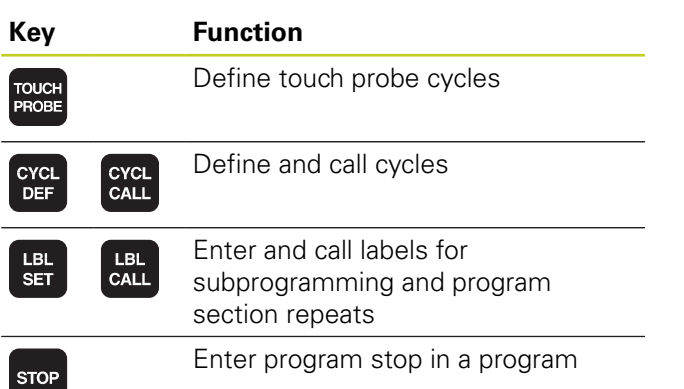

# **Tool functions**

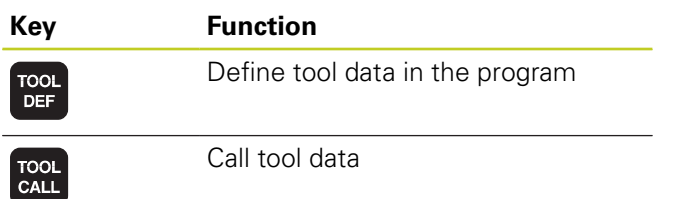

# **Programming path movements**

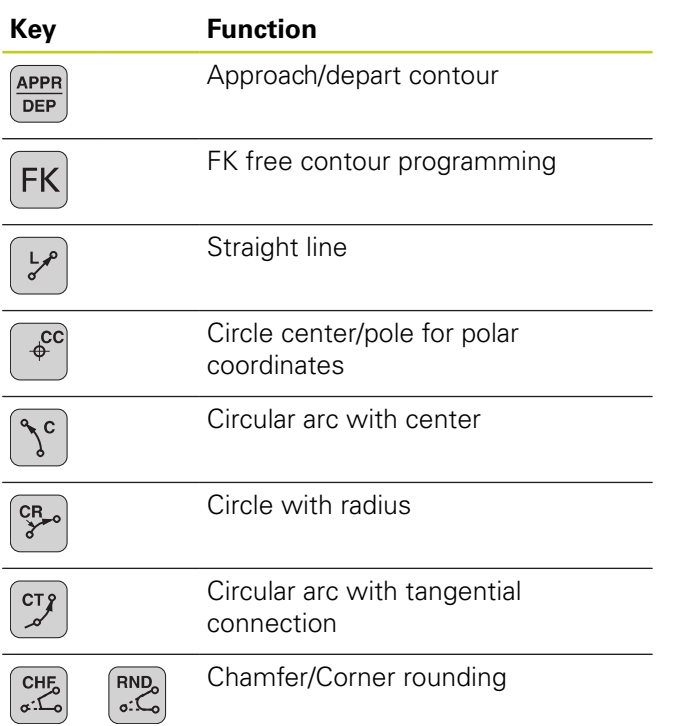

# **Special functions**

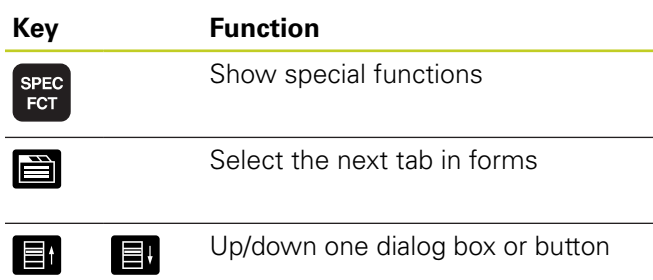

#### **Entering and editing coordinate axes and numbers**

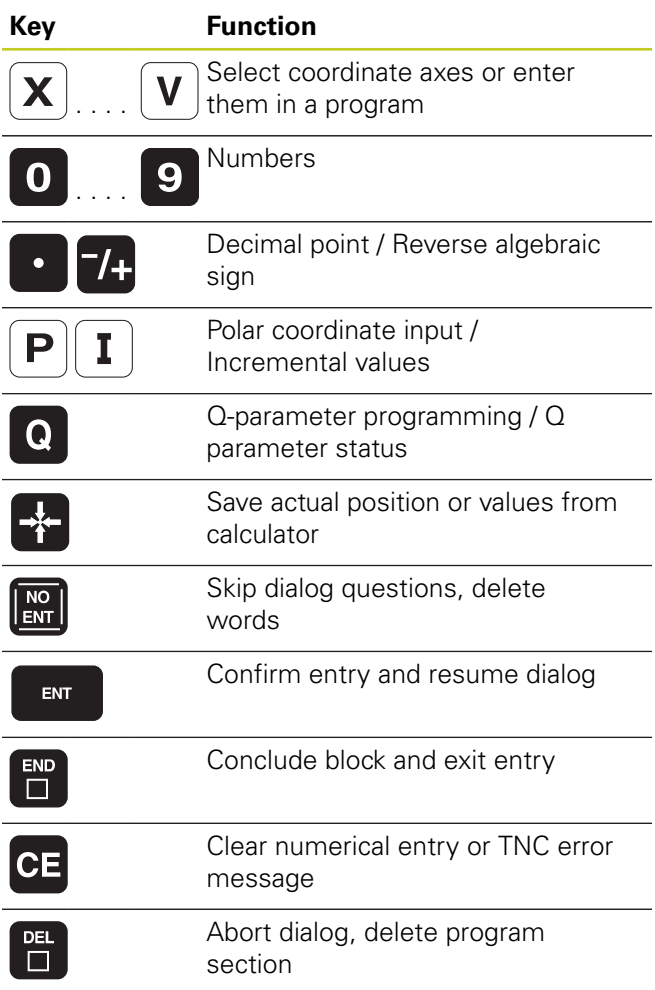

**Controls of the TNC**

**Fundamentals**

# **Fundamentals**

**About this manual**

# **About this manual**

The symbols used in this manual are described below.

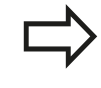

This symbol indicates that important notes about the function described must be regarded.

This symbol indicates that there is one or more of the following risks when using the described function:

- Danger to workpiece
- Danger to fixtures
- $\blacksquare$ Danger to tool
- Danger to machine  $\blacksquare$
- Danger to operator

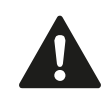

This symbol indicates a possibly dangerous situation that may cause light injuries if not avoided.

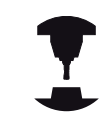

This symbol indicates that the described function must be adapted by the machine tool builder. The function described may therefore vary depending on the machine.

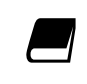

This symbol indicates that you can find detailed information about a function in another manual.

#### **Would you like any changes, or have you found any errors?**

We are continuously striving to improve our documentation for you. Please help us by sending your requests to the following e-mail address: **tnc-userdoc@heidenhain.de**.

# **TNC model, software and features**

This manual describes functions and features provided by TNCs as of the following NC software numbers.

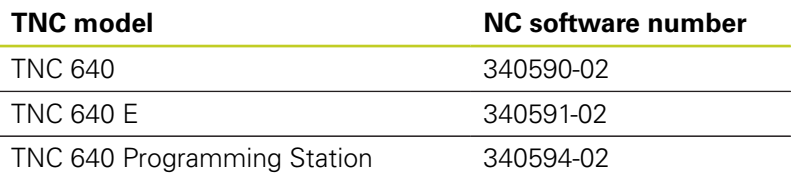

The suffix E indicates the export version of the TNC. The export version of the TNC has the following limitations:

■ Simultaneous linear movement in up to 4 axes

The machine tool builder adapts the usable features of the TNC to his machine by setting machine parameters. Some of the functions described in this manual may therefore not be among the features provided by the TNC on your machine tool.

TNC functions that may not be available on your machine include:

■ Tool measurement with the TT

Please contact your machine tool builder to become familiar with the features of your machine.

Many machine manufacturers, as well as HEIDENHAIN, offer programming courses for the TNCs. We recommend these courses as an effective way of improving your programming skill and sharing information and ideas with other TNC users.

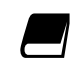

#### **User's Manual for Cycle Programming:**

All of the cycle functions (touch probe cycles and fixed cycles) are described in the Cycle Programming User's Manual. Please contact HEIDENHAIN if you require a copy of this User's Manual. ID: 892905-xx

# **TNC model, software and features**

#### **Software options**

The TNC 640 features various software options that can be enabled by your machine tool builder. Each option is to be enabled separately and contains the following respective functions:

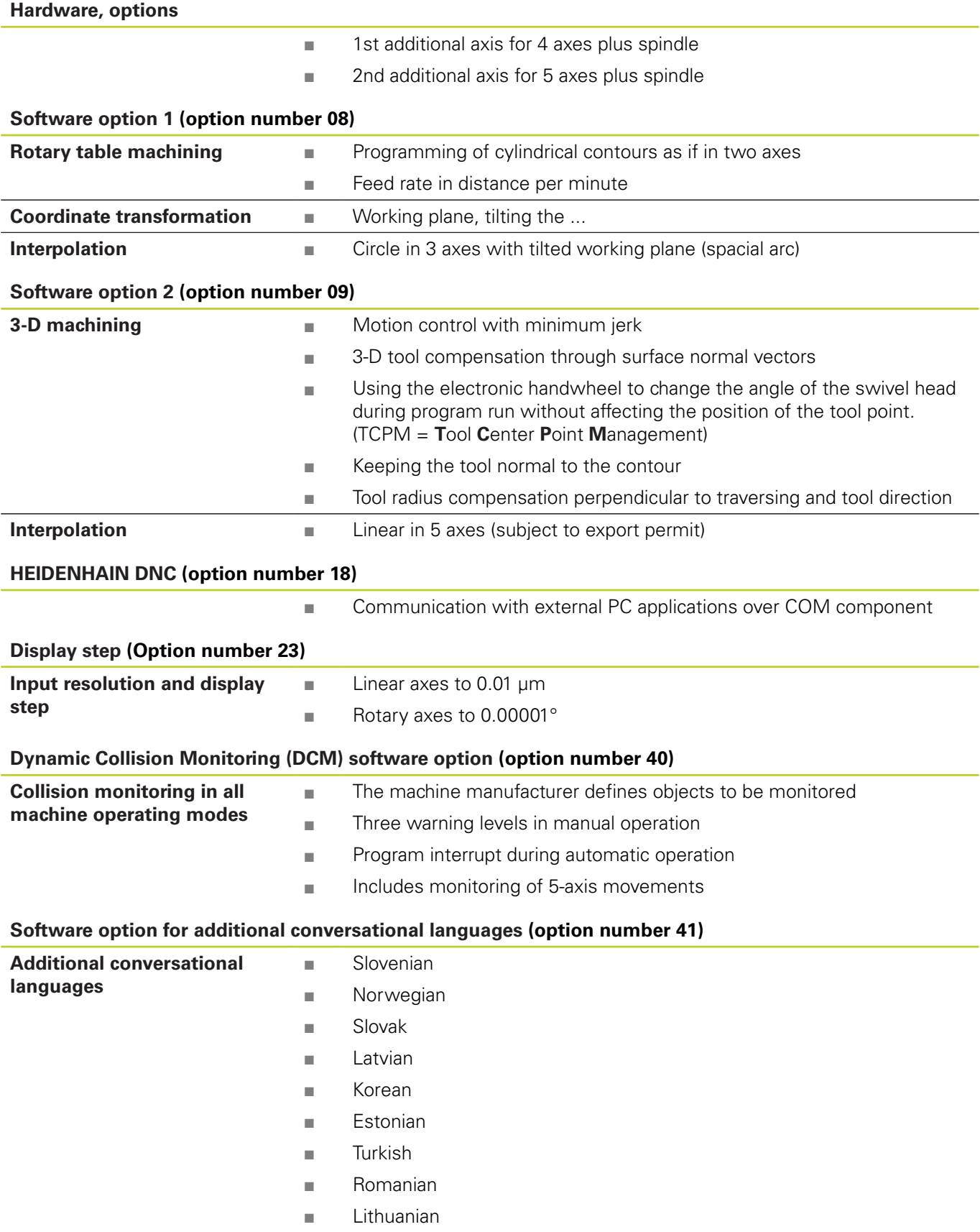

# **TNC model, software and features**

#### **DXF Converter software option (option number 42)**

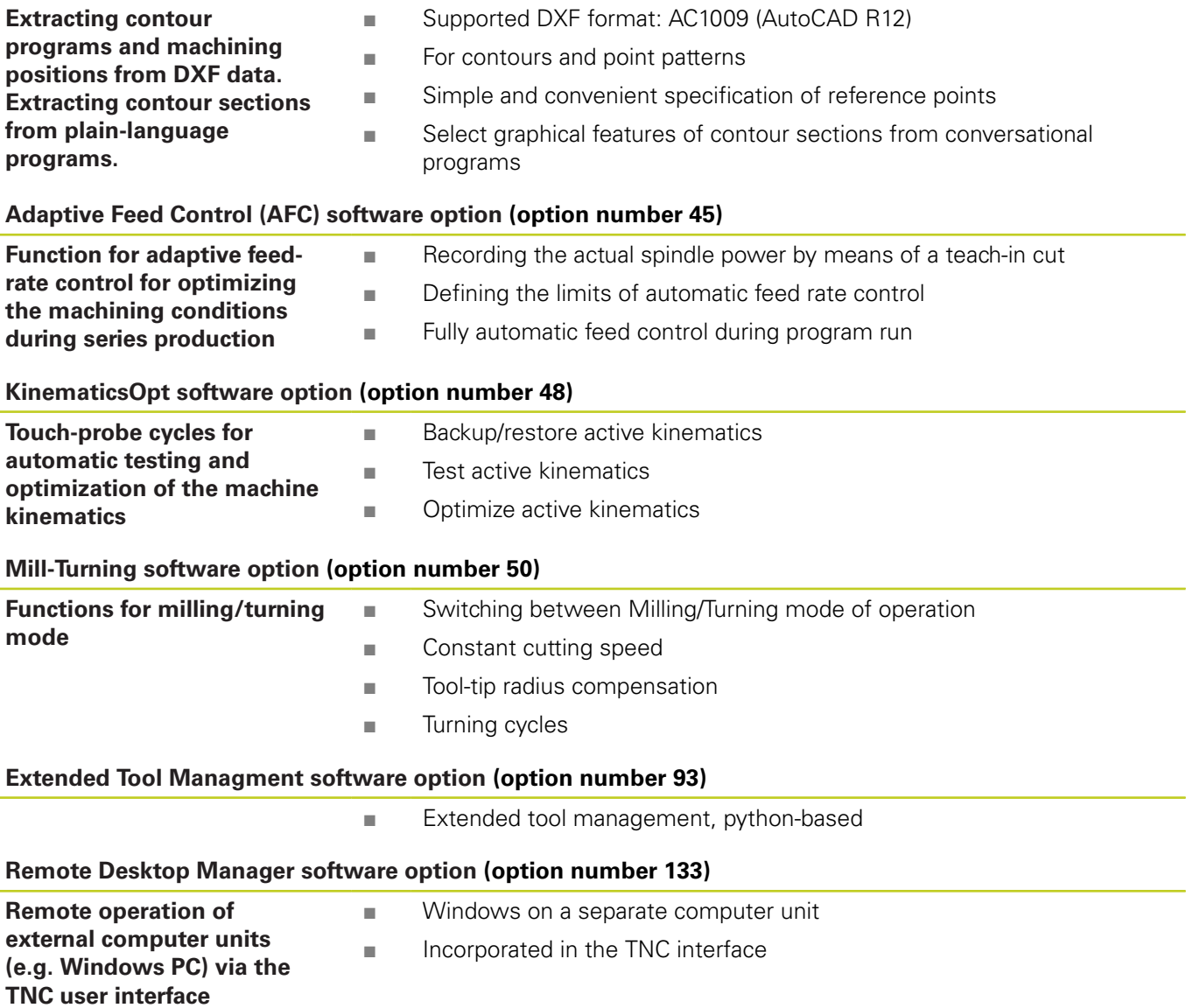

# **Fundamentals**

# **TNC model, software and features**

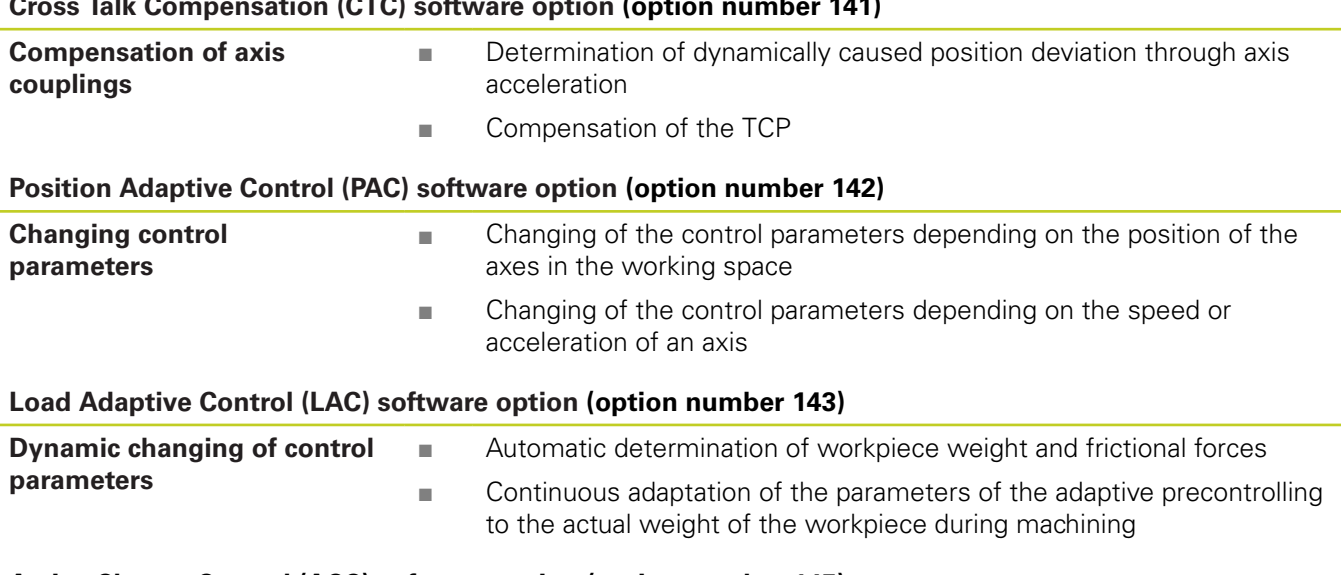

#### **Cross Talk Compensation (CTC) software option (option number 141)**

#### **Active Chatter Control (ACC) software option (option number 145)**

Fully automatic function for chatter control during machining

#### **Feature Content Level (upgrade functions)**

Along with software options, significant further improvements of the TNC software are managed via the **F**eature **C**ontent **L**evel upgrade functions. Functions subject to the FCL are not available simply by updating the software on your TNC.

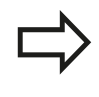

All upgrade functions are available to you without surcharge when you receive a new machine.

Upgrade functions are identified in the manual with **FCL n,** where **n** indicates the sequential number of the feature content level.

You can purchase a code number in order to permanently enable the FCL functions. For more information, contact your machine tool builder or HEIDENHAIN.

#### **Intended place of operation**

The TNC complies with the limits for a Class A device in accordance with the specifications in EN 55022, and is intended for use primarily in industrially-zoned areas.

#### **Legal information**

This product uses open source software. Further information is available on the control under

- **Programming and Editing operating mode**
- ▶ MOD function
- LICENSE INFO soft key

## **Fundamentals**

**TNC model, software and features**

#### **New functions**

#### **New functions 34059x-02**

DXF files can be opened directly on the TNC in order to extract contours and point patterns ([Programming: Data transfer from DXF](#page-214-0) [files or plain-language contours, page 215](#page-214-0)).

The active tool-axis direction can now be activated in manual mode and during handwheel superimposition as a virtual tool axis [\(Superimposing handwheel positioning during program run: M118 ,](#page-325-0) [page 326\)](#page-325-0).

The machine manufacturer can now define any areas on the machine for collision monitoring [\(Dynamic Collision Monitoring](#page-336-0) [\(software option\), page 337](#page-336-0)).

Writing and reading data in freely definable tables ([Freely definable](#page-360-0) [tables, page 361](#page-360-0)).

The Adaptive Feed Control (AFC) function has been integrated [\(Adaptive Feed Control Software Option \(AFC\), page 343\)](#page-342-0)

New touch probe cycle 484 for calibrating the wireless TT 449 tool touch probe (see User's Manual for Cycles).

The new HR 520 and HR 550 FS handwheels are supported [\(Traverse with electronic handwheels, page 442\)](#page-441-0).

New machining cycle 225 ENGRAVING (see User's Manual for Cycle Programming)

New Active Chatter Control (ACC) software option [\(Active Chatter](#page-354-0) [Control \(ACC; software option\), page 355](#page-354-0)).

New manual probing cycle "Center line as datum" ([Setting a center](#page-486-0) [line as datum , page 487](#page-486-0)).

New function for rounding corners [\(Rounding corners: M197,](#page-331-0) [page 332\)](#page-331-0).

External access to the TNC can now be blocked with a MOD function [\(External access, page 536](#page-535-0)).

#### **Modified functions 34059x-02**

The maximum number of characters for the NAME and DOC fields in the tool table has been increased from 16 to 32 ([Enter tool data](#page-155-0) [into the table, page 156\)](#page-155-0).

The columns AFC and ACC were added to the tool table [\(Enter tool](#page-155-0) [data into the table, page 156\)](#page-155-0).

Operation and position behavior of the manual probing cycles has been improved [\(Using 3-D touch probes , page 466](#page-465-0)).

Predefined values can now be entered into a cycle parameter with the PREDEF function in cycles (see User's Manual for Cycle Programming).

The status display has been expanded with the AFC tab ([Additional](#page-73-0) [status displays, page 74\)](#page-73-0).

The FUNCTION TURNDATA SPIN rotational function has been expanded with an input option for maximum speed [\(Program](#page-415-0) [spindle speed, page 416\)](#page-415-0).

A new optimization algorithm is now used with the KinematicsOpt cycles (see User's Manual for Cycle Programming).

With Cycle 257, circular stud milling, a parameter is now available with which you can determine the approach position on the stud (see User's Manual for Cycle Programming)

With Cycle 256, rectangular stud, a parameter is now available with which you can determine the approach position on the stud (see User's Manual for Cycle Programming).

With the "Basic Rotation" probing cycle, workpiece misalignment can now be compensated for via a table rotation [\(Compensation of](#page-479-0) [workpiece misalignment by rotating the table, page 480\)](#page-479-0)

# **Fundamentals**

**TNC model, software and features**

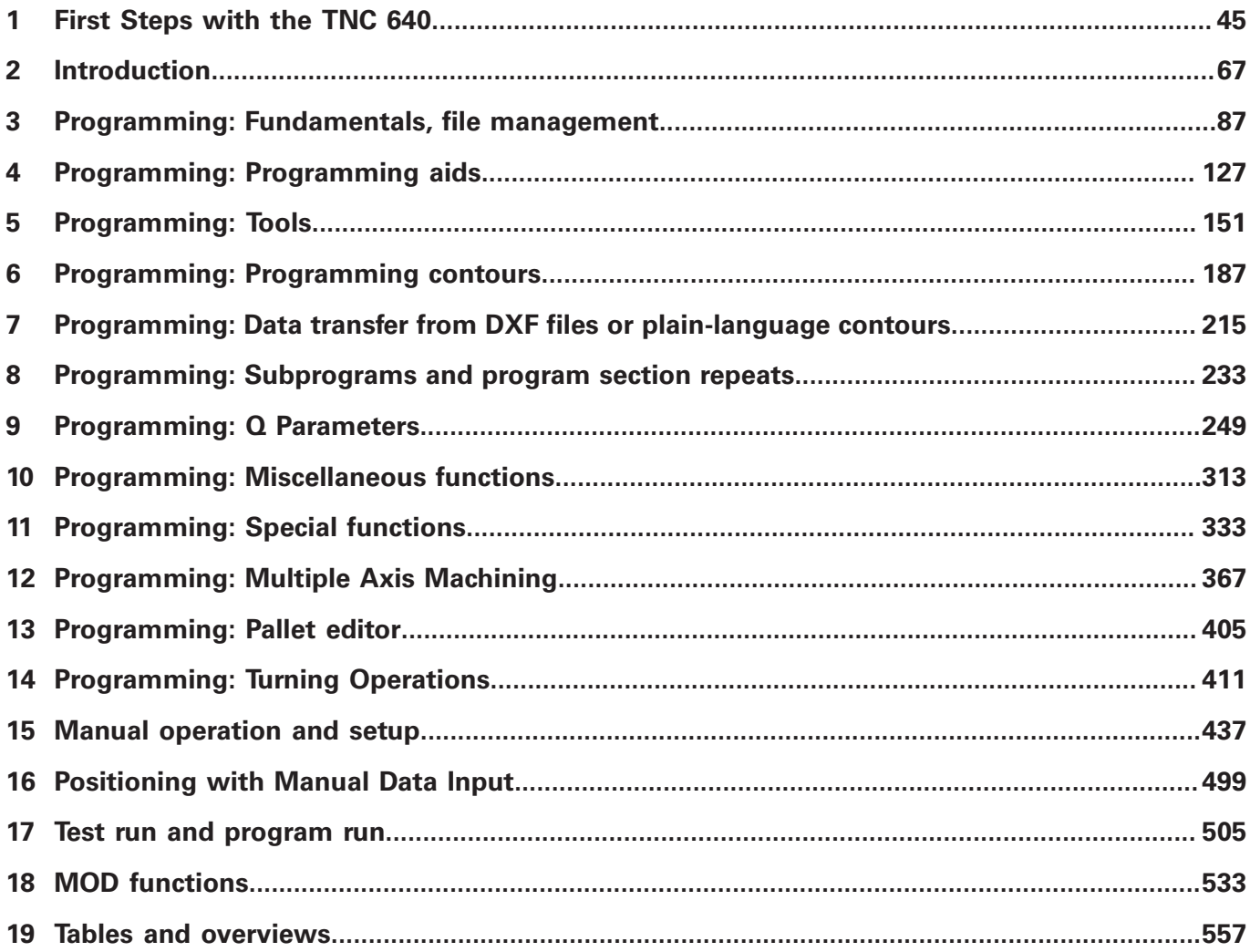

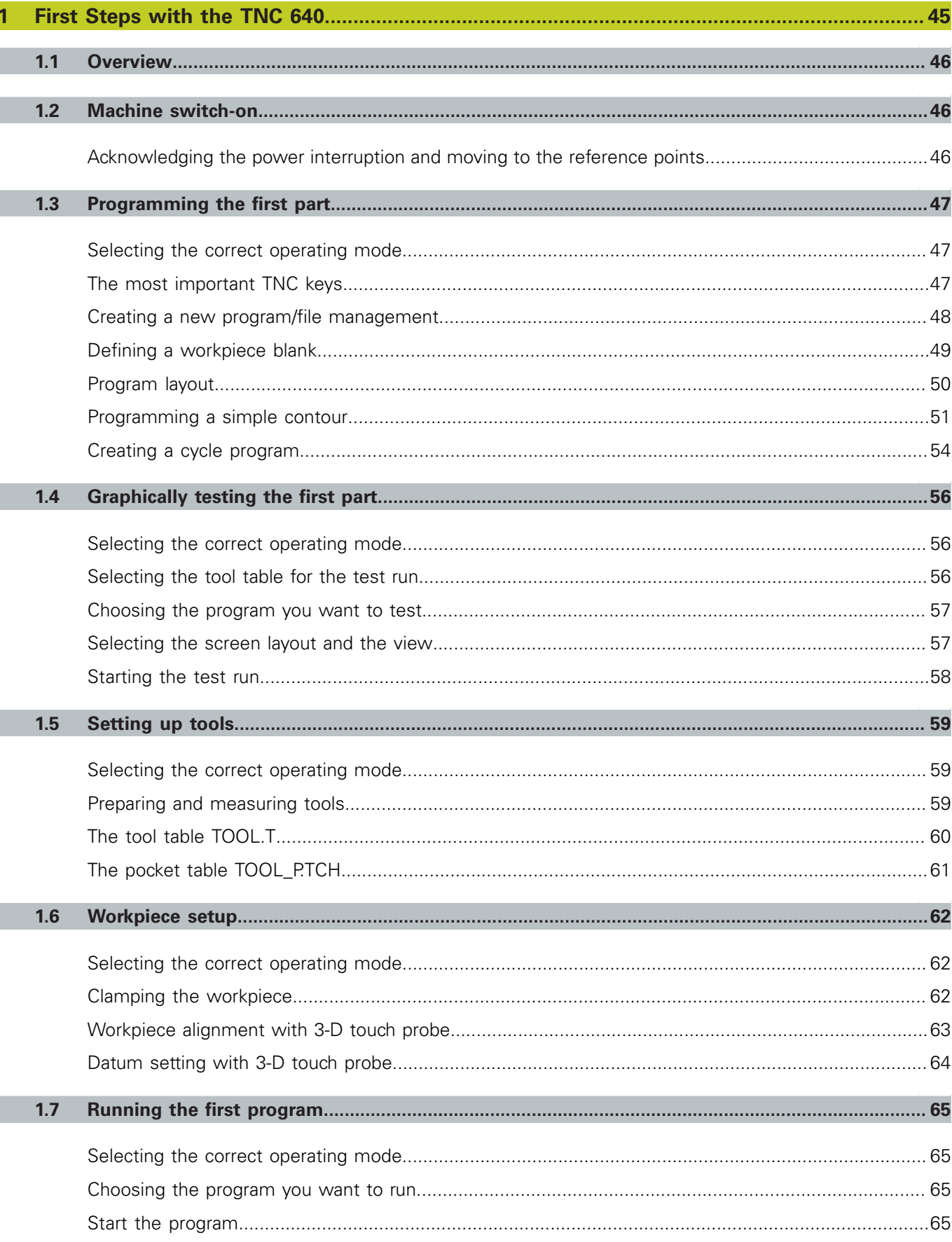

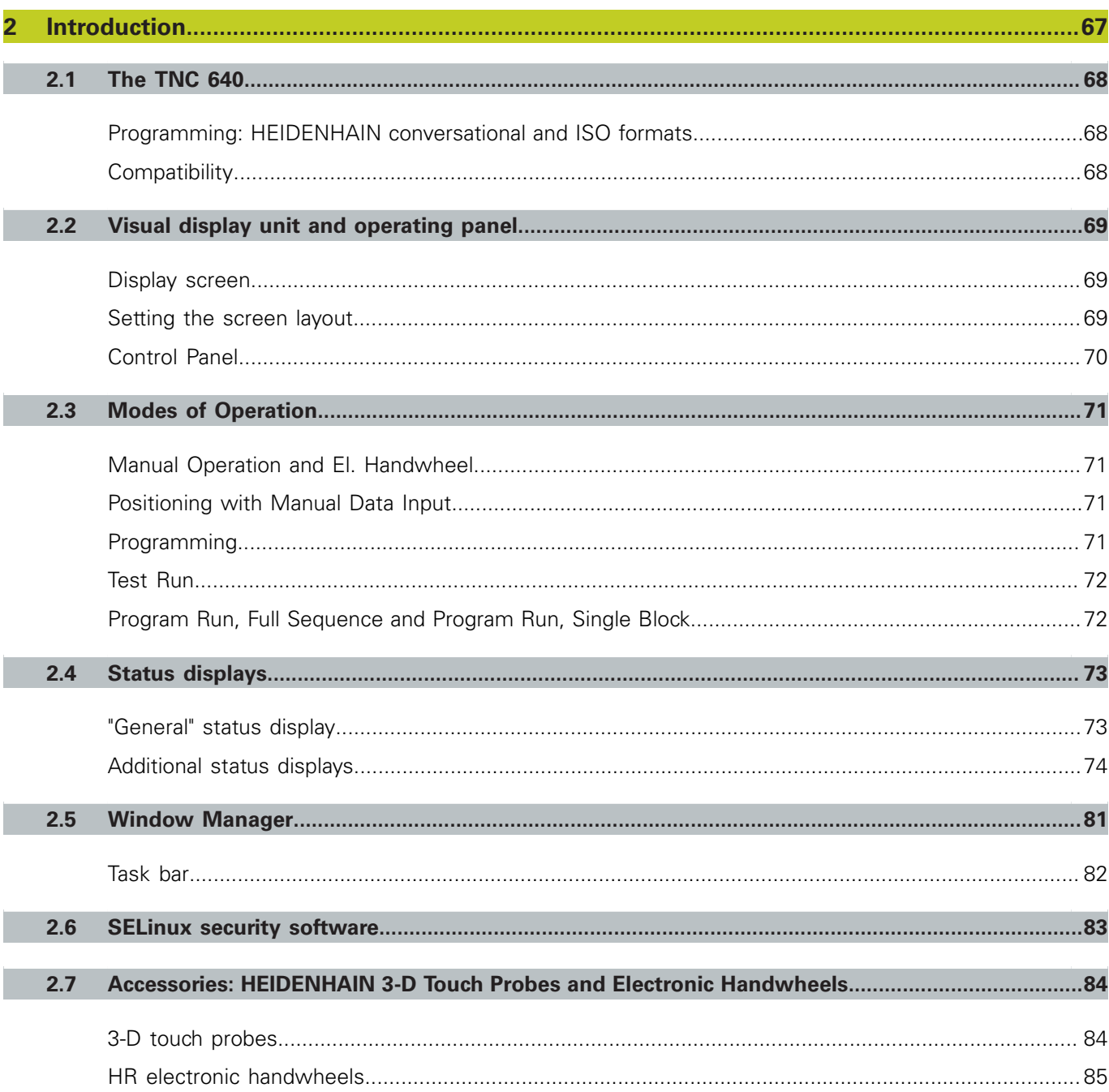

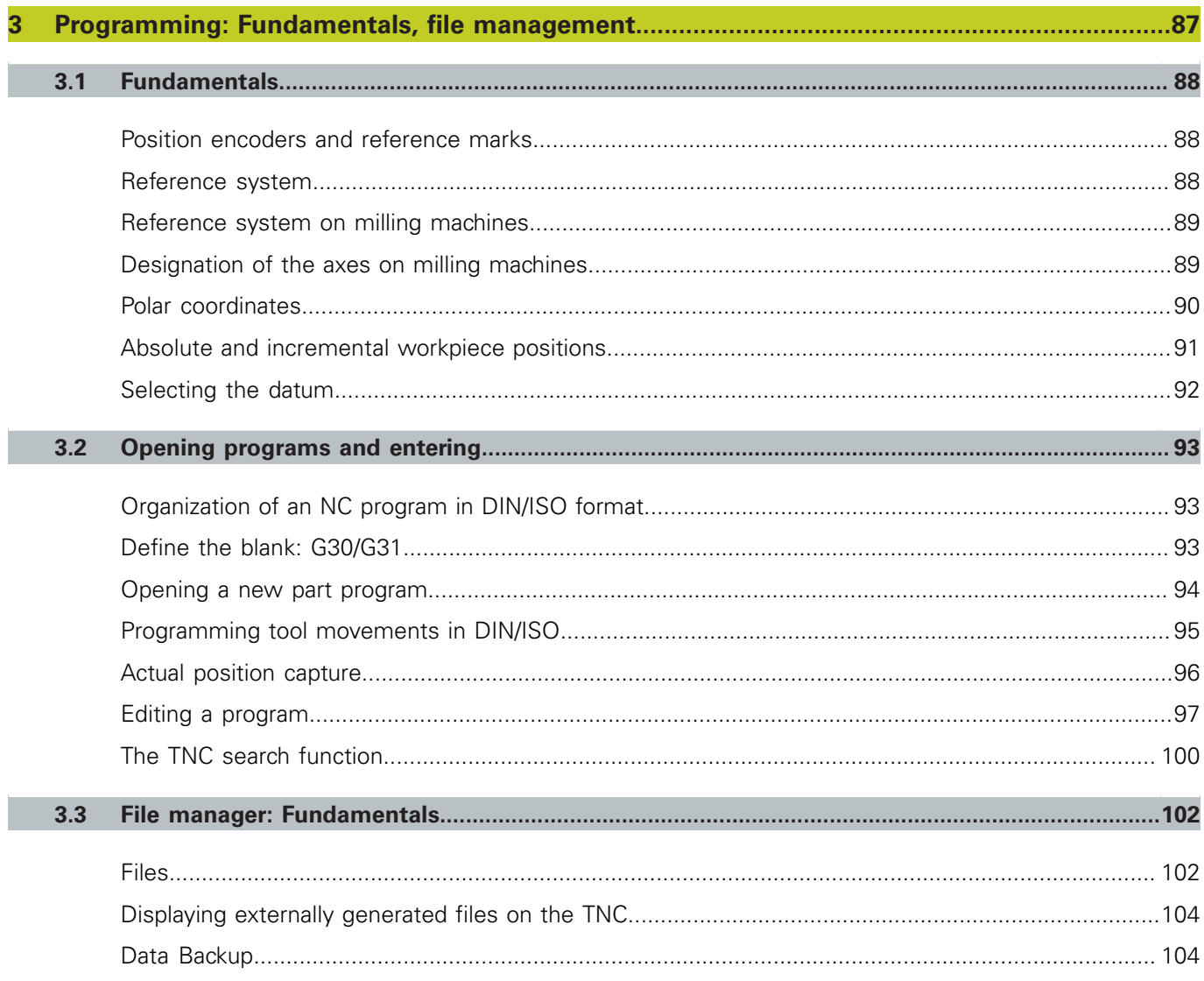

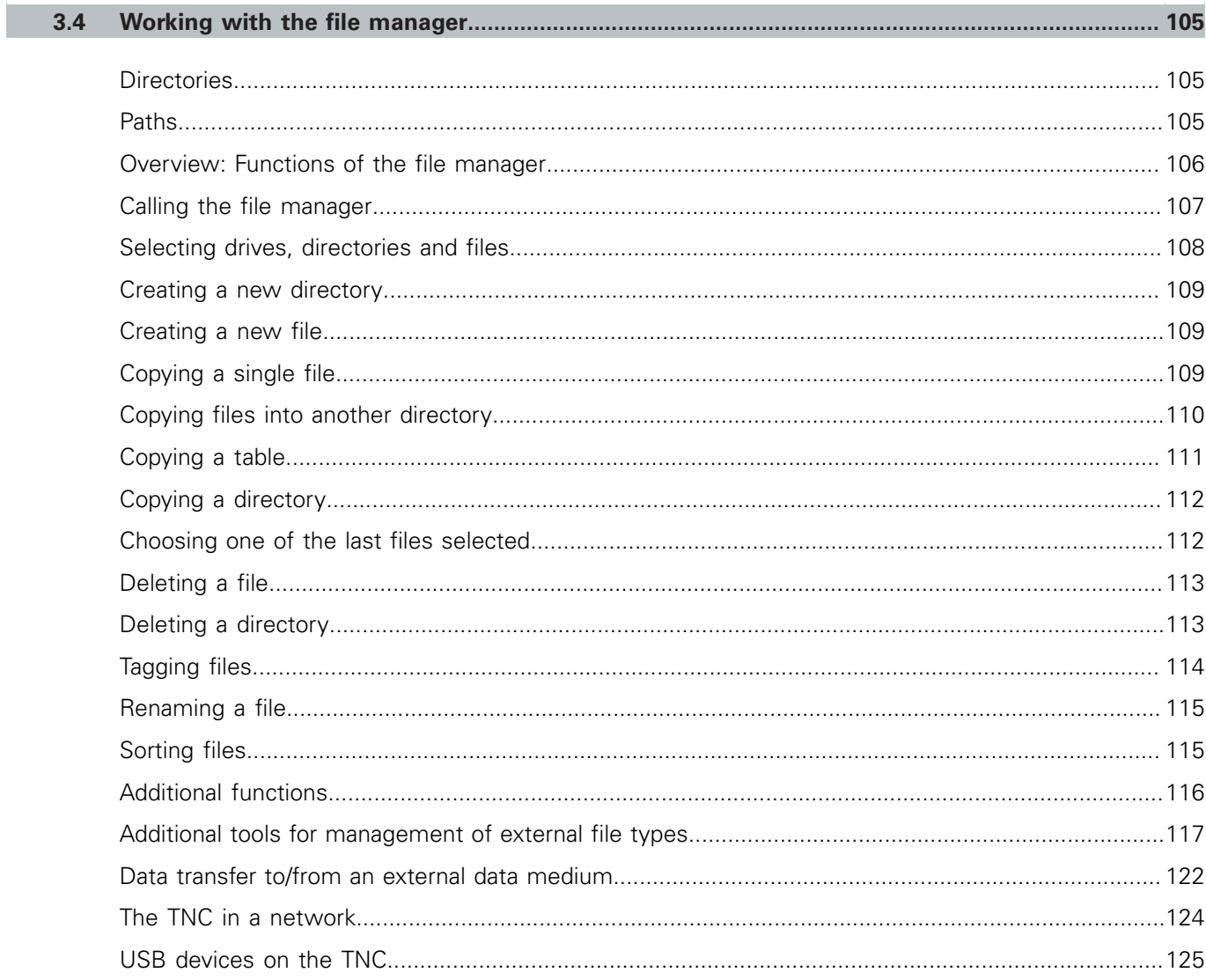

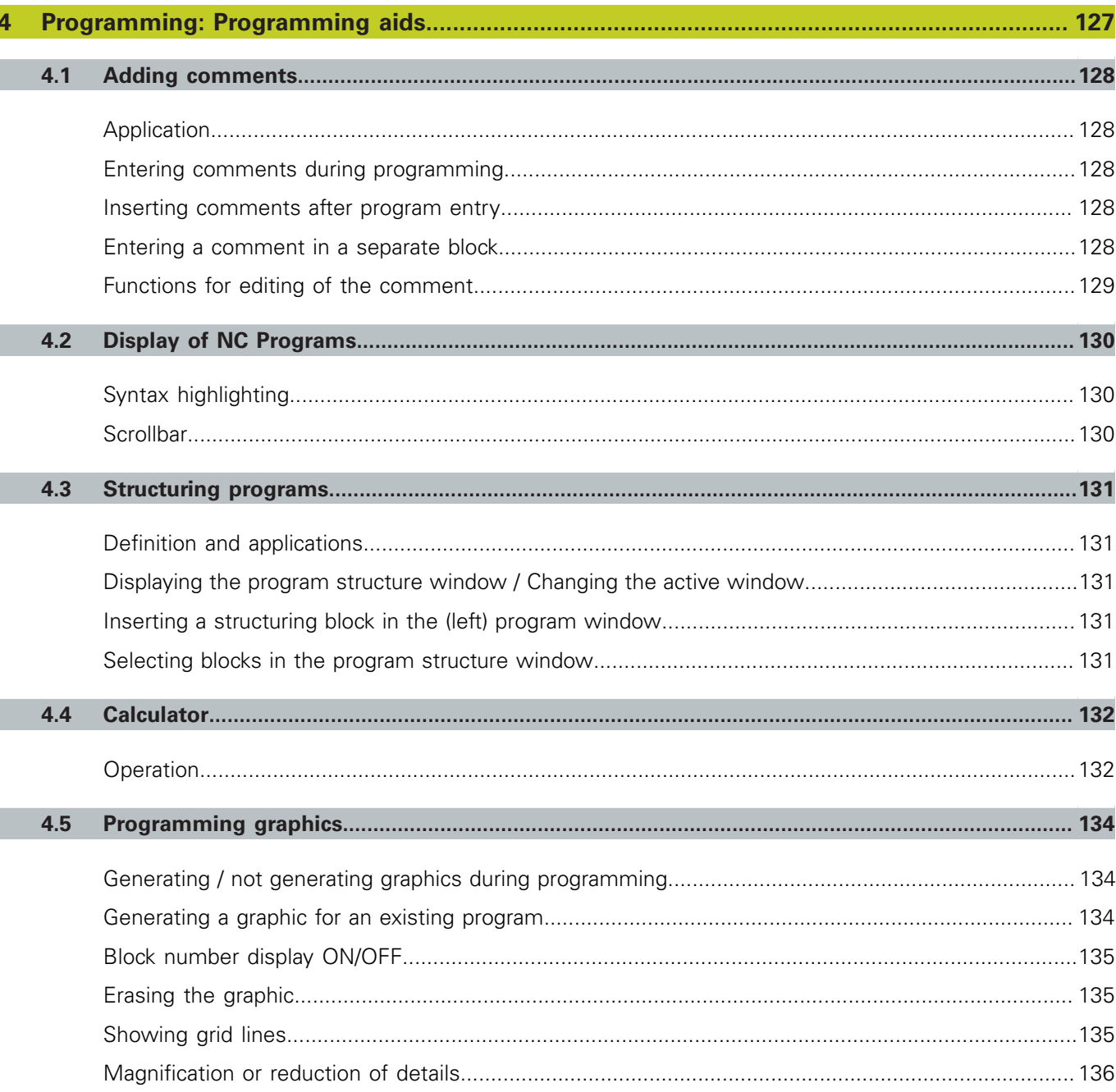

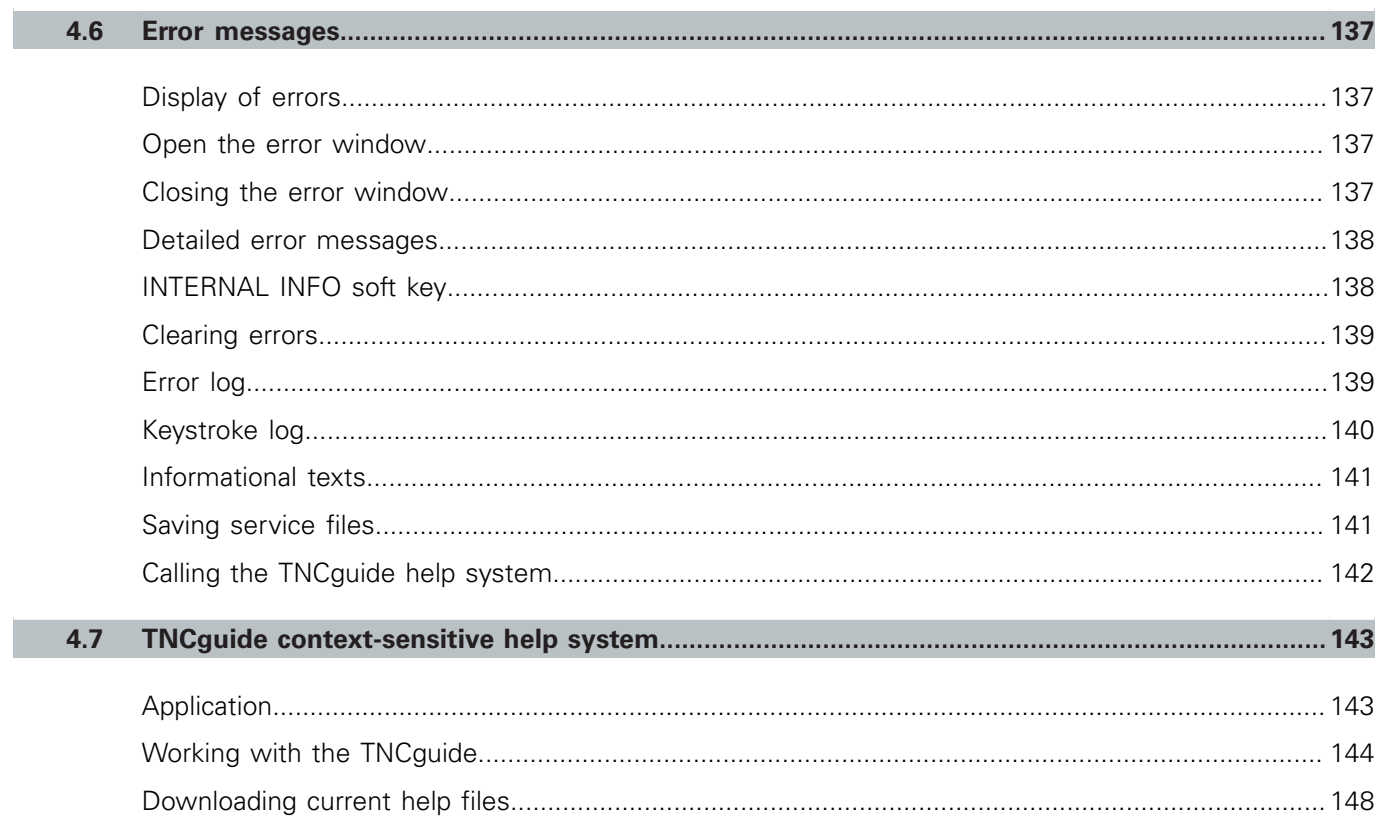

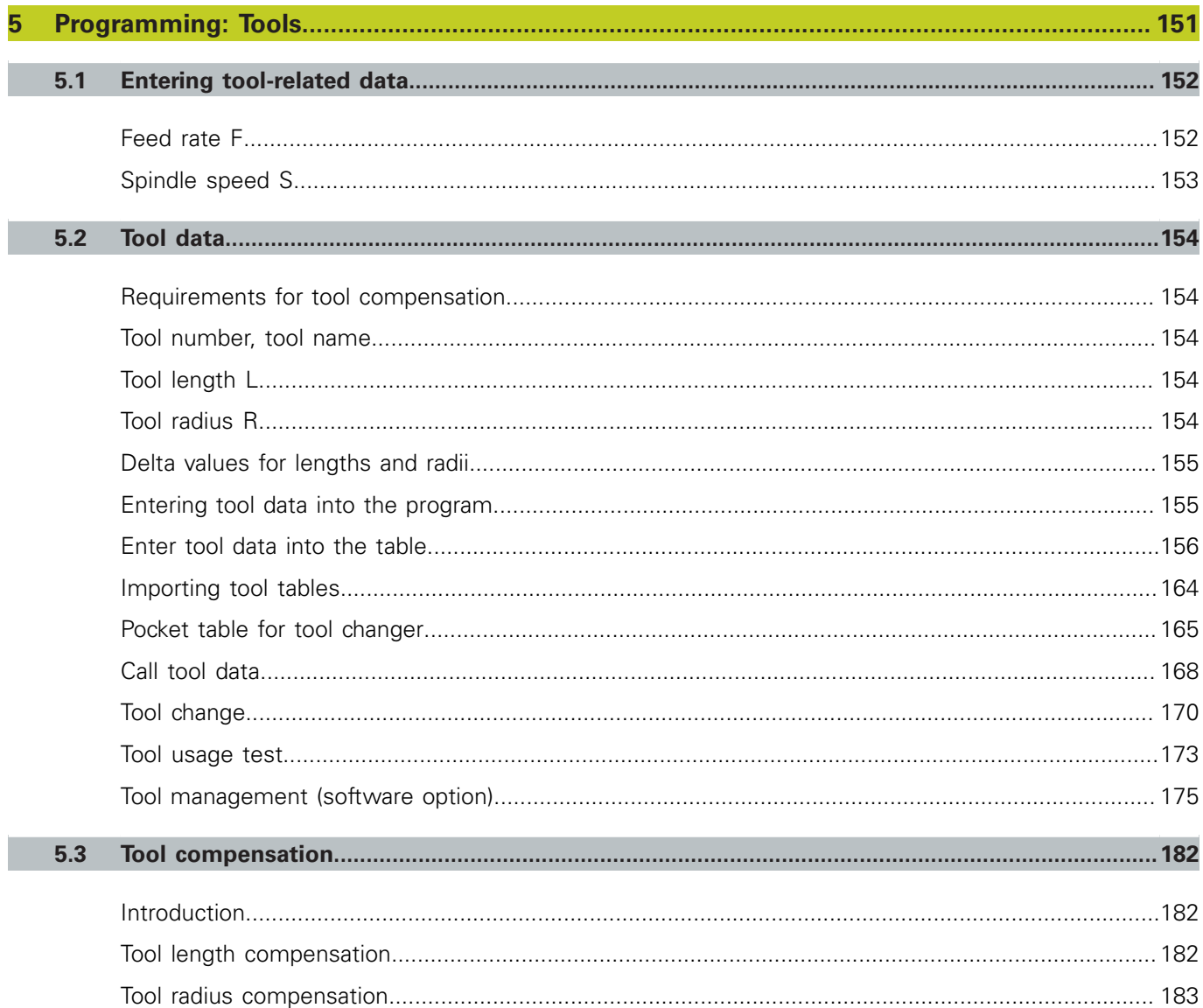

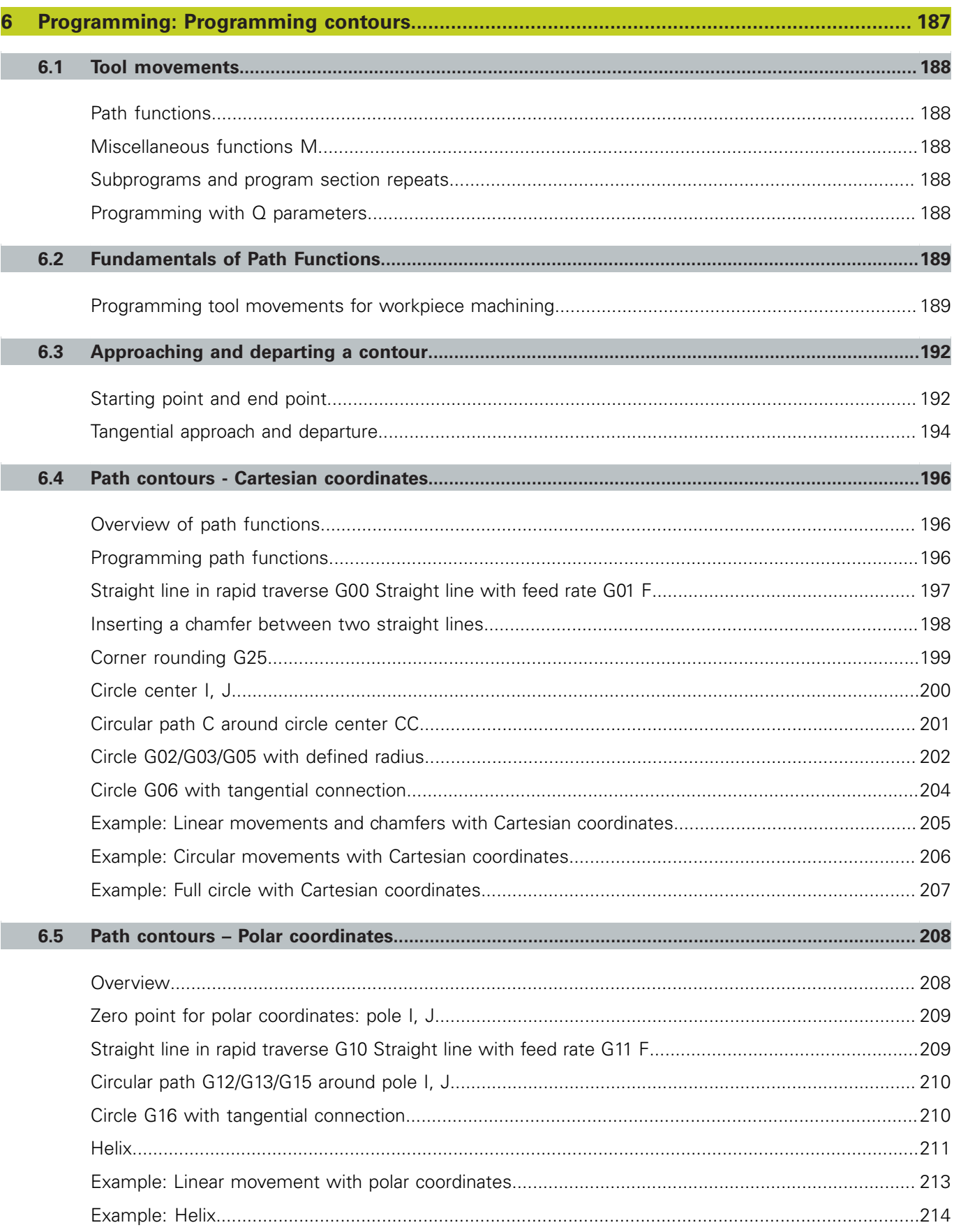

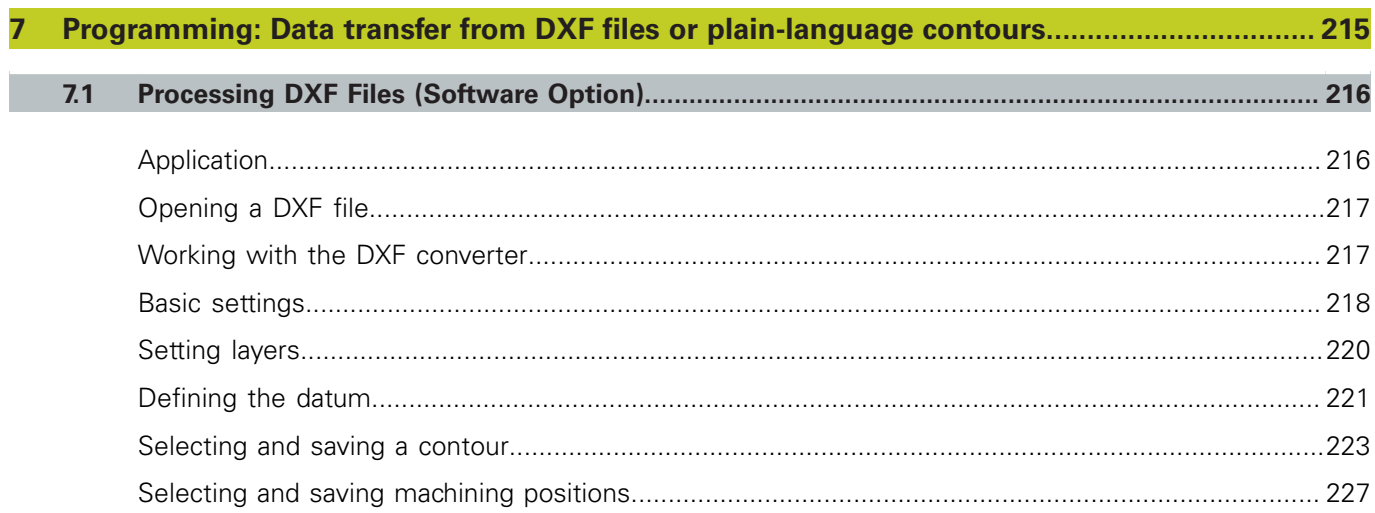

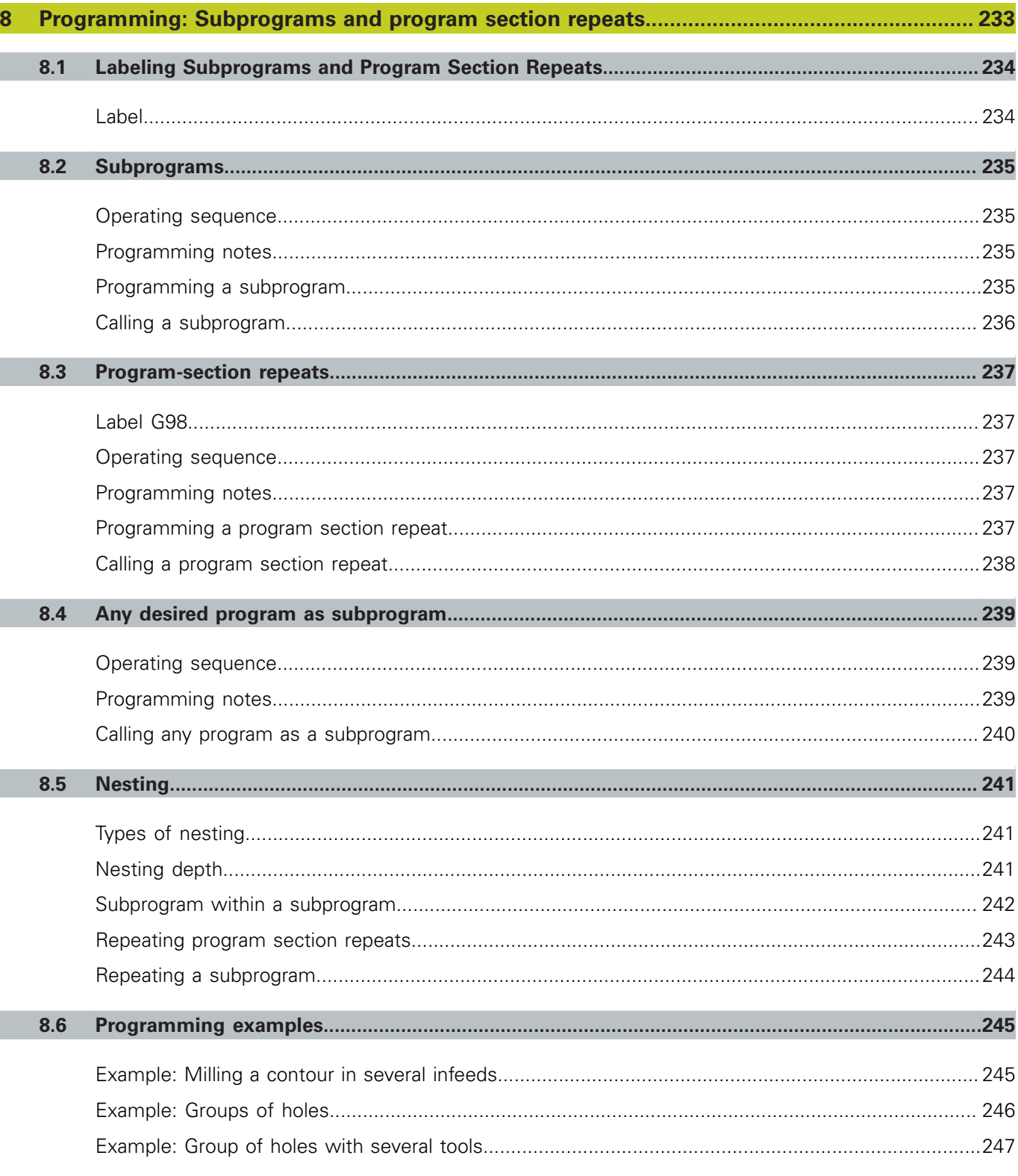

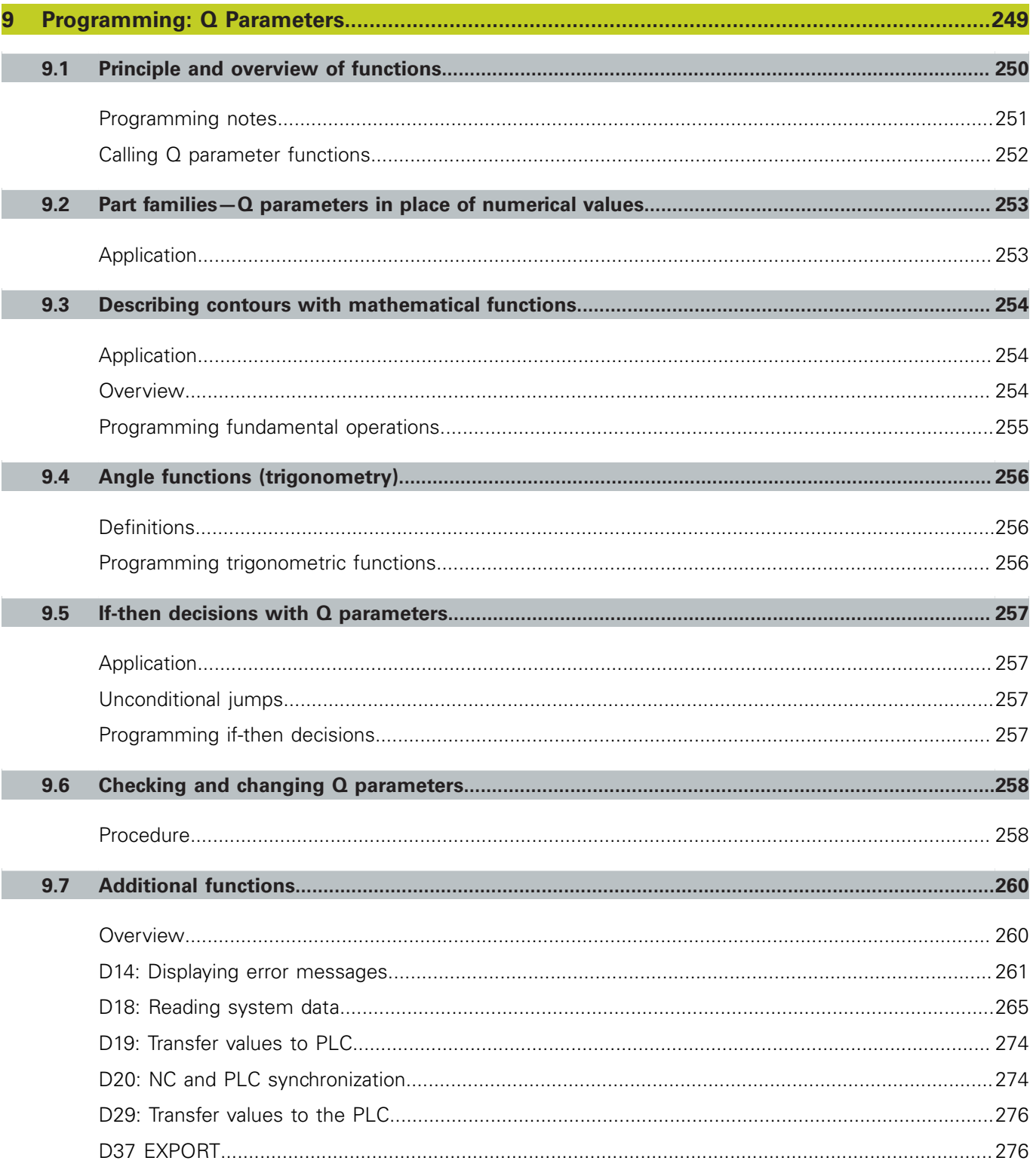

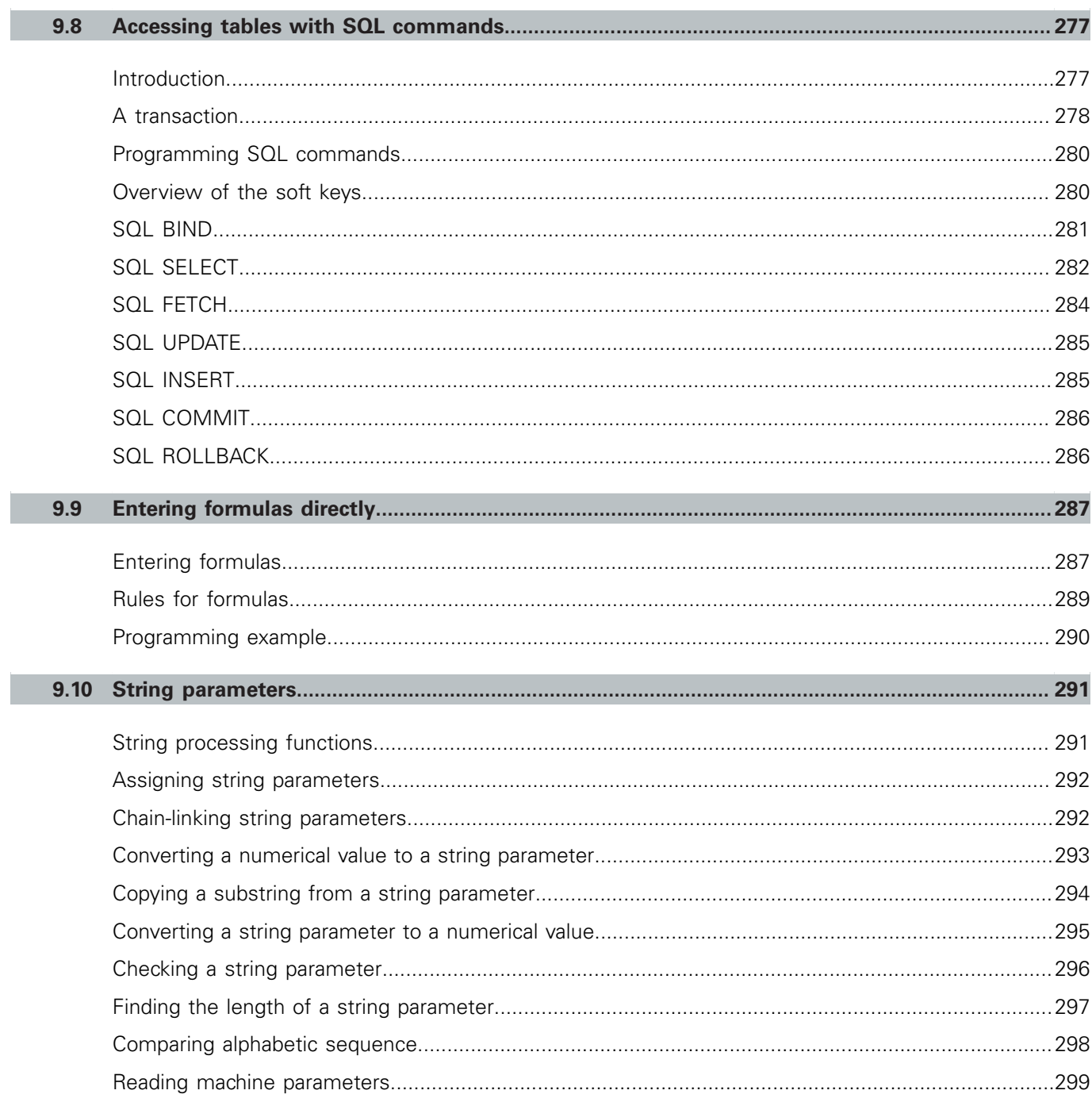

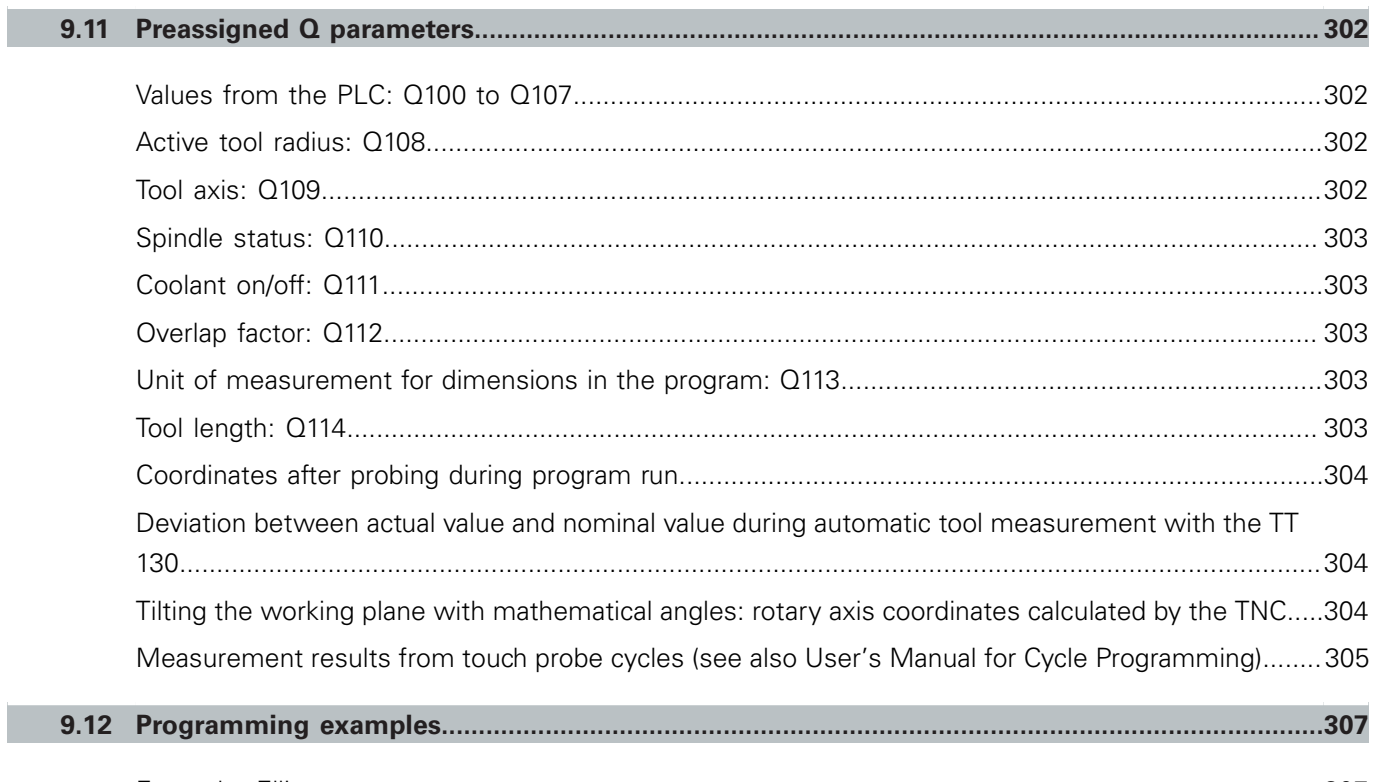

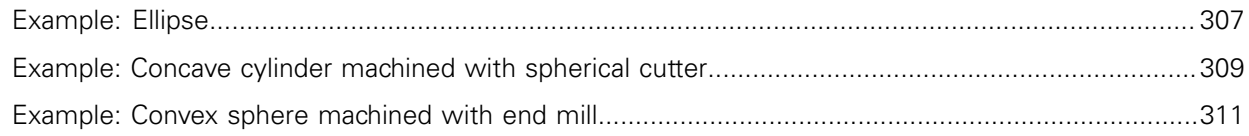

П

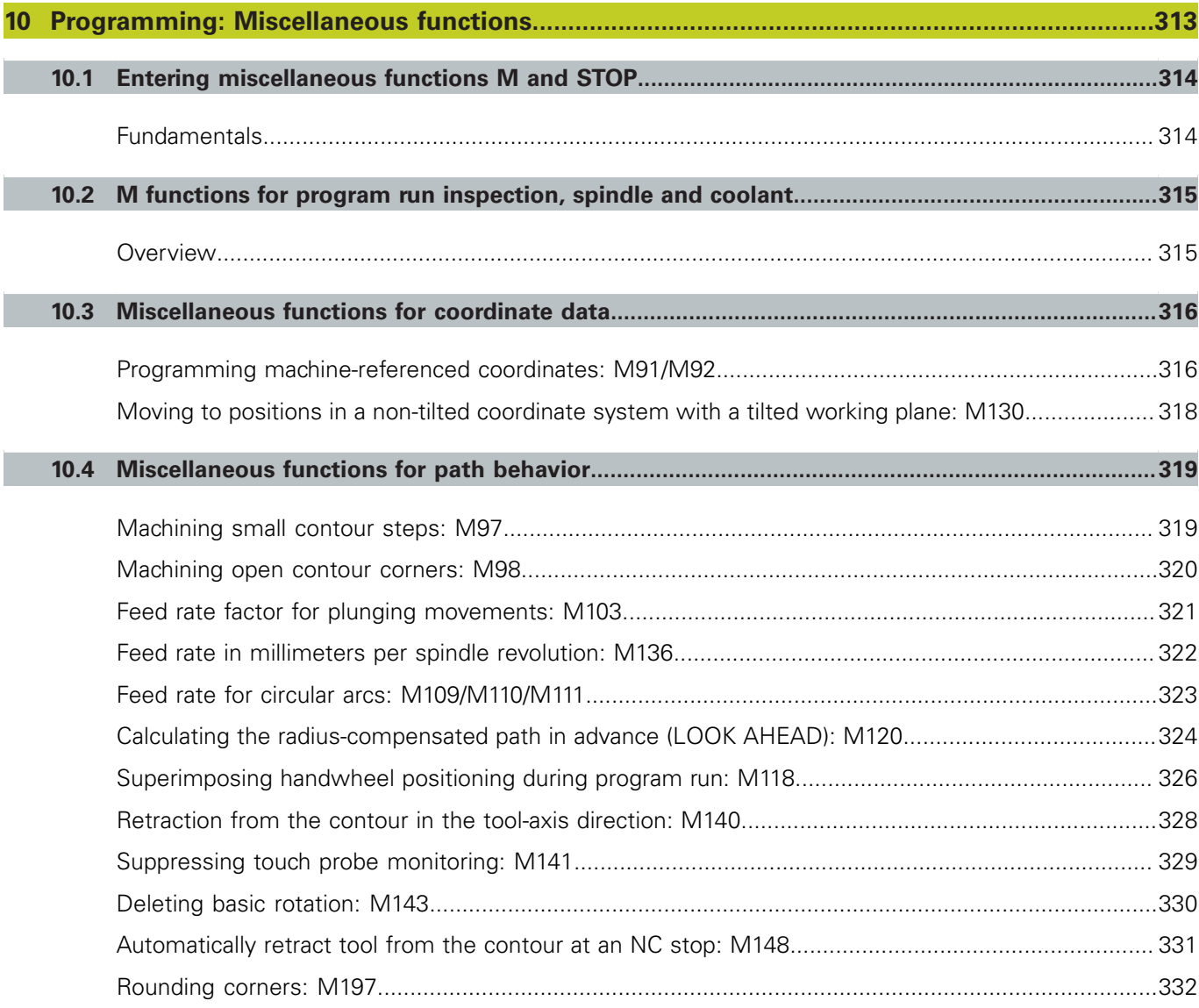

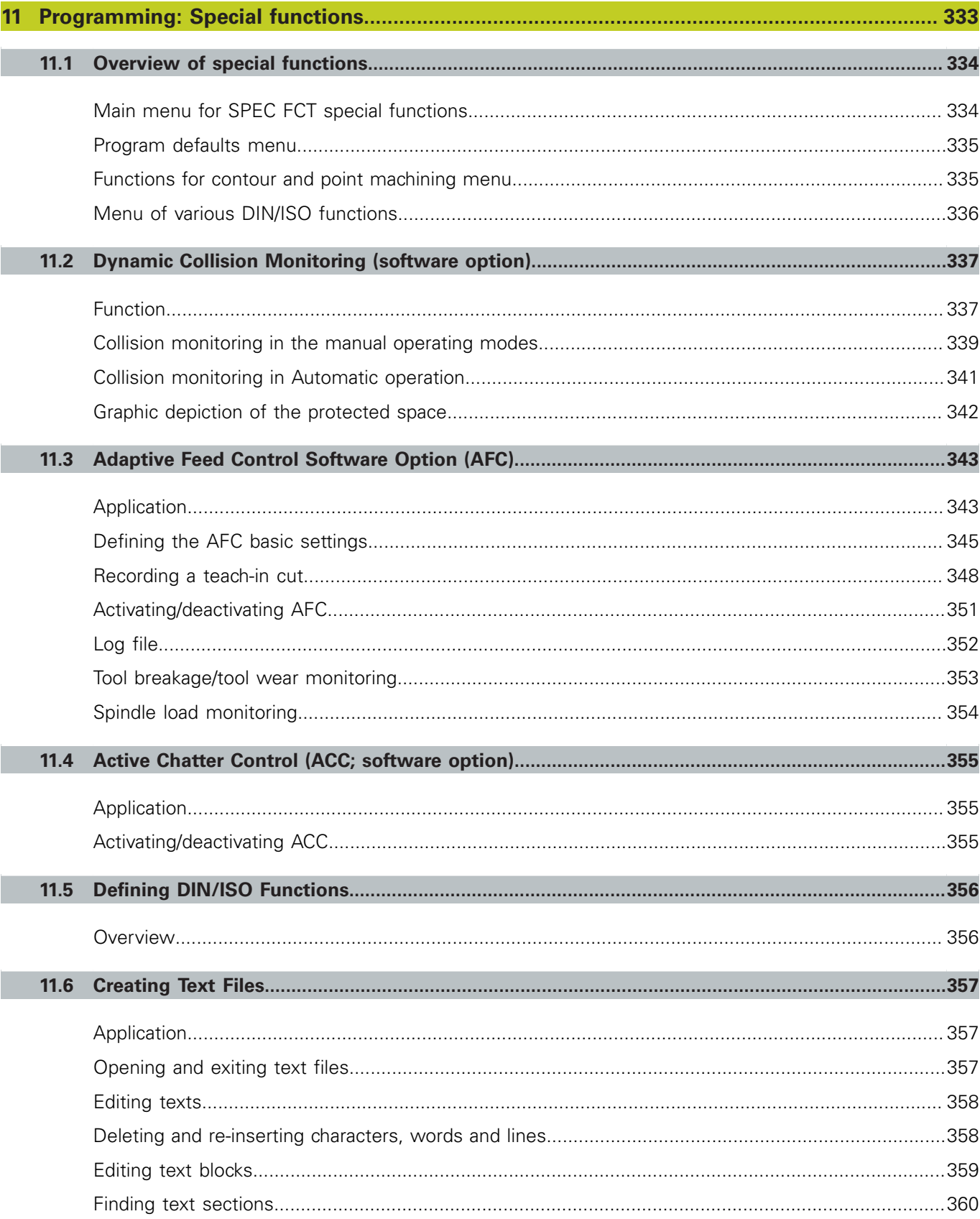

T.

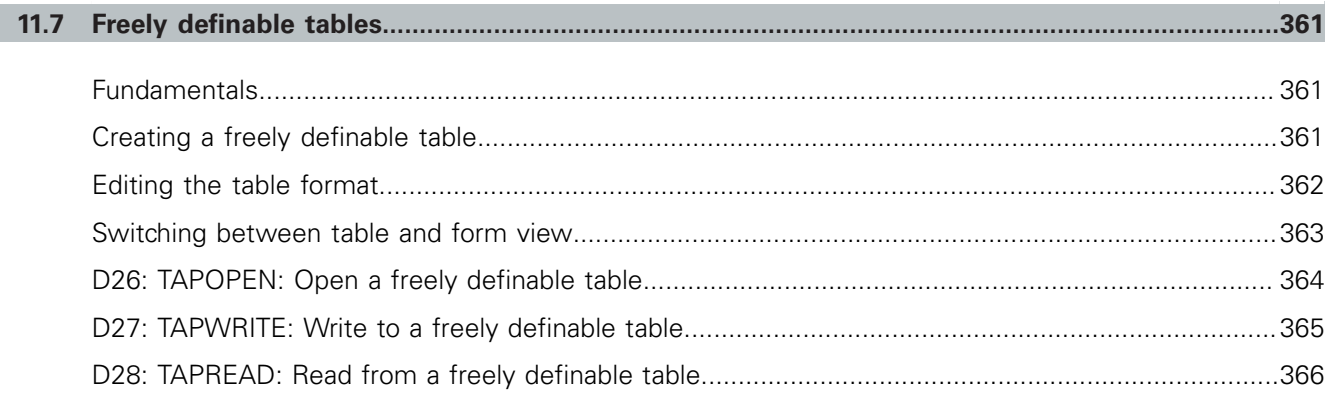

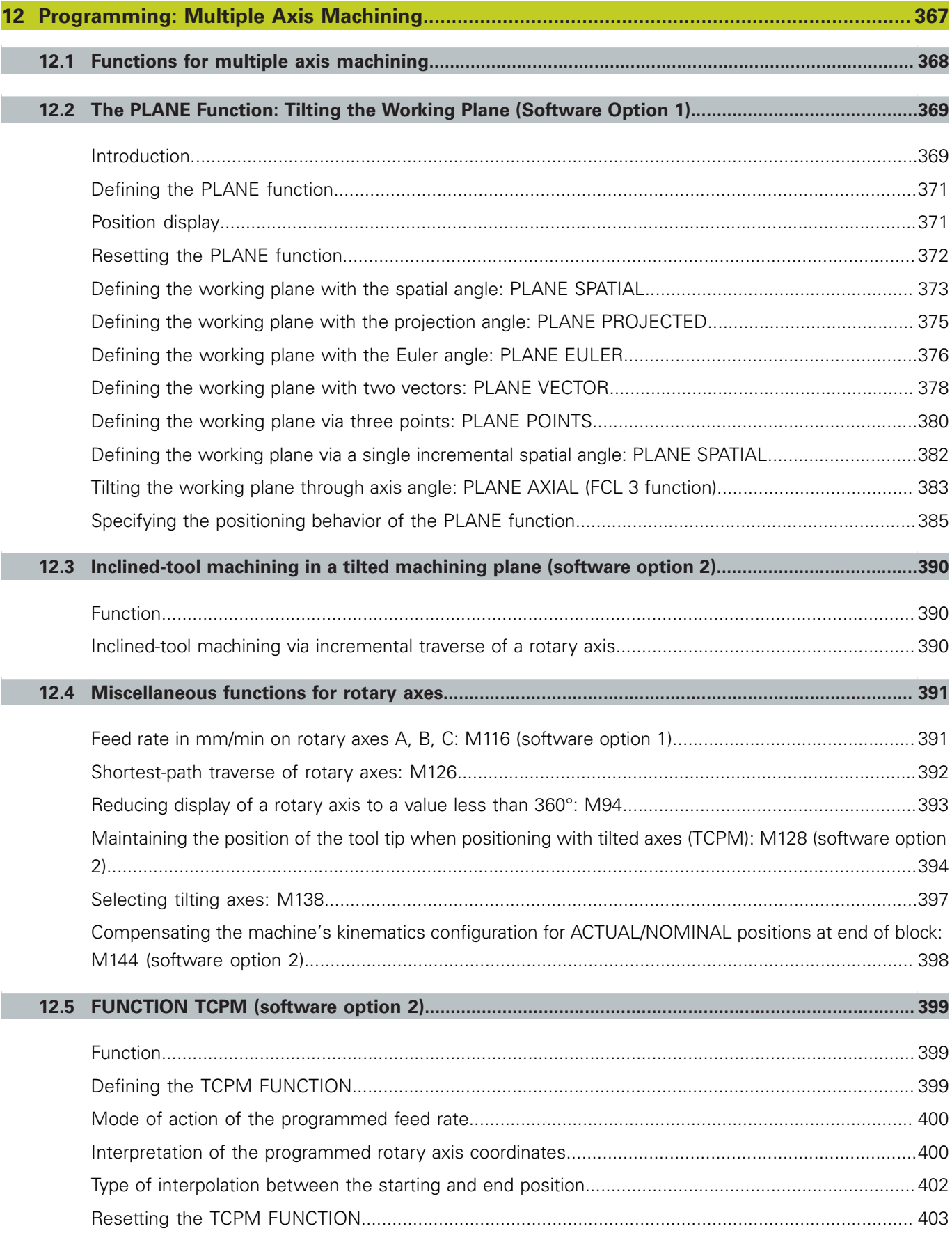

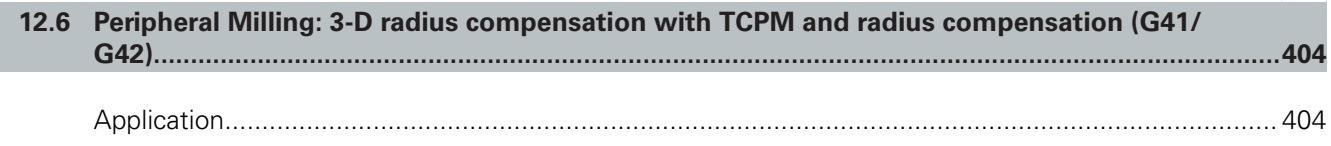

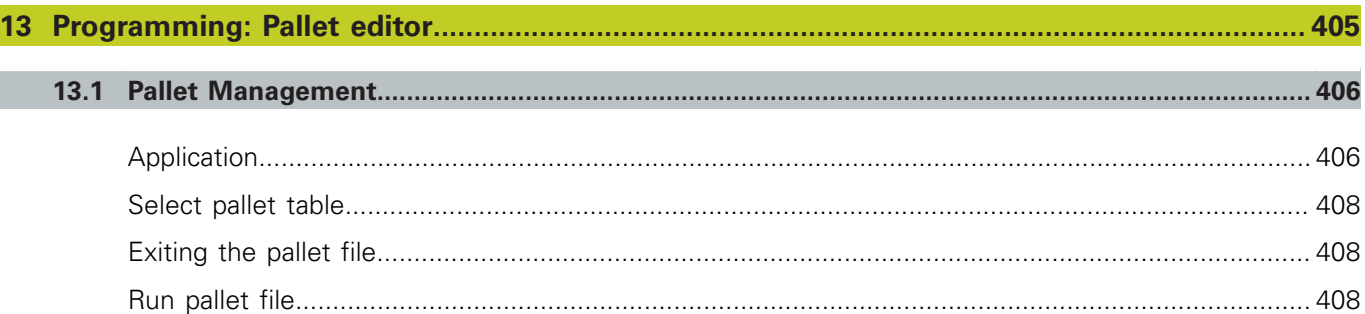

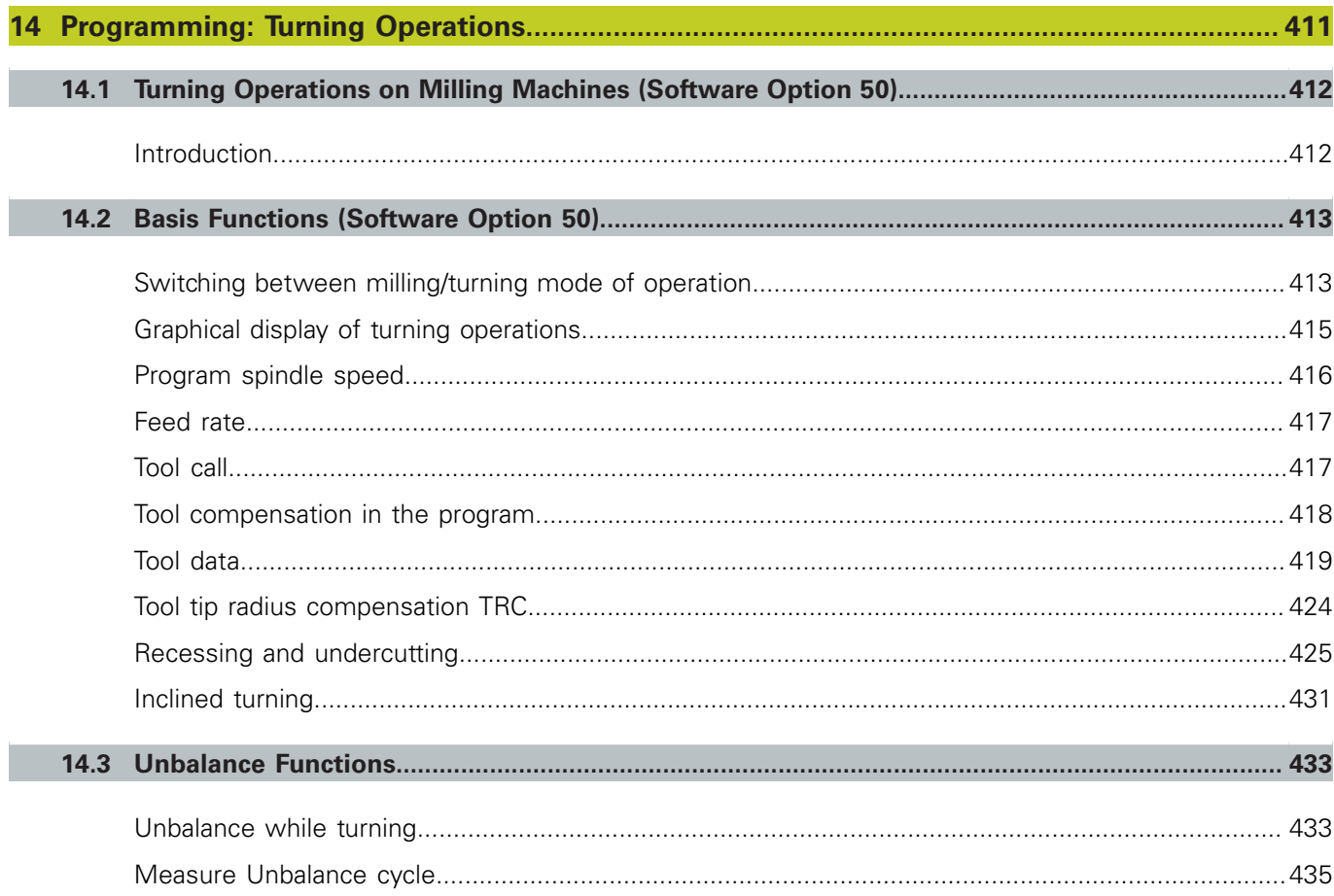
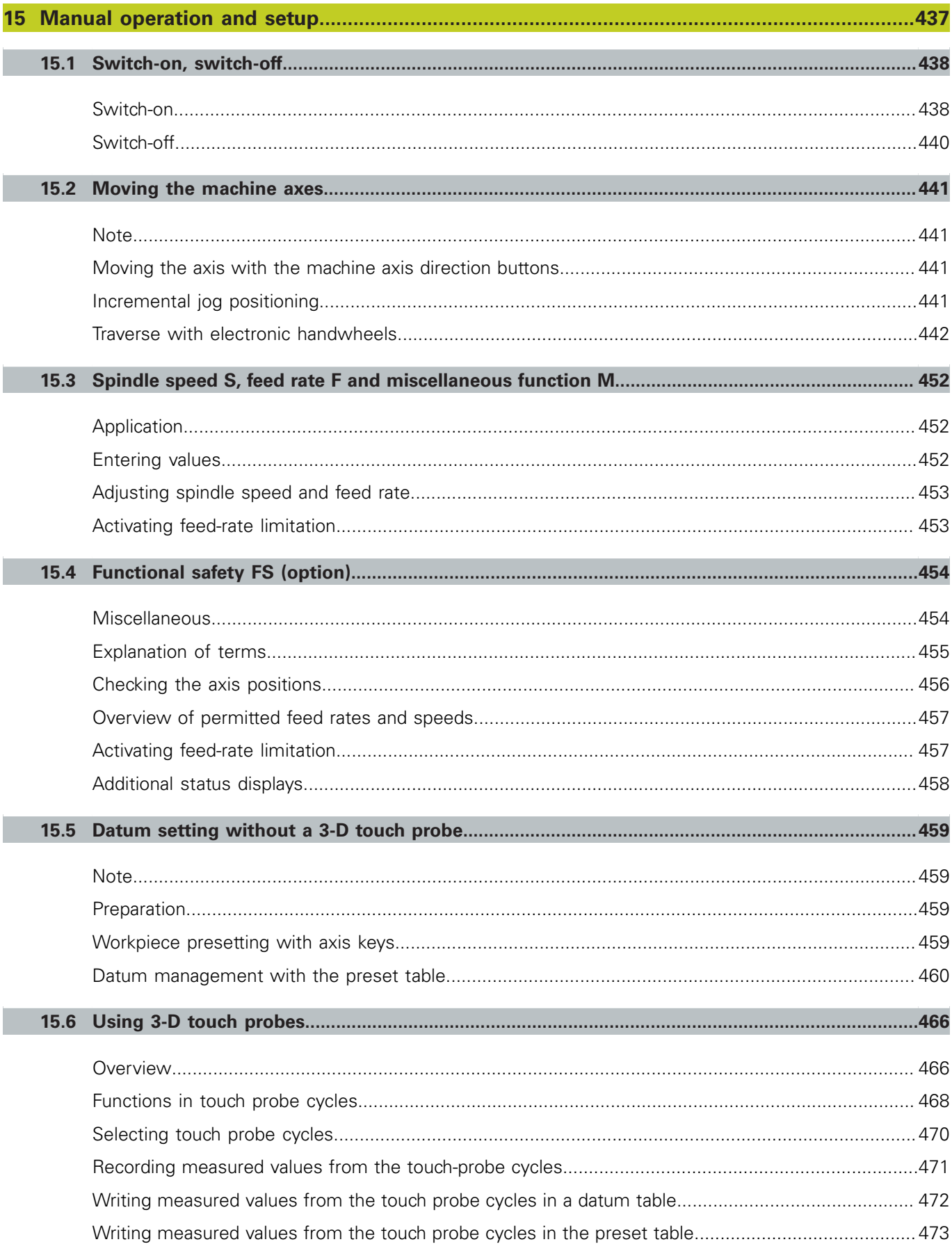

# **Contents**

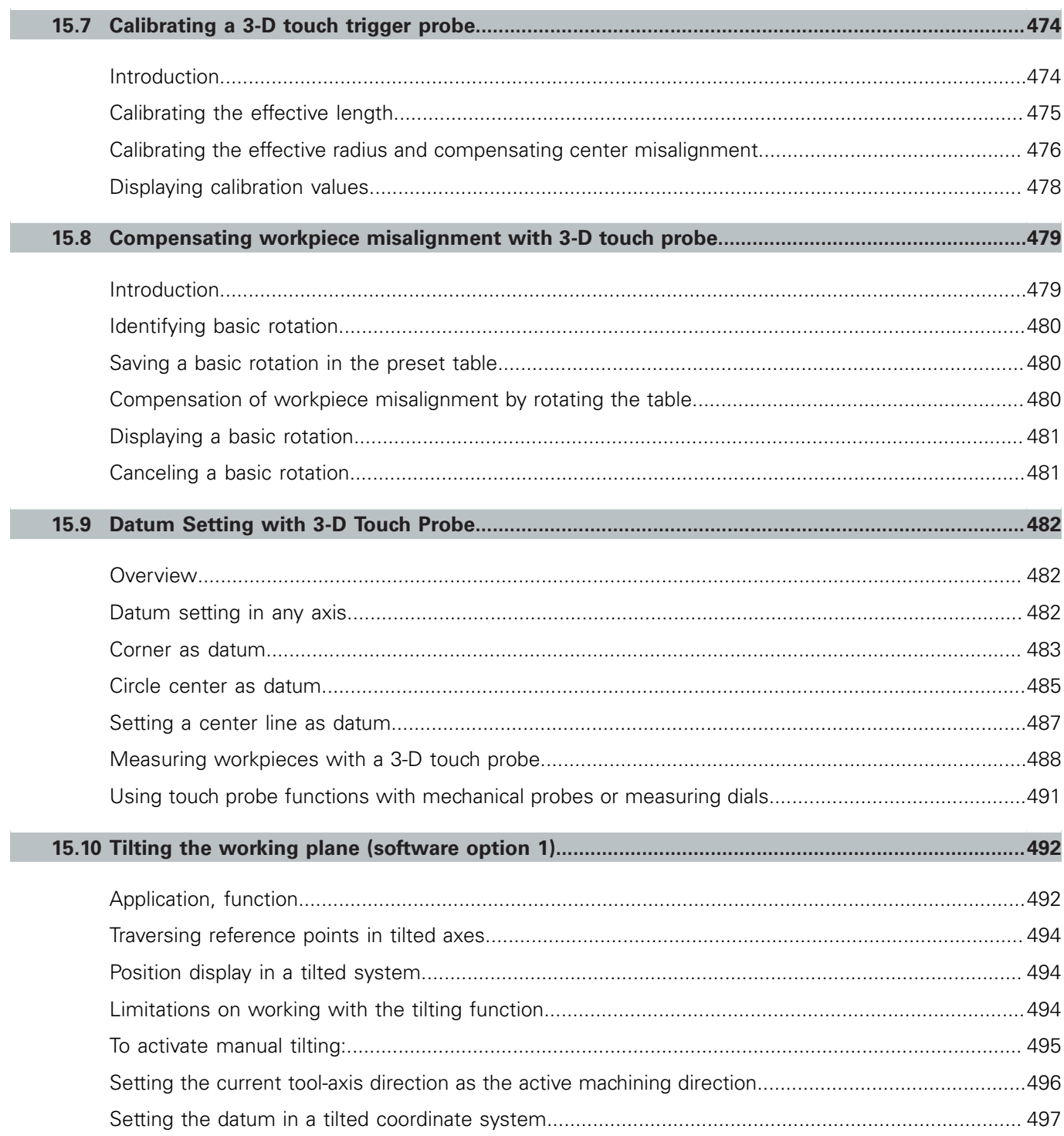

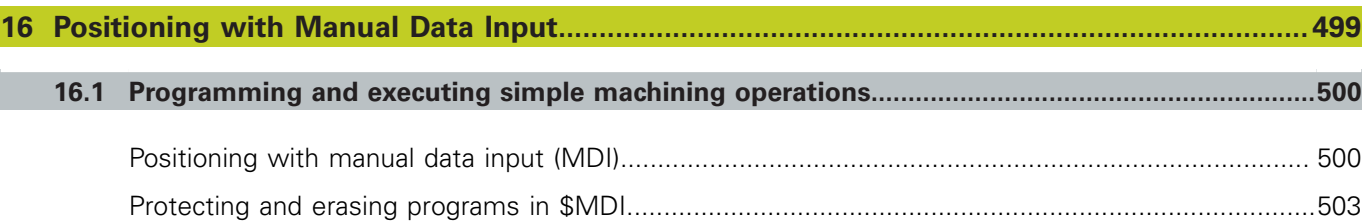

# **Contents**

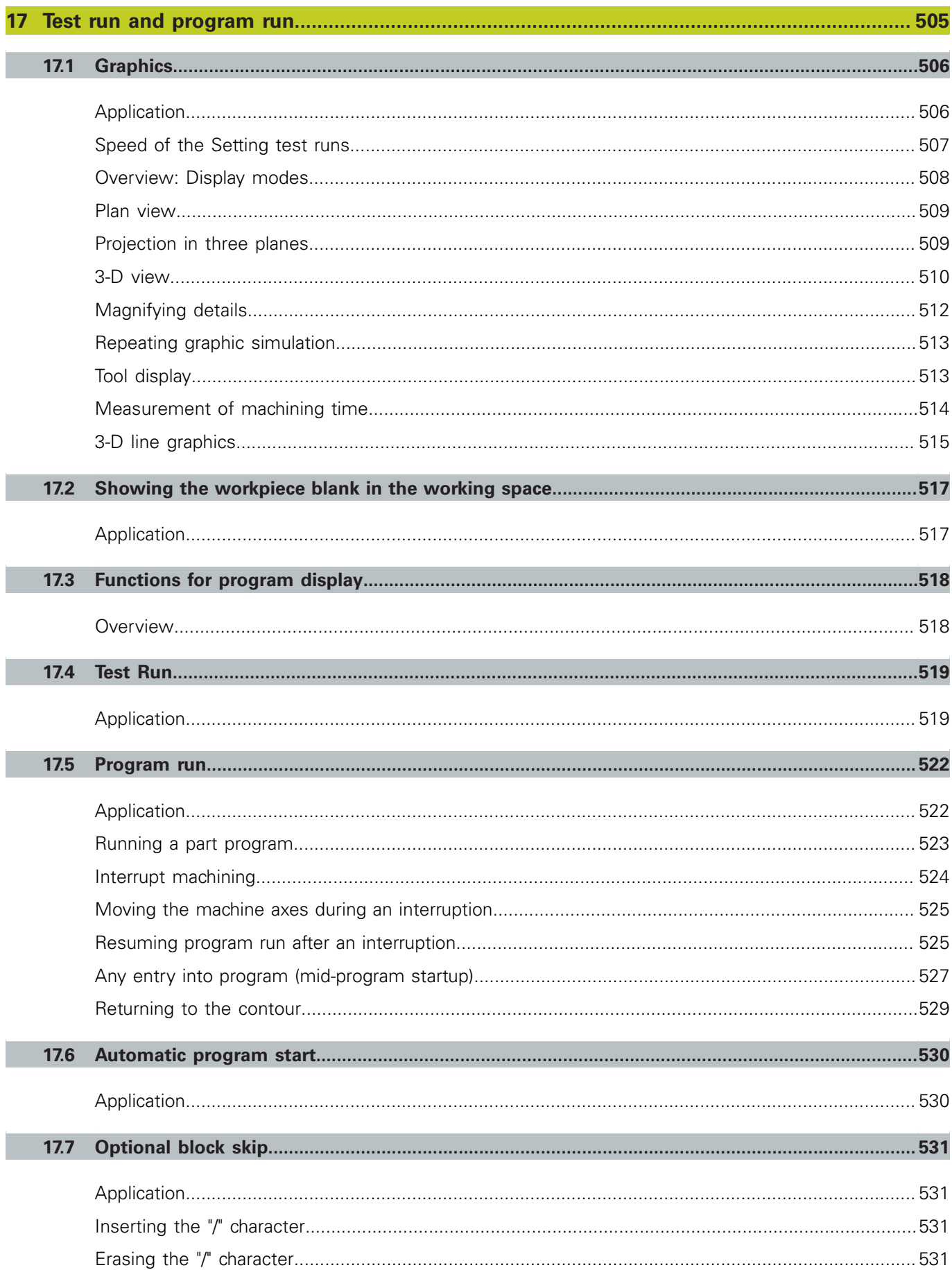

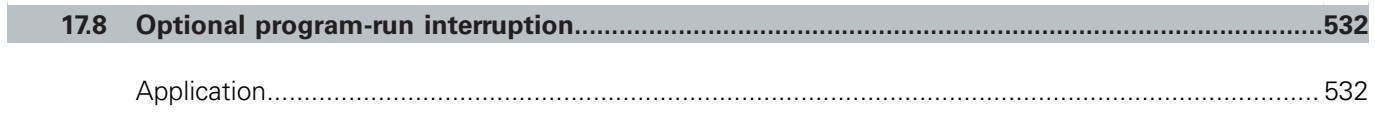

# **Contents**

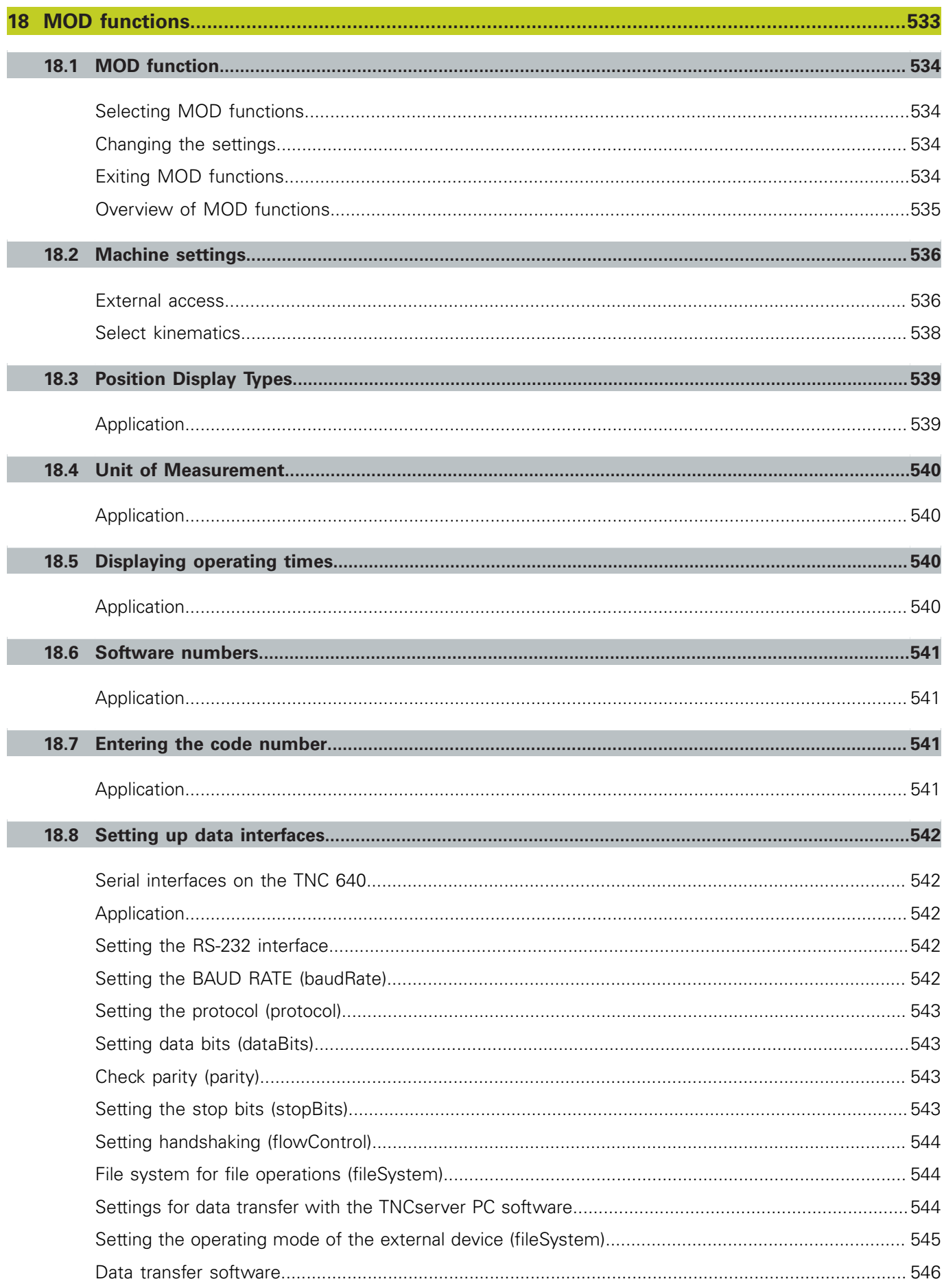

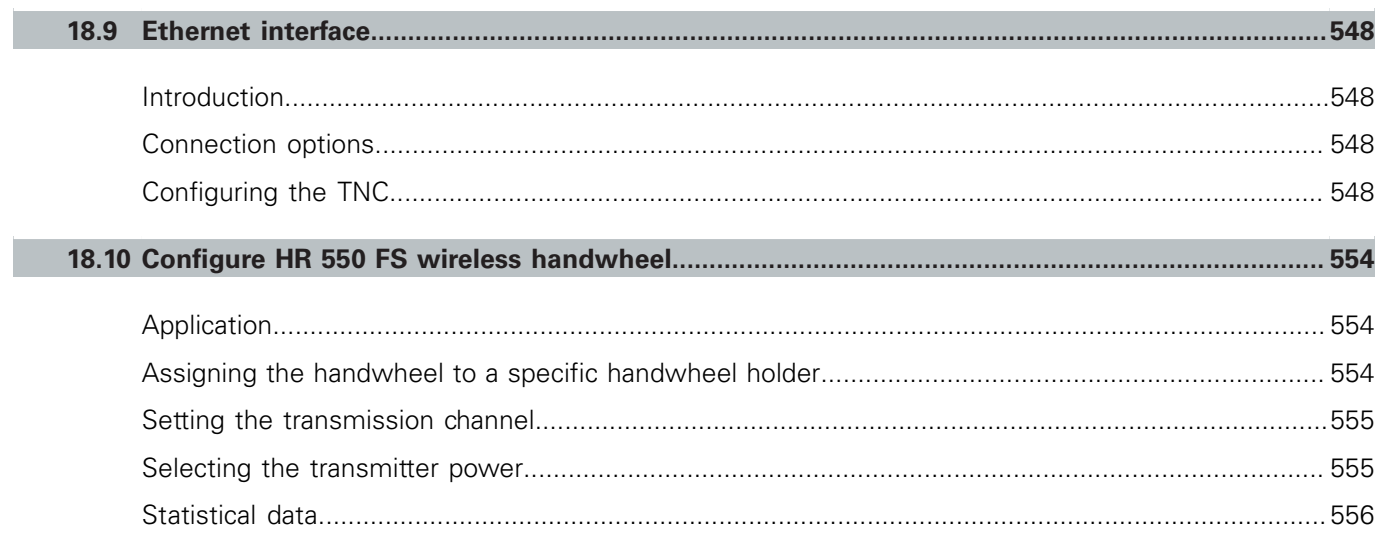

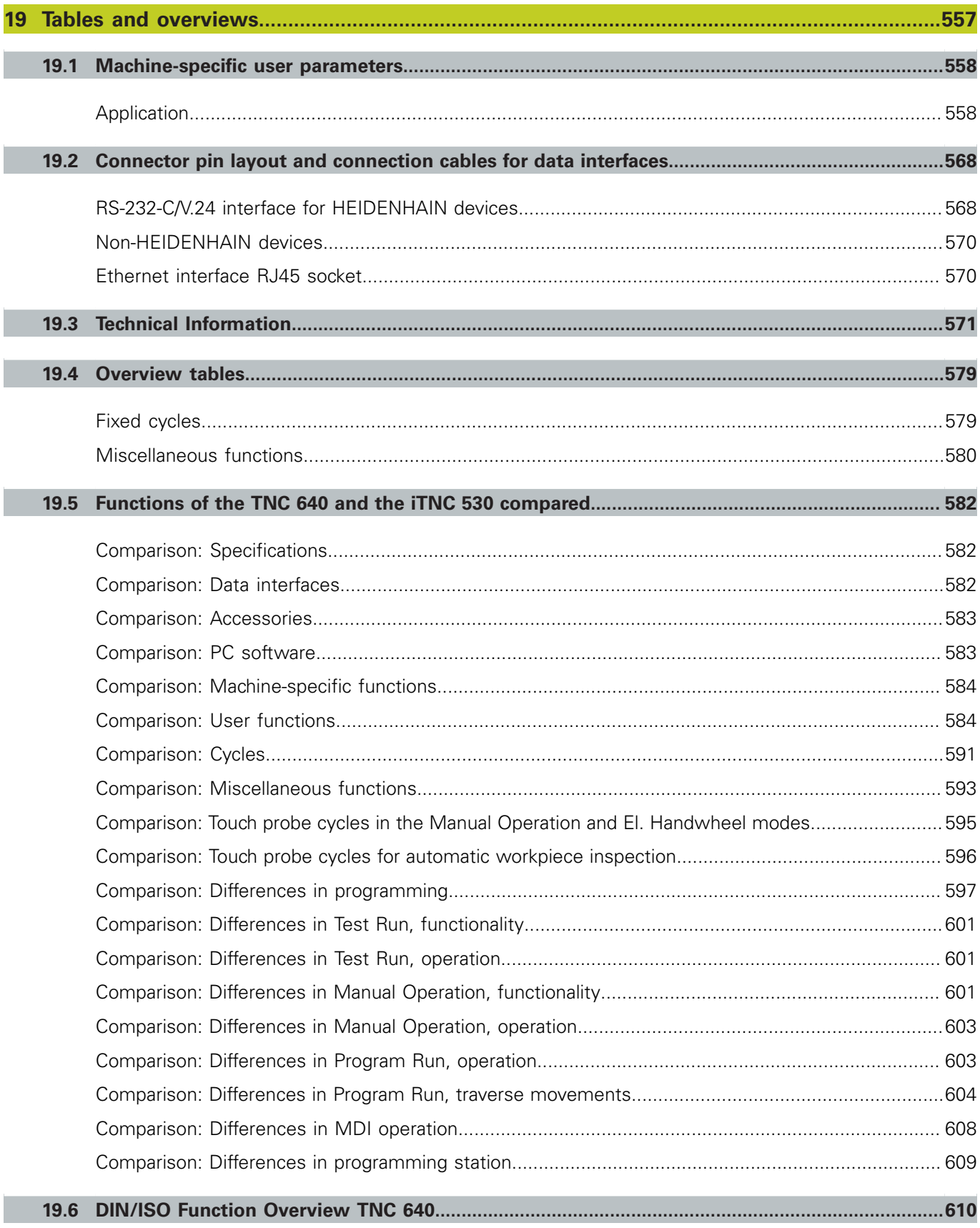

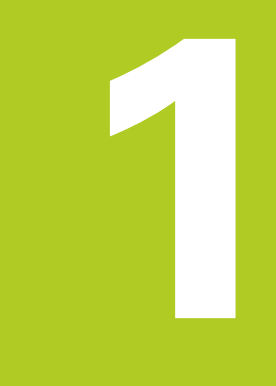

**1.1 Overview**

# **1.1 Overview**

This chapter is intended to help TNC beginners quickly learn to handle the most important procedures. For more information on a respective topic, see the section referred to in the text.

The following topics are included in this chapter:

- Machine switch-on
- $\blacksquare$ Programming the first part
- $\blacksquare$ Graphically testing the first part
- $\blacksquare$ Setting up tools
- Workpiece setup
- Running the first program

# **1.2 Machine switch-on**

# **Acknowledging the power interruption and moving to the reference points**

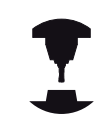

Switch-on and crossing over the reference points can vary depending on the machine tool. Refer to your machine manual.

Switch on the power supply for control and machine. The TNC starts the operating system. This process may take several minutes. Then the TNC will display the message "Power interrupted" in the screen header

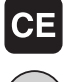

- Press the CE key: The TNC compiles the PLC program
- ▶ Switch on the control voltage: The TNC checks operation of the emergency stop circuit and goes into the reference run mode
- $\triangleright$  Cross the reference points manually in the displayed sequence: For each axis press the machine START button. If you have absolute linear and angle encoders on your machine there is no need for a reference run

The TNC is now ready for operation in the **Manual Operation** mode.

- Traversing the reference marks: [See "Switch-on", page 438](#page-437-1)
- Operating modes: [See "Programming", page 71](#page-70-0)

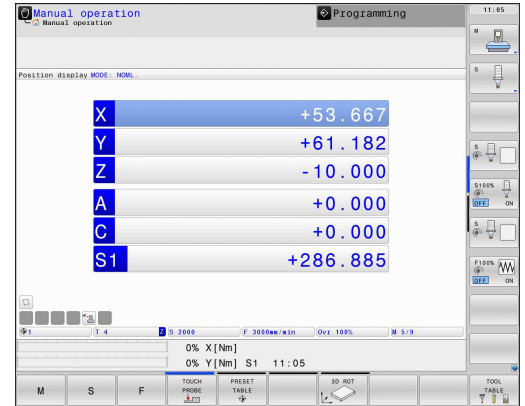

**1**

# **1.3 Programming the first part**

# **Selecting the correct operating mode**

You can write programs only in Programming mode:

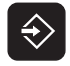

 $\blacktriangleright$  Press the Programming operating mode key: The TNC switches to **Programming mode**

### **Further information on this topic**

**Derating modes: [See "Programming", page 71](#page-70-0)** 

# **The most important TNC keys**

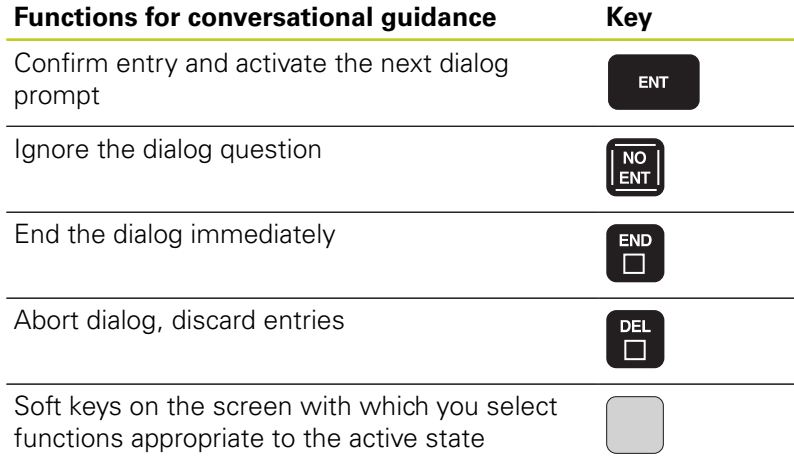

- Writing and editing programs: [See "Editing a program",](#page-96-0) [page 97](#page-96-0)
- Overview of keys: [See "Controls of the TNC", page 2](#page-1-0)

**1.3 Programming the first part**

## **Creating a new program/file management**

- Press the PGM MGT key: The TNC opens the file manager. The file management of the TNC is arranged much like the file management on a PC with the Windows Explorer. The file management enables you to manipulate data on the TNC hard disk
- $\triangleright$  Use the arrow keys to select the folder in which you want to open the new file
- Enter a file name with the extension **.I**: The TNC then automatically opens a program and asks for the unit of measure for the new program
- $\triangleright$  To select the unit of measure, press the MM or INCH soft key: The TNC automatically starts the workpiece blank definition [\(See "Defining a](#page-48-0) [workpiece blank", page 49\)](#page-48-0)

The TNC automatically generates the first and last blocks of the program. Afterwards you can no longer change these blocks.

#### **Further information on this topic**

- File management: [See "Working with the file manager",](#page-104-0) [page 105](#page-104-0)
- Creating a new program: [See "Opening programs and entering",](#page-92-0) [page 93](#page-92-0)

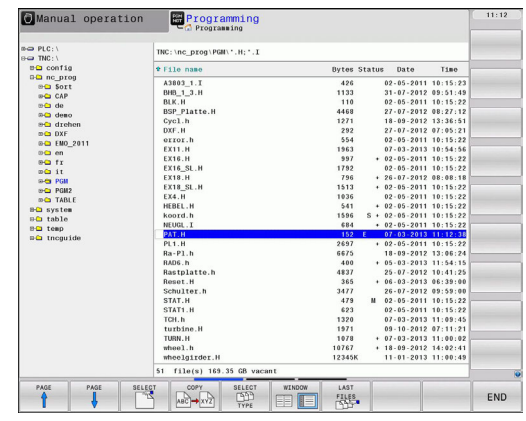

PGM<br>MGT

#### <span id="page-48-0"></span>**Defining a workpiece blank**

Immediately after you have created a new program, the TNC starts the dialog for entering the workpiece blank definition. Always define the workpiece blank as a cuboid by entering the MIN and MAX points, each with reference to the selected reference point.

After you have created a new program, the TNC automatically initiates the workpiece blank definition and asks for the required data:

- **Spindle axis Z Plane XY**: Enter the active spindle axis. G17 is saved as default setting. Accept with the ENT key
- **Workpiece blank def.: minimum X**: Smallest X coordinate of the workpiece blank with respect to the reference point, e.g. 0. Confirm with the ENT key
- **Workpiece blank def.: minimum Y**: Smallest Y coordinate of the workpiece blank with respect to the reference point, e.g. 0. Confirm with the ENT key
- **Workpiece blank def.: minimum Z**: Smallest Z coordinate of the workpiece blank with respect to the reference point, e.g. –40. Confirm with the ENT key
- **Workpiece blank def.: maximum X**: Largest X coordinate of the workpiece blank with respect to the reference point, e.g. 100. Confirm with the ENT key
- **Workpiece blank def.: maximum Y**: Largest Y coordinate of the workpiece blank with respect to the reference point, e.g. 100. Confirm with the ENT key
- **Workpiece blank def.: maximum Z**: Largest Z coordinate of the workpiece blank with respect to the reference point, e.g. 0. Confirm with the ENT key. The TNC concludes the dialog

#### **Example NC blocks**

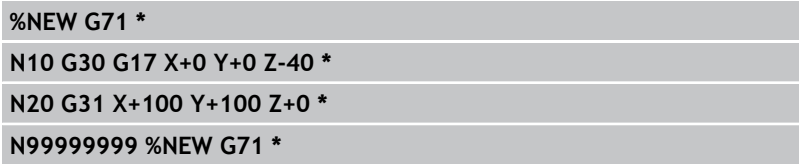

#### **Further information on this topic**

Defining the workpiece blank: [page 94](#page-93-0)

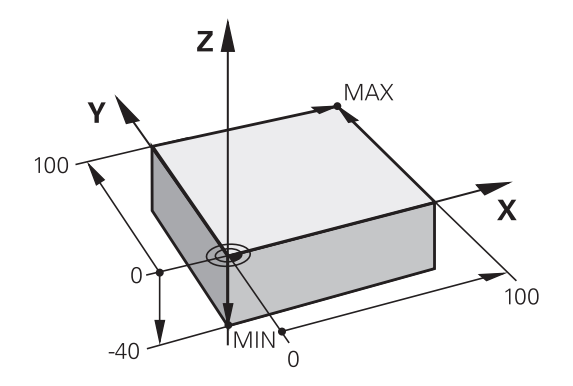

**1.3 Programming the first part**

# **Program layout**

NC programs should be arranged consistently in a similar manner. This makes it easier to find your place, accelerates programming and reduces errors.

#### **Recommended program layout for simple, conventional contour machining**

- 1 Call tool, define tool axis
- 2 Retract the tool
- 3 Pre-position the tool in the working plane near the contour starting point
- 4 In the tool axis, position the tool above the workpiece, or preposition immediately to workpiece depth. If required, switch on the spindle/coolant
- 5 Contour approach
- 6 Contour machining
- 7 Contour departure
- 8 Retract the tool, end program

#### **Further information on this topic**

■ Contour programming: [See "Tool movements", page 188](#page-187-0)

#### **Recommended program layout for simple cycle programs**

- 1 Call tool, define tool axis
- 2 Retract the tool
- 3 Define the fixed cycle
- 4 Move to the machining position
- 5 Call the cycle, switch on the spindle/coolant
- 6 Retract the tool, end program

#### **Further information on this topic**

■ Cycle programming: See User's Manual for Cycles

**Layout of contour machining programs %BSPCONT G71 \* N10 G30 G71 X... Y... Z... \* N20 G31 X... Y... Z... \* N30 T5 G17 S5000 \* N40 G00 G40 G90 Z+250 \* N50 X... Y... \* N60 G01 Z+10 F3000 M13 \* N70 X... Y... RL F500 \* ... N160 G40 ... X... Y... F3000 M9 \***

**N170 G00 Z+250 M2 \* N99999999 BSPCONT G71 \***

#### **Cycle program layout**

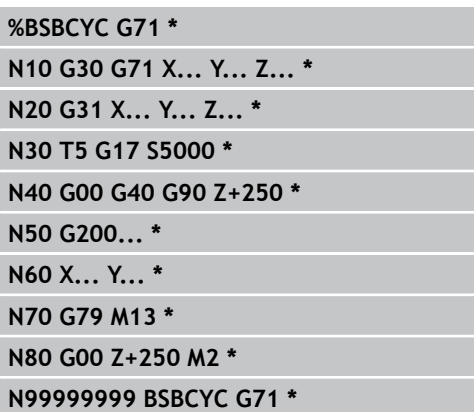

**1**

# **Programming a simple contour**

The contour shown to the right is to be milled once to a depth of 5 mm. You have already defined the workpiece blank. After you have initiated a dialog through a function key, enter all the data requested by the TNC in the screen header.

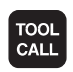

**G00** 

- Call the tool: Enter the tool data. Confirm each of your entries with the ENT key. Do not forget the tool axis
- $\triangleright$  Press the L key to open a program block for a linear movement
- $\blacktriangleright$  Press the left arrow key to switch to the input range for G codes
- $\triangleright$  Press the G0 soft key if you want to enter a rapid traverse motion
- $\triangleright$  Retract the tool: Press the orange axis key Z in order to get clear in the tool axis, and enter the value for the position to be approached, e.g. 250. Confirm with the ENT key
- ▶ Confirm **Radius comp.: RL/RR/no comp?** by pressing the ENT key: Do not activate the radius compensation
- ▶ Confirm the **Miscellaneous function M?** with theEND key: The TNC saves the entered positioning block
- Press the L key to open a program block for a linear movement
- $\triangleright$  Press the left arrow key to switch to the input range for G codes
- $\triangleright$  Press the G0 soft key if you want to enter a rapid traverse motion
- Preposition the tool in the working plane: Press the orange X axis key and enter the value for the position to be approached, e.g. –20
- $\blacktriangleright$  Press the orange Y axis key and enter the value for the position to be approached, e.g. –20. Confirm with the ENT key
- ▶ Confirm **Radius comp.: RL/RR/no comp?** by pressing the ENT key: Do not activate the radius compensation
- Confirm the **Miscellaneous function M?** with the END key: The TNC saves the entered positioning block

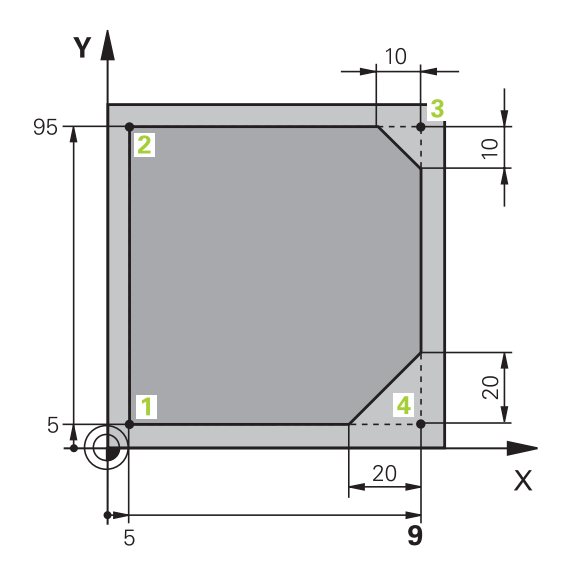

# **1.3 Programming the first part**

- Move the tool to workpiece depth: Press the orange axis key and enter the value for the position to be approached, e.g. –5. Confirm with the ENT key
- ▶ Confirm **Radius comp.: RL/RR/no comp?** by pressing the ENT key: Do not activate the radius compensation
- ▶ **Feed rate F=?** Enter the positioning feed rate, e.g. 3000 mm/min and confirm with the ENT key
- **Miscellaneous function M?** Switch on the spindle and coolant, e.g. **M13**. Confirm with the END key: The TNC saves the entered positioning block
- ► Enter 26 to move to the contour: Define the **rounding radius** of the approaching arc
- ▶ Machine the contour and move to contour point **2**: You only need to enter the information that changes. In other words, enter only the Y coordinate 95 and save your entry with the END key
- ▶ Move to contour point **3**: Enter the X coordinate 95 and save your entry with the END key
- ▶ Define the chamfer at contour point **3**: Enter the chamfer width 10 mm and save with the END key
- ▶ Move to contour point **4**: Enter the Y coordinate 5 and save your entry with the END key
- ▶ Define the chamfer at contour point **4**: Enter the chamfer width 20 mm and save with the END key
- ▶ Move to contour point **1**: Enter the X coordinate 5 and save your entry with the END key
- ▶ Enter 27 to depart from the contour: Define the **rounding radius** of the departing arc
- ► Enter **0** to retract the tool: Press the orange axis key Z in order to get clear in the tool axis, and enter the value for the position to be approached, e.g. 250. Confirm with the ENT key
- Confirm **Radius comp.: RL/RR/no comp?** by pressing the ENT key: Do not activate the radius compensation
- **MISCELLANEOUS FUNCTION M? ENTER M2** to end the program and confirm with the END key: The TNC saves the entered positioning block

#### **Further information on this topic**

- **Complete example with NC blocks**: [See "Example: Linear](#page-204-0) [movements and chamfers with Cartesian coordinates",](#page-204-0) [page 205](#page-204-0)
- $\blacksquare$ Creating a new program: [See "Opening programs and entering",](#page-92-0) [page 93](#page-92-0)
- Approaching/departing contours: [See " Approaching and](#page-191-0) [departing a contour", page 192](#page-191-0)

**1**

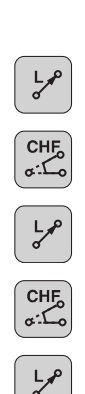

**1**

- **Programming contours: [See "Overview of path functions",](#page-195-0)** [page 196](#page-195-0)
- Tool radius compensation: [See "Tool radius compensation",](#page-182-0) [page 183](#page-182-0)
- Miscellaneous functions (M): [See "M functions for program run](#page-314-0) [inspection, spindle and coolant ", page 315](#page-314-0)

**1.3 Programming the first part**

# **Creating a cycle program**

The holes (depth of 20 mm) shown in the figure at right are to be drilled with a standard drilling cycle. You have already defined the workpiece blank.

- TOOL<br>CALL
- Call the tool: Enter the tool data. Confirm each of your entries with the ENT KEY. DO NOT FORGET THE TOOL AXIS
- 

**G00** 

- $\blacktriangleright$  Press the L key to open a program block for a linear movement
- $\blacktriangleright$  Press the left arrow key to switch to the input range for G codes
- $\triangleright$  Press the G0 soft key if you want to enter a rapid traverse motion
- $\triangleright$  Retract the tool: Press the orange axis key Z in order to get clear in the tool axis, and enter the value for the position to be approached, e.g. 250. Confirm with the ENT key
- Confirm **Radius comp.: RL/RR/no comp?** by pressing the ENT key: Do not activate the radius compensation
- ▶ Confirm the **Miscellaneous function M?** with theEND key: The TNC saves the entered positioning block

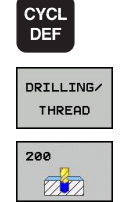

- Call the cycle menu
- Display the drilling cycles  $\mathbf{r}$
- ▶ Select the standard drilling cycle 200: The TNC starts the dialog for cycle definition. Enter all parameters requested by the TNC step by step and conclude each entry with the ENT key. In the screen to the right, the TNC also displays a graphic showing the respective cycle parameter
- ► Enter **0** to move to the first drilling position: Enter the **coordinates** of the drilling position, switch on the coolant and spindle, and call the cycle with **M99**
- ► Enter **0** to move to further drilling positions: Enter the **coordinates** of the specific drilling positions, and call the cycle with **M99**
- ► Enter **0** to retract the tool: Press the orange axis key Z in order to get clear in the tool axis, and enter the value for the position to be approached, e.g. 250. Confirm with the ENT key
- ▶ Confirm **Radius comp.: RL/RR/no comp?** by pressing the ENT key: Do not activate the radius compensation
- **Miscellaneous function M? Enter M2** to end the program and confirm with the END key: The TNC saves the entered positioning block

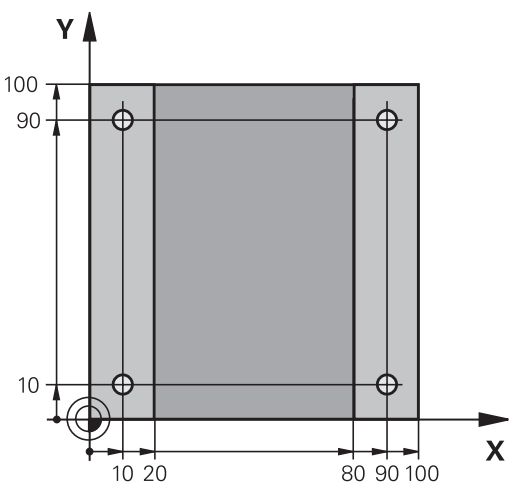

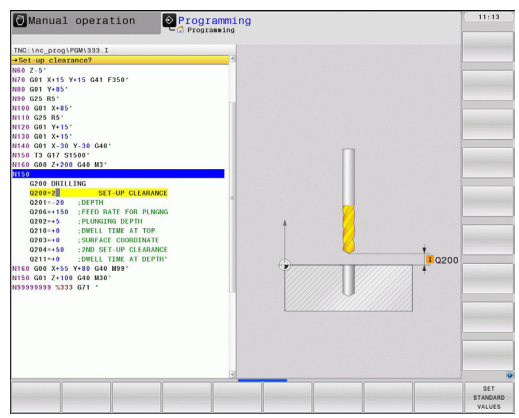

- 
- 
- 

## **Example NC blocks**

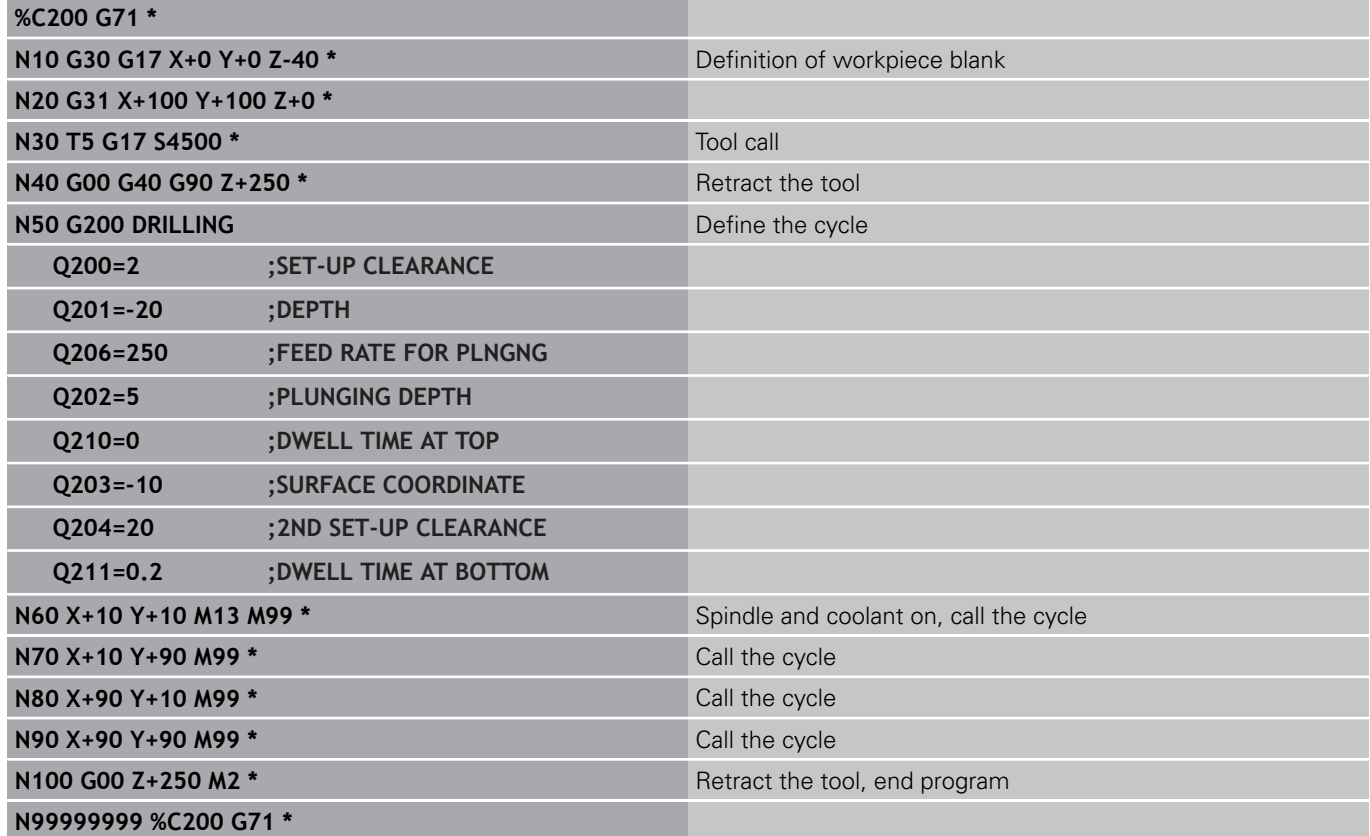

- Creating a new program: [See "Opening programs and entering",](#page-92-0)  $\blacksquare$ [page 93](#page-92-0)
- Cycle programming: See User's Manual for Cycles

**1.4 Graphically testing the first part**

# **1.4 Graphically testing the first part**

# **Selecting the correct operating mode**

You can test programs only in the Test Run mode:

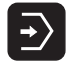

**Press the Test Run** operating mode key: the TNC switches to that mode

## **Further information on this topic**

- Operating modes of the TNC: [See "Modes of Operation",](#page-70-1) × [page 71](#page-70-1)
- Testing programs: [See "Test Run", page 519](#page-518-0)

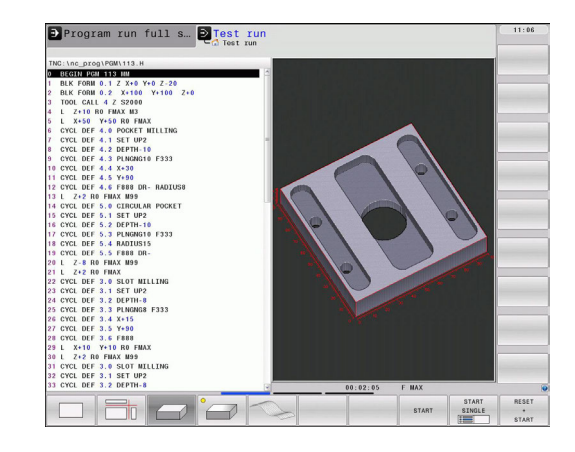

# **Selecting the tool table for the test run**

You only need to execute this step if you have not activated a tool table in the Test Run mode.

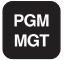

Press the PGM MGT key: The TNC opens the file manager

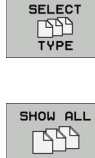

 $\overline{)}$ 

a soft-key menu for selection of the file type to be displayed

Press the SELECT TYPE soft key: The TNC shows

- Press the SHOW ALL soft key: The TNC shows all saved files in the right window
- $\triangleright$  Move the highlight to the left onto the directories
- ▶ Move the highlight to the **TNC:\** directory
- $\blacktriangleright$  Move the highlight to the right onto the files
- Move the highlight to the file TOOL. T (active tool table) and load with the ENT key: TOOL.T receives the status **S** and is therefore active for the test run
- Press the END key: Exit the file manager

## **Further information on this topic**

- Tool management: [See "Enter tool data into the table",](#page-155-0)  $\blacksquare$ [page 156](#page-155-0)
- Testing programs: [See "Test Run", page 519](#page-518-0) $\blacksquare$

**1**

## **Choosing the program you want to test**

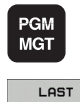

- Press the PGM MGT key: The TNC opens the file manager
- FILES<br>DOCTOR
- Press the LAST FILES soft key: The TNC opens a pop-up window with the most recently selected files
- ▶ Use the arrow keys to select the program that you want to test. Load with the ENT key

### **Further information on this topic**

■ Selecting a program: [See "Working with the file manager",](#page-104-0) [page 105](#page-104-0)

### **Selecting the screen layout and the view**

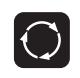

 $\blacktriangleright$  Press the key for selecting the screen layout. The TNC shows all available alternatives in the soft-key row

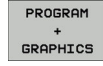

- Press the PROGRAM + GRAPHICS soft key: In the left half of the screen the TNC shows the program; in the right half it shows the workpiece blank
- $\blacktriangleright$  Select the desired view via soft key
- 
- $\blacktriangleright$  Projection in three planes
- ▶ 3-D view

 $\blacktriangleright$  Plan view

- $\blacksquare$ Graphic functions: [See "Graphics ", page 506](#page-505-0)
- Running a test run: [See "Test Run", page 519](#page-518-0) $\blacksquare$

**1.4 Graphically testing the first part**

# **Starting the test run**

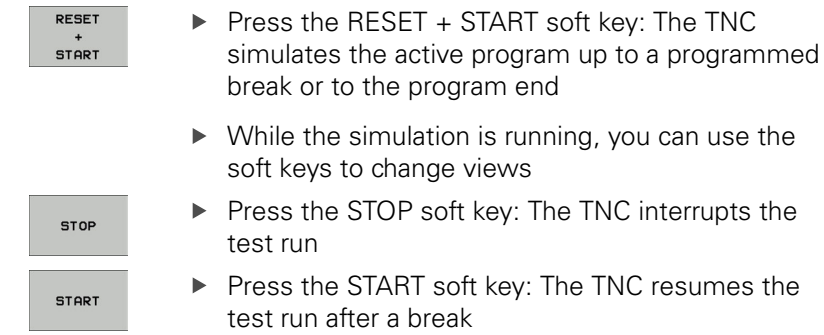

- Running a test run: [See "Test Run", page 519](#page-518-0)
- Graphic functions: [See "Graphics ", page 506](#page-505-0)
- Adjusting the test speed: [See "Speed of the Setting test runs",](#page-506-0) [page 507](#page-506-0)

# **1.5 Setting up tools**

# **Selecting the correct operating mode**

Tools are set up in the **Manual Operation** mode:

- $\omega$
- **Press the Manual Operation** operating mode key: the TNC switches to that mode

# **Further information on this topic**

■ Operating modes of the TNC: [See "Modes of Operation",](#page-70-1) [page 71](#page-70-1)

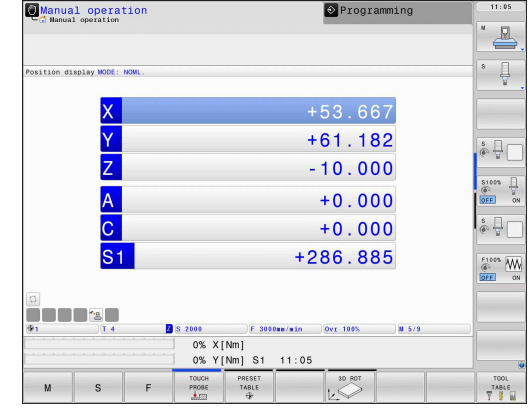

# **Preparing and measuring tools**

- ▶ Clamp the required tools in their chucks
- When measuring with an external tool presetter: Measure the tools, note down the length and radius, or transfer them directly to the machine through a transfer program
- When measuring on the machine: Place the tools into the tool changer [page 61](#page-60-0)

**1.5 Setting up tools**

# **The tool table TOOL.T**

In the tool table TOOL.T (permanently saved under **TNC:\TABLE\**), save the tool data such as length and radius, but also further toolspecific information that the TNC needs to perform its functions.

To enter tool data in the tool table TOOL.T, proceed as follows:

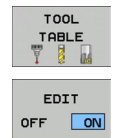

- $\blacktriangleright$  Display the tool table
- ▶ Edit the tool table: Set the EDITING soft key to ON
- With the upward or downward arrow keys you can select the tool number that you want to edit
- With the rightward or leftward arrow keys you can select the tool data that you want to edit
- $\triangleright$  To exit the tool table, press the END key

- Operating modes of the TNC: [See "Modes of Operation",](#page-70-1)  $\overline{\phantom{a}}$ [page 71](#page-70-1)
- Working with the tool table: [See "Enter tool data into the table",](#page-155-0) [page 156](#page-155-0)

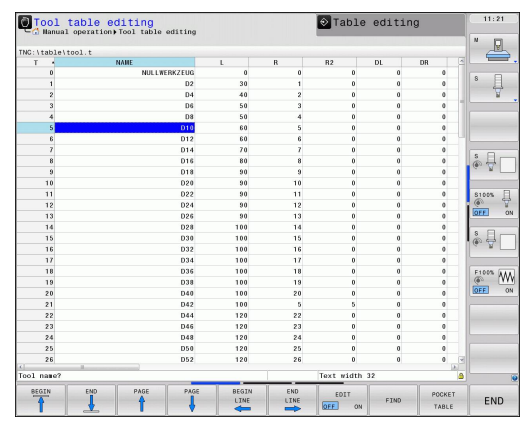

# <span id="page-60-0"></span>**The pocket table TOOL\_P.TCH**

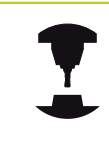

The function of the pocket table depends on the machine. Refer to your machine manual.

In the pocket table TOOL\_P.TCH (permanently saved under **TNC: \TABLE\**) you specify which tools your tool magazine contains.

To enter data in the pocket table TOOL\_P.TCH, proceed as follows:

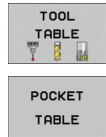

- $\blacktriangleright$  Display the tool table
- Display the pocket table
- Edit the pocket table: Set the EDITING soft key to ON
- ▶ With the upward or downward arrow keys you can select the pocket number that you want to edit
- ▶ With the rightward or leftward arrow keys you can select the data that you want to edit
- $\triangleright$  To leave the pocket table, press the END key

- Operating modes of the TNC: [See "Modes of Operation",](#page-70-1)  $\blacksquare$ [page 71](#page-70-1)
- Working with the pocket table: [See "Pocket table for tool](#page-164-0) [changer", page 165](#page-164-0)

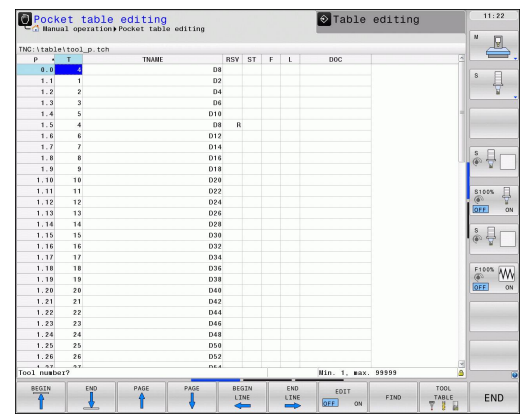

**1.6 Workpiece setup**

# **1.6 Workpiece setup**

# **Selecting the correct operating mode**

Workpieces are set up in the **Manual Operation** or **Electronic Handwheel** mode

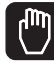

**Press the Manual Operation** operating mode key: the TNC switches to that mode

#### **Further information on this topic**

Manual Operation mode: [See "Moving the machine axes",](#page-440-0)  $\blacksquare$ [page 441](#page-440-0)

# **Clamping the workpiece**

Mount the workpiece with a fixture on the machine table. If you have a 3-D touch probe on your machine, then you do not need to clamp the workpiece parallel to the axes.

If you do not have a 3-D touch probe available, you have to align the workpiece so that it is fixed with its edges parallel to the machine axes.

**1**

# **Workpiece alignment with 3-D touch probe**

▶ Insert the 3-D touch probe: In the Manual Data Input (MDI) operating mode, run a **TOOL CALL** block containing the tool axis, and then return to the **Manual Operation** mode (in MDI mode you can run an individual NC block independently of the others)

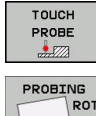

- Select the probing functions: The TNC displays the available functions in the soft-key row
- 
- $\blacktriangleright$  Measure the basic rotation: The TNC displays the basic rotation menu. To identify the basic rotation, probe two points on a straight surface of the workpiece
- $\triangleright$  Use the axis-direction keys to preposition the touch probe to a position near the first contact point
- $\triangleright$  Select the probing direction via soft key
- Press NC start: The touch probe moves in the defined direction until it contacts the workpiece and then automatically returns to its starting point
- $\triangleright$  Use the axis-direction keys to preposition the touch probe to a position near the second contact point
- Press NC start: The touch probe moves in the defined direction until it contacts the workpiece and then automatically returns to its starting point
- $\triangleright$  Then the TNC shows the measured basic rotation
- Press SET BASIC ROTATION soft key to select the displayed value as the active rotation. Press the END soft key to exit the menu

- MDI operating mode: [See "Programming and executing simple](#page-499-0) [machining operations", page 500](#page-499-0)
- $\blacksquare$ Workpiece alignment: [See "Compensating workpiece](#page-478-0) [misalignment with 3-D touch probe ", page 479](#page-478-0)

**1.6 Workpiece setup**

## **Datum setting with 3-D touch probe**

▶ Insert the 3-D touch probe: In the MDI mode, run a **TOOL CALL** block containing the tool axis and then return to the **Manual Operation** mode

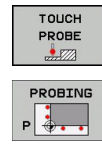

- $\triangleright$  Select the probing functions: The TNC displays the available functions in the soft-key row
- $\triangleright$  Set the datum at a workpiece corner, for example
- $\triangleright$  Position the touch probe near the first touch point on the first workpiece edge
- $\blacktriangleright$  Select the probing direction via soft key
- Press NC start: The touch probe moves in the defined direction until it contacts the workpiece and then automatically returns to its starting point
- ▶ Use the axis-direction keys to pre-position the touch probe to a position near the second touch point on the first workpiece edge
- Press NC start: The touch probe moves in the defined direction until it contacts the workpiece and then automatically returns to its starting point
- ▶ Use the axis-direction keys to pre-position the touch probe to a position near the first touch point on the second workpiece edge
- $\blacktriangleright$  Select the probing direction via soft key
- $\triangleright$  Press NC start: The touch probe moves in the defined direction until it contacts the workpiece and then automatically returns to its starting point
- ▶ Use the axis-direction keys to pre-position the touch probe to a position near the second touch point on the second workpiece edge
- Press NC start: The touch probe moves in the defined direction until it contacts the workpiece and then automatically returns to its starting point
- $\blacktriangleright$  Then the TNC shows the coordinates of the measured corner point
- DOTUM **SET**
- ▶ Set to 0: Press the SET DATUM soft key
- Press the END soft key to close the menu

#### **Further information on this topic**

■ Datum setting: [See "Datum Setting with 3-D Touch Probe ",](#page-481-0) [page 482](#page-481-0)

# **1.7 Running the first program**

# **Selecting the correct operating mode**

You can run programs either in the Single Block or the Full Sequence mode:

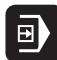

 $\rightarrow$ 

- $\triangleright$  Press the operating mode key: The TNC goes into the **Program Run, Single Block** mode and the TNC executes the program block by block. You have to confirm each block with the NC start key
- **Press the Program Run, Full Sequence** operating mode key: The TNC switches to that mode and runs the program after NC start up to a program interruption or to the end of the program

#### **Further information on this topic**

- Operating modes of the TNC: [See "Modes of Operation",](#page-70-1)  $\blacksquare$ [page 71](#page-70-1)
- Running programs: [See "Program run", page 522](#page-521-0)

## **Choosing the program you want to run**

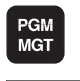

FILES<br>DOC

- ▶ Press the PGM MGT key: The TNC opens the file manager
- Press the LAST FILES soft key: The TNC opens a pop-up window with the most recently selected files
- $\blacktriangleright$  If desired, use the arrow keys to select the program that you want to run. Load with the ENT key

#### **Further information on this topic**

File management: [See "Working with the file manager",](#page-104-0) [page 105](#page-104-0)

## **Start the program**

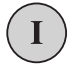

 $\blacktriangleright$  Press the NC start key: The TNC runs the active program

#### **Further information on this topic**

Running programs: [See "Program run", page 522](#page-521-0)

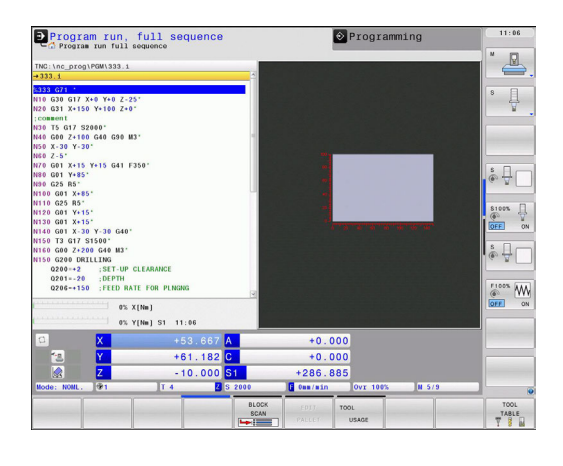

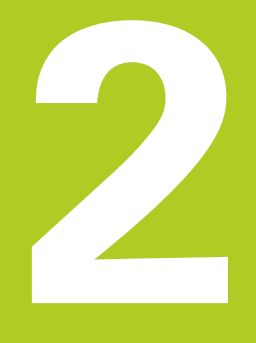

# **Introduction**

**2**

# **2.1 The TNC 640**

HEIDENHAIN TNC controls are workshop-oriented contouring controls that enable you to program conventional machining operations right at the machine in an easy-to-use conversational programming language. They are designed for milling and drilling machines, as well as machining centers, with up to 18 axes. You can also change the angular position of the spindle under program control.

An integrated hard disk provides storage for as many programs as you like, even if they were created off-line. For quick calculations you can call up the on-screen pocket calculator at any time.

Keyboard and screen layout are clearly arranged in such a way that the functions are fast and easy to use.

# **Programming: HEIDENHAIN conversational and ISO formats**

The HEIDENHAIN conversational programming format is an especially easy method of writing programs. Interactive graphics illustrate the individual machining steps for programming the contour. If a production drawing is not dimensioned for NC, the FK free contour programming feature performs the necessary calculations automatically. Workpiece machining can be graphically simulated either during or before actual machining.

It is also possible to program the TNCs in ISO format or DNC mode.

You can also enter and test one program while the control is running another.

# **Compatibility**

Machining programs created on HEIDENHAIN contouring controls (starting from the TNC 150 B) may not always run on the TNC 640. If NC blocks contain invalid elements, the TNC will mark them as ERROR blocks when the file is opened.

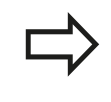

See "Functions of the and the iTNC 530 compared". Please also note the detailed description of the differences between the iTNC 530 and the TNC 640

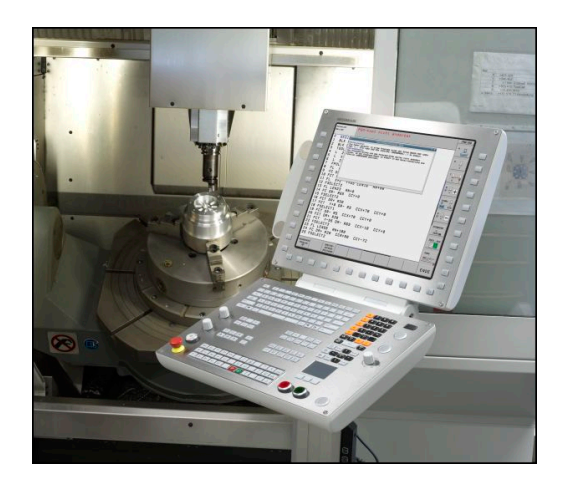

# **2.2 Visual display unit and operating panel**

# **Display screen**

The TNC is shipped with a 19-inch TFT flat-panel display.

**1** Header

When the TNC is on, the selected operating modes are shown in the screen header: the machining mode at the left and the programming mode at right. The currently active operating mode is displayed in the larger box, where the dialog prompts and TNC messages also appear (unless the TNC is showing only graphics).

**2** Soft keys

In the footer the TNC indicates additional functions in a softkey row. You can select these functions by pressing the keys immediately below them. The lines immediately above the soft-key row indicate the number of soft-key rows that can be called with the black arrow keys to the right and left. The bar representing the active soft-key row is highlighted

- **3** Soft-key selection keys
- **4** Shifting between soft-key rows
- **5** Setting the screen layout
- **6** Shift key for switchover between machining and programming modes
- **7** Soft-key selection keys for machine tool builders
- **8** Switching the soft-key rows for machine tool builders

# **Setting the screen layout**

You select the screen layout yourself: In the Programming mode of operation, for example, you can have the TNC show program blocks in the left window while the right window displays programming graphics. You could also display the program structure in the right window instead, or display only program blocks in one large window. The available screen windows depend on the selected operating mode.

To change the screen layout:

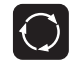

Press the screen layout key: The soft-key row shows the available layout options, see "Operating modes", page 62

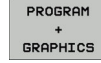

 $\blacktriangleright$  Select the desired screen layout

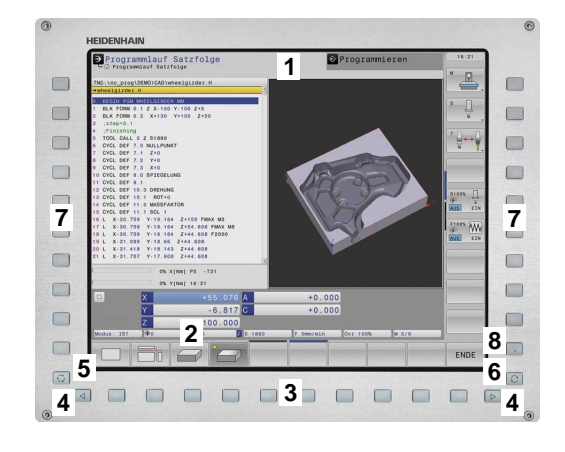

#### **Introduction 2**

# **2.2 Visual display unit and operating panel**

# **Control Panel**

The TNC 640 is delivered with an integrated keyboard. The figure to the right shows the operating elements of the operating panel:

- **1** Alphabetic keyboard for entering texts and file names, and for ISO programming.
- **2** File management
	- Calculator
	- MOD function
	- HELP function
- **3** Programming modes
- **4** Machine operating modes
- **5** Initiation of programming dialogs
- **6** Navigation keys and GOTO jump command
- **7** Numerical input and axis selection
- **8** Touchpad
- **9** Mouse function keys
- **10** USB connection

The functions of the individual keys are described on the inside front cover.

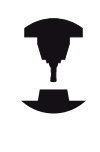

Some machine manufacturers do not use the standard operating panel from HEIDENHAIN. Refer to your machine manual.

Machine panel buttons, e.g. NC START or NC STOP, are described in the manual for your machine tool.

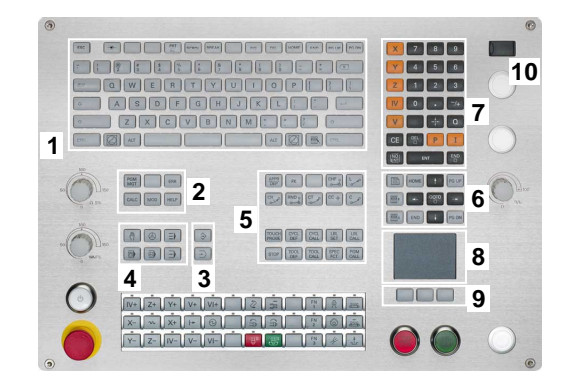

# <span id="page-70-1"></span>**2.3 Modes of Operation**

# **Manual Operation and El. Handwheel**

The Manual Operation mode is required for setting up the machine tool. In this mode of operation, you can position the machine axes manually or by increments, set the datums, and tilt the working plane.

The El. Handwheel mode of operation allows you to move the machine axes manually with the HR electronic handwheel.

## **Soft keys for selecting the screen layout (select as described previously)**

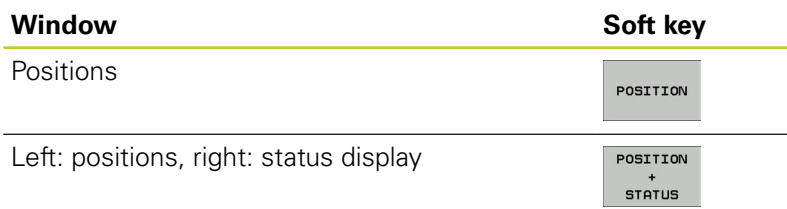

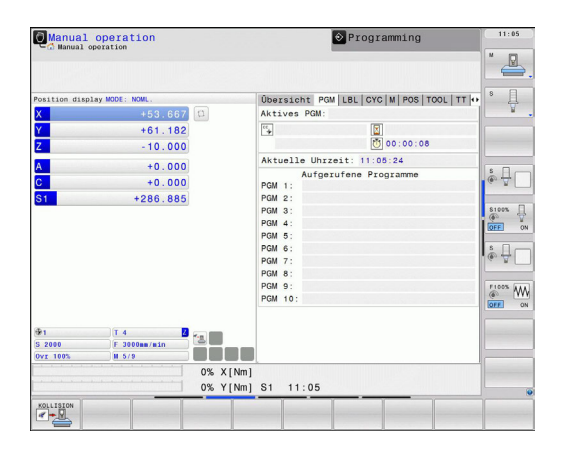

# **Positioning with Manual Data Input**

This mode of operation is used for programming simple traversing movements, such as for face milling or prepositioning.

### **Soft keys for selecting the screen layout**

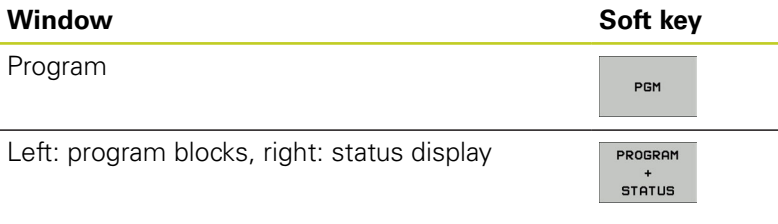

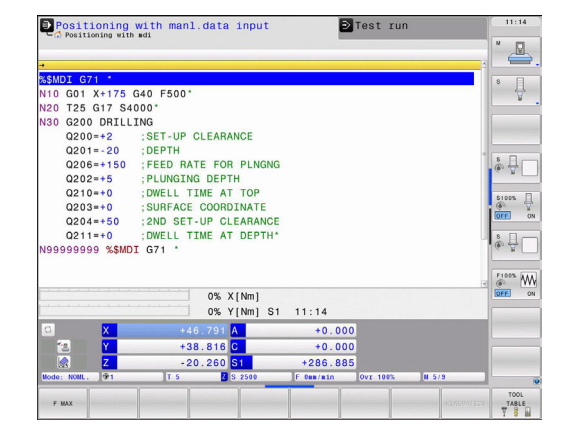

# <span id="page-70-0"></span>**Programming**

In this mode of operation you can write your part programs. The FK free programming feature, the various cycles and the Q parameter functions help you with programming and add necessary information. If desired, you can have the programming graphics show the programmed paths of traverse.

#### **Soft keys for selecting the screen layout**

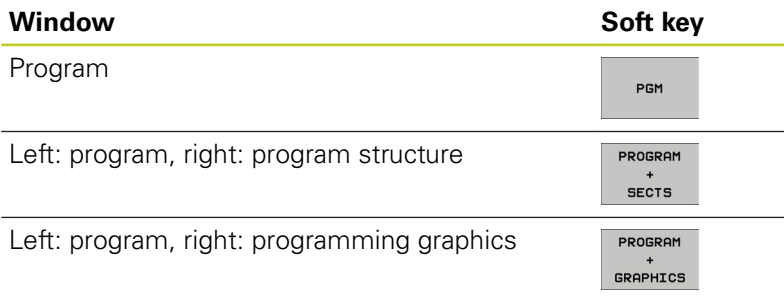

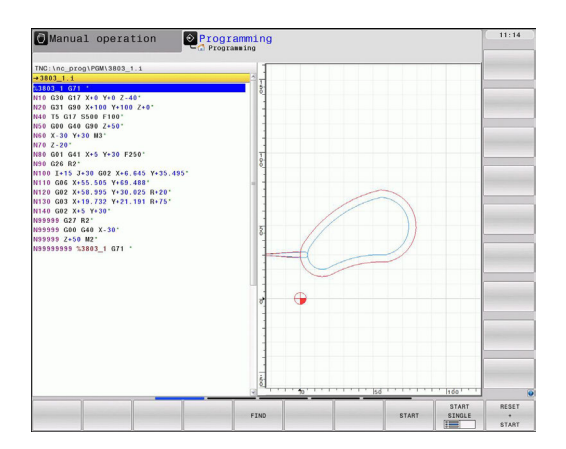

# **Test Run**

In the Test Run mode of operation, the TNC checks programs and program sections for errors, such as geometrical incompatibilities, missing or incorrect data within the program or violations of the working space. This simulation is supported graphically in different display modes.

Soft keys for selecting the screen layout: [See "Program Run, Full](#page-71-0) [Sequence and Program Run, Single Block", page 72](#page-71-0).

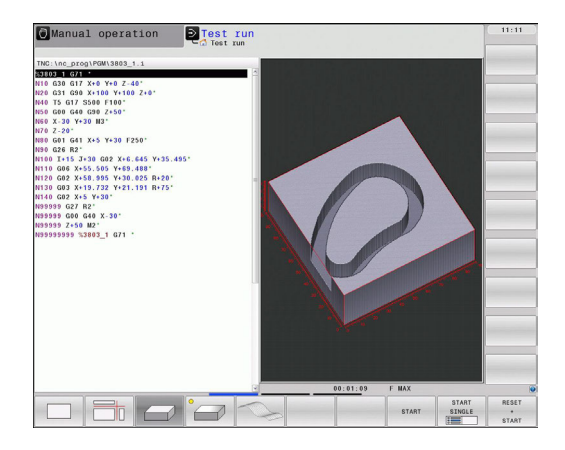

# <span id="page-71-0"></span>**Program Run, Full Sequence and Program Run, Single Block**

In the Program Run, Full Sequence mode of operation the TNC executes a part program continuously to its end or to a manual or programmed stop. You can resume program run after an interruption.

In the Program Run, Single Block mode of operation you execute each block separately by pressing the machine START button.

#### **Soft keys for selecting the screen layout**

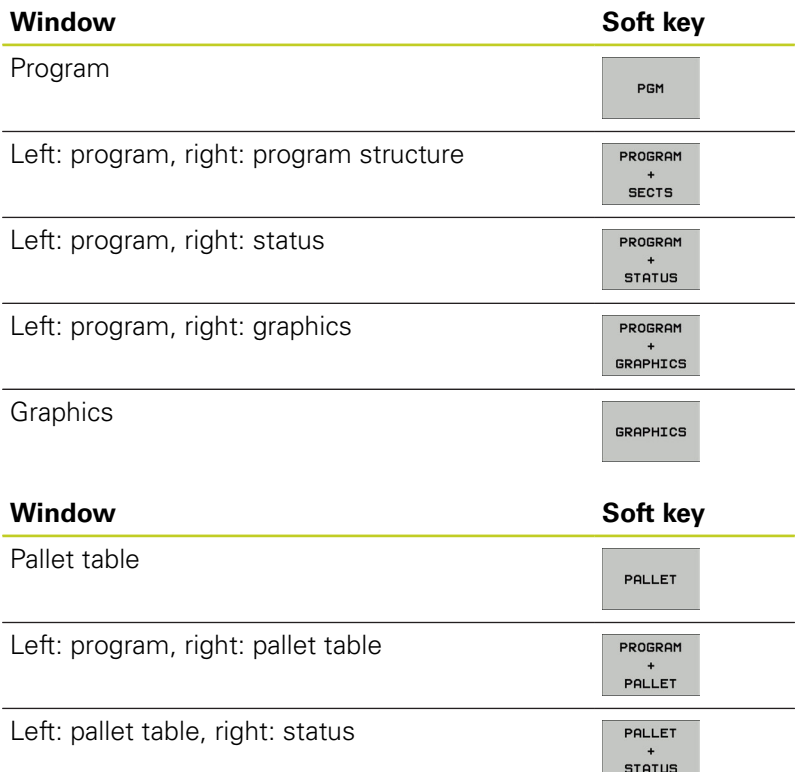

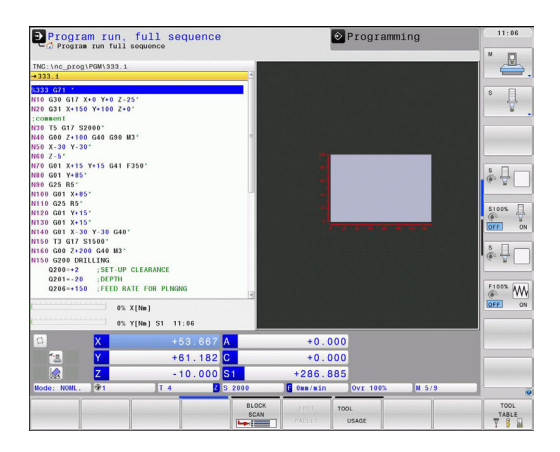
# **2.4 Status displays**

# **"General" status display**

The status display in the lower part of the screen informs you of the current state of the machine tool. It is displayed automatically in the following modes of operation:

- **Program Run, Single Block and Program Run, Full Sequence,** except if the screen layout is set to display graphics only, and
- Positioning with Manual Data Input (MDI).  $\overline{\phantom{a}}$

In the Manual Operation and El. Handwheel modes the status display appears in the large window.

## **Information in the status display**

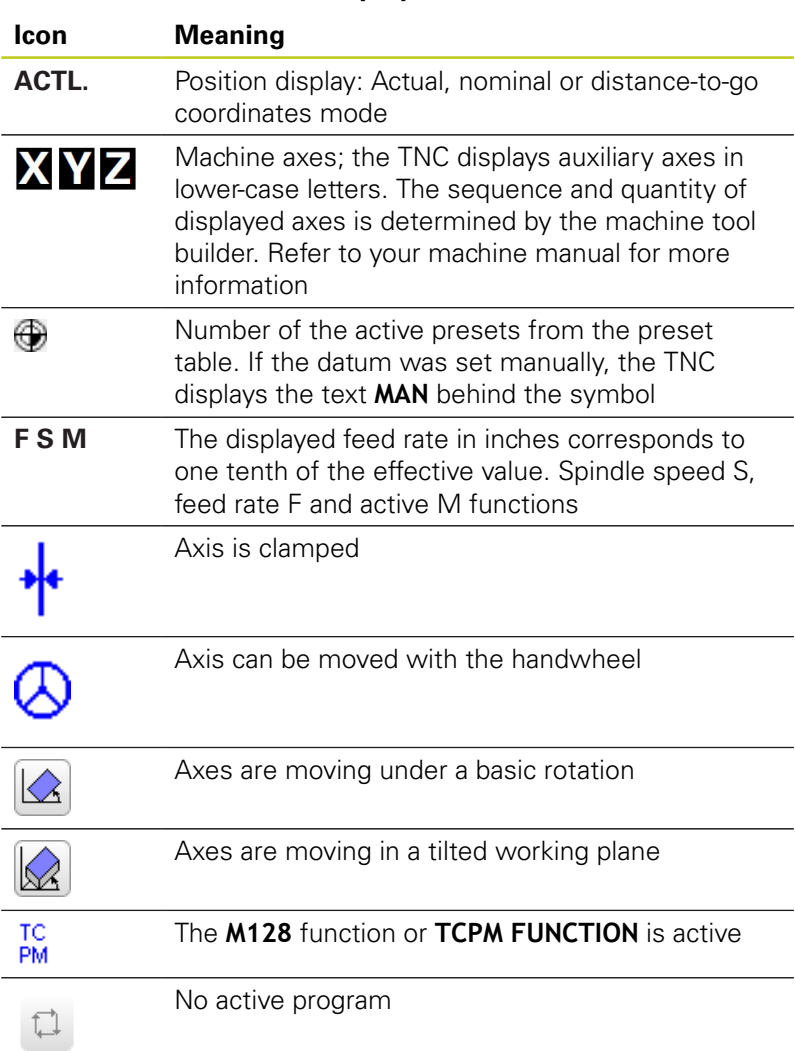

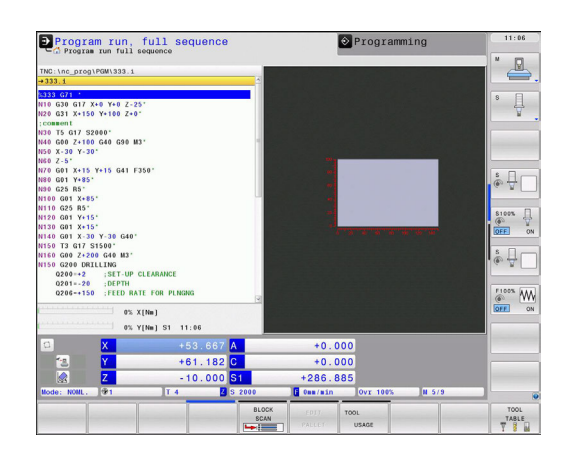

#### **Introduction 2**

# **2.4 Status displays**

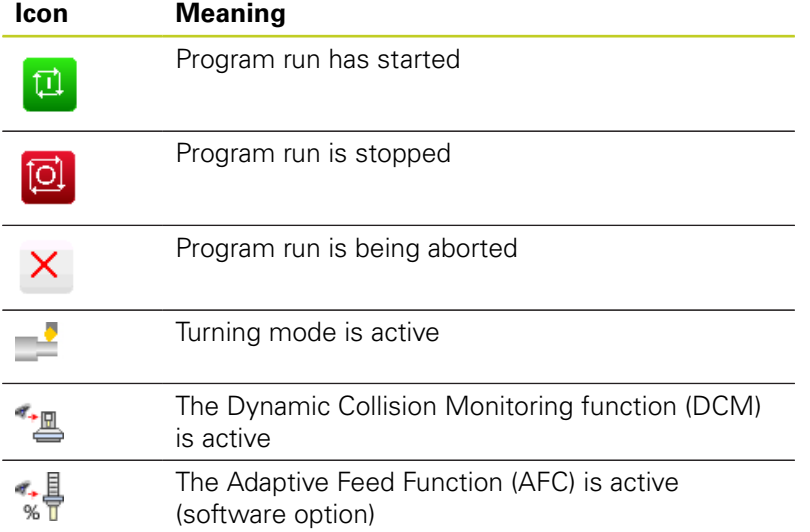

## **Additional status displays**

The additional status displays contain detailed information on the program run. They can be called in all operating modes except for the Programming and Editing mode of operation.

#### **To switch on the additional status display:**

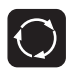

- ▶ Call the soft-key row for screen layout
- PROGRAM **STATUS**
- $\blacktriangleright$  Select the screen layout with additional status display: In the right half of the screen, the TNC shows the **OVERVIEW** status form

#### **To select an additional status display:**

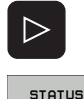

POS.

- Switch the soft-key rows until the STATUS soft keys appear
- Either select the additional status display directly by soft key, e.g. positions and coordinates, or
- $\blacktriangleright$ use the switch-over soft keys to select the desired view

The available status displays described below can be selected either directly by soft key or with the switch-over soft keys.

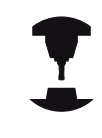

Please note that some of the status information described below is not available unless the associated software option is enabled on your TNC.

## **Overview**

After switch-on, the TNC displays the **Overview** status form, provided that you have selected the PROGRAM+STATUS screen layout (or POSITION + STATUS). The overview form contains a summary of the most important status information, which you can also find on the various detail forms.

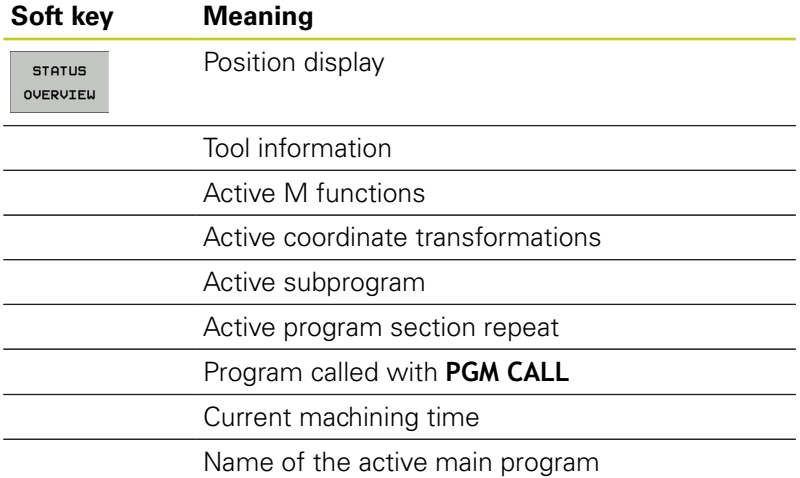

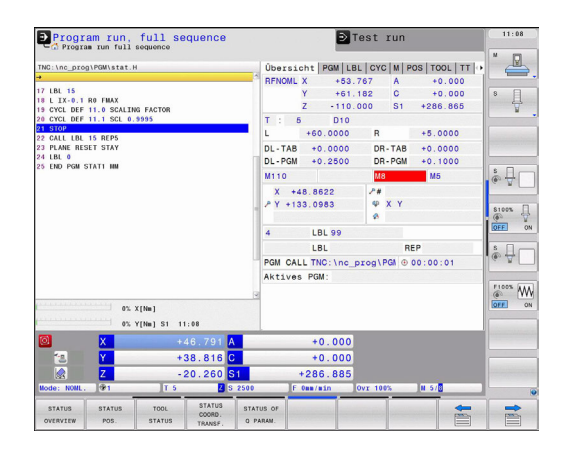

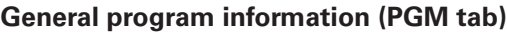

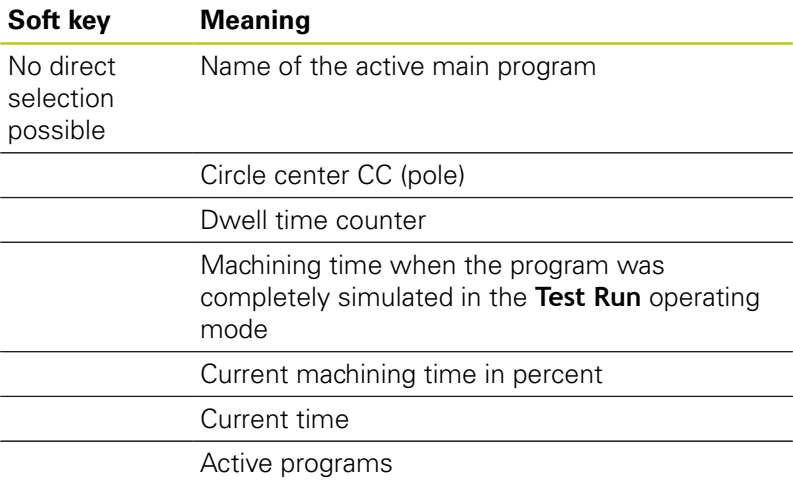

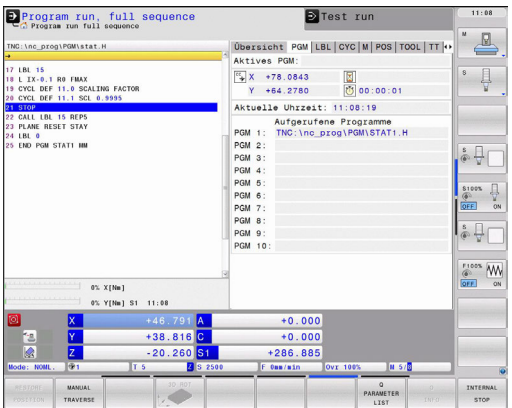

# **Introduction**

**2**

**2.4 Status displays**

#### **Program section repeat/Subprograms (LBL tab)**

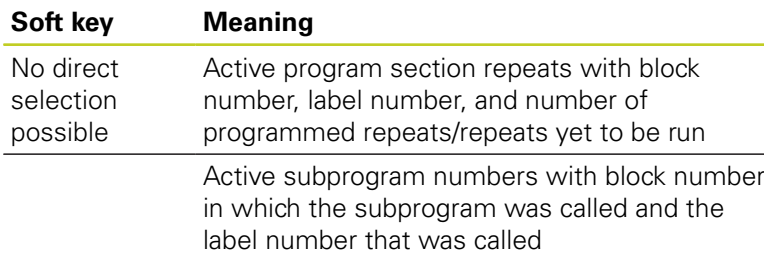

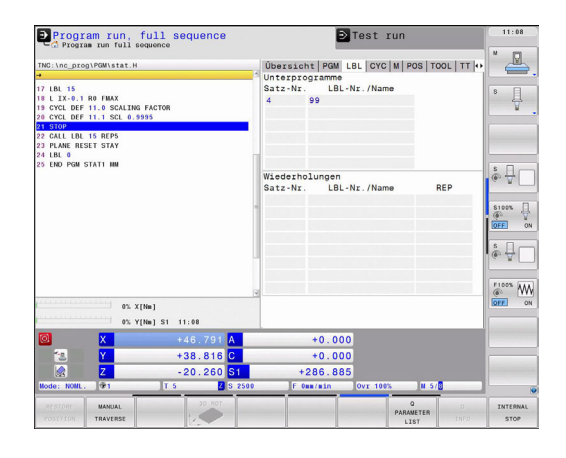

#### **Information on standard cycles (CYC tab)**

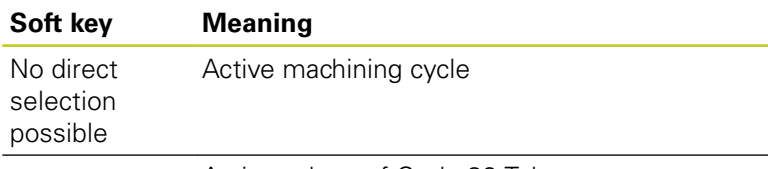

Active values of Cycle 32 Tolerance

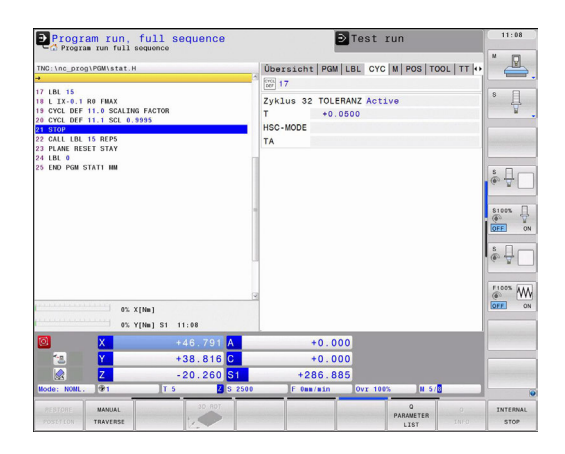

## **Active miscellaneous functions M (M tab)**

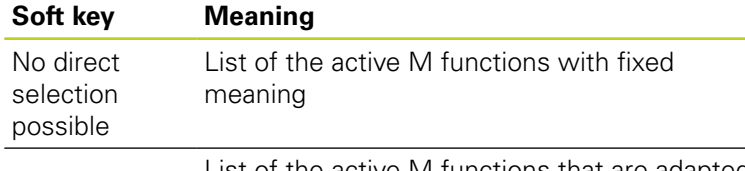

List of the active M functions that are adapted by your machine manufacturer

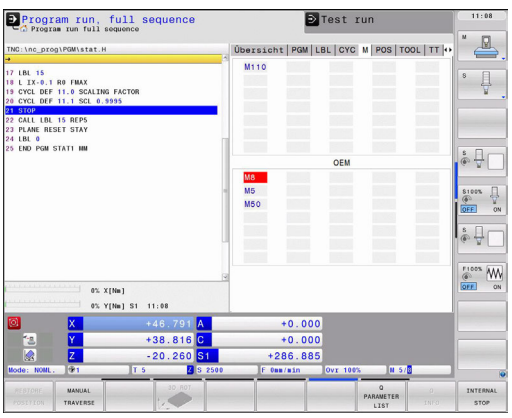

#### **Positions and coordinates (POS tab)**

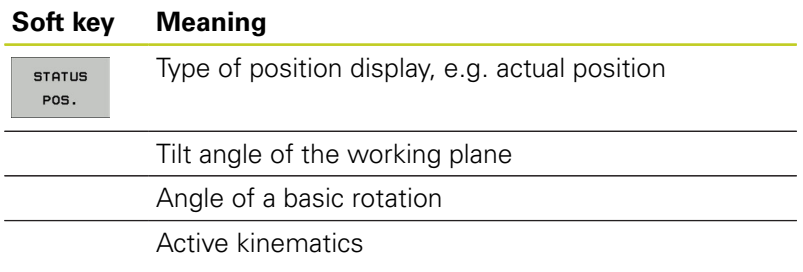

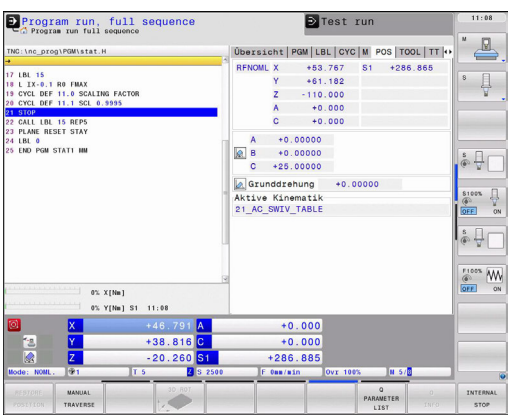

# **Introduction**

# **2.4 Status displays**

## **Information on tools (TOOL tab)**

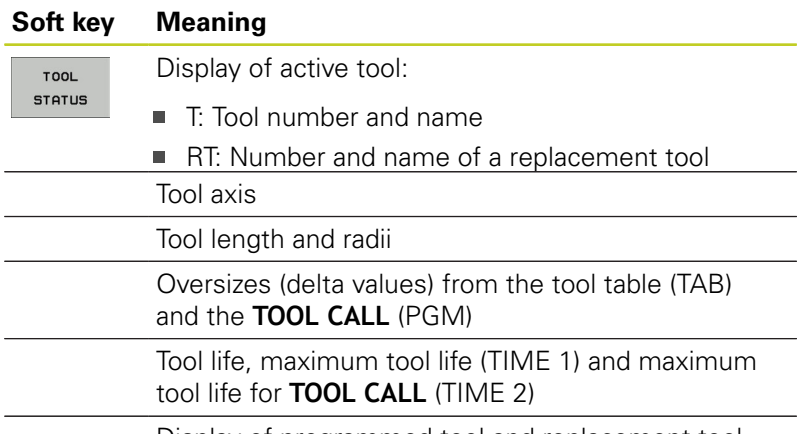

 $\overline{\phantom{a}}$  $\overline{a}$  $0\% \times [N\omega]$  $+0.000$ <br> $+0.000$ <br> $+286.885$ 

Display of programmed tool and replacement tool

#### **Tool measurement (TT tab)**

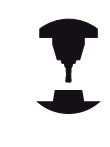

The TNC displays the TT tab only if the function is active on your machine.

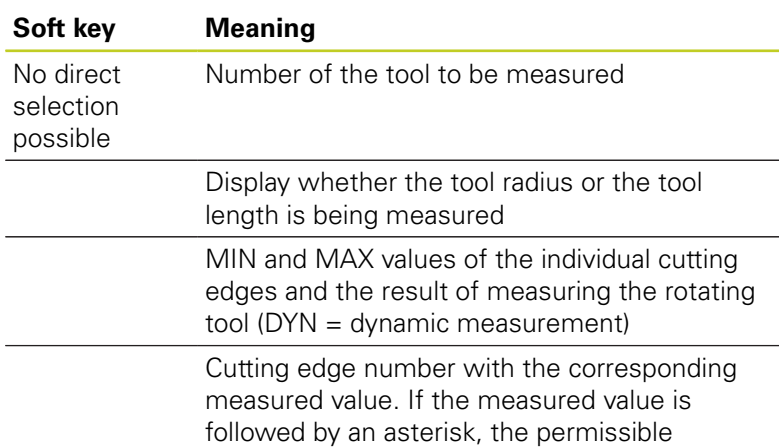

tolerance in the tool table was exceeded

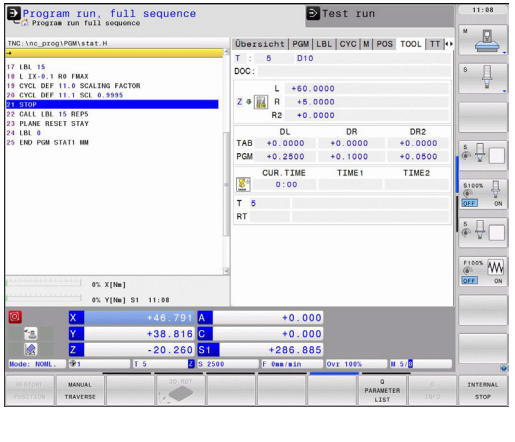

**D**Test ru

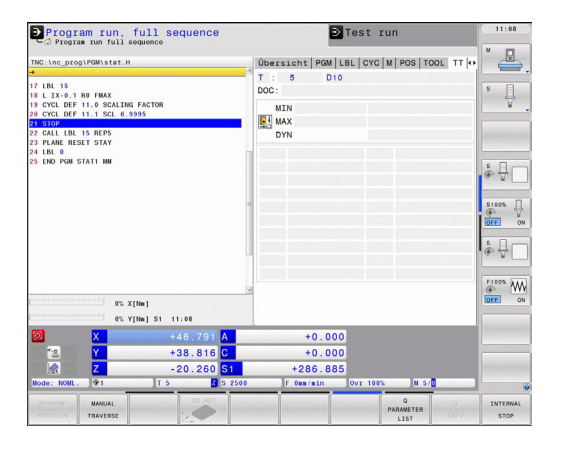

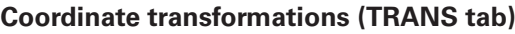

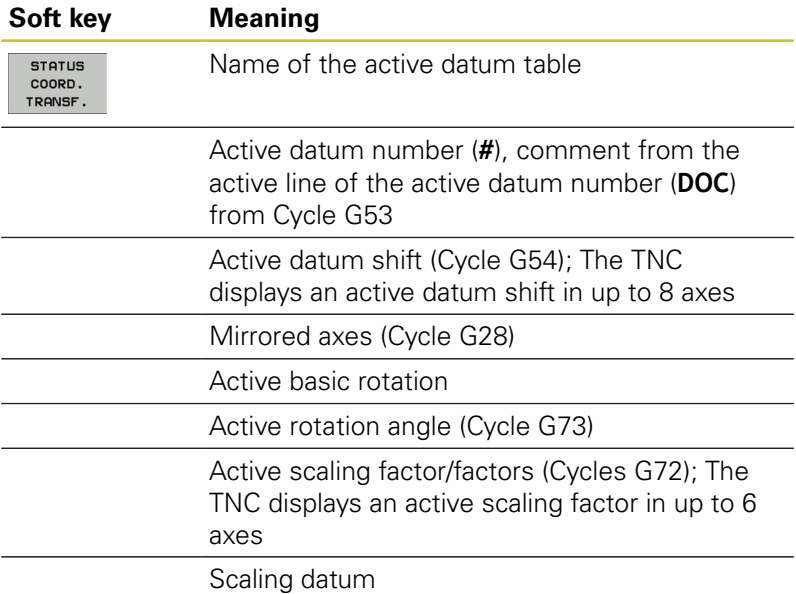

Program run, full sequence **D**Test run PGM | LBL | CYC | M | POS | TOOL | TT | TRANS |<br>NU11punkt-Tab.:<br># 000:<br>X +48.8622<br>|2 Y +133.9983  $\triangle$ LBL 15<br>L IX-0.1 RO FMAX<br>CYCL DEF 11.0 SCALING FAC<br>CYCL DEF 11.1 SCL 0.9995  $\frac{\Box}{\Psi}$ STOP<br>CALL LBL 15 REPS<br>PLANE RESET STAY<br>LBL 0<br>END PGM STAT1 MM **PR**X Y **A**  $+0.00000$  $\frac{1}{\sqrt{2}}$  $\begin{array}{c|ccc}\n\hline\n & & & & \\
\hline\n & & & & \\
 & & & & \\
\hline\n & & & & \\
 & & & & \\
\hline\n & & & & \\
\hline\n & & & & \\
\hline\n & & & & \\
\hline\n & & & & \\
\hline\n & & & & \\
\hline\n & & & & \\
\hline\n & & & & \\
\hline\n & & & & \\
\hline\n & & & & \\
\hline\n & & & & \\
\hline\n & & & & \\
\hline\n & & & & \\
\hline\n & & & & \\
\hline\n & & & & \\
\hline\n & & & & & \\
\hline\n & & & & & \\
\hline\n & & & & & \\
\hline\n & & & & & \\
\hline\n & & &$  $\begin{array}{c}\n\text{S100%} \\
\text{Q}^{\text{O}} \\
\text{QF} \\
\text{QF} \\
\text{QF} \\
\text{QF} \\
\end{array}$  $\blacksquare$  $\begin{picture}(20,5) \put(0,0){\line(1,0){15}} \put(15,0){\line(1,0){15}} \put(15,0){\line(1,0){15}} \put(15,0){\line(1,0){15}} \put(15,0){\line(1,0){15}} \put(15,0){\line(1,0){15}} \put(15,0){\line(1,0){15}} \put(15,0){\line(1,0){15}} \put(15,0){\line(1,0){15}} \put(15,0){\line(1,0){15}} \put(15,0){\line(1,0){15}} \put(15,0){\line(1,$  $\begin{picture}(180,10) \put(0,0){\line(1,0){10}} \put(10,0){\line(1,0){10}} \put(10,0){\line(1,0){10}} \put(10,0){\line(1,0){10}} \put(10,0){\line(1,0){10}} \put(10,0){\line(1,0){10}} \put(10,0){\line(1,0){10}} \put(10,0){\line(1,0){10}} \put(10,0){\line(1,0){10}} \put(10,0){\line(1,0){10}} \put(10,0){\line(1,0){10}} \put(10,0){\line($ 0% X[Nm]<br>0% Y[Nm] S1  $+0.000$ <br> $+0.000$ <br> $+286.885$ PARAMETER INTERNAL<br>STOP

For further information, refer to the User's Manual for Cycles, "Coordinate Transformation Cycles."

#### **Displaying Q parameters (QPARA tab)**

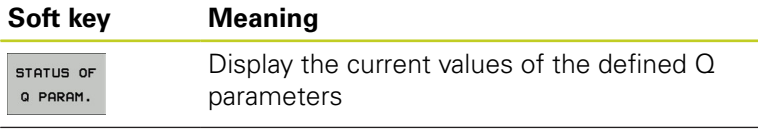

Display the character strings of the defined string parameters

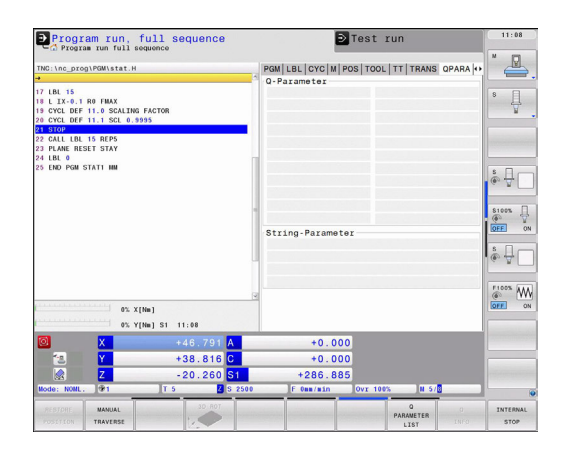

**2.4 Status displays**

#### **Adaptive Feed Control (AFC tab, software option)**

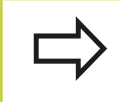

The TNC displays the AFC tab only if the function is active on your machine.

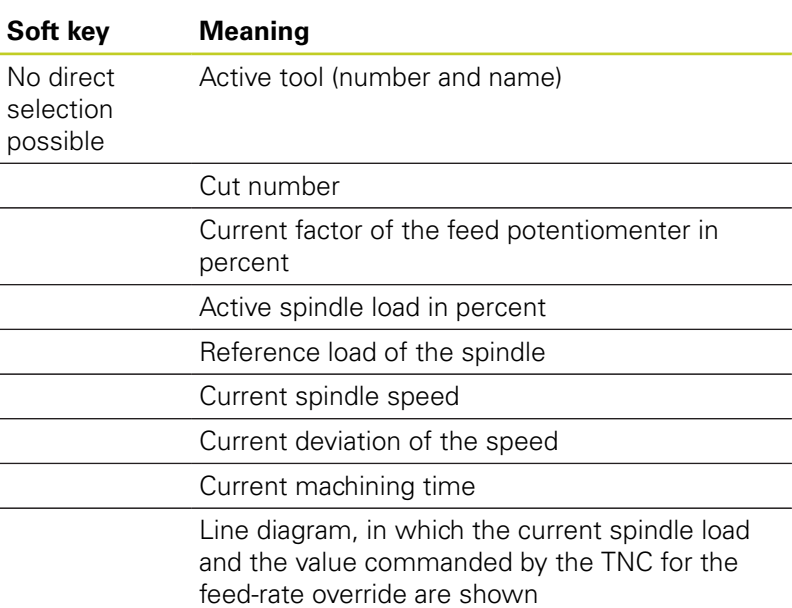

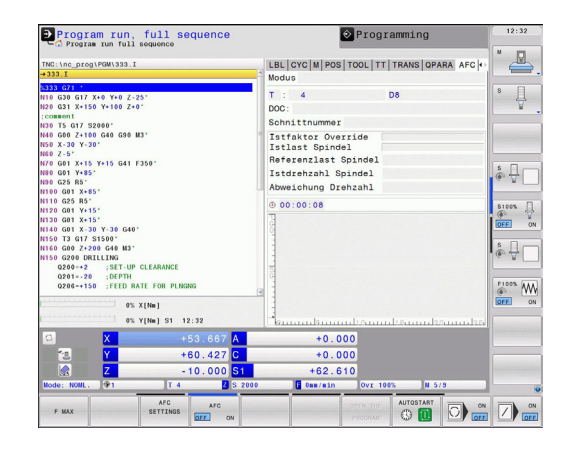

 $\overline{\phantom{a}}$ 

# **2.5 Window Manager**

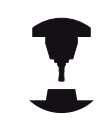

The machine tool builder determines the scope of function and behavior of the window manager. Refer to your machine manual.

The TNC features the Xfce window manager. Xfce is a standard application for UNIX-based operating systems, and is used to manage graphical user interfaces. The following functions are possible with the window manager:

- $\blacksquare$ Display a task bar for switching between various applications (user interfaces).
- Manage an additional desktop, on which special applications from your machine tool builder can run.
- $\blacksquare$ Control the focus between NC-software applications and those of the machine tool builder.
- The size and position of pop-up windows can be changed. × It is also possible to close, minimize and restore the pop-up windows.

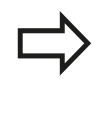

The TNC shows a star in the upper left of the screen if an application of the window manager or the window manager itself has caused an error. In this case, switch to the window manager and correct the problem. If required, refer to your machine manual.

#### **Introduction 2**

#### **Task bar**

In the task bar you can choose different workspaces by mouse click. The TNC provides the following workspaces:

- Workspace 1: Active mode of operation
- × Workspace 2: Active programming mode
- $\blacksquare$ Workspace 3: Manufacturer's applications (optionally available)

In the task bar you can also select other applications that you have started together with the TNC (switch for example to the **PDF viewer** or **TNCguide**)

Click the green HEIDENHAIN symbol to open a menu in which you can get information, make settings or start applications. The following functions are available:

- $\blacksquare$ **About Xfce**: Information on the Windows manager Xfce
- $\blacksquare$ **About HEROS**: Information about the operating system of the **TNC**
- $\blacksquare$ **NC Control**: Start and stop the TNC software. Only permitted for diagnostic purposes
- **Web Browser**: Start Mozilla Firefox  $\blacksquare$
- $\blacksquare$ **Diagnostics**: Available only to authorized specialists to start diagnostic functions
- **Settings**: Configuration of miscellaneous settings  $\blacksquare$ 
	- **Date/Time**: Set the date and time
	- **Language**: Language setting for the system dialogs. During startup the TNC overwrites this setting with the language setting of MP 7230
	- **Network**: Network setting
	- **Reset WM-Conf**: Restore basic settings of the Windows Manager. May also reset settings implemented by your machine manufacturer
	- **Screensaver**: Settings for the screen saver; several are available
	- **Shares:** Configure network connections
- **Tools**: Only for authorized users. The applications available under tools can be started directly by selecting the pertaining file type in the file management of the TNC [See "File manager:](#page-101-0) [Fundamentals", page 102](#page-101-0)

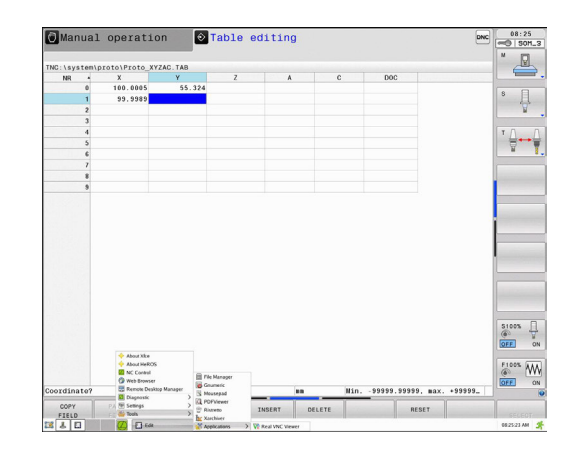

# **2.6 SELinux security software**

**SELinux** is an extension for Linux-based operating systems. SELinux is an additional security software package based on Mandatory Access Control (MAC) and protects the system against the running of unauthorized processes or functions and therefore protects against viruses and other malware.

MAC means that each action must be specifically permitted otherwise the TNC will not run it. The software is intended as protection in addition to the normal access restriction in Linux. Certain processes and actions can only be executed if the standard functions and access control of SELinux permit it.

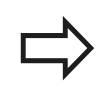

The SELinux installation of the TNC is prepared to permit running of only those programs installed with the HEIDENHAIN NC software. Other programs cannot be run with the standard installation.

The access control of SELinux under HEROS 5 is regulated as follows:

- The TNC runs only those applications installed with the HEIDENHAIN NC software.
- Files in connection with the safety of the software (SELinux  $\blacksquare$ system files, HEROS 5 boot files etc.) may only be changed by programs that are selected explicitly.
- New files generated by other programs must never be executed.
- $\blacksquare$ There are only two processes that are permitted to execute new files:
	- Starting a software update: A software update from HEIDENHAIN can replace or change system files.
	- Starting the SELinux configuration: The configuration of SELinux is usually password-protected by your machine tool builder. Refer here to the relevant machine tool manual.

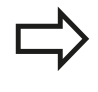

HEIDENHAIN generally recommends activating SELinux because it provides additional protection against attacks from outside.

#### **Introduction 2**

**2.7 Accessories: HEIDENHAIN 3-D Touch Probes and Electronic Handwheels**

# **2.7 Accessories: HEIDENHAIN 3-D Touch Probes and Electronic Handwheels**

## **3-D touch probes**

The various HEIDENHAIN 3-D touch probes enable you to:

- Automatically align workpieces
- Quickly and precisely set datums
- **Measure the workpiece during program run**
- × Measure and inspect tools

All of the cycle functions (touch probe cycles and fixed cycles) are described in the Cycle Programming User's Manual. Please contact HEIDENHAIN if you require a copy of this User's Manual. ID: 892905-xx

#### **TS 220, TS 440, TS 444, TS 640 und TS 740 touch trigger probes**

These touch probes are particularly effective for automatic workpiece alignment, datum setting and workpiece measurement. The TS 220 transmits the triggering signals to the TNC via cable and is a cost-effective alternative for applications where digitizing is not frequently required.

The TS 640 (see figure) and the smaller TS 440 feature infrared transmission of the triggering signal to the TNC. This makes them highly convenient for use on machines with automatic tool changers.

Principle of operation: HEIDENHAIN triggering touch probes feature a wear resisting optical switch that generates an electrical signal as soon as the stylus is deflected. This signal is transmitted to the control, which stores the current position of the stylus as the actual value.

#### **TT 140 tool touch probe for tool measurement**

The TT 140 is a triggering 3-D touch probe for tool measurement and inspection. Your TNC provides three cycles for this touch probe with which you can measure the tool length and radius automatically either with the spindle rotating or stopped. The TT 140 features a particularly rugged design and a high degree of protection, which make it insensitive to coolants and swarf. The triggering signal is generated by a wear-resistant and highly reliable optical switch.

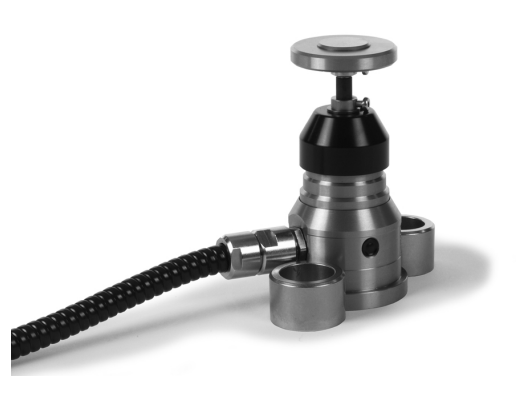

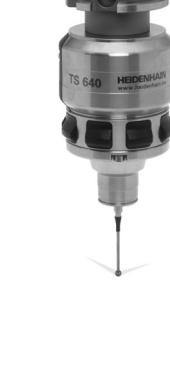

#### **Accessories: HEIDENHAIN 3-D Touch Probes and Electronic Handwheels 2.7**

## **HR electronic handwheels**

Electronic handwheels facilitate moving the axis slides precisely by hand. A wide range of traverses per handwheel revolution is available. Apart from the HR 130 and HR 150 panel-mounted handwheels, HEIDENHAIN also offers the HR 410 portable handwheel.

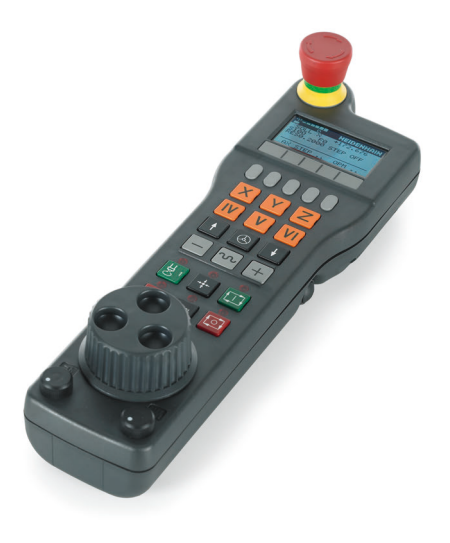

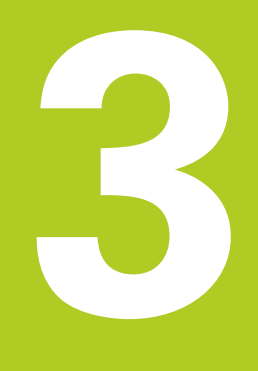

**3.1 Fundamentals**

# **3.1 Fundamentals**

#### **Position encoders and reference marks**

The machine axes are equipped with position encoders that register the positions of the machine table or tool. Linear axes are usually equipped with linear encoders, rotary tables and tilting axes with angle encoders.

When a machine axis moves, the corresponding position encoder generates an electrical signal. The TNC evaluates this signal and calculates the precise actual position of the machine axis.

If there is a power interruption, the calculated position will no longer correspond to the actual position of the machine slide. To recover this association, incremental position encoders are provided with reference marks. The scales of the position encoders contain one or more reference marks that transmit a signal to the TNC when they are crossed over. From that signal the TNC can re-establish the assignment of displayed positions to machine positions. For linear encoders with distance-coded reference marks, the machine axes need to move by no more than 20 mm, for angle encoders by no more than 20°.

With absolute encoders, an absolute position value is transmitted to the control immediately upon switch-on. In this way the assignment of the actual position to the machine slide position is re-established directly after switch-on.

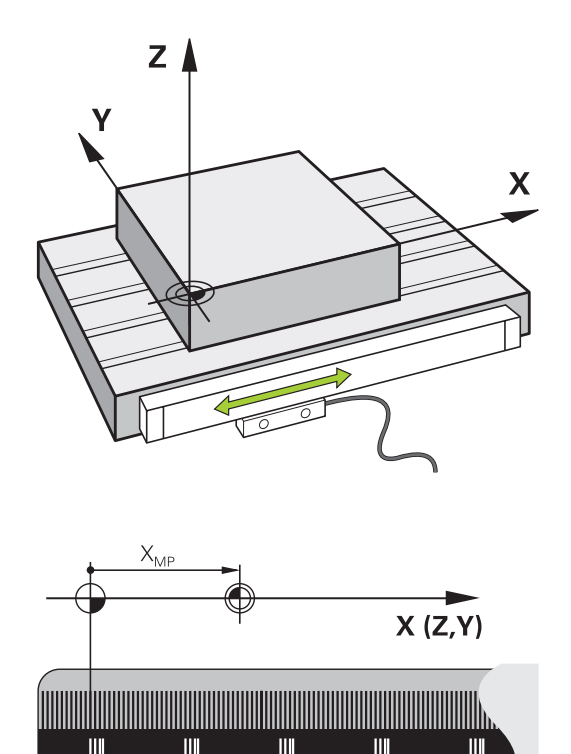

#### **Reference system**

A reference system is required to define positions in a plane or in space. The position data are always referenced to a predetermined point and are described through coordinates.

The Cartesian coordinate system (a rectangular coordinate system) is based on the three coordinate axes X, Y and Z. The axes are mutually perpendicular and intersect at one point called the datum. A coordinate identifies the distance from the datum in one of these directions. A position in a plane is thus described through two coordinates, and a position in space through three coordinates.

Coordinates that are referenced to the datum are referred to as absolute coordinates. Relative coordinates are referenced to any other known position (reference point) you define within the coordinate system. Relative coordinate values are also referred to as incremental coordinate values.

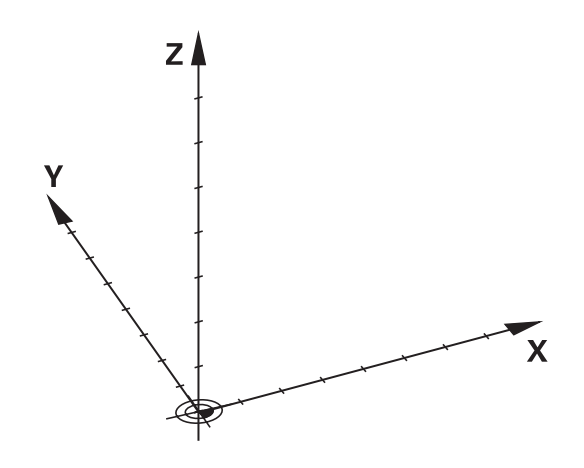

## **Reference system on milling machines**

When using a milling machine, you orient tool movements to the Cartesian coordinate system. The illustration at right shows how the Cartesian coordinate system describes the machine axes. The figure illustrates the right-hand rule for remembering the three axis directions: the middle finger points in the positive direction of the tool axis from the workpiece toward the tool (the Z axis), the thumb points in the positive X direction, and the index finger in the positive Y direction.

The TNC 640 can control up to 18 axes optionally. The axes U, V and W are secondary linear axes parallel to the main axes X, Y and Z, respectively. Rotary axes are designated as A, B and C. The illustration at lower right shows the assignment of secondary axes and rotary axes to the main axes.

# $+Z$

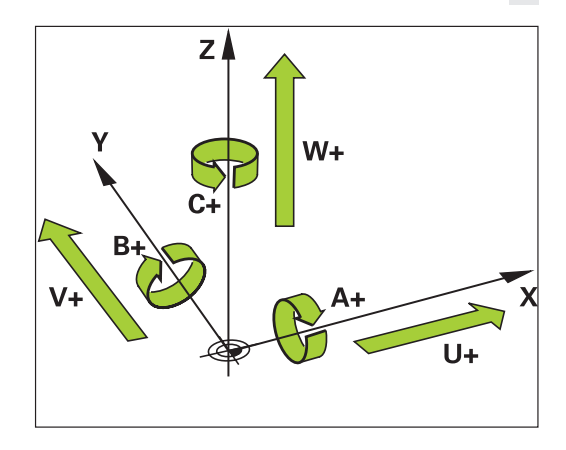

## **Designation of the axes on milling machines**

The X, Y and Z axes on your milling machine are also referred to as tool axis, principal axis (1st axis) and secondary axis (2nd axis). The assignment of the tool axis is decisive for the assignment of the principal and secondary axes.

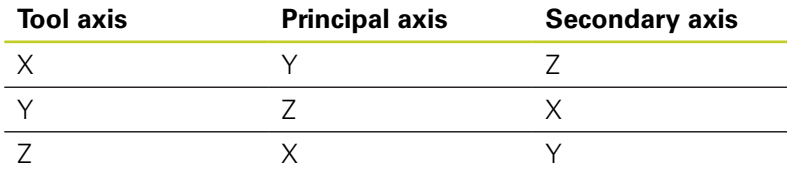

# **3.1 Fundamentals**

## **Polar coordinates**

**3**

If the production drawing is dimensioned in Cartesian coordinates, you also write the NC program using Cartesian coordinates. For parts containing circular arcs or angles it is often simpler to give the dimensions in polar coordinates.

While the Cartesian coordinates X, Y and Z are three-dimensional and can describe points in space, polar coordinates are twodimensional and describe points in a plane. Polar coordinates have their datum at a circle center (CC), or pole. A position in a plane can be clearly defined by the:

- Polar Radius, the distance from the circle center CC to the position, and the
- Polar Angle, the value of the angle between the angle reference axis and the line that connects the circle center CC with the position.

#### **Setting the pole and the angle reference axis**

The pole is set by entering two Cartesian coordinates in one of the three planes. These coordinates also set the reference axis for the polar angle H.

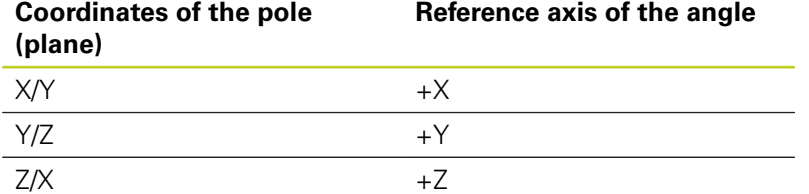

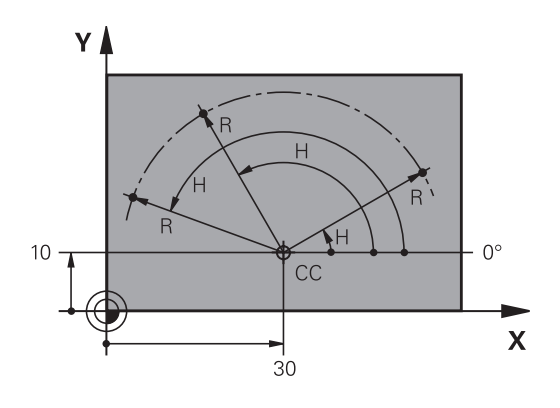

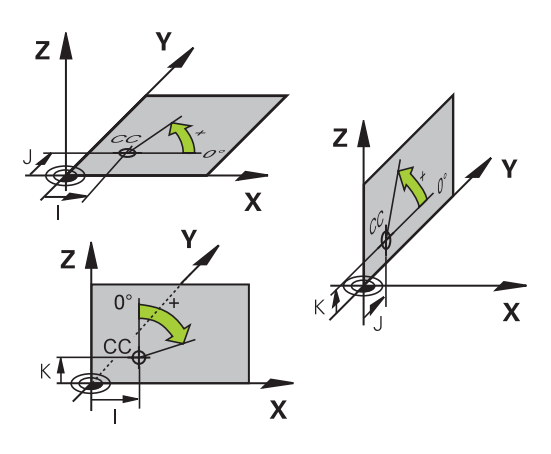

# **Absolute and incremental workpiece positions**

## **Absolute workpiece positions**

Absolute coordinates are position coordinates that are referenced to the datum of the coordinate system (origin). Each position on the workpiece is uniquely defined by its absolute coordinates.

Example 1: Holes dimensioned in absolute coordinates

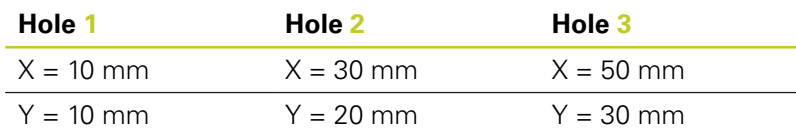

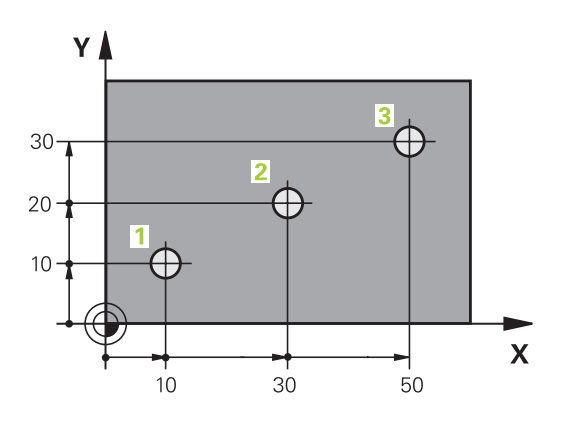

 $\overline{5}$ 

 $20$ 

16

20

 $\overline{\mathbf{X}}$ 

٧

 $\supseteq$ 

 $\supseteq$ 

 $\subseteq$ 

4

## **Incremental workpiece positions**

Incremental coordinates are referenced to the last programmed nominal position of the tool, which serves as the relative (imaginary) datum. When you write an NC program in incremental coordinates, you thus program the tool to move by the distance between the previous and the subsequent nominal positions. This is why they are also referred to as chain dimensions.

To program a position in incremental coordinates, enter the function G91 before the axis.

Example 2: Holes dimensioned in incremental coordinates

#### **Absolute coordinates of hole 4**

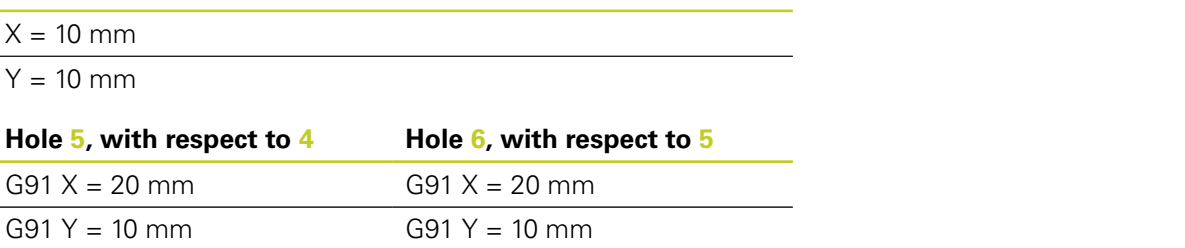

#### **Absolute and incremental polar coordinates**

Absolute polar coordinates always refer to the pole and the angle reference axis.

Incremental polar coordinates always refer to the last programmed nominal position of the tool.

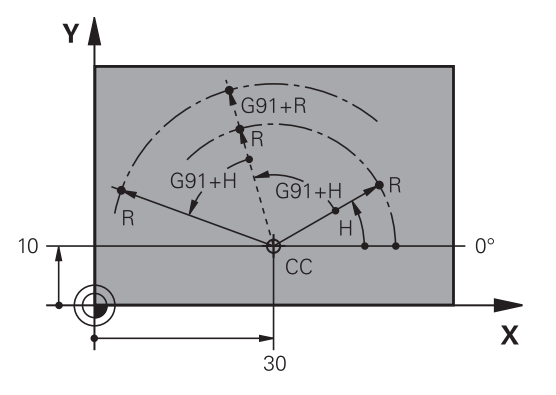

**3.1 Fundamentals**

## **Selecting the datum**

A production drawing identifies a certain form element of the workpiece, usually a corner, as the absolute datum. When setting the datum, you first align the workpiece along the machine axes, and then move the tool in each axis to a defined position relative to the workpiece. Set the display of the TNC either to zero or to a known position value for each position. This establishes the reference system for the workpiece, which will be used for the TNC display and your part program.

If the production drawing is dimensioned in relative coordinates, simply use the coordinate transformation cycles (see User's Manual for Cycles, Cycles for Coordinate Transformation).

If the production drawing is not dimensioned for NC, set the datum at a position or corner on the workpiece from which the dimensions of the remaining workpiece positions can be most easily measured.

The fastest, easiest and most accurate way of setting the datum is by using a 3-D touch probe from HEIDENHAIN. See "Setting the Datum with a 3-D Touch Probe" in the Cycle Programming User's Manual.

#### **Example**

The workpiece drawing shows holes (**1** to **4**) whose dimensions are shown with respect to an absolute datum with the coordinates  $X=0$ Y=0. Holes **5** to **7** are dimensioned with respect to a relative datum with the absolute coordinates X=450, Y=750. With the **DATUM SHIFT** cycle you can temporarily set the datum to the position X=450, Y=750, to be able to program holes **5** to **7** without further calculations.

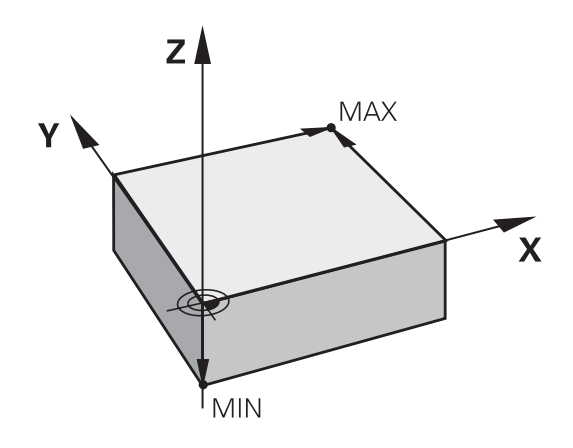

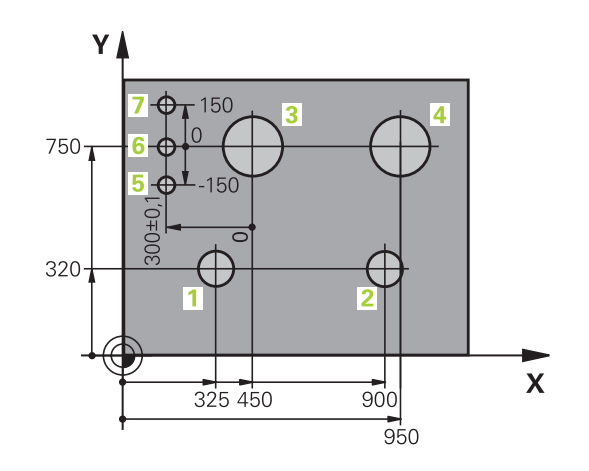

# **3.2 Opening programs and entering**

# **Organization of an NC program in DIN/ISO format**

A part program consists of a series of program blocks. The figure at right illustrates the elements of a block.

The TNC numbers the blocks of a part program automatically depending on machine parameter **blockIncrement** (105409). The machine parameter **blockIncrement** (105409) defines the block number increment.

The first block of a program is identified by **%**, the program name and the active unit of measure.

The subsequent blocks contain information on:

- The workpiece blank
- Tool calls
- $\blacksquare$ Approaching a safe position
- Feed rates and spindle speeds, as well as
- Path contours, cycles and other functions ш

The last block of a program is identified by **N99999999** the program name and the active unit of measure.

> After each tool call, HEIDENHAIN recommends always traversing to a safe position from which the TNC can position the tool for machining without causing a collision!

# **Define the blank: G30/G31**

Immediately after initiating a new program, you define a cuboid workpiece blank. If you wish to define the blank at a later stage, press the SPEC FCT key, the PROGRAM DEFAULTS soft key, and then the BLK FORM soft key. This definition is needed for the TNC's graphic simulation feature. The sides of the workpiece blank lie parallel to the X, Y and Z axes and can be up to 100 000 mm long. The workpiece blank is defined by two of its corner points:

- MIN point G30: the smallest X, Y and Z coordinates of the blank form, entered as absolute values
- MAX point G31: the largest X, Y and Z coordinates of the blank form, entered as absolute or incremental values

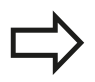

You only need to define the workpiece blank if you wish to run a graphic test for the program!

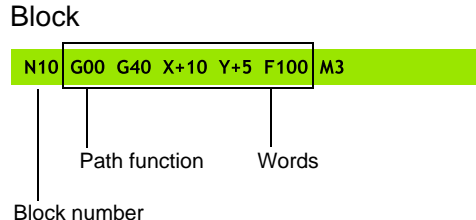

**3.2 Opening programs and entering**

#### **Opening a new part program**

You always enter a part program in the **PROGRAMMING AND EDITING** mode of operation. An example of program initiation:

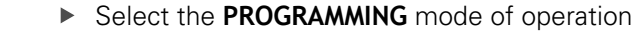

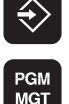

**3**

▶ Call the file manager: Press the PGM MGT key

Select the directory in which you wish to store the new program:

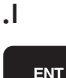

 $MM$ 

- **Enter the new program name and confirm your** entry with the ENT key.
- ▶ Select the unit of measure: Press the MM or INCH soft key. The TNC switches the screen layout and initiates the dialog for defining the **BLK FORM** (workpiece blank)

#### **WORKING PLANE IN GRAPHIC: XY**

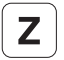

► Enter spindle axis, e.g. Z

#### **WORKPIECE BLANK DEF.: MINIMUM**

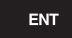

▶ Enter in sequence the X, Y and Z coordinates of the MIN point and confirm each of your entries with the ENT key

#### **WORKPIECE BLANK DEF.: MAXIMUM**

ENT

▶ Enter in sequence the X, Y and Z coordinates of the MAX point and confirm each of your entries with the ENT key

#### **Example: Display the BLK form in the NC program**

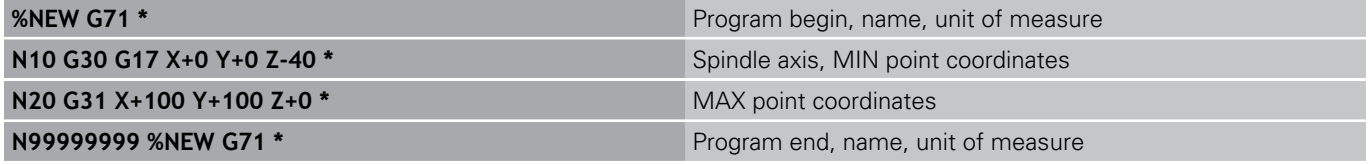

The TNC automatically generates the first and last blocks of the program.

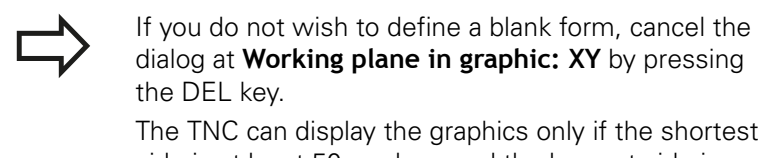

side is at least 50 µm long and the longest side is no longer than 99 999.999 mm.

## **Programming tool movements in DIN/ISO**

Press the SPEC FCT key to program a block. Press the PROGRAM FUNCTIONS soft key, and then the DIN/ISO soft key. You can also use the gray contouring keys to get the corresponding G code.

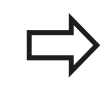

If you enter DIN/ISO functions via a connected USB keyboard, make sure that capitalization is active.

#### **Example of a positioning block**

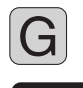

ENT

► Enter **1** and press the ENT key to open the block

#### **COORDINATES ?**

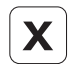

▶ **10** (Enter the target coordinate for the X axis)

▶ **20** (Enter the target coordinate for the Y axis)

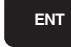

▶ go to the next question with ENT.

#### **MILLINGDEFINITIONPOINTPATH**

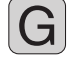

Enter **40** and confirm with ENT to traverse without tool radius compensation, **or**

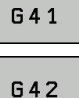

 $\blacktriangleright$  Move the tool to the left or to the right of the contour: Select function G41 (to the left) or G42 (to the right) by soft key

#### **FEED RATE F=?**

▶ 100 (Enter a feed rate of 100 mm/min for this path contour)

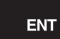

▶ go to the next question with ENT.

#### **MISCELLANEOUS FUNCTION M ?**

Enter **3** (miscellaneous function **M3** "Spindle ON").

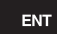

 $\blacktriangleright$  The TNC ends this dialog by pressing the ENT key.

#### **The program-block window displays the following line:**

**N30 G01 G40 X+10 Y+5 F100 M3 \***

**3.2 Opening programs and entering**

## **Actual position capture**

The TNC enables you to transfer the current tool position into the program, for example during

- **Positioning-block programming**
- $\blacksquare$ Cycle programming

To transfer the correct position values, proceed as follows:

 $\blacktriangleright$  Place the input box at the position in the block where you want to insert a position value

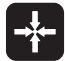

**3**

 $\triangleright$  Select the actual-position-capture function: In the soft-key row the TNC displays the axes whose positions can be transferred

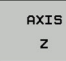

Select the axis: The TNC writes the current position of the selected axis into the active input box

In the working plane the TNC always captures the coordinates of the tool center, even though tool radius compensation is active.

In the tool axis the TNC always captures the coordinates of the tool tip and thus always takes the active tool length compensation into account.

The TNC keeps the soft-key row for axis selection active until you deactivate it by pressing the actualposition-capture key again. This behavior remains in effect even if you save the current block and open a new one with a path function key. If you select a block element in which you must choose an input alternative via soft key (e.g. for radius compensation), then the TNC also closes the soft-key row for axis selection.

The actual-position-capture function is not allowed if the tilted working plane function is active.

**3**

## **Editing a program**

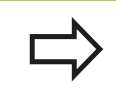

You cannot edit a program while it is being run by the TNC in a machine operating mode.

While you are creating or editing a part program, you can select any desired line in the program or individual words in a block with the arrow keys or the soft keys:

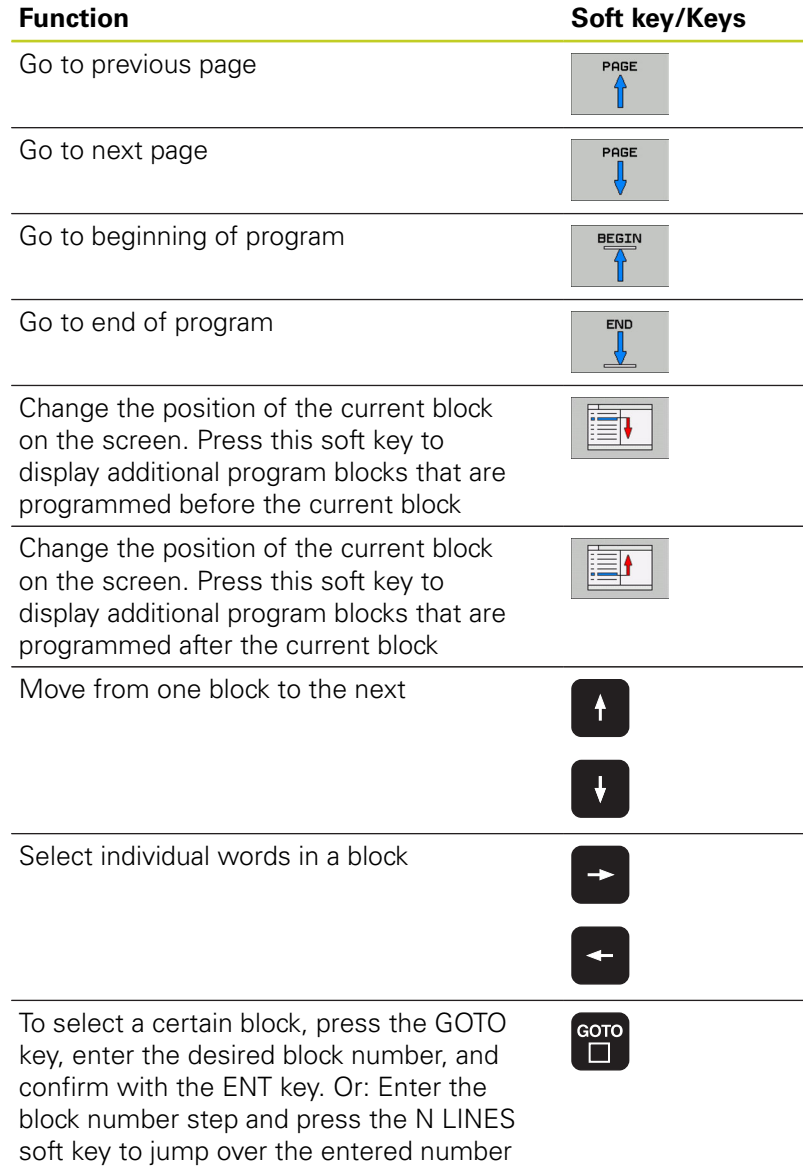

of lines upward or downward

# **3.2 Opening programs and entering**

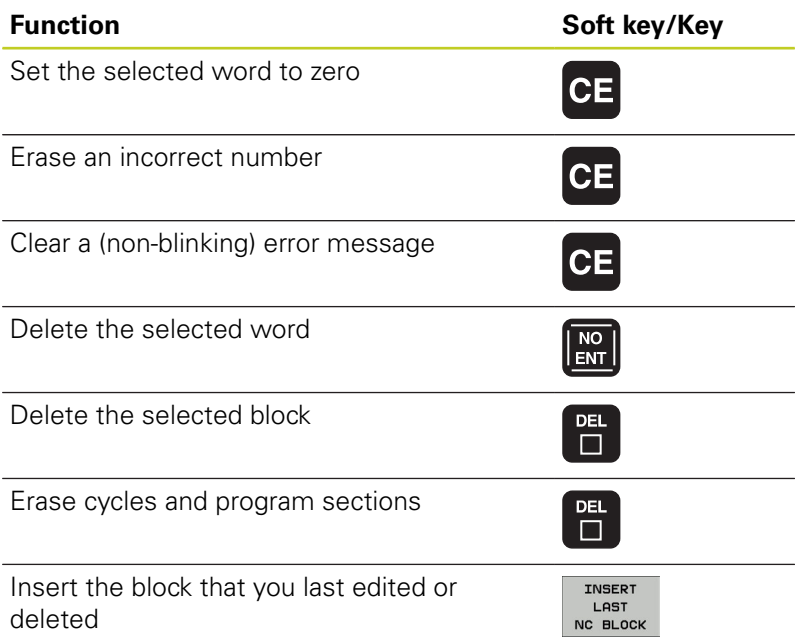

#### **Inserting blocks at any desired location**

Select the block after which you want to insert a new block and initiate the dialog

#### **Editing and inserting words**

- ▶ Select a word in a block and overwrite it with the new one. The plain-language dialog is available while the word is highlighted
- $\triangleright$  To accept the change, press the END key

If you want to insert a word, press the horizontal arrow key repeatedly until the desired dialog appears. You can then enter the desired value.

#### **Looking for the same words in different blocks**

Set the AUTO DRAW soft key to OFF.

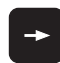

**3**

 $\triangleright$  Select a word in a block: Press the arrow key repeatedly until the highlight is on the desired word

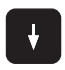

 $\blacktriangleright$  Select a block with the arrow keys

The word that is highlighted in the new block is the same as the one you selected previously.

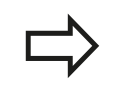

If you have started a search in a very long program, the TNC shows a progress display window. You then have the option of canceling the search via soft key.

**3**

## **Finding any text**

- $\blacktriangleright$ Select the search function: Press the FIND soft key. The TNC displays the **Find text:** dialog prompt
- Enter the text that you wish to find  $\blacktriangleright$
- Find the text: Press the EXECUTE soft key  $\mathbf{r}$

## **Marking, copying, deleting and inserting program sections**

The TNC provides certain functions for copying program sections within an NC program or into another NC program—see the table below.

To copy a program section, proceed as follows:

- $\triangleright$  Select the soft-key row containing the marking functions
- $\triangleright$  Select the first (last) block of the section you wish to copy
- $\triangleright$  To mark the first (last) block, press the SELECT BLOCK soft key. The TNC then highlights the first character of the block and the CANCEL SELECTION soft key appears
- $\triangleright$  Move the highlight to the last (first) block of the program section you wish to copy or delete. The TNC shows the marked blocks in a different color. You can end the marking function at any time by pressing the CANCEL SELECTION soft key
- $\triangleright$  To copy the selected program section, press the COPY BLOCK soft key. To delete the selected section, press the DELETE BLOCK soft key. The TNC stores the selected block
- Using the arrow keys, select the block after which you wish to insert the copied (deleted) program section

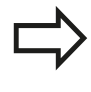

To insert the section into another program, select the corresponding program using the file manager and then mark the block after which you wish to insert the copied block.

- $\triangleright$  To insert the block, press the INSERT BLOCK soft key
- ▶ To end the marking function, press the CANCEL SELECTION soft key

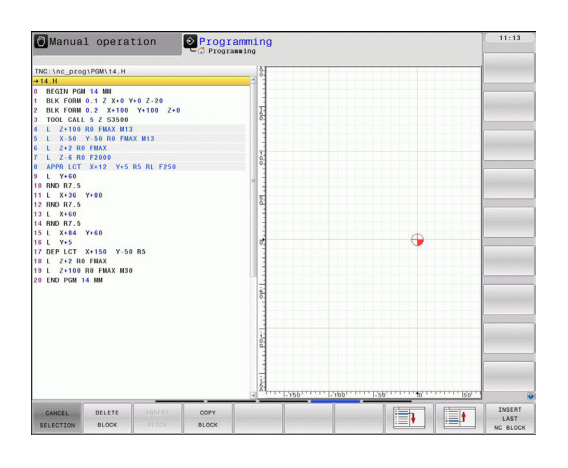

# **3.2 Opening programs and entering**

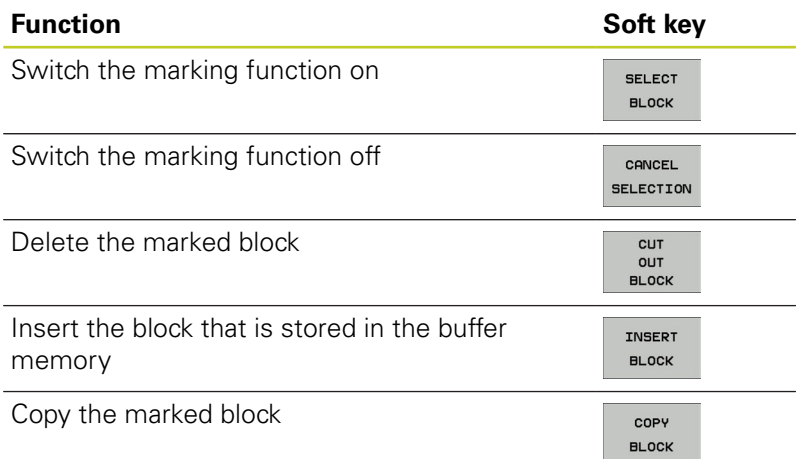

## **The TNC search function**

The search function of the TNC enables you to search for any text within a program and replace it by a new text, if required.

#### **Finding any text**

If required, select the block containing the word you wish to find

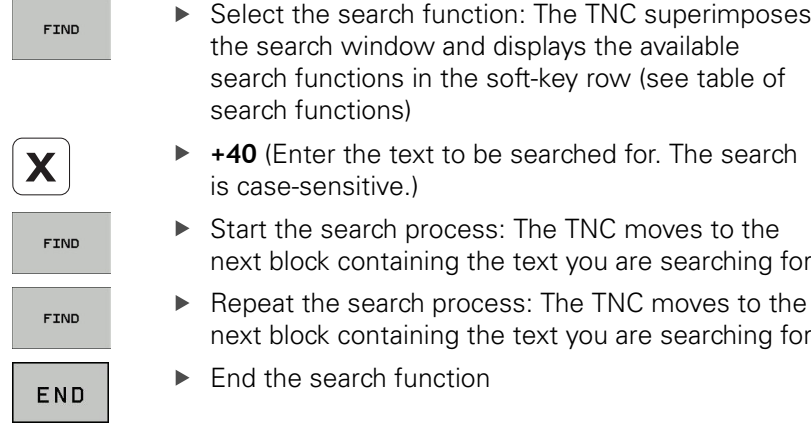

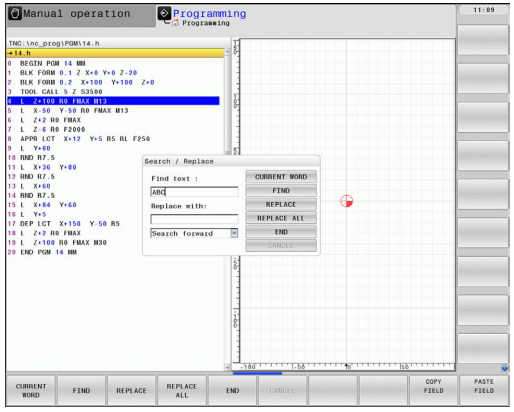

**3**

#### **Finding/Replacing any text**

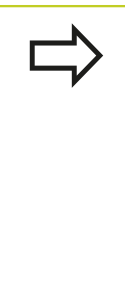

- The find/replace function is not possible if
- a program is protected
- $\blacksquare$  the program is currently being run by the TNC

When using the REPLACE ALL function, ensure that you do not accidentally replace text that you do not want to change. Once replaced, such text cannot be restored.

- $\blacktriangleright$  If required, select the block containing the word you wish to find ▶ Select the Search function: The TNC
- FIND
- 

FIND

REPLACE

available search functions in the soft-key row ▶ Enter the text to be searched for. Please note that the search is case-sensitive. Then confirm with the ENT key

superimposes the search window and displays the

- ▶ Enter the text to be inserted. Please note that the entry is case-sensitive
- Start the search process: The TNC moves to the next occurrence of the text you are searching for
- $\triangleright$  To replace the text and then move to the next occurrence of the text, press the REPLACE soft key. To replace all text occurrences, press the REPLACE ALL soft key. To skip the text and move to its next occurrence press the FIND soft key
- END
- $\blacktriangleright$  End the search function

**3.3 File manager: Fundamentals**

# <span id="page-101-0"></span>**3.3 File manager: Fundamentals**

## **Files**

**3**

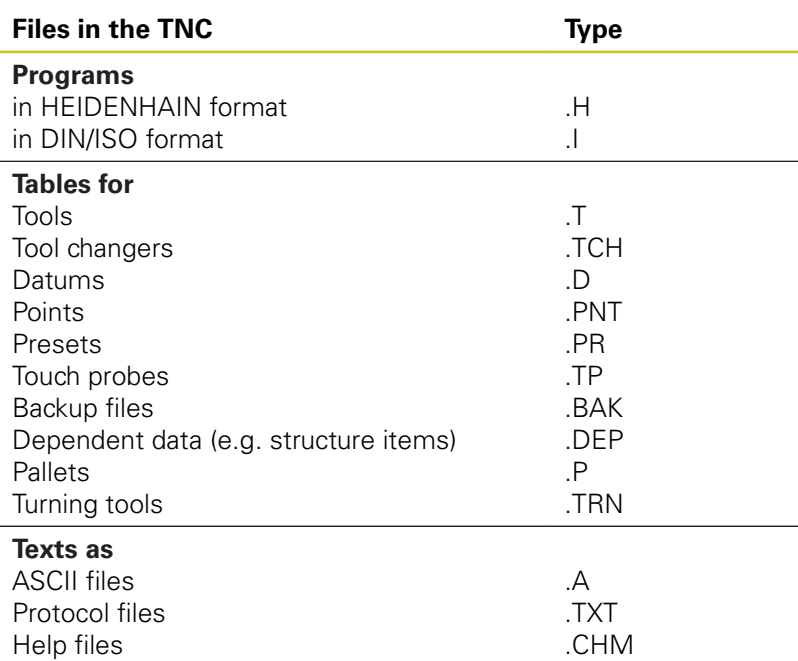

When you write a part program on the TNC, you must first enter a program name. The TNC saves the program to the hard disk as a file with the same name. The TNC can also save texts and tables as files.

The TNC provides a special file management window in which you can easily find and manage your files. Here you can call, copy, rename and erase files.

You can manage an almost unlimited number of files with the TNC. The available memory is at least **21 GB**. A single NC program can be up to **2 GB** in size.

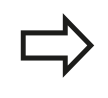

Depending on the setting, the TNC generates a backup file (\*.bak) after editing and saving of NC programs. This can reduce the memory space available to you.

#### **File names**

When you store programs, tables and texts as files, the TNC adds an extension to the file name, separated by a point. This extension indicates the file type.

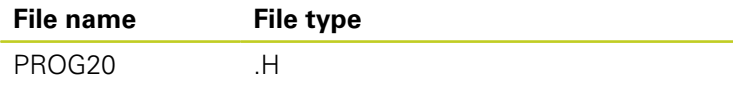

File names should not exceed 25 characters, otherwise the TNC cannot display the entire file name.

File names on the TNC must comply with this standard: The Open Group Base Specifications Issue 6 IEEE Std 1003.1, 2004 Edition (Posix-Standard). Accordingly, the file names may include the characters below:

A B C D E F G H I J K L M N O P Q R S T U V W X Y Z a b c d e f g h i j k l m n o p q r s t u v w x y z 0 1 2 3 4 5 6 7 8 9 . \_ -

You should not use any other characters in file names in order to prevent any file transfer problems.

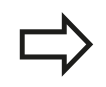

The maximum limit for the path and file name together is 82 characters, See "Paths".

**3.3 File manager: Fundamentals**

## **Displaying externally generated files on the TNC**

The TNC features several additional tools which you can use to display the files shown in the table below. Some of the files can also be edited.

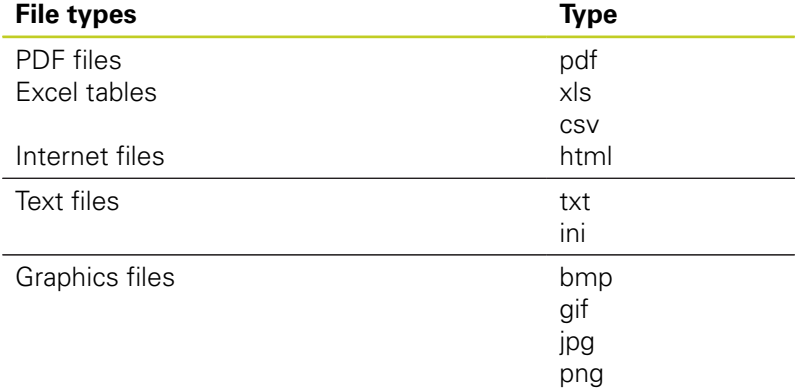

For further information about displaying and editing the listed file types: [See page 117](#page-116-0)

## **Data Backup**

**3**

We recommend saving newly written programs and files on a PC at regular intervals.

The TNCremoNT data transmission freeware from HEIDENHAIN is a simple and convenient method for backing up data stored on the TNC.

You additionally need a data medium on which all machinespecific data, such as the PLC program, machine parameters, etc., are stored. Ask your machine manufacturer for assistance, if necessary.

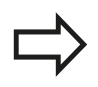

Saving the contents of the entire hard disk (2GB) can take up to several hours. In this case, it is a good idea to save the data outside of work hours, e.g. during the night.

Take the time occasionally to delete any unneeded files so that the TNC always has enough hard-disk space for system files (such as the tool table).

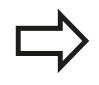

Depending on operating conditions (e.g., vibration load), hard disks generally have a higher failure rate after three to five years of service. HEIDENHAIN therefore recommends having the hard disk inspected after three to five years.

# **3.4 Working with the file manager**

## **Directories**

To ensure that you can easily find your files, we recommend that you organize your hard disk into directories. You can divide a directory into further directories, which are called subdirectories. With the  $-\prime$ + key or ENT you can show or hide the subdirectories.

## **Paths**

A path indicates the drive and all directories and subdirectories under which a file is saved. The individual names are separated by a backslash "\".

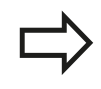

The path, including all drive characters, directory and the file name, including the extension, must not exceed 82 characters!

Drive designations must not include more than 8 uppercase letters.

#### **Example**

The directory AUFTR1 was created on the **TNC:\** drive. Then, in the **AUFTR1** directory, the subdirectory NCPROG was created and the part program PROG1.H was copied into it. The part program now has the following path:

#### **TNC:\AUFTR1\NCPROG\PROG1.H**

The chart at right illustrates an example of a directory display with different paths.

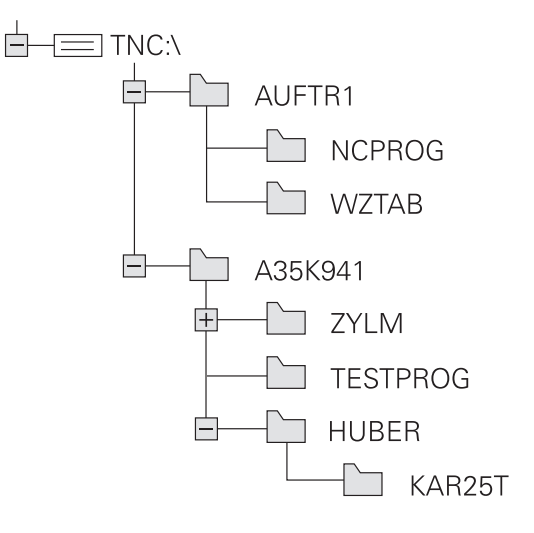

**3.4 Working with the file manager**

**3**

# **Overview: Functions of the file manager**

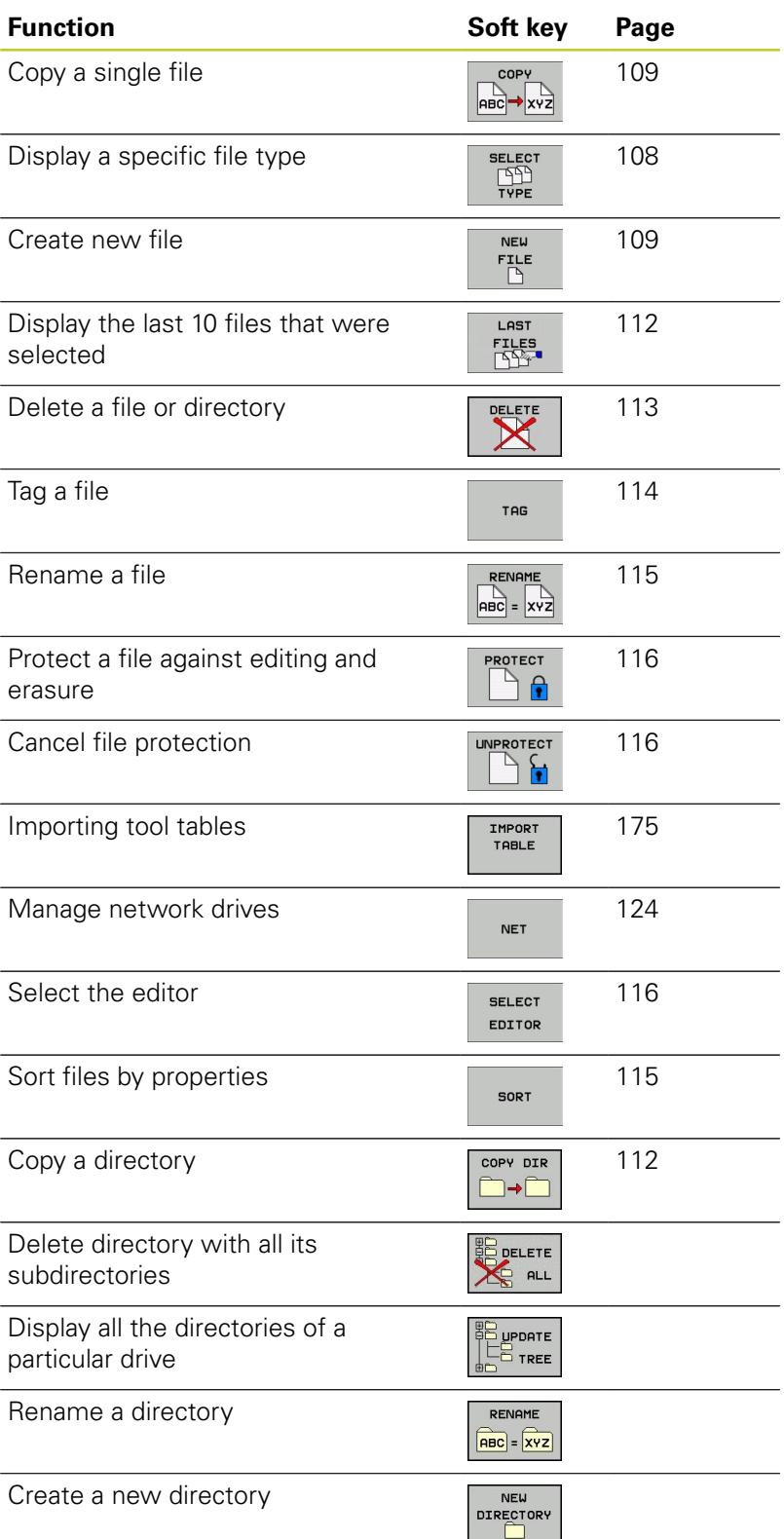

# **Calling the file manager**

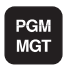

Press the PGM MGT key: The TNC displays the file management window (see figure for default setting. If the TNC displays a different screen layout, press the WINDOW soft key)

The narrow window on the left shows the available drives and directories. Drives designate devices with which data are stored or transferred. One drive is the hard disk of the TNC. Other drives are the interfaces (RS232, Ethernet), which can be used, for example, for connecting a personal computer. A directory is always identified by a folder symbol to the left and the directory name to the right. Subdirectories are shown to the right of and below their parent directories. A triangle in front of the folder symbol indicates that there are further subdirectories, which can be shown with the –/+ or ENT keys.

The wide window on the right shows you all files that are stored in the selected directory. Each file is shown with additional information, illustrated in the table below.

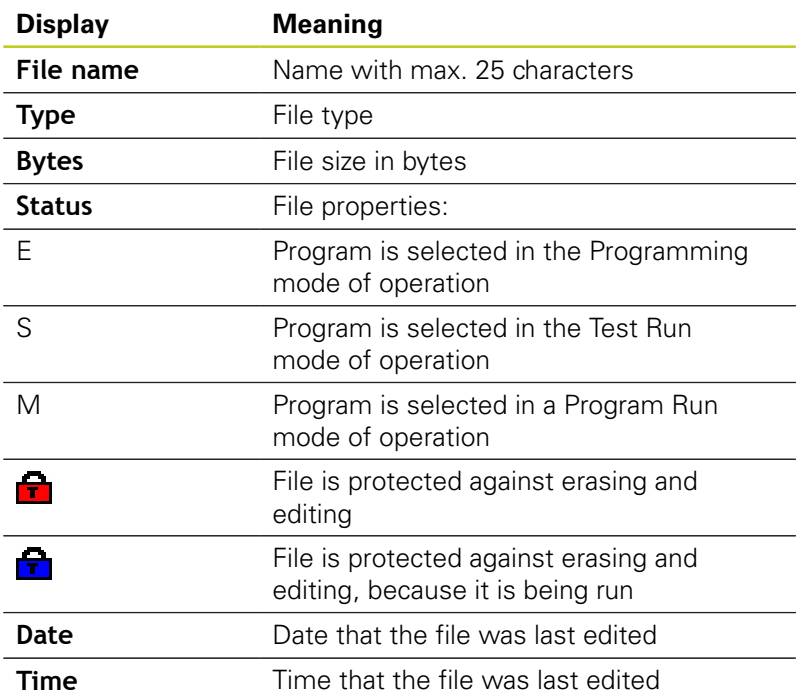

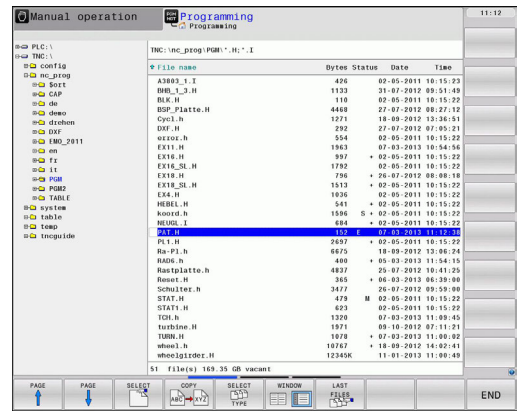

**3.4 Working with the file manager**

## <span id="page-107-0"></span>**Selecting drives, directories and files**

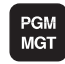

**3**

▶ Call the file manager

Use the arrow keys or the soft keys to move the highlight to the desired position on the screen:

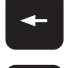

- $\blacktriangleright$  Moves the highlight from the left to the right window, and vice versa
- 

 $\left|\downarrow\right\rangle$ 

- $\blacktriangleright$  Moves the highlight up and down within a window
- $\overline{)}$ PAGE PAGE
- Moves the highlight one page up or down within a window

#### **Step 1:** Select drive

Move the highlight to the desired drive in the left window

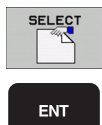

▶ To select a drive, press the SELECT soft key, or

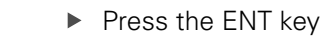

- **Step 2:** Select a directory
- $\blacktriangleright$  Move the highlight to the desired directory in the left-hand window—the right-hand window automatically shows all files stored in the highlighted directory

#### **Step 3:** Select a file

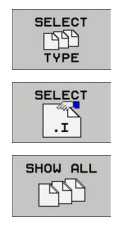

- Press the SELECT TYPE soft key
- $\triangleright$  Press the soft key for the desired file type, or
- ▶ To display all files, press the SHOW ALL soft key or
- Move the highlight to the desired file in the right window

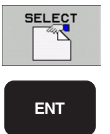

Press the SELECT soft key, or

 $\blacktriangleright$  Press the ENT key

The TNC opens the selected file in the operating mode from which you called the file manager
**3**

# **Creating a new directory**

Move the highlight in the left window to the directory in which you want to create a subdirectory

▶ **NEW** (enter the new directory name)

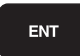

 $\blacktriangleright$  Press the ENT key

#### **DIRECTORY \CREATE NEW ?**

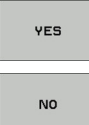

Press the YES soft key to confirm, or

▶ Abort with the NO soft key.

# **Creating a new file**

 $\triangleright$  Select the directory in which you wish to create the new file.

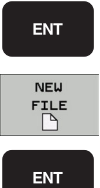

- ▶ **NEW** Enter the new file name with the file extension, and confirm with ENT, or
- ▶ Open a dialog to create a new file, **NEW** Enter the new file name with the file extension, and confirm with ENT.

# **Copying a single file**

 $\triangleright$  Move the highlight to the file you wish to copy

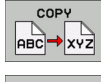

Press the COPY soft key to select the copy function. The TNC opens a pop-up window

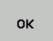

▶ Enter the name of the target file and confirm your entry with the ENT key or OK soft key: the TNC copies the file to the active directory or to the selected target directory. The original file is retained, or

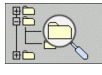

Press the Target Directory soft key to call a popup window in which you select the target directory by pressing the ENT key or the OK soft key: the TNC copies the file to the selected directory. The original file is retained.

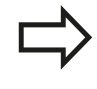

When the copying process has been started with ENT or the OK soft key, the TNC displays a pop-up window with a progress indicator.

**3.4 Working with the file manager**

## **Copying files into another directory**

- $\triangleright$  Select a screen layout with two equally sized windows
- $\triangleright$  To display directories in both windows, press the PATH soft key
- In the right window
- $\blacktriangleright$ Move the highlight to the directory into which you wish to copy the files, and display the files in this directory with the ENT key

#### In the left window

 $\triangleright$  Select the directory containing the files that you wish to copy and press ENT to display them

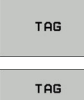

**3**

- $\triangleright$  Call the file tagging functions
- FILE
- $\triangleright$  Move the highlight to the file you want to copy and tag it. You can tag several files in this way, if desired

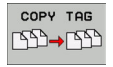

▶ Copy the tagged files into the target directory

Additional tagging functions: [See "Tagging files", page 114.](#page-113-0)

If you have tagged files in both the left and right windows, the TNC copies from the directory in which the highlight is located.

#### **Overwriting files**

If you copy files into a directory in which other files are stored under the same name, the TNC will ask whether the files in the target directory should be overwritten:

- To overwrite all files ("Existing files" check box selected), press the OK soft key, or
- $\blacktriangleright$  Press the CANCEL soft key if no file is to be overwritten

If you wish to overwrite a protected file, you need to select the "Protected files" check box or cancel the copying process.

# **Copying a table**

#### **Importing lines to a table**

If you are copying a table into an existing table, you can overwrite individual lines with the REPLACE FIELDS soft key. Prerequisites:

- The target table must already exist
- $\blacksquare$ The file to be copied must only contain the lines you want to replace
- Both tables must have the same file extension

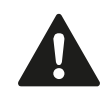

The **REPLACE FIELDS** function is used to overwrite lines in the target table. To avoid losing data, create a backup copy of the original table.

#### **Example**

With a tool presetter you have measured the length and radius of ten new tools. The tool presetter then generates the TOOL\_Import.T tool table with 10 lines (for the 10 tools).

- $\triangleright$  Copy this table from the external data medium to any directory
- Copy the externally created table to the existing table using the TNC file management. The TNC asks if you wish to overwrite the existing TOOL.T tool table:
- If you press the **YES** soft key, the TNC will completely overwrite the current TOOL.T tool table. After the copying process the new TOOL.T table consists of 10 lines.
- Or press the **REPLACE FIELDS** soft key for the TNC to overwrite the 10 lines in the TOOL.T file. The data of the other lines is not changed.

#### **Extracting lines from a table**

You can select one or more lines in a table and save them in a separate table.

- $\triangleright$  Open the table from which you want to copy lines
- Use the arrow keys to select the first line to be copied
- **Press the MORE FUNCTIONS** soft key
- ▶ Press the TAG soft key
- $\blacktriangleright$  Select additional lines, if required
- Press the **SAVE AS** soft key
- Enter a name for the table in which the selected lines are to be  $\blacktriangleright$ saved

**3.4 Working with the file manager**

## **Copying a directory**

- $\triangleright$  Move the highlight in the right window onto the directory you want to copy
- Press the COPY soft key: the TNC opens the window for  $\mathbf{r}$ selecting the target directory
- Select the target directory and confirm with ENT or the OK soft key: The TNC copies the selected directory and all its subdirectories to the selected target directory

## **Choosing one of the last files selected**

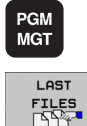

**3**

Call the file manager

 $\blacktriangleright$ Display the last 10 files selected: Press the LAST FILES soft key

Use the arrow keys to move the highlight to the file you wish to select:

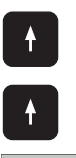

Moves the highlight up and down within a window

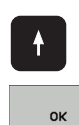

- ▶ To select the file, press the OK soft key, or
- ENT
- $\blacktriangleright$  Press the ENT key

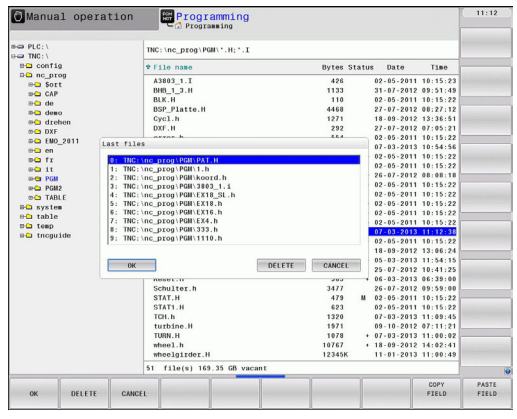

# **Deleting a file**

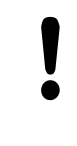

#### **Caution: Data may be lost!**

- Once you delete files they cannot be restored!
- $\triangleright$  Move the highlight to the file you want to delete

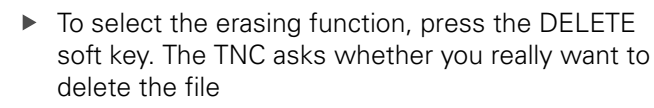

- ▶ To confirm the deletion, press the OK soft key, or
- ▶ To cancel deletion, press the CANCEL soft key

## **Deleting a directory**

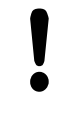

#### **Caution: Data may be lost!**

- Once you delete files they cannot be restored!
- Move the highlight to the directory you want to delete

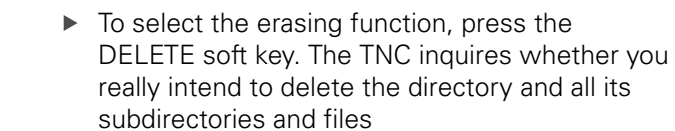

- ▶ To confirm the deletion, press the OK soft key, or
- $\triangleright$  To cancel deletion, press the CANCEL soft key

**3.4 Working with the file manager**

### <span id="page-113-0"></span>**Tagging files**

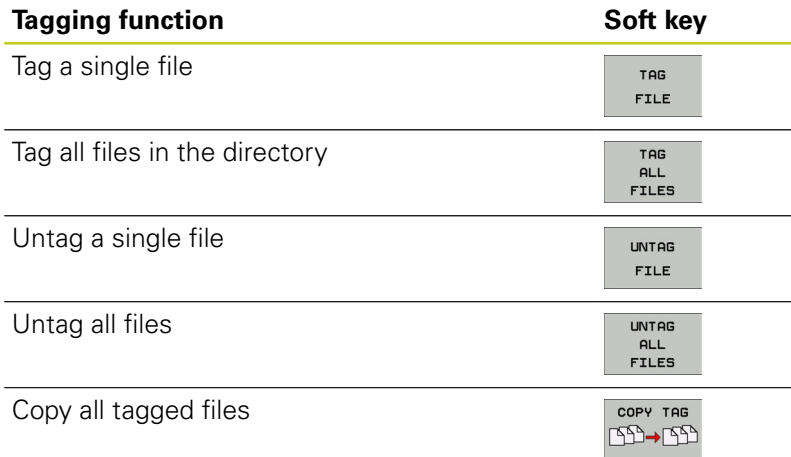

Some functions, such as copying or erasing files, can not only be used for individual files, but also for several files at once. To tag several files, proceed as follows:

 $\blacktriangleright$  Move the highlight to the first file

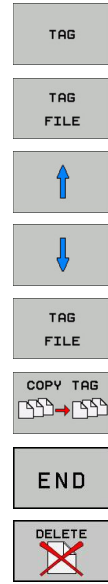

- $\triangleright$  To display the marking functions, press the TAG soft key.
- $\triangleright$  Tag a file by pressing the TAG FILE soft key.
- $\blacktriangleright$  Move the highlight to the next file you wish to tag: Only works via soft keys. Do not use the arrow keys!
- ▶ To tag further files, press the TAG FILES soft key, etc.
- $\triangleright$  To copy the tagged files, press the COPY TAG soft key, or
- Delete the tagged files by pressing the END soft key to end the tagging functions, and then the DELETE soft key to delete the tagged files

**3**

# **Renaming a file**

 $\blacktriangleright$  Move the highlight to the file you wish to rename

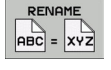

- $\blacktriangleright$  Select the renaming function
- $\blacktriangleright$  Enter the new file name; the file type cannot be changed
- ▶ To rename: Press the OK soft key or the ENT key

# **Sorting files**

 $\blacktriangleright$  Select the folder in which you wish to sort the files

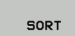

- Select the SORT soft key
- $\triangleright$  Select the soft key with the corresponding display criterion

**3.4 Working with the file manager**

# **Additional functions**

#### **Protecting a file / Canceling file protection**

 $\blacktriangleright$  Move the highlight to the file you want to protect

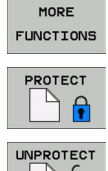

 $\Box$ 

**3**

- ▶ To select the additional functions, press the MORE FUNCTIONS soft key
- To activate file protection, press the PROTECT soft  $\blacktriangleright$ key. The file now has status P
- $\triangleright$  To cancel file protection, press the UNPROTECT soft key

#### **Selecting the editor**

Move the highlight in the right window onto the file you want to open

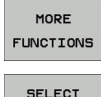

EDITOR

- $\triangleright$  To select the additional functions, press the MORE FUNCTIONS soft key
- $\triangleright$  To select the editor with which to open the selected file, press the SELECT EDITOR soft key
- $\blacktriangleright$  Mark the desired editor
- $\blacktriangleright$  Press the OK soft key to open the file

#### **Connecting/removing a USB device**

 $\blacktriangleright$ Move the highlight to the left window

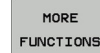

 $\triangleright$  To select the additional functions, press the MORE FUNCTIONS soft key

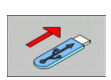

- Shift the soft-key row
- Search for a USB device  $\mathbf{r}$
- In order to remove the USB device, move the highlight to the USB device

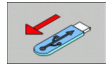

Remove the USB device

For more information: [See "USB devices on the TNC", page 125](#page-124-0).

# **Additional tools for management of external file types**

The additional tools enable you to display or edit various externally created file types on the TNC.

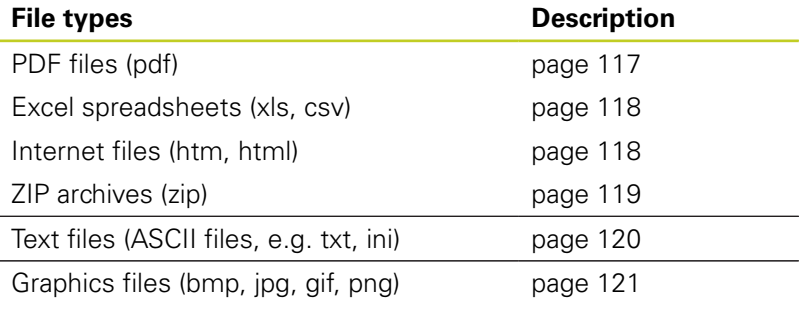

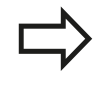

If you transfer files from a PC to the control by means of TNCremoNT, you must have entered the file name extension pdf, xls, zip, bmp gif, jpg and png in the list of the file types for binary transmission (menu item **Extras >Configuration >Mode** in TNCremoNT).

## <span id="page-116-0"></span>**Displaying PDF files**

To open PDF files directly on the TNC, proceed as follows:

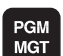

ENT

- ▶ Call the file manager
- $\triangleright$  Select the directory in which the PDF file is saved
- $\blacktriangleright$  Move the highlight to the PDF file
- Press ENT: The TNC opens the PDF file in its own application using the **PDF viewer** additional tool

With the key combination ALT+TAB you can always return to the TNC user interface while leaving the PDF file open. Alternatively, you can also click the corresponding symbol in the taskbar to switch back to the TNC interface.

If you position the mouse pointer over a button, a brief tooltip explaining the function of this button will be displayed. More information on how to use the **PDF viewer** is provided under **Help**.

To exit the **PDF viewer**, proceed as follows:

- Use the mouse to select the **File** menu item
- Select the menu item **Close**: The TNC returns to the file  $\blacktriangleright$ manager

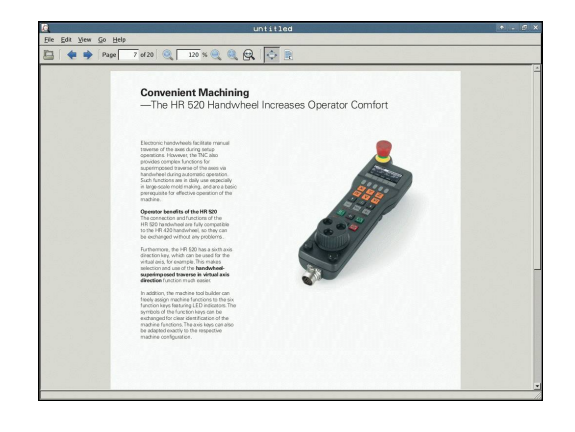

# **3.4 Working with the file manager**

#### <span id="page-117-0"></span>**Displaying and editing Excel files**

Proceed as follows to open and edit Excel files with the extension **xls** or **csv** directly on the TNC:

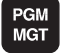

**3**

- ▶ Call the file manager
- $\triangleright$  Select the directory in which the Excel file is saved
- $\blacktriangleright$  Move the highlight to the Excel file
- **ENT**
- $\triangleright$  Press ENT: The TNC opens the Excel file in its own application using the **Gnumeric** additional tool

With the key combination ALT+TAB you can always return to the TNC user interface while leaving the Excel file open. Alternatively, you can also click the corresponding symbol in the taskbar to switch back to the TNC interface.

If you position the mouse pointer over a button, a brief tooltip explaining the function of this button will be displayed. More information on how to use the **Gnumeric** function is provided under **Help**.

To exit **Gnumeric**, proceed as follows:

- Use the mouse to select the **File** menu item  $\blacktriangleright$
- $\blacktriangleright$ Select the menu item **Quit**: The TNC returns to the file manager

#### <span id="page-117-1"></span>**Displaying Internet files**

To open Internet files with the extension **htm** or **html** directly on the TNC, proceed as follows:

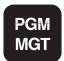

- ▶ Call the file manager
- $\triangleright$  Select the directory in which the Internet file is saved
- $\blacktriangleright$  Move the highlight to the Internet file

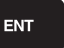

**Press ENT: The TNC opens the Internet file in** its own application using the **Mozilla Firefox** additional tool

With the key combination ALT+TAB you can always return to the TNC user interface while leaving the PDF file open. Alternatively, you can also click the corresponding symbol in the taskbar to switch back to the TNC interface.

If you position the mouse pointer over a button, a brief tooltip explaining the function of this button will be displayed. More information on how to use **Mozilla Firefox** is provided under **Help**.

To exit **Mozilla Firefox**, proceed as follows:

- ▶ Use the mouse to select the **File** menu item
- Select the menu item **Quit**: The TNC returns to the file manager

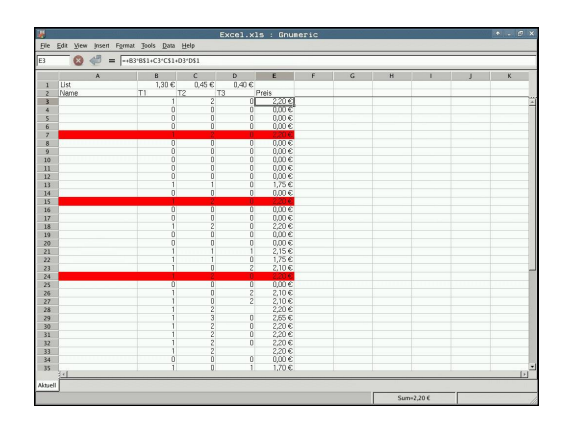

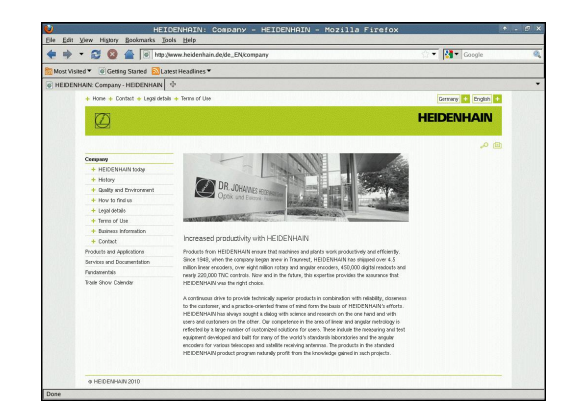

#### <span id="page-118-0"></span>**Working with ZIP archives**

To open ZIP archives with the extension **zip** directly on the TNC, proceed as follows:

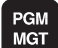

ENT

▶ Call the file manager

- $\triangleright$  Select the directory in which the archive file is saved
- Move the highlight to the archive file
- $\triangleright$  Press ENT: The TNC opens the archive file in its own application using the **Xarchiver** additional tool

With the key combination ALT+TAB you can always return to the TNC user interface while leaving the archive file open. Alternatively, you can also click the corresponding symbol in the taskbar to switch back to the TNC interface.

If you position the mouse pointer over a button, a brief tooltip explaining the function of this button will be displayed. More information on how to use the **Xarchiver** function is provided under **Help**.

Please note that the TNC does not carry out any binary-to-ASCII conversion or vice versa when compressing or decompressing NC programs and NC tables. When such files are transferred to TNC controls using other software versions, the TNC may not be able to read them.

To exit **Xarchiver**, proceed as follows:

- Use the mouse to select the **Archive** menu item
- ▶ Select the menu item **Quit**: The TNC returns to the file manager

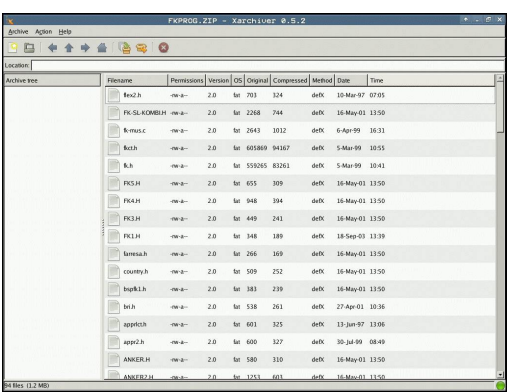

**3.4 Working with the file manager**

#### <span id="page-119-0"></span>**Displaying and editing text files**

To open and edit text files (ASCII files, e.g. with the extension **txt** or **ini**), proceed as follows:

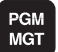

ENT

**3**

▶ Call the file manager

- $\triangleright$  Select the drive and the directory in which the text file is saved
- $\blacktriangleright$  Move the highlight to the text file
- Press the ENT key: The TNC displays a window for selection of the editor
- **Press ENT to select the Mousepad** application. Alternatively, you can also open the TXT files with the TNC's internal text editor
- $\triangleright$  The TNC opens the text file in its own application using the **Mousepad** additional tool

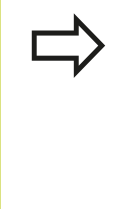

If you open an H or I file on an external drive and save it on the TNC drive using **Mousepad**, the programs are not converted automatically to the internal control format. Programs that are saved in this way cannot be run or opened with the TNC editor.

With the key combination ALT+TAB you can always return to the TNC user interface while leaving the text file open. Alternatively, you can also click the corresponding symbol in the taskbar to switch back to the TNC interface.

The shortcuts you are familiar with from Windows, which you can use to edit texts quickly (CTRL+C, CTRL+V,...), are available within Mousepad.

To exit **Mousepad**, proceed as follows:

- Use the mouse to select the **File** menu item  $\mathbf{r}$
- Select the menu item **Quit**: The TNC returns to the file manager

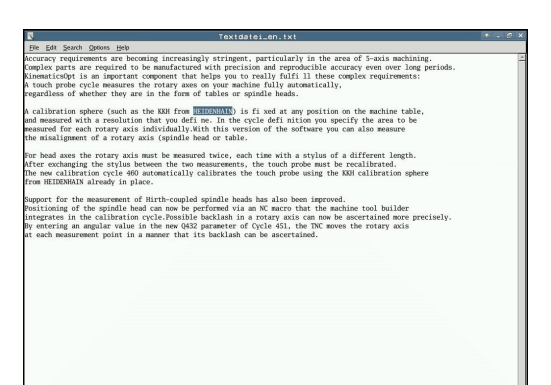

#### <span id="page-120-0"></span>**Displaying graphic files**

To open graphics files with the extension bmp, gif, jpg or png directly on the TNC, proceed as follows:

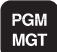

ENT

▶ Call the file manager

- $\triangleright$  Select the directory in which the graphics file is saved
- Move the highlight to the graphics file
- Press ENT: The TNC opens the graphics file in its own application using the **ristretto** additional tool

With the key combination ALT+TAB you can always return to the TNC user interface while leaving the graphics file open. Alternatively, you can also click the corresponding symbol in the taskbar to switch back to the TNC interface.

More information on how to use the **ristretto** function is provided under **Help**.

To exit **ristretto**, proceed as follows:

- Use the mouse to select the **File** menu item
- ▶ Select the menu item **Quit**: The TNC returns to the file manager

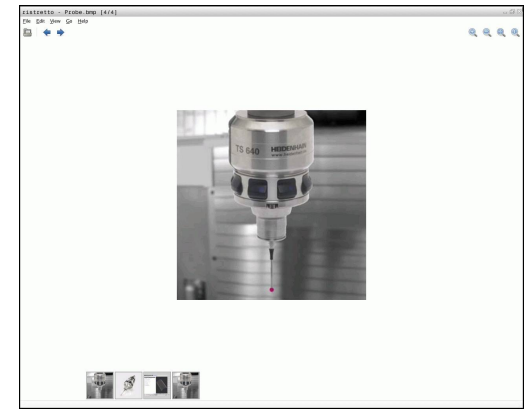

**3.4 Working with the file manager**

## **Data transfer to/from an external data medium**

Before you can transfer data to an external data medium, you must set up the data interface, See "Setting up data interfaces".

Depending on the data transfer software you use, problems can occur occasionally when you transmit data over a serial interface. They can be overcome by repeating the transmission.

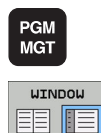

**3**

▶ Call the file manager

▶ Select the screen layout for data transfer: press the WINDOW soft key. In the left half of the screen the TNC shows all files in the current directory. In the right half of the screen it shows all files saved in the root directory (TNC:\).

Use the arrow keys to highlight the file(s) that you want to transfer:

- $\blacktriangleright$  Moves the highlight up and down within a window
- $\blacklozenge$  $\overline{\mathbf{t}}$

Manual operation Programming \nc prog\PGM\'.H:'.I A3803\_1.I<br>BHB\_1\_3.H<br>BLK.H<br>BSP\_Platte<br>Cycl.h<br>OXF.H<br>OXF.H<br>EX11.H  $\begin{array}{r}426\\1133\\110\\4468\\271\\282\\554\\1963\\997\\792\\796\\1513\\792\\163\\164\\189\\684\end{array}$ 2697<br>
26975<br>
4837<br>
4837<br>
479<br>
479<br>
479<br>
1320<br>
1971<br>
1078<br>
1076<br>
12345# RADE.h<br>Rastpla<br>Reset.H<br>Schulte<br>STAT.H<br>STAT1.H<br>TCH.h<br>TUH.h  $\begin{array}{c|c|c|c|c} \hline \text{SELECT} & \text{Coev} & \text{SELECT} \\ \hline \text{SELECT} & \text{Coev} & \text{SELECT} \\ \hline \end{array}$  $\overline{\mathbf{r}}$  $\mathbf{r}$ **EE** END

Moves the highlight from the right to the left window, and vice versa

If you wish to copy from the TNC to the external data medium, move the highlight in the left window to the file to be transferred.

If you wish to copy from the external data medium to the TNC, move the highlight in the right window to the file to be transferred.

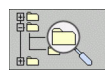

 $\triangleright$  To select another drive or directory: Press the soft key for choosing the directory. The TNC opens a pop-up window. Select the desired directory in the pop-up window by using the arrow keys and the ENT key.

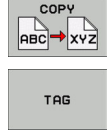

- ▶ Transfer a single file: Press the COPY soft key, or
- ▶ To transfer several files, press the TAG soft key (in the second soft-key row, see "Tagging files", page 111)
- Confirm with the OK or with the ENT key. A status window  $\mathbf{D}$ appears on the TNC, informing about the copying progress, or

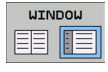

 $\triangleright$  To end data transfer, move the highlight into left window and then press the WINDOW soft key. The standard file manager window is displayed again

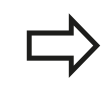

To select another directory in the split-screen display, press the SHOW TREE soft key. If you press the SHOW FILES soft key, the TNC shows the content of the selected directory!

**3.4 Working with the file manager**

## **The TNC in a network**

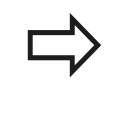

To connect the Ethernet card to your network, See "Ethernet interface".

The TNC logs error messages during network operation, See "Ethernet interface".

If the TNC is connected to a network, the directory window displays additional drives (see figure). All the functions described above (selecting a drive, copying files, etc.) also apply to network drives, provided that you have been granted the corresponding rights.

#### **Connecting and disconnecting a network drive**

- PGM<br>MGT
- $\triangleright$  To select the program management: Press the PGM MGT key. If necessary, press the WINDOW soft key to set up the screen as it is shown at the upper right
- **NET**
- ▶ To select the network settings: Press the NETWORK soft key (second soft key row).
- $\triangleright$  To manage the network drives: Press the DEFINE NETWORK CONNECTN. soft key. In a window the TNC shows the network drives available for access. The soft keys described below are used to define the connection for each drive

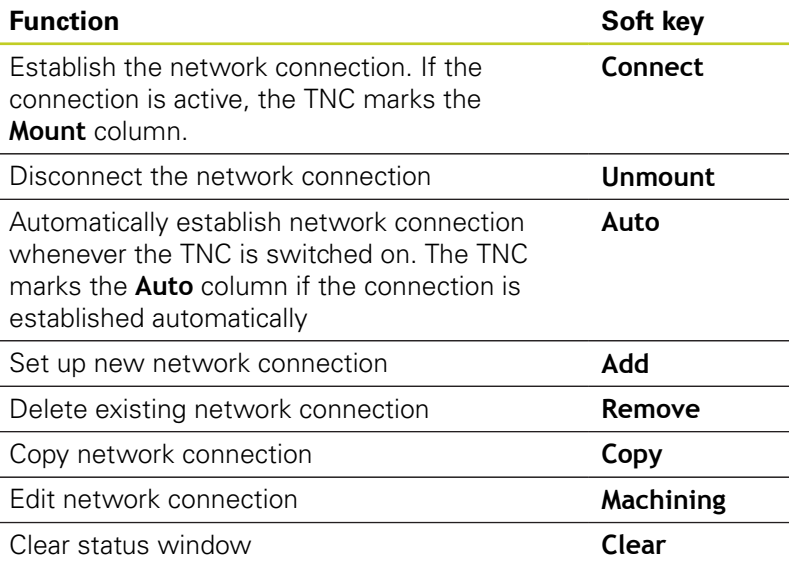

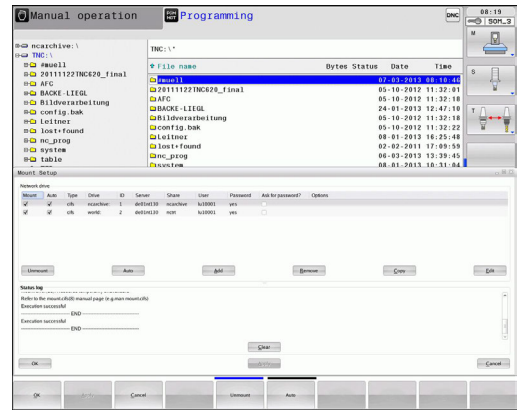

# <span id="page-124-0"></span>**USB devices on the TNC**

Backing up data from or loading onto the TNC is especially easy with USB devices. The TNC supports the following USB block devices:

- **Fioppy disk drives with FAT/VFAT file system**
- $\blacksquare$ Memory sticks with the FAT/VFAT file system
- $\blacksquare$ Hard disks with the FAT/VFAT file system
- CD-ROM drives with the Joliet (ISO 9660) file system

The TNC automatically detects these types of USB devices when connected. The TNC does not support USB devices with other file systems (such as NTFS). The TNC displays the **USB: TNC does not support device** error message when such a device is connected.

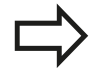

The TNC also displays the **USB: TNC does not support device** error message if you connect a USB hub. In this case, simply acknowledge the message with the CE key.

In theory, you should be able to connect all USB devices with the file systems mentioned above to the TNC. It may happen that a USB device is not identified correctly by the control. In such cases, use another USB device.

The USB devices appear as separate drives in the directory tree, so you can use the file-management functions described in the earlier chapters correspondingly.

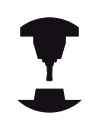

Your machine tool builder can assign permanent names for USB devices. Refer to your machine manual.

# **3.4 Working with the file manager**

To remove a USB device, proceed as follows:

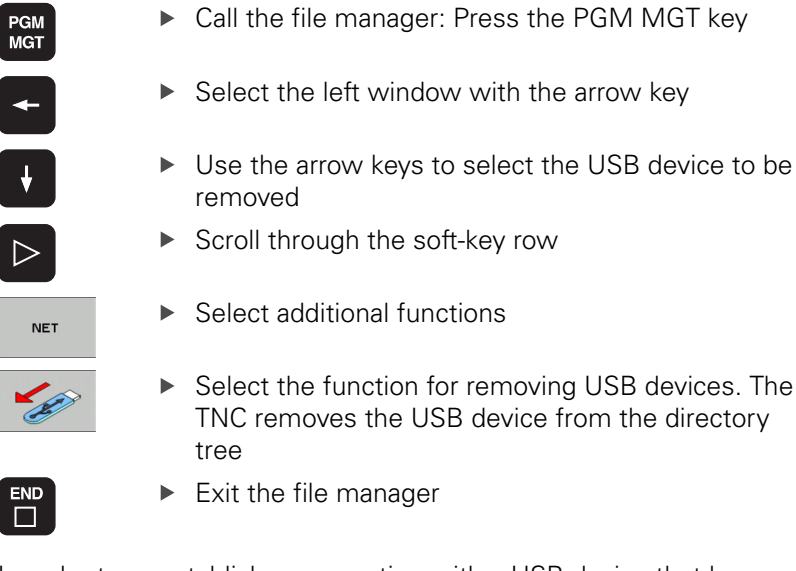

In order to re-establish a connection with a USB device that has been removed, press the following soft key:

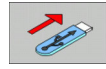

 $\leftarrow$ 

 $\pmb{\downarrow}$ 

▶ Select the function for reconnection of USB devices

**3**

# **4**

# **Programming: Programming aids**

**4.1 Adding comments**

# **4.1 Adding comments**

## **Application**

**4**

You can add comments to a part program to explain program steps or make general notes.

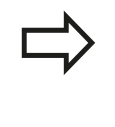

If the TNC cannot show the entire comment on the screen, the **>>** sign is displayed. The last character in a comment block must not have any tilde (**~**).

There are three possibilities for adding comments.

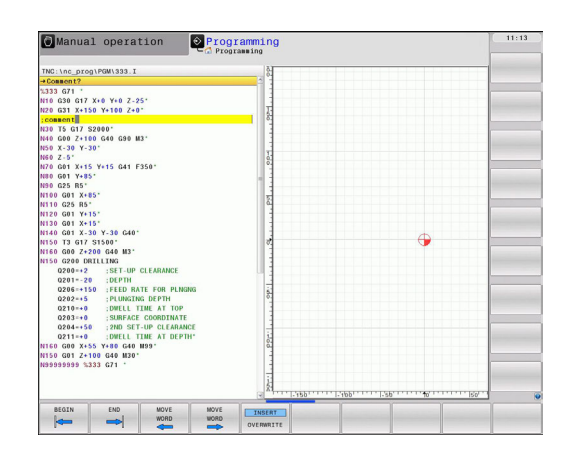

# **Entering comments during programming**

- $\blacktriangleright$ Enter the data for a program block, then press the semicolon key ";" on the alphabetic keyboard—the TNC displays the dialog prompt **COMMENT?**
- Enter your comment and conclude the block by pressing the  $\blacktriangleright$ END key

#### **Inserting comments after program entry**

- $\triangleright$  Select the block to which a comment is to be added
- $\triangleright$  Select the last word in the block with the right arrow key: A semicolon appears at the end of the block and the TNC displays the dialog prompt **COMMENT?**
- Enter your comment and conclude the block by pressing the  $\mathbf{r}$ END key

#### **Entering a comment in a separate block**

- $\blacktriangleright$  Select the block after which the comment is to be inserted
- Initiate the programming dialog with the semicolon key  $($ ;) on the alphabetic keyboard
- $\mathbf{r}$ Enter your comment and conclude the block by pressing the END key

**4**

# **Functions for editing of the comment**

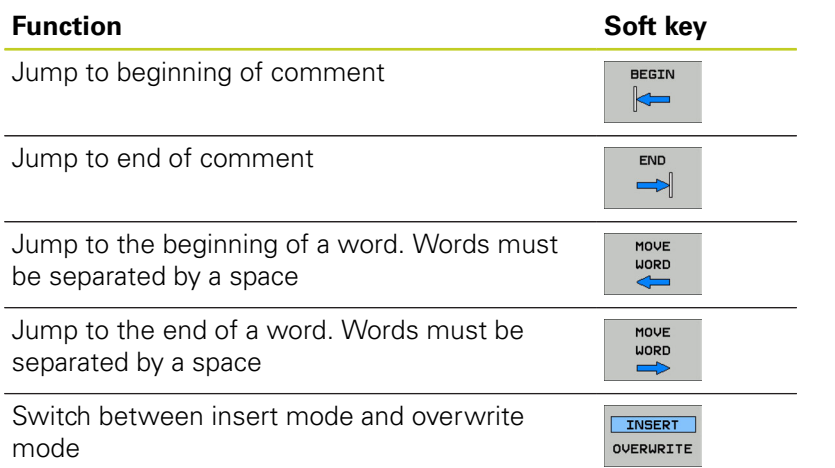

**4.2 Display of NC Programs**

# **4.2 Display of NC Programs**

# **Syntax highlighting**

The TNC displays syntax elements with various colors according to their meaning. Programs are made more legible and clear with color-highlighting.

#### **Color highlighting of syntax elements**

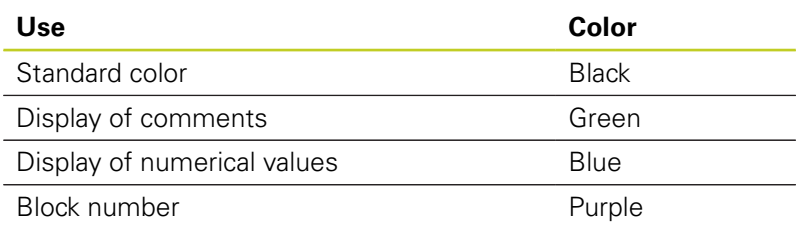

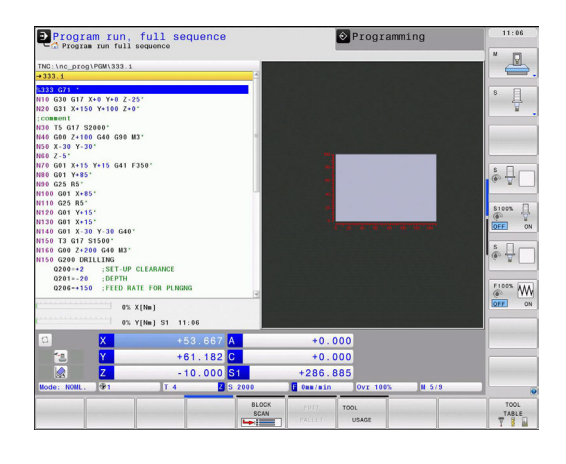

## **Scrollbar**

You can move the screen content with the mouse via the scrollbar on the right edge of the program window. In addition, the size and position of the scrollbar indicates program length and cursor position.

# **4.3 Structuring programs**

# **Definition and applications**

This TNC function enables you to comment part programs in structuring blocks. Structuring blocks are short texts with up to 37 characters and are used as comments or headlines for the subsequent program lines.

With the aid of appropriate structuring blocks, you can organize long and complex programs in a clear and comprehensible manner.

This function is particularly convenient if you want to change the program later. Structuring blocks can be inserted into the part program at any point. They can also be displayed in a separate window, and edited or added to, as desired.

The inserted structure items are managed by the TNC in a separate file (extension: .SEC.DEP). This speeds navigation in the program structure window.

# **Displaying the program structure window / Changing the active window**

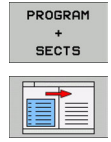

- $\triangleright$  To display the program structure window, select the screen display PROGRAM+SECTS
- To change the active window, press the "Change  $\blacktriangleright$ window" soft key

# **Inserting a structuring block in the (left) program window**

- $\triangleright$  Select the block after which the structuring block is to be inserted
- **INSERT** SECTION
- Press the INSERT SECTION soft key or the \* key on the ASCII keyboard
- $\blacktriangleright$  Enter the structuring text with the alphabetic keyboard
- $\blacktriangleright$  If necessary, change the structure depth with the soft key

## **Selecting blocks in the program structure window**

If you are scrolling through the program structure window block by block, the TNC at the same time automatically moves the corresponding NC blocks in the program window. This way you can quickly skip large program sections.

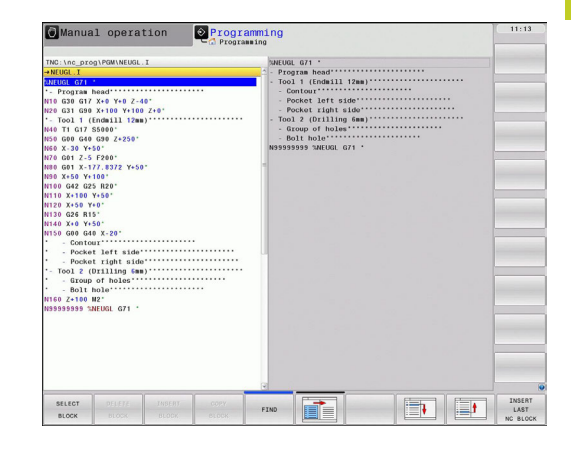

**4.4 Calculator**

# **4.4 Calculator**

## **Operation**

The TNC features an integrated calculator with the basic mathematical functions.

- Use the CALC key to show and hide the on-line calculator
- Selecting the calculator: The calculator is operated with short  $\blacktriangleright$ commands via soft key or through the alphabetic keyboard.

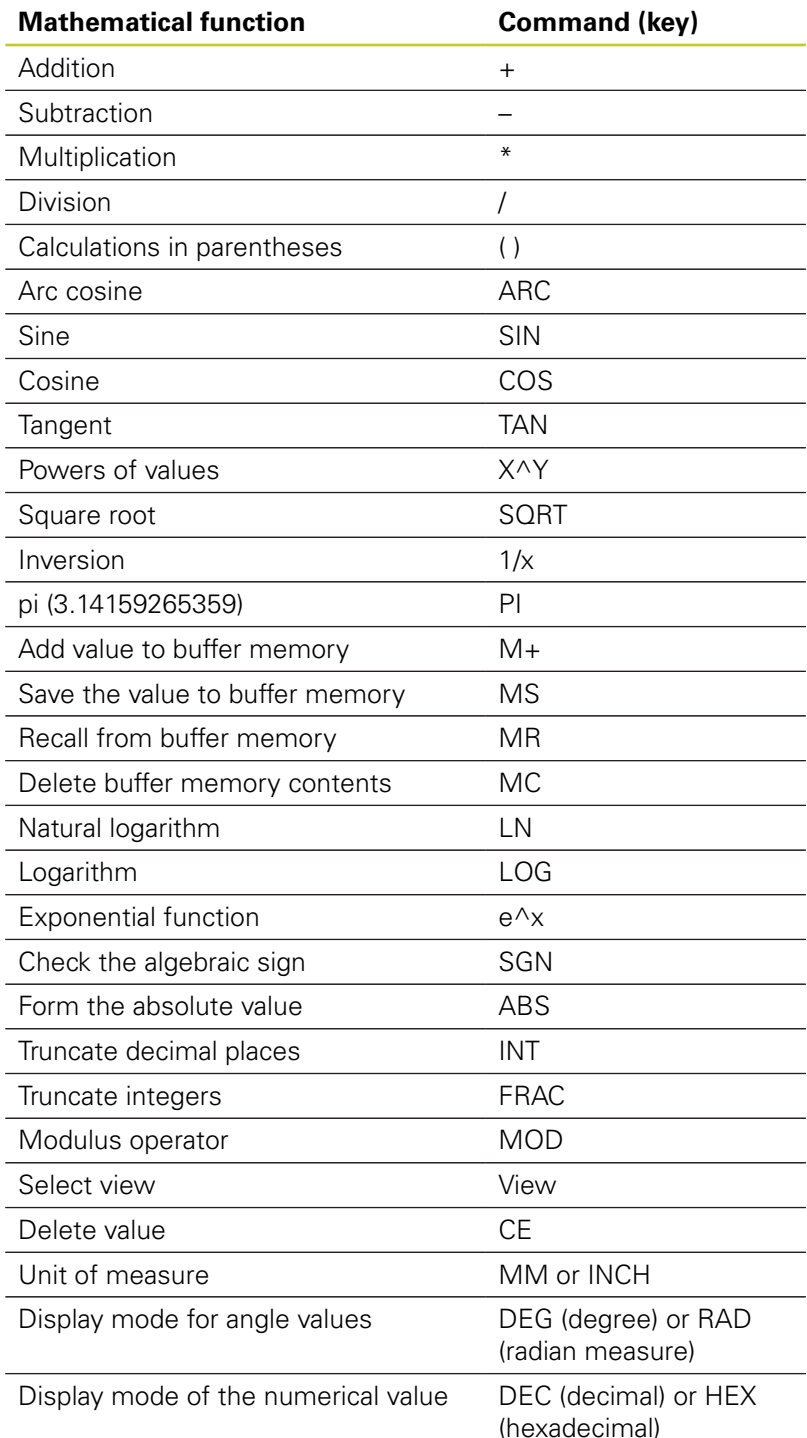

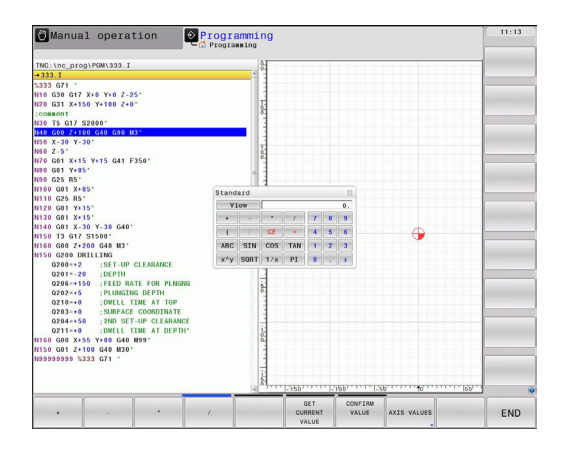

#### **Transferring the calculated value into the program**

- $\blacktriangleright$ Use the arrow keys to select the word into which the calculated value is to be transferred
- Superimpose the on-line calculator by pressing the CALC key  $\mathbf{r}$ and perform the desired calculation
- Press the actual-position-capture key or the APPLY VALUE soft key for the TNC to transfer the calculated value into the active input box and to close the calculator.

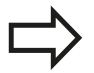

You can also transfer values from a program into the calculator. When you press the FETCH VALUE soft key the TNC transfers the value from the active input field to the calculator.

#### **Adjusting the position of the calculator**

Press the ADDITIONAL FUNCTIONS soft key to get to the settings for shifting the calculator:

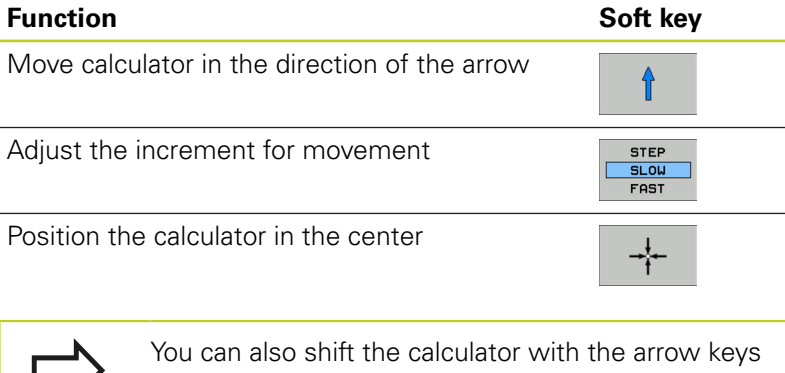

on your keyboard. If you have connected a mouse you can also position the calculator with this.

**4.5 Programming graphics**

# **4.5 Programming graphics**

## **Generating / not generating graphics during programming**

While you are writing the part program, you can have the TNC generate a 2-D pencil-trace graphic of the programmed contour.

 $\triangleright$  To switch the screen layout to displaying program blocks to the left and graphics to the right, press the SPLIT SCREEN key and PROGRAM + GRAPHICS soft key

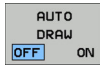

Set the AUTO DRAW soft key to ON. While you are entering the program lines, the TNC generates each path contour you program in the graphics window in the right screen half

If you do not wish to have the TNC generate graphics during programming, set the AUTO DRAW soft key to OFF.

Even when AUTO DRAW ON is active, graphics are not generated for program section repeats.

# **Generating a graphic for an existing program**

 $\triangleright$  Use the arrow keys to select the block up to which you want the graphic to be generated, or press GOTO and enter the desired block number

 $\triangleright$  To generate graphics, press the RESET + START soft key

#### **Additional functions:**

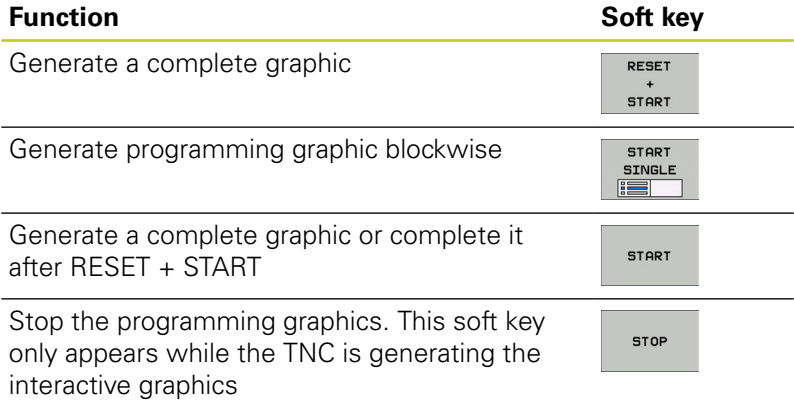

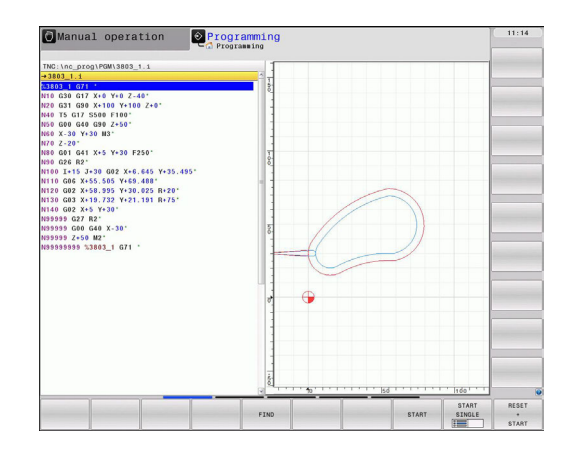

**PESET** +<br>START

# **Block number display ON/OFF**

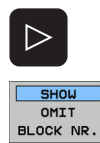

- $\triangleright$  Shift the soft-key row: see figure
- Show block numbers: Set the SHOW OMIT BLOCK NR. soft key to SHOW
- Hide block numbers: Set the SHOW OMIT BLOCK NR. soft key to OMIT

## **Erasing the graphic**

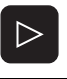

- ▶ Shift the soft-key row: see figure
- CLEAR GRAPHICS
- **Erase graphic: Press CLEAR GRAPHICS soft key**

## **Showing grid lines**

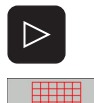

OFF ON

- Shift the soft-key row: see figure
- Show grid lines: Press the "SHOW GRID LINES" soft key

**4.5 Programming graphics**

# **Magnification or reduction of details**

You can select the graphics display by selecting a detail with the frame overlay. You can now magnify or reduce the selected detail.

 $\frac{1}{2}$ Select the soft-key row for detail magnification/reduction (second row, see figure)

#### **The following functions are available:**

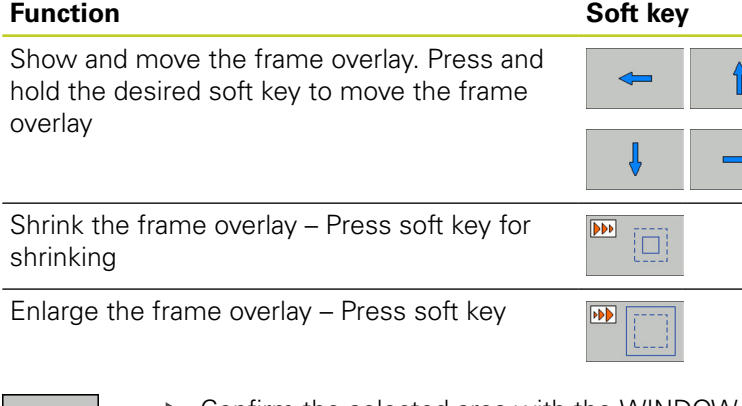

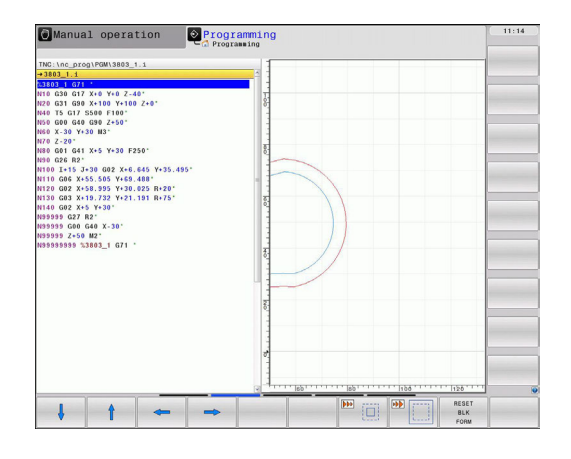

**WINDOW** DETAIL

**4**

Confirm the selected area with the WINDOW DETAIL soft key

The RESET WORKPIECE BLANK soft key is used to restore the original section.

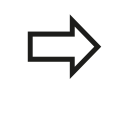

If you have connected a mouse you can draw a frame overlay with the left mouse button for the area to be magnified. You can also use the mouse to magnify or shrink the graphics.

# **4.6 Error messages**

## **Display of errors**

The TNC generates error messages when it detects problems such as:

- Incorrect data input
- Logical errors in the program
- $\blacksquare$ Contour elements that are impossible to machine
- $\blacksquare$ Incorrect use of touch probes

When an error occurs, it is displayed in red type in the header. Long and multi-line error messages are displayed in abbreviated form. If an error occurs in the background mode, the word "Error" is displayed in red type. Complete information on all pending errors is shown in the error window.

If a rare "processor check error" should occur, the TNC automatically opens the error window. You cannot remove such an error. Shut down the system and restart the TNC.

The error message is displayed in the header until it is cleared or replaced by a higher-priority error.

An error message that contains a program block number was caused by an error in the indicated block or in the preceding block.

#### **Open the error window**

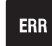

Press the ERR key. The TNC opens the error window and displays all accumulated error messages.

## **Closing the error window**

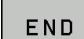

ERR

- ▶ Press the END soft key—or
- Press the ERR key. The TNC closes the error window.

**4.6 Error messages**

## **Detailed error messages**

The TNC displays possible causes of the error and suggestions for solving the problem:

- ▶ Open the error window
- MORE INFO
- Information on the error cause and corrective action: Position the highlight on the error message and press the MORE INFO soft key. The TNC opens a window with information on the error cause and corrective action
- ▶ Exit Info: Press the MORE INFO soft key again

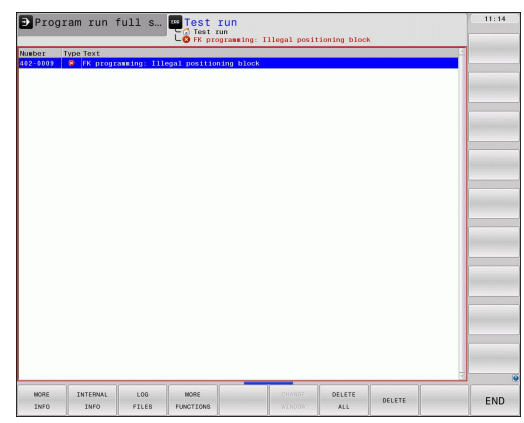

# **INTERNAL INFO soft key**

The INTERNAL INFO soft key supplies information on the error message. This information is only required if servicing is needed.

▶ Open the error window.

INTERNAL **INFO** 

- Detailed information about the error message: Position the highlight on the error message and press the INTERNAL INFO soft key. The TNC opens a window with internal information about the error
- ▶ To exit Details, press the INTERNAL INFO soft key again

## **Clearing errors**

#### **Clearing errors outside of the error window**

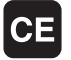

▶ Clear the error/message in the header: Press the CE key

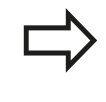

In some operating modes (such as the Editing mode), the CE button cannot be used to clear the error, since the button is reserved for other functions.

#### **Clearing more than one error**

▶ Open the error window

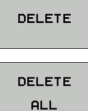

- ▶ Clear individual errors: Position the highlight on the error message and press the DELETE soft key
- ▶ Clear all errors: Press the DELETE ALL soft key

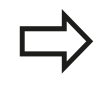

If the cause of the error has not been removed, the error message cannot be deleted. In this case, the error message remains in the window.

## **Error log**

The TNC stores errors and important events (e.g. system startup) in an error log. The capacity of the error log is limited. If the log is full, the TNC uses a second file. If this is also full, the first error log is deleted and written to again, and so on. To view the error history, switch between CURRENT FILE and PREVIOUS FILE.

▶ Open the error window.

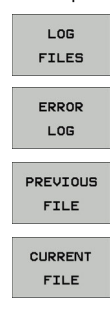

- Press the LOG FILES soft key.
- ▶ Open the error log file: Press the ERROR LOG soft key.
- If you need the previous log file: Press the PREVIOUS FILE soft key.
- If you need the current log file: Press the CURRENT FILE soft key.

The oldest entry is at the beginning of the error log file, and the most recent entry is at the end.

**4.6 Error messages**

## **Keystroke log**

The TNC stores keystrokes and important events (e.g. system startup) in a keystroke log. The capacity of the keystroke log is limited. If the keystroke log is full, the control switches to a second keystroke log. If this second file becomes full, the first keystroke log is cleared and written to again, and so on. To view the keystroke history, switch between CURRENT FILE and PREVIOUS FILE.

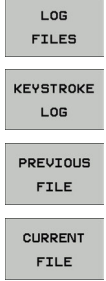

- Press the LOG FILES soft key
- ▶ Open the keystroke log file: Press the KEYSTROKE LOG FILE soft key
- $\blacktriangleright$  If you need the previous log file: Press the PREVIOUS FILE soft key
- If you need the current log file: Press the CURRENT FILE soft key

The TNC saves each key pressed during operation in a keystroke log. The oldest entry is at the beginning, and the most recent entry is at the end of the file.

#### **Overview of the buttons and soft keys for viewing the log files**

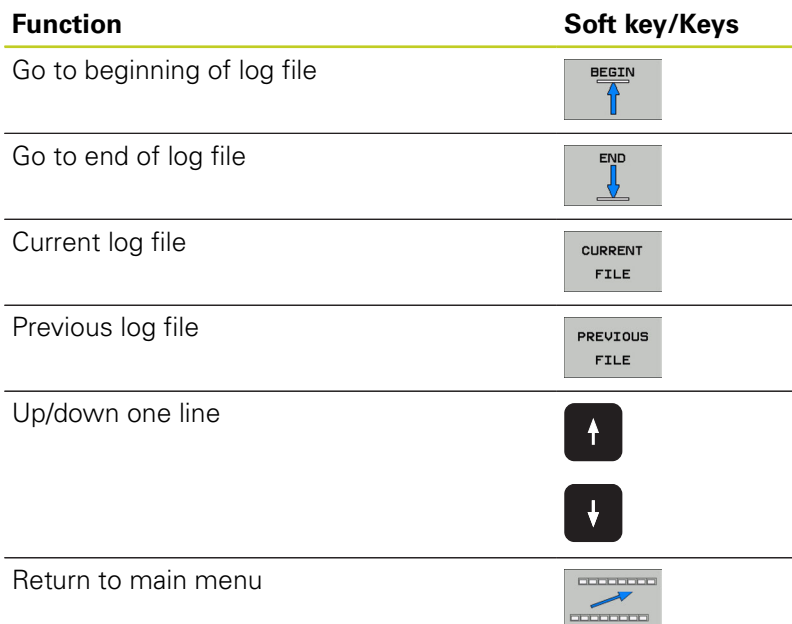

# **Informational texts**

After a faulty operation, such as pressing a key without function or entering a value outside of the valid range, the TNC displays a (green) text in the header, informing you that the operation was not correct. The TNC clears this informational text upon the next valid input.

#### **Saving service files**

If necessary, you can save the "Current status of the TNC," and make it available to a service technician for evaluation. A group of service files is saved (error and keystroke log files, as well as other files that contain information about the current status of the machine and the machining).

If you repeat the "Save service files" function with the same file name, the previously saved group of service data files is overwritten. To avoid this, use another file name when you repeat the function.

#### **Saving service files**

▶ Open the error window.

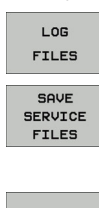

OK

- Press the LOG FILES soft key.
- Press the SAVE SERVICE FILES soft key: The TNC opens a pop-up window in which you can enter a name for the service file.
- Save the service files: Press the OK soft key.

**4**

**4.6 Error messages**

# **Calling the TNCguide help system**

You can call the TNC's help system via soft key. Immediately the help system shows you the same error explanation that you receive by pressing the HELP soft key.

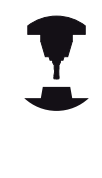

**4**

If your machine manufacturer also provides a help system, the TNC shows an additional MACHINE MANUFACTURER soft key with which you can call this separate help system. There you will find further, more detailed information on the error message concerned.

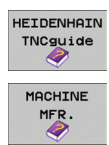

- ▶ Call the help for HEIDENHAIN error messages
- Call the help for HEIDENHAIN error messages, if available

# **4.7 TNCguide context-sensitive help system**

# **Application**

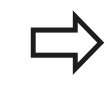

Before you can use the TNCguide, you need to download the help files from the HEIDENHAIN home page See "Downloading current help files".

The **TNCguide** context-sensitive help system includes the user documentation in HTML format. The TNCguide is called with the HELP key, and the TNC often immediately displays the information specific to the condition from which the help was called (contextsensitive call). Even if you are editing an NC block and press the HELP key, you are usually brought to the exact place in the documentation that describes the corresponding function.

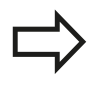

The TNC always tries to start the TNCguide in the language that you have selected as the conversational language on your TNC. If the files with this language are not yet available on your TNC, it automatically opens the English version.

The following user documentation is available in the TNCguide:

- Conversational Programming User's Manual **(BHBKlartext.chm)**
- DIN/ISO User's Manual **(BHBIso.chm)**  $\blacksquare$
- User's Manual for Cycle Programming (**BHBtchprobe.chm**) ш
- List of All Error Messages **(errors.chm)**

In addition, the **main.chm** "book" file is available, with the contents of all existing .chm files.

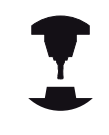

As an option, your machine tool builder can embed machine-specific documentation in the **TNCguide**. These documents then appear as a separate book in the **main.chm** file.

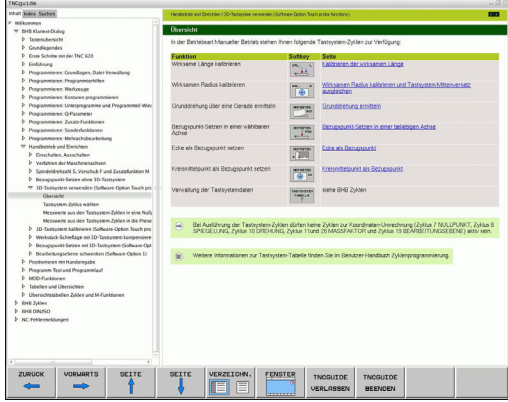

# **4.7 TNCguide context-sensitive help system**

## **Working with the TNCguide**

#### **Calling the TNCguide**

There are several ways to start the TNCguide:

- $\triangleright$  Press the HELP key if the TNC is not already showing an error message
- $\triangleright$  Click the help symbol at the lower right of the screen beforehand, then click the appropriate soft keys
- Use the file manager to open a help file (.chm file). The TNC can open any .chm file, even if it is not saved on the TNC's hard disk

If one or more error messages are waiting for your attention, the TNC shows the help directly associated with the error messages. To start the **TNCguide,** you first have to acknowledge all error messages.

When the help system is called on the programming station, the TNC starts the internally defined standard browser (usually the Internet Explorer), or otherwise a browser adapted by HEIDENHAIN.

For many soft keys there is a context-sensitive call through which you can go directly to the description of the soft key's function. This functionality requires using a mouse. Proceed as follows:

- $\triangleright$  Select the soft-key row containing the desired soft key
- $\triangleright$  Click with the mouse on the help symbol that the TNC displays just above the soft-key row: The mouse pointer turns into a question mark
- $\triangleright$  Move the question mark to the soft key for which you want an explanation, and click: The TNC opens the TNCguide. If no specific part of the help is assigned to the selected soft key, the TNC opens the book file **main.chm,** in which you can use the search function or the navigation to find the desired explanation manually

Even if you are editing an NC block, context-sensitive help is available:

- ▶ Select any NC block
- ▶ Use the arrow keys to move the cursor to the block
- $\triangleright$  Press the HELP key: The TNC starts the help system and shows a description for the active function (does not apply to miscellaneous functions or cycles that were integrated by your machine tool builder)

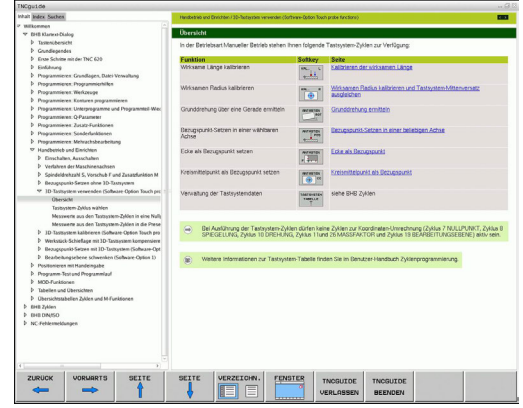
### **Navigating in the TNCguide**

It's easiest to use the mouse to navigate in the TNCguide. A table of contents appears on the left side of the screen. By clicking the rightward pointing triangle you open subordinate sections, and by clicking the respective entry you open the individual pages. It is operated in the same manner as the Windows Explorer.

Linked text positions (cross references) are shown underlined and in blue. Clicking the link opens the associated page.

Of course you can also operate the TNCguide through keys and soft keys. The following table contains an overview of the corresponding key functions.

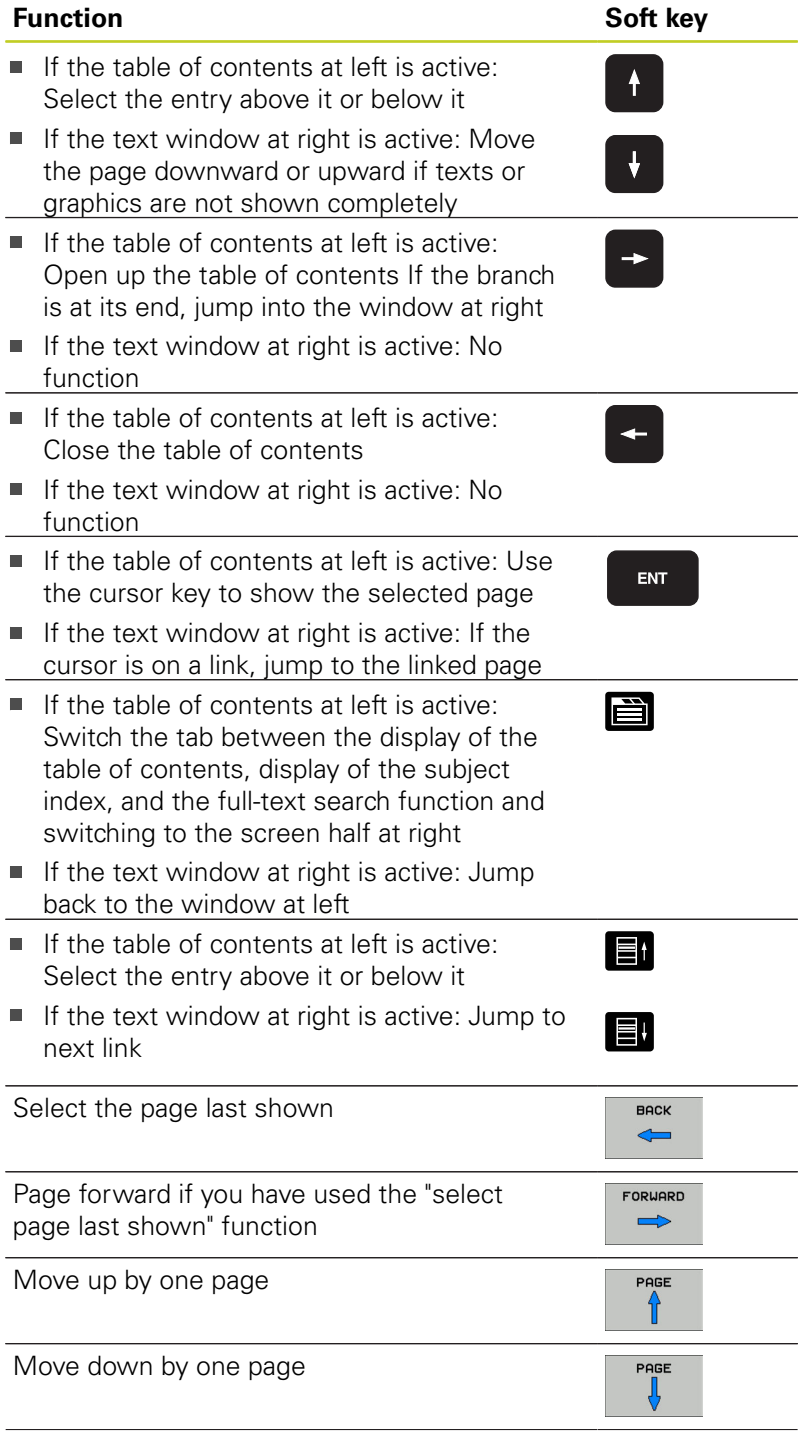

# **Programming: Programming aids**

# **4.7 TNCguide context-sensitive help system**

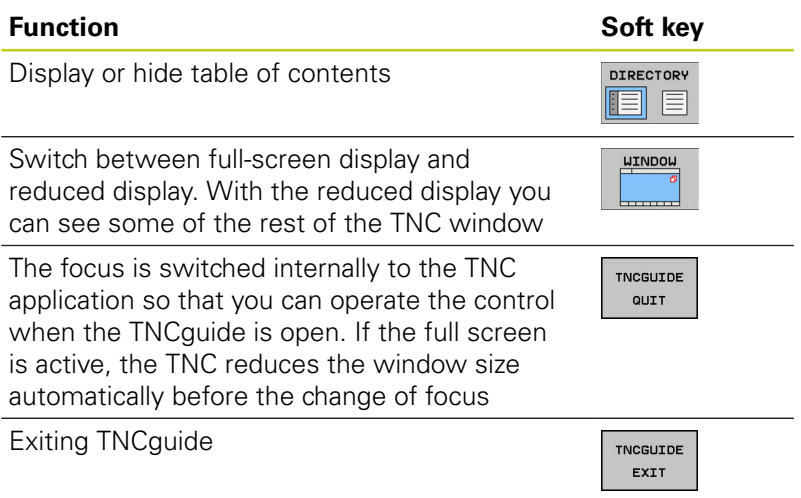

### **Subject index**

The most important subjects in the Manual are listed in the subject index (**Index** tab). You can select them directly by mouse or with the cursor keys.

The left side is active.

10

**4**

- ▶ Select the **Index** tab
- Activate the **Keyword** input field
- ▶ Enter the word for the desired subject and the TNC synchronizes the index and creates a list in which you can find the subject more easily, or
- ▶ Use the arrow key to highlight the desired keyword
- ▶ Use the ENT key to call the information on the selected keyword

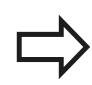

You can enter the search word only with a keyboard connected via USB.

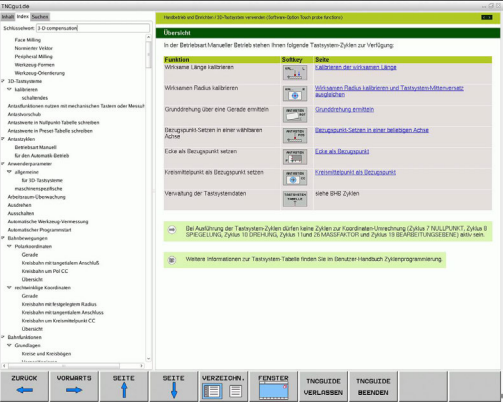

### **Full-text search**

In the **Find** tab you can search the entire TNCguide for a specific word.

The left side is active.

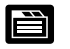

- ▶ Select the **Find** tab
- ▶ Activate the **Find:** input field
- ▶ Enter the desired word and confirm with the ENT key: The TNC lists all sources containing the word
- $\triangleright$  Use the arrow key to highlight the desired source
- Press the ENT key to go to the selected source
- You can enter the search word only with a keyboard connected via USB.

The full-text search only works for single words.

If you activate the **Search only in titles** function (by mouse or by using the cursor and the space key), the TNC searches only through headings and ignores the body text.

# **Programming: Programming aids**

**4.7 TNCguide context-sensitive help system**

## **Downloading current help files**

You'll find the help files for your TNC software on the HEIDENHAIN homepage **www.heidenhain.de** under:

- Documentation and information  $\mathbf{r}$
- ▶ User Documentation
- $\blacktriangleright$  TNCquide

**4**

- $\blacktriangleright$  Select the desired language
- ▶ TNC Controls
- ▶ Series, e.g. TNC 600 Series
- ▶ Desired NC software number, e.g. TNC 640 (34059x-01)
- Select the desired language version from the **TNCguide online help** table
- Download the ZIP file and unzip it
- Move the unzipped CHM files to the TNC in the **TNC:\tncguide \en** directory or into the respective language subdirectory (see also the following table)

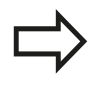

If you want to use TNCremoNT to transfer the CHM files to the TNC, then in the **Extras** >**Configuration** >**Mode** >**Transfer in binary format** menu item you have to enter the extension **.CHM**.

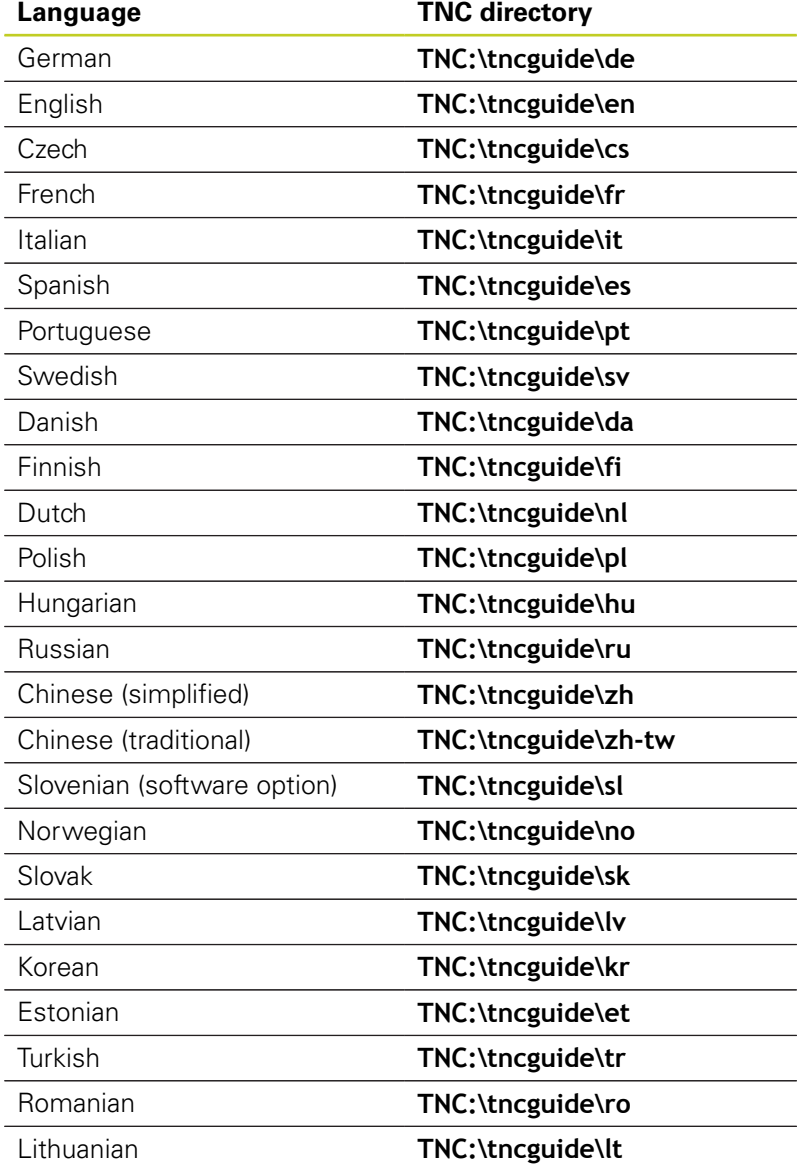

**Programming: Tools**

## **5.1 Entering tool-related data**

# **5.1 Entering tool-related data**

## **Feed rate F**

**5**

The feed rate **F** is the speed (in millimeters per minute or inches per minute) at which the tool center point moves. The maximum feed rates can be different for the individual axes and are set in machine parameters.

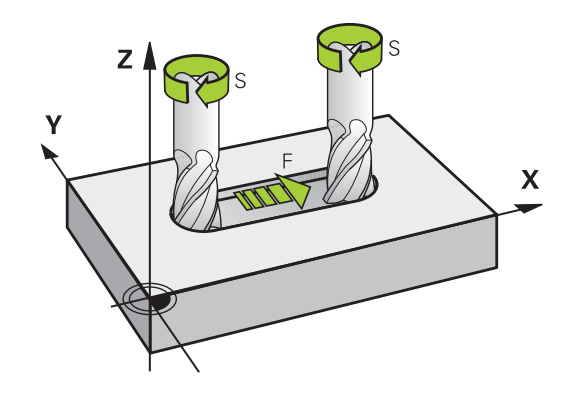

#### **Input**

You can enter the feed rate in the **T** block and in every positioning block ([See "Programming tool movements in DIN/ISO", page 95\)](#page-94-0). In millimeter-programs you enter the feed rate in mm/min, and in inchprograms, for reasons of resolution, in 1/10 inch/min.

#### **Rapid traverse**

If you wish to program rapid traverse, enter **G00.**

### **Duration of effect**

A feed rate entered as a numerical value remains in effect until a block with a different feed rate is reached. If the new feed rate is **G00** (rapid traverse), the last programmed feed rate is once again valid after the next block with **G01**.

### **Changing during program run**

You can adjust the feed rate during program run with the feed-rate override knob F.

## **Spindle speed S**

The spindle speed S is entered in revolutions per minute (rpm) in a **T** block. Instead, you can also define the cutting speed Vc in m/min.

## **Programmed change**

In the part program, you can change the spindle speed in a **T** block by entering the spindle speed only:

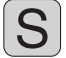

 $\triangleright$  To program the spindle speed, press the S key on the alphabetic keyboard.

**Enter the new spindle speed** 

### **Changing during program run**

You can adjust the spindle speed during program run with the spindle speed override knob S.

**5.2 Tool data**

**5**

# **5.2 Tool data**

## **Requirements for tool compensation**

You usually program the coordinates of path contours as they are dimensioned in the workpiece drawing. To allow the TNC to calculate the tool center path—i.e. the tool compensation—you must also enter the length and radius of each tool you are using. Tool data can be entered either directly in the part program with **G99** or separately in a tool table. In a tool table, you can also enter additional data for the specific tool. The TNC will consider all the data entered for the tool when executing the part program.

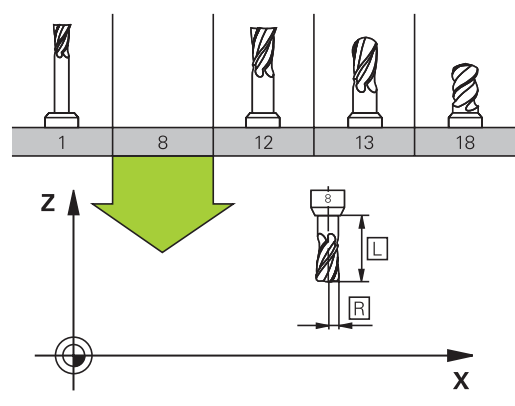

## **Tool number, tool name**

Each tool is identified by a number between 0 and 32767. If you are working with tool tables, you can also enter a tool name for each tool. Tool names can have up to 32 characters.

The tool number 0 is automatically defined as the zero tool with the length L=0 and the radius R=0. In tool tables, tool T0 should also be defined with  $L=0$  and  $R=0$ .

## **Tool length L**

You should always enter the tool length L as an absolute value based on the tool reference point. The entire tool length is essential for the TNC in order to perform numerous functions involving multi-axis machining.

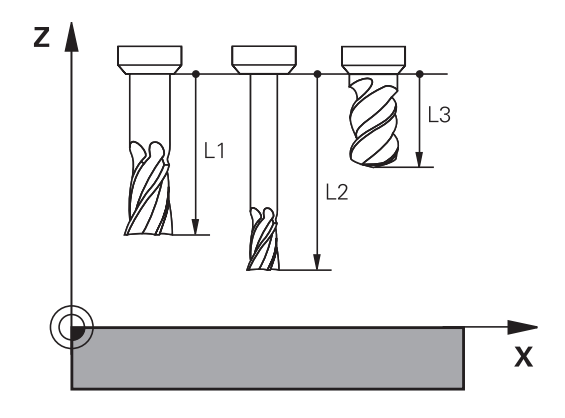

## **Tool radius R**

You can enter the tool radius R directly.

# **Delta values for lengths and radii**

Delta values are offsets in the length and radius of a tool.

A positive delta value describes a tool oversize (**DL**, **DR**, **DR2**>0). If you are programming the machining data with an allowance, enter the oversize value in the **T** block of the part program.

A negative delta value describes a tool undersize (**DL**, **DR**, **DR2**<0). An undersize is entered in the tool table for wear.

Delta values are usually entered as numerical values. In a **T** block, you can also assign the values to Q parameters.

Input range: You can enter a delta value with up to  $\pm$  99.999 mm.

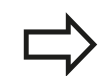

Delta values from the tool table influence the graphical representation of the **tool**. The representation of the **workpiece** remains the same in the simulation.

Delta values from the **T** block change the represented size of the **workpiece** during the simulation. The simulated **tool size** remains the same.

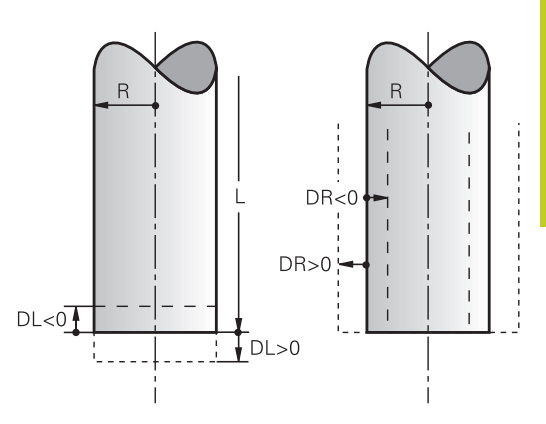

## **Entering tool data into the program**

The number, length and radius of a specific tool is defined in the **G99** block of the part program.

Select the tool definition: Press the TOOL DEF key

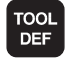

- ▶ **Tool number**: Each tool is uniquely identified by its tool number
- **Tool length**: Compensation value for the tool length
- **Tool radius**: Compensation value for the tool radius

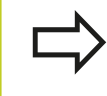

In the programming dialog, you can transfer the value for tool length and tool radius directly into the input line by pressing the desired axis soft key.

### **Example**

**N40 G99 T5 L+10 R+5 \***

**5.2 Tool data**

**5**

## **Enter tool data into the table**

You can define and store up to 9999 tools and their tool data in a tool table. Also see the Editing Functions later in this Chapter. In order to be able to assign various compensation data to a tool (indexing tool number), insert a line and extend the tool number by a dot and a number from 1 to 9 (e.g. **T 5.2**).

You must use tool tables if

- vou wish to use indexed tools such as stepped drills with more than one length compensation value
- your machine tool has an automatic tool changer  $\blacksquare$
- you want to rough-mill the contour with Cycle G122, (see  $\blacksquare$ "User's Manual for Cycle Programming, ROUGH-OUT")
- you want to work with Cycles 251 to 254 (see "User's Manual for Cycle Programming," Cycles 251 to 254)

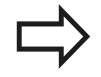

If you create or manage further tool tables, the file name has to start with a letter.

You can select either list view or form view for tables via the "Screen layout" key.

When you open the tool table you can also change its layout.

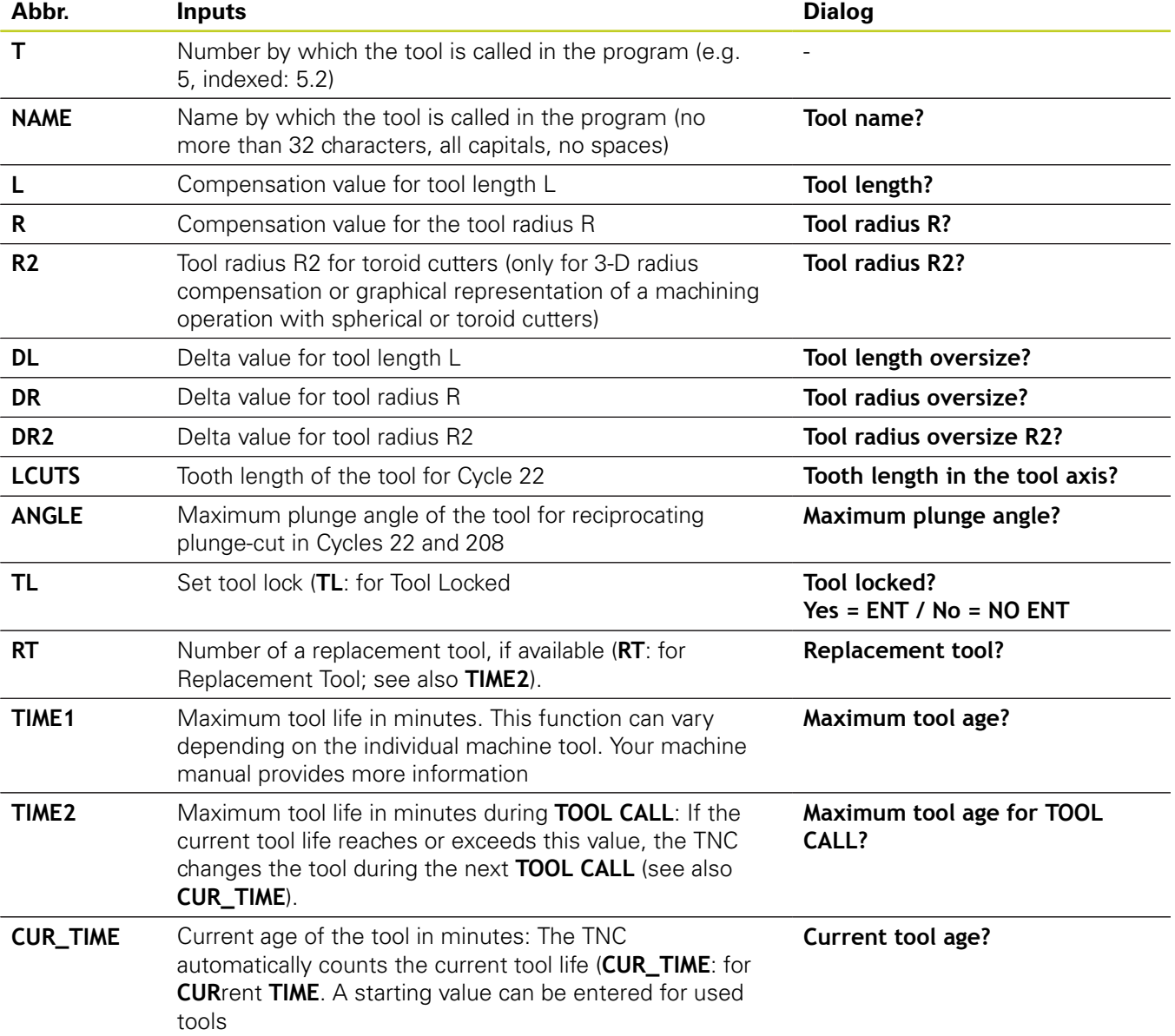

## **Tool table: Standard tool data**

# **5.2 Tool data**

**5**

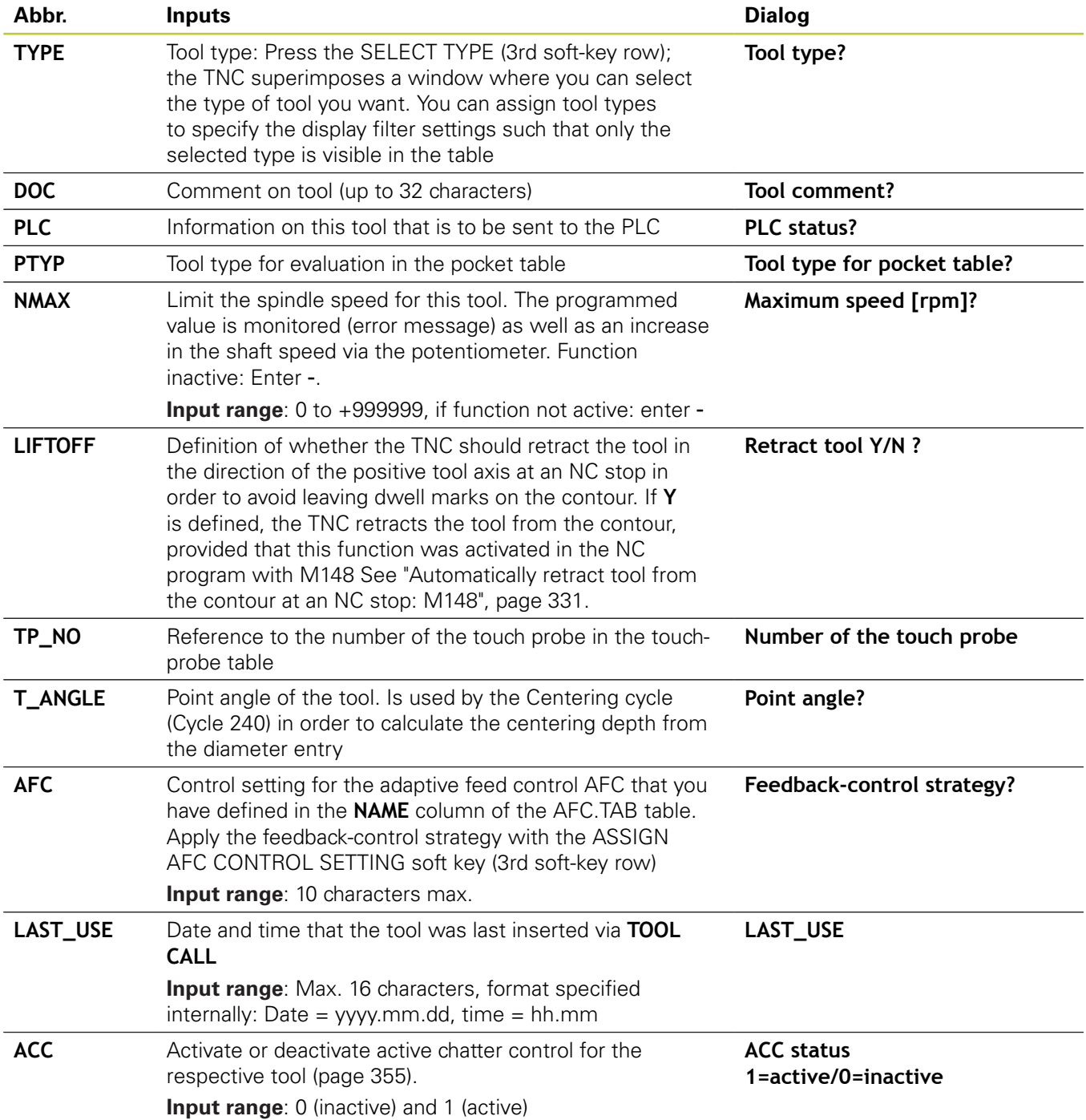

### **Tool table: Tool data required for automatic tool measurement**

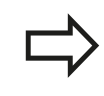

For a description of the cycles for automatic tool measurement, see the User's Manual for Cycle Programming.

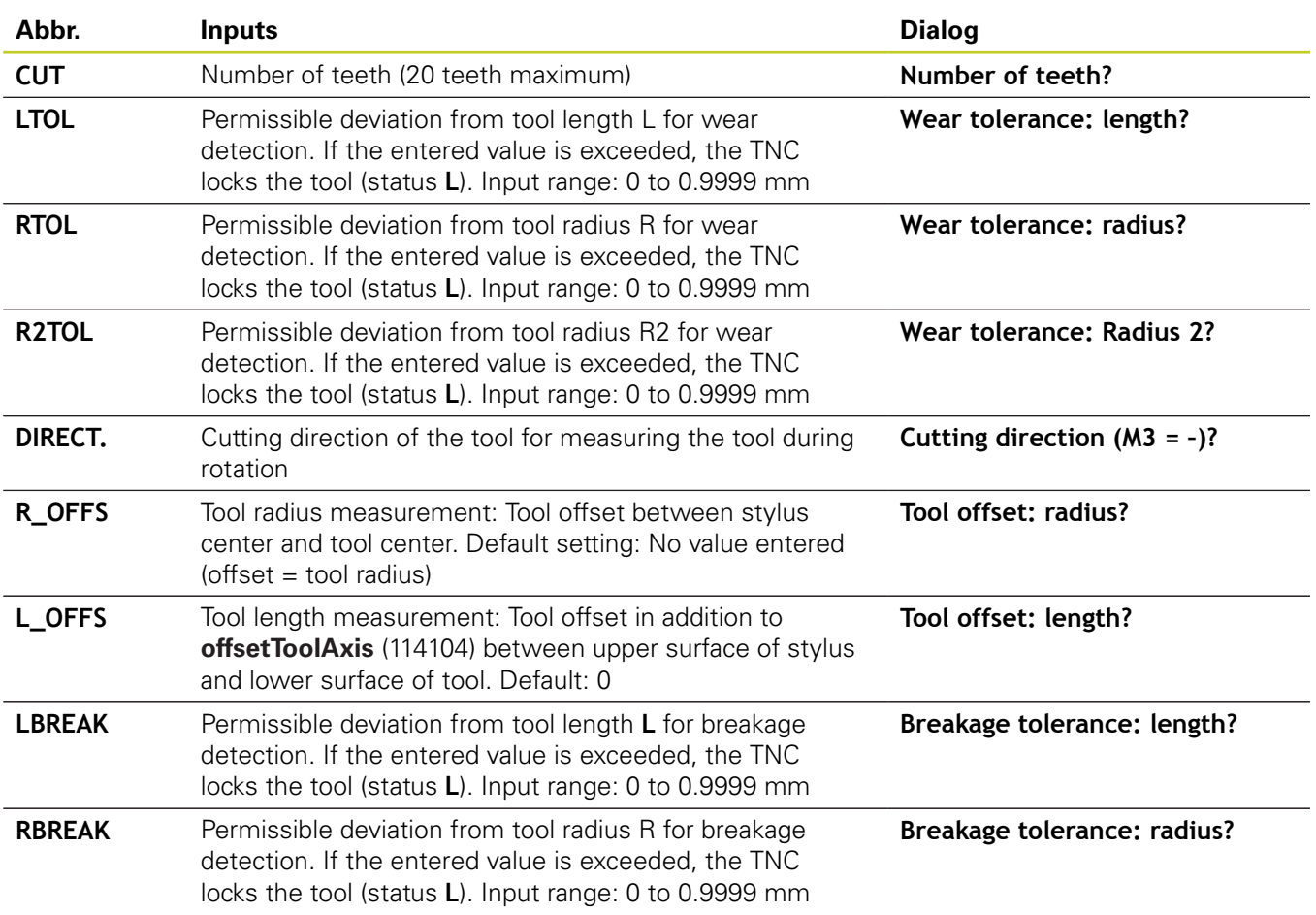

**5.2 Tool data**

### **Edit the tool table**

The tool table that is active during execution of the part program is designated TOOL.T and must be saved in the **TNC:\table** directory.

Other tool tables that are to be archived or used for test runs are given any other names with the extension T. By default, for Test Run and Programming modes the TNC uses the "simtool.t" table, which is also stored in the "table" directory. In the Test Run mode, press the TOOL TABLE soft key to edit it.

To open the tool table TOOL.T:

▶ Select any machine operating mode

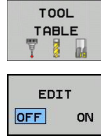

▶ Select the tool table: Press the TOOL TABLE soft key ▶ Set the EDIT soft key to ON

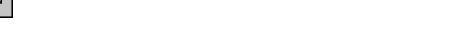

### **Displaying only specific tool types (filter setting)**

- Press the TABLE FILTER soft key (fourth soft-key row)
- Select the tool type by pressing a soft key: The TNC only shows tools of the type selected
- Cancel filter: Press the previously selected tool type again or select another tool type

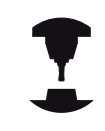

The machine tool builder adapts the features of the filter function to the requirements of your machine. Refer to your machine manual.

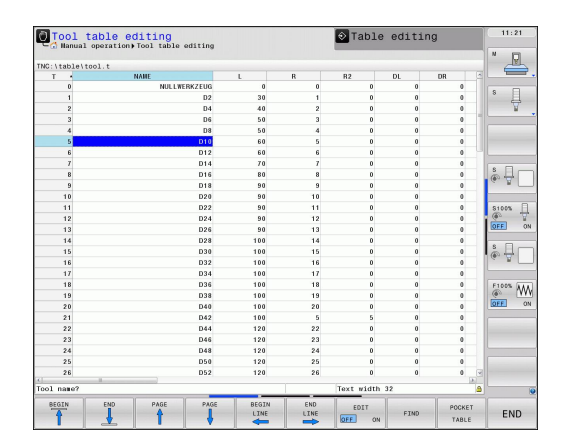

#### **Hiding or sorting the tool table columns**

You can adapt the layout of the tool table to your needs. Columns that should not be displayed can be hidden:

- Press the SORT/HIDE COLUMNS soft key (fourth soft-key row)
- $\triangleright$  Select the appropriate column name with the arrow key
- Press the HIDE COLUMN soft key to remove this column from the table layout

You can also modify the sequence of columns in the table:

You can also modify the sequence of columns in the table with the "Move to" dialog. The entry highlighted in **Available columns** is moved in front of this column

You can use a connected mouse or the TNC keyboard to navigate in the form. Navigation using the TNC keyboard:

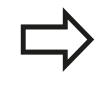

With the Fix number of columns function, you can define how many columns (0 -3) are fixed to the left screen edge. These columns are also displayed if you navigate in the table to the right.

**5.2 Tool data**

## **Opening any other tool table**

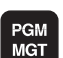

**5**

- ▶ Select the Programming mode of operation
	- ▶ Call the file manager
	- Press the SELECT TYPE soft key to select the file type
	- ▶ Show type .T files: Press the SHOW .T soft key
	- ▶ Select a file or enter a new file name. Conclude your entry with the ENT key or the SELECT soft key

When you have opened the tool table, you can edit the tool data by moving the cursor to the desired position in the table with the arrow keys or the soft keys. You can overwrite the stored values, or enter new values at any position. The available editing functions are illustrated in the table below.

If the TNC cannot show all positions in the tool table in one screen page, the highlight bar at the top of the table will display the symbol "**>>**" or "**<<**".

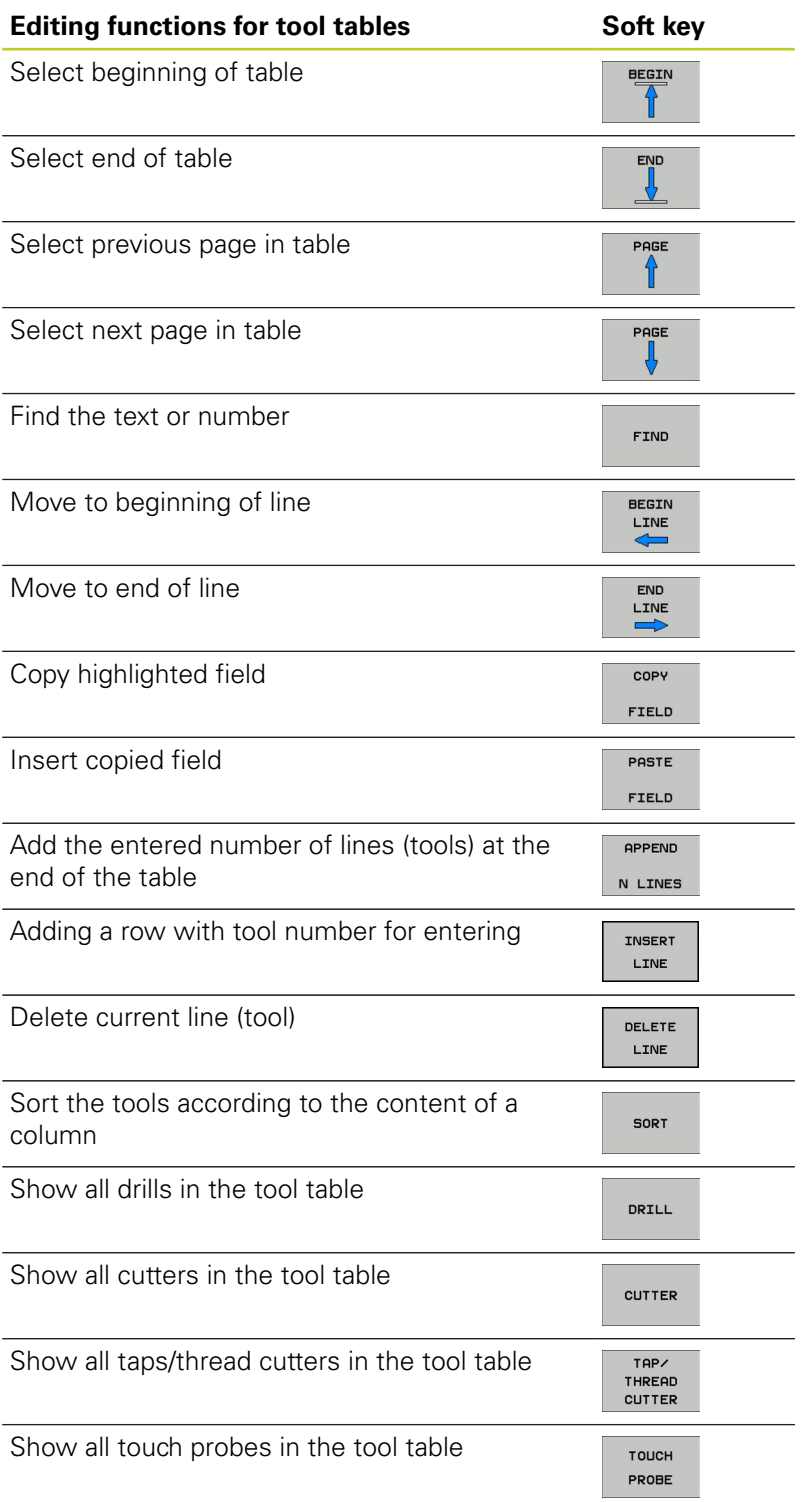

## **Exiting the tool table**

Call the file manager and select a file of a different type, such as a part program

**5.2 Tool data**

## **Importing tool tables**

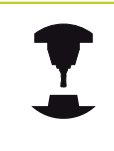

**5**

The machine manufacturer can adapt the IMPORT TABLE function. Refer to your machine manual.

If you export a tool table from an iTNC 530 and import it into a TNC 640, you have to adapt its format and content before you can use the tool table. On the TNC 640, you can adapt the tool table conveniently with the IMPORT TABLE function. The TNC converts the contents of the imported tool table to a format valid for the TNC 640 and saves the changes to the selected file. Follow this procedure:

- ▶ Save the tool table of the iTNC 530 to the **TNC:\table** directory
- ▶ Select the Programming mode of operation
- ▶ Call the file manager: Press the PGM MGT key
- Move the highlight to the tool table you want to import  $\blacktriangleright$
- Press the MORE FUNCTIONS soft key
- Select the IMPORT TABLE soft key: The TNC inquires whether  $\blacktriangleright$ you really want to overwrite the selected tool table
- $\blacktriangleright$  Press the CANCEL soft key if you do not want to overwrite the file, or
- Press the ADAPT TABLE FORMAT soft key to overwrite the file  $\mathbf{r}$
- Open the converted table and check its contents

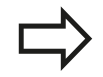

The following characters are permitted in the **Name** column of the tool table: "ABCDEFGHIJKLMNOPQRSTUVWXYZ0123456789# \$&-.\_". The TNC changes a comma in the tool name to a period during import.

The TNC overwrites the selected tool table when running the IMPORT TABLE function. The TNC also creates a backup file with the extension **.t.bak**. To avoid losing data, be sure to make a backup copy of your original tool table before importing it!

The procedure for copying tool tables using the TNC file manager is described in the section on file management (See "Copying a table").

When tool tables of the iTNC 530 are imported, the TYPE column is not imported.

## **Pocket table for tool changer**

The machine tool builder adapts the features of the pocket table to the requirements of your machine. Refer to your machine manual.

For automatic tool changing you need the a pocket table. You manage the assignment of your tool changer in the pocket table. The pocket table is in the **TNC:\TABLE** directory. The machine tool builder can adapt the name, path and content of the pocket table. You can also select various layouts using soft keys in the **TABLE FILTER** menu.

### **Editing a pocket table in a Program Run operating mode**

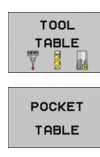

EDIT OFF ON

- ▶ Select the tool table: Press the TOOL TABLE soft key
- ▶ Select the pocket table: Press the POCKET TABLE soft key
- Set the EDIT soft key to ON. On your machine this might not be necessary or even possible. Refer to your machine manual

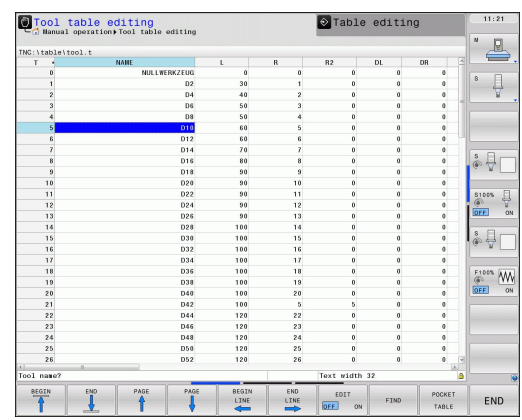

**5.2 Tool data**

### **Selecting a pocket table in the Programming mode of operation**

PGM<br>MGT

**5**

- Call the file manager
- Display the file types: Press the SHOW ALL soft key
- ▶ Select a file or enter a new file name. Conclude your entry with the ENT key or the SELECT soft key

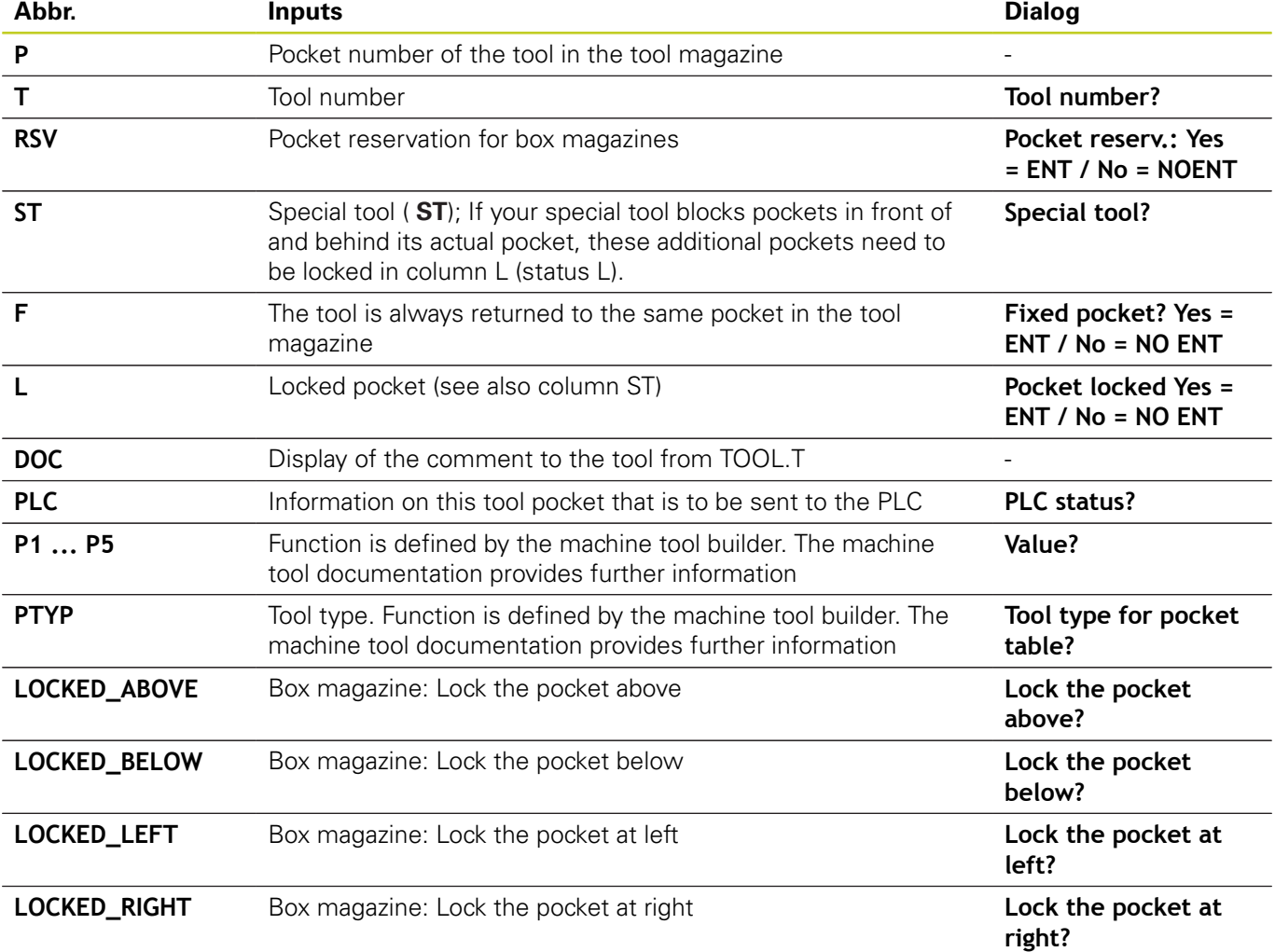

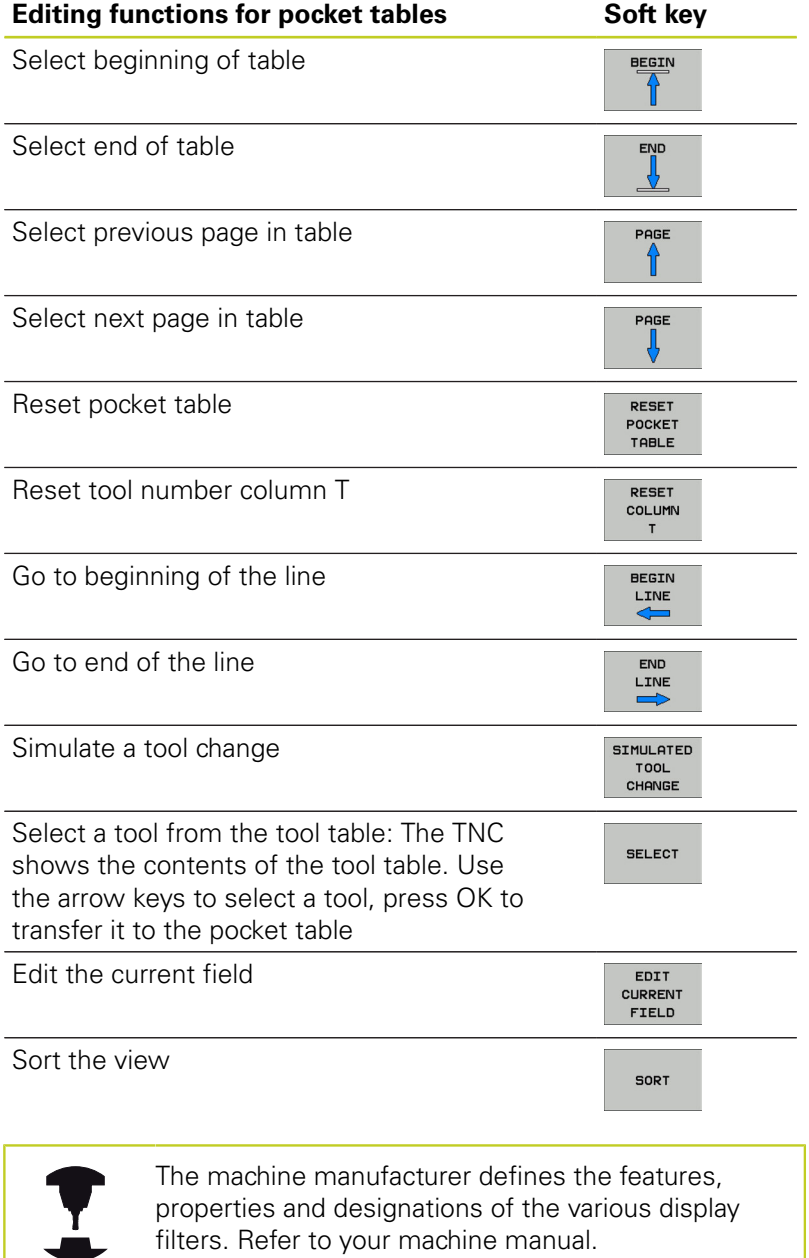

**5.2 Tool data**

## **Call tool data**

TOOL<br>CALL

A TOOL CALL block in the part program is defined with the following data:

- ▶ Select the tool call function with the TOOL CALL key
	- ▶ **Tool number:** Fnter the number or name of the tool. The tool must already be defined in a **G99** block or in the tool table. Press the TOOL NAME soft key to enter the name. The TNC automatically places the tool name in quotation marks. The tool name always refers to the entry in the active tool table TOOL.T. If you wish to call a tool with other compensation values, also enter the index you defined in the tool table after the decimal point. There is a SELECT soft key for calling a window from which you can select a tool defined in the tool table TOOL.T directly without having to enter the number or name.
		- **Working spindle axis X/Y/Z**: Enter the tool axis
		- **Spindle speed S:** Enter the spindle speed in rpm Alternatively, you can define the cutting speed Vc in m/min. Press the VC soft key
		- **Feed rate F**: F [mm/min or 0.1 inch/min] is effective until you program a new feed rate in a positioning or **T** block
		- **Tool length oversize DL:** Enter the delta value for the tool length
		- **Tool radius oversize DR**: Enter the delta value for the tool radius
		- ▶ Tool radius oversize DR2: Enter the delta value for the tool radius 2

## **Example: Tool call**

Call tool number 5 in the tool axis Z with a spindle speed of 2500 rpm and a feed rate of 350 mm/min. The tool length is to be programmed with an oversize of 0.2 mm, the tool radius 2 with an oversize of 0.05 mm, and the tool radius with an undersize of 1 mm.

### **N20 T 5.2 G17 S2500 DL+0.2 DR-1**

The character **D** preceding **L** and **R** designates delta values.

#### **Tool preselection with tool tables**

If you are working with tool tables, use **G51** to preselect the next tool. Simply enter the tool number or a corresponding Q parameter, or type the tool name in quotation marks.

**5.2 Tool data**

## **Tool change**

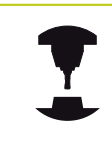

**5**

The tool change function can vary depending on the individual machine tool. Refer to your machine manual.

## **Tool change position**

The tool change position must be approachable without collision. Use the miscellaneous functions **M91** and **M92** to enter machinebased (rather than workpiece-based) coordinates for the tool change position. If **T 0** is programmed before the first tool call, the TNC moves the tool spindle in the tool axis to a position that is independent of the tool length.

#### **Manual tool change**

To change the tool manually, stop the spindle and move the tool to the tool change position:

- $\triangleright$  Move to the tool change position under program control
- Interrupt program run [\(See "Interrupt machining", page 524](#page-523-0))
- $\blacktriangleright$ Change the tool
- Resume program run [\(See "Resuming program run after an](#page-524-0)  $\blacktriangleright$ [interruption", page 525\)](#page-524-0)

### **Automatic tool change**

If your machine tool has automatic tool changing capability, the program run is not interrupted. When the TNC reaches a **T** it replaces the inserted tool by another from the tool magazine.

### **Automatic tool change if the tool life expires: M101**

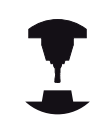

The function of **M101** can vary depending on the individual machine tool. Refer to your machine manual.

When the specified tool life has expired, the TNC can automatically insert a replacement tool and continue machining with it. Activate the miscellaneous function **M101** for this. **M101** is reset with **M102.**

Enter the respective tool life after which machining is to be continued with a replacement tool in the **TIME2** column of the tool table. In the **CUR\_TIME** column the TNC enters the current tool life. If the current tool life is higher than the value entered in the **TIME2** column, a replacement tool will be inserted at the next possible point in the program no later than one minute after expiration of the tool life. The change is made only after the NC block has been completed.

The TNC performs the automatic tool change at a suitable point in the program. The automatic tool change is not performed:

- During execution of machining cycles п
- $\blacksquare$ While radius compensation is active (**RR**/**RL**)
- Directly after an approach function **APPR**  $\blacksquare$
- Directly before a departure function **DEP**  $\blacksquare$
- Directly before and after **CHF** and **RND**  $\blacksquare$
- During execution of macros  $\blacksquare$
- $\blacksquare$ During execution of a tool change
- $\blacksquare$ Directly after a **TOOL CALL** or **TOOL DEF**
- During execution of SL cycles

**Caution: Danger to the workpiece and tool!** Switch off the automatic tool change with **M102** if you are working with special tools (e.g. side mill cutter) because the TNC at first always moves the tool away from the workpiece in tool axis direction.

Depending on the NC program, the machining time can increase as a result of the tool life verification and calculation of the automatic tool change. You can influence this with the optional input element **BT** (block tolerance)

If you enter the **M101** function, the TNC continues the dialog by requesting the **BT**. Here you define the number of NC blocks (1 - 100) by which the automatic tool change may be delayed. The resulting time period by which the tool change is delayed depends on the content of the NC blocks (e.g. feed rate, path). If you do not define **BT**, the TNC uses the value 1 or, if applicable, a default value defined by the machine manufacturer.

## **5.2 Tool data**

**5**

The more you increase the value of **BT**, the smaller will be the effect of an extended program duration through **M101**. Please note that this will delay the automatic tool change!

To calculate a suitable initial value for **BT**, use the following formula: **BT = 10 : average machining time of an NC block in seconds**. Round up to the next odd integer. If the calculated result is greater than 100, use the maximum input value of 100.

If you want to reset the current age of a tool (e.g. after changing the indexable inserts), enter the value 0 in the CUR\_TIME column.

The **M101** function is not available for turning tools and in turning mode.

### **Prerequisites for NC blocks with surface-normal vectors and 3-D compensation**

The active radius  $(R + DR)$  of the replacement tool must not differ from the radius of the original tool. You can enter the delta values (**DR**) either in the tool table or in the **T** block. If there are any deviations, the TNC displays an error message and does not replace the tool. You can suppress this message with the M function **M107,** and reactivate it with **M108.**

## **Tool usage test**

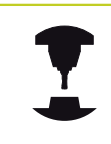

The tool usage test function must be enabled by your machine manufacturer. Refer to your machine manual.

In order to run a tool usage test, the complete plain-language program must have been simulated in the **Test Run** mode.

### **Applying the tool usage test**

Before starting a program in the Program Run mode of operation, you can use the TOOL USAGE and TOOL USAGE TEST soft keys to check whether the tools being used in the selected program are available and have sufficient remaining service life. The TNC then compares the actual service-life values in the tool table with the nominal values from the tool usage file.

After you have pressed the TOOL USAGE TEST soft key, the TNC displays the result of the tool usage test in a pop-up window. To close the pop-up window, press the ENT key.

The TNC saves the tool usage times in a separate file with the extension **pgmname.H.T.DEP**. The generated tool usage file contains the following information:

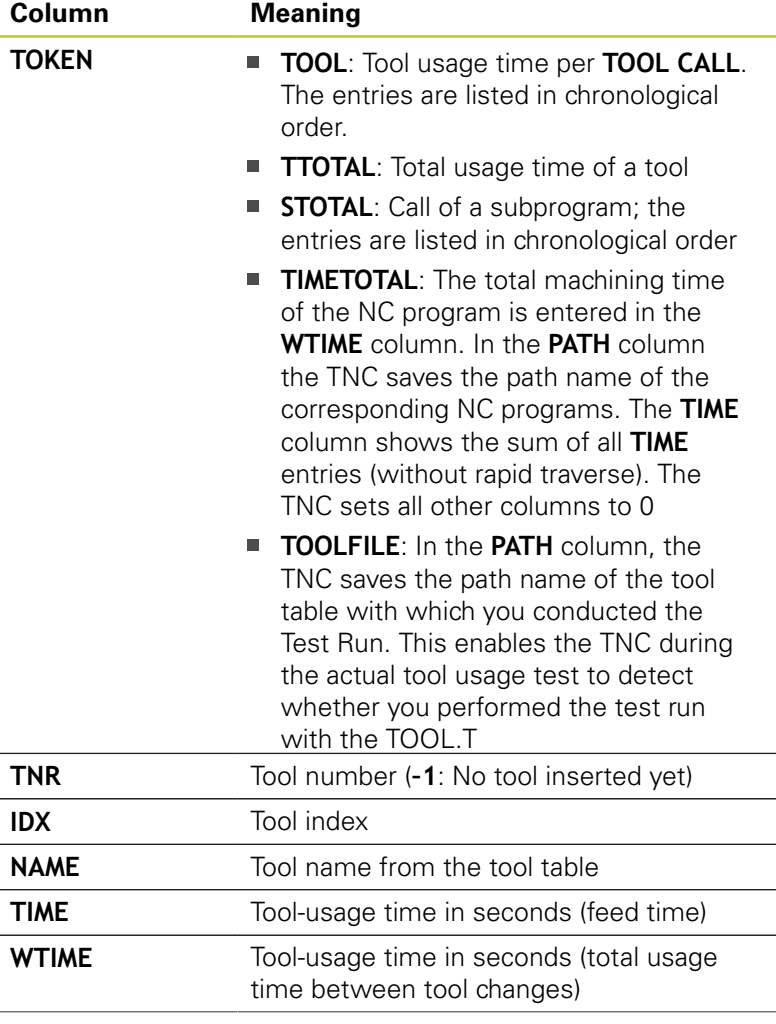

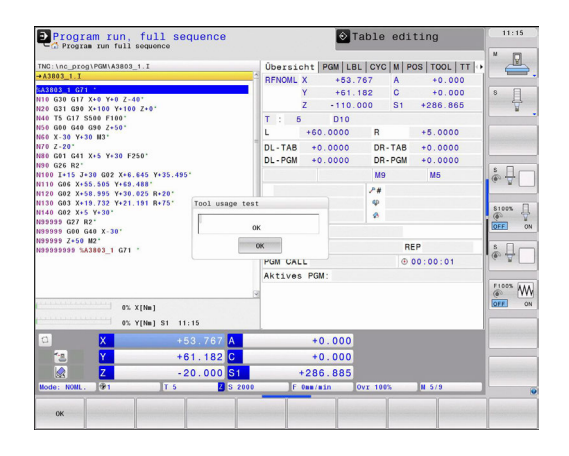

**5.2 Tool data**

**5**

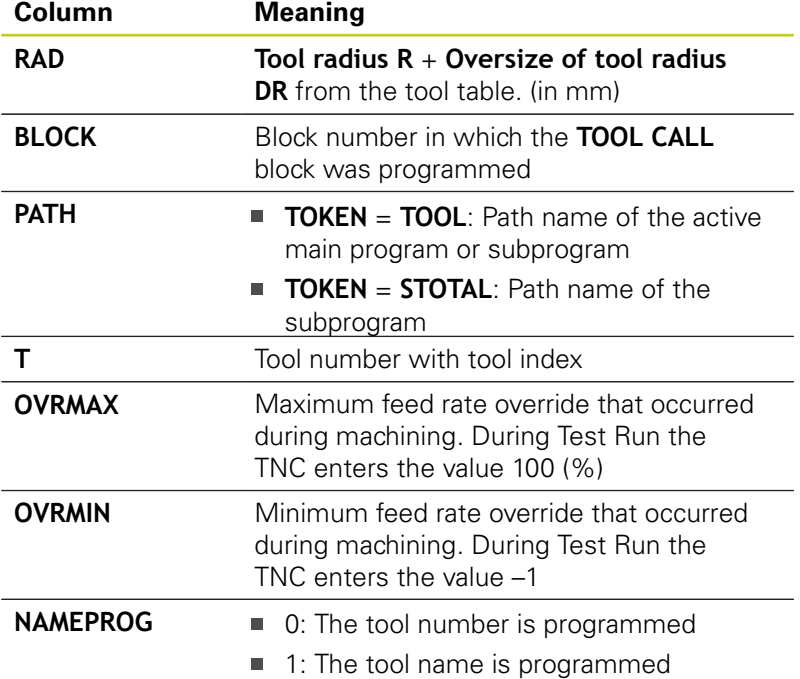

There are two ways to run a tool usage test for a pallet file:

- The highlight in the pallet file is on a pallet entry: The TNC runs the tool usage test for the entire pallet
- The highlight in the pallet file is on a pallet entry: The TNC runs the tool usage test for the entire pallet

## **Tool management (software option)**

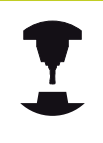

Tool management is a machine-dependent function, which can be partly or completely deactivated. The machine tool builder defines the exact range of functions. Refer to your machine manual.

With the tool management, your machine tool builder can provide many functions with regard to tool handling. Examples:

- Easily readable and, if you desired, adaptable representation of the tool data in fillable forms
- Any description of the individual tool data in the new table view  $\blacksquare$
- $\mathbf{r}$ Mixed representation of data from the tool table and the pocket table
- Fast sorting of all tool data by mouse
- Use of graphic aids, e.g. color coding of tool or magazine status  $\blacksquare$
- **Program-specific list of all available tools**
- **Program-specific usage sequence of all tools**
- Copying and pasting of all tool data pertaining to a tool
- Graphic depiction of tool type in the table view and in the detail view for a better overview of the available tool types

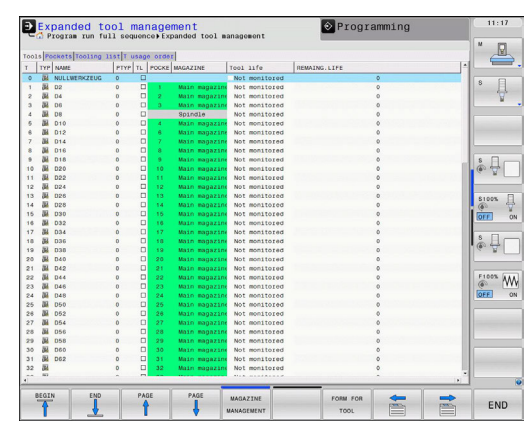

**5.2 Tool data**

### **Calling the tool management**

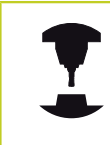

The tool management call can differ as described below. Refer to your machine manual.

- ▶ Select the tool table: Press the TOOL TABLE soft key
- $\triangleright$

TOOL

MANAGEMEN<sup>.</sup>

TOOL<br>TABLE

- $\triangleright$  Scroll through the soft-key row
- Select the TOOL MANAGEMENT soft key: The  $\blacktriangleright$ TNC goes into the new table view (see figure at right)

In the new view, the TNC presents all tool information in the following four tabs:

- **Tools**: Tool specific information
- **Pockets**: Pocket-specific information ш
- **Assembly list**: List of all tools in the NC program that is selected × in the Program Run mode (only if you have already created a tool usage file, See "Werkzeug-Einsatzprüfung")
- **T usage sequence**: List of the sequence of all tools that are  $\blacksquare$ inserted in the program selected in the Program Run mode (only if you have already made a tool usage file, See "Werkzeug-Einsatzprüfung")

You can edit the tool data only in the form view, which you can activate by pressing the FORM FOR TOOL soft key or the ENT key for the currently highlighted tool.

If you use tool management without a mouse, then you can activate and deactivate functions with the "-/+" check box.

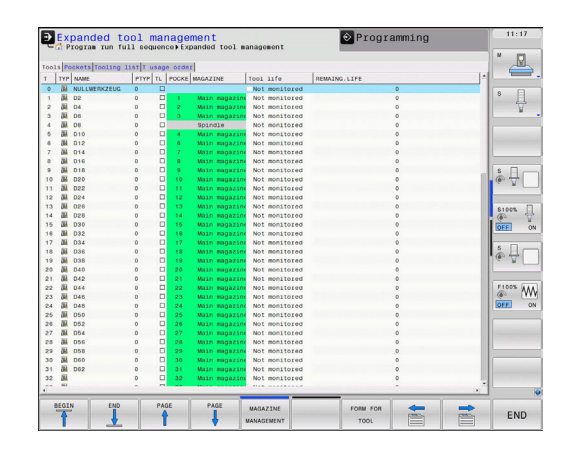

## **Operating the tool management**

The tool management can be operated by mouse or with the keys and soft keys:

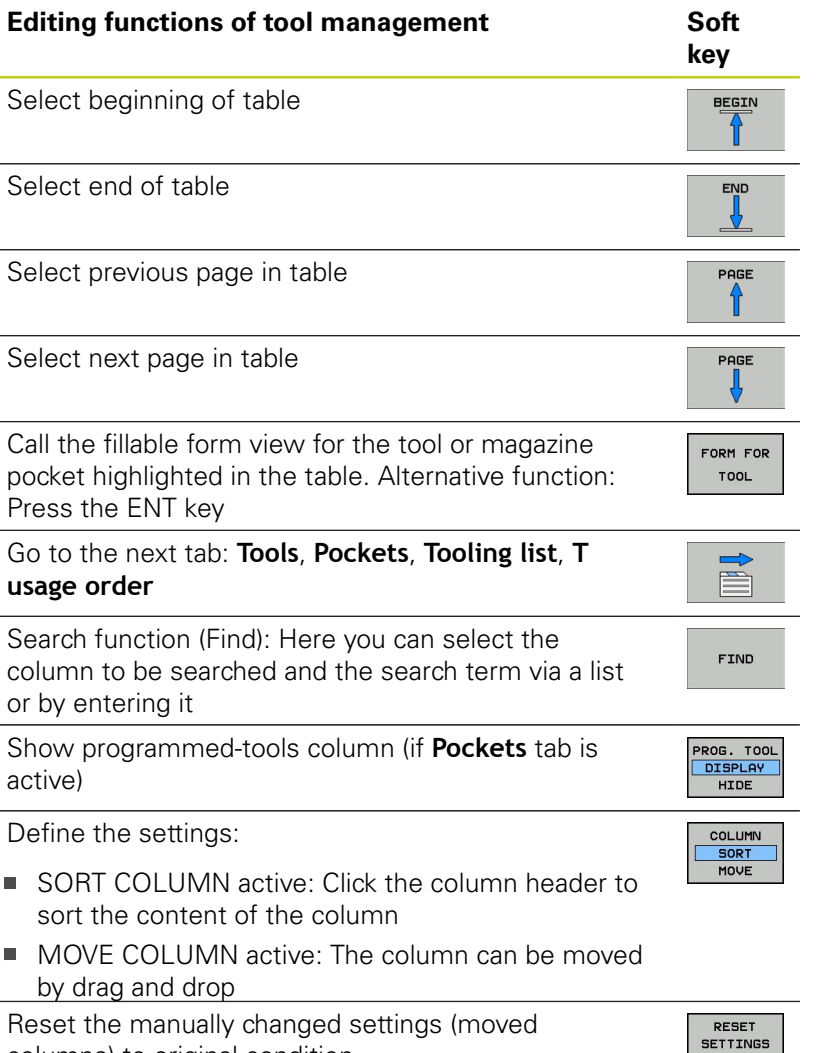

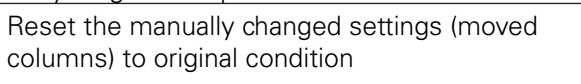

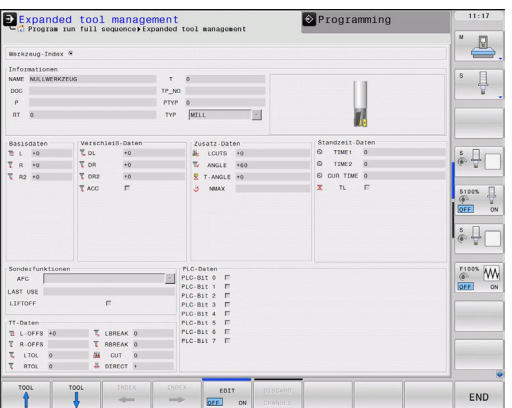

## **5.2 Tool data**

In addition, you can perform the following functions by mouse:

- Sorting function. You can sort the data in ascending or descending order (depending on the active setting) by clicking a column of the table head.
- Arrange columns. You can arrange the columns in any sequence you want by clicking a column of the table head and then moving it with the mouse key pressed down. The TNC does not save the current column sequence when you exit the tool management (depending on the active setting).
- Show miscellaneous information in the form view. The TNC displays tool tips when you leave the mouse pointer on an active input field for more than a second and when you have set the EDIT ON/OFF soft key to ON.

If the form view is active, the following functions are available to you:

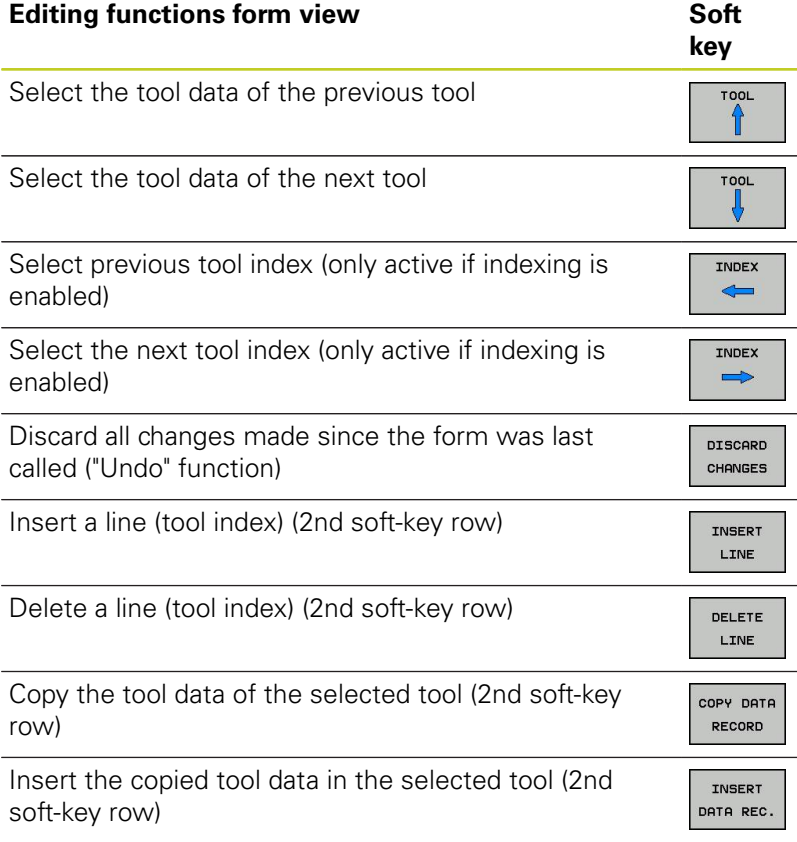

**5**

### **Importing tool data**

Using this function you can simply import tool data that you have measured externally on a presetting device, for example. The file to be imported must have the CSV format (Comma Separated Values). The **CSV** file format describes the structure of a text file for exchanging simply structured data. Accordingly, the import file must have the following structure:

- **Row 1**: In the first line you define the column names in which the data defined in the subsequent lines is to be placed. The column names are separated from each other by commas.
- **Other lines:** All the other lines contain the data that you wish to import into the tool table. The order of the data must match the order of the column names in Line 1. The data is separated by commas, decimal numbers are to be defined with a decimal point.

Follow the steps outlined below for importing:

- ▶ Copy the tool table to be imported to the hard disk of the TNC in the **TNC:\systems\tooltab** directory
- ▶ Start Extended Tool Management
- Select the IMPORT TOOL soft key in the Tool Management: The  $\blacktriangleright$ TNC shows a pop-up window with the CSV files stored in the **TNC:\systems\tooltab** directory
- ▶ Use the arrow keys or mouse to select the file to be imported and confirm with the ENT key: The TNC shows the content of the CSV file in a pop-up window
- ▶ Start import procedure with START soft key

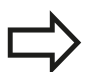

■ The CSV file to be imported must be stored in the **TNC:\system\tooltab** directory.

- $\blacksquare$  If you import the tool data of tools whose numbers are in the pocket table, the TNC issues an error message. You can then decide whether you want to skip this data record or insert a new tool. The TNC inserts a new tool into the first empty line of the tool table.
- Make sure that the column designations are specified correctly, See "Werkzeug-Tabelle: Standard Werkzeug-Daten".
- You can import any tool data, the associated data record does not have to contain all the columns (or data) of the tool table.
- $\blacksquare$  The column names can be in any order, the data must be defined in the corresponding order.

**5.2 Tool data**

### **Sample import file:**

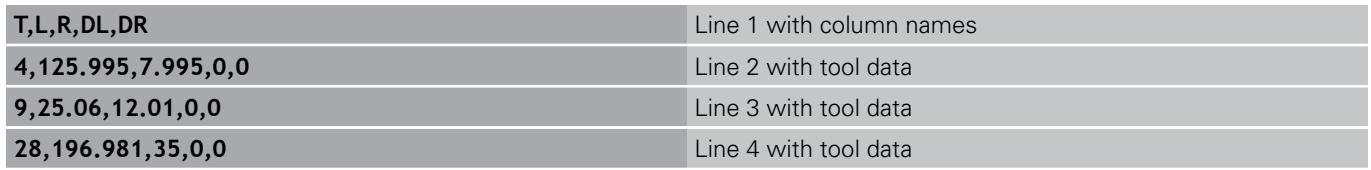

### **Exporting tool data**

Using this function you can simply export tool data to read it into the tool database of your CAM system, for example. The TNC stores the exported file in the CSV format (Comma Separated Values). The **CSV** file format describes the structure of a text file for exchanging simply structured data. The export file has the following structure:

- **Line 1**: In the first line the TNC stores the column names of  $\blacksquare$ all the relevant tool data to be defined. The column names are separated from each other by commas.
- **Further lines:** All the other lines contain the data of the tools that you have exported. The order of the data matches the order of the column names in Line 1. The data is separated by commas, the TNC outputs decimal numbers with a decimal point.

Follow the steps outlined below for exporting:

- In the tool management you use the arrow keys or mouse to mark the tool data that you wish to export
- ▶ Select the EXPORT TOOL soft key, the TNC shows a pop-up window: specify the name for the CSV file, confirm with the ENT key
- $\triangleright$  Press the START soft key to start the export process: The TNC shows the status of the delete export process in a pop-up window
- Terminate the export process by pressing the END key or soft  $\mathbf{r}$ key

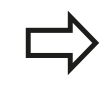

The TNC always stores the exported CSV file in the **TNC:\system\tooltab** directory.
**5**

#### **Deleting marked tool data**

Using this function you can simply delete tool data that you no longer need.

Follow the steps outlined below for deleting:

- In the tool management you use the arrow keys or mouse to  $\blacktriangleright$ mark the tool data that you wish to delete
- ▶ Select the DELETE MARKED TOOLS soft key and the TNC shows a pop-up window listing the tool data to be deleted
- Press the START soft key to start the delete process: The TNC shows the status of the delete process in a pop-up window
- Terminate the delete process by pressing the END key or soft  $\blacktriangleright$ key

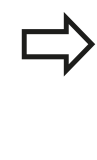

■ The TNC deletes all the data of all the tools selected. Make sure that you really no longer need the tool data, because there is no Undo function available.

■ You cannot delete the tool data of tools still stored in the pocket table. First remove the tool from the magazine.

## **Programming: Tools**

**5**

**5.3 Tool compensation**

### **5.3 Tool compensation**

### **Introduction**

The TNC adjusts the spindle path in the spindle axis by the compensation value for the tool length. In the working plane, it compensates the tool radius.

If you are writing the part program directly on the TNC, the tool radius compensation is effective only in the working plane. The TNC accounts for the compensation value in up to five axes including the rotary axes.

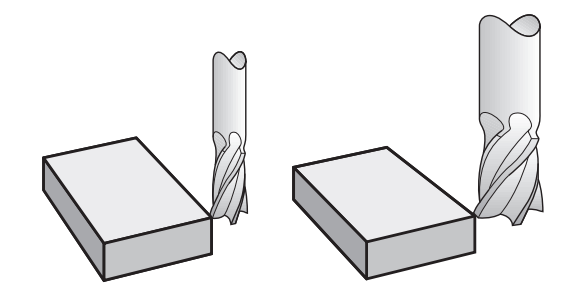

### **Tool length compensation**

Length compensation becomes effective automatically as soon as a tool is called. To cancel length compensation, call a tool with the length L=0.

> **Danger of collision!** If you cancel a positive length compensation with **T 0** the distance between tool and workpiece will be reduced. After **T** the path of the tool in the spindle axis, as

entered in the part program, is adjusted by the difference between the length of the previous tool and that of the new one.

For tool length compensation, the control takes the delta values from both the **T** block and the tool table into account:

Compensation value =  $L + DL$  <sub>TOOL CALL</sub> +  $DL$ <sub>TAB</sub> with

- **L**: Tool length **L** from the **G99** block or tool table
- **DL** TOOL CALL: Oversize for length **DL** in the **T 0** block
- **DL** TAB: Oversize for length **DL** in the tool table

### **Tool radius compensation**

The block for programming a tool movement contains:

- **G41** or **G42** for radius compensation
- **G40** if there is no radius compensation  $\blacksquare$

Radius compensation becomes effective as soon as a tool is called and is moved with a straight line block in the working plane with **G41** or **G42**.

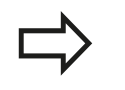

The TNC automatically cancels radius compensation if you:

- program a straight line block with **G40**
- $\blacksquare$ program a **PGM CALL**
- Select a new program with PGM MGT

For radius compensation, the TNC takes the delta values from both the **T** block and the tool table into account:

Compensation value =  $\mathbf{R}$  +  $\mathbf{DR}_{\text{TOOL CALL}}$  +  $\mathbf{DR}_{\text{TAB}}$  where

**R**: Tool radius **R** from the **G99** block or tool table

**DR** TOOL CALL: Oversize for radius **DR** in the **T** block

**DR**<sub>TAB</sub>: Oversize for radius **DR** in the tool table

#### **Contouring without radius compensation: G40**

The tool center moves in the working plane along the programmed path or to the programmed coordinates.

Applications: Drilling and boring, pre-positioning

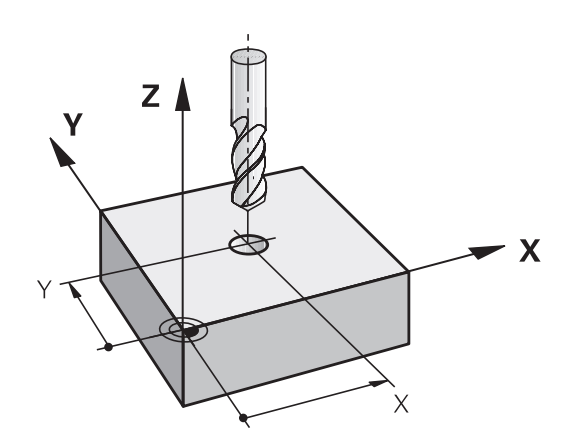

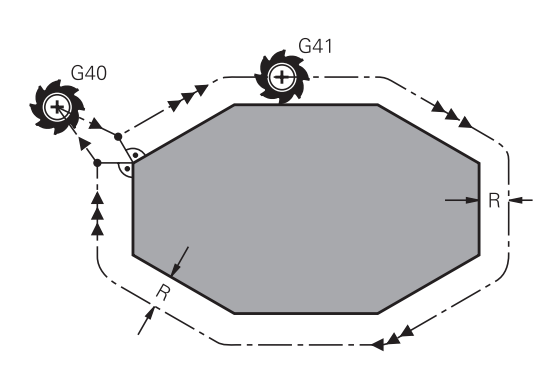

## **Programming: Tools**

**5**

### **5.3 Tool compensation**

#### **Contouring with radius compensation: G42 and G41**

**G43**: The tool moves to the right of the programmed contour

**G42**: The tool moves to the left of the programmed contour

The tool center moves along the contour at a distance equal to the radius. "Right" or "left" are to be understood as based on the direction of tool movement along the workpiece contour. See figures.

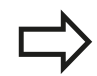

 $G41$ 

 $G42$ 

G 4 0

END<br>N

Between two program blocks with different radius compensations **G43** and **G42** you must program at least one traversing block in the working plane without radius compensation (that is, with **G40**).

The TNC does not put radius compensation into effect until the end of the block in which it is first programmed.

In the first block in which radius compensation is activated with **G42/G41** or canceled with **G40** the TNC always positions the tool perpendicular to the programmed starting or end position. Position the tool at a sufficient distance from the first or last contour point to prevent the possibility of damaging the contour.

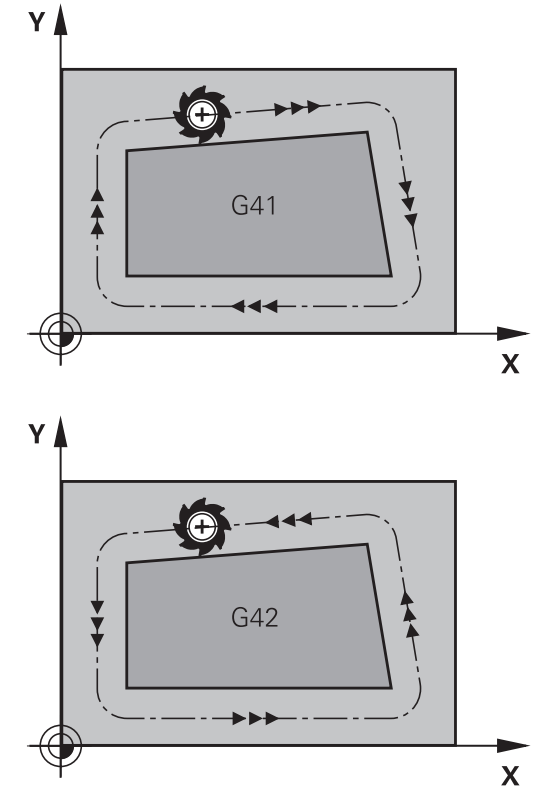

#### **Entering radius compensation**

Radius compensation is entered in a **G01** block.

- ▶ Select tool movement to the left of the programmed contour: Select function G41, or
- ▶ Select tool movement to the right of the contour: Select function G42, or
- $\blacktriangleright$  Select tool movement without radius compensation or cancel radius compensation: Select function G40
- ▶ Terminate the block: Press the END key

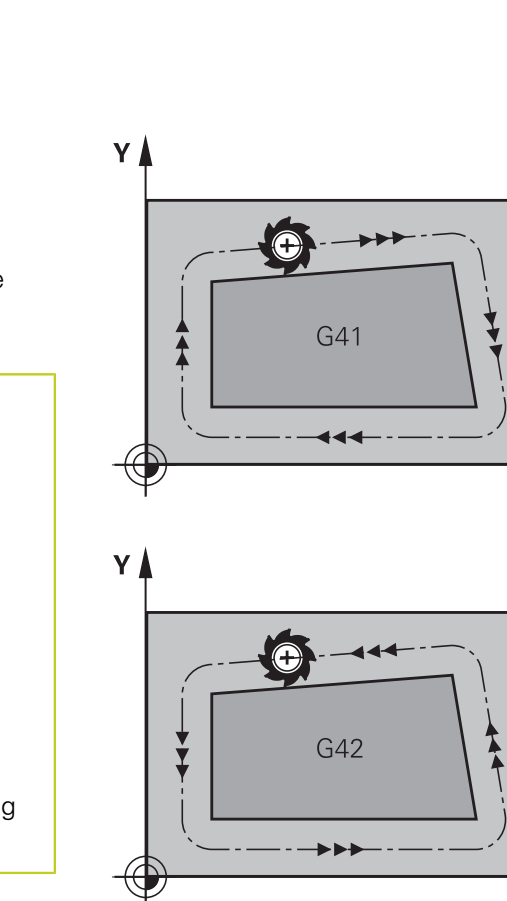

#### **Radius compensation: Machining corners**

■ Outside corners:

If you program radius compensation, the TNC moves the tool around outside corners on a transitional arc. If necessary, the TNC reduces the feed rate at outside corners to reduce machine stress, for example at very great changes of direction.

Inside corners:

The TNC calculates the intersection of the tool center paths at inside corners under radius compensation. From this point it then starts the next contour element. This prevents damage to the workpiece at the inside corners. The permissible tool radius, therefore, is limited by the geometry of the programmed contour.

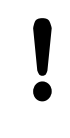

#### **Danger of collision!**

To prevent the tool from damaging the contour, be careful not to program the starting or end position for machining inside corners at a corner of the contour.

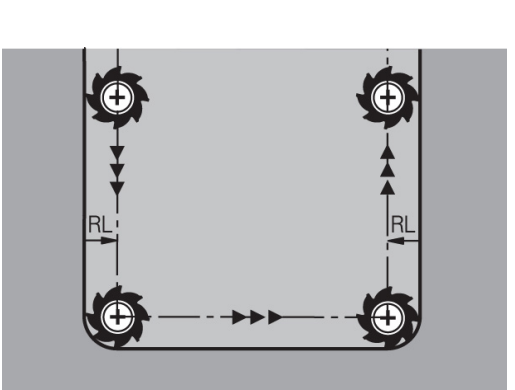

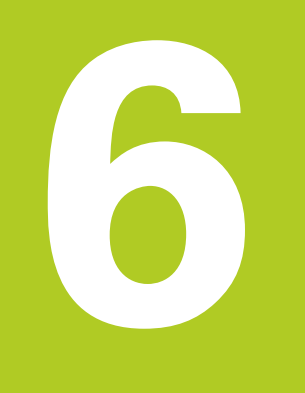

**6.1 Tool movements**

### **6.1 Tool movements**

#### **Path functions**

A workpiece contour is usually composed of several contour elements such as straight lines and circular arcs. With the path functions, you can program the tool movements for **straight lines** and **circular arcs**.

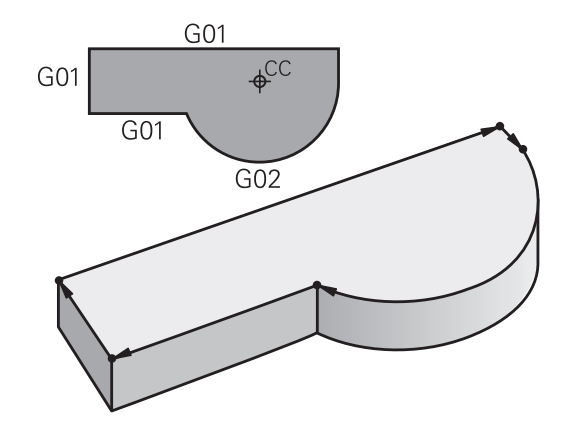

### **Miscellaneous functions M**

With the TNC's miscellaneous functions you can affect

- the program run, e.g., a program interruption
- the machine functions, such as switching spindle rotation and  $\blacksquare$ coolant supply on and off
- $\blacksquare$  the path behavior of the tool

#### **Subprograms and program section repeats**

If a machining sequence occurs several times in a program, you can save time and reduce the chance of programming errors by entering the sequence once and then defining it as a subprogram or program section repeat. If you wish to execute a specific program section only under certain conditions, you also define this machining sequence as a subprogram. In addition, you can have a part program call a separate program for execution.

Programming with subprograms and program section repeats is described in Chapter 7.

#### **Programming with Q parameters**

Instead of programming numerical values in a part program, you enter markers called Q parameters. You assign the values to the Q parameters separately with the Q parameter functions. You can use the Q parameters for programming mathematical functions that control program execution or describe a contour.

In addition, parametric programming enables you to measure with the 3-D touch probe during program run.

Programming with Q parameters is described in Chapter 8.

## **6.2 Fundamentals of Path Functions**

#### **Programming tool movements for workpiece machining**

You create a part program by programming the path functions for the individual contour elements in sequence. You usually do this by entering **the coordinates of the end points of the contour elements** given in the production drawing. The TNC calculates the actual path of the tool from these coordinates, and from the tool data and radius compensation.

The TNC moves all axes programmed in a single block simultaneously.

#### **Movement parallel to the machine axes**

The program block contains only one coordinate. The TNC thus moves the tool parallel to the programmed axis.

Depending on the individual machine tool, the part program is executed by movement of either the tool or the machine table on which the workpiece is clamped. Nevertheless, you always program path contours as if the tool were moving and the workpiece remaining stationary.

#### **Example:**

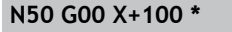

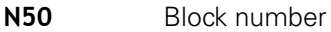

**G00** Path function "straight line at rapid traverse"

**X+100** Coordinate of the end point

The tool retains the Y and Z coordinates and moves to the position X=100. See figure.

#### **Movement in the main planes**

The program block contains two coordinates. The TNC thus moves the tool in the programmed plane.

#### **Example**

#### **N50 G00 X+70 Y+50 \***

The tool retains the Z coordinate and moves in the XY plane to the position X=70, Y=50 (see figure).

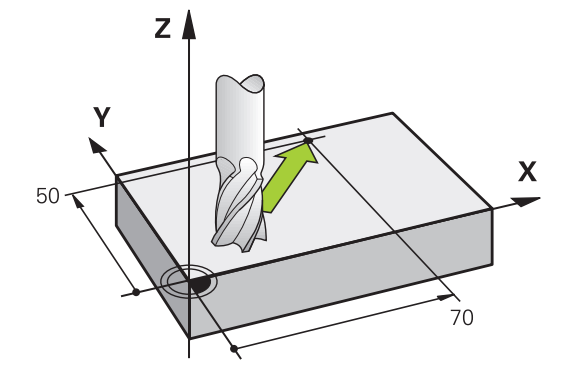

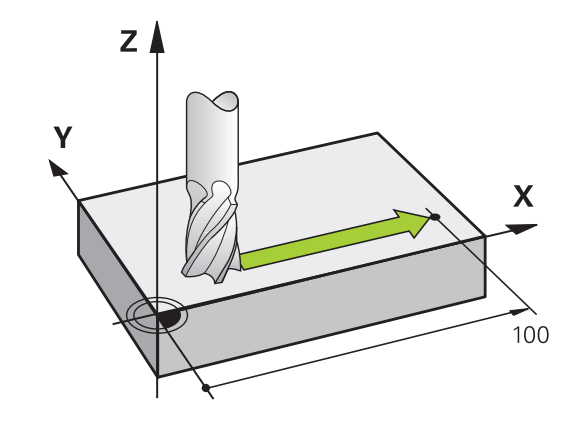

**6**

### **6.2 Fundamentals of Path Functions**

#### **Three-dimensional movement**

The program block contains three coordinates. The TNC thus moves the tool in space to the programmed position. **Example**

**6**

**N50 G01 X+80 Y+0 Z-10 \***

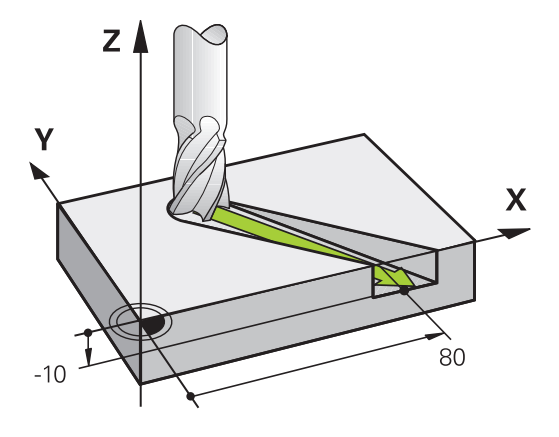

#### **Circles and circular arcs**

The TNC moves two axes simultaneously on a circular path relative to the workpiece. You can define a circular movement by entering the circle center CC.

When you program a circle, the control assigns it to one of the main planes. This plane is defined automatically when you set the spindle axis during a TOOL CALL:

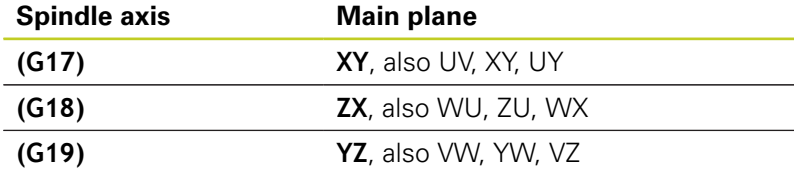

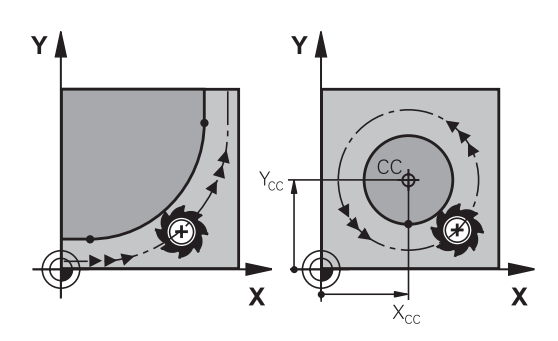

You can program circles that do not lie parallel to a main plane by using the function for tilting the working plane (see User's Manual for Cycles, Cycle 19, WORKING PLANE) or Q parameters (See "Principle and overview of functions").

#### **Direction of rotation DR for circular movements**

When a circular path has no tangential transition to another contour element, enter the direction of rotation as follows:

Clockwise direction of rotation: **G02/G12**

Counterclockwise direction of rotation: **G03/G13**

**6**

#### **Radius compensation**

The radius compensation must be in the block in which you move to the first contour element. You cannot activate radius compensation in a circle block. Activate it beforehand in a straight-line block [\(See "Path contours - Cartesian coordinates",](#page-195-0) [page 196\)](#page-195-0).

#### **Pre-position**

I ▲

#### **Danger of collision!**

Before running a part program, always pre-position the tool to prevent the possibility of damaging it or the workpiece.

**6.3 Approaching and departing a contour**

### **6.3 Approaching and departing a contour**

#### **Starting point and end point**

The tool approaches the first contour point from the starting point. The starting point must be:

- Programmed without radius compensation
- **Approachable without danger of collision**
- Close to the first contour point

Figure at upper right:

**First contour point**

to the first contour point.

If you set the starting point in the dark gray area, the contour will be damaged when the first contour element is approached.

You need to program a radius compensation for the tool movement

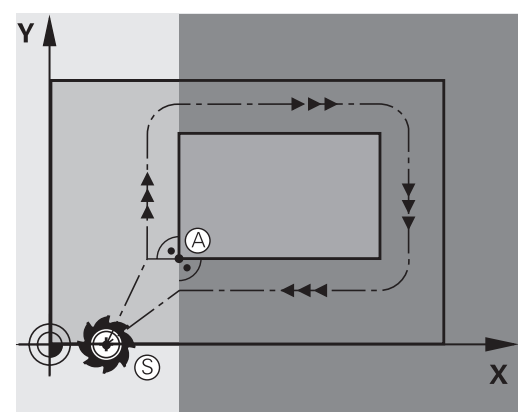

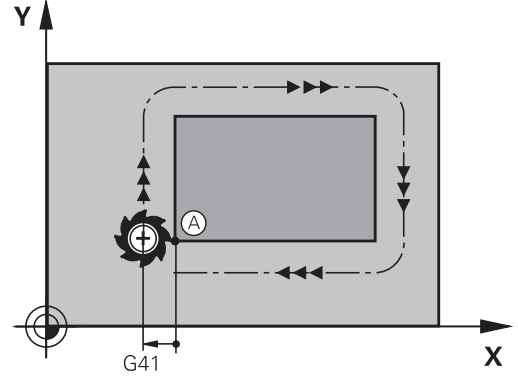

#### **Approaching the starting point in the spindle axis**

When the starting point is approached, the tool must be moved to the working depth in the spindle axis. If danger of collision exists, approach the starting point in the spindle axis separately.

#### **NC blocks**

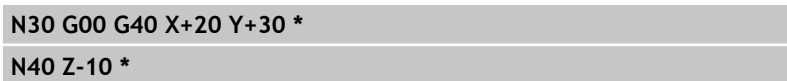

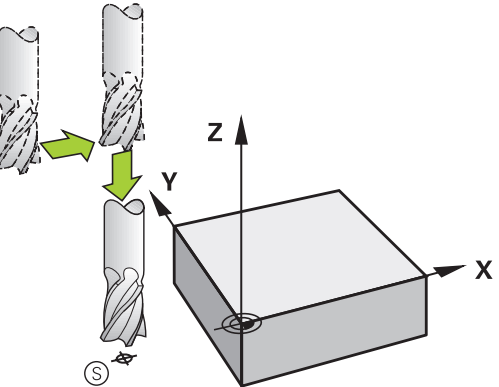

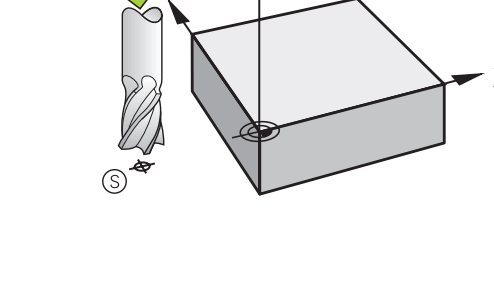

#### **End point**

The end point should be selected so that it is:

- **Approachable without danger of collision**
- Near to the last contour point
- In order to make sure the contour will not be damaged, the optimal ending point should lie on the extended tool path for machining the last contour element

#### Figure at upper right:

If you set the ending point in the dark gray area, the contour will be damaged when the end point is approached.

Departing the end point in the spindle axis:

Program the departure from the end point in the spindle axis separately. See figure at center right.

#### **NC blocks**

**N50 G00 G40 X+60 Y+70 \***

**N60 Z+250 \***

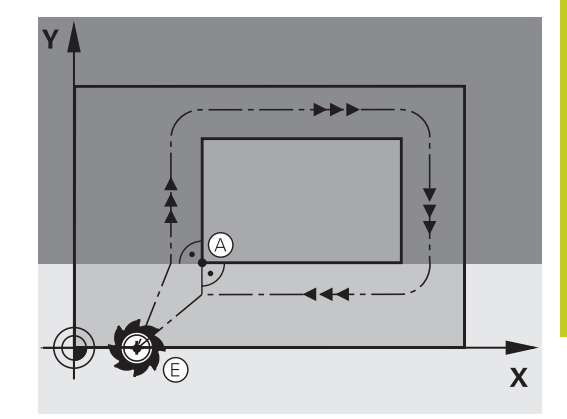

**6**

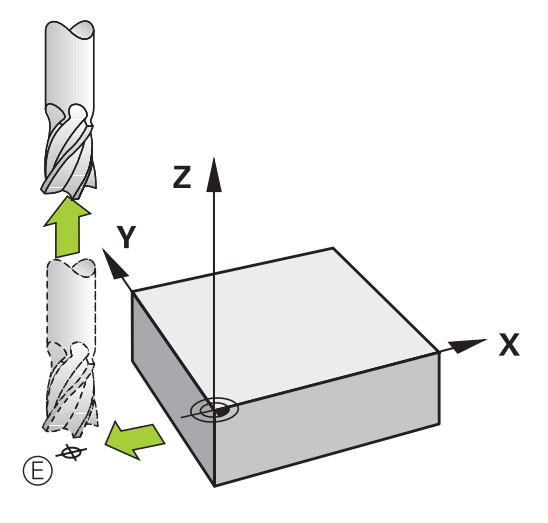

#### **Common starting and end points**

Do not program any radius compensation if the starting point and end point are the same.

In order to make sure the contour will not be damaged, the optimal starting point should lie between the extended tool paths for machining the first and last contour elements.

Figure at upper right:

If you set the end point in the dark gray area, the contour will be damaged when the first contour element is approached.

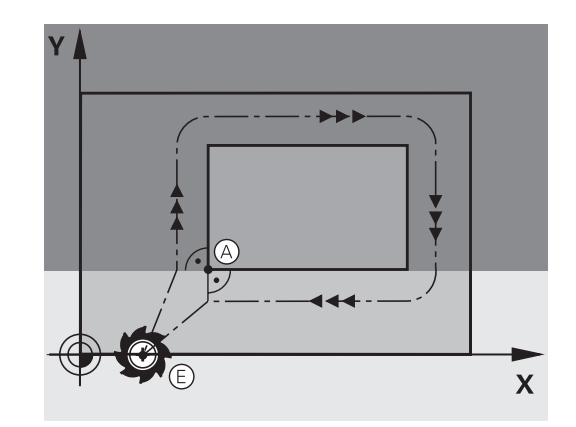

**6.3 Approaching and departing a contour**

#### **Tangential approach and departure**

**6**

With **G26** (figure at center right), you can program a tangential approach to the workpiece, and with **G27** (figure at lower right) a tangential departure. In this way you can avoid dwell marks.

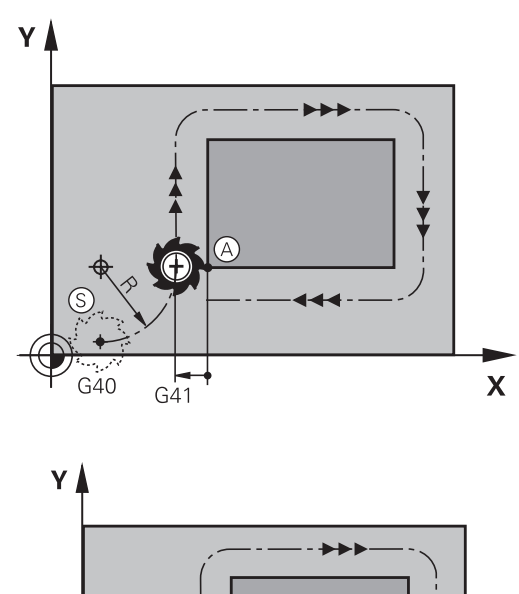

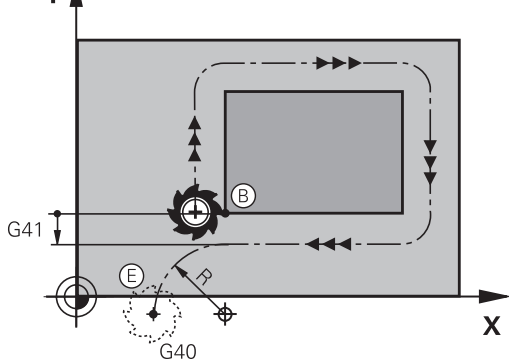

#### **Starting point and end point**

The starting point and the end point lie outside the workpiece, close to the first and last contour points. They are to be programmed without radius compensation.

#### **Approach**

► G26 is entered after the block in which the first contour element is programmed: This will be the first block with radius compensation **G41/G42**

#### **Departure**

**► G27** after the block in which the last contour element is programmed: This will be the last block with radius compensation **G41/G42**

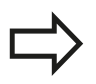

The radius for **G26** and **G27** must be selected so that the TNC can execute the circular path between the starting point and the first contour point, as well as the last contour point and the end point.

**6**

#### **Example NC blocks**

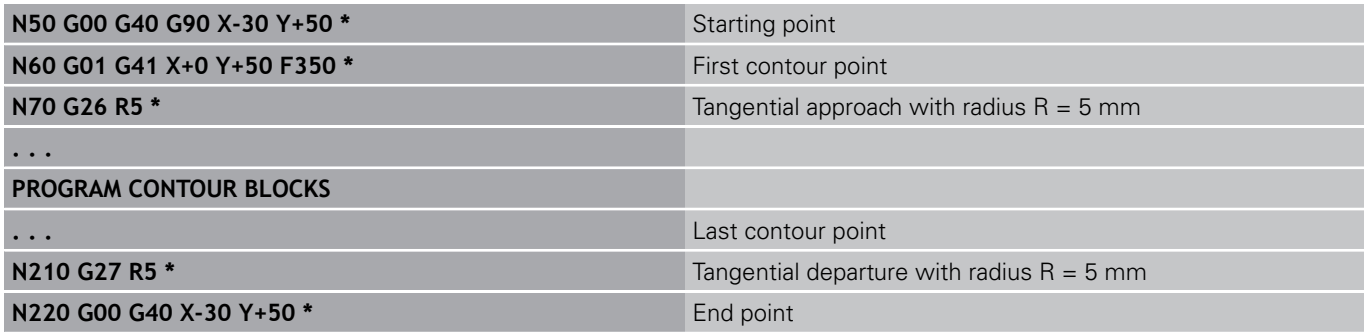

**6.4 Path contours - Cartesian coordinates**

### <span id="page-195-0"></span>**6.4 Path contours - Cartesian coordinates**

#### **Overview of path functions**

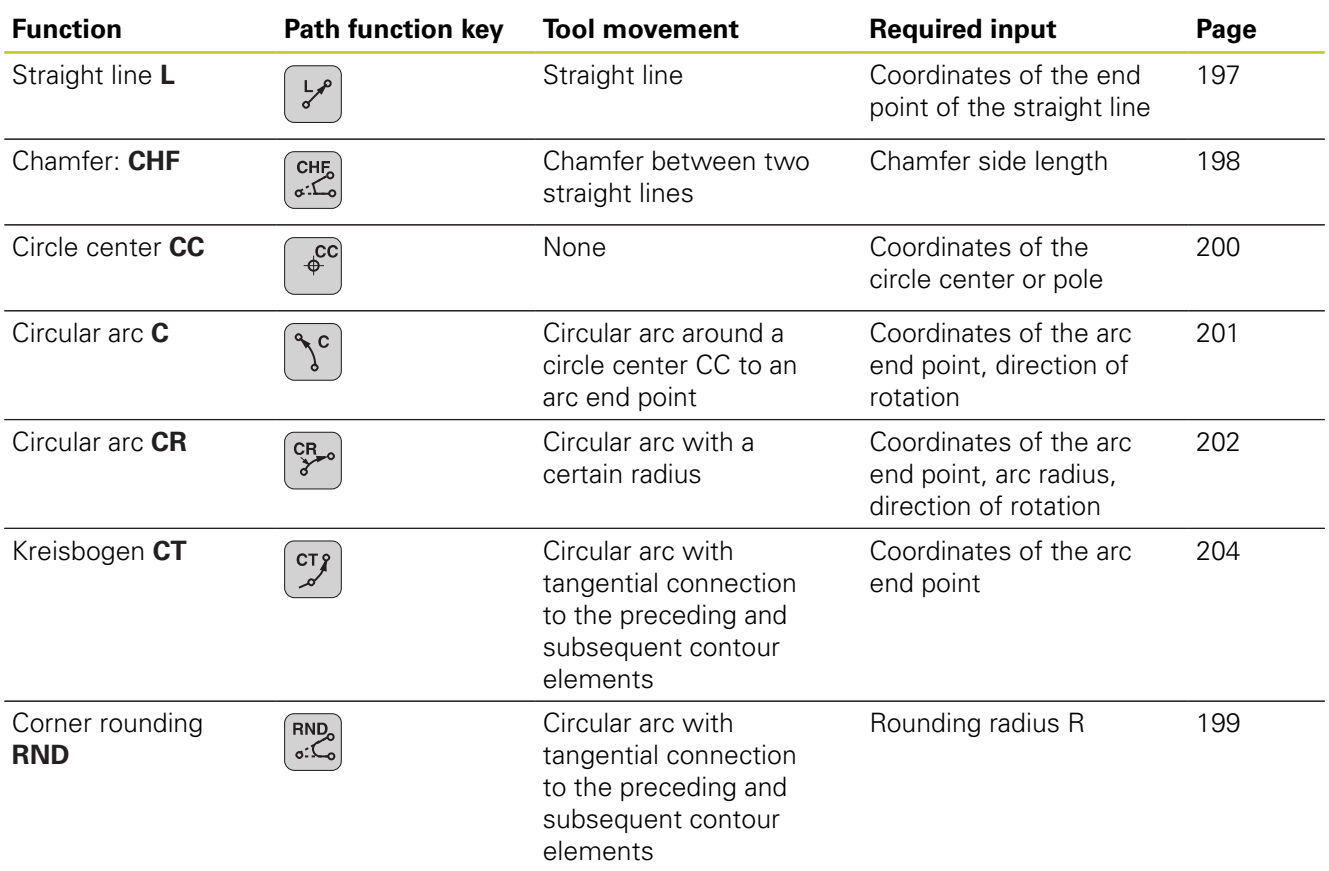

#### **Programming path functions**

You can program path functions conveniently by using the gray path function keys. In further dialogs, you are prompted by the TNC to make the required entries.

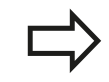

If you enter DIN/ISO functions via a connected USB keyboard, make sure that capitalization is active.

### <span id="page-196-0"></span>**Straight line in rapid traverse G00 Straight line with feed rate G01 F**

The TNC moves the tool in a straight line from its current position to the straight-line end point. The starting point is the end point of the preceding block.

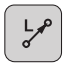

- **Coordinates** of the end point of the straight line, if necessary
- **Radius compensation**
- **Feed rate F**
- **Miscellaneous function M**

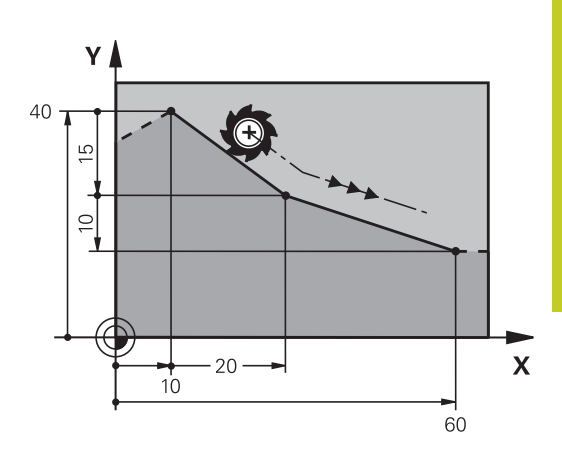

#### **Movement at rapid traverse**

You can also use the L key to create a straight line block for a rapid traverse movement (**G00** block):

- $\blacktriangleright$  Press the L key to open a program block for a linear movement
- $\mathbf{r}$ Press the left arrow key to switch to the input range for G codes
- $\triangleright$  Press the G0 soft key if you want to enter a rapid traverse movement

#### **Example NC blocks**

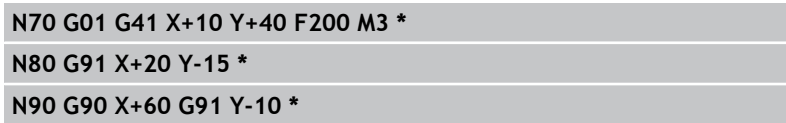

#### **Capture actual position**

You can also generate a straight-line block (**G01** block) by using the ACTUAL-POSITION-CAPTURE key:

- In the Manual Operation mode, move the tool to the position you want to capture
- Switch the screen display to Programming and Editing  $\blacktriangleright$
- $\triangleright$ Select the program block after which you want to insert the L block

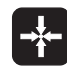

Press the ACTUAL-POSITION-CAPTURE key: The TNC generates an L block with the actual position coordinates.

**6.4 Path contours - Cartesian coordinates**

#### <span id="page-197-0"></span>**Inserting a chamfer between two straight lines**

The chamfer enables you to cut off corners at the intersection of two straight lines.

- The line blocks before and after the **G24** block must be in the same working plane as the chamfer.
- The radius compensation before and after the G24 block must be the same
- The chamfer must be machinable with the current tool

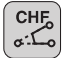

**6**

**Chamfer side length**: Length of the chamfer, and if necessary:

**Feed rate F** (effective only in **G24** block)

#### **Example NC blocks**

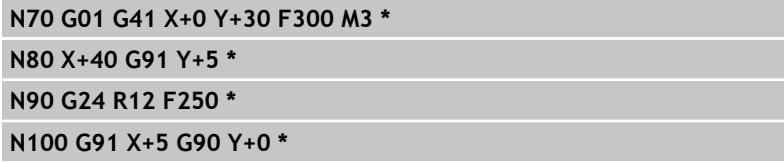

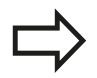

You cannot start a contour with a **G24** block.

A chamfer is possible only in the working plane. The corner point is cut off by the chamfer and is not part of the contour.

A feed rate programmed in the CHF block is effective only in that block. After the block, the previous feed rate becomes effective again.

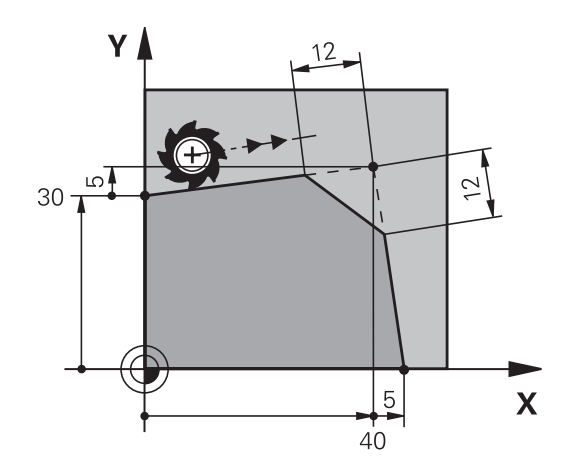

### <span id="page-198-0"></span>**Corner rounding G25**

The **G25** function is used for rounding off corners.

The tool moves on an arc that is tangentially connected to both the preceding and subsequent contour elements.

The rounding arc must be machinable with the called tool.

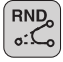

- **Rounding radius**: Enter the radius, and if necessary:
- **Feed rate F** (effective only in **G25** block)

#### **Example NC blocks**

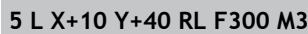

#### **6 L X+40 Y+25**

- **7 RND R5 F100**
- **8 L X+10 Y+5**

In the preceding and subsequent contour elements, both coordinates must lie in the plane of the rounding arc. If you machine the contour without tool-radius compensation, you must program both coordinates in the working plane.

The corner point is cut off by the rounding arc and is not part of the contour.

A feed rate programmed in the **G25** block is effective only in that **G25** block. After the **G25** block, the previous feed rate becomes effective again.

You can also use an **G25** block for a tangential contour approach.

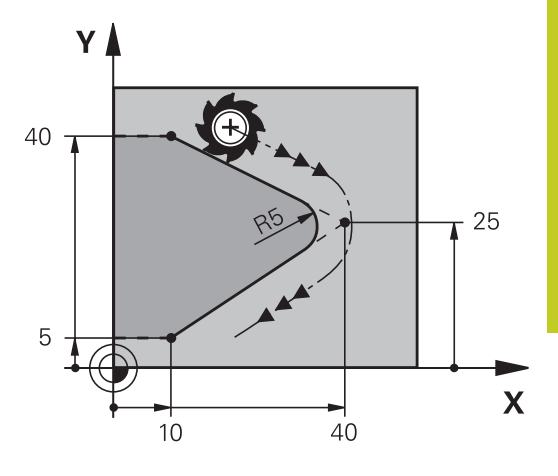

**6.4 Path contours - Cartesian coordinates**

#### <span id="page-199-0"></span>**Circle center I, J**

You can define a circle center for circles that you have programmed with the **G02**, **G03** or **G05** function. This is done in the following ways:

- Entering the Cartesian coordinates of the circle center in the working plane, or
- Using the circle center defined in an earlier block, or
- Capturing the coordinates with the ACTUAL-POSITION-CAPTURE key

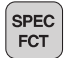

**6**

 $\triangleright$  To program the circle center, press the SPEC FCT key

- Press the PROGRAM FUNCTIONS soft key
- $\blacktriangleright$  Press the DIN/ISO soft key
- $\blacktriangleright$  Press the I or J soft key
- ▶ Enter coordinates for the circle center or, if you want to use the last programmed position, **G29** coordinates

#### **Example NC blocks**

**N50 I+25 J+25 \***

#### or

#### **N10 G00 G40 X+25 Y+25 \***

**N20 G29 \***

The program blocks 10 and 11 do not refer to the illustration.

#### **Validity**

The circle center definition remains in effect until a new circle center is programmed.

#### **Entering the circle center incrementally**

If you enter the circle center with incremental coordinates, you have programmed it relative to the last programmed position of the tool.

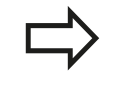

The only effect of CC is to define a position as circle center: The tool does not move to this position. The circle center is also the pole for polar coordinates.

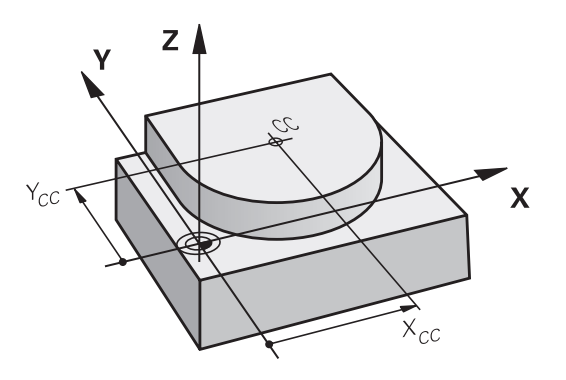

## <span id="page-200-0"></span>**Circular path C around circle center CC**

Before programming a circular arc, you must first enter the circle center **I, J**. The last programmed tool position will be the starting point of the arc.

### **Direction of rotation**

- In clockwise direction: **G02**
- × In counterclockwise direction: **G03**
- Without programmed direction: **G05**. The TNC traverses the  $\blacksquare$ circular arc with the last programmed direction of rotation
- $\blacktriangleright$  Move the tool to the circle starting point

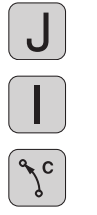

- **Enter the coordinates** of the circle center
- Enter the **coordinates** of the arc end point, and if necessary:
- **Feed rate F**
- **Miscellaneous function M**  $\mathbf{B}$

The TNC normally makes circular movements in the active working plane. If you program circular arcs that do not lie in the active working plane, for example **G2 Z... X...** with a tool axis Z, and at the same time rotate this movement, then the TNC moves the tool in a spatial arc, which means a circular arc in 3 axes (software option 1).

### **Example NC blocks**

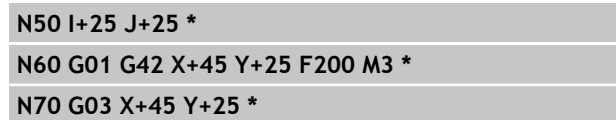

### **Full circle**

For the end point, enter the same point that you used for the starting point.

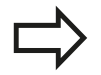

The starting and end points of the arc must lie on the circle.

Input tolerance: up to 0.016 mm (selected through the **circleDeviation** machine parameter).

Smallest possible circle that the TNC can traverse: 0.0016 µm.

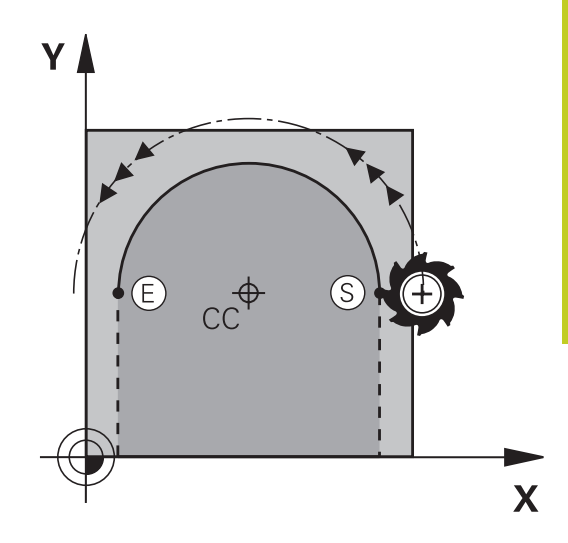

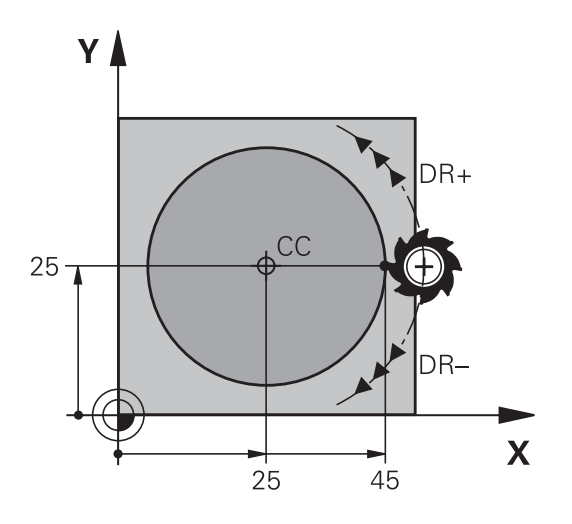

**6.4 Path contours - Cartesian coordinates**

### <span id="page-201-0"></span>**Circle G02/G03/G05 with defined radius**

The tool moves on a circular path with the radius R.

#### **Direction of rotation**

- In clockwise direction: **G02**
- In counterclockwise direction: **G03**  $\blacksquare$
- Without programmed direction: **G05**. The TNC traverses the circular arc with the last programmed direction of rotation

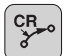

**6**

- **Coordinates** of the arc end point
- ▶ **Radius R** (the algebraic sign determines the size of the arc)
- **Miscellaneous function M**
- **Feed rate F**

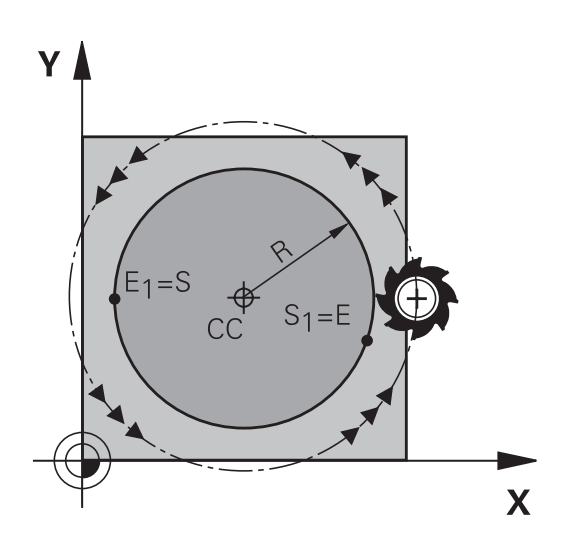

#### **Full circle**

For a full circle, program two blocks in succession:

The end point of the first semicircle is the starting point of the second. The end point of the second semicircle is the starting point of the first.

#### **Central angle CCA and arc radius R**

The starting and end points on the contour can be connected with four arcs of the same radius:

Smaller arc: CCA<180°

Enter the radius with a positive sign R>0

Larger arc: CCA>180°

Enter the radius with a negative sign R<0

The direction of rotation determines whether the arc is curving outward (convex) or curving inward (concave):

Convex: Direction of rotation **G02** (with radius compensation **G41**)

Concave: Direction of rotation **G03** (with radius compensation **G41**)

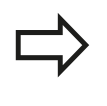

The distance from the starting and end points of the arc diameter cannot be greater than the diameter of the arc.

The maximum radius is 99.9999 m.

You can also enter rotary axes A, B and C.

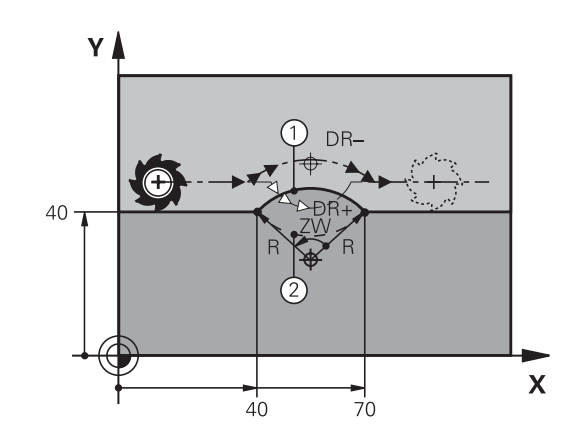

#### **Example NC blocks**

**N100 G01 G41 X+40 Y+40 F200 M3 \* N110 G02 X+70 Y+40 R+20 \* (ARC 1)**

or

**N110 G03 X+70 Y+40 R+20 \* (ARC 2)**

or

**N110 G02 X+70 Y+40 R-20 \* (ARC 3)**

or

**N110 G03 X+70 Y+40 R-20 \* (ARC 4)**

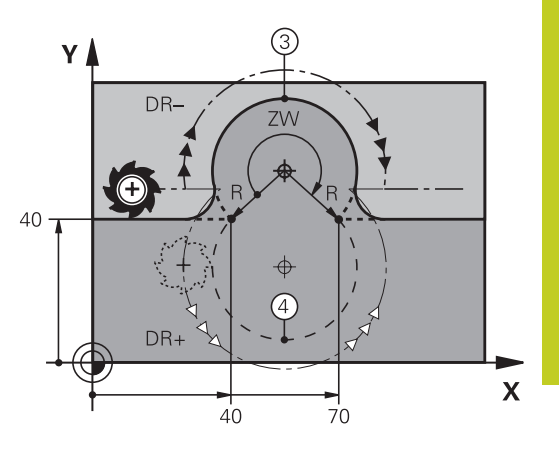

**6.4 Path contours - Cartesian coordinates**

#### <span id="page-203-0"></span>**Circle G06 with tangential connection**

The tool moves on an arc that starts tangentially to the previously programmed contour element.

A transition between two contour elements is called tangential when there is no kink or corner at the intersection between the two contours—the transition is smooth.

The contour element to which the tangential arc connects must be programmed immediately before the **G06** block. This requires at least two positioning blocks.

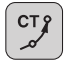

**6**

**Coordinates** of the arc end point, and if necessary:

- **Feed rate F**
- **Miscellaneous function M**

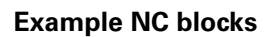

**N70 G01 G41 X+0 Y+25 F300 M3 \***

**N80 X+25 Y+30 \***

**N90 G06 X+45 Y+20 \***

**G01 Y+0 \***

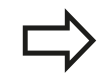

A tangential arc is a two-dimensional operation: the coordinates in the **G06** block and in the contour element preceding it must be in the same plane of the arc!

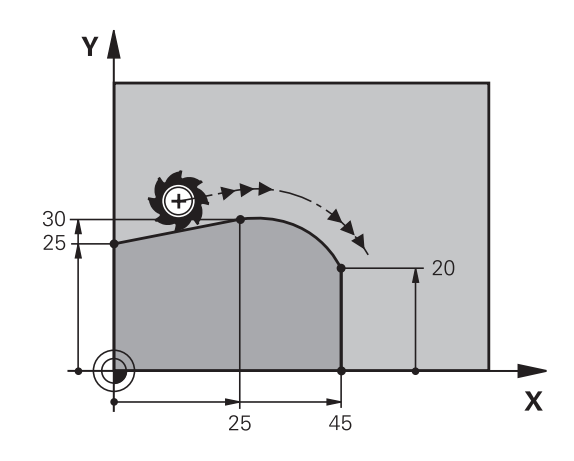

**6**

### **Example: Linear movements and chamfers with Cartesian coordinates**

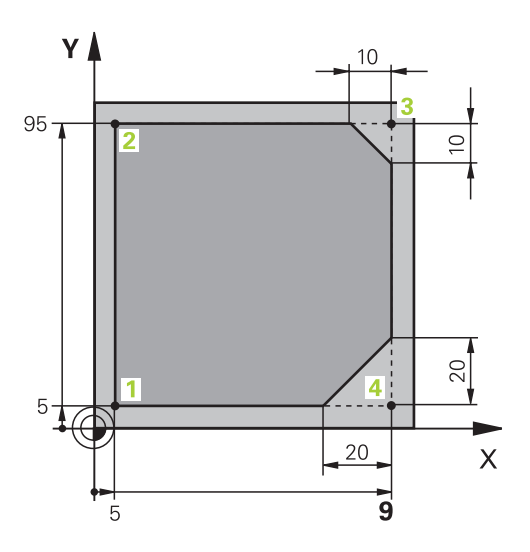

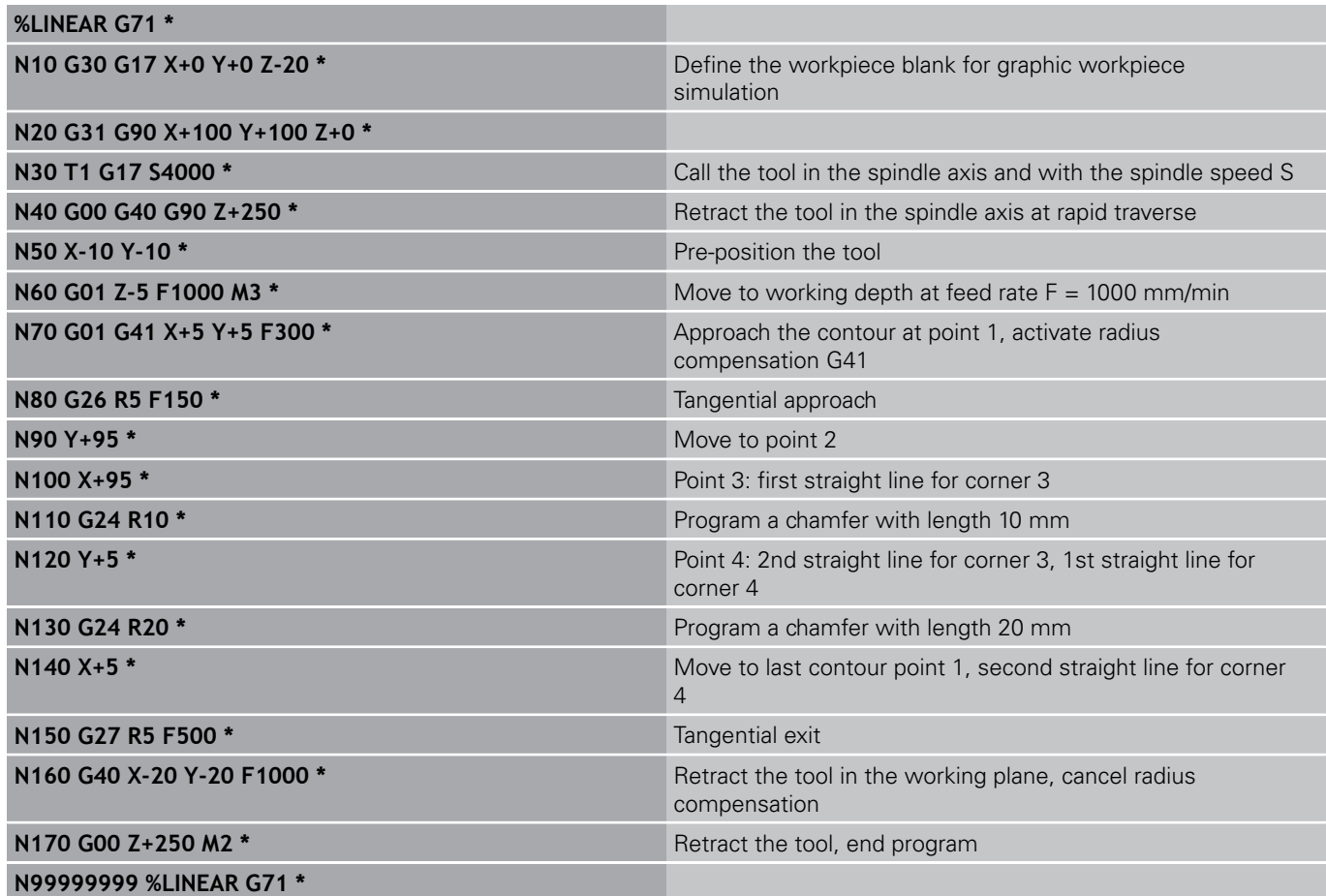

**6.4 Path contours - Cartesian coordinates**

**Example: Circular movements with Cartesian coordinates**

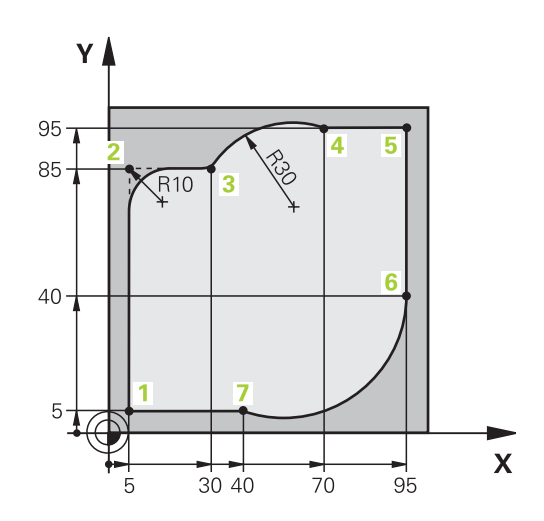

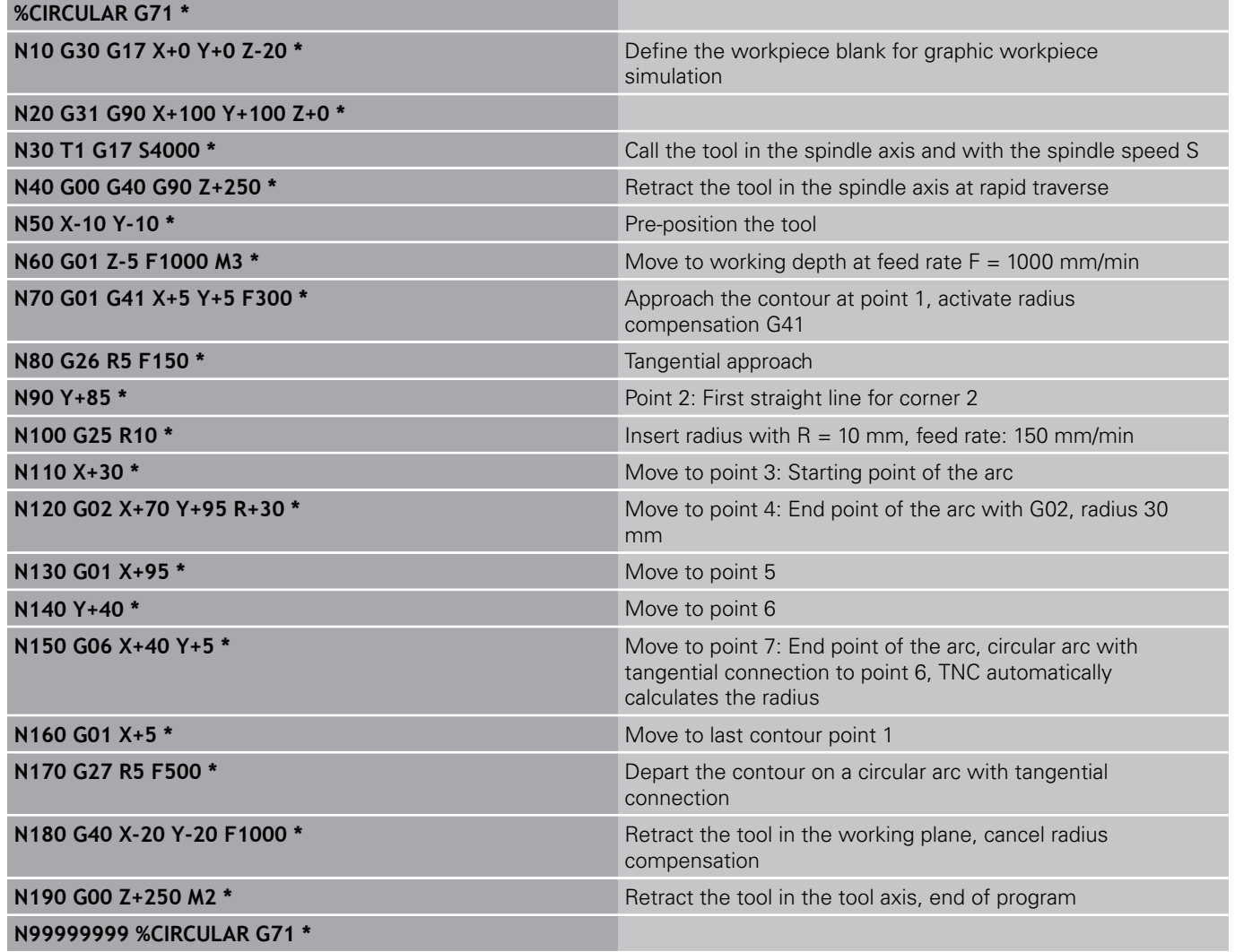

### **Example: Full circle with Cartesian coordinates**

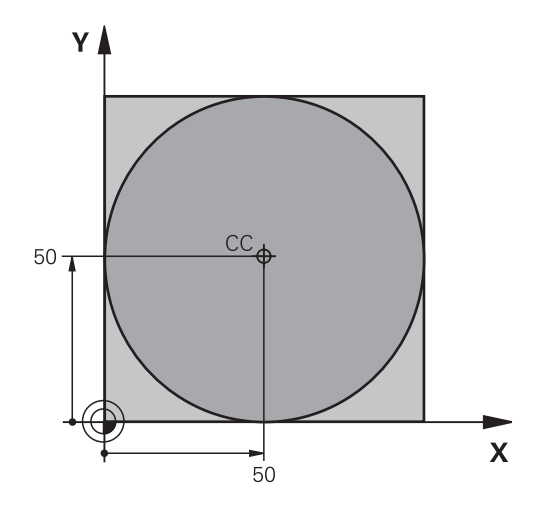

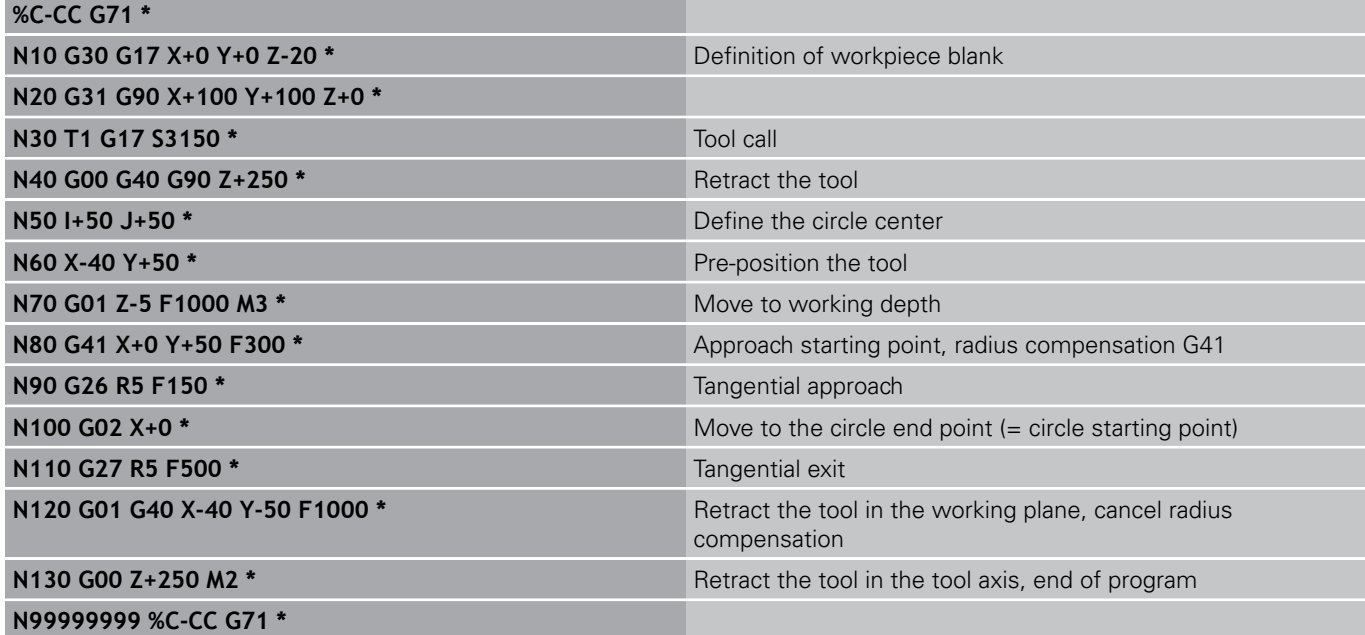

**6.5 Path contours – Polar coordinates**

### **6.5 Path contours – Polar coordinates**

#### **Overview**

With polar coordinates you can define a position in terms of its angle **H** and its distance **R** relative to a previously defined pole **I, J**.

Polar coordinates are useful with:

- Positions on circular arcs
- Workpiece drawing dimensions in degrees, e.g. bolt hole circles

#### **Overview of path functions with polar coordinates**

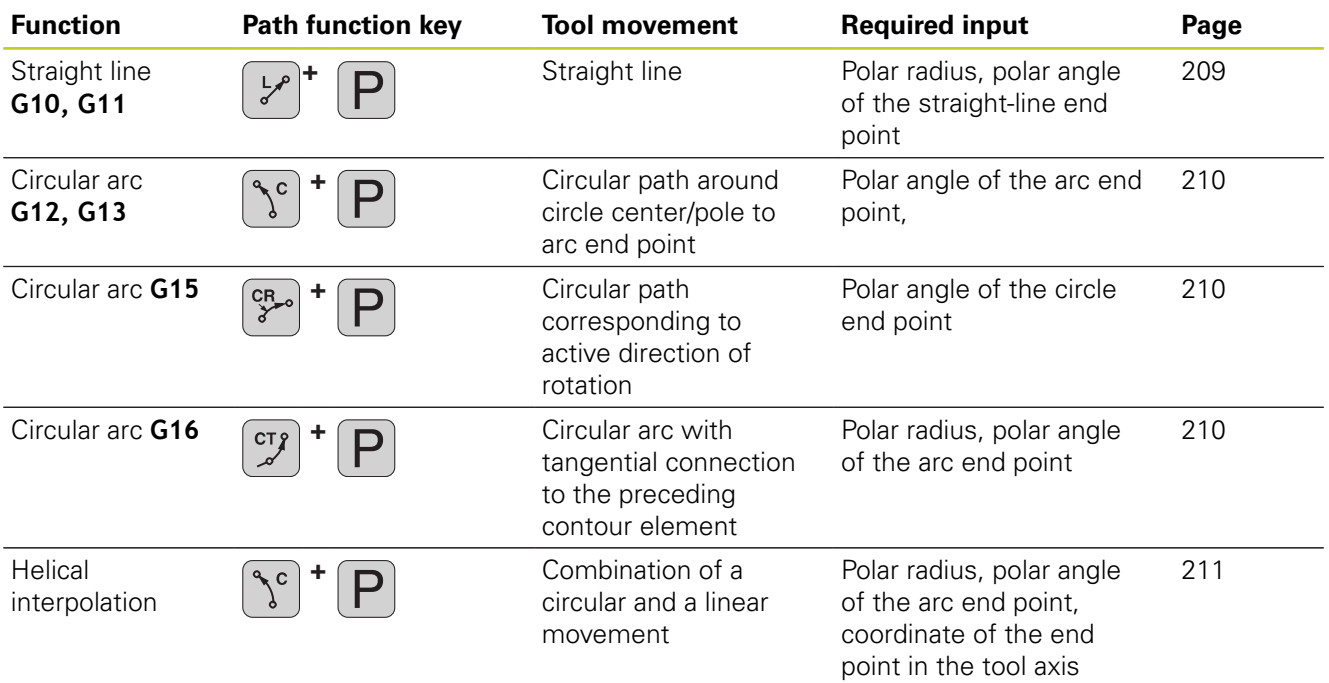

# **Path contours – Polar coordinates 6.5**

### **Zero point for polar coordinates: pole I, J**

You can define the pole CC anywhere in the part program before blocks containing polar coordinates. Set the pole in the same way as you would program the circle center.

- ▶ To program a pole, press the SPEC FCT key
- Press the PROGRAM FUNCTIONS soft key
- Press the DIN/ISO soft key
- $\blacktriangleright$  Press the I or J soft key
- **Coordinates**: Enter Cartesian coordinates for the pole or, if you want to use the last programmed position, enter **G29**. Before programming polar coordinates, define the pole. You can only define the pole in Cartesian coordinates. The pole remains in effect until you define a new pole.

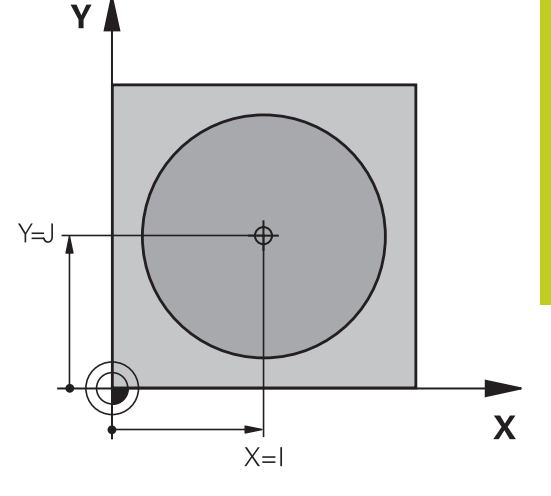

#### **Example NC blocks**

**N120 I+45 J+45 \***

SPEC **FCT** 

### <span id="page-208-0"></span>**Straight line in rapid traverse G10 Straight line with feed rate G11 F**

The tool moves in a straight line from its current position to the straight-line end point. The starting point is the end point of the preceding block.

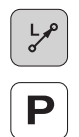

- ▶ **Polar coordinate radius R:** Enter the distance from the pole CC to the straight-line end point
- **Polar coordinate angle H:** Angular position of the straight-line end point between –360° and +360°

The sign of **H** depends on the angle reference axis:

- If the angle from the angle reference axis to  $\mathbf{R}$  is counterclockwise: **H**>0
- If the angle from the angle reference axis to  $\mathbf{R}$  is clockwise:  $\mathbf{H} < 0$

#### **Example NC blocks**

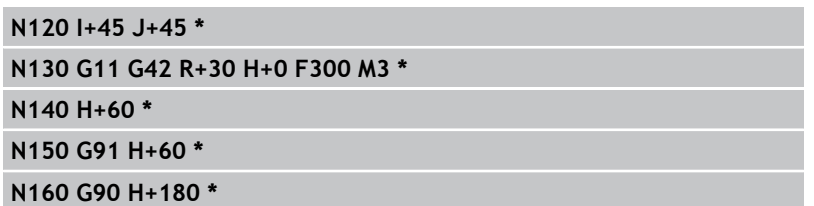

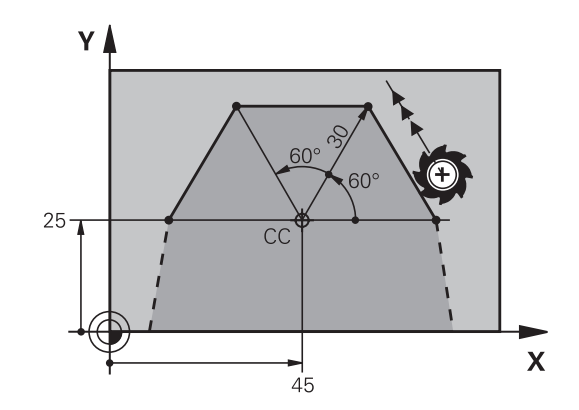

**6.5 Path contours – Polar coordinates**

### <span id="page-209-0"></span>**Circular path G12/G13/G15 around pole I, J**

The polar coordinate radius **R** is also the radius of the arc. **R** is defined by the distance from the starting point to the pole **I, J**. The last programmed tool position will be the starting point of the arc.

#### **Direction of rotation**

- In clockwise direction: **G12**
- In counterclockwise direction: **G13**
- Without programmed direction: **G15**. The TNC traverses the circular arc with the last programmed direction of rotation

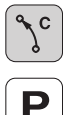

**6**

**Polar-coordinates angle H**: Angular position of the arc end point between –99 999.9999° and +99 999.9999°

**Direction of rotation DR**

#### **Example NC blocks**

#### **N180 I+25 J+25 \* N190 G11 G42 R+20 H+0 F250 M3 \***

**N200 G13 H+180 \***

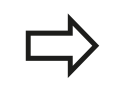

For incremental coordinates, enter the same sign for DR and PA.

### <span id="page-209-1"></span>**Circle G16 with tangential connection**

The tool moves on a circular path, starting tangentially from a preceding contour element.

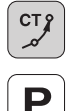

- **Polar coordinate radius R:** Enter the distance from are end point to the pole **I, J**
- **Polar coordinates angle H**: Angular position of the arc end point

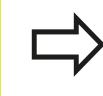

The pole is **not** the center of the contour arc!

#### **Example NC blocks**

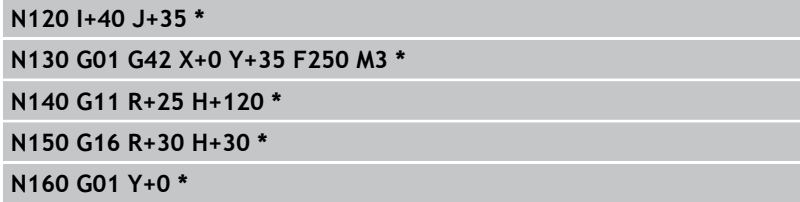

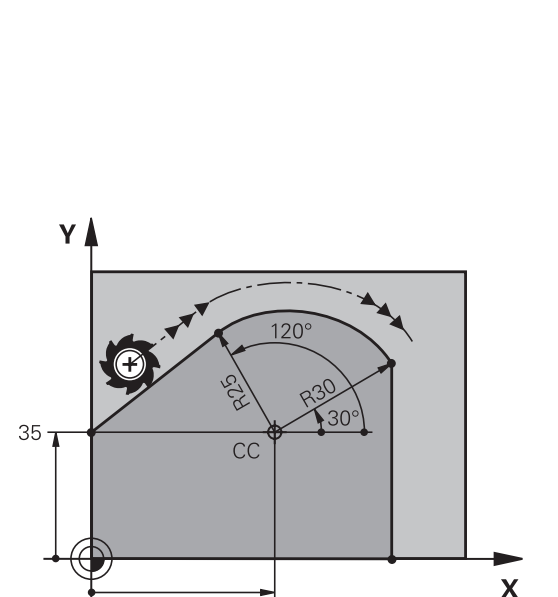

 $\overline{40}$ 

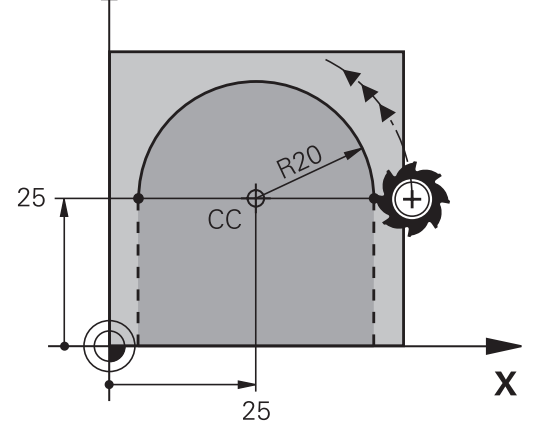

Y A

#### <span id="page-210-0"></span>**Helix**

A helix is a combination of a circular movement in a main plane and a linear movement perpendicular to this plane. You program the circular path in a main plane.

A helix is programmed only in polar coordinates.

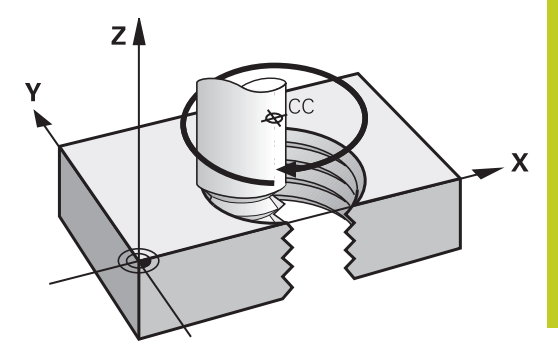

#### **Application**

- Large-diameter internal and external threads
- **Lubrication grooves**

#### **Calculating the helix**

To program a helix, you must enter the total angle through which the tool is to move on the helix in incremental dimensions, and the total height of the helix.

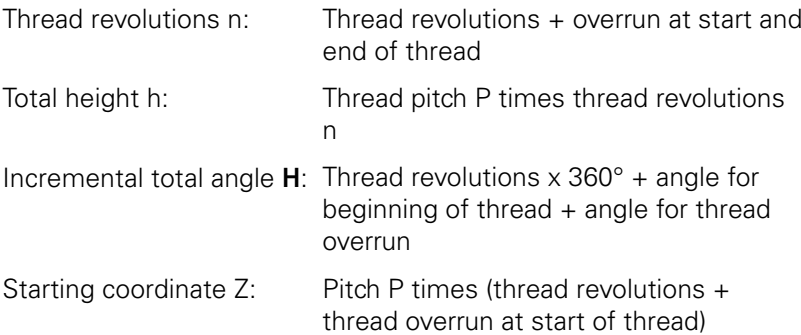

#### **Shape of the helix**

The table below illustrates in which way the shape of the helix is determined by the work direction, direction of rotation and radius compensation.

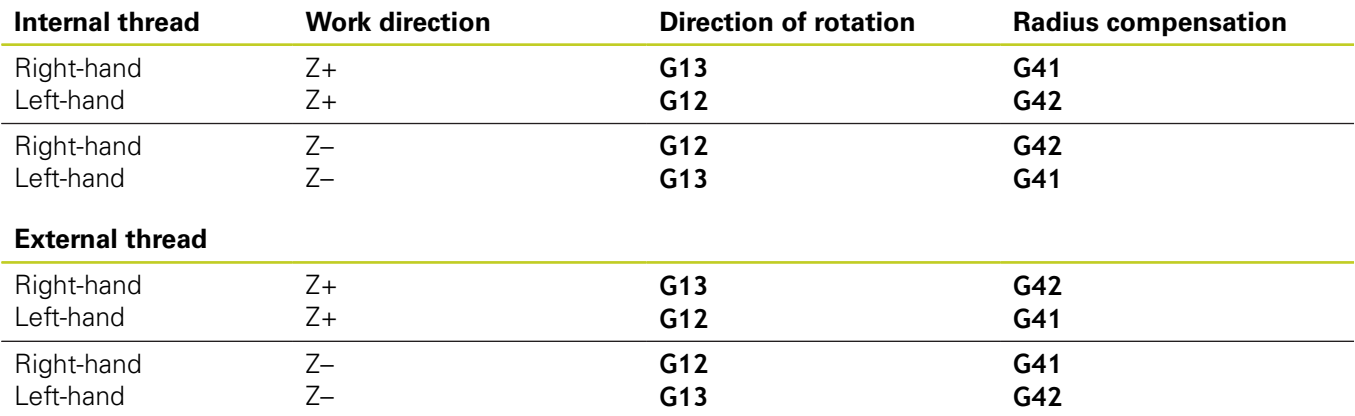

**6.5 Path contours – Polar coordinates**

#### **Programming a helix**

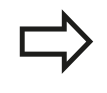

Always enter the same algebraic sign for the direction of rotation and the incremental total angle **G91 H**. The tool may otherwise move in a wrong path and damage the contour.

For the total angle **G91 H** you can enter a value of -99 999.9999° to +99 999.9999°.

- **Polar coordinates angle:** Enter the total angle of tool traverse along the helix in incremental dimensions. **After entering the angle, specify the tool axis with an axis selection key.**
- **Coordinate**: Enter the coordinate for the height of the helix in incremental dimensions
- **Enter the radius compensation** according to the table

#### **Example NC blocks: Thread M6 x 1 mm with 5 revolutions**

**N120 I+40 J+25 \* N130 G01 Z+0 F100 M3 \* N140 G11 G41 R+3 H+270 \* N150 G12 G91 H-1800 Z+5 \***

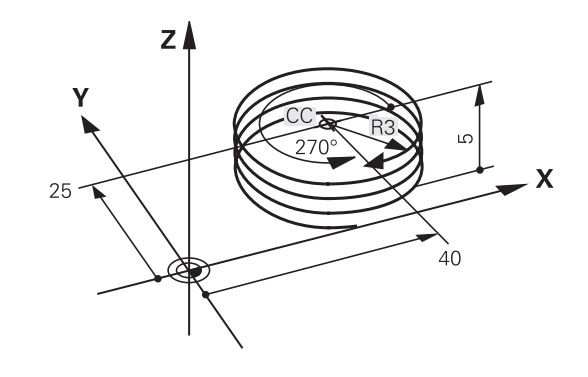

### **Example: Linear movement with polar coordinates**

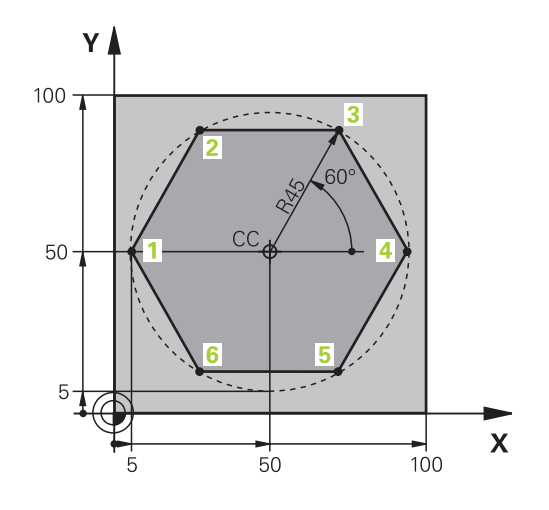

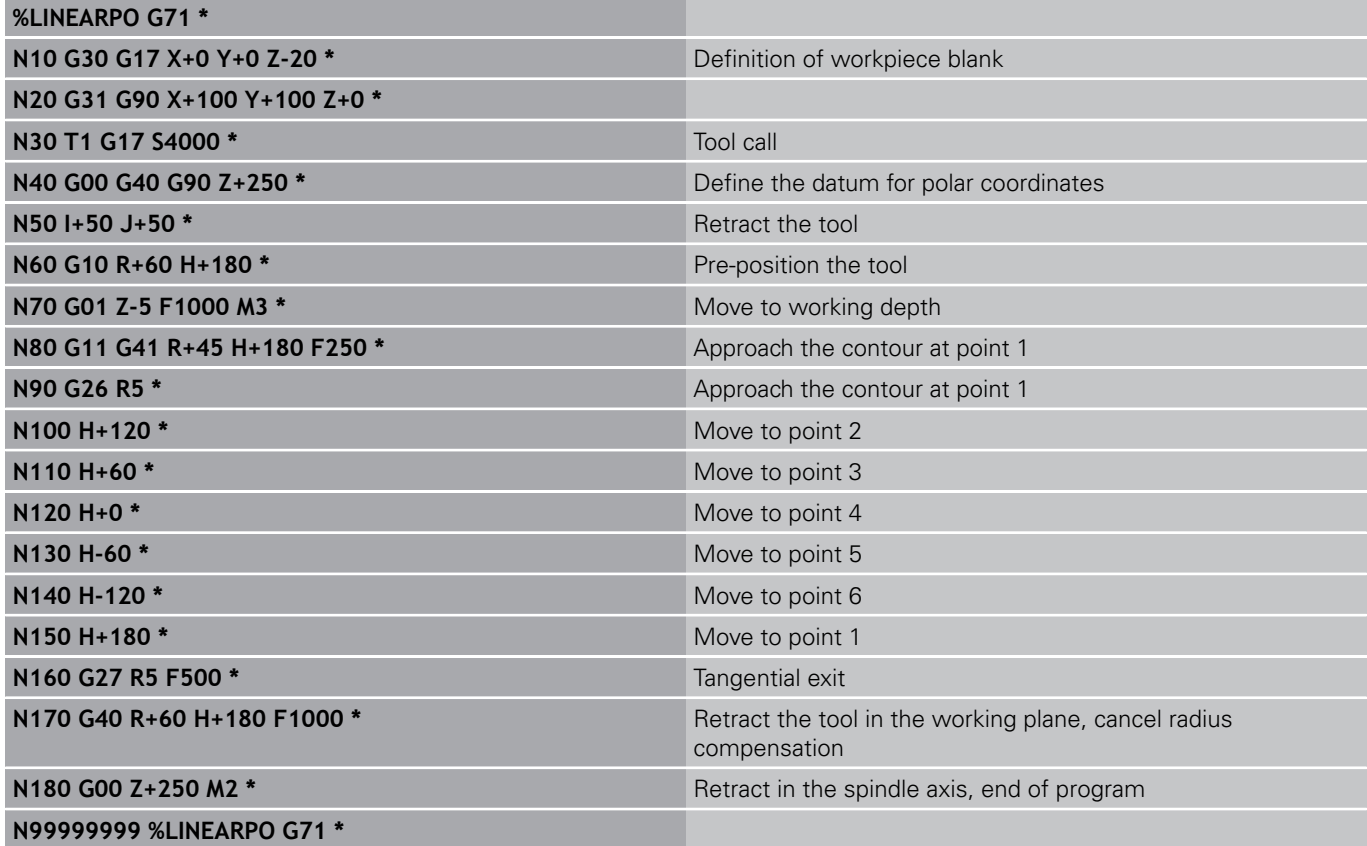

**6.5 Path contours – Polar coordinates**

### **Example: Helix**

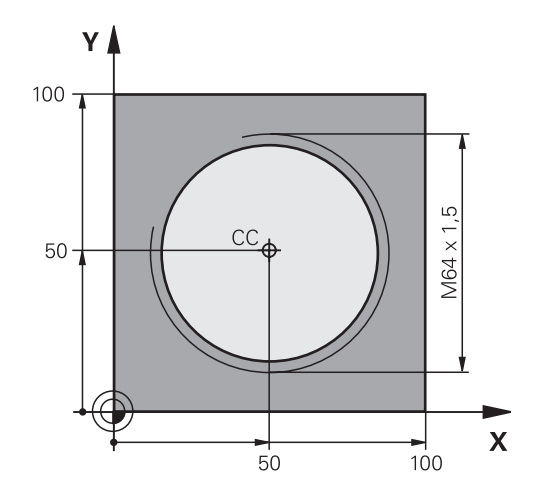

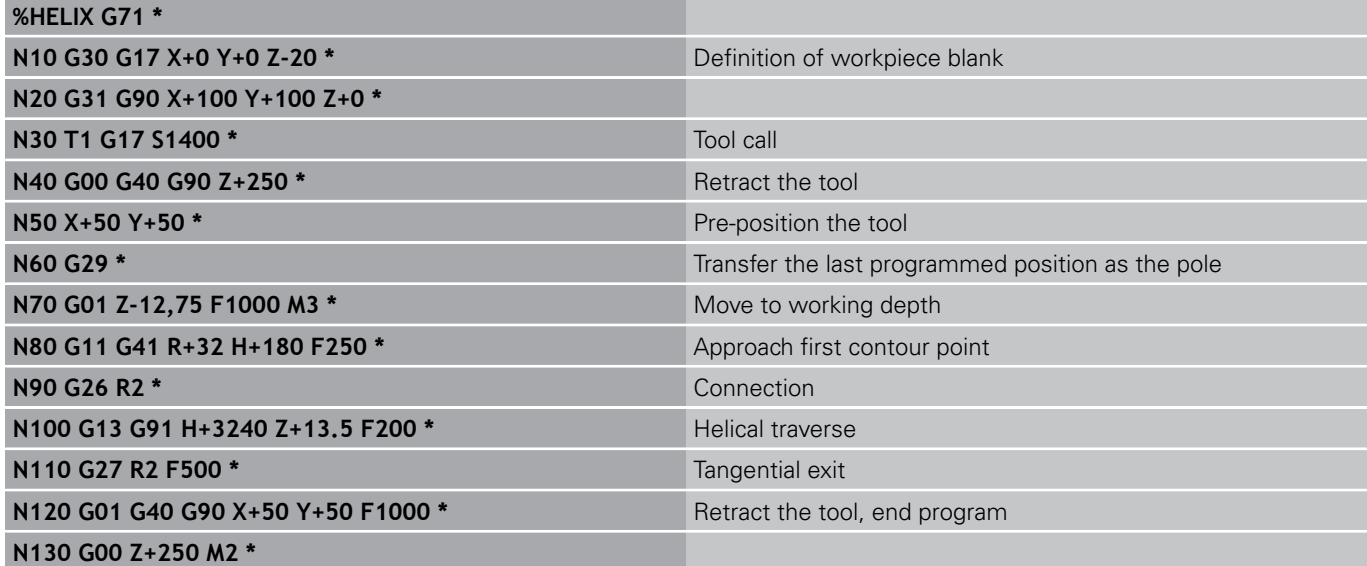

**Programming: Data transfer from DXF files or plainlanguage contours**

**7**

### **Programming: Data transfer from DXF files or plain-language contours**

**7.1 Processing DXF Files (Software Option)**

### **7.1 Processing DXF Files (Software Option)**

### **Application**

**7**

DXF files created in a CAD system can be opened directly by the TNC, in order to extract contours or machining positions, and save them as conversational programs or as point files. Plain-language programs acquired in this manner can also be run by older TNC controls, since these contour programs contain only **L** and **CC**/**C** blocks.

If you process DXF files in the **Programming** operating mode, the TNC generates contour programs with the file extension **.H** and point files with the extension **.PNT** by default. If you process DXF files in the smarT.NC operating mode, the TNC generates contour programs with the file extension **.HC** and point files with the extension **.HP** by default. However, you can choose the desired file type in the saving dialog. Furthermore, you can also save the selected contour or the selected machining positions to the clipboard of the TNC and then insert them directly in an NC program.

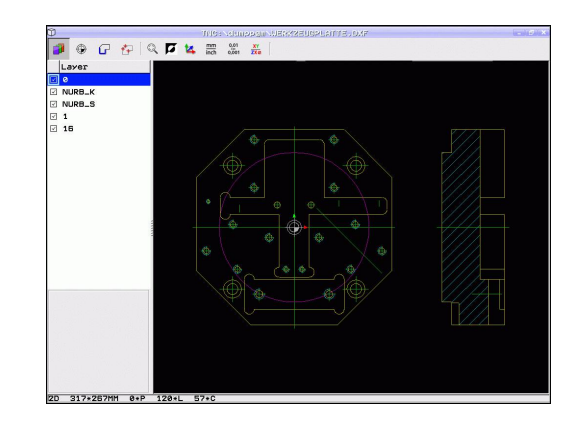

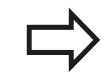

The DXF files to be processed must be stored on the hard disk of your TNC.

Before loading the file to the TNC, ensure that the name of the DXF file does not contain any blank spaces or illegal special characters[See "File names",](#page-102-0) [page 103](#page-102-0).

The DXF file to be opened must contain at least one layer.

The TNC supports the most common DXF format, R12 (equivalent to AC1009).

The TNC does not support binary DXF format. When generating the DXF file from a CAD or drawing program, make sure that you save the file in ASCII format.

The following DXF elements can be selected as contours:

- LINE (straight line)
- CIRCLE (complete circle)
- ARC (circular arc)
- **POLYLINE**
### **Opening a DXF file**

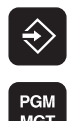

- ▶ Select the Programming and Editing operating mode
- ▶ Call the file manager
- 喘

 $\mathbb{L}$ . DXF

- In order to see the soft-key menu for selecting the file type to be displayed, press the SELECT TYPE soft key
- ▶ In order to show all DXF files, press the SHOW DXF soft key
- $\triangleright$  Select the directory in which the DXF file is saved
- $\triangleright$  Select the desired DXF file, and load it with the ENT key. The TNC starts the DXF converter and shows the contents of the DXF file on the screen. The TNC shows the layers in the left window, and the drawing in the right window

### **Working with the DXF converter**

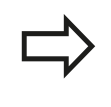

A mouse is required to use the DXF converter. Operating modes and functions as well as contours and machining positions can only be selected with the mouse.

The DXF converter runs as a separate application on the third desktop of the TNC. This enables you to use the screen switchover key to switch between the machine operating modes, the programming modes and the DXF converter as desired. This is especially useful if you want to insert contours or machining positions in a plain-language program by copying through the clipboard.

**7.1 Processing DXF Files (Software Option)**

## <span id="page-217-0"></span>**Basic settings**

**7**

The basic settings specified below are selected using the icons in the toolbar. The icons displayed may vary depending on the operating mode of the TNC.

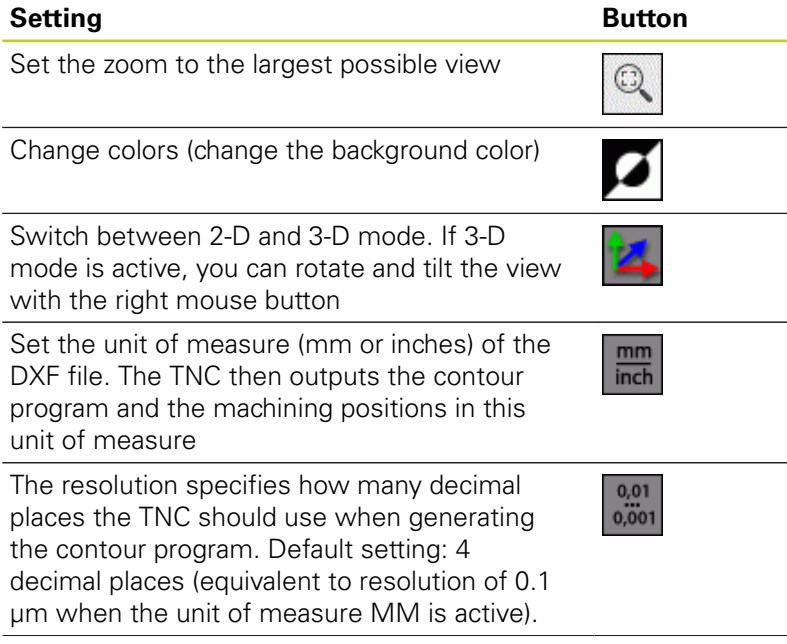

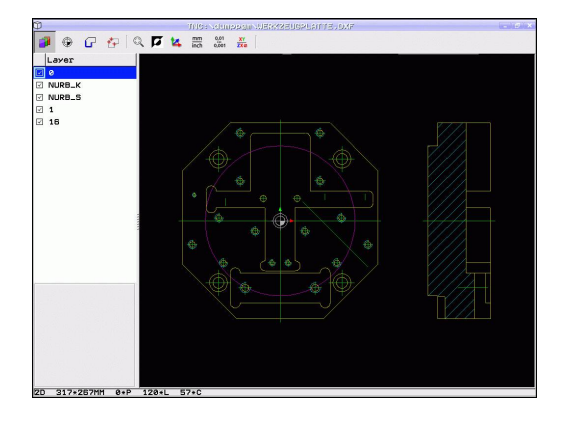

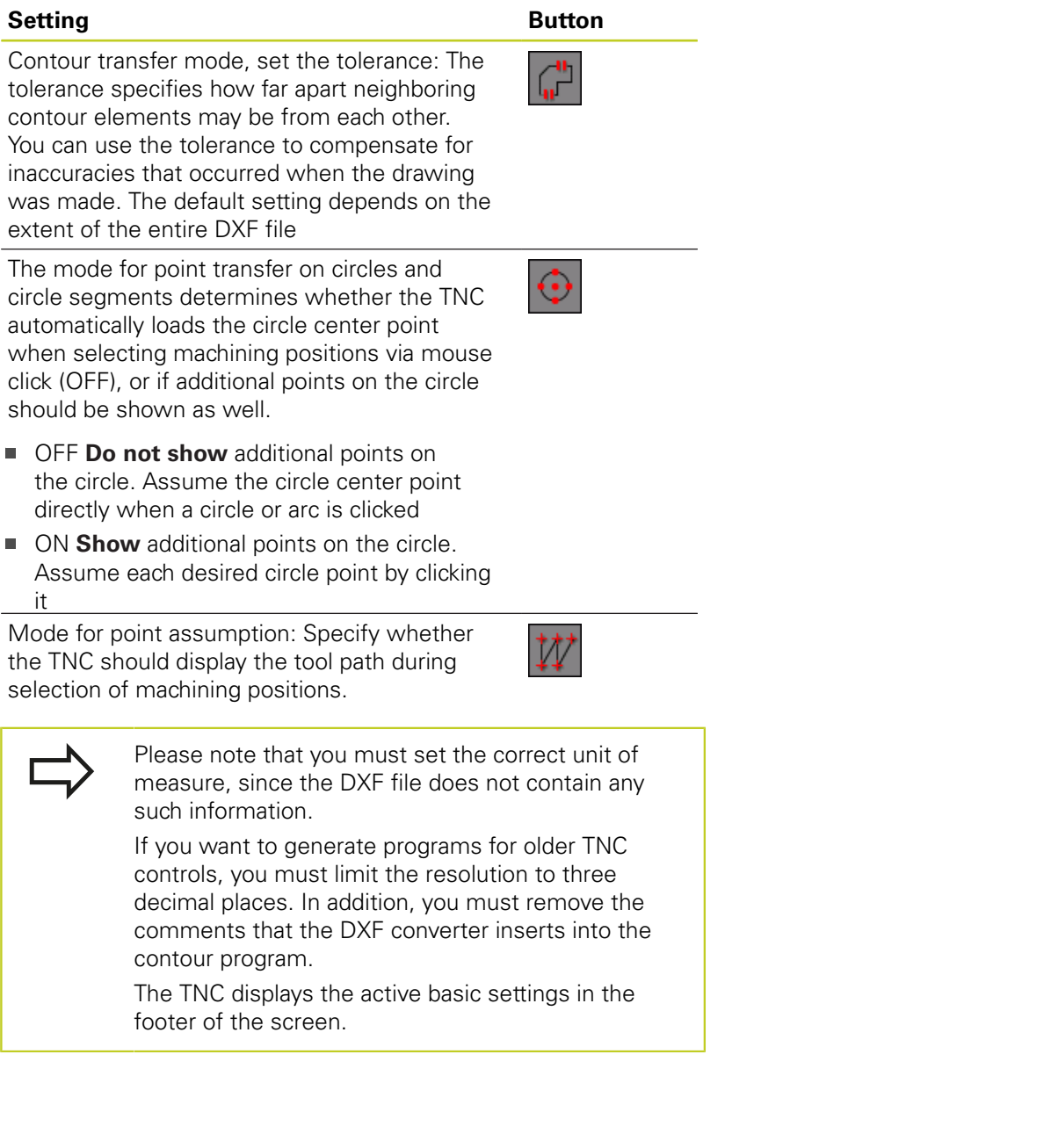

**7.1 Processing DXF Files (Software Option)**

### **Setting layers**

**7**

As a rule, DXF files contain multiple layers, with which the designer organizes the drawings. The designer uses the layers to create groups of various types of elements, such as the actual workpiece contour, dimensions, auxiliary and design lines, shadings, and texts.

So that as little unnecessary information as possible appears on the screen during selection of the contours, you can hide all excessive layers contained in the DXF file.

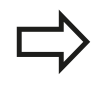

The DXF file to be processed must contain at least one layer.

You can even select a contour if the designer has saved it on different layers.

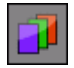

- $\blacktriangleright$  If it has not already been activated, select the mode for the layer settings. In the left window the TNC shows all layers contained in the active DXF file
- $\triangleright$  To hide a layer, select the layer with the left mouse button, and click its check box to hide it
- $\triangleright$  To show a layer, select the layer with the left mouse button, and click its check box again to show it

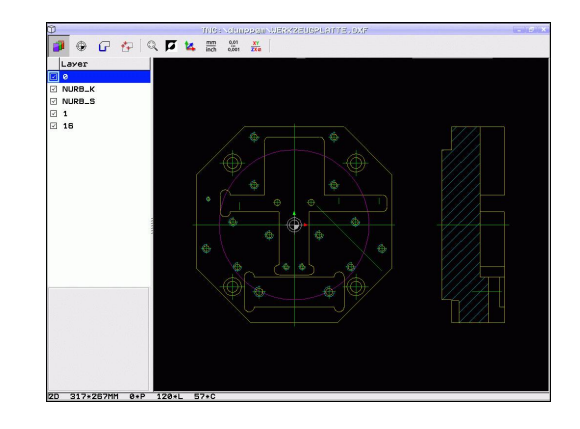

## **Defining the datum**

The datum of the drawing for the DXF file is not always located in a manner that lets you use it directly as a reference point for the workpiece. Therefore, the TNC has a function with which you can shift the drawing datum to a suitable location by clicking an element.

You can define a reference point at the following locations:

- At the beginning, end or center of a straight line
- At the beginning or end of a circular arc
- At the transition between quadrants or at the center of a  $\blacksquare$ complete circle
- At the intersection between:
	- A straight line and a straight line, even if the intersection is actually on the extension of one of the lines
	- Straight line circular arc
	- $\blacksquare$  Straight line full circle
	- Circle circle (regardless of whether a circular arc or a full circle)

You must use the touchpad on the TNC keyboard or a mouse attached via the USB port in order to specify a reference point.

You can also change the reference point once you have already selected the contour. The TNC does not calculate the actual contour data until you save the selected contour in a contour program.

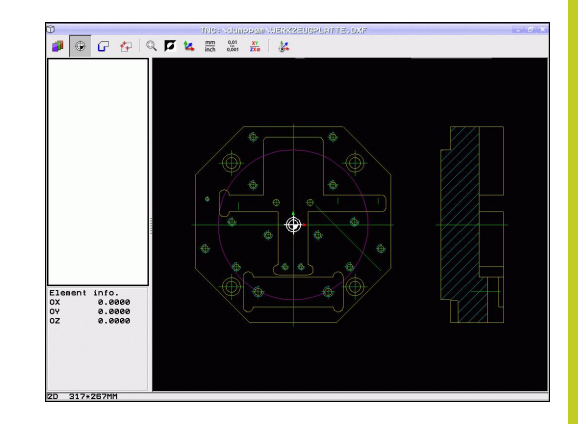

**7.1 Processing DXF Files (Software Option)**

#### **Selecting a reference point on a single element**

- $\triangleright$  Select the mode for specifying the reference point
- ▶ Click the element on which you want to set the reference point with the left mouse button: The TNC indicates possible locations for reference points on the selected element with stars
- $\triangleright$  Click the star you want to select as reference point: The TNC sets the reference-point symbol to the selected location. Use the zoom function if the selected element is too small

#### **Selecting a reference point on the intersection of two elements**

- $\triangleright$  Select the mode for specifying the reference point
- $\triangleright$  Click the first element (straight line, complete circle or circular arc) with the left mouse button: The TNC indicates possible locations for reference points on the selected element with stars
- $\triangleright$  Click the second element (straight line, complete circle or circular arc) with the left mouse button: The TNC sets the reference-point symbol on the intersection

The TNC calculates the intersection of two elements even if it is on the extension of one of these elements.

If the TNC calculates multiple intersections, it selects the intersection nearest the mouse-click on the second element.

If the TNC cannot calculate an intersection, it rescinds the marking of the first element.

 $\bigcirc$ 

⊕

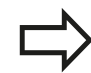

#### **Element information**

At the bottom left of the screen, the TNC shows how far the reference point you haven chosen is located from the drawing datum.

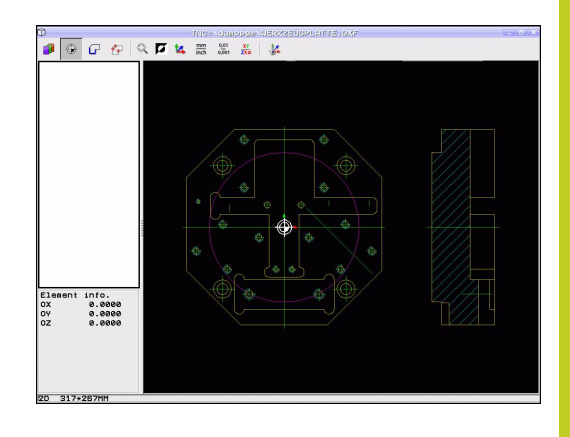

#### **Selecting and saving a contour**

You must use the touchpad on the TNC keyboard or a mouse attached via the USB port in order to select a contour.

If you are not using the contour program in the operating mode, you must specify the machining sequence when selecting the contour that it matches the desired machining direction.

Select the first contour element such that approach without collision is possible.

If the contour elements are very close to one another, use the zoom function.

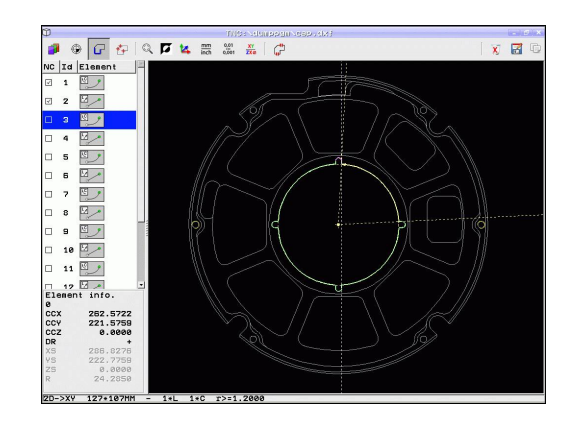

**7.1 Processing DXF Files (Software Option)**

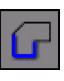

**7**

- ▶ Select the mode for choosing a contour. The TNC hides the layers shown in the left window, and the right window becomes active for contour selection
- $\triangleright$  To select a contour element, click the desired contour element with the left mouse button. The selected contour element turns blue. At the same time, the TNC marks the selected element with a symbol (circle or line) in the left window
- $\triangleright$  To select the next contour element, click the desired contour element with the left mouse button. The selected contour element turns blue. If further contour elements in the selected machining sequence are clearly selectable, these elements turn green. Click on the last green element to assume all elements into the contour program. The TNC shows all selected contour elements in the left window. The TNC displays elements that are still green in the **NC** column without a check mark. The TNC does not save these elements to the contour program. You can also include the marked elements in the contour program by clicking in the left window
- If necessary you can also deselect elements that you already selected, by clicking the element in the right window again, but this time while pressing the CTRL key. You can deselect all selected elements by clicking the recycle bin icon

If you have selected polylines, the TNC shows a twolevel ID number in the left window. The first number is the serial contour element number, the second element is the element number of the respective polyline from the DXF file.

- 
- 

- ENT
- 
- ▶ Confirm the entry: The TNC saves the contour program to the selected directory

 $\triangleright$  Save the selected contour elements to the

clipboard of the TNC so that you can then insert the contour in a plain-language program, or  $\triangleright$  To save the selected contour elements in a plainlanguage program, enter any file name and the target directory in the pop-up window displayed by the TNC. Default setting: Name of the DXF file. If the name of the DXF file contains special characters or spaces, the TNC replaces the characters with underscores. As an alternative, you can also select the file type: Plain-language program (**.H**) or contour description (**.HC**)

 $\blacktriangleright$  If you want to select more contours, press the Cancel Selected Elements soft key and select the next contour as described above.

The TNC also transfers two workpiece-blank definitions () to the contour program. The first definition contains the dimensions of the entire DXF file. The second one, which is the active one, contains only the selected contour elements, so that an optimized size of the workpiece blank results.

The TNC only saves elements that have actually been selected (blue elements), which means that they have been given a check mark in the left window.

**7.1 Processing DXF Files (Software Option)**

#### **Dividing, extending and shortening contour elements**

If contour elements to be selected in the drawing connect poorly, then you must first divide the contour element. This function is automatically available if you are in the mode for selecting a contour.

Proceed as follows:

- $\triangleright$  The poorly connecting contour element is selected, so it is colored blue
- ▶ Click the contour element to be divided: The TNC shows the point of intersection with a star in a circle, and the selectable end points with simple stars
- $\triangleright$  Press the CTRL key and click the point of intersection: The TNC divides the contour element at the point of intersection and the stars disappear. If there is a gap, or the elements overlap, the TNC extends or shortens these poorly connecting contour elements to the point of intersection of the two elements
- ▶ Click the divided contour element again: The TNC shows the end points and points of intersection again
- ▶ Click the desired end point: The TNC now colors the divided element blue
- Select the next contour element

If the contour element to be extended or shortened is a straight line, then the TNC extends/shortens the contour element along the same line. If the contour element to be extended or shortened is a circular arc, then the TNC extends/shortens the contour element along the same arc.

In order to use this function, at least two contour elements must already be selected, so that the direction is clearly determined.

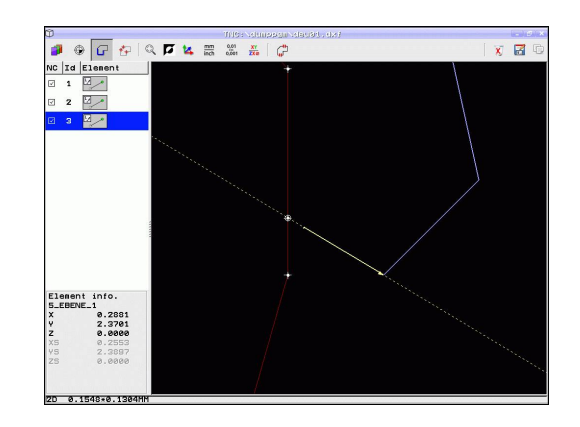

#### **Element information**

At the bottom left of the screen, the TNC displays information about the contour element that you last selected via mouse click in the left or right window.

- End point of the straight line, and the starting point is grayed out.
- Circle center point, circle end point, and direction of rotation. Grayed out: the starting point and circle radius

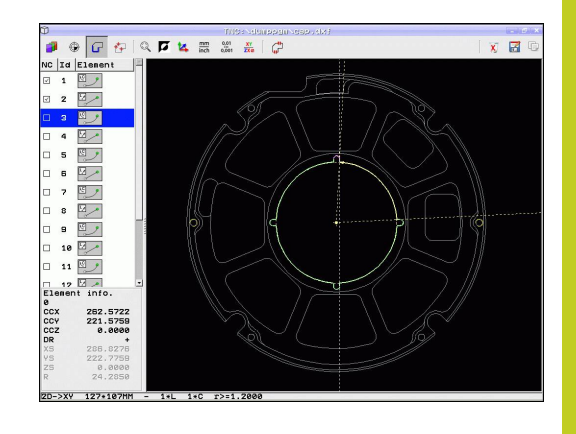

### **Selecting and saving machining positions**

You must use the touchpad on the TNC keyboard or a mouse attached via the USB port in order to select a machining position.

If the positions to be selected are very close to one another, use the zoom function.

If required, configure the basic settings so that the TNC shows the tool paths, [See "Basic settings",](#page-217-0) [page 218](#page-217-0).

Three possibilities are available in the pattern generator for defining machining positions:

- Single selection: You select the desired machining position through individual mouse clicks ([See "Single selection",](#page-227-0) [page 228\)](#page-227-0)
- Rapid selection of hole positions with the mouse area: By dragging the mouse to define an area, you can select all the hole positions within it [\(Rapid selection of hole positions with](#page-228-0) [the mouse area](#page-228-0)).
- Rapid selection of hole positions by entering a diameter: By entering a hole diameter, you can select all hole positions with that diameter in the DXF file [\(Rapid selection of hole positions](#page-229-0) [by entering a diameter\)](#page-229-0).

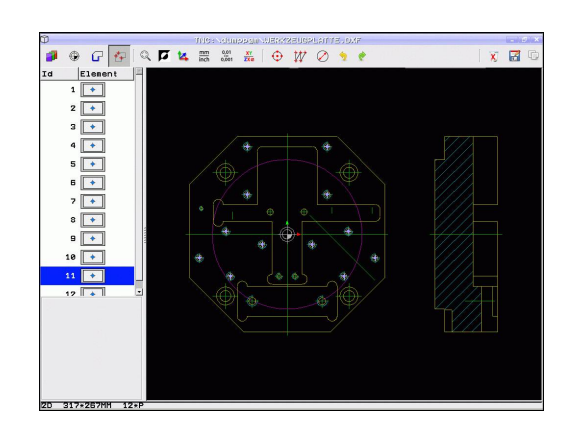

**7.1 Processing DXF Files (Software Option)**

#### <span id="page-227-0"></span>**Single selection**

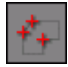

 $\triangleright$  Select the mode for choosing a machining position. The TNC hides the layers shown in the left window, and the right window becomes active for position selection

- $\blacktriangleright$  In order to select a machining position, click the desired element with the left mouse button. The TNC indicates possible locations for machining positions on the selected element with stars. Click one of the stars: The TNC loads the selected position into the left window (displays a point symbol). If you click a circle, the TNC adopts the circle center as machining position
- If necessary you can also deselect elements that you already selected, by clicking the element in the right window again, but this time while pressing the CTRL key (click inside the marked area)
- $\blacktriangleright$  If you want to specify the machining position at the intersection of two elements, click the first element with the left mouse button: the TNC displays stars at the selectable machining positions
- ▶ Click the second element (straight line, complete circle or circular arc) with the left mouse button. The TNC loads the intersection of the elements into the left window (displays a point symbol)
- $\triangleright$  Save the selected machining positions to the clipboard of the TNC so that you can then insert them as a positioning block with cycle call in a plain-language program, or
- To save the selected machining positions to a point file, enter the target directory and any file name in the pop-up window displayed by the TNC. Default setting: Name of the DXF file. If the name of the DXF file contains special characters or spaces, the TNC replaces the characters with underscores. As an alternative, you can also select the file type: Point table (**.PNT**), pattern generator table (**.HP**) or plain-language program (**.H**). If you save the machining positions to a plain-language program, the TNC creates a separate linear block with cycle call for every machining position (**L X... Y... M99**). You can also transfer this program to old TNC controls and run it there.
- 

**ENT** 

program to the directory in which the DXF file is also saved  $\blacktriangleright$  If you want to select more machining positions in order to save them to a different file, press

▶ Confirm the entry: The TNC saves the contour

the Cancel selected elements icon and select as described above

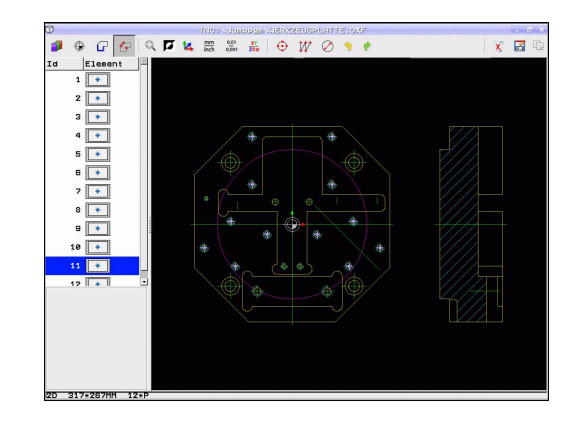

**7**

#### <span id="page-228-0"></span>**Rapid selection of hole positions with the mouse area**

- ⊕
- $\triangleright$  Select the mode for choosing a machining position. The TNC hides the layers shown in the left window, and the right window becomes active for position selection
- $\blacktriangleright$  Press the shift key on the keyboard and drag the left mouse button to define an area in which the TNC is to adopt all included circle centers as hole positions: the TNC opens a window in which you can filter the holes by size
- ▶ Configure the filter settings See "" and click the **Use** button to confirm: The TNC loads the selected positions into the left window (displays a point symbol)
- $\blacktriangleright$  If necessary you can also deselect elements that you already selected, by dragging an area open again, but this time while pressing the CTRL key
- $\triangleright$  Save the selected machining positions to the clipboard of the TNC so that you can then insert them as a positioning block with cycle call in a plain-language program, or
- To save the selected machining positions to a point file, enter the target directory and any file name in the pop-up window displayed by the TNC. Default setting: Name of the DXF file. If the name of the DXF file contains special characters or spaces, the TNC replaces the characters with underscores. As an alternative, you can also select the file type: Point table (**.PNT**), pattern generator table (**.HP**) or plain-language program (**.H**). If you save the machining positions to a plain-language program, the TNC creates a separate linear block with cycle call for every machining position (**L X... Y... M99**). You can also transfer this program to old TNC controls and run it there.
- ▶ Confirm the entry: The TNC saves the contour program to the directory in which the DXF file is also saved
- If you want to select more machining positions in order to save them to a different file, press the Cancel selected elements icon and select as described above

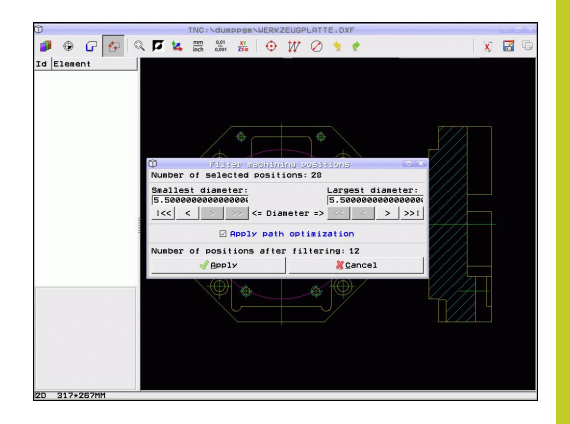

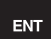

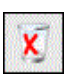

**7.1 Processing DXF Files (Software Option)**

#### <span id="page-229-0"></span>**Rapid selection of hole positions by entering a diameter**

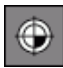

**7**

- $\triangleright$  Select the mode for choosing a machining position. The TNC hides the layers shown in the left window, and the right window becomes active for position selection
- Open the dialog for diameter input: enter any diameter in the pop-up window displayed by the TNC
- ▶ Enter the desired diameter and confirm it with the ENT key: the TNC searches the DXF file for the entered diameter and then shows a popup window with the diameter selected that is closest to the diameter you entered. Also, you can retroactively filter the holes according to size
- ▶ If required, configure the filter settings See "" and click the **Use** button to confirm: The TNC loads the selected positions into the left window (displays a point symbol)
- $\blacktriangleright$  If necessary you can also deselect elements that you already selected, by dragging an area open again, but this time while pressing the CTRL key
- $\triangleright$  Save the selected machining positions to the clipboard of the TNC so that you can then insert them as a positioning block with cycle call in a plain-language program, or
- $\triangleright$  To save the selected machining positions to a point file, enter the target directory and any file name in the pop-up window displayed by the TNC. Default setting: Name of the DXF file. If the name of the DXF file contains special characters or spaces, the TNC replaces the characters with underscores. As an alternative, you can also select the file type: Point table (**.PNT**), pattern generator table (**.HP**) or plain-language program (**.H**). If you save the machining positions to a plain-language program, the TNC creates a separate linear block with cycle call for every machining position (**L X... Y... M99**). You can also transfer this program to old TNC controls and run it there.
- ▶ Confirm the entry: The TNC saves the contour program to the directory in which the DXF file is also saved
- $\blacktriangleright$  If you want to select more machining positions in order to save them to a different file, press the Cancel selected elements icon and select as described above

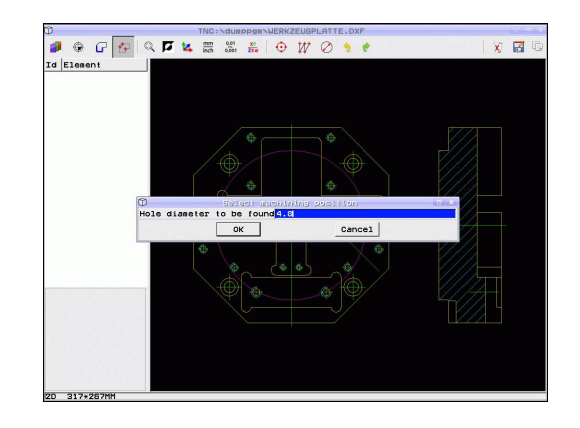

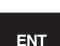

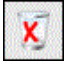

**Processing DXF Files (Software Option) 7.1**

#### **Filter settings**

After you have used the quick selection function to mark hole positions, a pop-up window appears in which the smallest diameter found is to the left and the largest diameter to the right. With the buttons just below the diameter display you can adjust the smallest diameter in the left area and largest in the right area so that you can load the hole diameters that you want.

#### **The following buttons are available:**

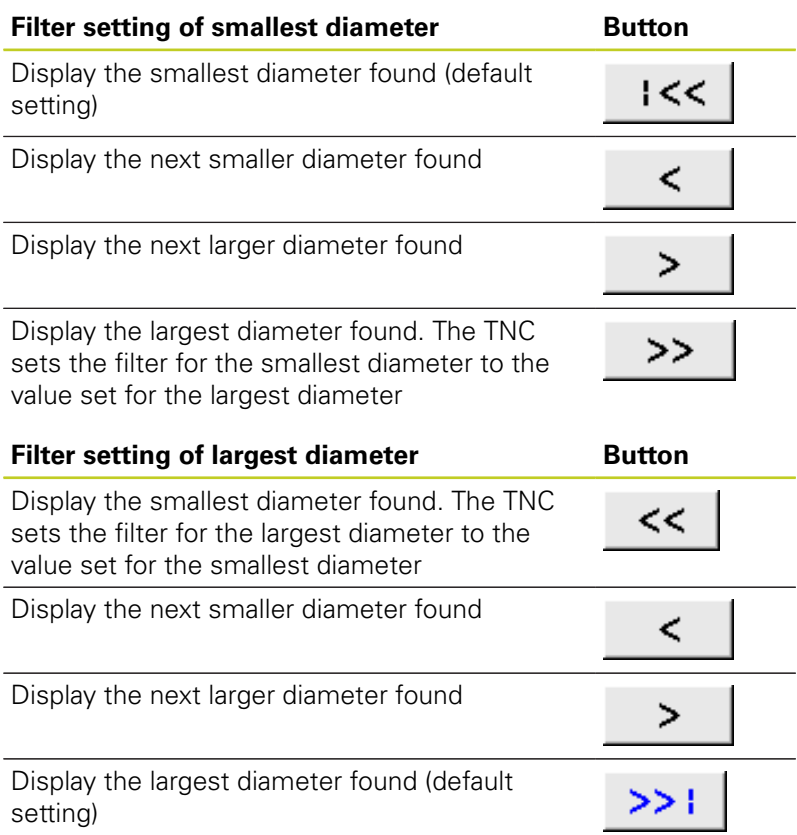

With the **apply path optimization** option on (default setting), the TNC sorts the selected machining positions for the most efficient possible tool path. You can have the tool path displayed by clicking the Show tool path icon, [See "Basic settings", page 218](#page-217-0).

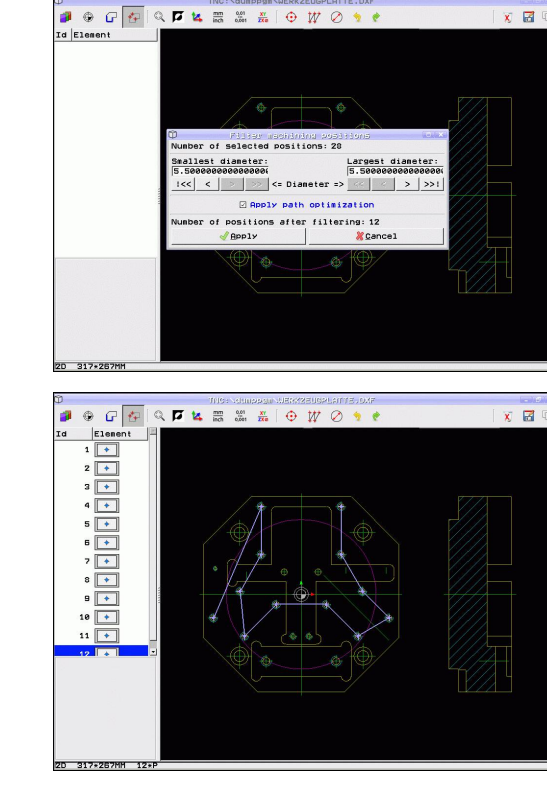

**7.1 Processing DXF Files (Software Option)**

#### **Element information**

**7**

At the bottom left of the screen, the TNC displays the coordinates of the machining position that you last selected via mouse click in the left or right window

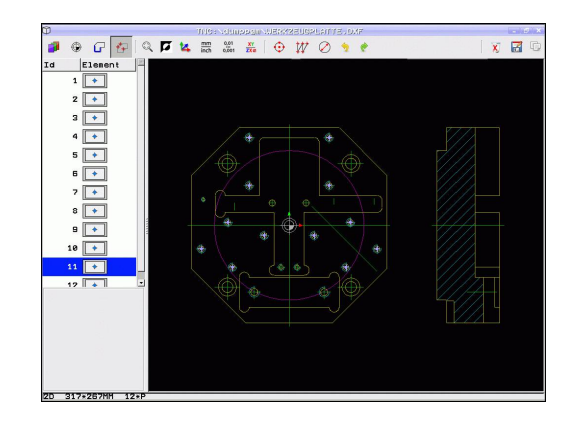

#### **Undoing actions**

You can undo the four most recent actions that you have taken in the mode for selecting machining positions. The following icons are available:

#### **Function Button**

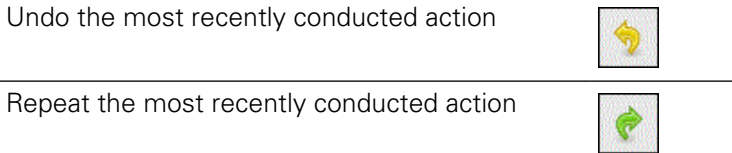

#### **Mouse functions**

Use the mouse for magnifying and reducing as follows:

- Define the zoom area by dragging the mouse with the left button depressed
- If you have a wheel mouse, you can use it to zoom in and out. The zooming center is the location of the mouse pointer
- Click the magnifying glass icon or double-click with the right  $\blacksquare$ mouse button to reset the view to the default setting

You can move the current view by depressing the center mouse button.

If 3-D mode is active, you can rotate and tilt the view by depressing the right mouse button.

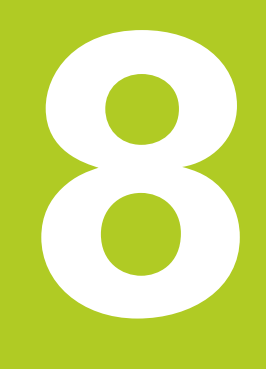

**8.1 Labeling Subprograms and Program Section Repeats**

# **8.1 Labeling Subprograms and Program Section Repeats**

Subprograms and program section repeats enable you to program a machining sequence once and then run it as often as necessary.

## **Label**

**8**

The beginnings of subprograms and program section repeats are marked in a part program by labels **(G98 L)**.

A LABEL is identified by a number between 1 and 999 or by a name you define. Each LABEL number or LABEL name can be set only once in the program with the LABEL SET key or by entering **G98**. The number of label names you can enter is only limited by the internal memory.

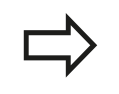

Do not use a label number or label name more than once!

Label 0 (**G98 L0**) is used exclusively to mark the end of a subprogram and can therefore be used as often as desired.

# **8.2 Subprograms**

## **Operating sequence**

- 1 The TNC executes the part program up to calling a subprogram, **Ln.0**.
- 2 The subprogram is then executed from beginning to end, **G98 L0**.
- 3 The TNC then resumes the part program from the block after the subprogram call **Ln.0**

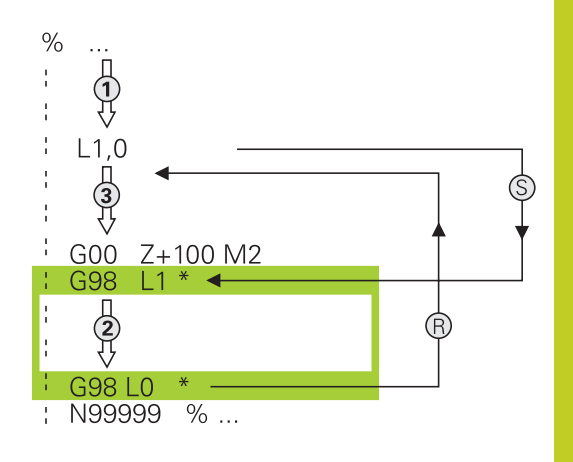

### **Programming notes**

- A main program can contain up to 254 subprograms
- $\blacksquare$ You can call subprograms in any sequence and as often as desired
- A subprogram cannot call itself
- $\blacksquare$ Write subprograms at the end of the main program (behind the block with M2 or M30)
- If subprograms are located before the block with M2 or M30, they will be executed at least once even if they are not called

### **Programming a subprogram**

LBL<br>SFT

- $\triangleright$  To mark the beginning, press the LBL SET key
- ▶ Enter the subprogram number. If you want to use a label name, press the LBL NAME soft key to switch to text entry
- $\triangleright$  To mark the end, press the LBL SET key and enter the label number "0"

**8.2 Subprograms**

### **Calling a subprogram**

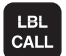

- $\triangleright$  To call a subprogram, press the LBL CALL key
- **Label number**: Enter the label number of the subprogram you wish to call. If you want to use a label name, press the LBL NAME soft key to switch to text entry. If you want to enter the number of a string parameter as target address: Press the QS soft key; the TNC will then jump to the label name that is specified in the string parameter defined

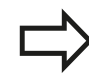

**G98 L 0** is not permitted (Label 0 is only used to mark the end of a subprogram).

# **8.3 Program-section repeats**

### **Label G98**

The beginning of a program section repeat is marked by the label **G98 L**. The end of a program section repeat is identified by **Ln,m**.

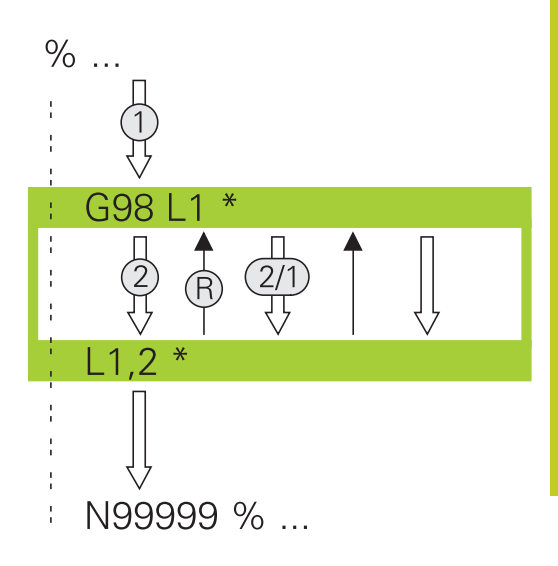

### **Operating sequence**

- 1 The TNC executes the part program up to the end of the program section (**Ln,m**)
- 2 Then the program section between the called LABEL and the label call **Ln,m** is repeated the number of times entered after **M**
- 3 The TNC resumes the part program after the last repetition.

### **Programming notes**

- $\blacksquare$ You can repeat a program section up to 65 534 times in succession
- $\blacksquare$  The total number of times the program section is executed is always one more than the programmed number of repeats

### **Programming a program section repeat**

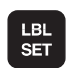

- $\triangleright$  To mark the beginning, press the LBL SET key and enter a LABEL NUMBER for the program section you wish to repeat. If you want to use a label name, press the LBL NAME soft key to switch to text entry
	- **Enter the program section**

**8.3 Program-section repeats**

### **Calling a program section repeat**

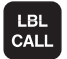

- Press the LBL CALL key
- **To call subprograms/section repeats**: Enter the label number of the subprogram to be called, then confirm with the ENT key. If you want to use a label name, press the " key to switch to text entry If you want to enter the number of a string parameter as target address: Press the QS soft key; the TNC will then jump to the label name that is specified in the string parameter defined
- ▶ **Repeat REP**: Enter the number of repeats, then confirm with the ENT key

# **8.4 Any desired program as subprogram**

### **Operating sequence**

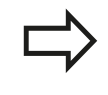

If you want to program variable program calls in connection with string parameters, use the SEL PGM function.

- 1 The TNC executes the part program up to the block in which another program is called with **%**.
- 2 Then the other program is run from beginning to end.
- 3 The TNC then resumes the first part program (i.e. the calling program) with the block after the program call.

### **Programming notes**

- No labels are needed to call any program as a subprogram
- $\blacksquare$ The called program must not contain the miscellaneous functions M2 or M30. If you have defined subprograms with labels in the called program, you can then use M2 or M30 with the **D09 P01 +0 P02 +0 P03 99** jump function to force a jump over this program section
- The called program must not contain a **%** call into the calling program, otherwise an infinite loop will result

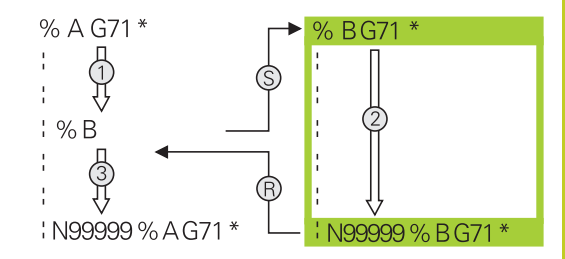

**8.4 Any desired program as subprogram**

#### **Calling any program as a subprogram**  $\triangleright$  Select the functions for program call: Press the PGM<br>CALL PGM CALL key

(GOTO key), or

- Press the PROGRAM soft key for the TNC to start the dialog for defining the program to be called.
- **SELECT** PROGRAM

PROGRAM

press the SELECT PROGRAM soft key for the TNC to display a selection window in which you can select the program to be called. Confirm with the END key

Use the screen keyboard to enter the path name

If the program you want to call is located in the same directory as the program you are calling it from, then you only need to enter the program name.

If the called program is not located in the same directory as the program you are calling it from, you must enter the complete path, e.g. **TNC: \ZW35\SCHRUPP\PGM1.H**

If you want to call a DIN/ISO program, enter the file type .I after the program name.

You can also call a program with Cycle **G39**.

As a rule, Q parameters are effective globally with a **%**. So please note that changes to Q parameters in the called program can also influence the calling program.

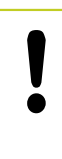

### **Danger of collision!**

Coordinate transformations that you define in the called program remain in effect for the calling program too, unless you reset them.

**8**

# **8.5 Nesting**

### **Types of nesting**

- Subprograms within a subprogram
- **Program section repeats within a program section repeat**
- Subprograms repeated
- Program section repeats within a subprogram

## **Nesting depth**

The nesting depth is the number of successive levels in which program sections or subprograms can call further program sections or subprograms.

- Maximum nesting depth for subprograms: 19
- Maximum nesting depth for main program calls: 19, where a **G79** acts like a main program call
- You can nest program section repeats as often as desired

**8.5 Nesting**

**8**

#### **Subprogram within a subprogram**

**Example NC blocks**

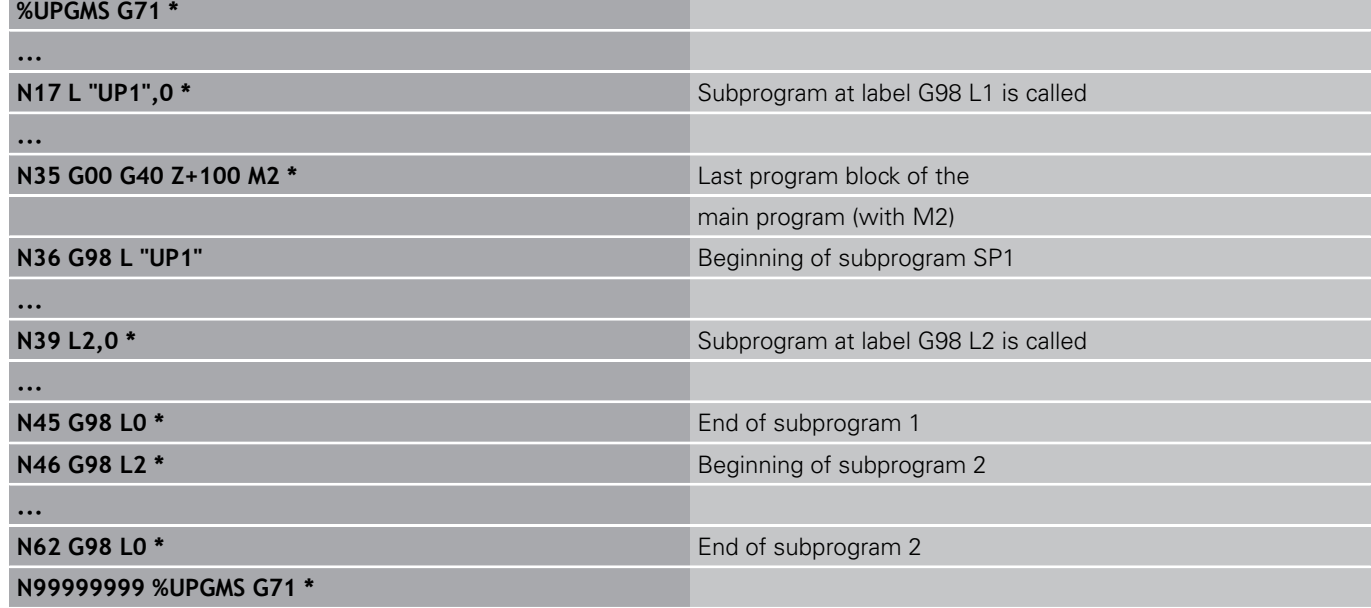

#### **Program execution**

- 1 Main program UPGMS is executed up to block 17.
- 2 Subprogram SP1 is called, and executed up to block 39.
- 3 Subprogram 2 is called, and executed up to block 62. End of subprogram 2 and return jump to the subprogram from which it was called.
- 4 Subprogram 1 is called, and executed from block 40 up to block 45. End of subprogram 1 and return jump to the main program UPGMS.
- 5 Main program UPGMS is executed from block 18 up to block 35. Return jump to block 1 and end of program.

**8**

### **Repeating program section repeats**

### **Example NC blocks**

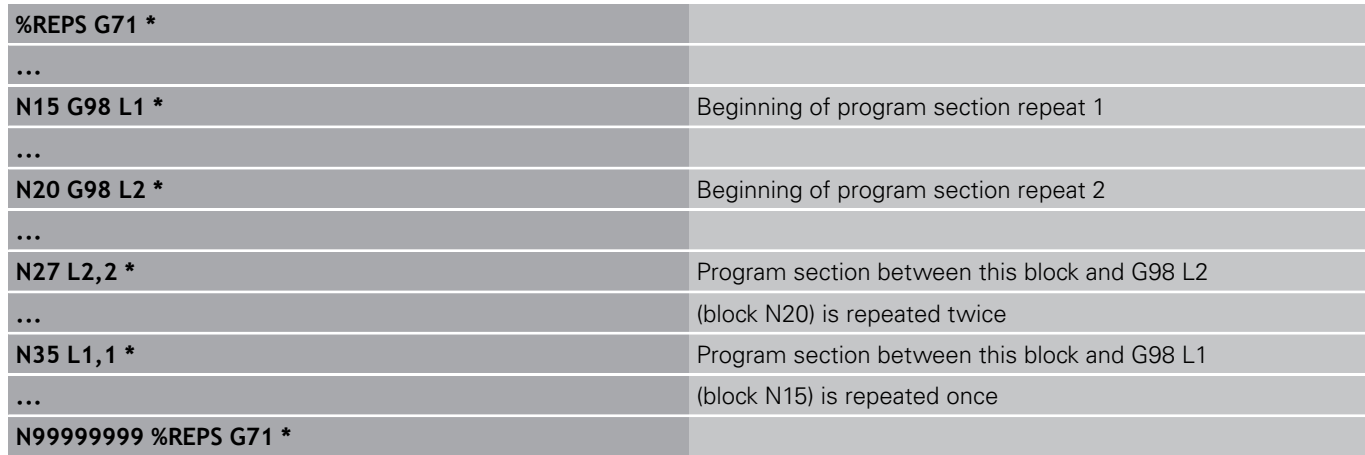

#### **Program execution**

- 1 Main program REPS is executed up to block 27.
- 2 Program section between block 27 and block 20 is repeated twice.
- 3 Main program REPS is executed from block 28 to block 35.
- 4 Program section between block 35 and block 15 is repeated once (including the program section repeat between 20 and block 27).
- 5 Main program REPS is executed from block 36 to block 50 (end of program).

**8.5 Nesting**

### **Repeating a subprogram**

**Example NC blocks**

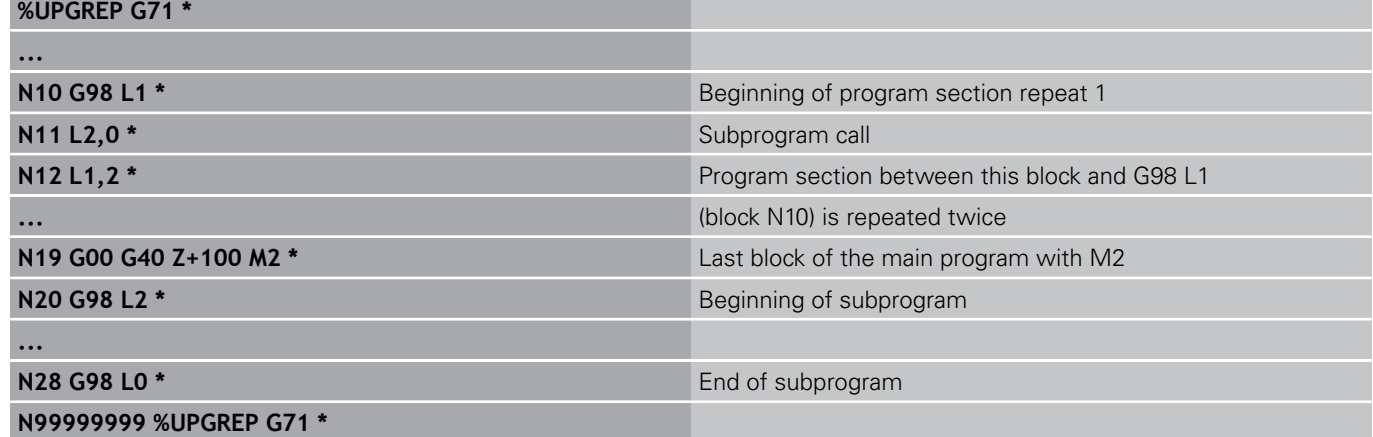

#### **Program execution**

- 1 Main program UPGREP is executed up to block 11.
- 2 Subprogram 2 is called and executed.
- 3 Program section between block 12 and block 10 is repeated twice. This means that subprogram 2 is repeated twice.
- 4 Main program UPGREP is executed from block 13 to block 19. End of program.

# **8.6 Programming examples**

# **Example: Milling a contour in several infeeds**

Program sequence:

- Pre-position the tool to the workpiece surface
- $\bar{\phantom{a}}$ Enter the infeed depth in incremental values
- Contour milling
- Repeat infeed and contour-milling

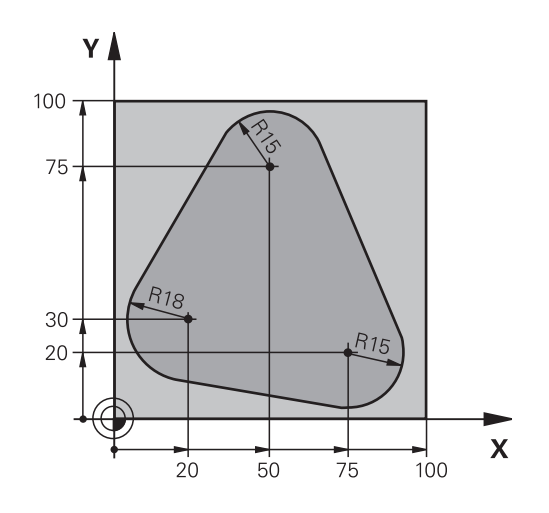

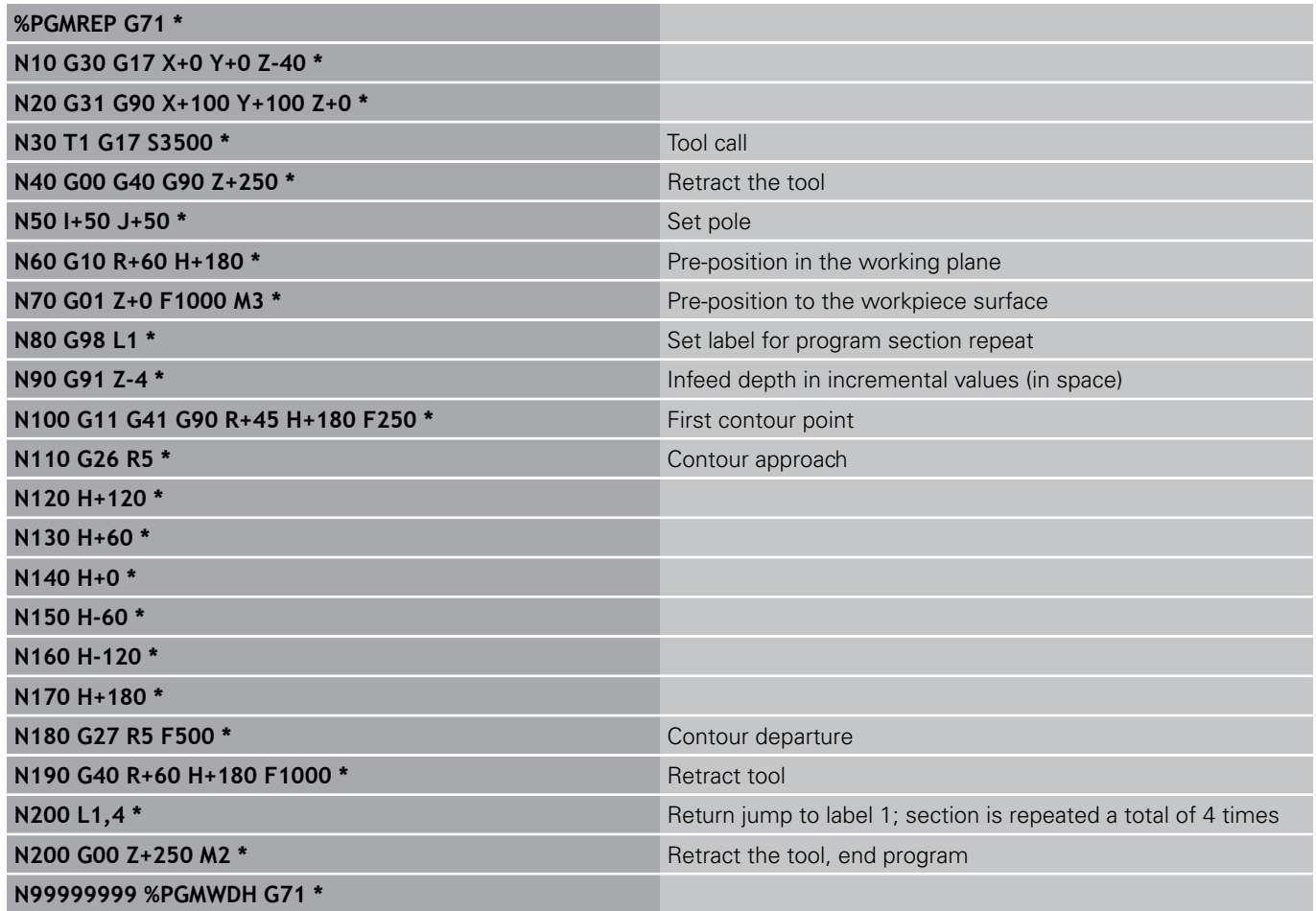

**8.6 Programming examples**

### **Example: Groups of holes**

Program sequence:

- Approach the groups of holes in the main program
- Call the group of holes (subprogram 1)
- Program the group of holes only once in subprogram 1

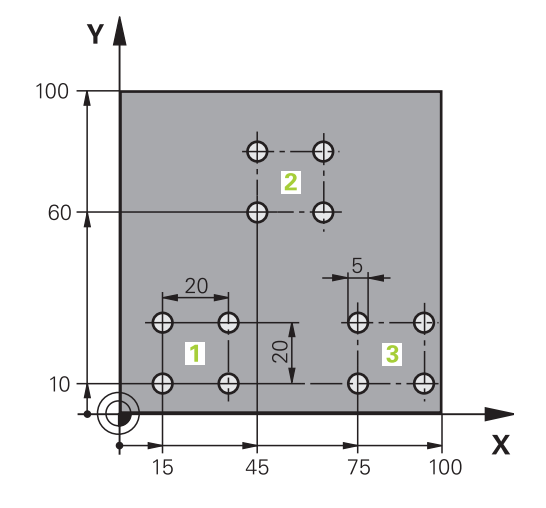

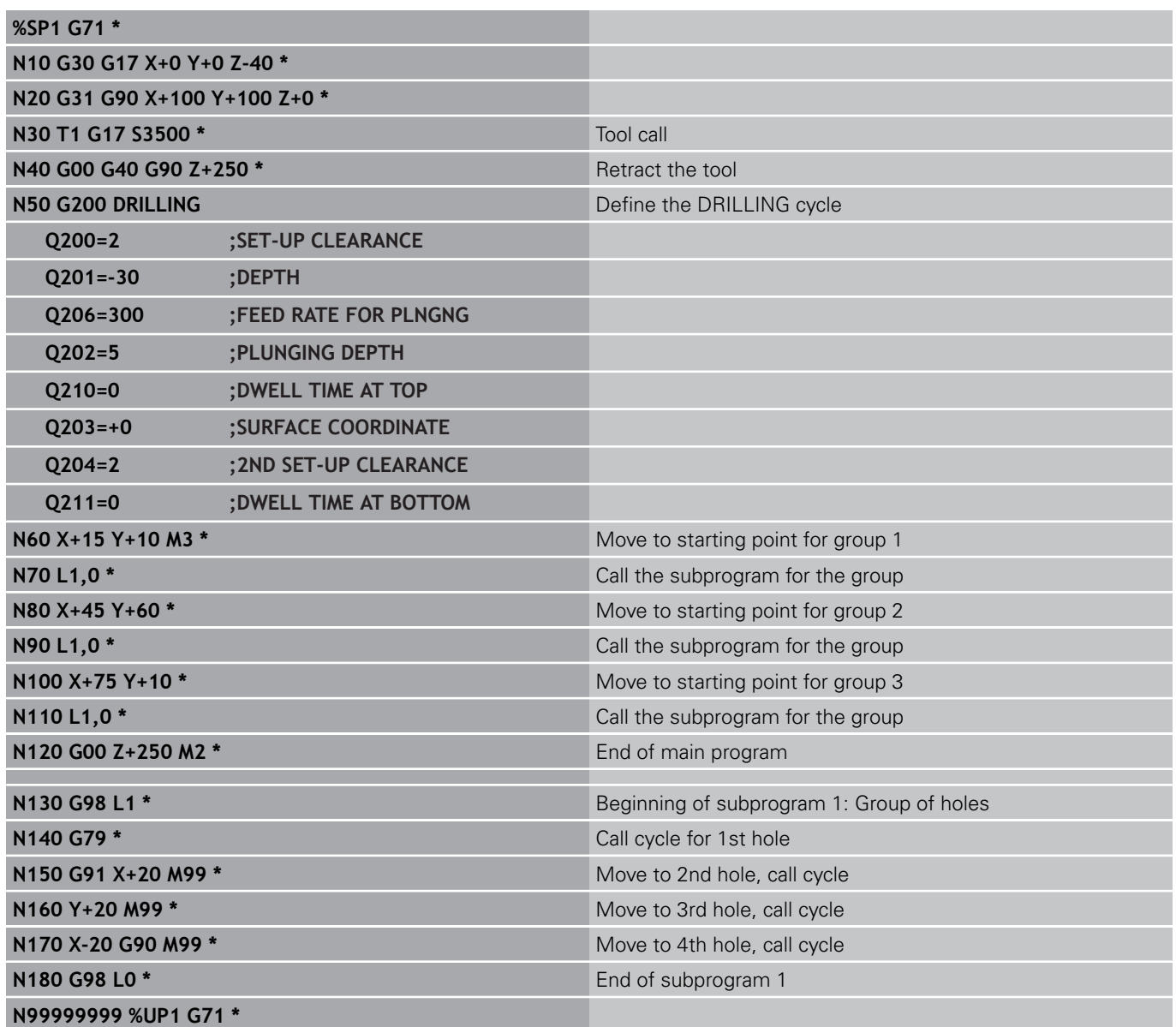

### **Example: Group of holes with several tools**

Program sequence:

- Program the fixed cycles in the main program
- Call the entire hole pattern (subprogram 1)
- Approach the groups of holes in subprogram 1, call group of holes (subprogram 2)
- Program the group of holes only once in subprogram 2

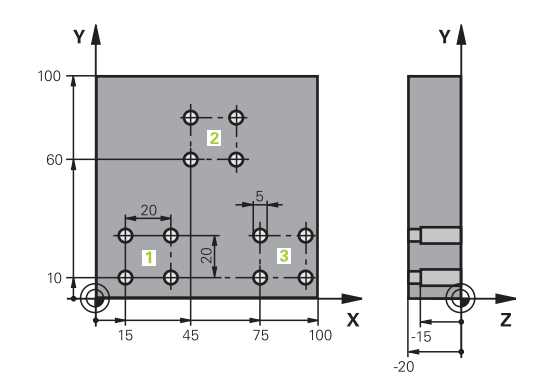

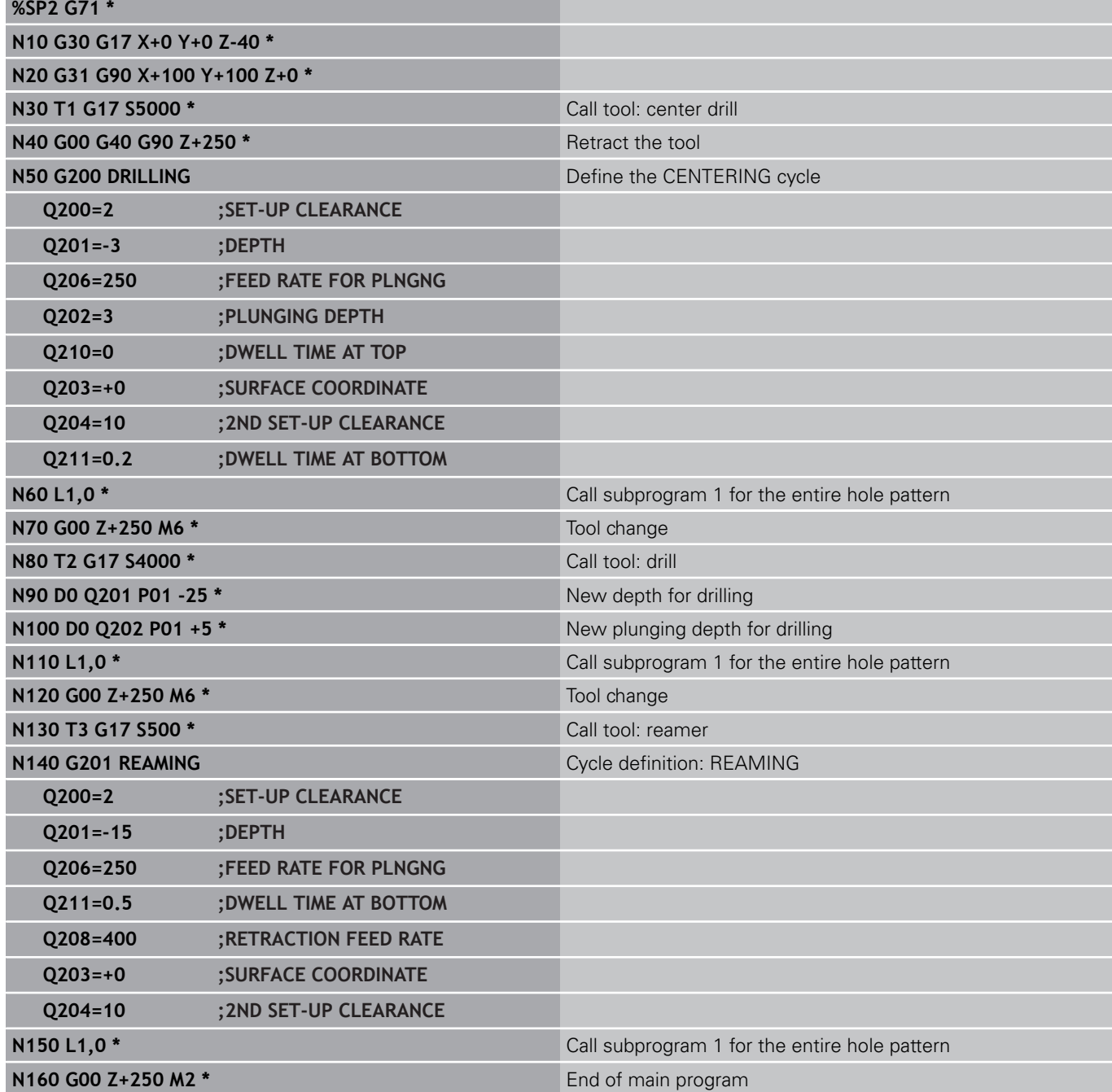

# **8.6 Programming examples**

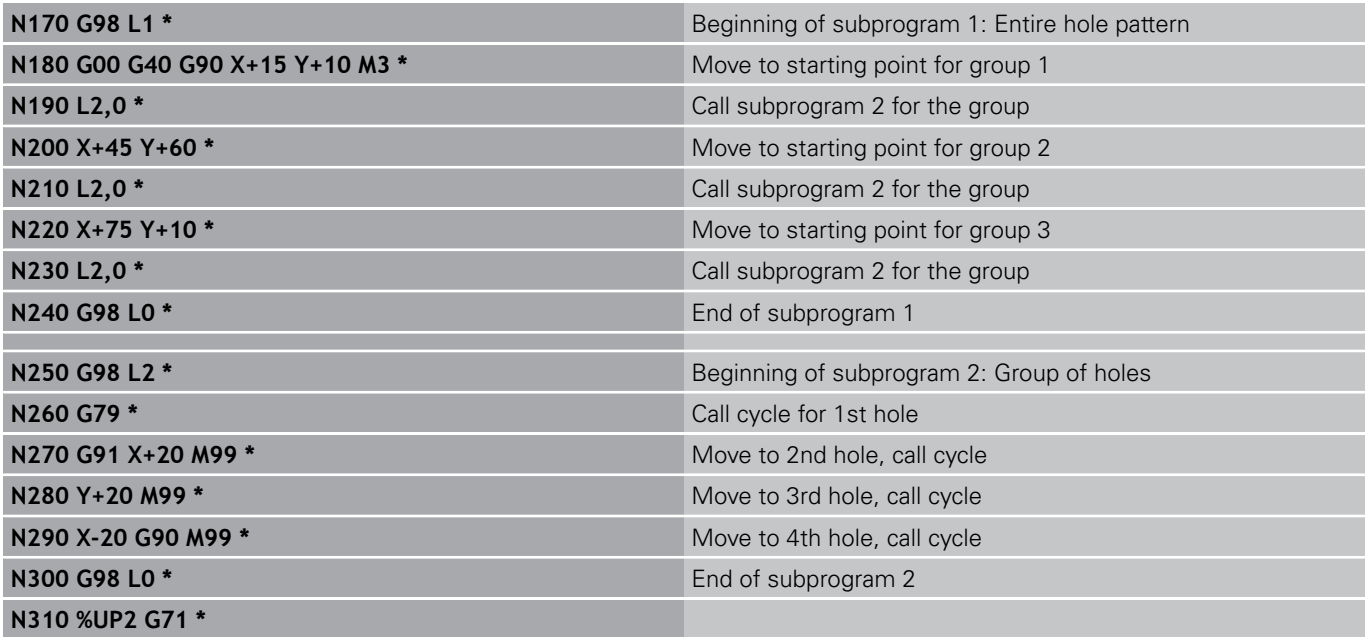

**Programming: Q Parameters**

**9**

# **Programming: Q Parameters**

**9.1 Principle and overview of functions**

# **9.1 Principle and overview of functions**

You can program entire families of parts in a single part program. You do this by entering variables called Q parameters instead of fixed numerical values.

Q parameters can represent information such as:

- Coordinate values
- $\overline{\phantom{a}}$ Feed rates
- Spindle speeds
- Cycle data

Q parameters also enable you to program contours that are defined with mathematical functions. You can also use Q parameters to make the execution of machining steps depend on logical conditions.

Q parameters are designated by letters and a number between 0 and 1999. Parameters that take effect in different manners are available. Please refer to the following table:

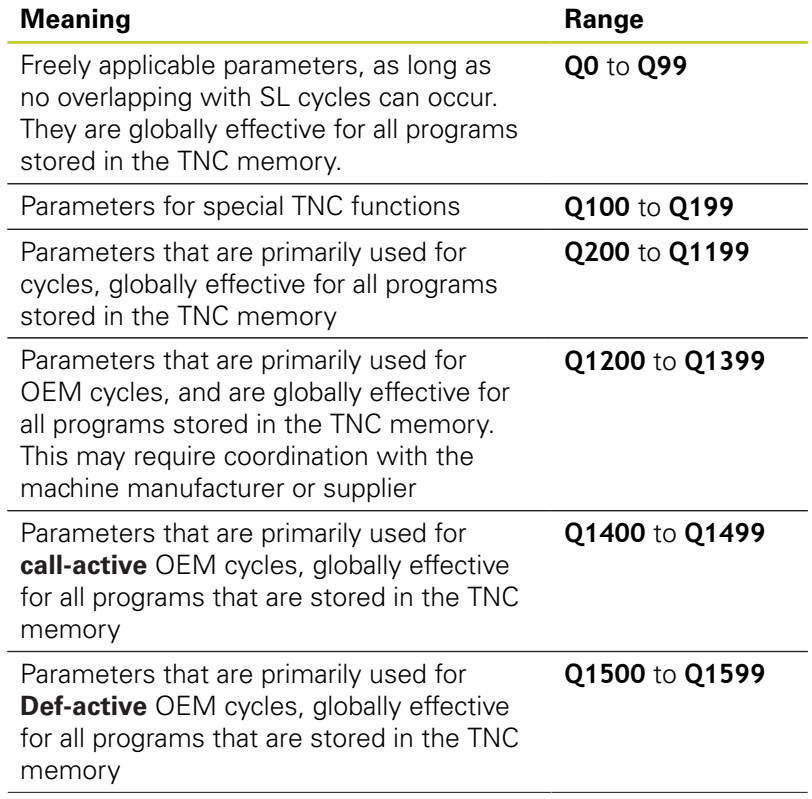

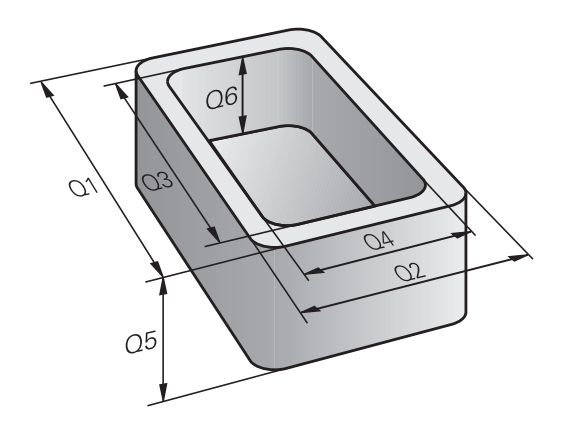

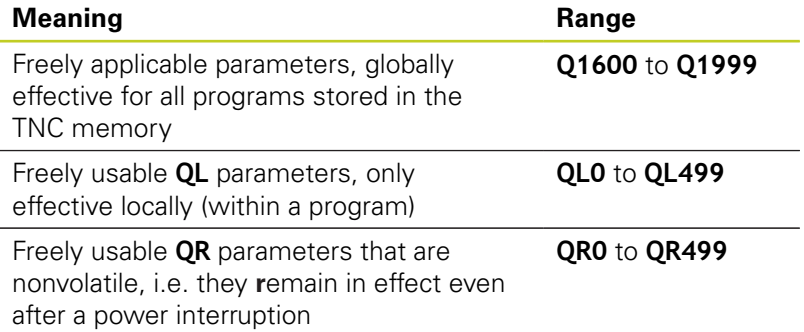

**QS** parameters (the **S** stands for string) are also available on the TNC and enable you to process texts. In principle, the same ranges are available for **QS** parameters as for Q parameters (see table above).

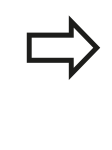

Note that for the **QS** parameters the **QS100** to **QS199** range is reserved for internal texts.

Local parameters QL are only effective within the respective program, and are not applied as part of program calls or macros.

### **Programming notes**

You can mix Q parameters and fixed numerical values within a program.

Q parameters can be assigned numerical values between –999 999 999 and +999 999 999. The input range is limited to 15 digits, of which 9 may be before the decimal point. Internally the TNC calculates numbers up to a value of 10<sup>10</sup> .

You can assign a maximum of 254 characters to **QS** parameters.

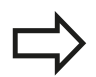

Some Q and QS parameters are always assigned the same data by the TNC. For example, **Q108** is always assigned the current tool radius (See "Preassigned Q parameters").

The TNC saves numerical values internally in a binary number format (standard IEEE 754). Due to this standardized format some decimal numbers do not have an exact binary representation (round-off error). Keep this in mind especially when you use calculated Q-parameter contents for jump commands or positioning movements.

# **Programming: Q Parameters**

**9**

**9.1 Principle and overview of functions**

### **Calling Q parameter functions**

When you are writing a part program, press the "Q" key (in the numeric keypad for numerical input and axis selection, below the +/– key). The TNC then displays the following soft keys:

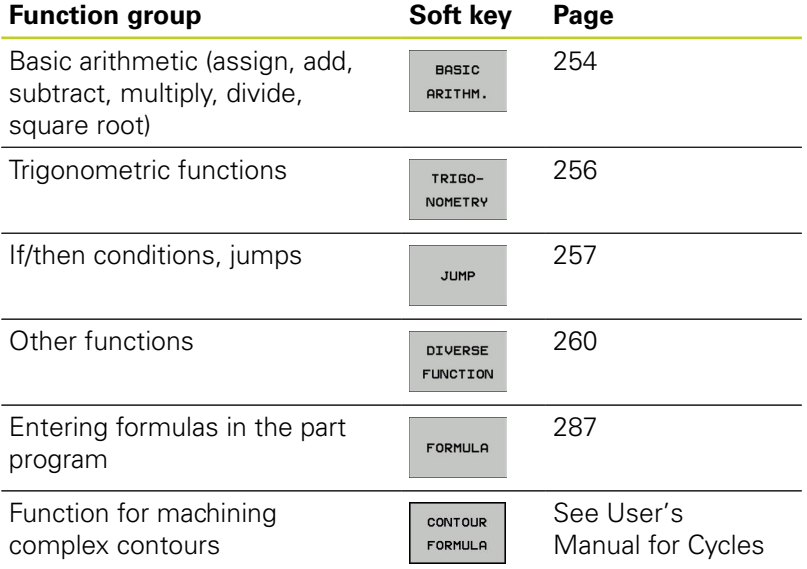

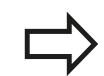

The TNC shows the soft keys Q, QL and QR when you are defining or assigning a Q parameter. First press one of these soft keys to select the desired type of parameter, and then enter the parameter number.

If you have a USB keyboard connected, you can press the Q key to open the dialog for entering a formula.
# **9.2 Part families—Q parameters in place of numerical values**

## **Application**

The Q parameter function **D0: ASSIGN** assigns numerical values to Q parameters. This enables you to use variables in the program instead of fixed numerical values.

#### **Example NC blocks**

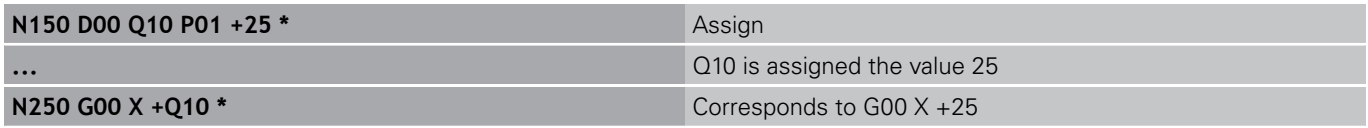

You need write only one program for a whole family of parts, entering the characteristic dimensions as Q parameters.

To program a particular part, you then assign the appropriate values to the individual Q parameters.

#### **Example: Cylinder with Q parameters**

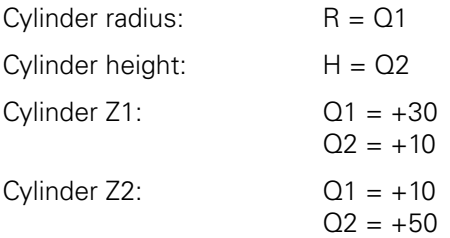

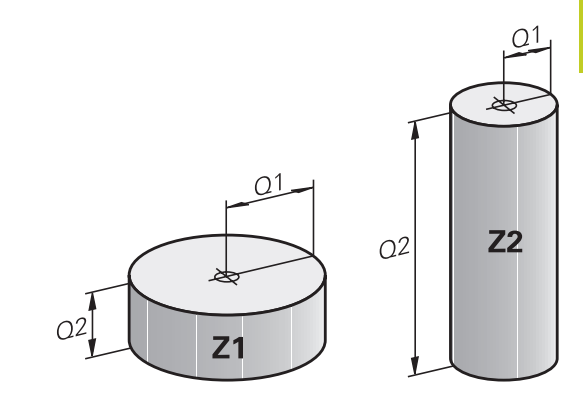

**9.3 Describing contours with mathematical functions**

# **9.3 Describing contours with mathematical functions**

## **Application**

**9**

The Q parameters listed below enable you to program basic mathematical functions in a part program:

- $\triangleright$  Select a Q-parameter function: Press the Q key (in the numerical keypad at right). The Q-parameter functions are displayed in a soft-key row
- $\triangleright$  Select the mathematical functions: Press the BASIC ARITHMETIC soft key. The TNC then displays the following soft keys:

## **Overview**

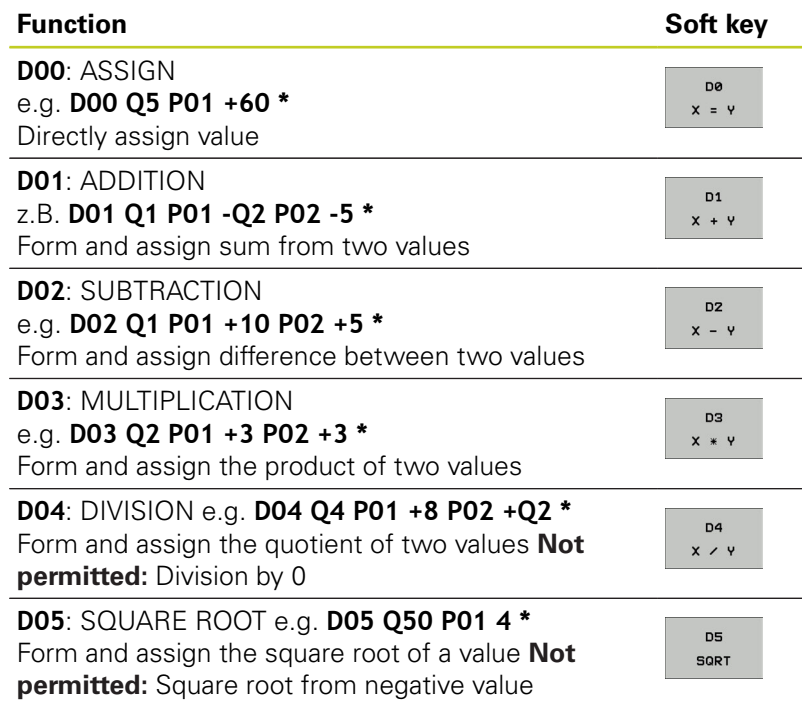

To the right of the "=" character you can enter the following:

- Two numbers
- Two Q parameters
- A number and a Q parameter

The Q parameters and numerical values in the equations can be entered with positive or negative signs.

## **Programming fundamental operations**

#### **Example 1**

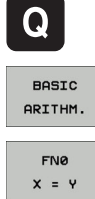

- $\triangleright$  Select the Q parameter functions: Press the Q key
- ▶ Select the mathematical functions: Press the BASIC ARITHMETIC soft key
- Select the Q parameter function ASSIGN: Press the  $\blacktriangleright$ D0 X=Y soft key

#### **PARAMETER NUMBER FOR RESULT?**

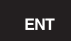

▶ **12** Enter the Q parameter number and confirm with the ENT key

#### **FIRST VALUE / PARAMETER?**

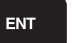

► Enter **10**: Assign the numerical value 10 to Q5 and confirm with the ENT soft key.

#### **Example 2**

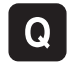

- $\triangleright$  Select the Q parameter functions: Press the Q key
- BOSTO ARITHM.  $FN3$

 $x * y$ 

- $\blacktriangleright$  Select the mathematical functions: Press the BASIC ARITHMETIC soft key
- $\triangleright$  To select the Q parameter function MULTIPLICATION, press the D3 X \* Y soft key

#### **PARAMETER NUMBER FOR RESULT?**

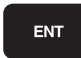

▶ **12** Enter the Q parameter number and confirm with the ENT key

#### **FIRST VALUE / PARAMETER?**

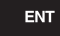

► Enter Q5 as the first value and confirm with the ENT key.

#### **SECOND VALUE / PARAMETER?**

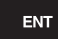

► Enter **7** as the second value and confirm with the ENT key.

#### **Program blocks in the TNC**

**N17 D00 Q5 P01 +10 \***

**N17 D03 Q12 P01 +Q5 P02 +7 \***

**9.4 Angle functions (trigonometry)**

# **9.4 Angle functions (trigonometry)**

#### **Definitions**

**Sine:**  $\sin \alpha = a/c$ 

**Cosine:**  $\cos \alpha = b/c$ 

**Tangent:**  $\tan \alpha = a/b = \sin \alpha / \cos \alpha$ 

#### where

**9**

- $\blacksquare$  c is the side opposite the right angle
- $\blacksquare$ a is the side opposite the angle  $\alpha$
- b is the third side.  $\blacksquare$

The TNC can find the angle from the tangent:  $\alpha$  = arctan (a / b) = arctan (sin  $\alpha$  / cos  $\alpha$ )

#### **Example:**

 $a = 25$  mm  $b = 50$  mm  $\alpha$  = arctan (a / b) = arctan 0.5 = 26.57° Furthermore:  $a^2 + b^2 = c^2$  (where  $a^2 = a \times a$ )  $c = \sqrt{(a^2 + b^2)}$ 

## **Programming trigonometric functions**

Press the ANGLE FUNCTION soft key to call the trigonometric functions. The TNC then displays the soft keys below. Programming: Compare "Example: Programming fundamental operations."

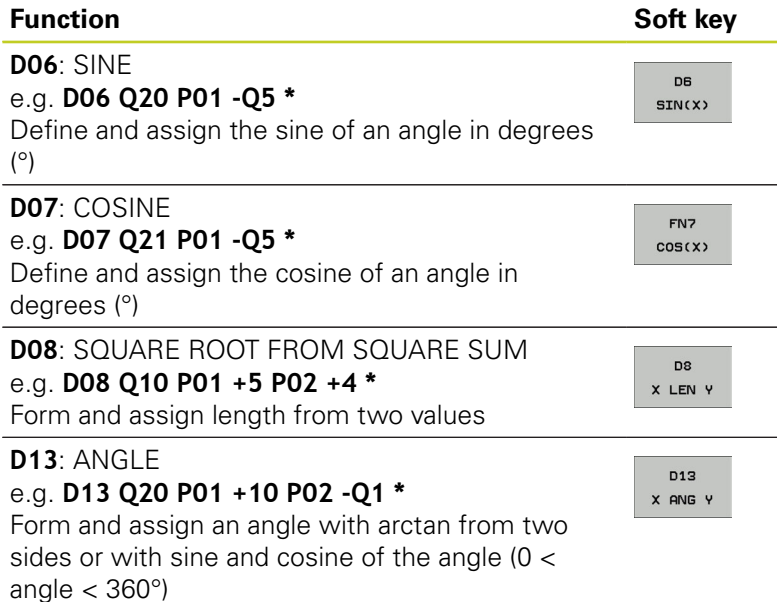

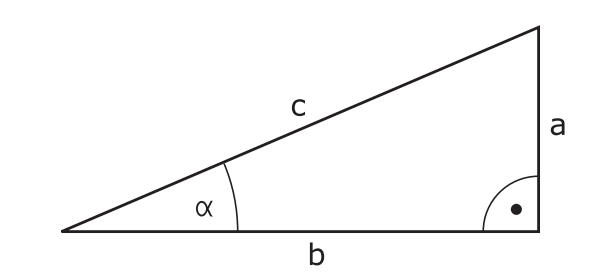

# **9.5 If-then decisions with Q parameters**

## **Application**

The TNC can make logical if-then decisions by comparing a Q parameter with another Q parameter or with a numerical value. If the condition is fulfilled, the TNC continues the program at the label that is programmed after the condition (for information on labels, [See "Labeling Subprograms and Program Section Repeats",](#page-233-0) [page 234\)](#page-233-0). If it is not fulfilled, the TNC continues with the next block.

To call another program as a subprogram, enter a **%** program call after the block with the target label.

### **Unconditional jumps**

An unconditional jump is programmed by entering a conditional jump whose condition is always true. Example:

**D09 P01 +10 P02 +10 P03 1 \***

#### **Programming if-then decisions**

Press the JUMP soft key to call the if-then conditions. The TNC then displays the following soft keys:

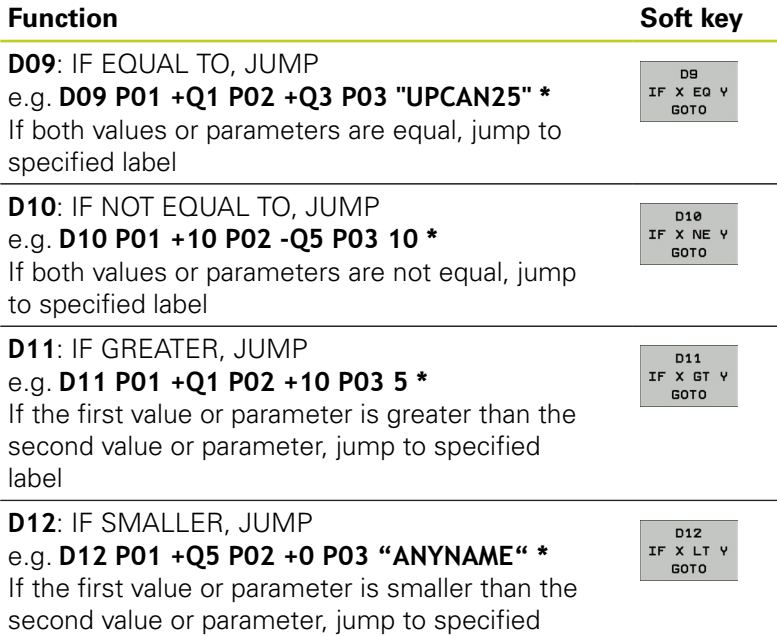

**9.6 Checking and changing Q parameters**

# **9.6 Checking and changing Q parameters**

#### **Procedure**

**9**

You can check Q parameters in all operating modes (when writing, testing and running programs) and also edit them.

 $\blacktriangleright$  If you are in a program run, interrupt it if required (for example, by pressing the machine STOP button and the INTERNAL STOP soft key). If you are in a test run, interrupt it.

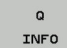

- ▶ Call Q-parameter functions: Press the Q INFO soft key or the Q key.
- ▶ The TNC lists all parameters and their current values. Use the arrow keys or the GOTO key to select the desired parameter.
- $\blacktriangleright$  If you would like to change the value, press the EDIT CURRENT FIELD soft key, enter the new value, and confirm with the ENT key.
- $\triangleright$  To leave the value unchanged, press the PRESENT VALUE soft key or end the dialog with the END key.

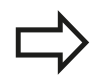

The parameters used by the TNC internally or in cycles are provided with comments.

If you want to check or edit local, global or string parameters, press the SHOW PARAMETERS Q QL QR QS soft key. The TNC then displays the specific parameter type. The functions previously described also apply.

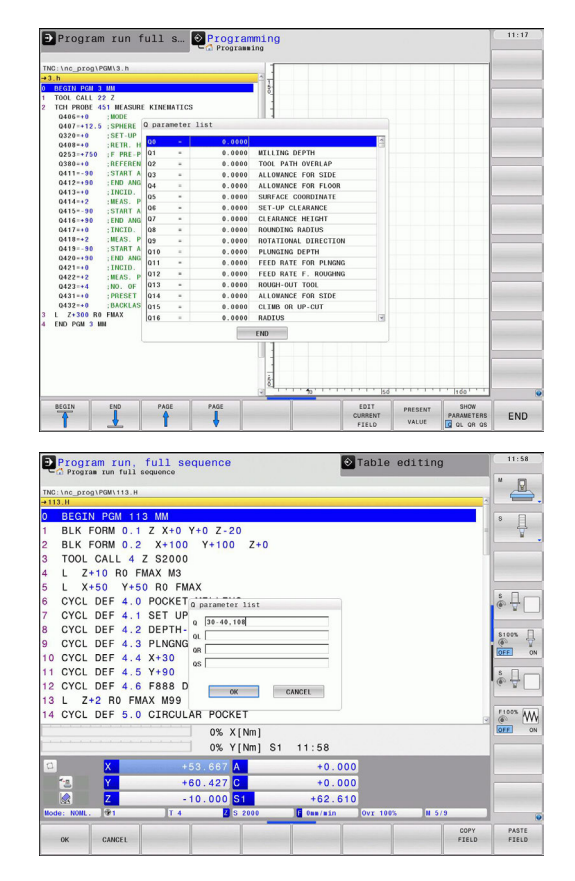

You can have the Q parameters be shown in the additional status display in the Manual, El. Handwheel, Single Block, Full Sequence and Test Run operating modes.

 $\blacktriangleright$  If you are in a program run, interrupt it if required (for example, by pressing the machine STOP button and the INTERNAL STOP soft key). If you are in a test run, interrupt it.

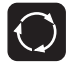

- ▶ Call the soft-key row for screen layout
- PROGRAM **STATUS**
- $\triangleright$  Select the screen layout with additional status display: In the right half of the screen, the TNC shows the **Overview** status form
- STATUS OF Q PARAM.  $\Omega$ PARAMETER **LIST**
- Press the STATUS OF Q PARAM. soft key
- Press the Q PARAMETER LIST soft key
- $\triangleright$  The TNC opens a pop-up window in which you can enter the desired range for display of the Q parameters or string parameters. Multiple Q parameters are entered separated by commas (e.g. Q 1,2,3,4). To define display ranges, enter a hyphen (e.g. Q 10-14).

**9.7 Additional functions**

# **9.7 Additional functions**

### **Overview**

Press the DIVERSE FUNCTION soft key to call the additional functions. The TNC then displays the following soft keys:

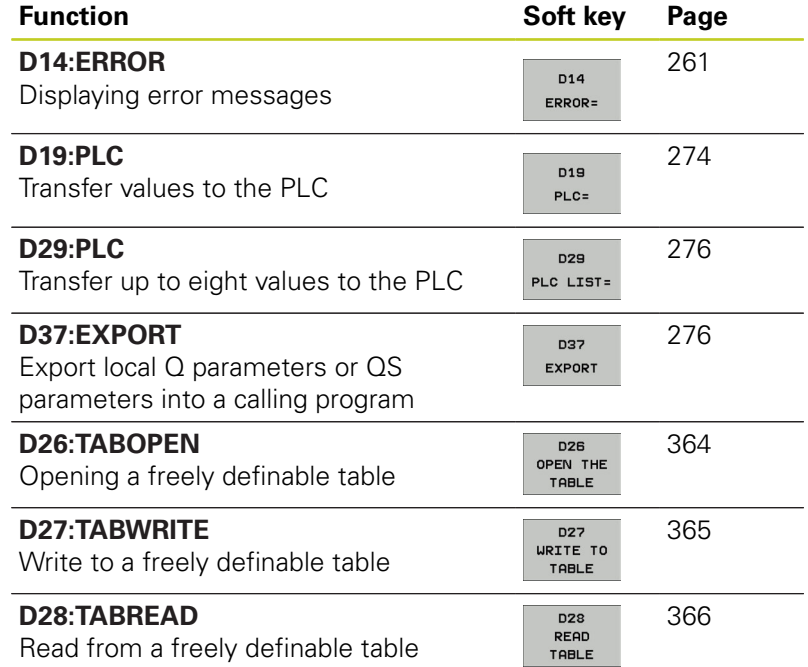

**9**

### <span id="page-260-0"></span>**D14: Displaying error messages**

With the function **D14** you can call messages under program control. The messages are predefined by the machine tool builder or by HEIDENHAIN. Whenever the TNC comes to a block with **D14** in the Program Run or Test Run mode, it interrupts the program run and displays a message. The program must then be restarted. The error numbers are listed in the table below.

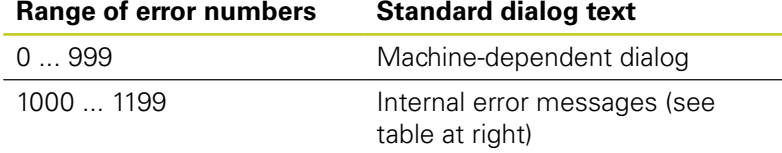

#### **Example NC block**

The TNC is to display the text stored under error number 254:

#### **N180 D14 P01 254 \***

#### **Error message predefined by HEIDENHAIN**

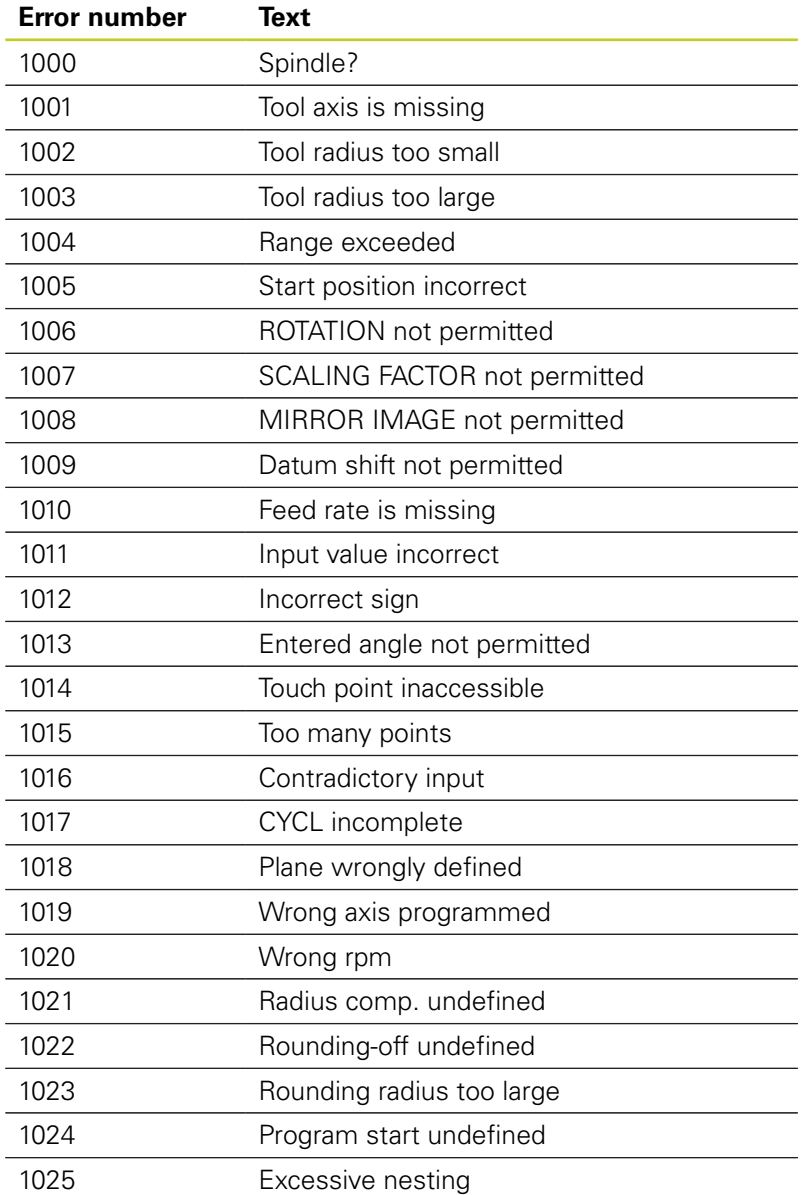

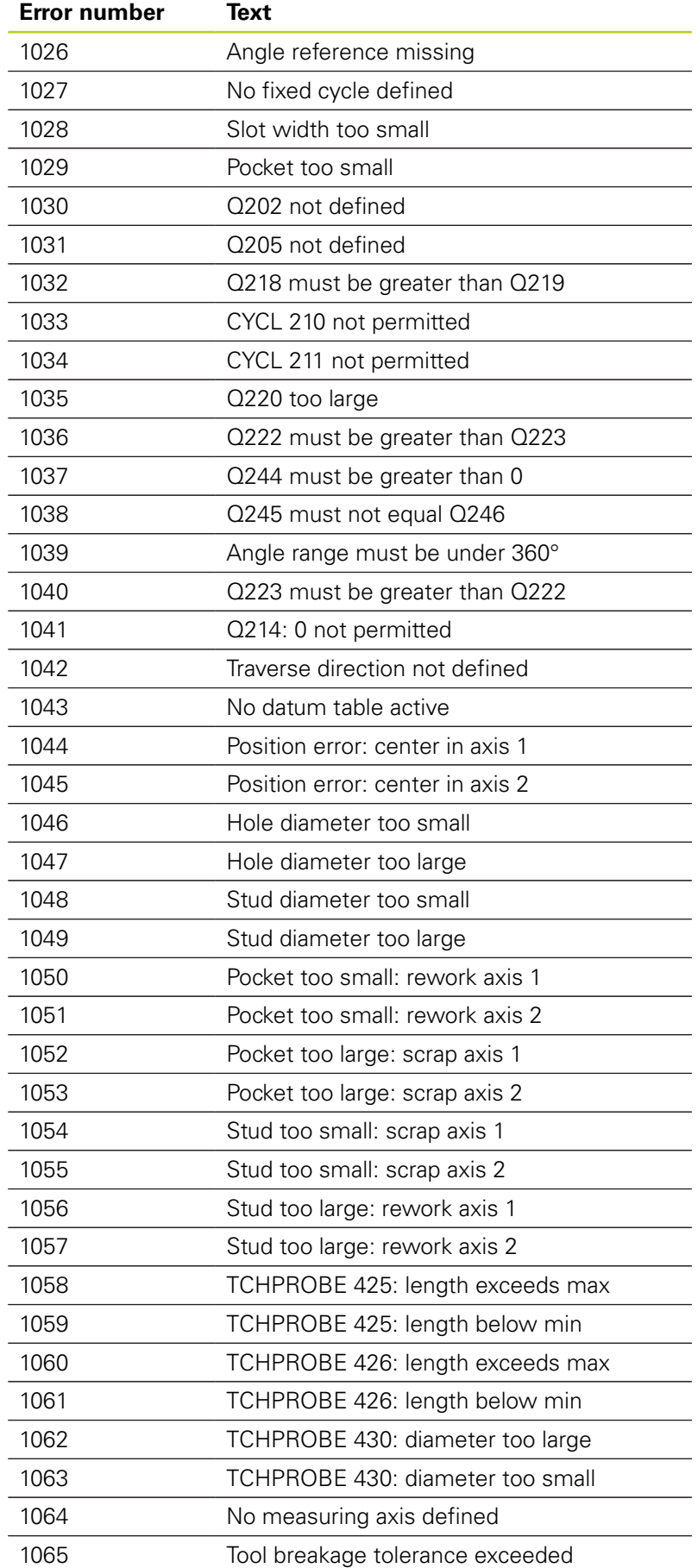

Plunging type is not possible

Tool radius too large

 Meas. pos. not in traverse range Preset compensation not possible

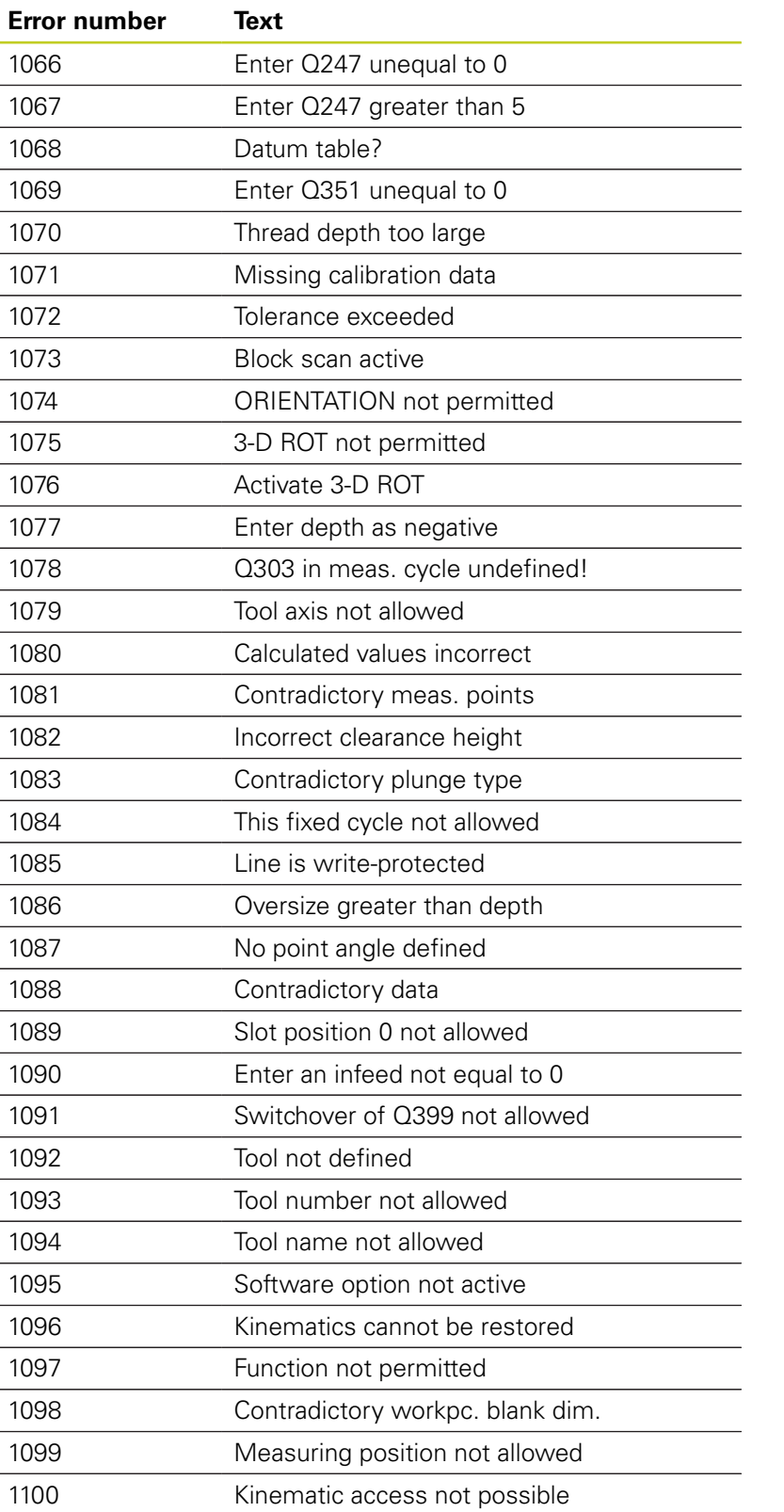

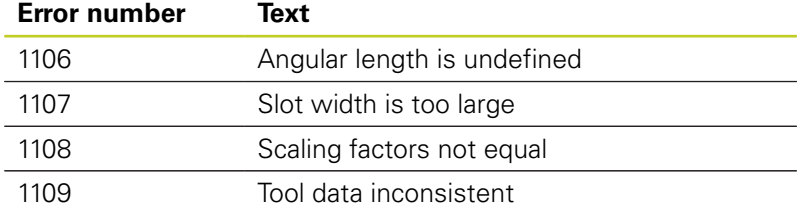

## **D18: Reading system data**

With the **D18** function you can read system data and store them in Q parameters. You select the system data through a group name (ID number), and additionally through a number and an index.

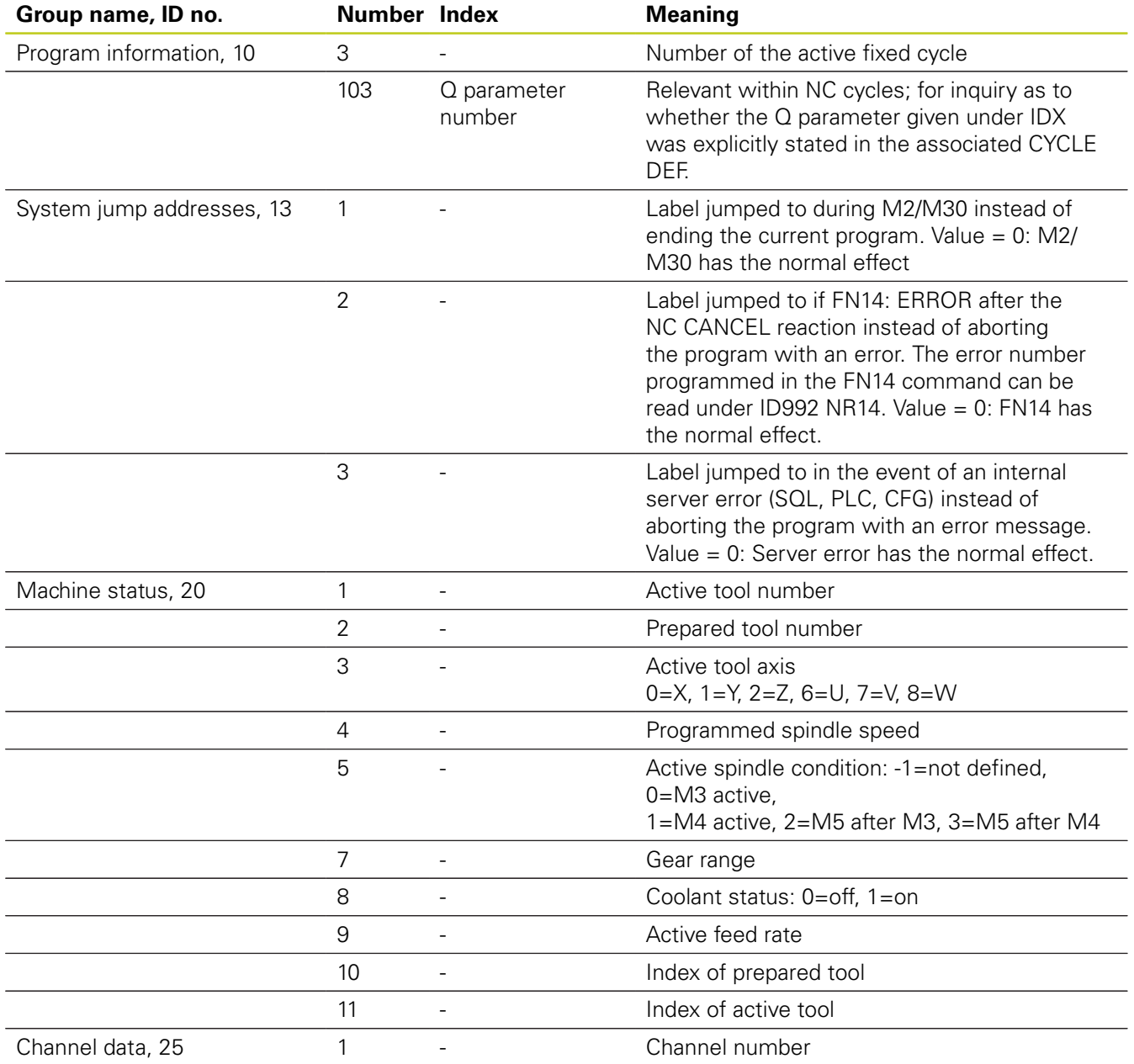

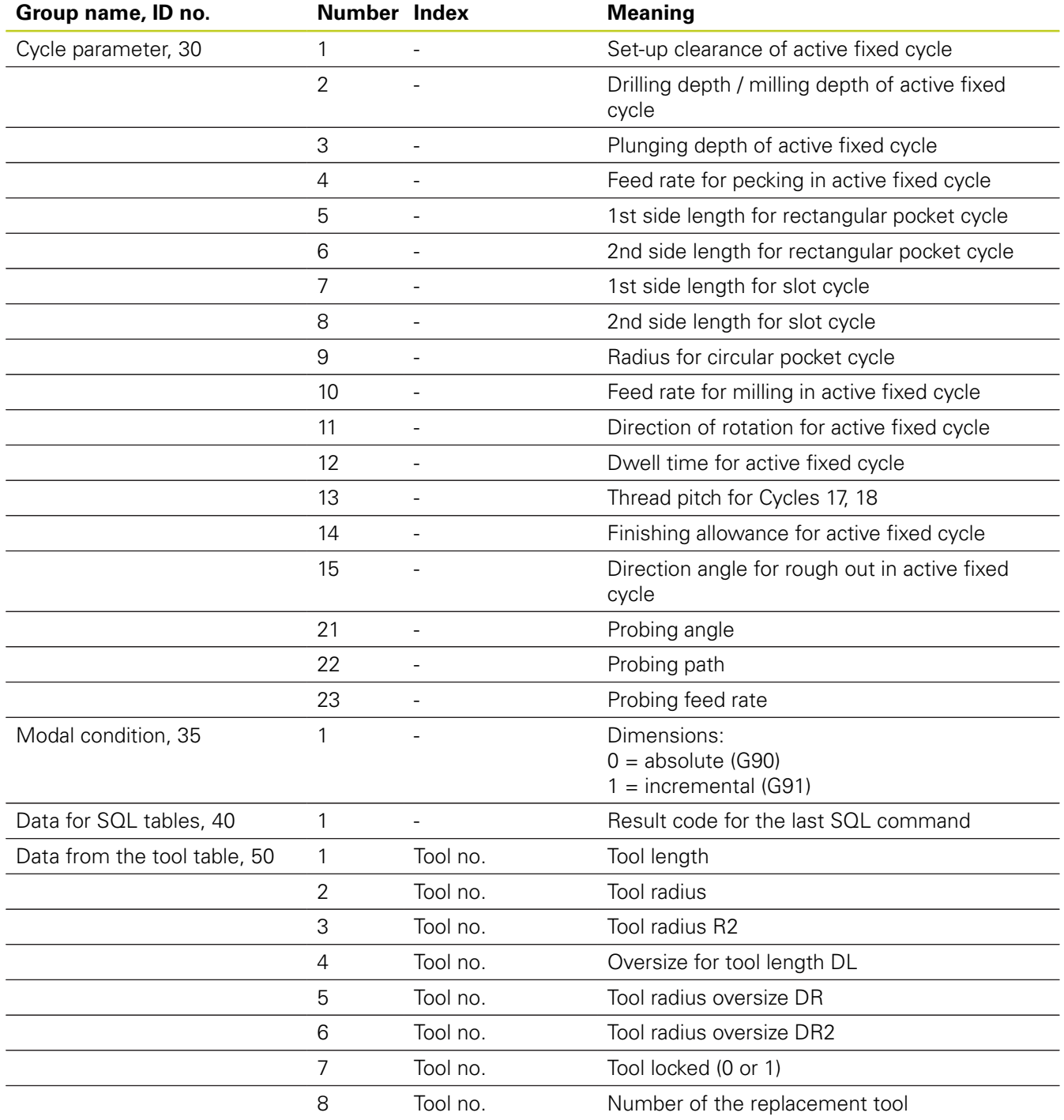

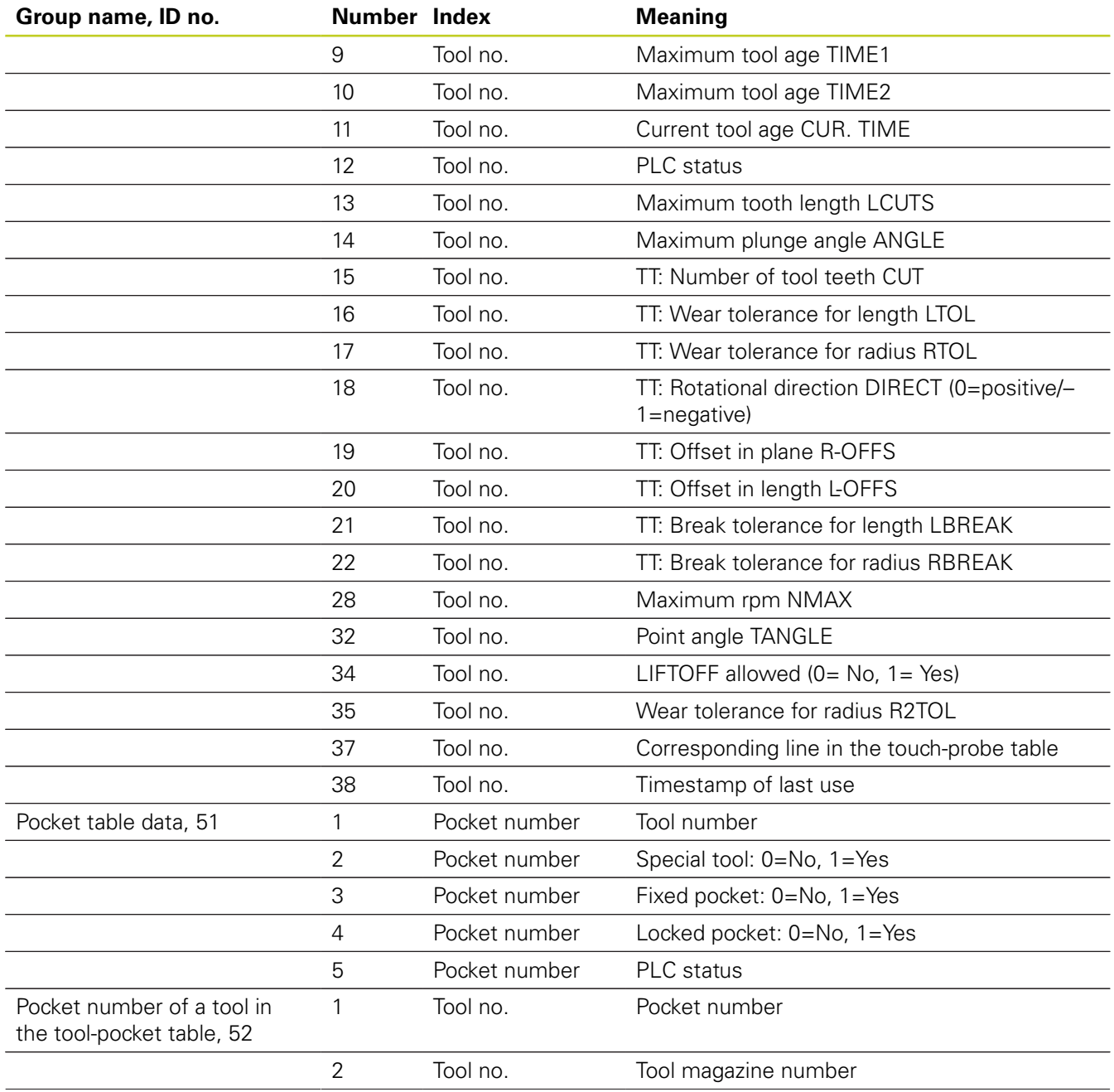

**9**

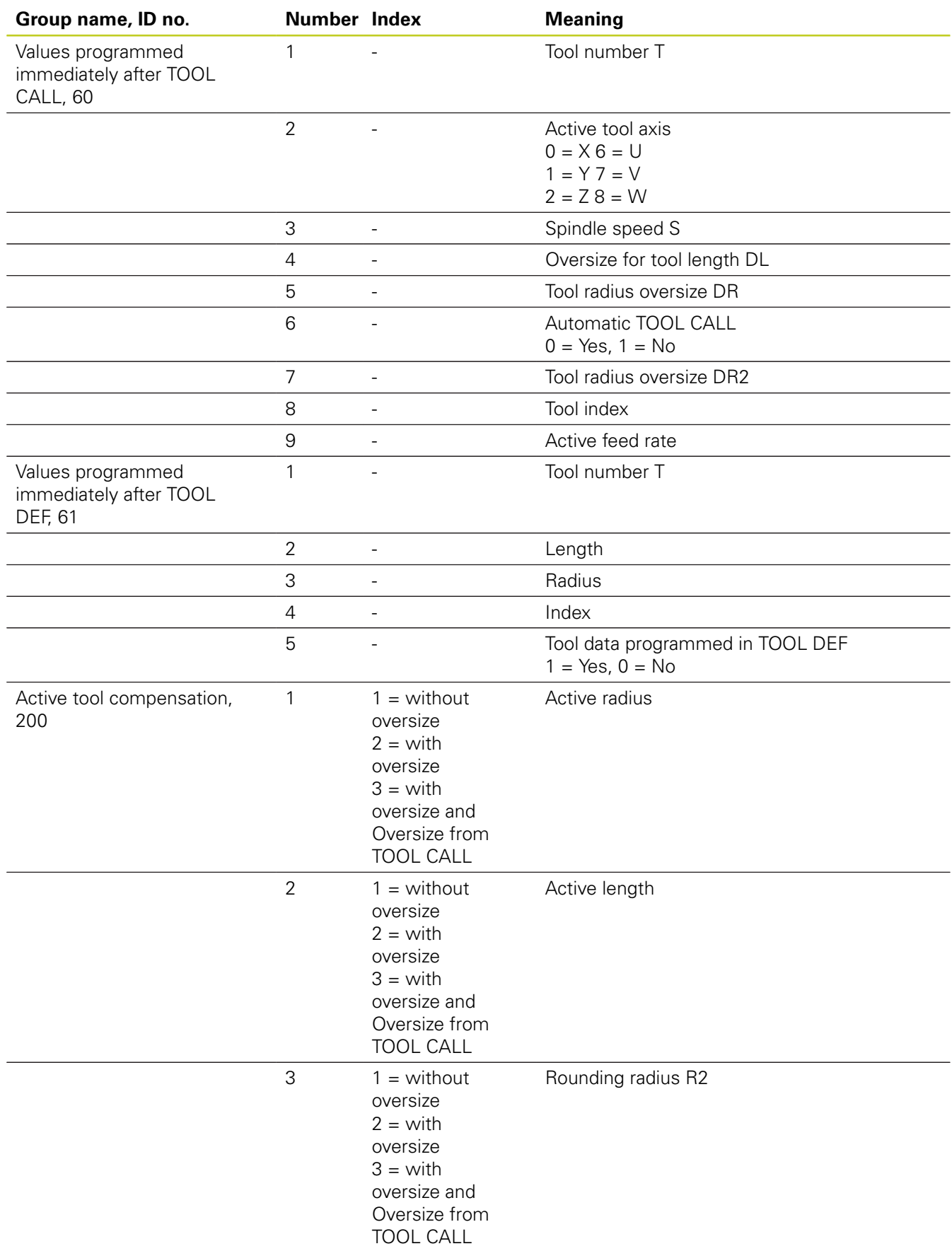

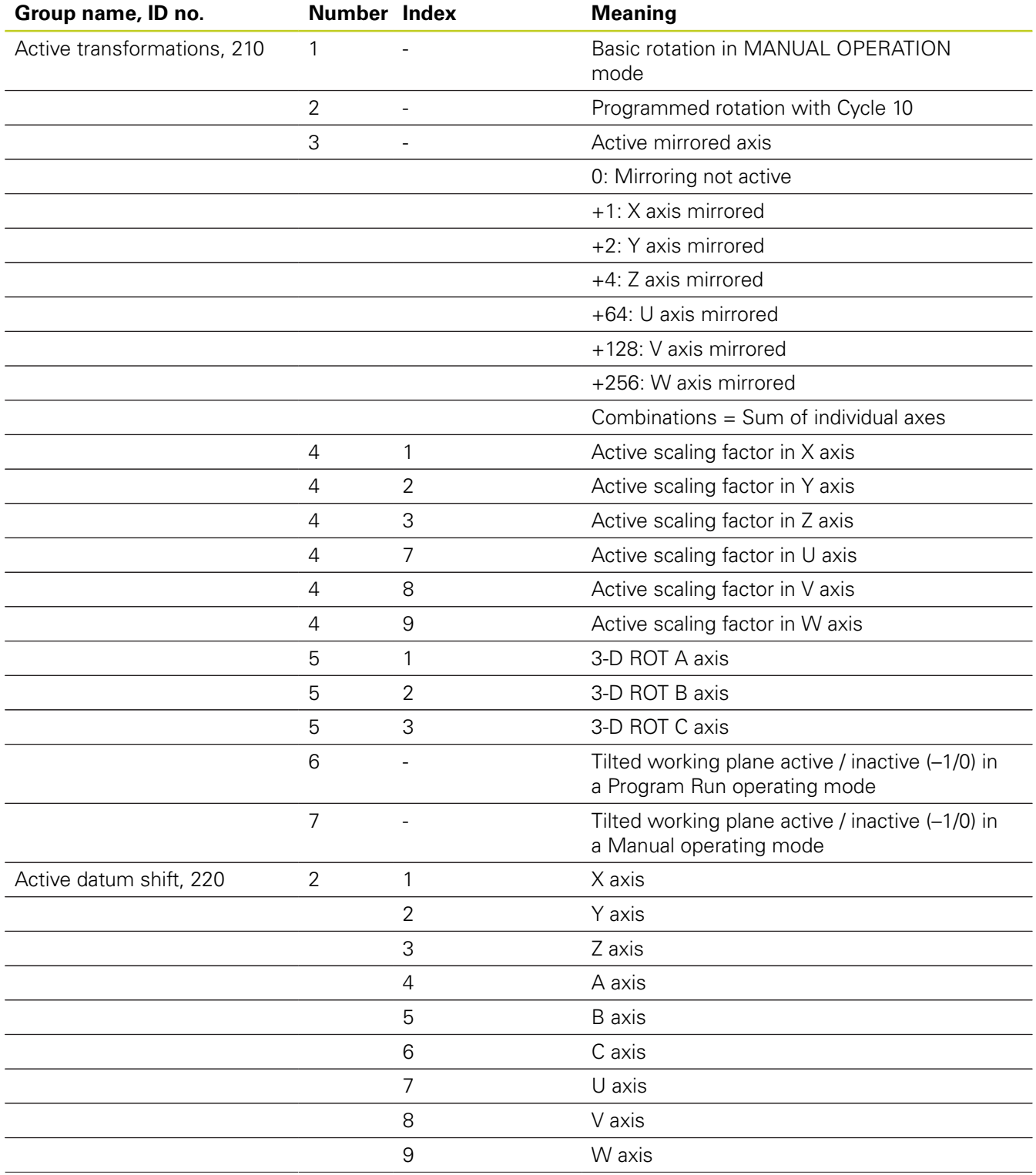

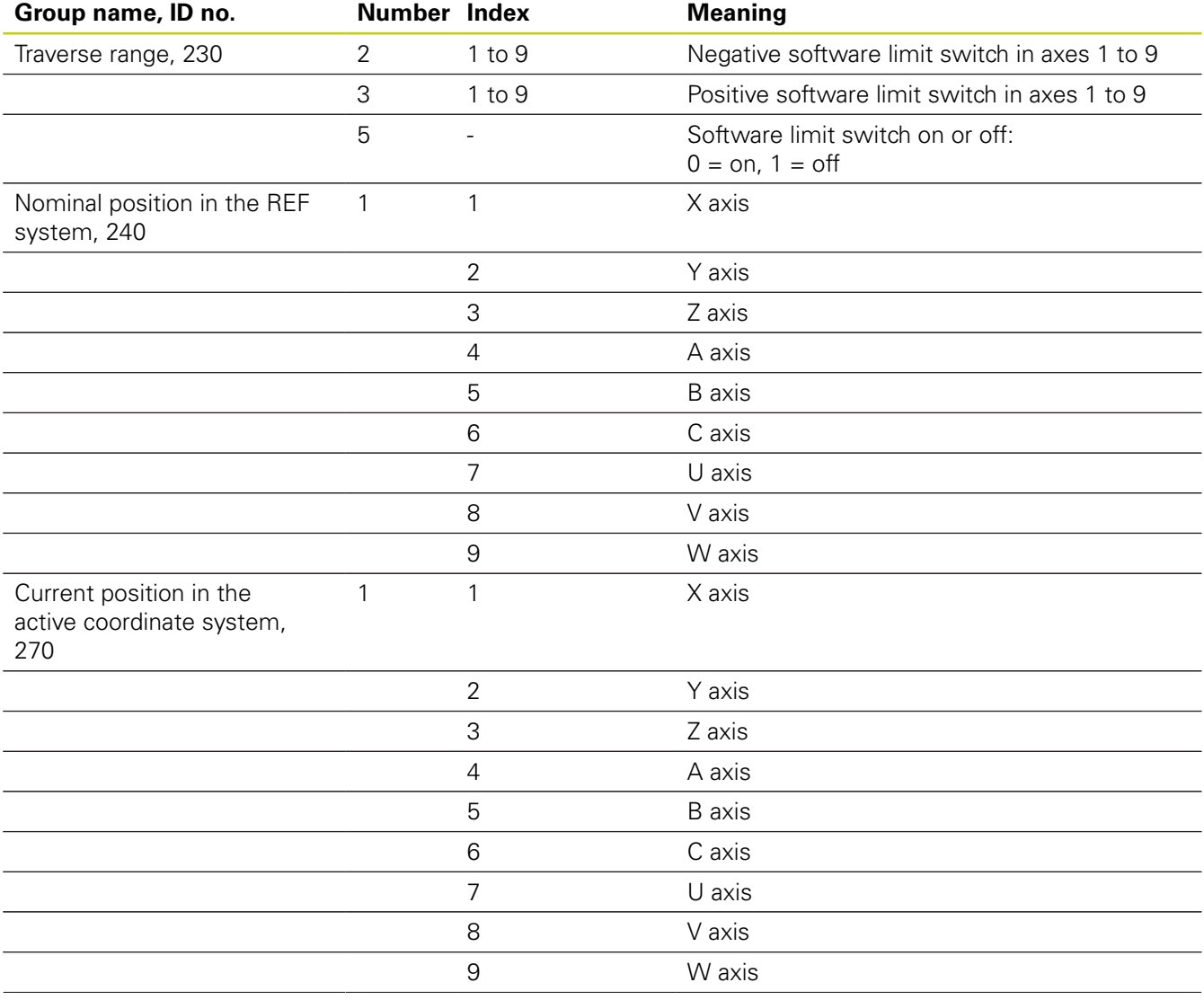

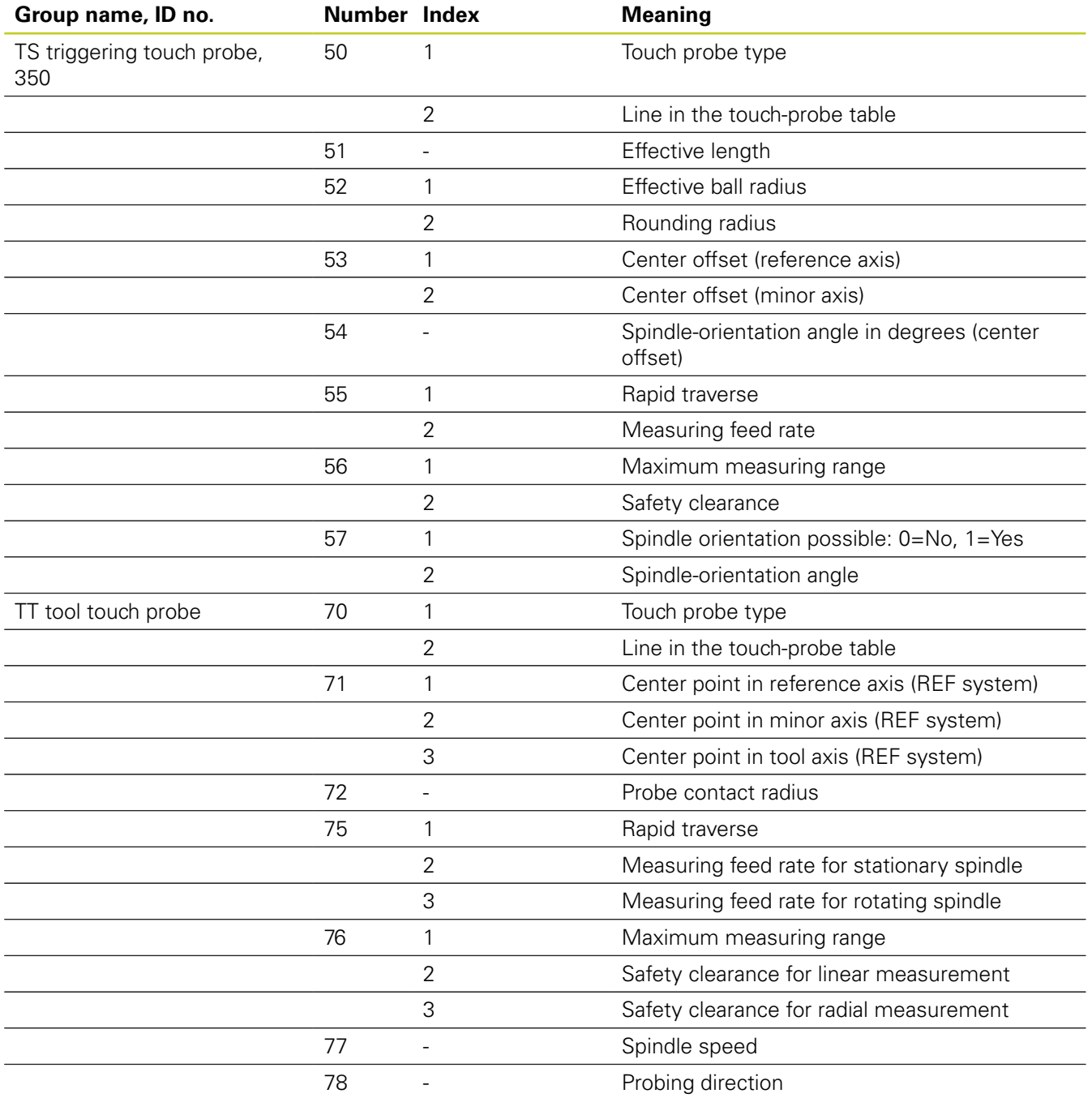

**9**

# **9.7 Additional functions**

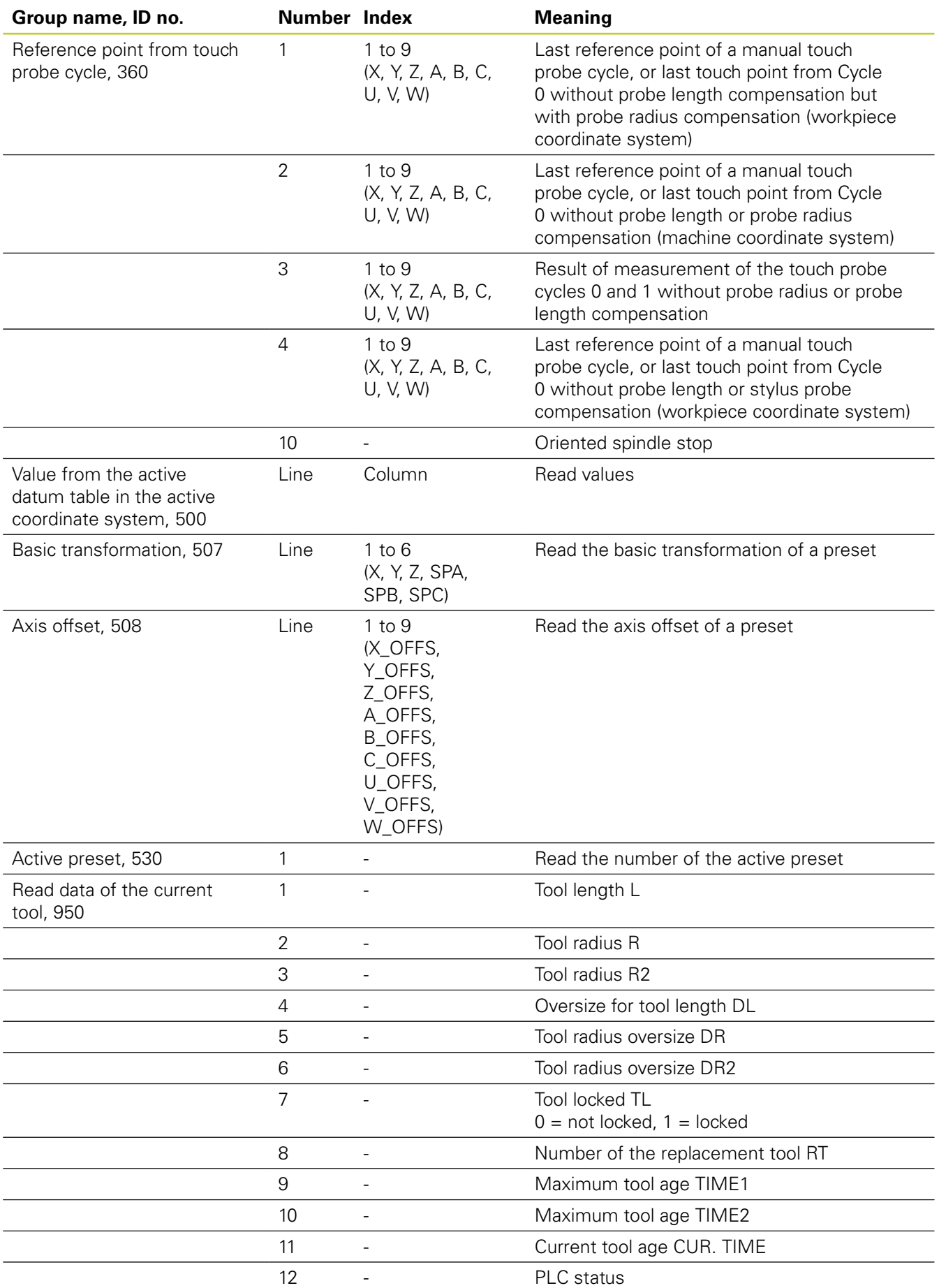

**272** TNC 640 | User's Manual for DIN/ISO Programming | 5/2013

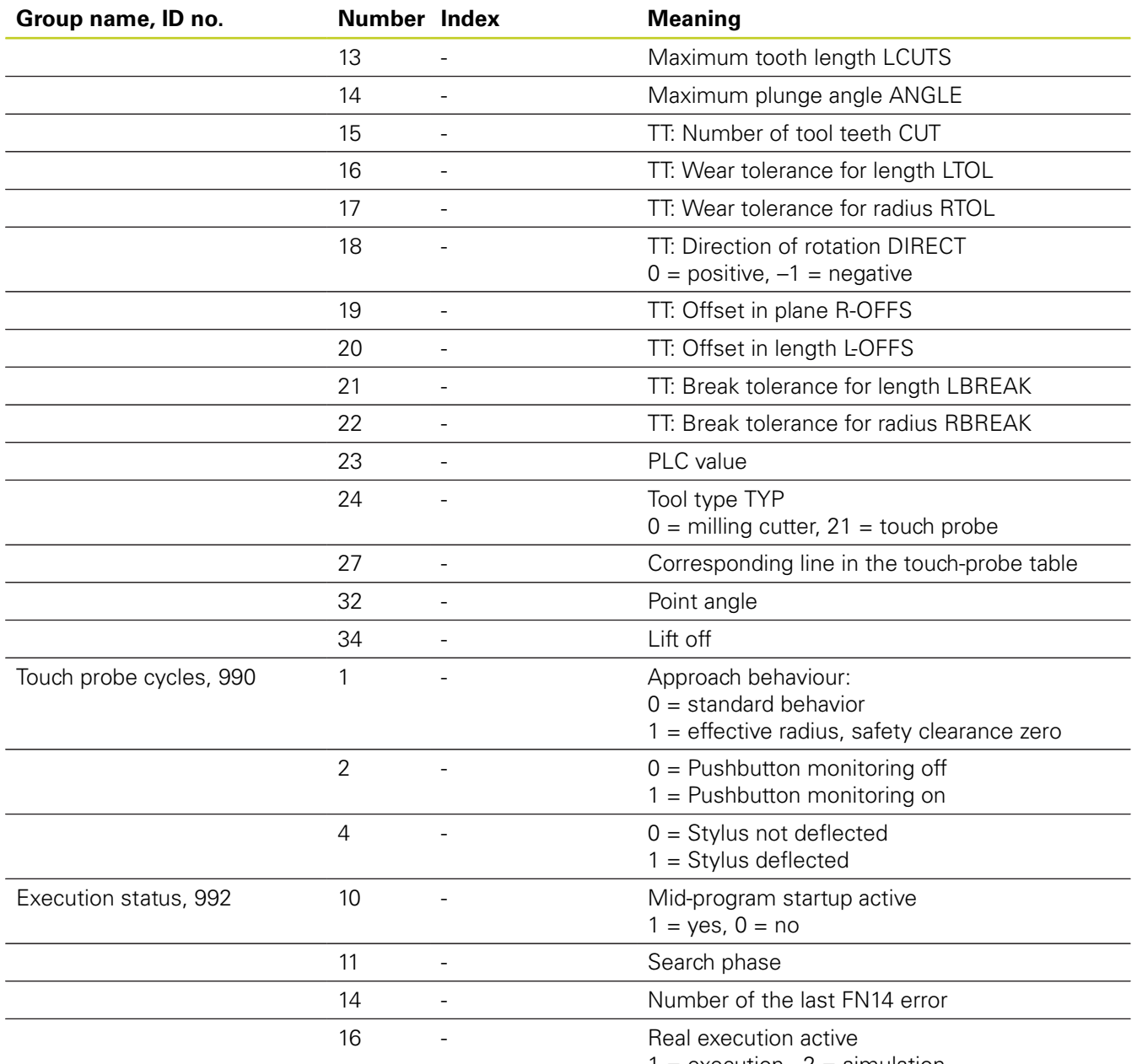

 $1 =$  execution,  $2 =$  simulation

### **Example: Assign the value of the active scaling factor for the Z axis to Q25.**

**N55 D18: SYSREAD Q25 = ID210 NR4 IDX3**

**9.7 Additional functions**

## <span id="page-273-0"></span>**D19: Transfer values to PLC**

The **D19** function transfers up to two numerical values or Q parameters to the PLC. Increments and units: 0.1 µm or 0.0001°

**Example: Transfer the numerical value 10 (which means 1 µm or 0.001°) to the PLC**

**N56 D19 P01 +10 P02 +Q3 \***

## **D20: NC and PLC synchronization**

**9**

This function may only be used with the permission of your machine tool builder.

With the **D20** function you can synchronize the NC and PLC during a program run. The NC stops machining until the condition that you have programmed in the D20 block is fulfilled. The TNC can check the following PLC operands:

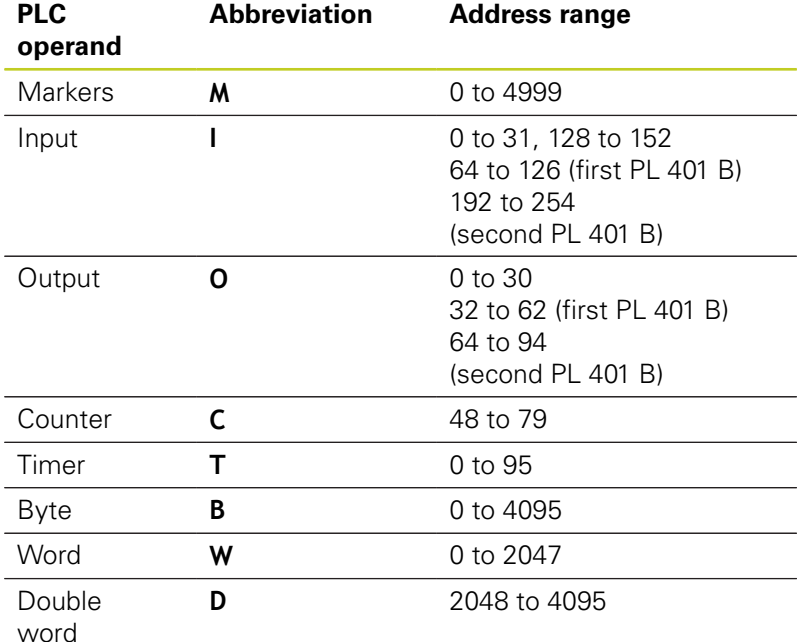

**9**

The TNC 640 uses an extended interface for communication between the PLC and NC. This is a new, symbolic Application Programmer Interface (**API**). The familiar previous PLC-NC interface is also available and can be used if desired. The machine tool builder decides whether the new or old TNC API is used. Enter the name of the symbolic operand as string to wait for the defined condition of the symbolic operand.

The following conditions are permitted in the D20 block:

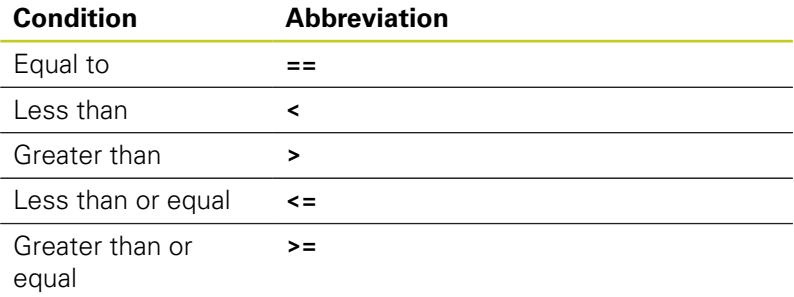

In addition, the **D20** function is available. **WAIT FOR SYNC** is used whenever you read, for example, system data via **D18** that require synchronization with real time. The TNC stops the look-ahead calculation and executes the subsequent NC block only when the NC program has actually reached that block.

**Example: Stop program run until the PLC sets marker 4095 to 1**

**N32 D20: WAIT FOR M4095==1**

**Example: Stop program run until the PLC sets the symbolic operand to 1**

**N32 D20: APISPIN[0].NN\_SPICONTROLINPOS==1**

**Example: Pause internal look-ahead calculation, read current position in the X axis**

#### **N32 D20: WAIT FOR SYNC**

**N33 D18: SYSREAD Q1 = ID270 NR1 IDX1**

**9.7 Additional functions**

## <span id="page-275-0"></span>**D29: Transfer values to the PLC**

The D29 function transfers up to eight numerical values or Q parameters to the PLC. Increments and units: 0.1 µm or 0.0001°

**Example: Transfer the numerical value 10 (which means 1 µm or 0.001°) to the PLC**

**N56 D29 P01 +10 P02 +Q3**

## <span id="page-275-1"></span>**D37 EXPORT**

**9**

You need the D37 function if you want to create your own cycles and integrate them in the TNC. The Q parameters 0 to 99 are effective only locally. This means that the Q parameters are effective only in the program in which they were defined. With the D37 function you can export locally effective Q parameters into another (calling) program.

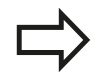

The TNC exports the value that the parameter has at the time of the EXPORT command. The parameter is exported only to the presently calling program.

#### **Example: The local Q parameter Q25 is exported**

**N56 D37 Q25**

**Example: The local Q parameters Q25 to Q30 are exported N56 D37 Q25 - Q30**

## **9.8 Accessing tables with SQL commands**

## **Introduction**

Accessing of tables is programmed on the TNC with SQL commands in **transactions**. A transaction consists of multiple SQL commands that guarantee an orderly execution of the table entries.

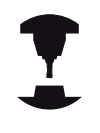

Tables are configured by the machine manufacturer. Names and designations required as parameters for SQL commands are also specified.

The following **terms** are used:

- **Table**: A table consists of x columns and y rows. It is saved as a file in the File Manager of the TNC, and is addressed with the path and file name (=table name). Synonyms can also be used for addressing, as an alternative to the path and file name.
- **Columns**: The number and names of the columns are specified  $\blacksquare$ when configuring the table. In some SQL commands the column name is used for addressing.
- **Rows**: The number of rows is variable. You can insert new rows. There are no row numbers or other designators. However, you can select rows based on the contents of a column. Rows can only be deleted in the table editor, not by an NC program.
- **Cell**: The part of a column in a row. ш
- **Table entry: Content of a cell.**
- **Result set**: During a transaction, the selected columns and  $\blacksquare$ rows are managed in the result set. You can view the result set as a sort of "intermediate memory," which temporarily assumes the set of selected columns and rows. Result set
- **Synonym**: This term defines a name used for a table instead of its path and file name. Synonyms are specified by the machine manufacturer in the configuration data.

## **9.8 Accessing tables with SQL commands**

#### **A transaction**

In principle, a transaction consists of the following actions:

- Address the table (file), select rows and transfer them to the result set.
- Read rows from the result set, change rows or insert new rows.
- Conclude transaction: If changes/insertions were made, the  $\blacksquare$ rows from the result set are placed in the table (file).

Other actions are also necessary so that table entries can be edited in an NC program and to ensure that other changes are not made to copies of the same table rows at the same time. This results in the following **transaction sequence**:

- 1 A Q parameter is specified for each column to be edited. The Q parameter is assigned to a column—it is "bound" (**SQL BIND...**
- 2 Address the table (file), select rows and transfer them to the result set. In addition, you define which columns are transferred to the result set (**SQL SELECT...**). You can lock the selected rows. Other processes can then read these rows, but cannot change the table entries. You should always lock the selected rows when you are going to make changes (**SQL SELECT ... FOR UPDATE**).
- 3 Read rows from the result set, modify and/or add new rows: – Adopt one row of the result set into the Q parameters of your NC program (**SQL FETCH...**) – Prepare changes in the Q parameters and transfer to a row in the result set (**SQL UPDATE...**) – Prepare new table row in the Q parameters and transfer as a new row to the result set (**SQL INSERT...**)
- 4 Conclude transaction: If changes/insertions were made, the data from the result set is placed in the table (file). The data is now saved in the file. Any locks are canceled, and the result set is released (**SQL COMMIT...**). – If table entries were **not** changed or inserted (only read access), any locks are canceled and the result set is released (**SQL ROLLBACK... WITHOUT INDEX**).

Multiple transactions can be edited at the same time.

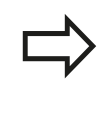

You must conclude a transaction, even if it consists solely of read accesses. Only this guarantees that changes/insertions are not lost, that locks are canceled, and that result sets are released.

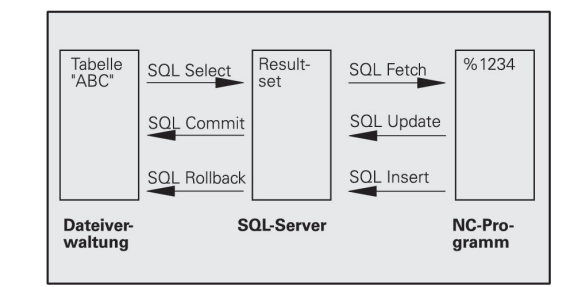

#### **Result set**

The selected rows are numbered in ascending order within the result set, starting from 0. This numbering is referred to as the **index.** The index is used for read- and write-accesses, enabling a row of the result set to be specifically addressed.

It can often be advantageous to sort the rows in the result set. Do this by specifying the table column containing the sorting criteria. Also select ascending or descending order (**SQL SELECT ... ORDER BY ...**).

The selected rows that were transferred to the result set are addressed with the **HANDLE**. All following SQL commands use the handle to refer to this "set of selected columns and rows."

When concluding a transaction, the handle is released (**SQL COMMIT...** or **SQL ROLLBACK...**). It is then no longer valid.

You can edit more than one result set at the same time. The SQL server assigns a new handle for each "Select" command.

#### **"Binding" Q parameters to columns**

The NC program does not have direct access to the table entries in the result set. The data must be transferred in Q parameters. In the other direction, the data is first prepared in the Q parameters and then transferred to the result set.

Specify with **SQL BIND ...** which table columns are mapped to which Q parameters. The Q parameters are "bound" (assigned) to the columns. Columns that are not bound to Q parameters are not included in the read-/write-processes.

If a new table row is generated with **SQL INSERT...,** the columns not bound to Q parameters are filled with default values.

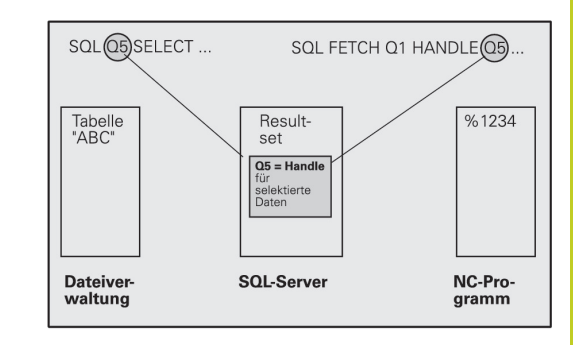

## **9.8 Accessing tables with SQL commands**

### **Programming SQL commands**

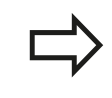

**9**

This function can only be programmed if you have entered the code number 555343.

Program SQL commands in the Programming mode:

SQL

▶ Call the SQL functions by pressing the SQL soft key

▶ Select an SQL command via soft key (see overview) or press the **SQL EXECUTE** soft key and program the SQL command

### **Overview of the soft keys**

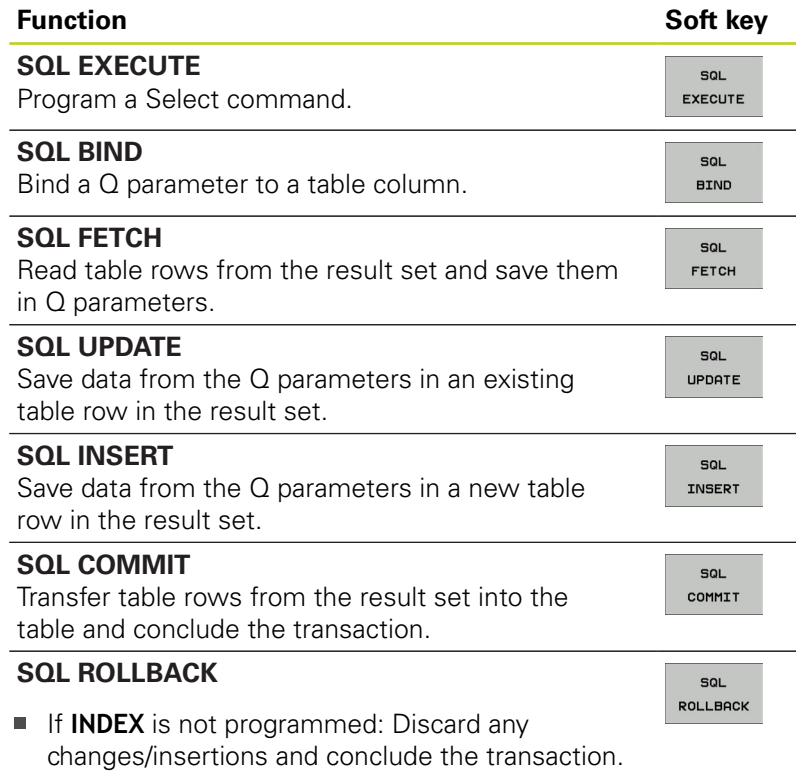

■ If **INDEX** is programmed: The indexed row remains in the result set. All other rows are deleted from the result set. The transaction is **not** concluded.

## **SQL BIND**

**SQL BIND** binds a Q parameter to a table column. The SQL commands "Fetch," "Update" and "Insert" evaluate this binding (assignment) during data transfer between the result set and the NC program.

An **SQL BIND** command without a table or column name cancels the binding. Binding remains effective at most until the end of the NC program or subprogram.

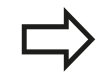

- You can program any number of bindings. Read and write processes only take into account the columns that were entered in the "Select" command.
	- **SQL BIND...** must be programmed **before** "Fetch," "Update" or "Insert" commands are programmed. You can program a "Select" command without a preceding "Bind" command.
	- If in the "Select" command you include columns for which no binding is programmed, an error occurs during read/write processes (program interrupt).
- **SOL BIND**
- **Parameter no. for result:** Q parameter that is bound (assigned) to the table column.
- **Database: Column name**: Enter the table name and column name separated by a **.** (period) **Table name**: Synonym or path and file name of this table. The synonym is entered directly, whereas the path and file name are entered in single quotation marks

**Column designation**: Designation of the table column as given in the configuration data

#### **Bind a Q parameter to a table column**

**11SQL BIND Q881 "TAB\_EXAMPLE.MEAS\_NO"**

**12SQL BIND Q882 "TAB\_EXAMPLE.MEAS\_X"**

**13SQL BIND Q883 "TAB\_EXAMPLE.MEAS\_Y"**

**14SQL BIND Q884 "TAB\_EXAMPLE.MEAS\_Z"**

**Cancel binding**

**91 SQL BIND Q881**

**92 SQL BIND Q882**

**93 SQL BIND Q883**

**94 SQL BIND Q884**

**9.8 Accessing tables with SQL commands**

## **SQL SELECT**

**SQL SELECT** selects table rows and transfers them to the result set.

The SQL server places the data in the result set row-by-row. The rows are numbered in ascending order, starting from 0. This row number, called the **INDEX,** is used in the SQL commands "Fetch" and "Update."

Enter the selection criteria in the **SQL SELECT...WHERE...** function. This lets you restrict the number of rows to be transferred. If you do not use this option, all rows in the table are loaded.

Enter the sorting criteria in the **SQL SELECT...ORDER BY...** function. Enter the column designation and the keyword for ascending/ descending order. If you do not use this option, the rows are placed in random order.

Lock out the selected rows for other applications with the **SQL SELECT...FOR UPDATE** function. Other applications can continue to read these rows, but cannot change them. We strongly recommend using this option if you are making changes to the table entries.

**Empty result set:** If no rows match the selection criteria, the SQL server returns a valid handle but no table entries.

**SOL** EXECUTE ▶ **Parameter no. for result: O parameter for the** handle. The SQL server returns the handle for the group of columns and rows selected with the current "Select" command. With an error (selection could not be executed) the SQL server returns a 1. Code 0 identifies an invalid handle.

- **Database: SQL command text:** with the following elements:
	- **SELECT** (keyword):

Name of the SQL command, names of the table columns to be transferred. Separate column names with a **,** (comma) (see examples). Q parameters must be bound to all columns entered here.

**FROM** table name:

Synonym or path and file name of this table. The synonym is entered directly: the path name and table name are entered in single quotation marks (see examples of the SQL command); names of the table columns to be transferred—separate several columns by a comma (see examples). Q parameters must be bound to all columns entered here.

#### **Select all table rows**

**11SQL BIND Q881 "TAB\_EXAMPLE.MEAS\_NO"**

**12SQL BIND Q882 "TAB\_EXAMPLE.MEAS\_X"**

**13SQL BIND Q883 "TAB\_EXAMPLE.MEAS\_Y"**

**14SQL BIND Q884 "TAB\_EXAMPLE.MEAS\_Z"**

**. . .**

**20SQL Q5 "SELECT MEAS\_NO,MEAS\_X,MEAS\_Y, MEAS\_Z FROM TAB\_EXAMPLE"**

#### **Selection of table rows with the WHERE function**

**. . .**

**20SQL Q5 "SELECT MEAS\_NO,MEAS\_X,MEAS\_Y, MEAS\_Z FROM TAB\_EXAMPLE WHERE MEAS\_NO<20"**

#### **Selection of table rows with the WHERE function and Q parameters**

**. . .**

**20SQL Q5 "SELECT MEAS\_NO,MEAS\_X,MEAS\_Y, MEAS\_Z FROM TAB\_EXAMPLE WHERE MEAS\_NO==:'Q11'"**

**Table name defined with path and file name**

**. . .**

**20SQL Q5 "SELECT MEAS\_NO,MEAS\_X,MEAS\_Y, MEAS\_Z FROM 'V:\TABLE\TAB\_EXAMPLE' WHERE MEAS\_NO<20"**

**9**

Optional:

**WHERE** selection criteria: A selection criterion consists of a column name, condition (see table) and comparator. Link selection criteria with logical AND or OR. Program the comparator directly or with a Q parameter. A Q parameter is introduced with a colon and placed in single quotation marks (see example).

Optional:

**ORDER BY** column name **ASC** for ascending sorting, or **ORDER BY** column name **DESC** for descending sorting. If you program neither ASC nor DESC, ascending sorting is executed by default. The TNC places the selected rows in the indicated column.

**Optional:** 

**FOR UPDATE** (keyword): The selected rows are locked against write-accesses from other processes.

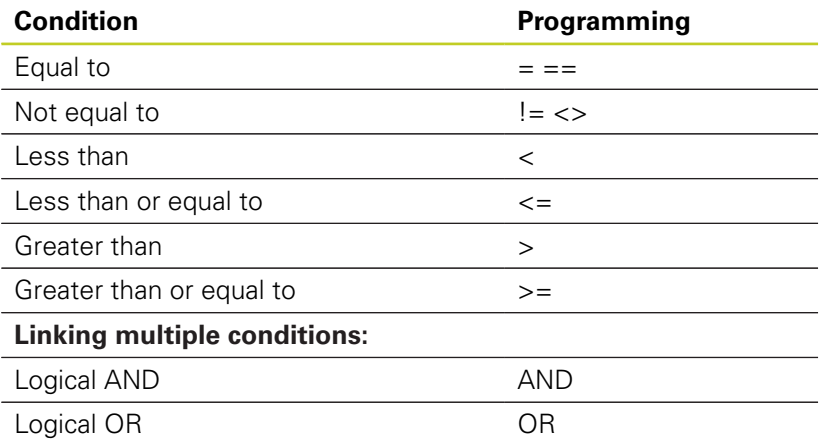

## **SQL FETCH**

**SQL FETCH** reads the row addressed with **INDEX** from the result set, and places the table entries in the bound (assigned) Q parameters. The result set is addressed with the **HANDLE**.

**SQL FETCH** takes into account all columns entered in the "Select" command.

**SOL** FETCH

**9**

**Parameter no. for result:** Q parameter in which the SQL server reports the result: 0: no error 1: error occurred (erroneous handle or index too large)

- **Database: SQL access ID: Q parameter with the handle** for identifying the result set (also see **SQL SELECT**)
- **Database: Index for SQL result**: Row number within the result set. The table entries of this row are read and are transferred into the bound Q parameters. If you do not enter an index, the first row is read (n=0).

Either enter the row number directly or program the Q parameter containing the index.

#### **Row number is transferred in a Q parameter**

**11SQL BIND Q881 "TAB\_EXAMPLE.MEAS\_NO"**

**12SQL BIND Q882 "TAB\_EXAMPLE.MEAS\_X"**

**13SQL BIND Q883 "TAB\_EXAMPLE.MEAS\_Y"**

**14SQL BIND Q884 "TAB\_EXAMPLE.MEAS\_Z"**

**. . .**

**20SQL Q5 "SELECT MEAS\_NO,MEAS\_X,MEAS\_Y, MEAS\_Z FROM TAB\_EXAMPLE"**

**. . .**

**30 SQL FETCH Q1HANDLE Q5 INDEX +Q2**

**Row number is programmed directly**

**. . .**

**30 SQL FETCH Q1HANDLE Q5 INDEX5**

**. . .**

## **SQL UPDATE**

**SQL UPDATE** transfers the data prepared in the Q parameters into the row of the result set addressed with **INDEX.** The existing row in the result set is completely overwritten.

**SQL UPDATE** takes into account all columns entered in the "Select" command.

- **SOL** UPDATE
- **Parameter no. for result:** Q parameter in which the SQL server reports the result: 0: no error 1: error occurred (erroneous handle, index too large, value range exceeded/fallen below or erroneous data format)
- ▶ **Database: SQL access ID**: Q parameter with the **handle** for identifying the result set (also see **SQL SELECT**)
- **Database: Index for SQL result**: Row number within the result set. The table entries prepared in the Q parameters are written to this row. If you do not enter an index, the first row is written to (n=0). Either enter the row number directly or program the Q parameter containing the index.

### **SQL INSERT**

**SQL INSERT** generates a new row in the result set and transfers the data prepared in the Q parameters into the new row.

**SQL INSERT** takes into account all columns entered in the "Select" command. Table columns not entered in the "Select" command are filled with default values.

 $\epsilon$ INSERT **Parameter no. for result:** Q parameter in which the SQL server reports the result: 0: no error

1: error occurred (erroneous handle, value range exceeded/fallen below or erroneous data format)

▶ **Database: SQL access ID**: Q parameter with the **handle** for identifying the result set (also see **SQL SELECT**)

#### **Row number is programmed directly**

**40 SQL UPDATEQ1 HANDLE Q5 INDEX5**

#### **Row number is transferred in a Q parameter**

**11SQL BIND Q881 "TAB\_EXAMPLE.MEAS\_NO"**

**12SQL BIND Q882 "TAB\_EXAMPLE.MEAS\_X"**

**13SQL BIND Q883 "TAB\_EXAMPLE.MEAS\_Y"**

**14SQL BIND Q884 "TAB\_EXAMPLE.MEAS\_Z"**

**. . .**

**20SQL Q5 "SELECT MEAS\_NO,MEAS\_X,MEAS\_Y, MEAS\_Z FROM TAB\_EXAMPLE"**

**40 SQL INSERTQ1 HANDLE Q5**

**. . .**

## **9.8 Accessing tables with SQL commands**

## **SQL COMMIT**

**SQL COMMIT** transfers all rows in the result set back to the table. A lock set with **SELECT...FOR UPDATE** is canceled.

The handle given in the **SQL SELECT** command loses its validity.

SQL COMMIT

**9**

**Parameter no. for result:** Q parameter in which the SQL server reports the result: 0: no error

1: error occurred (erroneous handle or identical entries in columns in which unique entries are required)

▶ **Database: SOL access ID**: Q parameter with the **handle** for identifying the result set (also see **SQL SELECT**)

**11SQL BIND Q881 "TAB\_EXAMPLE.MEAS\_NO"**

**12SQL BIND Q882 "TAB\_EXAMPLE.MEAS\_X"**

**13SQL BIND Q883 "TAB\_EXAMPLE.MEAS\_Y"**

**14SQL BIND Q884 "TAB\_EXAMPLE.MEAS\_Z"**

**20SQL Q5 "SELECT MEAS\_NO,MEAS\_X,MEAS\_Y, MEAS\_Z FROM TAB\_EXAMPLE"**

**. . . 30 SQL FETCH Q1HANDLE Q5 INDEX +Q2**

**. . .**

**. . .**

**40 SQL UPDATEQ1 HANDLE Q5 INDEX +Q2**

**. . .**

**50 SQL COMMITQ1 HANDLE Q5**

## **SQL ROLLBACK**

How **SQL ROLLBACK** is executed depends on whether **INDEX** is programmed:

If **INDEX** is not programmed: The result set is **not** written back to the table (any changes/insertions are discarded). The transaction is closed and the handle given in the **SQL SELECT** command loses its validity. Typical application: Ending a transaction solely containing read-accesses.

If **INDEX** is programmed: The indexed row remains. All other rows are deleted from the result set. The transaction is **not** concluded. A lock set with **SELECT...FOR UPDATE** remains for the indexed row. For all other rows it is reset.

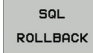

**Parameter no. for result:** Q parameter in which the SQL server reports the result: 0: no error 1: error occurred (erroneous handle)

- ▶ **Database: SOL access ID**: Q parameter with the **handle** for identifying the result set (also see **SQL SELECT**)
- **Database: Index for SQL result**: Row that is to remain in the result set. Either enter the row number directly or program the Q parameter containing the index

**11SQL BIND Q881 "TAB\_EXAMPLE.MEAS\_NO"**

**12SQL BIND Q882 "TAB\_EXAMPLE.MEAS\_X"**

**13SQL BIND Q883 "TAB\_EXAMPLE.MEAS\_Y"**

**14SQL BIND Q884 "TAB\_EXAMPLE.MEAS\_Z"**

**. . .**

**20SQL Q5 "SELECT MEAS\_NO,MEAS\_X,MEAS\_Y, MEAS\_Z FROM TAB\_EXAMPLE"**

**. . .**

**. . .**

**30 SQL FETCH Q1HANDLE Q5 INDEX +Q2**

**50 SQL ROLLBACKQ1 HANDLE Q5**

**9**

# **9.9 Entering formulas directly**

## **Entering formulas**

You can enter mathematical formulas that include several operations directly into the part program by soft key. Press the FORMULA soft key to call the mathematical functions. The TNC displays the following soft keys in several soft-key rows:

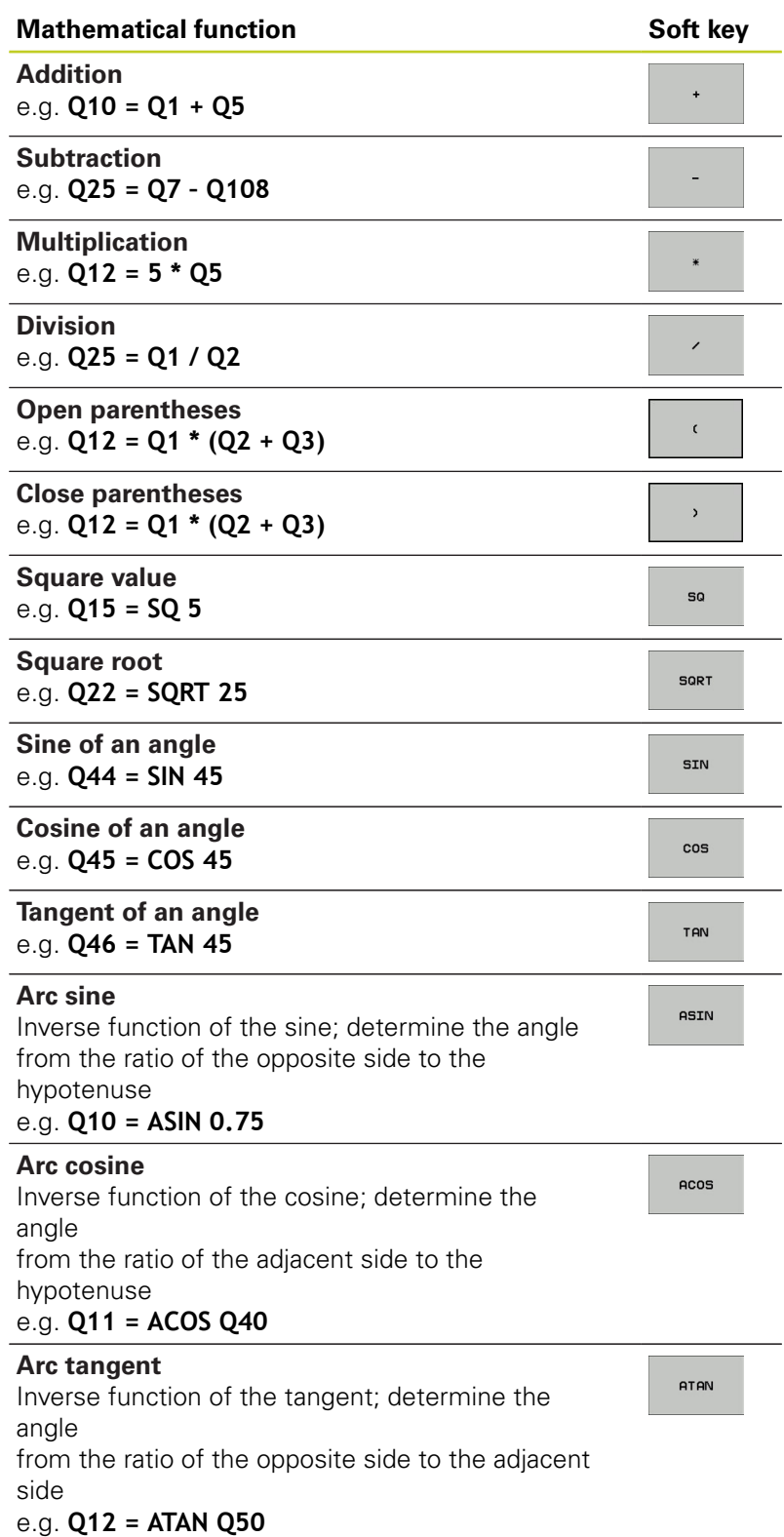

**9**

# **9.9 Entering formulas directly**

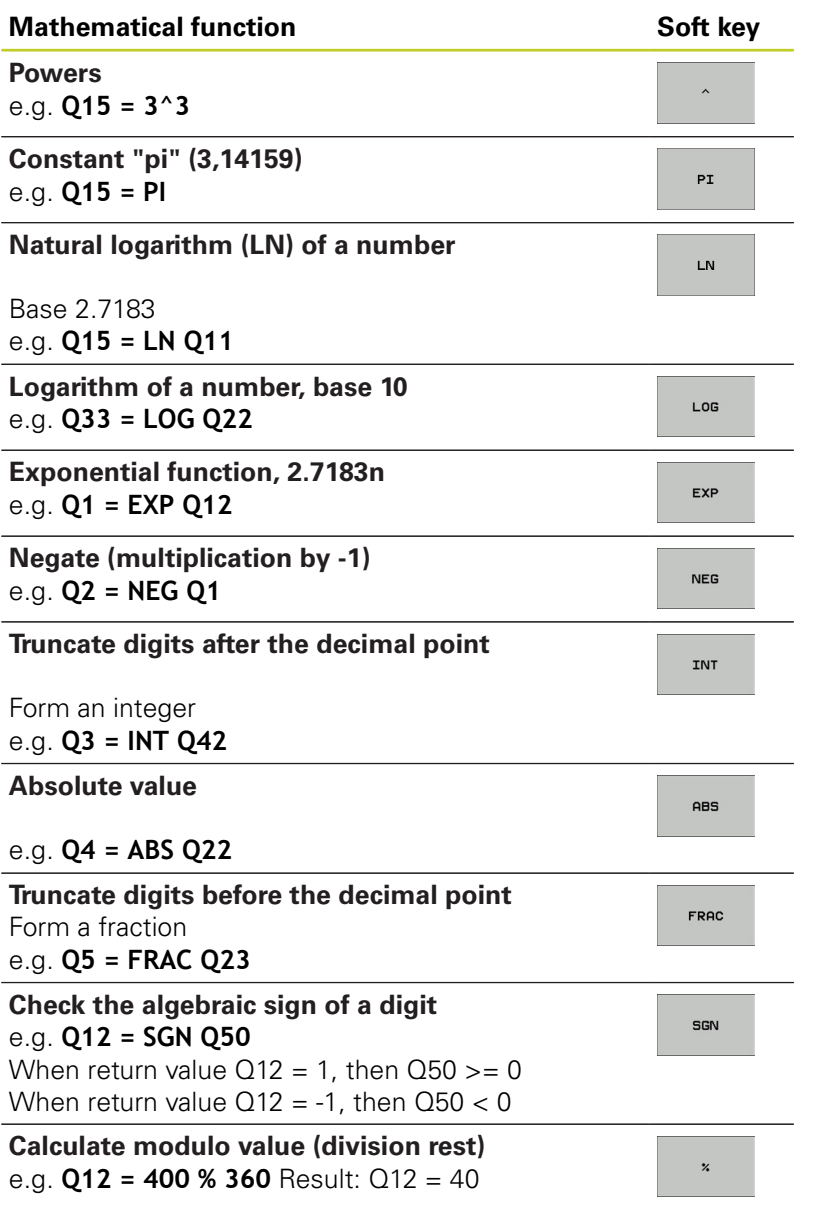
**9**

# **Rules for formulas**

Mathematical formulas are programmed according to the following rules:

## **Higher-level operations are performed first**

#### **12 Q1 = 5 \* 3 + 2 \* 10 = 35**

- 1 Calculation  $5 * 3 = 15$
- 2 Calculation  $2 * 10 = 20$
- 3 Calculation  $15 + 20 = 35$

#### **or**

#### **13 Q2 = SQ 10 - 3^3 = 73**

- 1 Calculation step 10 squared = 100
- 2 Calculation step 3 to the third power = 27
- 3 Calculation 100 27 = 73

#### **Distributive law**

Law of distribution with parentheses calculation  $a * (b + c) = a * b + a * c$ 

**9.9 Entering formulas directly**

#### **Programming example**

Calculate an angle with the arc tangent from the opposite side (Q12) and adjacent side (Q13); then store in Q25.

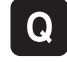

- $\blacktriangleright$  To select the formula entering function, press the Q key and the FORMULA soft key, or use the shortcut:
- $\Omega$

FORMULA

 $\triangleright$  Press the Q key on the ASCII keyboard

#### **PARAMETER NUMBER FOR RESULT?**

- ENT key.  $\triangleright$ function ATAN  $\triangleleft$  $\epsilon$  $\mathbf{Q}$  $Q$  $\rightarrow$  $\overline{\Box}$ 
	- Enter parameter number **25** and press the ENT
	- Shift the soft-key row and select the arc tangent
	- $\triangleright$  Shift the soft-key row and open the parentheses
	- Enter Q parameter number **12**
	- $\blacktriangleright$  Select division
	- Enter Q parameter number **13**
	- $\triangleright$  Close parentheses and conclude formula entry

**Example NC block**

**37 Q25 = ATAN (Q12/Q13)**

**9**

# **9.10 String parameters**

# **String processing functions**

You can use the **QS** parameters to create variable character strings. function to create variable logs.

You can assign a linear sequence of characters (letters, numbers, special characters and spaces) up to a length of 256 characters to a string parameter. You can also check and process the assigned or imported values by using the functions described below. As in Q-parameter programming, you can use a total of 2000 QS parameters ([See "Principle and overview of functions", page 250](#page-249-0)).

The STRING FORMULA and FORMULA Q-parameter functions contain various functions for processing the string parameters.

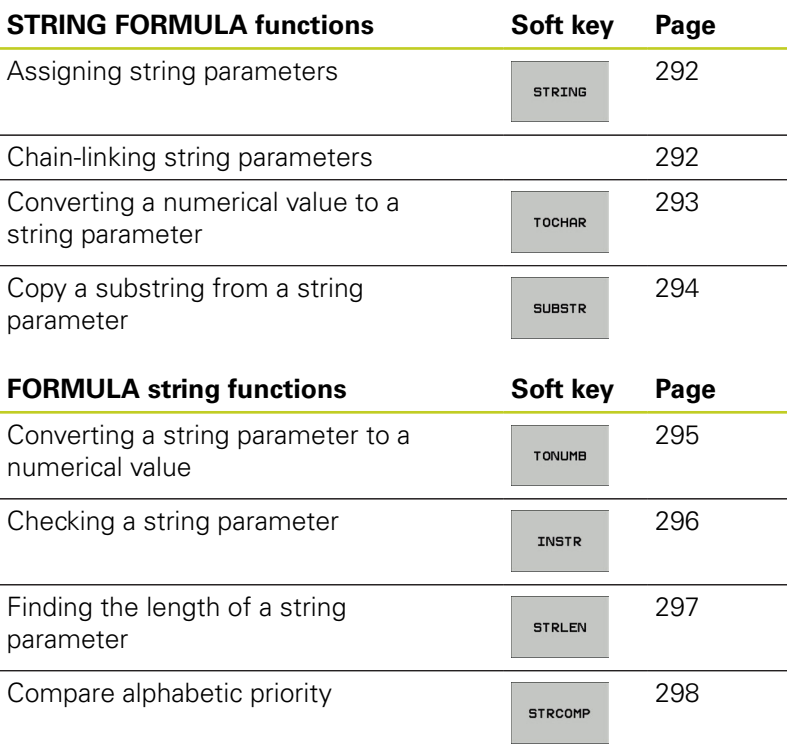

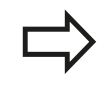

When you use a STRING FORMULA, the result of the arithmetic operation is always a string. When you use the FORMULA function, the result of the arithmetic operation is always a numeric value.

**9.10 String parameters**

#### <span id="page-291-0"></span>**Assigning string parameters**

You have to assign a string variable before you use it. Use the **DECLARE STRING** command to do so.

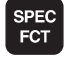

 $\triangleright$  Show the soft-key row with special functions

 $\blacktriangleright$  Select the menu for defining various plain-

- PROGRAM **FUNCTIONS** STRING
- language functions  $\blacktriangleright$  Select string functions

**FUNCTIONS** DECLARE **STRING** 

▶ Select the **DECLARE STRING** function

#### **Example NC block**

**N37 DECLARE STRING QS10 = "WORKPIECE"**

### **Chain-linking string parameters**

With the concatenation operator (string parameter **||** string parameter) you can make a chain of two or more string parameters.

- SPEC<br>FCT
- $\triangleright$  Show the soft-key row with special functions
- PROGRAM **FUNCTIONS**

 $\blacktriangleright$  Select the menu for defining various plainlanguage functions

STRTNG FUNCTIONS **STRING** 

FORMULA

▶ Select the STRING FORMULA function

 $\blacktriangleright$  Select string functions

- $\blacktriangleright$  Enter the number of the string parameter in which the TNC is to save the concatenated string. Confirm with the ENT key
- **Enter the number of the string parameter in which** the **first** substring is saved. Confirm with the ENT key: The TNC displays the concatenation symbol **||**
- ▶ Confirm your entry with the ENT key
- **Enter the number of the string parameter in which** the **second** substring is saved. Confirm with the ENT key
- Repeat the process until you have selected all the required substrings. Conclude with the END key

#### **Example: QS10 is to include the complete text of QS12, QS13 and QS14**

#### **N37 QS10 = QS12 || QS13 || QS14**

Parameter contents:

- **QS12**: **Workpiece**
- **QS13**: **Status:**
- **QS14**: **Scrap**

SPEC<br>FCT

PROGRAM FUNCTIONS STRING FUNCTIONS STRING FORMULA

**TOCHOP** 

<span id="page-292-0"></span>**QS10**: **Workpiece Status: Scrap**

#### **Converting a numerical value to a string parameter**

With the **TOCHAR** function, the TNC converts a numerical value to a string parameter. This enables you to chain numerical values with string variables.

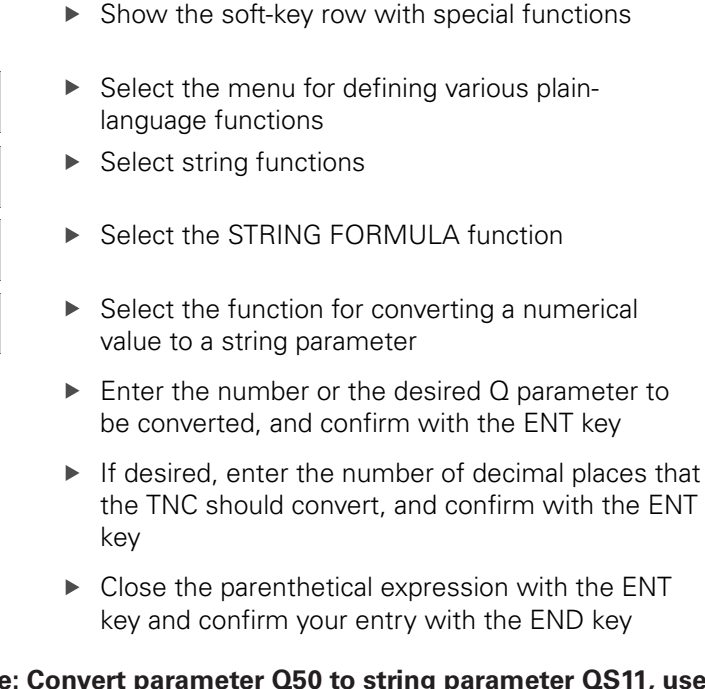

#### **Example: Convert parameter Q50 to string parameter QS11, use 3 decimal places**

**N37 QS11 = TOCHAR ( DAT+Q50 DECIMALS3 )**

**9.10 String parameters**

#### <span id="page-293-0"></span>**Copying a substring from a string parameter**

The **SUBSTR** function copies a definable range from a string parameter.

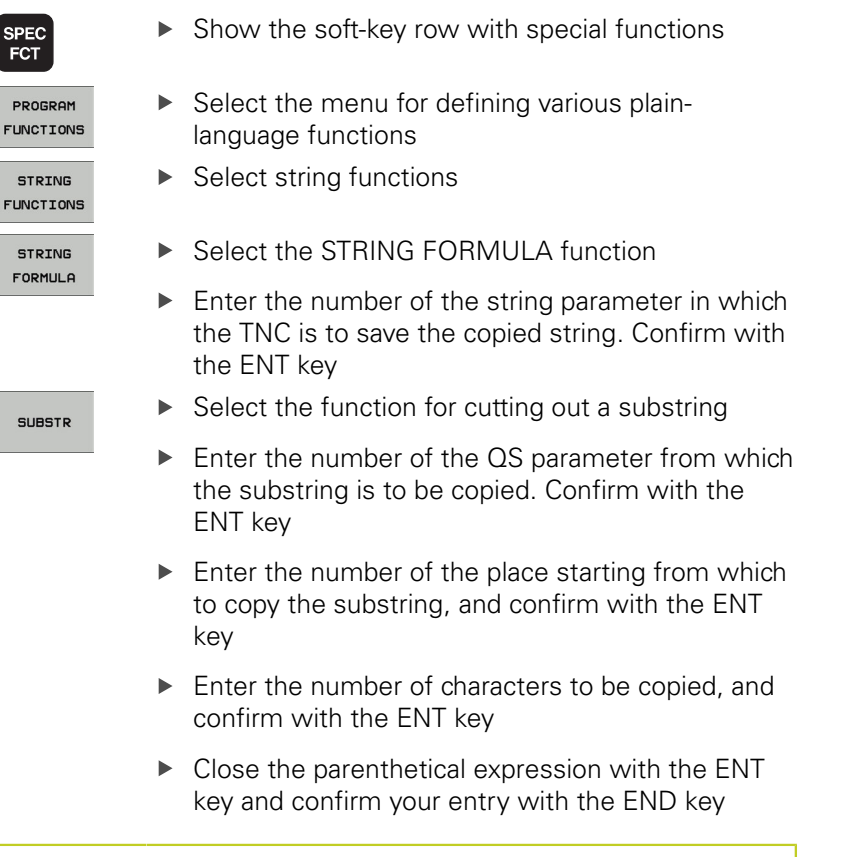

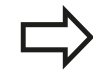

Remember that the first character of a text sequence starts internally with the zeroth place.

**Example: A four-character substring (LEN4) is read from the string parameter QS10 beginning with the third character (BEG2)**

**N37 QS13 = SUBSTR ( SRC\_QS10 BEG2 LEN4 )**

### <span id="page-294-0"></span>**Converting a string parameter to a numerical value**

The **TONUMB** function converts a string parameter to a numerical value. The value to be converted should be only numerical.

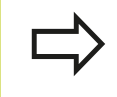

The QS parameter must contain only one numerical value. Otherwise the TNC will output an error message.

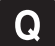

FORMULA

 $\triangleleft$ 

**TONLIMA** 

- ▶ Select Q-parameter functions
- ▶ Select the FORMULA function
	- $\blacktriangleright$  Enter the number of the parameter in which the TNC is to save the numerical value. Confirm with the ENT key
	- Shift the soft-key row
	- $\triangleright$  Select the function for converting a string parameter to a numerical value
	- ► Enter the number of the Q parameter to be converted, and confirm with the ENT key
	- $\triangleright$  Close the parenthetical expression with the ENT key and confirm your entry with the END key

**9.10 String parameters**

#### <span id="page-295-0"></span>**Checking a string parameter**

The **INSTR** function checks whether a string parameter is contained in another string parameter.

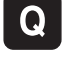

▶ Select Q-parameter functions

FORMULA

▶ Select the FORMULA function

- $\triangleright$  Enter the number of the Q parameter in which the TNC is to save the place at which the search text begins. Confirm with the ENT key
- Shift the soft-key row
- TNSTP

 $\triangleleft$ 

- $\triangleright$  Select the function for checking a string parameter
- ► Enter the number of the QS parameter in which the text to be searched for is saved. Confirm with the ENT key
- ▶ Enter the number of the QS parameter to be searched, and confirm with the ENT key
- $\blacktriangleright$  Enter the number of the place starting from which the TNC is to search the substring, and confirm with the ENT key
- $\triangleright$  Close the parenthetical expression with the ENT key and confirm your entry with the END key

Remember that the first character of a text sequence starts internally with the zeroth place.

If the TNC cannot find the required substring, it will save the total length of the string to be searched (counting starts at 1) in the result parameter.

If the substring is found in more than one place, the TNC returns the first place at which it finds the substring.

**Example: Search through QS10 for the text saved in parameter QS13. Begin the search at the third place.**

**N37 Q50 = INSTR ( SRC\_QS10 SEA\_QS13 BEG2 )**

# <span id="page-296-0"></span>**Finding the length of a string parameter**

The **STRLEN** function returns the length of the text saved in a selectable string parameter.

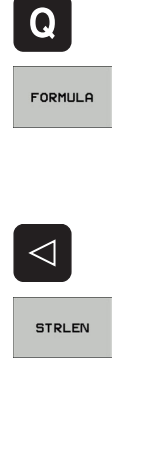

▶ Select the FORMULA function

▶ Select Q-parameter functions

- $\triangleright$  Enter the number of the Q parameter in which the TNC is to save the ascertained string length. Confirm with the ENT key
- Shift the soft-key row
- $\triangleright$  Select the function for finding the text length of a string parameter
- **Enter the number of the QS parameter whose** length the TNC is to ascertain, and confirm with the ENT key
- $\triangleright$  Close the parenthetical expression with the ENT key and confirm your entry with the END key

#### **Example: Find the length of QS15**

#### **N37 Q52 = STRLEN ( SRC\_QS15 )**

**9.10 String parameters**

## <span id="page-297-0"></span>**Comparing alphabetic sequence**

The **STRCOMP** function compares string parameters for alphabetic priority.

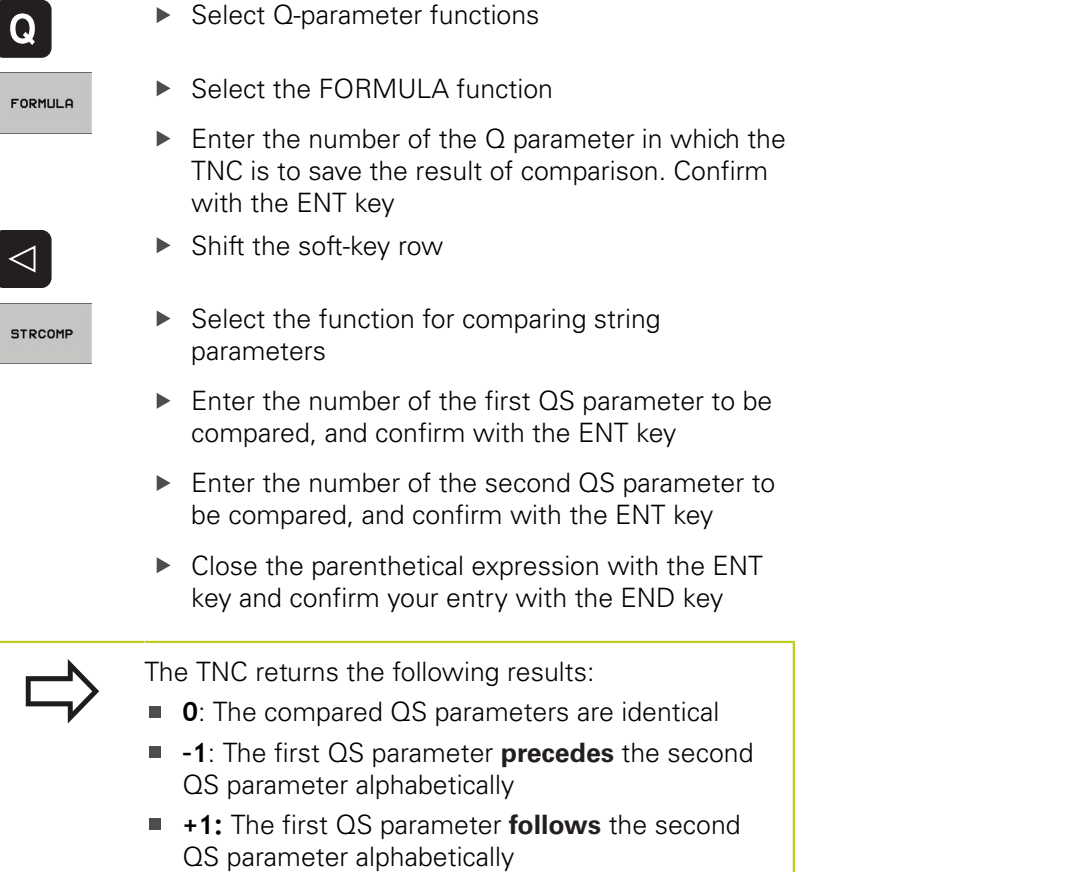

**Example: QS12 and QS14 are compared for alphabetic priority**

**N37 Q52 = STRCOMP ( SRC\_QS12 SEA\_QS14 )**

 $F<sub>0</sub>$ 

 $\overline{\phantom{a}}$ 

ST

**9**

## **Reading machine parameters**

Use the **CFGREAD** function to read out TNC machine parameters as numerical values or as strings.

In order to read out a machine parameter, you must use the TNC's configuration editor to determine the parameter name, parameter object, and, if they have been assigned, the group name and index

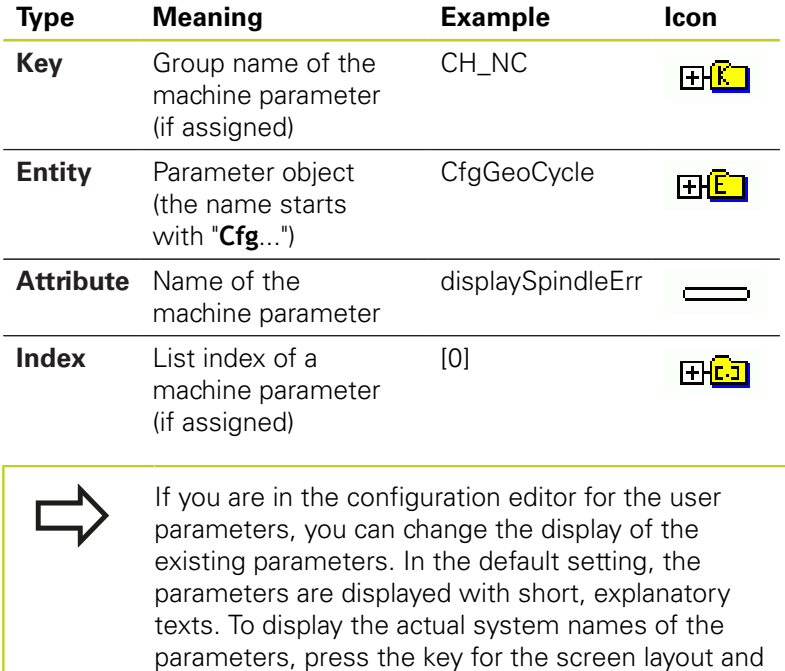

Each time you want to interrogate a machine parameter with the **CFGREAD** function, you must first define a QS parameter with attribute, entity and key.

then the SHOW SYSTEM NAME soft key. Follow the same procedure to return to the standard display.

The following parameters are read in the CFGREAD function's dialog:

- **KEY\_QS**: Group name (key) of the machine parameter
- **TAG\_QS**: Object name (entity) of the machine parameter
- **ATR\_QS**: Name (attribute) of the machine parameter
- **IDX**: Index of the machine parameter

## **9.10 String parameters**

#### **Reading a string of a machine parameter**

In order to store the content of a machine parameter as a string in a QS parameter:

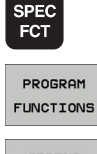

- $\triangleright$  Show the soft-key row with special functions
- 
- **B** Select the menu for defining various plainlanguage functions
- STRING FUNCTIONS **STRING**

FORMULA

- $\blacktriangleright$  Select string functions
- ▶ Select the STRING FORMULA function
- **Enter the number of the string parameter in** which the TNC is to save the machine parameter. Confirm with the ENT key
- ▶ Select the CFGREAD function
- $\blacktriangleright$  Enter the numbers of the string parameters for the key, entity and attribute, then confirm with the ENT key
- $\blacktriangleright$  Enter the number for the index, or skip the dialog with NO ENT, whichever applies
- $\triangleright$  Close the parenthetical expression with the ENT key and confirm your entry with the END key

#### **Example: Read as a string the axis designation of the fourth axis**

#### **Parameter settings in the configuration editor**

DisplaySettings **CfgDisplayData** axisDisplayOrder [0] to [5]

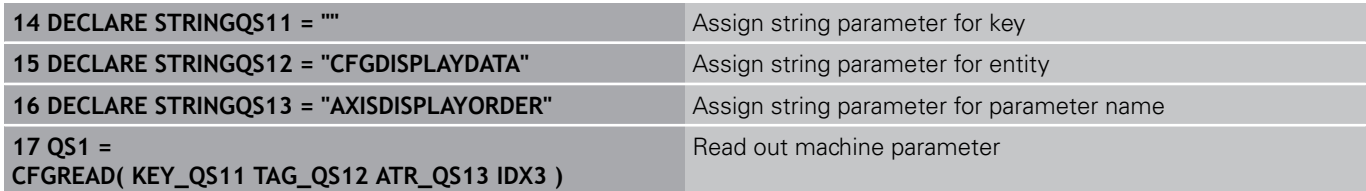

**9**

#### **Reading a numerical value of a machine parameter**

In order to store the value of a machine parameter as a numerical value in a Q parameter:

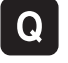

- ▶ Select Q-parameter functions
- FORMULA
- ▶ Select the FORMULA function
- $\blacktriangleright$  Enter the number of the Q parameter in which the TNC is to save the machine parameter. Confirm with the ENT key
- ▶ Select the CFGREAD function
- **Enter the numbers of the string parameters for** the key, entity and attribute, then confirm with the ENT key
- $\blacktriangleright$  Enter the number for the index, or skip the dialog with NO ENT, whichever applies
- $\triangleright$  Close the parenthetical expression with the ENT key and confirm your entry with the END key

#### **Example: Read overlap factor as Q parameter**

#### **Parameter settings in the configuration editor**

**ChannelSettings** 

CH\_NC

**CfgGeoCycle** 

pocketOverlap

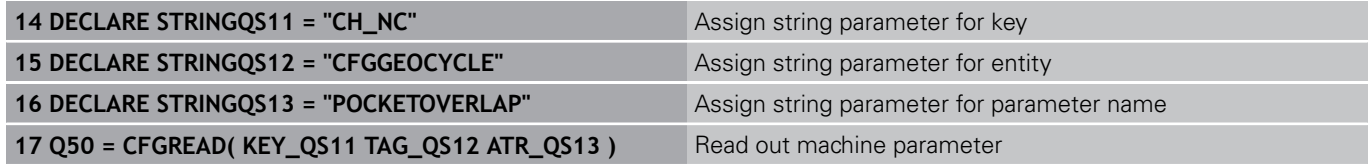

**9.11 Preassigned Q parameters**

# **9.11 Preassigned Q parameters**

The Q parameters Q100 to Q199 are assigned values by the TNC. The following types of information are assigned to Q parameters:

- Values from the PLC
- Tool and spindle data  $\blacksquare$
- $\blacksquare$ Data on operating status
- Results of measurements from touch probe cycles etc.  $\blacksquare$

The TNC saves the values for the preassigned Q parameters Q108, Q114 and Q115 to Q117 in the unit of measure used by the active program.

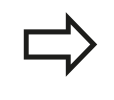

Do not use preassigned Q parameters (or QS parameters) between **Q100** and **Q199 (QS100** and **QS199)** as calculation parameters in NC programs. Otherwise you might receive undesired results.

## **Values from the PLC: Q100 to Q107**

The TNC uses the parameters Q100 to Q107 to transfer values from the PLC to an NC program.

### **Active tool radius: Q108**

The active value of the tool radius is assigned to Q108. Q108 is calculated from:

- Tool radius R (tool table or G99 block)
- Delta value DR from the tool table  $\blacksquare$
- Delta value DR from the **T** block  $\blacksquare$

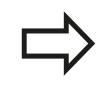

The TNC remembers the current tool radius even if the power is interrupted.

## **Tool axis: Q109**

The value of Q109 depends on the current tool axis:

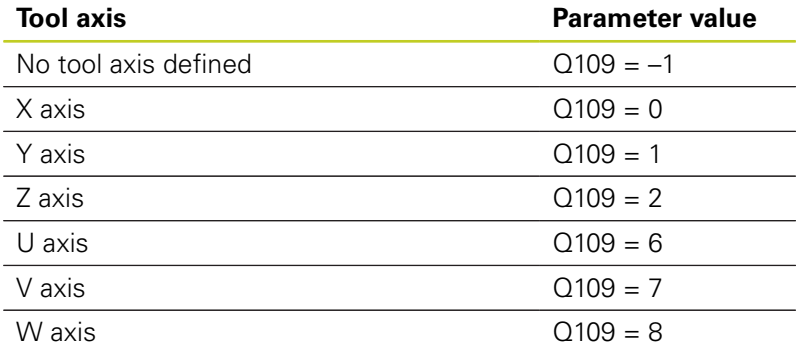

**9**

# **Spindle status: Q110**

The value of the parameter Q110 depends on the M function last programmed for the spindle.

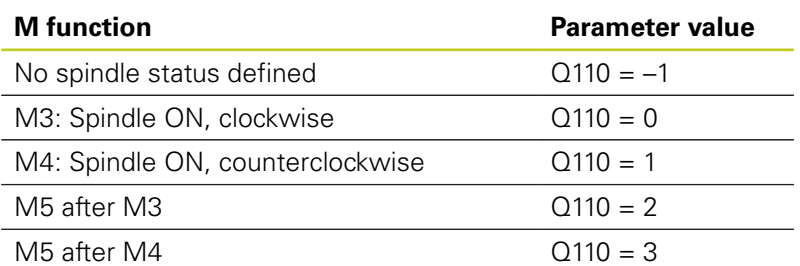

# **Coolant on/off: Q111**

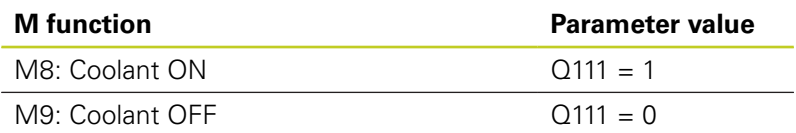

# **Overlap factor: Q112**

The overlap factor for pocket milling (pocketOverlap) is assigned to Q112.

## **Unit of measurement for dimensions in the program: Q113**

During nesting with PGM CALL, the value of the parameter Q113 depends on the dimensional data of the program from which the other programs are called.

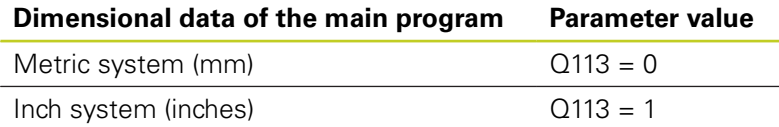

# **Tool length: Q114**

The current value for the tool length is assigned to Q114.

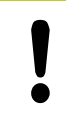

The TNC remembers the current tool length even if the power is interrupted.

**9**

**9.11 Preassigned Q parameters**

### **Coordinates after probing during program run**

The parameters Q115 to Q119 contain the coordinates of the spindle position at the moment of contact during programmed measurement with the 3-D touch probe. The coordinates refer to the datum point that is active in the Manual Operation mode.

The length of the stylus and the radius of the ball tip are not compensated in these coordinates.

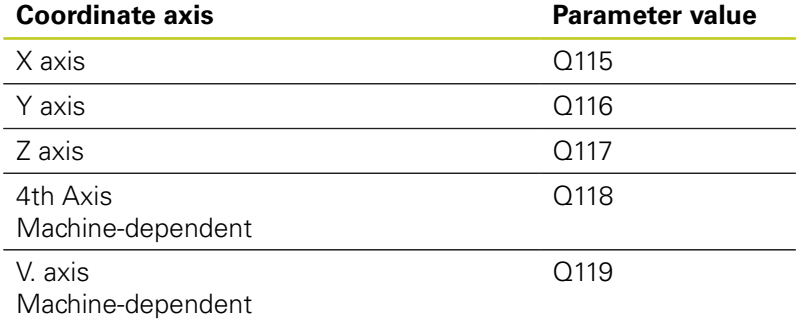

### **Deviation between actual value and nominal value during automatic tool measurement with the TT 130**

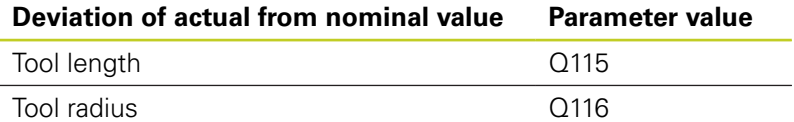

#### **Tilting the working plane with mathematical angles: rotary axis coordinates calculated by the TNC**

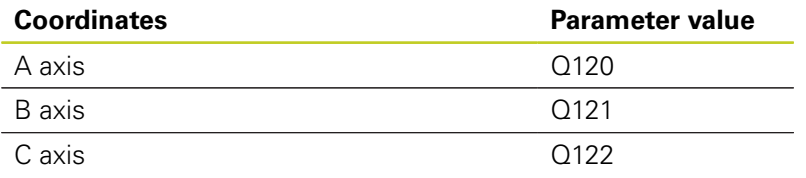

**9**

## **Measurement results from touch probe cycles (see also User's Manual for Cycle Programming)**

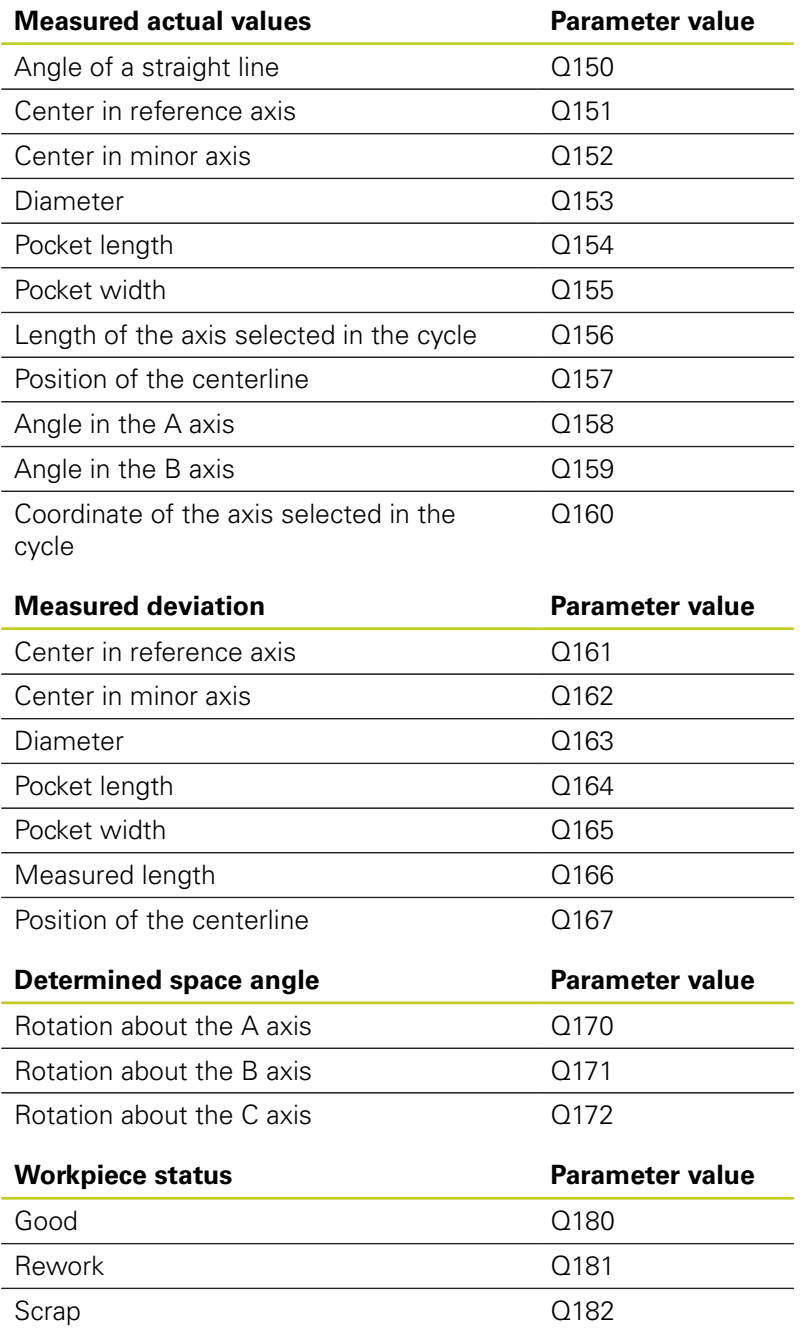

# **9.11 Preassigned Q parameters**

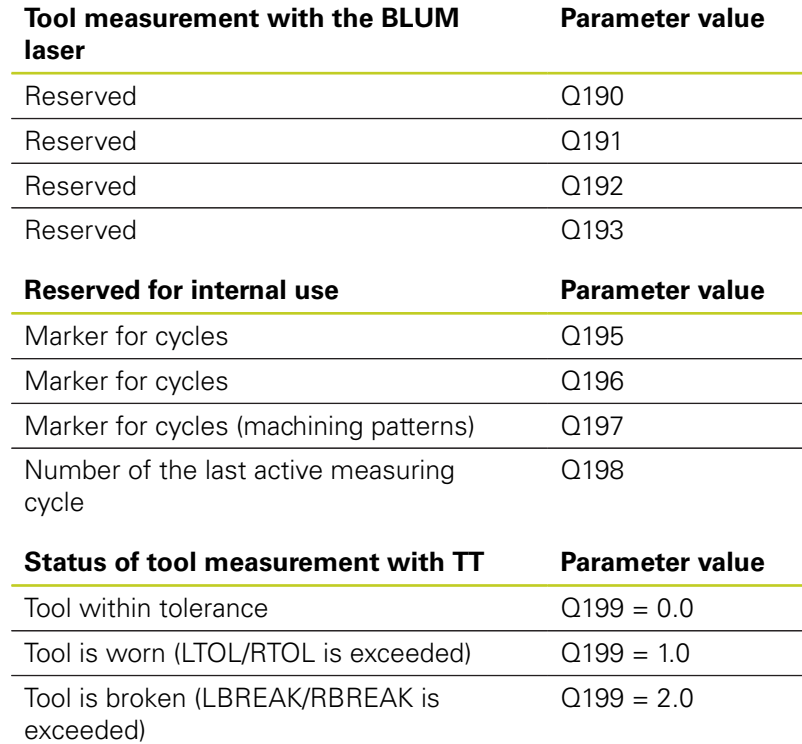

**9**

# **9.12 Programming examples**

# **Example: Ellipse**

Program sequence

- The contour of the ellipse is approximated by many short lines (defined in Q7). The more calculation steps you define for the lines, the smoother the curve becomes.
- The milling direction is determined with the starting angle and end angle in the plane : Machining direction is clockwise: Starting angle  $>$  end angle Machining direction is counterclockwise: Starting angle < end angle
- The tool radius is not taken into account.

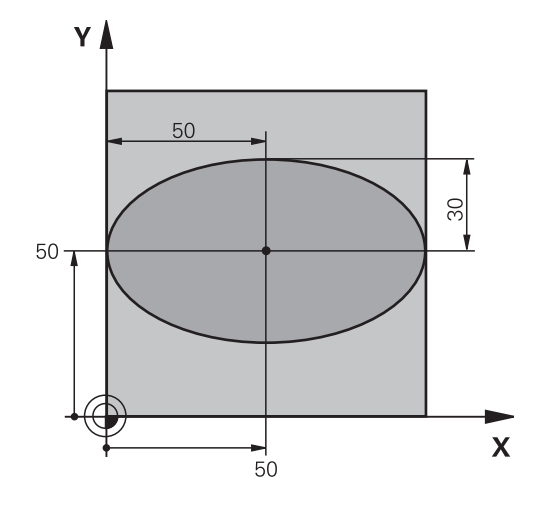

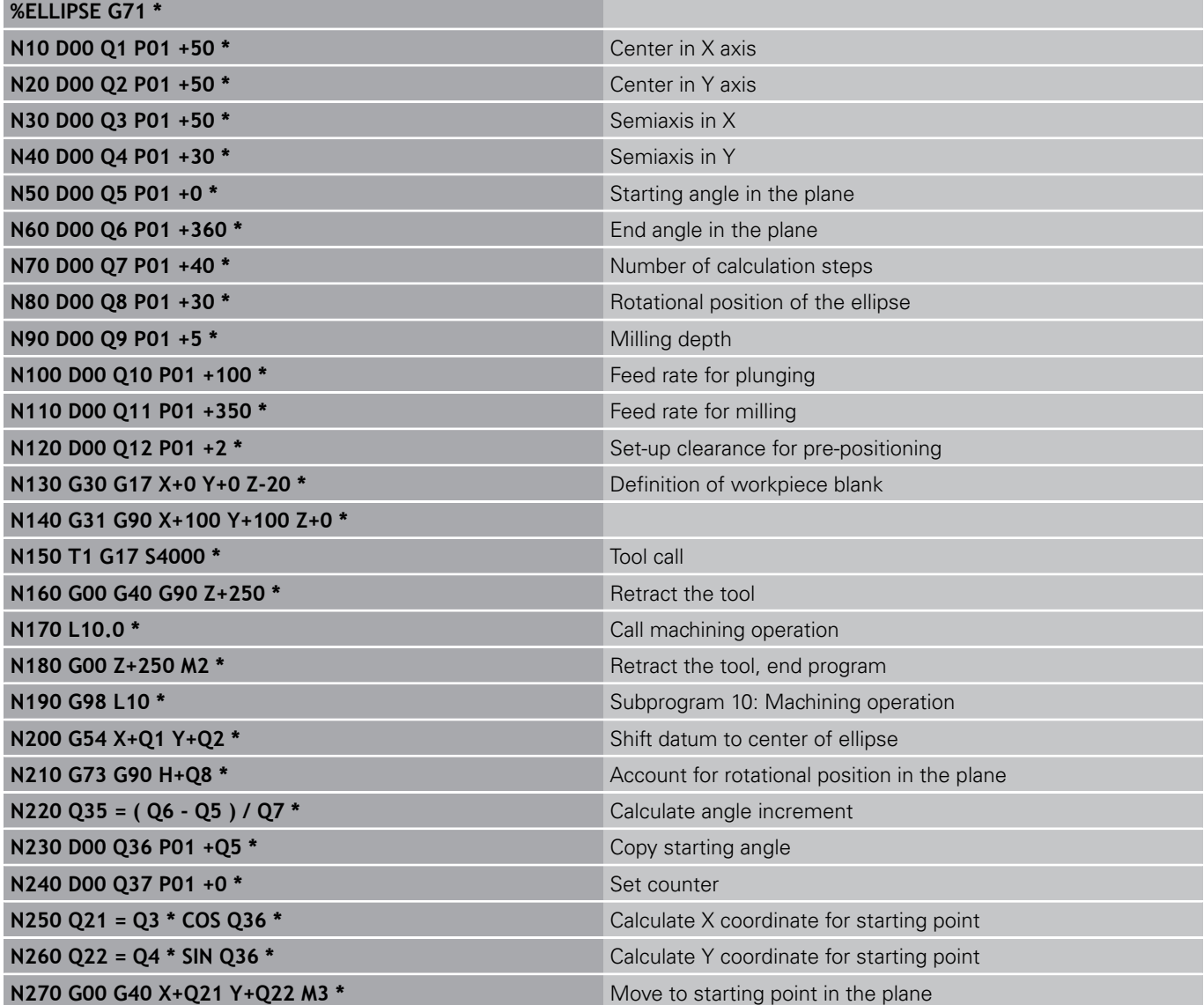

# **9.12 Programming examples**

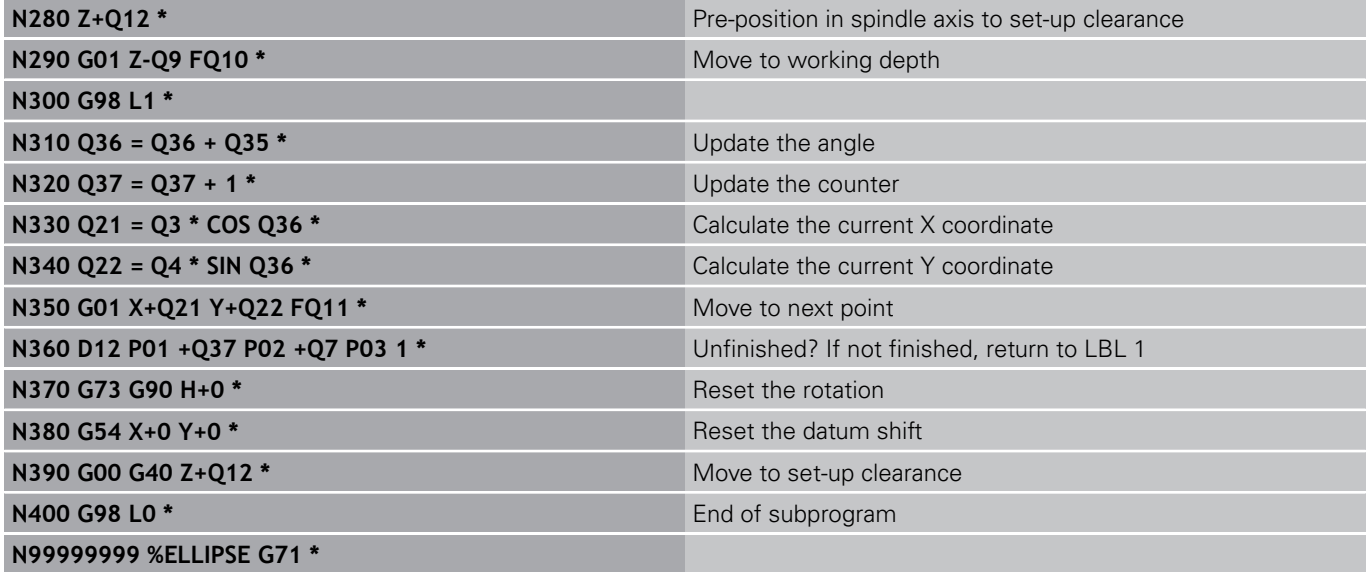

### **Example: Concave cylinder machined with spherical cutter**

Program sequence

- $\blacksquare$  This program functions only with a spherical cutter. The tool length refers to the sphere center.
- $\blacksquare$  The contour of the cylinder is approximated by many short line segments (defined in Q13). The more line segments you define, the smoother the curve becomes.
- The cylinder is milled in longitudinal cuts (here: parallel to the Y axis).
- The milling direction is determined with the starting  $\blacksquare$ angle and end angle in space : Machining direction clockwise: Starting angle > end angle Machining direction counterclockwise: Starting angle < end angle
- The tool radius is compensated automatically.  $\blacksquare$

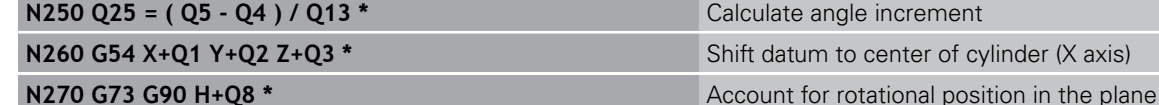

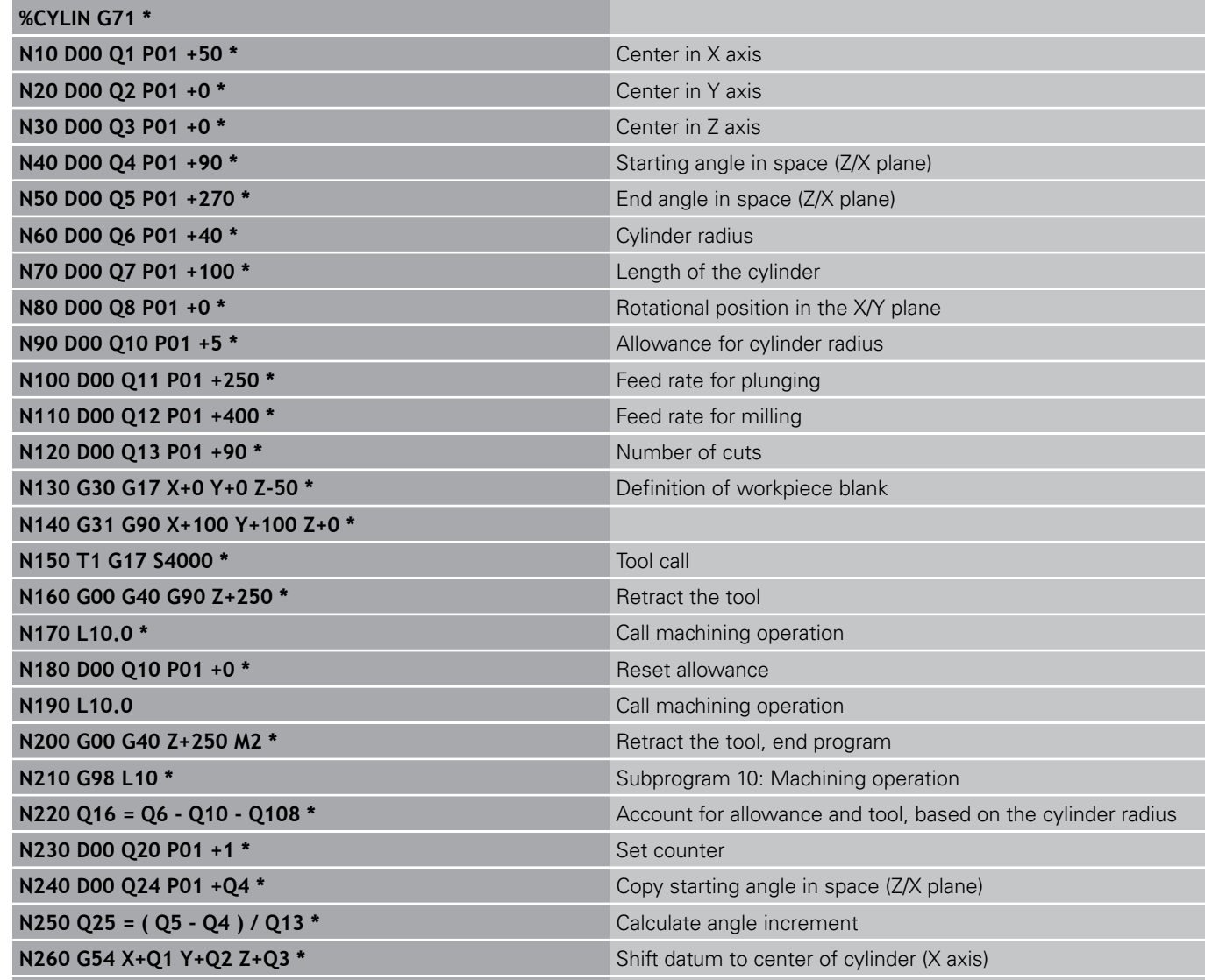

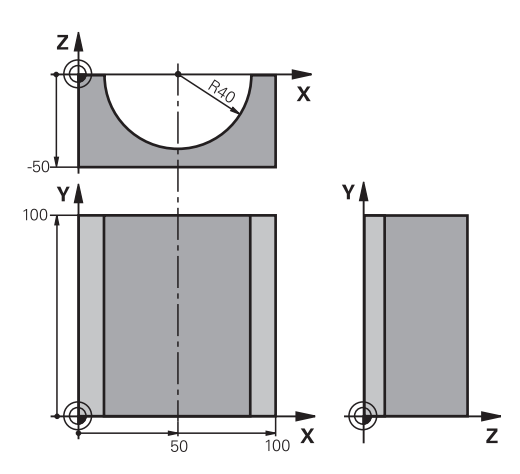

# **9.12 Programming examples**

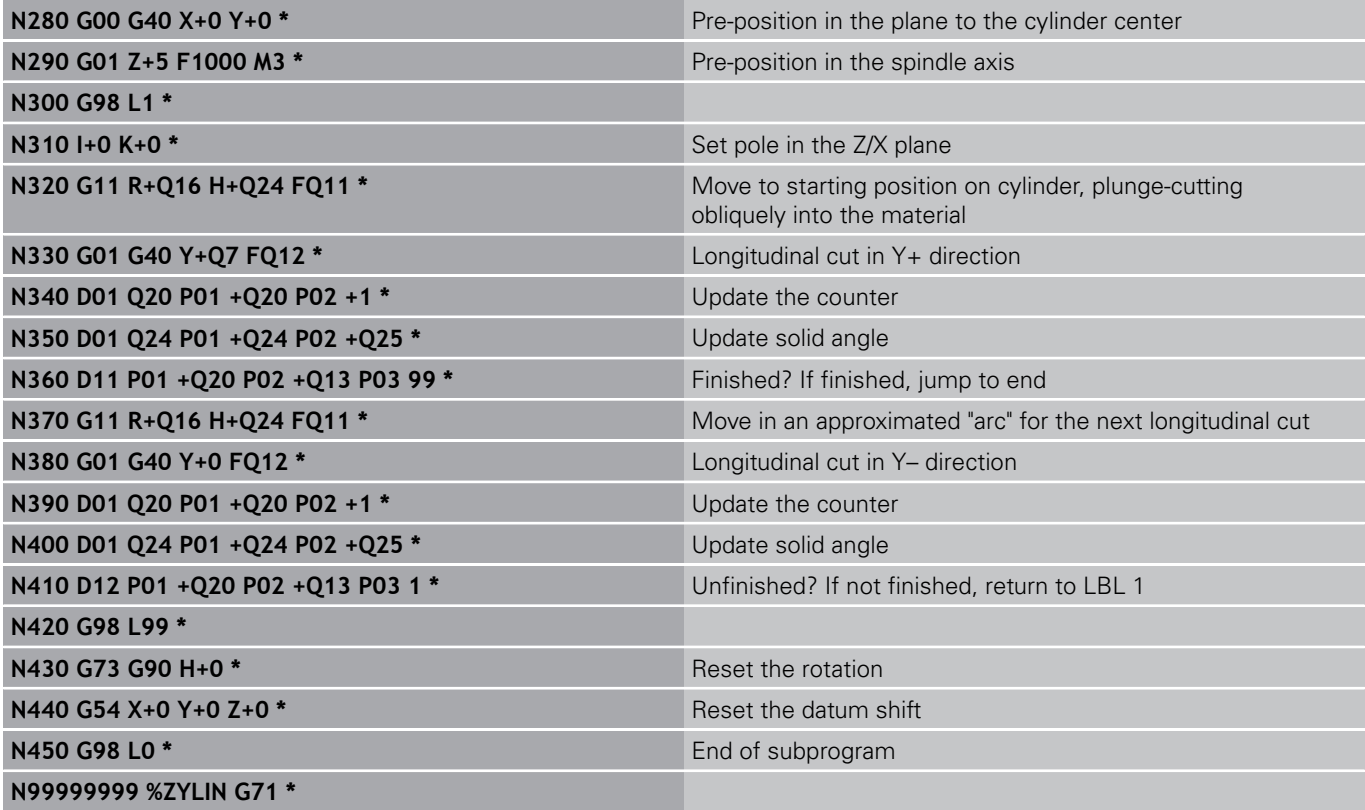

# **Example: Convex sphere machined with end mill**

Program sequence

**%SPHERE G71 \***

- This program requires an end mill.
- The contour of the sphere is approximated by many short lines (in the Z/X plane, defined in Q14). The smaller you define the angle increment, the smoother the curve becomes.
- You can determine the number of contour cuts through the angle increment in the plane (defined in Q18).
- The tool moves upward in three-dimensional cuts.
- The tool radius is compensated automatically.

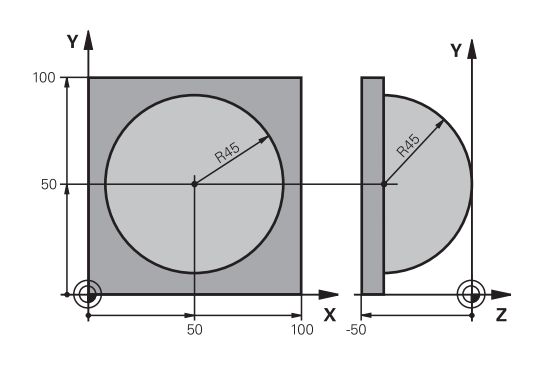

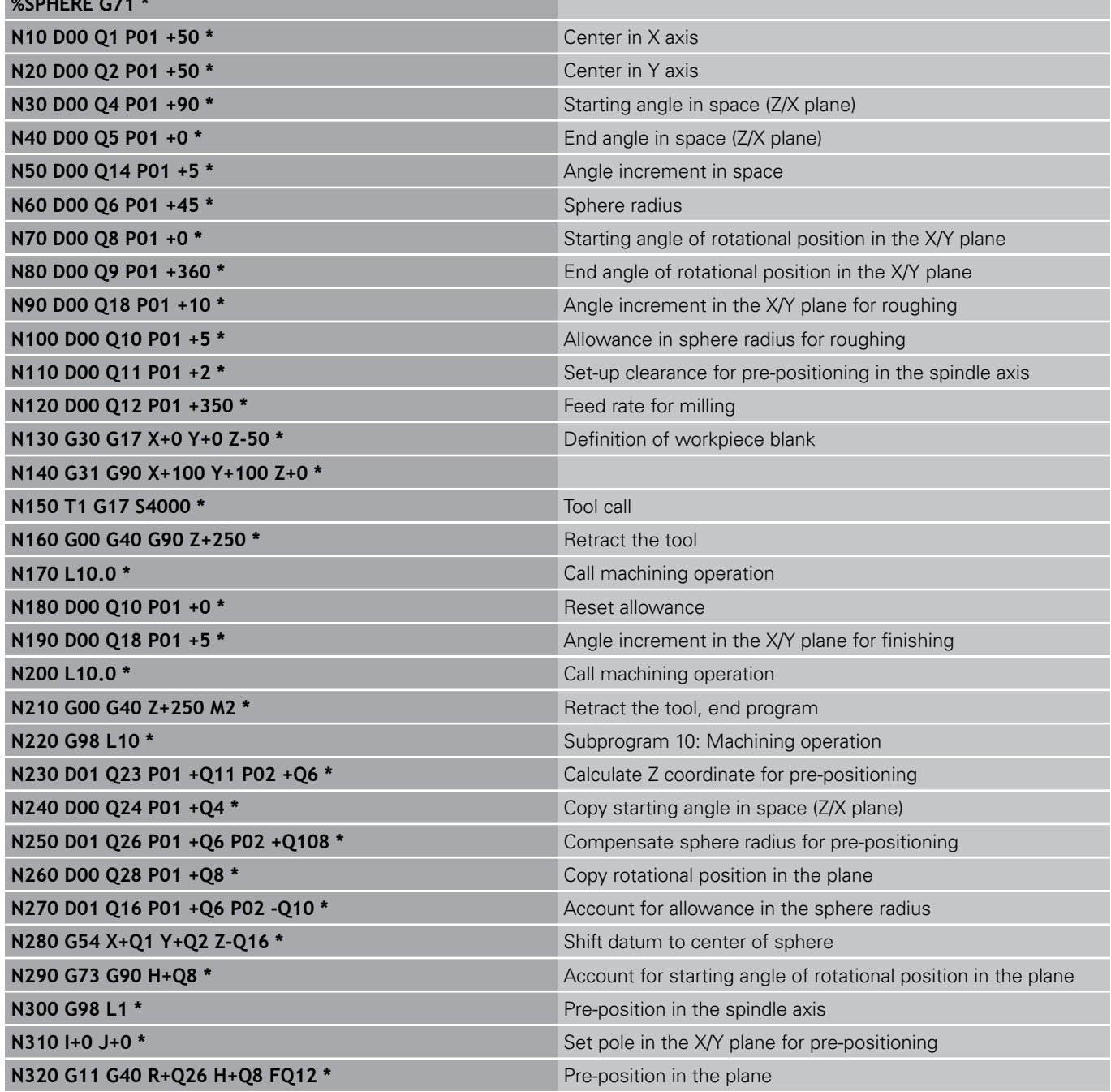

TNC 640 | User's Manual for DIN/ISO Programming | 5/2013 **311**

# **9.12 Programming examples**

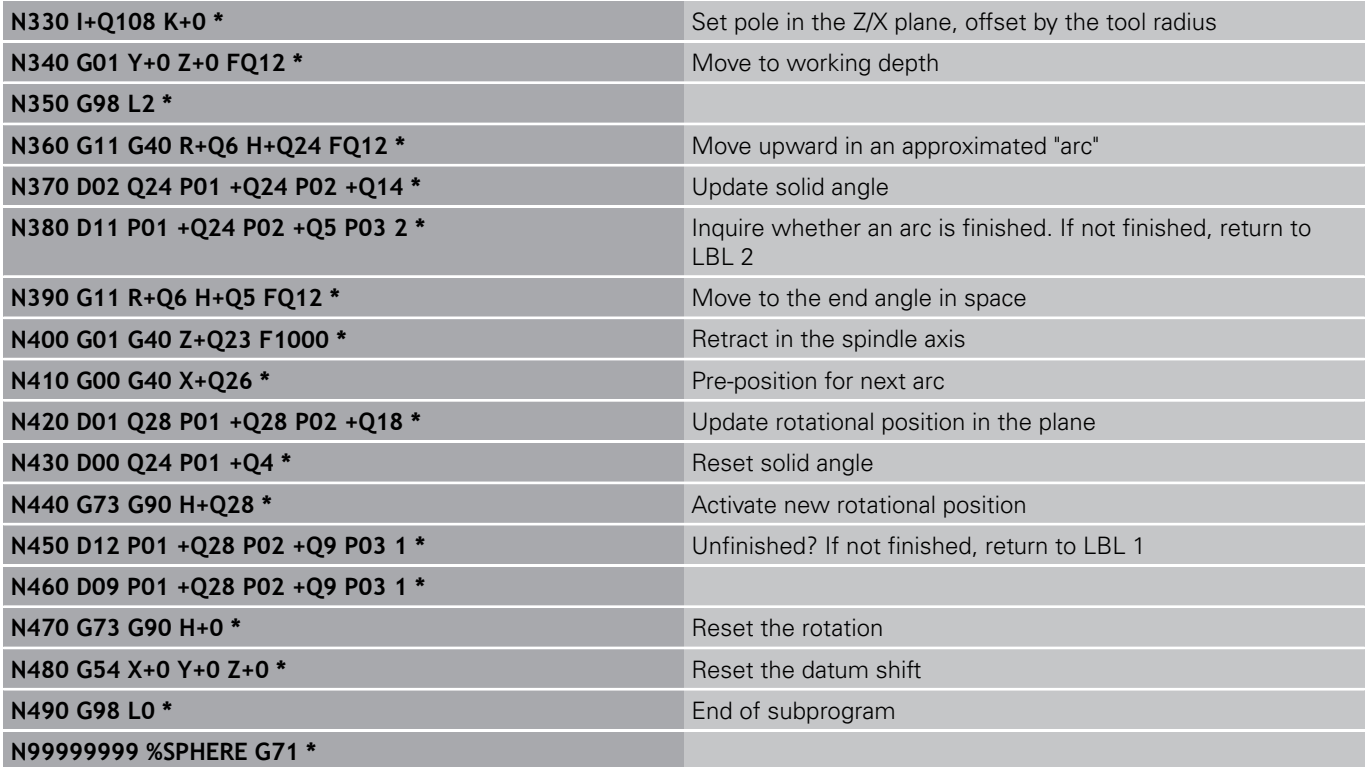

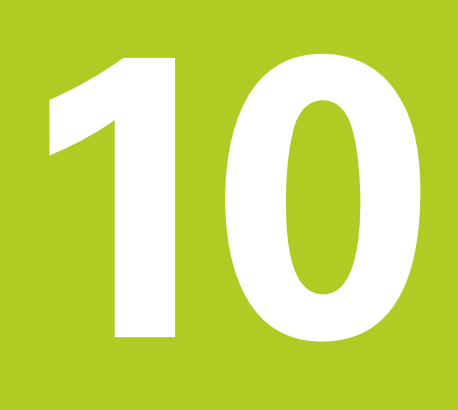

**Programming: Miscellaneous functions**

#### **Programming: Miscellaneous functions 10**

**10.1 Entering miscellaneous functions M and STOP**

# **10.1 Entering miscellaneous functions M and STOP**

### **Fundamentals**

With the TNC's miscellaneous functions—also called M functions —you can affect

- the program run, e.g., a program interruption
- $\blacksquare$  the machine functions, such as switching spindle rotation and coolant supply on and off
- $\blacksquare$  the path behavior of the tool

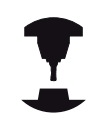

The machine tool builder may add some M functions that are not described in this User's Manual. Refer to your machine manual.

You can enter up to two M functions at the end of a positioning block or in a separate block. The TNC displays the following dialog question: **Miscellaneous function M ?**

You usually enter only the number of the M function in the programming dialog. Some M functions can be programmed with additional parameters. In this case, the dialog is continued for the parameter input.

In the Manual Operation and El. Handwheel modes of operation, the M functions are entered with the M soft key.

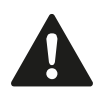

Please note that some M functions become effective at the start of a positioning block, and others at the end, regardless of their position in the NC block.

M functions come into effect in the block in which they are called.

Some M functions are effective only in the block in which they are programmed. Unless the M function is only effective blockwise, either you must cancel it in a subsequent block with a separate M function, or it is automatically canceled by the TNC at the end of the program.

### **Entering an M function in a STOP block**

If you program a STOP block, the program run or test run is interrupted at the block, for example for tool inspection. You can also enter an M function in a STOP block:

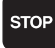

- $\triangleright$  To program an interruption of program run, press the STOP key.
- $\blacktriangleright$  Enter a miscellaneous function M

#### **Example NC blocks**

**N87 G36 M6**

# **10.2 M functions for program run inspection, spindle and coolant**

#### **Overview**

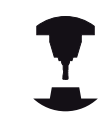

The machine tool builder can influence the behavior of the miscellaneous functions described below. Refer to your machine manual.

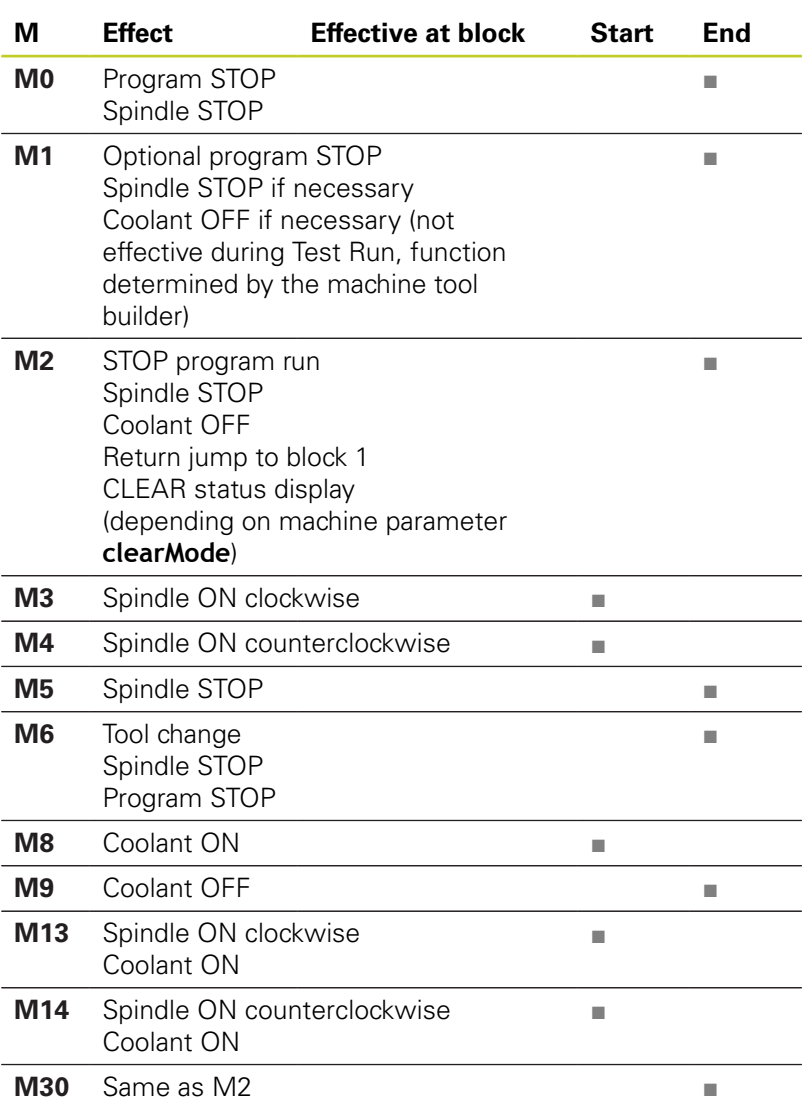

#### **Programming: Miscellaneous functions 10**

**10.3 Miscellaneous functions for coordinate data**

# **10.3 Miscellaneous functions for coordinate data**

#### **Programming machine-referenced coordinates: M91/ M92**

#### **Scale reference point**

On the scale, a reference mark indicates the position of the scale reference point.

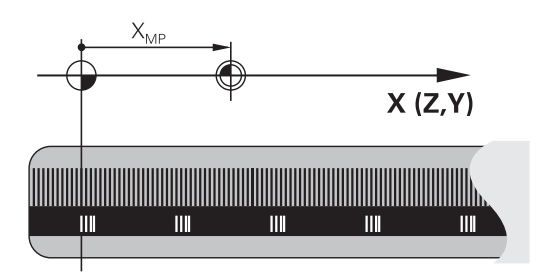

#### **Machine datum**

The machine datum is required for the following tasks:

- Defining the limits of traverse (software limit switches)
- $\blacksquare$ Approach machine-referenced positions (such as tool change positions)
- Set a workpiece datum

The distance in each axis from the scale reference point to the machine datum is defined by the machine tool builder in a machine parameter.

#### **Standard behavior**

The TNC references coordinates to the workpiece datum ([See](#page-458-0) ["Datum setting without a 3-D touch probe", page 459\)](#page-458-0).

#### **Behavior with M91—Machine datum**

If you want the coordinates in a positioning block to be referenced to the machine datum, end the block with M91.

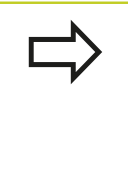

If you program incremental coordinates in an M91 block, enter them with respect to the last programmed M91 position. If no M91 position is programmed in the active NC block, then enter the coordinates with respect to the current tool position.

The coordinate values on the TNC screen are referenced to the machine datum. Switch the display of coordinates in the status display to REF [\(See "Status displays", page 73](#page-72-0)).

#### **Behavior with M92—Additional machine datum**

In addition to the machine datum, the machine tool builder can also define an additional machine-based position as a reference point.

For each axis, the machine tool builder defines the distance between the machine datum and this additional machine datum. Refer to your machine manual.

If you want the coordinates in a positioning block to be based on the additional machine datum, end the block with M92.

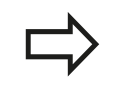

Radius compensation remains the same in blocks that are programmed with M91 or M92. The tool length, however, is **not** compensated.

#### **Effect**

M91 and M92 are effective only in the blocks in which they are programmed.

M91 and M92 take effect at the start of block.

#### **Workpiece datum**

If you want the coordinates to always be referenced to the machine datum, you can inhibit datum setting for one or more axes.

If datum setting is inhibited for all axes, the TNC no longer displays the SET DATUM soft key in the Manual Operation mode.

The figure shows coordinate systems with the machine datum and workpiece datum.

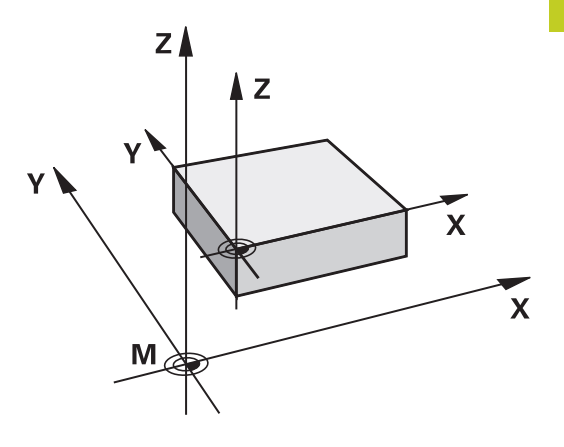

#### **M91/M92 in the Test Run mode**

In order to be able to graphically simulate M91/M92 movements, you need to activate working space monitoring and display the workpiece blank referenced to the set datum [\(See "Showing the](#page-516-0) [workpiece blank in the working space ", page 517\)](#page-516-0).

#### **Programming: Miscellaneous functions 10**

**10.3 Miscellaneous functions for coordinate data**

## **Moving to positions in a non-tilted coordinate system with a tilted working plane: M130**

#### **Standard behavior with a tilted working plane**

The TNC places the coordinates in the positioning blocks in the tilted coordinate system.

#### **Behavior with M130**

The TNC places coordinates in straight line blocks in the untilted coordinate system.

The TNC then positions the (tilted) tool to the programmed coordinates of the untilted system.

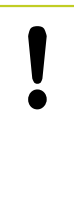

#### **Danger of collision!**

Subsequent positioning blocks or fixed cycles are carried out in a tilted coordinate system. This can lead to problems in fixed cycles with absolute prepositioning.

The function M130 is allowed only if the tilted working plane function is active.

#### **Effect**

M130 functions blockwise in straight-line blocks without tool radius compensation.

# **10.4 Miscellaneous functions for path behavior**

## <span id="page-318-0"></span>**Machining small contour steps: M97**

#### **Standard behavior**

The TNC inserts a transition arc at outside corners. If the contour steps are very small, however, the tool would damage the contour In such cases the TNC interrupts program run and generates the error message "Tool radius too large."

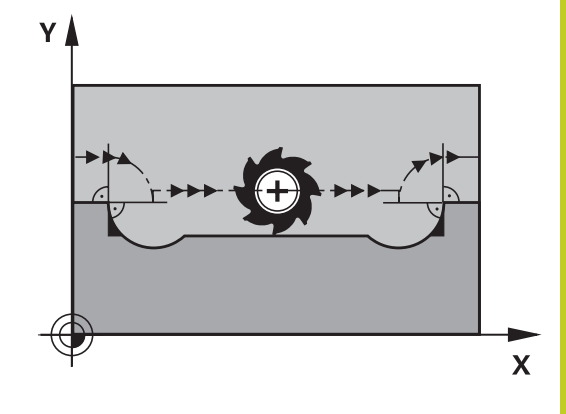

#### **Behavior with M97**

The TNC calculates the intersection of the contour elements—as at inside corners—and moves the tool over this point.

Program M97 in the same block as the outside corner.

Instead of **M97** you should use the much more powerful function **M120 LA**,See "Calculating the radius-compensated path in advance (LOOK AHEAD): M120 (Miscellaneous Functions software option)"

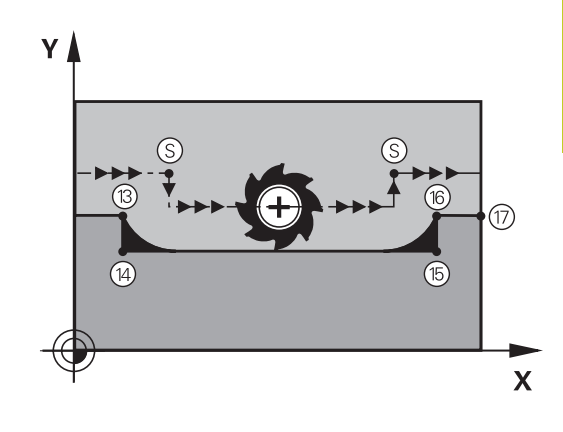

### **Effect**

M97 is effective only in the blocks in which it is programmed.

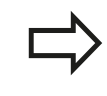

A corner machined with M97 will not be completely finished. You may wish to rework the contour with a smaller tool.

#### **Example NC blocks**

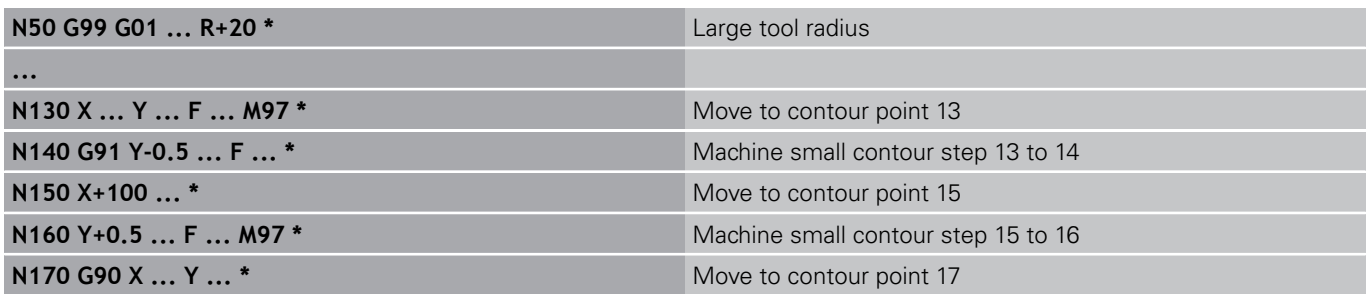

#### **Programming: Miscellaneous functions 10**

**10.4 Miscellaneous functions for path behavior**

#### **Machining open contour corners: M98**

#### **Standard behavior**

The TNC calculates the intersections of the cutter paths at inside corners and moves the tool in the new direction at those points. If the contour is open at the corners, however, this will result in incomplete machining.

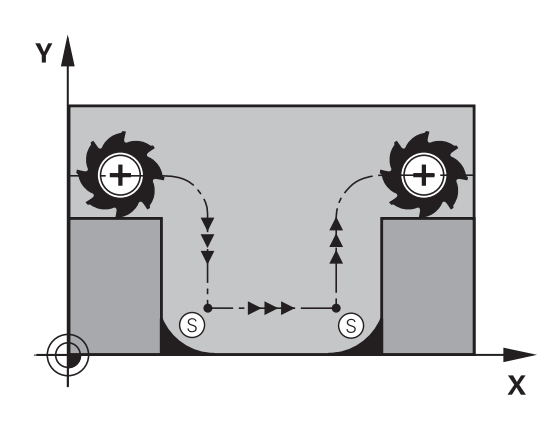

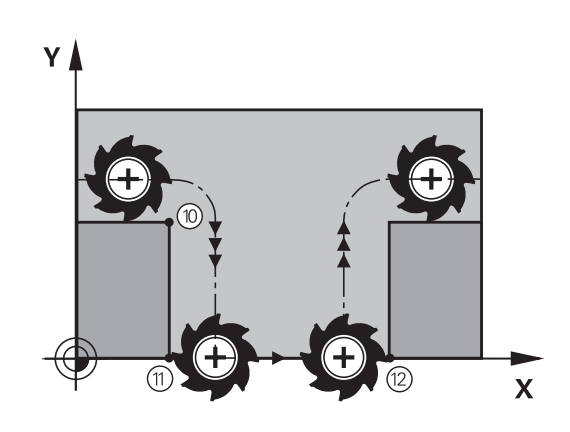

#### **Behavior with M98**

With the miscellaneous function M98, the TNC temporarily suspends radius compensation to ensure that both corners are completely machined:

#### **Effect**

M98 is effective only in the blocks in which it is programmed. M98 takes effect at the end of block.

#### **Example NC blocks**

Move to the contour points 10, 11 and 12 in succession:

**N100 G01 G41 X ... Y ... F ... \* N110 X ... G91 Y ... M98 \***

**N120 X+ ... \***

### **Feed rate factor for plunging movements: M103**

#### **Standard behavior**

The TNC moves the tool at the last programmed feed rate, regardless of the direction of traverse.

#### **Behavior with M103**

The TNC reduces the feed rate when the tool moves in the negative direction of the tool axis. The feed rate for plunging FZMAX is calculated from the last programmed feed rate FPROG and a factor F%:

 $FZMAX = FPROG \times F\%$ 

#### **Programming M103**

If you enter M103 in a positioning block, the TNC continues the dialog by asking you the factor F.

#### **Effect**

M103 becomes effective at the start of block. To cancel M103, program M103 once again without a factor.

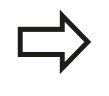

M103 is also effective in an active tilted working plane. The feed rate reduction is then effective during traverse in the negative direction of the **tilted** tool axis.

#### **Example NC blocks**

The feed rate for plunging is to be 20% of the feed rate in the plane.

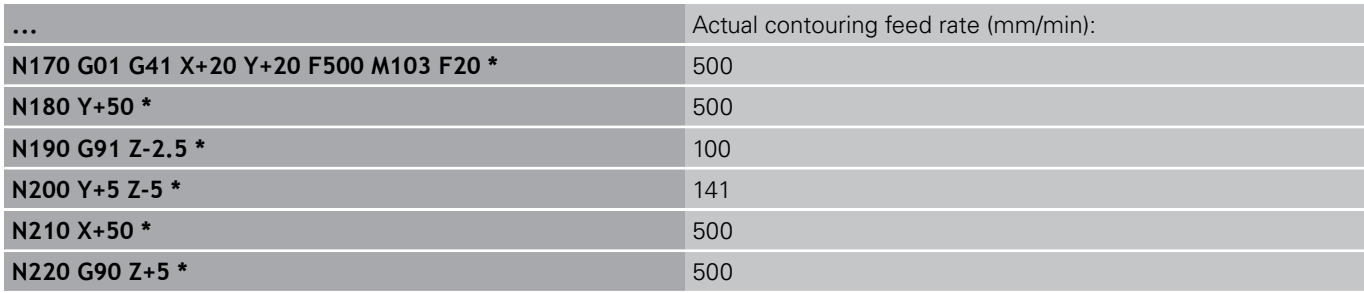

#### **Programming: Miscellaneous functions 10**

**10.4 Miscellaneous functions for path behavior**

### **Feed rate in millimeters per spindle revolution: M136**

#### **Standard behavior**

The TNC moves the tool at the programmed feed rate F in mm/min

#### **Behavior with M136**

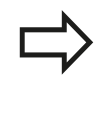

In inch-programs, M136 is not permitted in combination with the new alternate feed rate FU. The spindle is not permitted to be controlled when

M136 is active.

With M136, the TNC does not move the tool in mm/min, but rather at the programmed feed rate F in millimeters per spindle revolution. If you change the spindle speed by using the spindle override, the TNC changes the feed rate accordingly.

#### **Effect**

M136 becomes effective at the start of block. You can cancel M136 by programming M137.

### **Feed rate for circular arcs: M109/M110/M111**

#### **Standard behavior**

The TNC applies the programmed feed rate to the path of the tool center.

#### **Behavior at circular arcs with M109**

The TNC adjusts the feed rate for circular arcs at inside and outside contours so that the feed rate at the tool cutting edge remains constant.

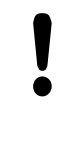

### **Caution: Danger to the workpiece and tool!**

On very small outside corners the TNC may increase the feed rate so much that the tool or workpiece can be damaged. Avoid **M109** with small outside corners.

#### **Behavior at circular arcs with M110**

The TNC keeps the feed rate constant for circular arcs at inside contours only. At outside contours, the feed rate is not adjusted.

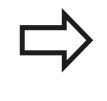

If you define M109 or M110 before calling a machining cycle with a number greater than 200, the adjusted feed rate is also effective for circular arcs within these machining cycles. The initial state is restored after finishing or aborting a machining cycle.

#### **Effect**

M109 and M110 become effective at the start of block. To cancel M109 or M110, enter M111.

#### **Programming: Miscellaneous functions 10**

**10.4 Miscellaneous functions for path behavior**

### **Calculating the radius-compensated path in advance (LOOK AHEAD): M120**

#### **Standard behavior**

If the tool radius is larger than the contour step that is to be machined with radius compensation, the TNC interrupts program run and generates an error message. M97 [\(See "Machining small](#page-318-0) [contour steps: M97", page 319](#page-318-0)) inhibits the error message, but this results in dwell marks and will also move the corner.

If the programmed contour contains undercut features, the tool may damage the contour.

#### **Behavior with M120**

The TNC checks radius-compensated paths for contour undercuts and tool path intersections, and calculates the tool path in advance from the current block. Areas of the contour that might be damaged by the tool are not machined (dark areas in figure). You can also use M120 to calculate the radius compensation for digitized data or data created on an external programming system. This means that deviations from the theoretical tool radius can be compensated.

Use LA (Look Ahead) behind M120 to define the number of blocks (maximum: 99) that you want the TNC to calculate in advance. Note that the larger the number of blocks you choose, the higher the block processing time will be.

#### **Input**

If you enter M120 in a positioning block, the TNC continues the dialog for this block by asking you the number of blocks LA that are to be calculated in advance.

#### **Effect**

M120 must be located in an NC block that also contains radius compensation **G41** or **G42**. M120 is then effective from this block until

- radius compensation is canceled with G40
- M120 LA0 is programmed, or
- M120 is programmed without LA, or  $\blacksquare$
- another program is called with **%** ×
- $\blacksquare$ the working plane is tilted with Cycle **G80** or the PLANE function

M120 becomes effective at the start of block.

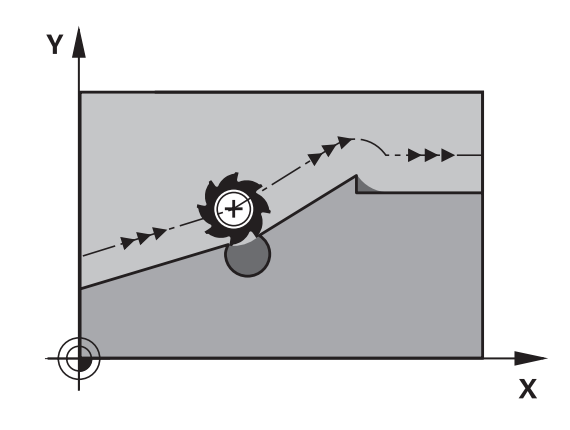
## **Restrictions**

- After an external or internal stop, you can only re-enter the contour with the function RESTORE POS. AT N. Before you start the block scan, you must cancel M120, otherwise the TNC will output an error message.
- When using the path functions **G25** and **G24**, the blocks before and after **G25** or **G24** must contain only coordinates in the working plane.
- Before using the functions listed below, you have to cancel M120 and the radius compensation:
	- Cycle **G60** Tolerance
	- Cycle **G80** Working plane
	- **PLANE** function
	- $M114$
	- M128
	- **TCPM FUNCTION**

#### **Programming: Miscellaneous functions 10**

**10.4 Miscellaneous functions for path behavior**

## **Superimposing handwheel positioning during program run: M118**

## **Standard behavior**

In the program run modes, the TNC moves the tool as defined in the part program.

## **Behavior with M118**

M118 permits manual corrections by handwheel during program run. Just program M118 and enter an axis-specific value (linear or rotary axis) in millimeters.

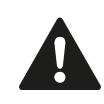

The handwheel superimpositioning function with M118 in combination with collision monitoring is only possible in stopped condition. To be able to use M118 without limitations, you have to deselect DCM either by soft key in the menu, or activate a kinematics model without collision monitored objects (CMOs)

## **Input**

If you enter M118 in a positioning block, the TNC continues the dialog for this block by asking you the axis-specific values. The coordinates are entered with the orange axis direction buttons or the ASCII keyboard.

## **Effect**

Cancel handwheel positioning by programming M118 once again without coordinate input.

M118 becomes effective at the start of block.

## **Example NC blocks**

You want to be able to use the handwheel during program run to move the tool in the working plane  $X/Y$  by  $\pm 1$  mm and in the rotary axis B by  $\pm 5^{\circ}$  from the programmed value:

## **N250 G01 G41 X+0 Y+38.5 F125 M118 X1 Y1 B5 \***

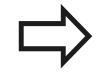

M118 is effective in a tilted coordinate system if you activate the tilted working plane function for the Manual Operation mode. If the tilted working plane function is not active for the Manual Operation mode, the original coordinate system is effective. M118 also functions in the Positioning with MDI mode of operation!

If M118 is active, the MANUAL TRAVERSE function is not available after a program interruption!

**10**

## **Virtual tool axis VT**

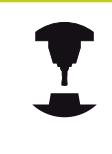

Your machine tool builder must have prepared the TNC for this function. Refer to your machine manual.

With the virtual tool axis you can also traverse in the direction of a sloping tool with the handwheel with machines with swivel heads. To traverse in a virtual tool axis direction select the VT axis on the display of your handwheel, [See "Traverse with electronic](#page-441-0) [handwheels", page 442.](#page-441-0) With an HR 5xx handwheel you can select the virtual axis directly with the orange VI axis key if required (refer to your machine manual).

You can also carry out handwheel superimpositioning in the currently active tool axis direction with the M118 function. For this purpose, you must at least define the spindle axis with the permitted traverse range (e.g. M118 Z5) in the M118 function and select the VT axis on the handwheel.

#### **Programming: Miscellaneous functions 10**

**10.4 Miscellaneous functions for path behavior**

## **Retraction from the contour in the tool-axis direction: M140**

## **Standard behavior**

In the program run modes, the TNC moves the tool as defined in the part program.

## **Behavior with M140**

With M140 MB (move back) you can enter a path in the direction of the tool axis for departure from the contour.

## **Input**

If you enter M140 in a positioning block, the TNC continues the dialog and asks for the desired path of tool departure from the contour. Enter the requested path that the tool should follow when departing the contour, or press the MB MAX soft key to move to the limit of the traverse range.

In addition, you can program the feed rate at which the tool traverses the entered path. If you do not enter a feed rate, the TNC moves the tool along the entered path at rapid traverse.

## **Effect**

M140 is effective only in the block in which it is programmed. M140 becomes effective at the start of block.

## **Example NC blocks**

Block 250: Retract the tool 50 mm from the contour.

Block 251: Move the tool to the limit of the traverse range.

## **N250 G01 X+0 Y+38.5 F125 M140 MB50 \***

**N251 G01 X+0 Y+38.5 F125 M140 MB MAX \***

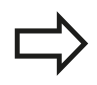

M140 is also effective if the tilted-working-plane function is active. On machines with tilting heads, the TNC then moves the tool in the tilted coordinate system.

With **M140 MB MAX** you can only retract in the positive direction.

Always define a TOOL CALL with a tool axis before entering **M140**, otherwise the direction of traverse is not defined.

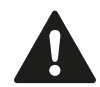

## **Danger of collision!**

When dynamic collision monitoring (DCM) is active, the TNC might move the tool only until it detects a collision and, from there, complete the NC program without any error message. This can result in tool paths different from those programmed!

**10**

## **Suppressing touch probe monitoring: M141**

## **Standard behavior**

When the stylus is deflected, the TNC outputs an error message as soon as you attempt to move a machine axis.

## **Behavior with M141**

The TNC moves the machine axes even if the touch probe is deflected. This function is required if you wish to write your own measuring cycle in connection with measuring cycle 3 in order to retract the stylus by means of a positioning block after it has been deflected.

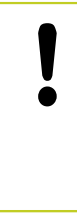

## **Danger of collision!**

If you use M141, make sure that you retract the touch probe in the correct direction. M141 functions only for movements with straightline blocks.

## **Effect**

M141 is effective only in the block in which it is programmed. M141 becomes effective at the start of block.

#### **Programming: Miscellaneous functions 10**

**10.4 Miscellaneous functions for path behavior**

## **Deleting basic rotation: M143**

## **Standard behavior**

The basic rotation remains in effect until it is reset or is overwritten with a new value.

## **Behavior with M143**

The TNC erases a programmed basic rotation from the NC program.

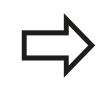

The function **M143** is not permitted during midprogram startup.

## **Effect**

M143 is effective only in the block in which it is programmed. M143 becomes effective at the start of the block.

## **Automatically retract tool from the contour at an NC stop: M148**

## **Standard behavior**

At an NC stop the TNC stops all traverse movements. The tool stops moving at the point of interruption.

## **Behavior with M148**

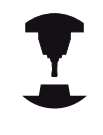

The M148 function must be enabled by the machine tool builder. The machine tool builder defines in a machine parameter the path that the TNC is to traverse for a **LIFTOFF** command.

The TNC retracts the tool by up to 2 mm in the direction of the tool axis if, in the **LIFTOFF** column of the tool table, you set the parameter **Y** for the active tool [See "Enter tool data into the table",](#page-155-0) [page 156.](#page-155-0)

**LIFTOFF** takes effect in the following situations:

- An NC stop triggered by you
- An NC stop triggered by the software, e.g. if an error occurred in the drive system
- When a power interruption occurs

**Danger of collision!** Remember that, especially on curved surfaces, the surface can be damaged during return to the contour. Retract the tool before returning to the contour!

In the **CfgLiftOff** machine parameter, define the value by which the tool is to be retracted. In the **CfgLiftOff** machine parameter you can also switch the function off.

## **Effect**

M148 remains in effect until deactivated with M149.

M148 becomes effective at the start of block, M149 at the end of block.

#### **Programming: Miscellaneous functions 10**

**10.4 Miscellaneous functions for path behavior**

## **Rounding corners: M197**

#### **Standard behavior**

The TNC inserts a transition arc at outside corners with active radius compensation. This my lead to grinding of the edge.

## **Behavior with M197**

With Function M197 the contour at the corner is tangentially extended and a smaller transition arc is then inserted. When you program Function M197 and then press the ENT key, the TNC opens the **DL** input field. In **DL** you define the length with which the TNC extends the contour elements. With M197 the corner radius is reduced, the corner grinds less and the traverse movement is still tangential.

## **Effect**

The Function M197 is effective blockwise and is only effective on outside corners.

**Example NC blocks**

**L X... Y... RL M197 DL0.876**

# **11**

**Programming: Special functions**

**11.1 Overview of special functions**

# **11.1 Overview of special functions**

The TNC provides the following powerful special functions for a large number of applications:

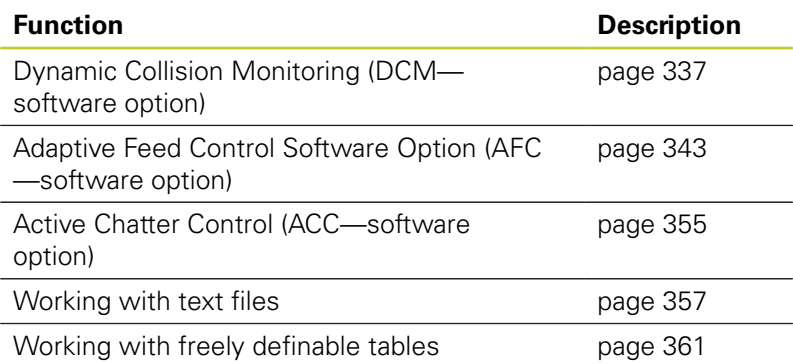

Press the SPEC FCT and the corresponding soft keys to access further special functions of the TNC. The following tables will give you an overview of which functions are available.

## **Main menu for SPEC FCT special functions**

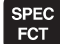

 $\blacktriangleright$  Press the special functions key

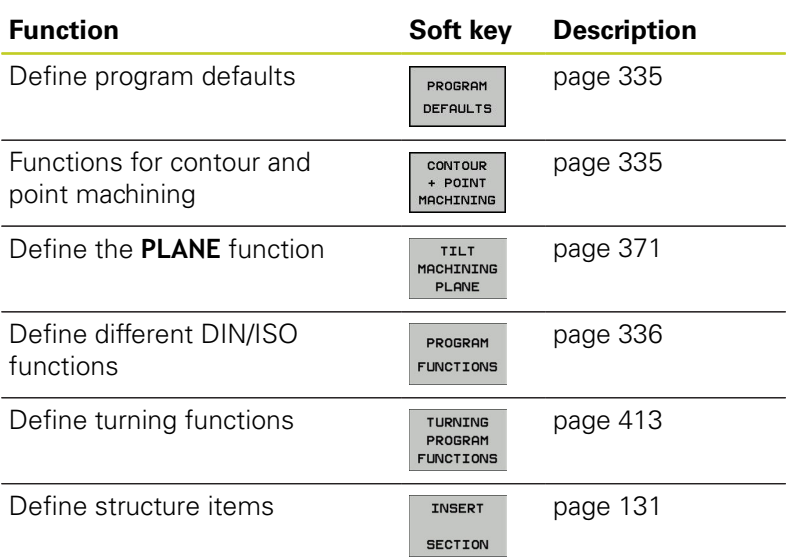

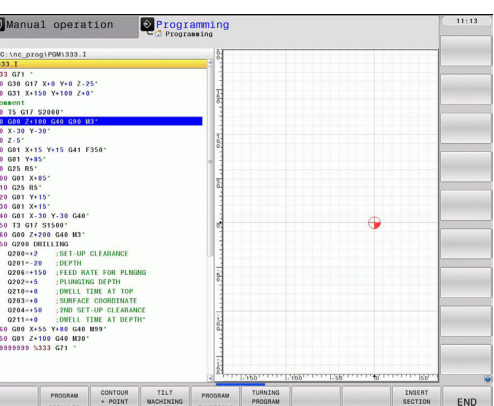

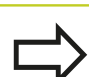

After pressing the SPEC FCT key, you can open the **smartSelect** selection window with the GOTO key. The TNC displays a structure overview with all available functions. You can rapidly navigate with the cursor or mouse and select functions in the tree diagram. The TNC displays online help for the specific functions in the window on the right.

## <span id="page-334-0"></span>**Program defaults menu**

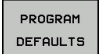

 $\blacktriangleright$  Select the program defaults menu

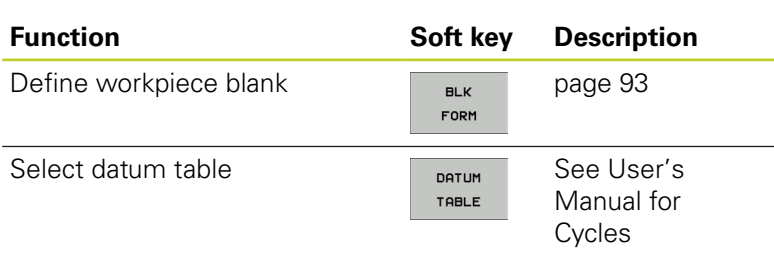

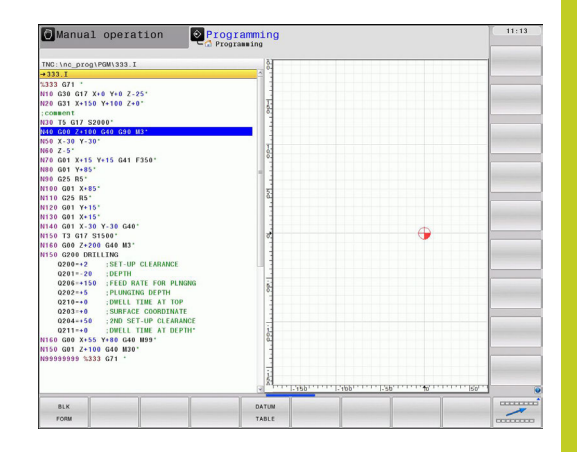

## <span id="page-334-1"></span>**Functions for contour and point machining menu**

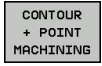

▶ Select the menu for functions for contour and point machining

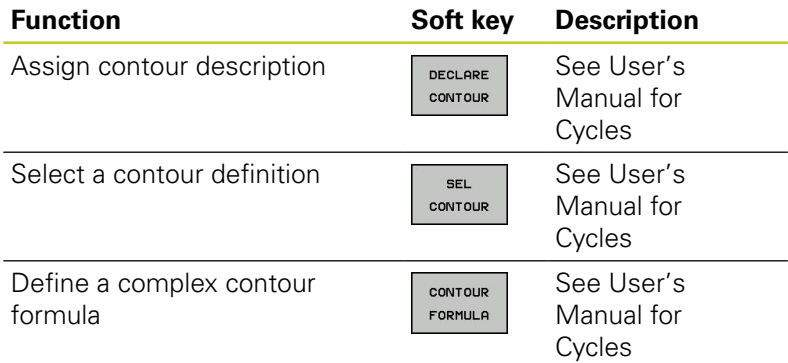

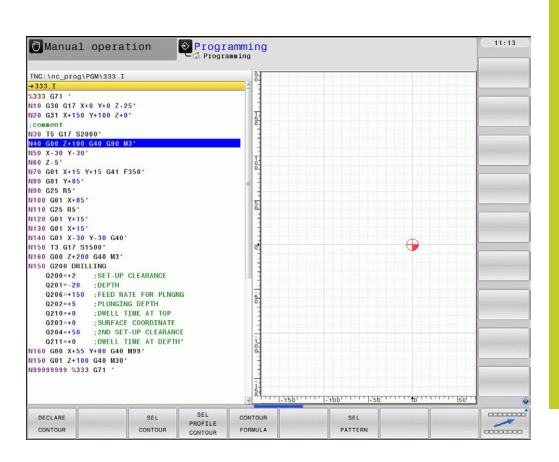

**11.1 Overview of special functions**

## <span id="page-335-0"></span>**Menu of various DIN/ISO functions**

PROGRAM FUNCTIONS

▶ Select the menu for defining various DIN/ISO functions

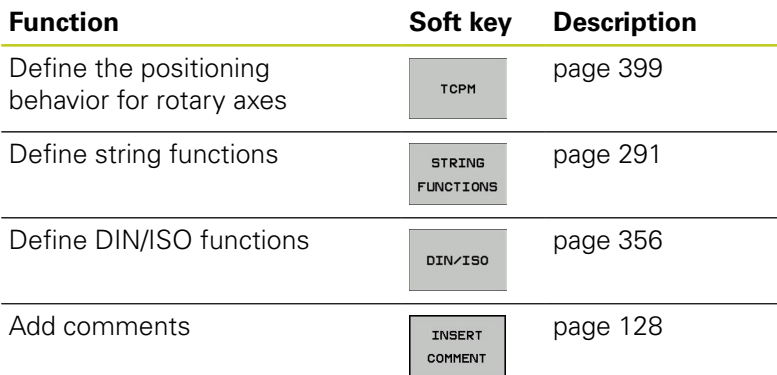

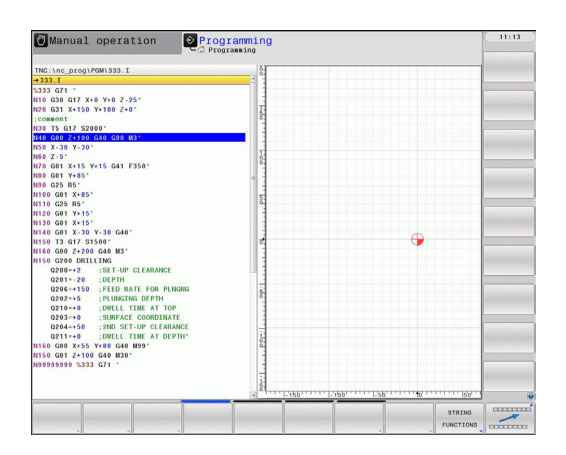

# <span id="page-336-0"></span>**11.2 Dynamic Collision Monitoring (software option)**

## **Function**

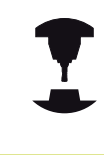

The Dynamic Collision Monitoring **DCM** must be adapted by the machine manufacturer for the TNC and for the machine. Refer to your machine manual.

The machine manufacturer can define any objects that are monitored by the TNC during all machining operations. If two objects monitored for collision come within a defined distance of each other, the TNC outputs an error message.

The TNC can display the defined collision objects graphically in all machine modes of operation, [See "Graphic depiction of the](#page-341-0) [protected space", page 342.](#page-341-0)

The TNC also monitors the current tool with the length and radius entered in the tool table for collision (assuming a cylindrical tool). TNC likewise monitors the stepped tools according to the definition in the tool table and also displays it accordingly.

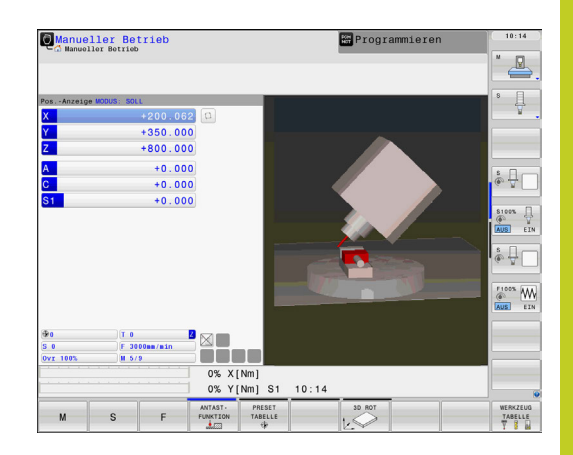

# **11.2 Dynamic Collision Monitoring (software option)**

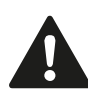

#### **Keep these constraints in mind:**

- DCM helps to reduce the danger of collision. However, the TNC cannot consider all possible constellations in operation.
- Collisions of defined machine components and the tool with the workpiece are not detected by the TNC.
- DCM can only protect those machine components from collision that your machine tool builder has correctly defined with regard to dimensions, orientation and position.
- The TNC can monitor the tool only if a **positive tool radius** has been defined in the tool table. The TNC cannot monitor tools with a radius of 0 (as is often used in drilling tools) and therefore issues an appropriate warning.
- The TNC can only monitor tools for which you have defined **positive tool lengths**.
- When a touch probe cycle starts, the TNC no longer monitors the stylus length and ball-tip diameter so that you can also probe in collision objects.
- For certain tools (such as face milling cutters), the diameter that would cause a collision can be greater than the dimensions defined in the toolcompensation data.
- The handwheel superimpositioning function with **M118** in combination with collision monitoring is only possible in stopped condition. To be able to use **M118** without limitations, you have to deselect DCM either by soft key in the **Collision Monitoring (DCM)** menu, or activate a kinematics model without collision monitored objects (CMOs).
- For tapping with a floating tap holder only the basic setting of the floating tap holder is taken into account.
- The tool oversizes **DL** and DR from the tool table are taken into account by the TNC. Tool oversizes in the **TOOL CALL** are not taken into account.

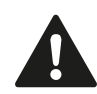

The TNC cannot implement collision monitoring if with an axis-direction key or the handwheel you carry out a movement over several axes simultaneously. For example such a movement with several axes is implemented as follows:

- $\blacksquare$  In the tilted working plane on a machine with swivel head (sloping tool).
- With active TCPM

This monitoring is first supported with software 34059x-03.

## **Collision monitoring in the manual operating modes**

In the **Manual Operation** and **El. Handwheel** operating modes, the TNC stops a motion if two objects monitored for collision approach each other within a distance of 1 to 2 mm. In this case, the TNC displays an error message naming the two objects causing collision.

If you have selected a screen layout in which positions are displayed on the left and collision objects on the right, then the TNC additionally marks the colliding objects in red.

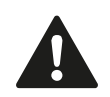

Once a collision warning is displayed, machine motions via the direction keys or handwheel are possible only if the motion increases the distance between the collision objects. For example, by pressing the axis direction key for the opposite direction.

Motions that reduce the distance or leave it unchanged are not allowed as long as collision monitoring is active.

**11**

# **11.2 Dynamic Collision Monitoring (software option)**

## **Deactivating collision monitoring**

If you have to reduce the distance between collision-monitored objects for lack of space, the collision monitoring function can be deactivated.

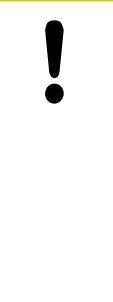

## **Danger of collision!**

If you deactivate collision monitoring, the TNC does not output an error message with a pending collision. With inactive collision monitoring the symbol for collision monitoring in the operating mode bar starts to blink:

In addition, the TNC shows a corresponding symbol in the position display (see the table below).

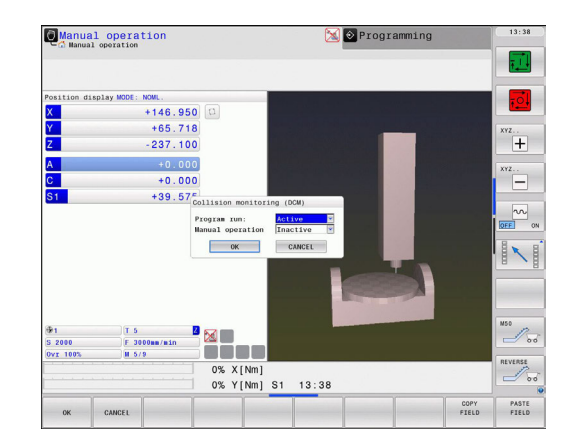

Symbols in the status display show the condition of collision monitoring:

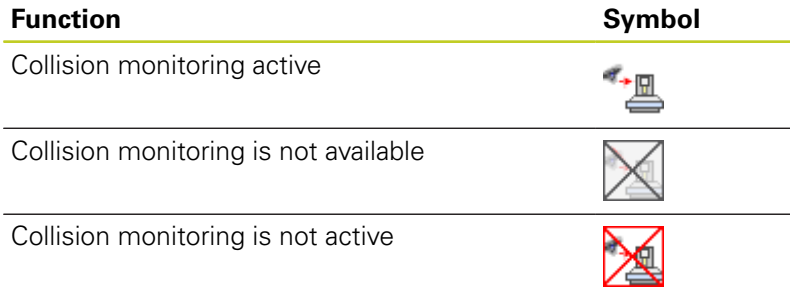

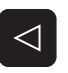

 $\triangleright$  Shift the soft-key row if necessary

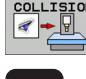

- $\blacktriangleright$  Select the menu for deactivating collision monitoring
- Select the **Manual Operation** menu item
- $\triangleright$  To deactivate collision monitoring, press the ENT key, and the symbol for collision monitoring in the operating mode display starts to blink
- Move axes manually, pay attention to traverse direction  $\blacktriangleright$
- To reactivate the collision monitor: Press the ENT key $\mathbf{r}$

## **Collision monitoring in Automatic operation**

The handwheel superimpositioning function with M118 in combination with collision monitoring is only possible in stopped condition.

If collision monitoring is on, the TNC shows the

symbol  $\mathbb{Z}$  in the position display.

If you have deactivated collision monitoring, the symbol for collision monitoring flashes in the operating-mode bar.

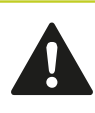

## **Danger of collision!**

The M140 (See "Retraction from the contour in the tool-axis direction: M140") and M150 (See "") functions might cause non-programmed movements if the TNC detects a collision when executing these functions!

The TNC monitors motions blockwise, i.e. it outputs a warning in the block which would cause a collision, and interrupts program run. A reduction of the feed rate, as with Manual Operation, does not occur. The TNC outputs a collision warning if two objects monitored for collision approach each other within a distance of 5 mm.

**11**

**11**

# **11.2 Dynamic Collision Monitoring (software option)**

## <span id="page-341-0"></span>**Graphic depiction of the protected space**

You can use the split-screen layout key to have the machinebased collision objects and measured fixtures be shown in three dimensions [See "Program Run, Full Sequence and Program Run,](#page-71-0) [Single Block", page 72](#page-71-0).

You can switch between the various views via soft key:

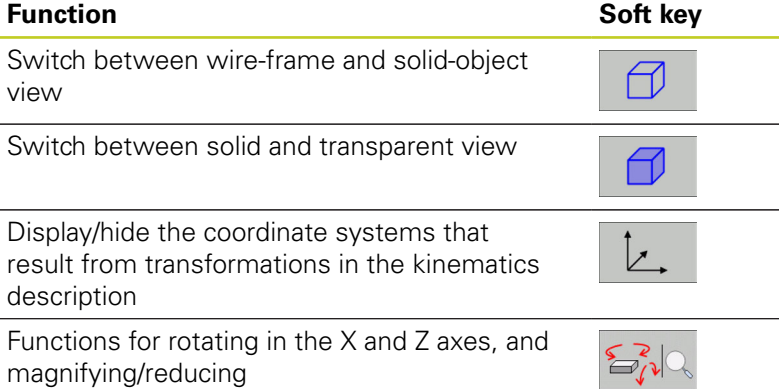

Test run Program run, full sequence  $\sqrt{2}$ P

You can also use the mouse for the graphics. The following functions are available:

- $\blacktriangleright$  In order to rotate the wire model shown in three dimensions you hold the right mouse button down and move the mouse. After you release the right mouse button, the TNC orients the workpiece to the defined orientation
- In order to shift the model shown: Hold the center mouse  $\mathbf{B}$ button or the wheel button down and move the mouse. The TNC shifts the model in the corresponding direction. After you release the center mouse button, the TNC shifts the model to the defined position
- In order to zoom in on a certain area with the mouse: Draw a rectangular zoom area while holding the left mouse button down. You can shift the zoom area by moving the mouse horizontally and vertically as required. After you release the left mouse button, the TNC zooms in on the defined area of the workpiece
- In order to quickly zoom in and out with the mouse: Rotate the wheel button forward or backward
- Double-click with the right mouse button: Select standard view

# <span id="page-342-0"></span>**11.3 Adaptive Feed Control Software Option (AFC)**

## **Application**

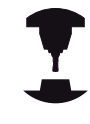

This feature must be enabled and adapted by the machine tool builder.

Refer to your machine manual. Your machine tool builder may also have specified whether the TNC uses the spindle power or any other value as the input value for the feed control.

Adaptive feed control is not intended for tools with diameters less than 5 mm. This limit diameter might also be greater if the spindle's rated power is very high.

Do not work with adaptive feed control in operations in which the feed rate and spindle speed must be adapted to each other, such as tapping.

In adaptive feed control the TNC automatically controls the feed rate during program run as a function of the current spindle power consumption. The spindle power required for each machining step is to be recorded in a teach-in cut and saved by the TNC in a file belonging to the part program. When each machining step is started, which is normally when the spindle is switched on, the TNC controls the feed rate so that it remains within the limits that you have defined.

This makes it possible to avoid negative effects on the tool, the workpiece, and the machine that might be caused by changing cutting conditions. Cutting conditions are changed particularly by:

- **Tool** wear
- Fluctuating cutting depths that occur especially with cast parts  $\blacksquare$
- **F** Fluctuating hardness caused by material flaws

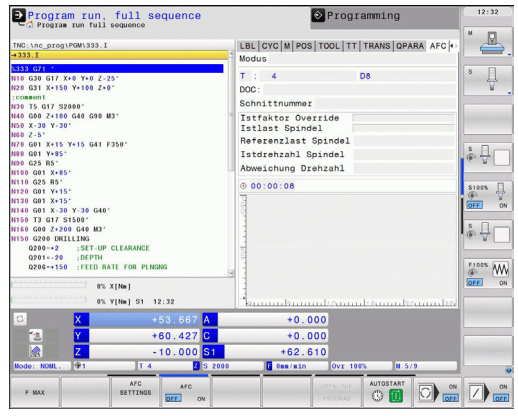

# **11.3 Adaptive Feed Control Software Option (AFC)**

Adaptive feed control (AFC) offers the following benefits:

■ Optimization of machining time

By controlling the feed rate, the TNC tries to maintain the recorded maximum spindle power during the entire machining time. It shortens the machining time by increasing the feed rate in machining zones with little material removal.

■ Tool monitoring

If the spindle power exceeds the recorded maximum value, the TNC decreases the feed rate until the reference spindle power is reattained. If the maximum spindle power is exceeded during machining and at the same time the feed rate falls below the minimum that you defined, the TNC reacts by shutting down. This helps to prevent further damage after a tool breaks or is worn out.

Protection of the machine's mechanical elements Timely feed rate reduction and shutdown responses help to avoid machine overload

## <span id="page-344-0"></span>**Defining the AFC basic settings**

You make the control settings for the TNC feed rate control in the table **AFC.TAB,** which must be saved in the root directory **TNC: \table**.

The data in this table are default values that were copied during a teach-in cut into a file belonging to the respective program and serve as the basis for control. The following data are to be defined in this table:

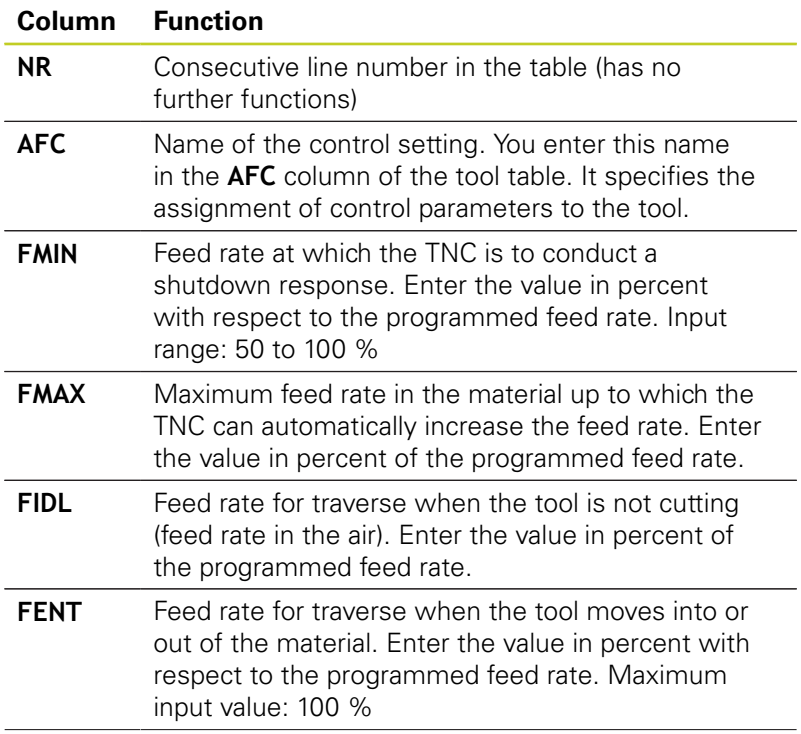

**11**

# **11.3 Adaptive Feed Control Software Option (AFC)**

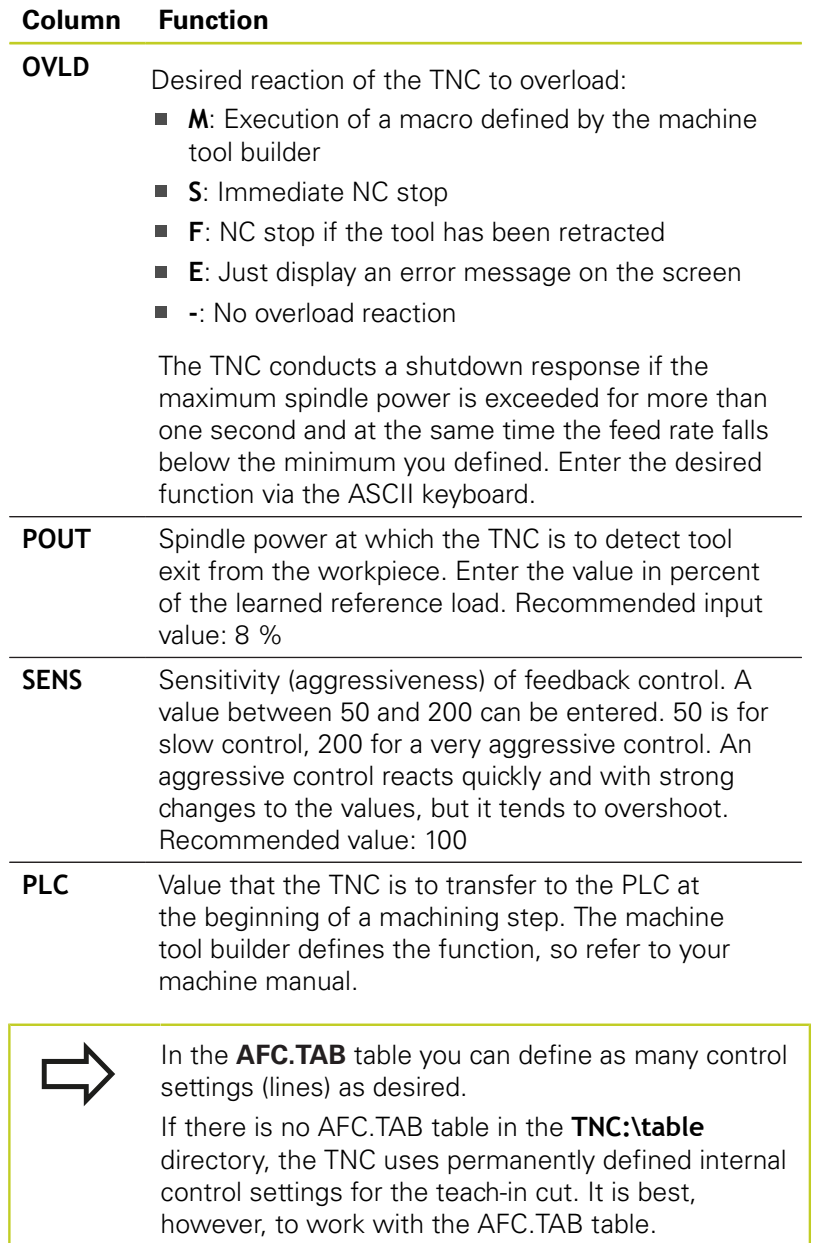

Proceed as follows to create the AFC.TAB file (only necessary if the file does not yet exist):

- Select the **Programming and Editing** operating mode
- ▶ Call the file manager: Press the PGM MGT key
- ▶ Select the **TNC:\** directory
- Make the new file **AFC.TAB** and confirm with the ENT key: The TNC shows a list of table formats
- ▶ Select the **AFC.TAB** table format and confirm with the ENT key: The TNC creates a table with the **Standard** control settings

**11**

**11.3 Adaptive Feed Control Software Option (AFC)**

## **Recording a teach-in cut**

With a teach-in cut the TNC firstly copies the basic settings defined in the AFC.TAB table into the file **<name>.H.AFC.DEP** for each machining step. <name> is the name of the NC program for which you have recorded the teach-in cut. In addition, the TNC measures the maximum spindle power consumed during the teach-in cut and saves this value in the table.

Each line in the **<name>.H.AFC.DEP** file stands for a machining step that you start with **M3** or **M4** and end with **M5**. You can edit all data of the **<name>.H.AFC.DEP** file if you wish to optimize them. If you have optimized the values in comparison with the values in the AFC.TAB table, the TNC places an asterisk **\*** in front of the control settings in the AFC column. Besides the data from the AFC.TAB table [See "Defining the AFC basic settings",](#page-344-0) [page 345,](#page-344-0) the TNC saves the following additional information in the **<name>.H.AFC.DEP** file:

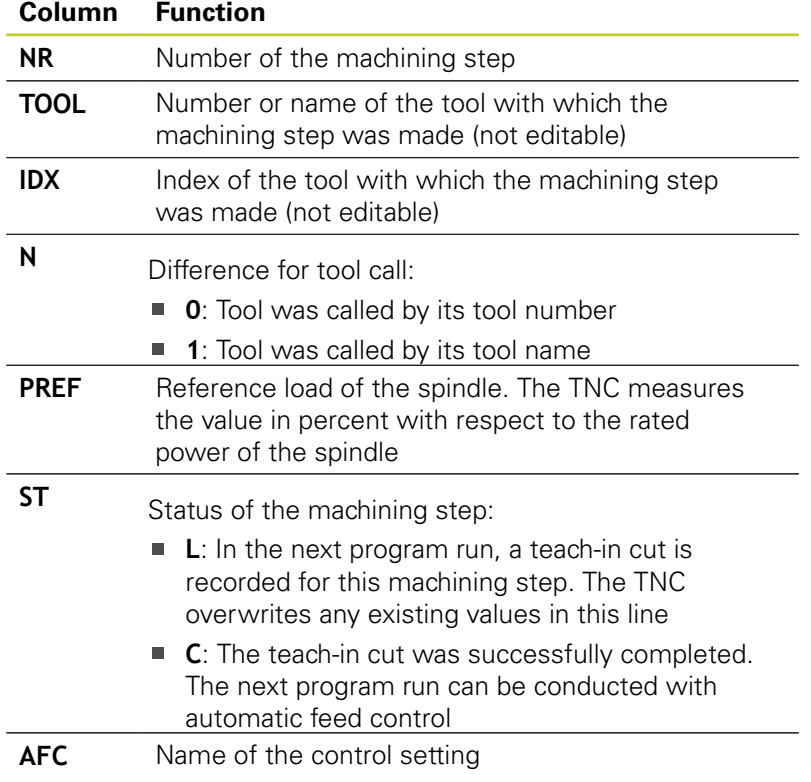

Remember the following before you record a teach-in cut:

- If required, adapt the control settings in the AFC.TAB table
- Enter the desired control setting for all tools in the **AFC** column of the tool table TOOL.T
- Select the program for teach-in
- × Activate the adaptive feed control by soft key, [See "Activating/](#page-350-0) [deactivating AFC", page 351](#page-350-0)

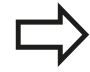

When you are performing a teach-in cut, the TNC shows the spindle reference power determined until this time in a pop-up window.

You can reset the reference power at any time by pressing the PREF RESET soft key. The TNC then restarts the learning phase.

When you record a teach-in cut, the TNC internally sets the spindle override to 100 %. Then you can no longer change the spindle speed.

During the teach-in cut, you can influence the measured reference load by using the feed rate override to make any changes to the contouring feed rate.

You do not have to run the entire machining step in the learning mode. If the cutting conditions do not change significantly, you can switch to the control mode immediately. Press the EXIT LEARNING soft key, and the status changes from **L** to **C**.

You can repeat a teach-in cut as often as desired. Manually change the status from **ST** back to **L**. It may be necessary to repeat the teach-in cut if the programmed feed rate is far too fast, and forces you to sharply decrease the feed rate override during the machining step.

The TNC changes the status from teach-in **(L)** to controlling **(C)** only when the recorded reference load is greater than 2 %. Adaptive feed control is not possible for smaller values.

# **11.3 Adaptive Feed Control Software Option (AFC)**

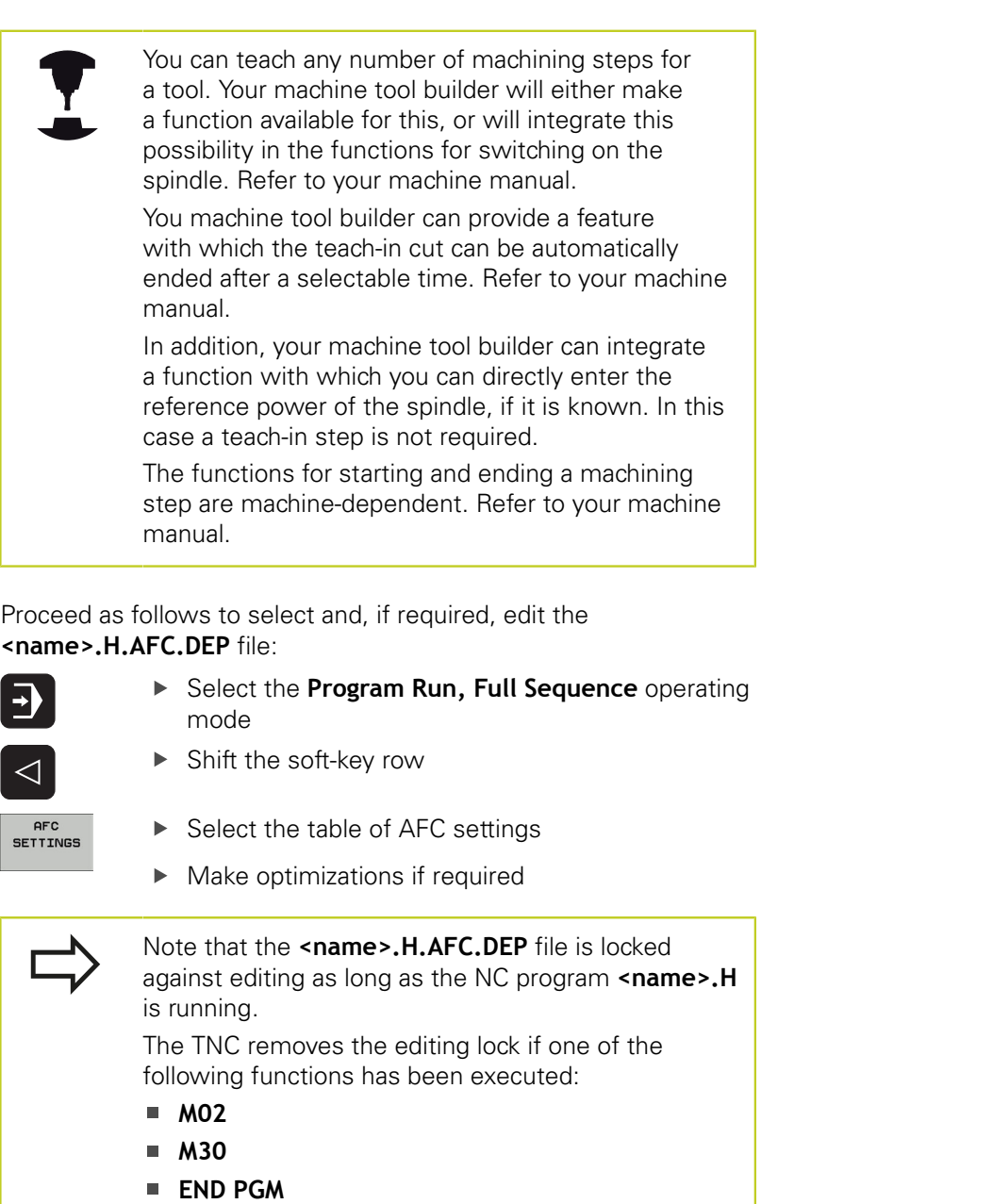

You can also edit the **<name>.H.AFC.DEP** file in the Programming and Editing mode of operation. If necessary, you can even delete a machining step (entire line) there.

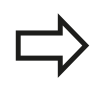

In order to edit the **<name>.H.AFC.DEP** file, you must first set the file manager so that all file types can be displayed (SELECT TYPE soft key) Also see: [Files, page 102](#page-101-0)

## <span id="page-350-0"></span>**Activating/deactivating AFC**

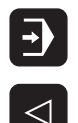

- ▶ Select the **Program Run, Full Sequence** operating mode
- Shift the soft-key row

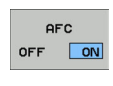

**AFC** OFF ON

- $\triangleright$  To activate the adaptive feed control: Set the soft key to ON, and the TNC displays the AFC symbol in the position display, [See "Status displays",](#page-72-0) [page 73](#page-72-0)
- To deactivate the adaptive feed control: Set the  $\blacktriangleright$ soft key to OFF

The adaptive feed control remains active until you deactivate it by soft key. The TNC remembers the setting of the soft key even if the power is interrupted.

If the adaptive feed control is active in the **control** mode, the TNC internally sets the spindle override to 100 %. Then you can no longer change the spindle speed.

If the adaptive feed control is active in the **control** mode, the TNC takes over the feed rate override function:

- $\blacksquare$  If you increase the feed rate override, it has no influence on the control.
- If you decrease the feed rate override by more than **10 %** with respect to the maximum setting, the TNC switches the adaptive feed control off. In this case the TNC displays a window to inform you.

In NC blocks containing **FMAX**, the adaptive feed control is **not active**.

Mid-program startup is allowed during active feed control and the TNC takes the cut number of the startup point into account.

In the additional status display, the TNC displays various information when the adaptive feed control is active, See "Additional status displays". In addition, the TNC shows the symbol

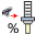

in the position display.

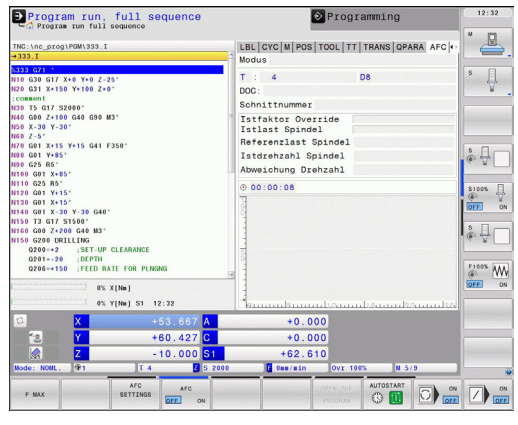

**11.3 Adaptive Feed Control Software Option (AFC)**

## **Log file**

The TNC stores various pieces of information for each machining step of a teach-in cut in the **<name>.H.AFC2.DEP** file. **<name>** is the name of the NC program for which you have recorded the teach-in cut. During control, the TNC updates the data and makes various evaluations. The following data are to be saved in this table:

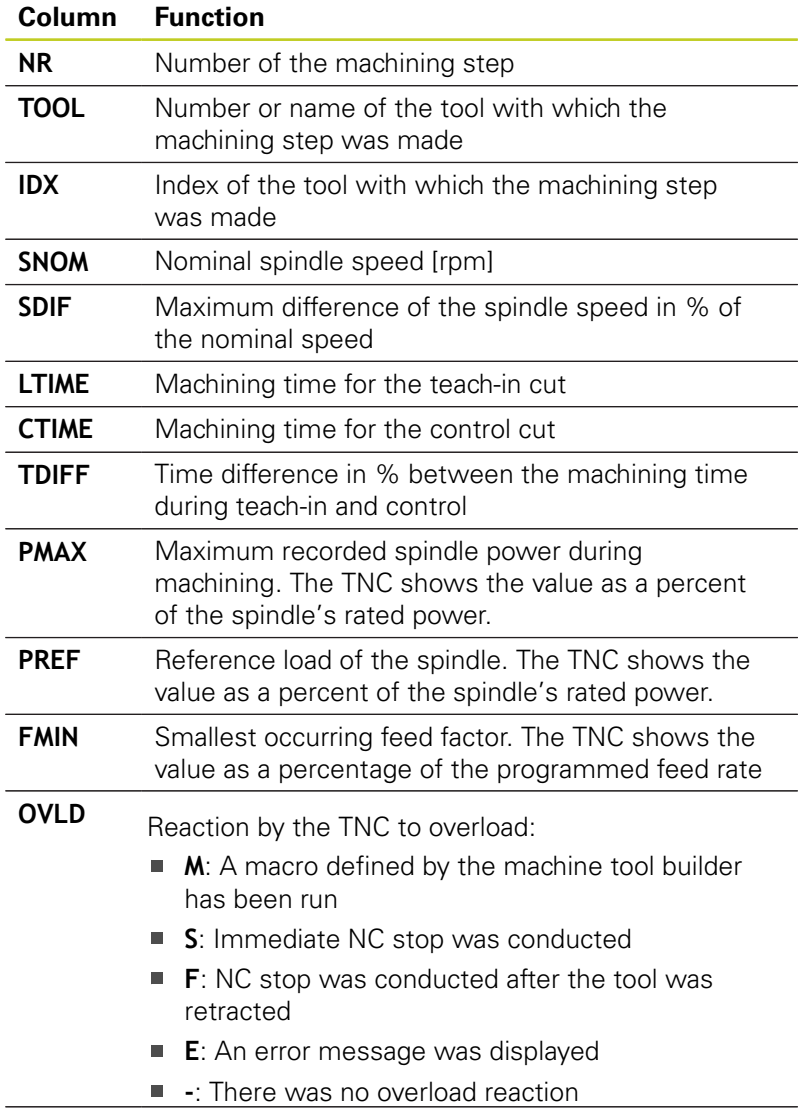

**BLOCK** Block number at which the machining step begins

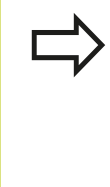

The TNC records the total machining time for all teach-in cuts **(LTIME)**, all control cuts **(CTIME)** and the total time difference **(TDIFF)**, and enters it after the keyword **TOTAL** in the last line of the log file. The TNC can only calculate the time difference

(**TDIFF**) if you have completed the teach-in step. Otherwise the column remains empty.

Proceed as follows to select the **<name>.H.AFC2.DEP** file:

 $\blacktriangleright$  Select the table of AFC settings

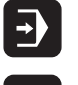

▶ Select the **Program Run, Full Sequence** operating mode

**AFC** 

Shift the soft-key row

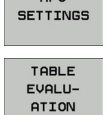

 $\blacktriangleright$  Show the log file

## **Tool breakage/tool wear monitoring**

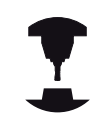

This feature must be enabled and adapted by the machine tool builder.

Refer to your machine manual.

With the breakage/wear monitor, a cut-based tool breakage detection during active AFC can be realized.

Through the functions that can be defined by the machine tool builder you can define a percentage value for wear or breakage detection with respect to the rated power.

When the defined limit spindle power range is not maintained, the TNC conducts an NC stop.

**11**

**11.3 Adaptive Feed Control Software Option (AFC)**

## **Spindle load monitoring**

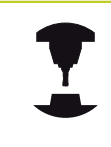

This feature must be enabled and adapted by the machine tool builder. Refer to your machine manual.

With the spindle load monitoring function you can easily have the spindle load monitored in order, for example, to detect overloading the spindle power.

The function is independent of AFC, i.e. it is not cut-based and does not depend on teach-in steps. Through the functions that can be defined by the machine tool builder, you only need to define the percentage value for spindle limit power with respect to the rated power.

When the defined limit spindle power range is not maintained, the TNC conducts an NC stop.

# <span id="page-354-0"></span>**11.4 Active Chatter Control (ACC; software option)**

## **Application**

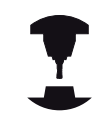

This feature must be enabled and adapted by the machine tool builder.

Refer to your machine manual.

Strong forces come into play during roughing (power milling). Depending on the tool spindle speed, the resonances in the machine tool and the chip volume (metal-removal rate during milling), the tool can sometimes begin to "chatter." This chattering places heavy strain on the machine, and causes ugly marks on the workpiece surface. The tool, too, is subject to heavy and irregular wear from chattering. In extreme cases it can result in tool breakage.

To reduce the inclination to chattering, HEIDENHAIN now offers an effective antidote with **ACC** (Active Chatter Control). The use of this control function is particularly advantageous during heavy cutting. ACC makes substantially higher metal removal rates possible. This makes it possible to increase your metal removal rate by up to 25 % and more, depending on the type of machine. You reduce the mechanical load on the machine and increase the life of your tools at the same time.

> Please note that ACC was developed especially for heavy cutting and is particularly effective in this area. You need to conduct appropriate tests to ensure whether ACC is also advantageous during standard roughing.

When you use the ACC feature, you must enter the number of tool cuts **CUT** for the corresponding tool in the TOOL.T tool table.

## **Activating/deactivating ACC**

In order to activate ACC you need to set the column **ACC** for the respective tool in the tool table TOOL.T to 1. Other settings are not required.

In order to deactivate ACC, you need to set the column **ACC** to 0.

**11**

**11.5 Defining DIN/ISO Functions**

# <span id="page-355-0"></span>**11.5 Defining DIN/ISO Functions**

## **Overview**

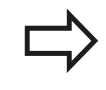

If a USB keyboard is connected, you can also enter the DIN/ISO functions by using the USB keyboard.

The TNC provides soft keys with the following functions for creating DIN/ISO programs:

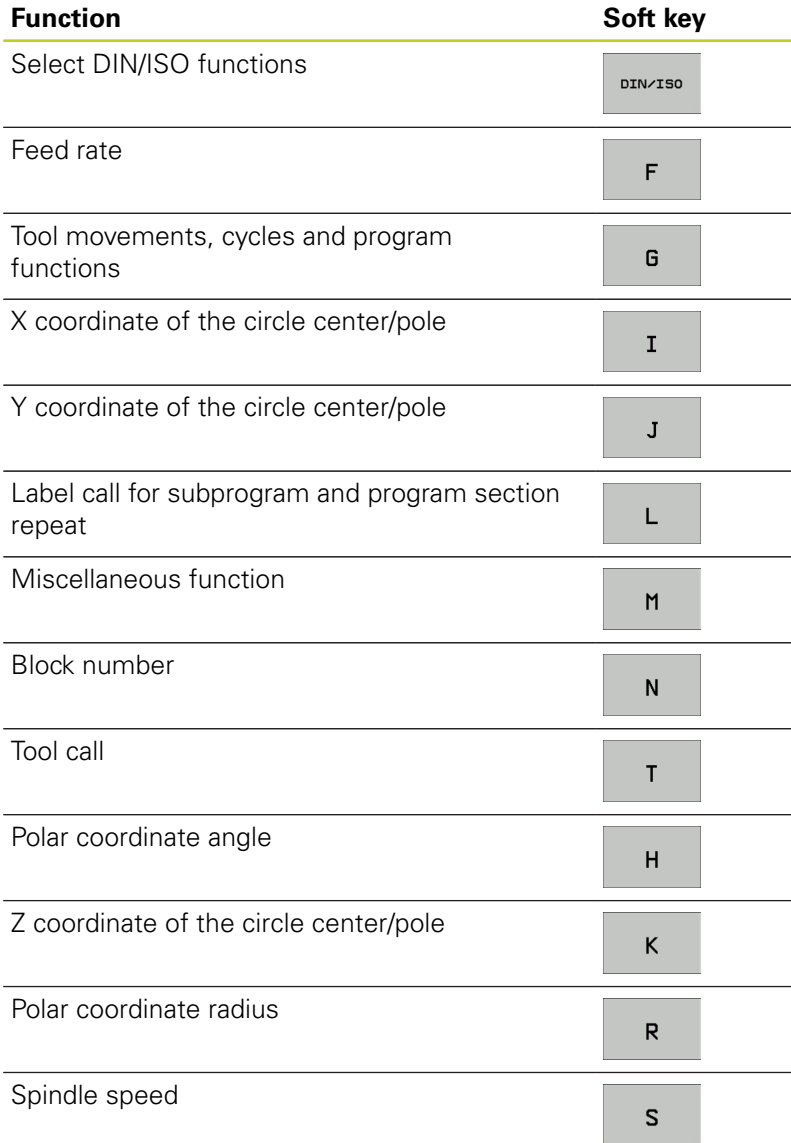

**11**

# <span id="page-356-0"></span>**11.6 Creating Text Files**

# **Application**

You can use the TNC's text editor to write and edit texts. Typical applications:

- Recording test results
- Documenting working procedures
- $\blacksquare$ Creating formula collections

Text files are type .A files (ASCII files). If you want to edit other types of files, you must first convert them into type .A files.

# **Opening and exiting text files**

- ▶ Select the Programming and Editing mode of operation
- ▶ Call the file manager: Press the PGM MGT key
- Display type .A files: Press the SELECT TYPE and then the SHOW .A soft keys
- ▶ Select a file and open it with the SELECT soft key or ENT key, or create a new file by entering the new file name and confirming your entry with the ENT key

To leave the text editor, call the file manager and select a file of a different file type, for example a part program

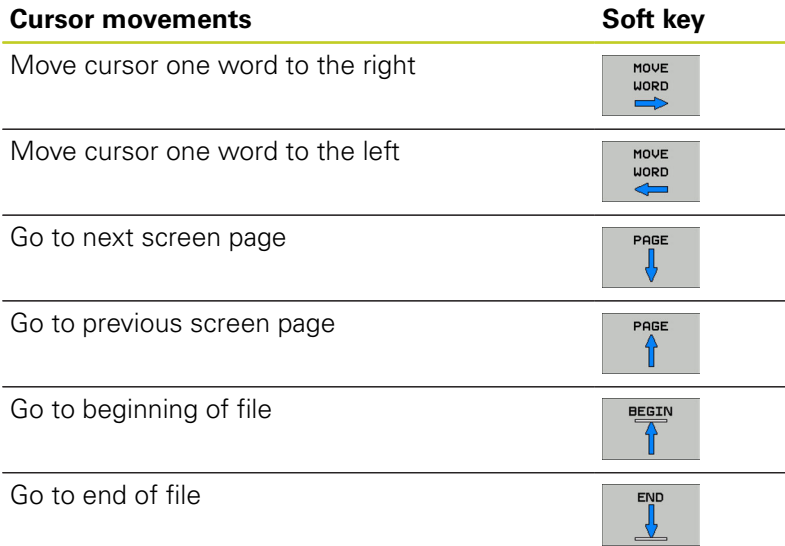

**11.6 Creating Text Files**

## **Editing texts**

Above the first line of the text editor, there is an information field showing the file name, location and line information:

**File:** Name of the text file

**Line**: Line in which the cursor is presently located

**Column:** Column in which the cursor is presently located

The text is inserted or overwritten at the location of the cursor. You can move the cursor to any desired position in the text file by pressing the arrow keys.

The line in which the cursor is presently located is depicted in a different color. You can insert a line break with the Return or ENT key.

## **Deleting and re-inserting characters, words and lines**

With the text editor, you can erase words and even lines, and insert them at any desired location in the text.

- Move the cursor to the word or line that you wish to erase and  $\mathbf{r}$ insert at a different place in the text
- $\blacktriangleright$ Press the DELETE WORD or DELETE LINE soft key. The text is placed in the buffer memory
- Move the cursor to the location where you wish to insert the text, and press the RESTORE LINE/WORD soft key

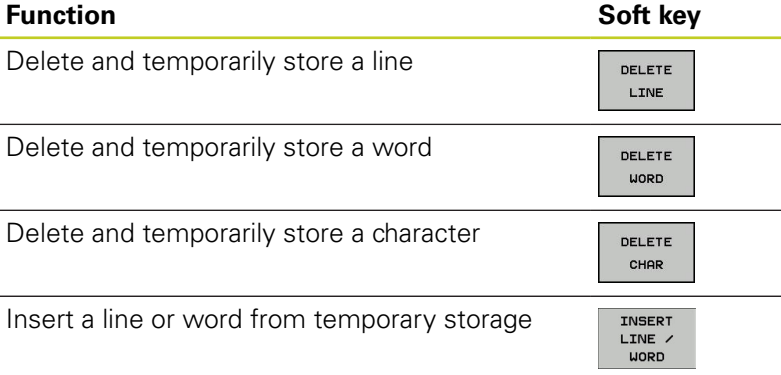

## **Editing text blocks**

**CELENT BLOCK** 

You can copy and erase text blocks of any size, and insert them at other locations. Before any of these actions, you must first select the desired text block:

- To select a text block, move the cursor to the first character of Þ the text you wish to select
	- Press the SELECT BLOCK soft key
		- $\triangleright$  Move the cursor to the last character of the text you wish to select. You can select whole lines by moving the cursor up or down directly with the arrow keys—the selected text is shown in a different color

After selecting the desired text block, you can edit the text with the following soft keys:

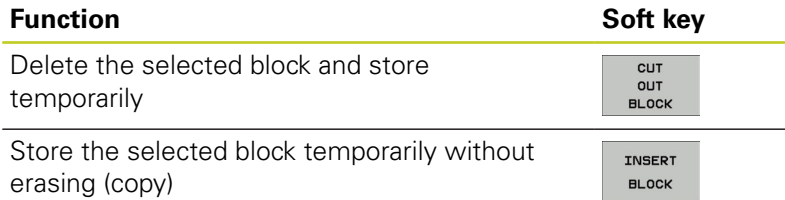

If desired, you can now insert the temporarily stored block at a different location:

Move the cursor to the location where you want to insert the  $\mathbf{r}$ temporarily stored text block

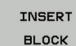

Press the INSERT BLOCK soft key for the text block to be inserted

You can insert the temporarily stored text block as often as desired

## **Transferring the selected block to a different file**

 $\blacktriangleright$  Select the text block as described previously

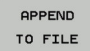

- Press the APPEND TO FILE soft key. The TNC displays the dialog prompt **Destination file =**
- $\blacktriangleright$  Enter the path and name of the destination file. The TNC appends the selected text to the specified file. If no target file with the specified name is found, the TNC creates a new file with the selected text.

## **Inserting another file at the cursor position**

Move the cursor to the location in the text where you wish to  $\blacksquare$ insert another file

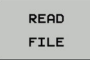

- Press the READ FILE soft key. The TNC displays the dialog prompt **File name =**
- $\blacktriangleright$  Enter the path and name of the file you want to insert

**11.6 Creating Text Files**

## **Finding text sections**

With the text editor, you can search for words or character strings in a text. Two functions are available:

## **Finding the current text**

The search function is used for finding the next occurrence of the word in which the cursor is presently located:

- Move the cursor to the desired word.
- $\triangleright$  Select the search function: Press the FIND soft key
- Press the FIND CURRENT WORD soft key
- $\blacktriangleright$  Exit the search function: Press the END soft key

## **Finding any text**

- ▶ Select the search function: Press the FIND soft key. The TNC displays the dialog prompt **Find text:**
- $\blacktriangleright$ Enter the text that you wish to find
- Find the text: Press the EXECUTE soft key  $\blacktriangleright$
- $\blacktriangleright$  Exit the search function: Press the END soft key
# **11.7 Freely definable tables**

# **Fundamentals**

In freely definable tables you can read and save any information from the NC program. The Q parameter functions **D26** to **D28** are provided for this purpose.

You can change the format of freely definable tables, i.e. the columns and their properties, by using the structure editor. They enable you to make tables that are exactly tailored to your application.

You can also switch between table view (default setting) and form view.

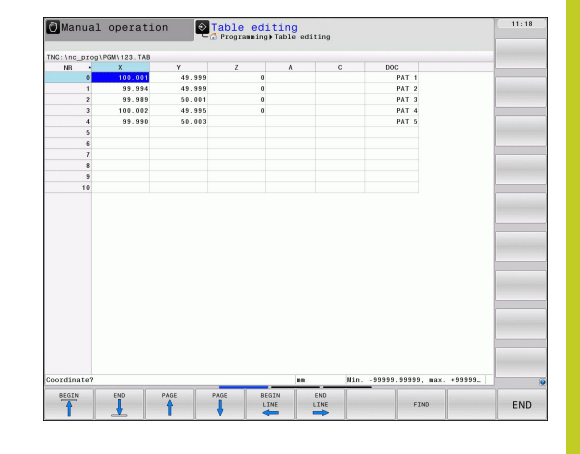

# **Creating a freely definable table**

- $\triangleright$  To call the file manager, press the PGM MGT key
- ► Enter any file name with the .TAB extension and confirm with the ENT key. The TNC displays a pop-up window with permanently saved table formats
- Use the arrow key to select the table template **EXAMPLE.TAB** and confirm with the ENT key. The TNC opens a new table in the predefined format
- $\triangleright$  To adapt the table to your requirements you have to edit the table format, [See "Editing the table format", page 362](#page-361-0)

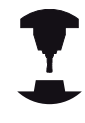

Machine tool builders may define their own table templates and save them in the TNC. When you create a new table, the TNC opens a pop-up window listing all available table templates.

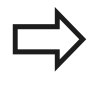

You can also save your own table templates in the TNC. To do this, you create a new table, change the table format and save the table in the directory. Then your template will also be available in the list box for table templates when you create a new table.

## **Programming: Special functions 11**

**11.7 Freely definable tables**

# <span id="page-361-0"></span>**Editing the table format**

Press the EDIT FORMAT soft key (2nd soft-key level): The TNC opens the editor form, in which the table structure is shown. The meanings of the structure commands (header entries) are shown in the following table.

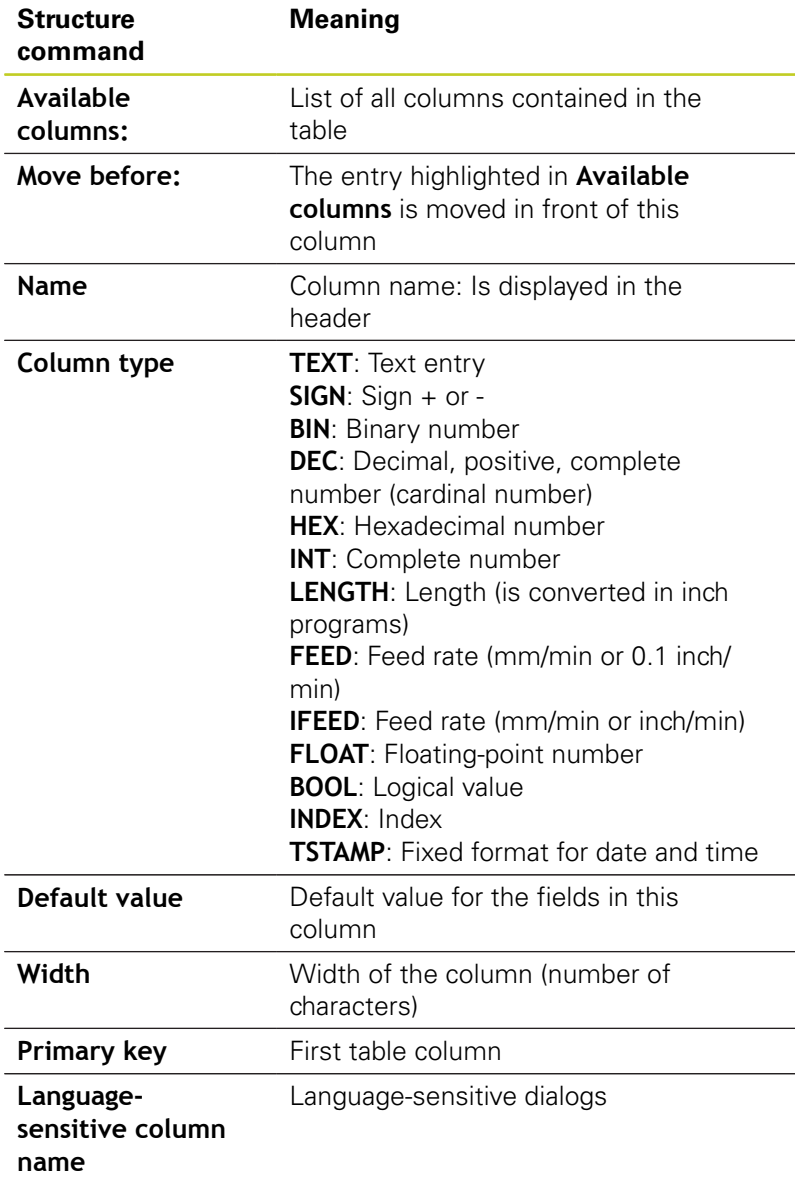

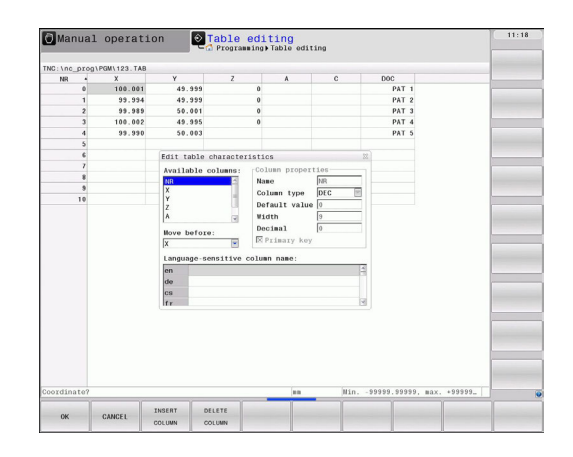

**11**

You can use a connected mouse or the TNC keyboard to navigate in the form. Navigation using the TNC keyboard:

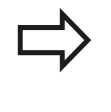

In a table that already has lines, you cannot change the table properties and . Once you have deleted all lines, you can change these properties. If required, create a backup copy of the table beforehand.

# **Exiting the structure editor**

Press the OK soft key The TNC closes the editor form and applies the changes. All changes are discarded by pressing the CANCEL soft key.

# **Switching between table and form view**

All tables with the file extension **.TAB** can be opened in either list view or form view.

In the form view the TNC lists the line numbers with the contents of the first column in the left half of the screen.

In the right half you can change the data.

- $\triangleright$  Press the ENT key or the arrow key to move to the next input field.
- To select another line, press the green navigation key (folder  $\blacksquare$ symbol). This moves the cursor to the left window, and you can select the desired line with the arrow keys. Press the green navigation key to switch back to the input window.

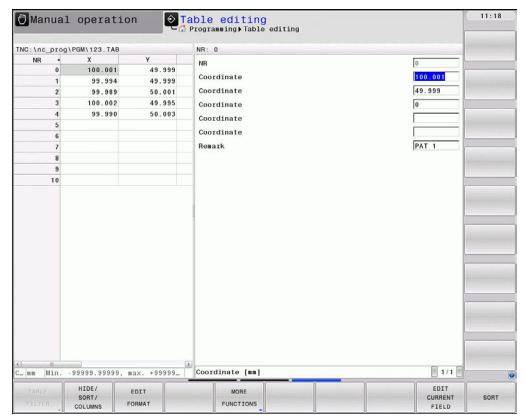

### **Programming: Special functions 11**

**11.7 Freely definable tables**

# **D26: TAPOPEN: Open a freely definable table**

With the function **D26: TABOPEN** you open a freely definable table to be written to with **D27** or to be read from with **D28**.

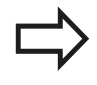

Only one table can be open in an NC program. A new block with **TABOPEN** automatically closes the last opened table.

The table to be opened must have the file name extension .TAB.

# **Example: Open the table TAB1.TAB, which is saved in the directory TNC:\DIR1.**

**N56 D26: TABOPEN TNC:\DIR1\TAB1.TAB**

# **D27: TAPWRITE: Write to a freely definable table**

After you have opened a table with **D26: TABOPEN** you can use the function **D27: TAPWRITE** to write to it.

You can define and write to several column names in a **TABWRITE** block. The column names must be written between quotation marks and separated by a comma. You define the values that the TNC is to write to the respective column with Q parameters.

Note that by default the **D27: TABWRITE** function writes values to the currently open table also in the Test Run mode. The **D18 ID992 NR16** function enables you to query in which operating mode the program is to be run. If the **D27** function is to be run only in the Program Run operating modes, you can skip the respective program section by using a jump command If-then decisions with Q parameters.

You can write only to numerical table fields.

If you wish to write to more than one column in a block, you must save the values under successive Q parameter numbers.

# **Example**

You wish to write to the columns "Radius," "Depth" and "D" in line 5 of the presently opened table. The values to be written to the table must be saved in the Q parameters Q5, Q6 and Q7.

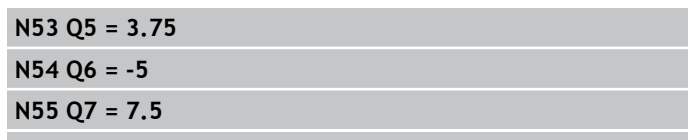

**N56 D27: TABWRITE 5/"RADIUS,DEPTH,D" = Q5**

### **Programming: Special functions 11**

**11.7 Freely definable tables**

# **D28: TAPREAD: Read from a freely definable table**

After you have opened a table with **D26: TABOPEN** you can use the function **D28:TABREAD** to read from it.

You can define and read several column names in a **TABREAD** block. The column names must be written between quotation marks and separated by a comma. In the **D28** block you can define the Q parameter number in which the TNC is to write the value that is first read.

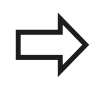

You can read only numerical table fields.

If you wish to read from more than one column in a block, the TNC will save the values under successive Q parameter numbers.

# **Example**

You wish to read the values of the columns "Radius," "Depth" and "D" from line 6 of the presently opened table. Save the first value in Q parameter Q10 (second value in Q11, third value in Q12).

**N56 D28: TABREAD Q10 = 6/"RADIUS,DEPTH,D"**

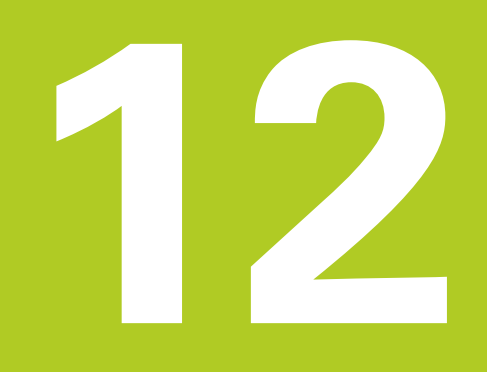

**12.1 Functions for multiple axis machining**

# **12.1 Functions for multiple axis machining**

The TNC functions for multiple axis machining are described in this chapter.

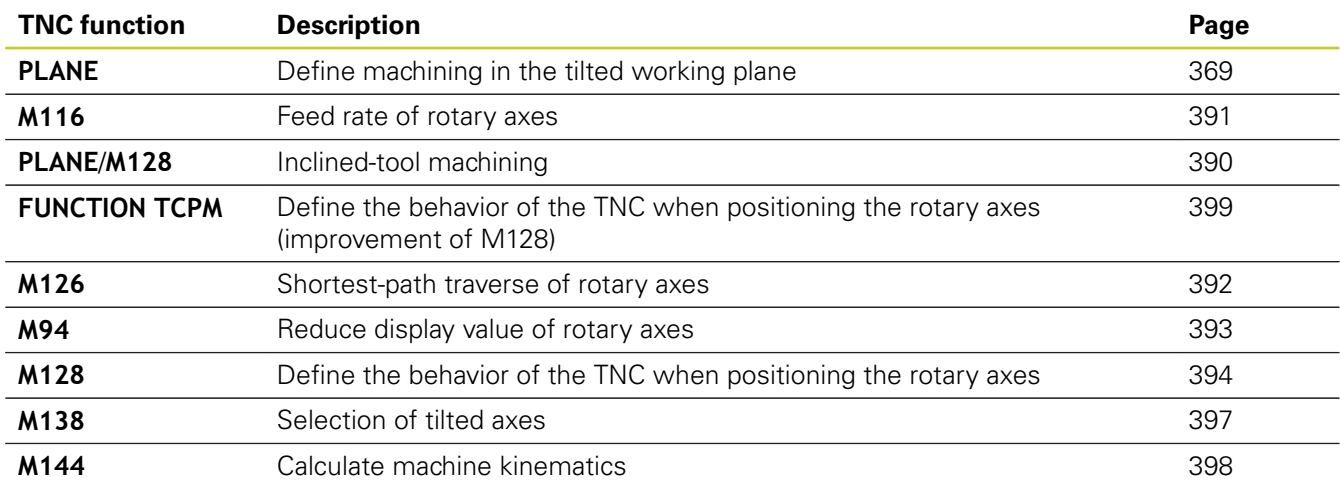

# <span id="page-368-0"></span>**12.2 The PLANE Function: Tilting the Working Plane (Software Option 1)**

# **Introduction**

The machine manufacturer must enable the functions for tilting the working plane!

You can only use the **PLANE** function in its entirety on machines which have at least two rotary axes (head and/or table). Exception: **PLANE AXIAL** can also be used if only a single rotary axis is present or active on your machine.

The **PLANE** function is a powerful function for defining tilted working planes in various manners.

All **PLANE** functions available on the TNC describe the desired working plane independently of the rotary axes actually present on your machine. The following possibilities are available:

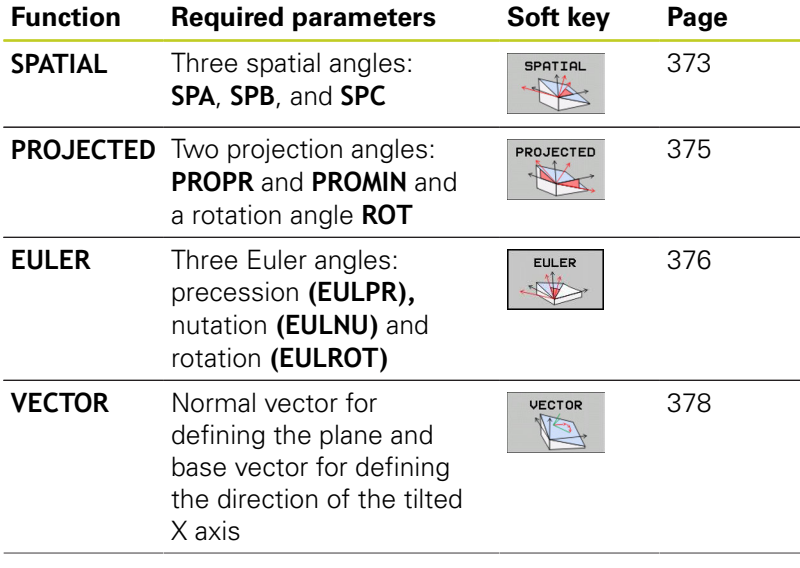

**12**

**12.2 The PLANE Function: Tilting the Working Plane (Software Option 1)**

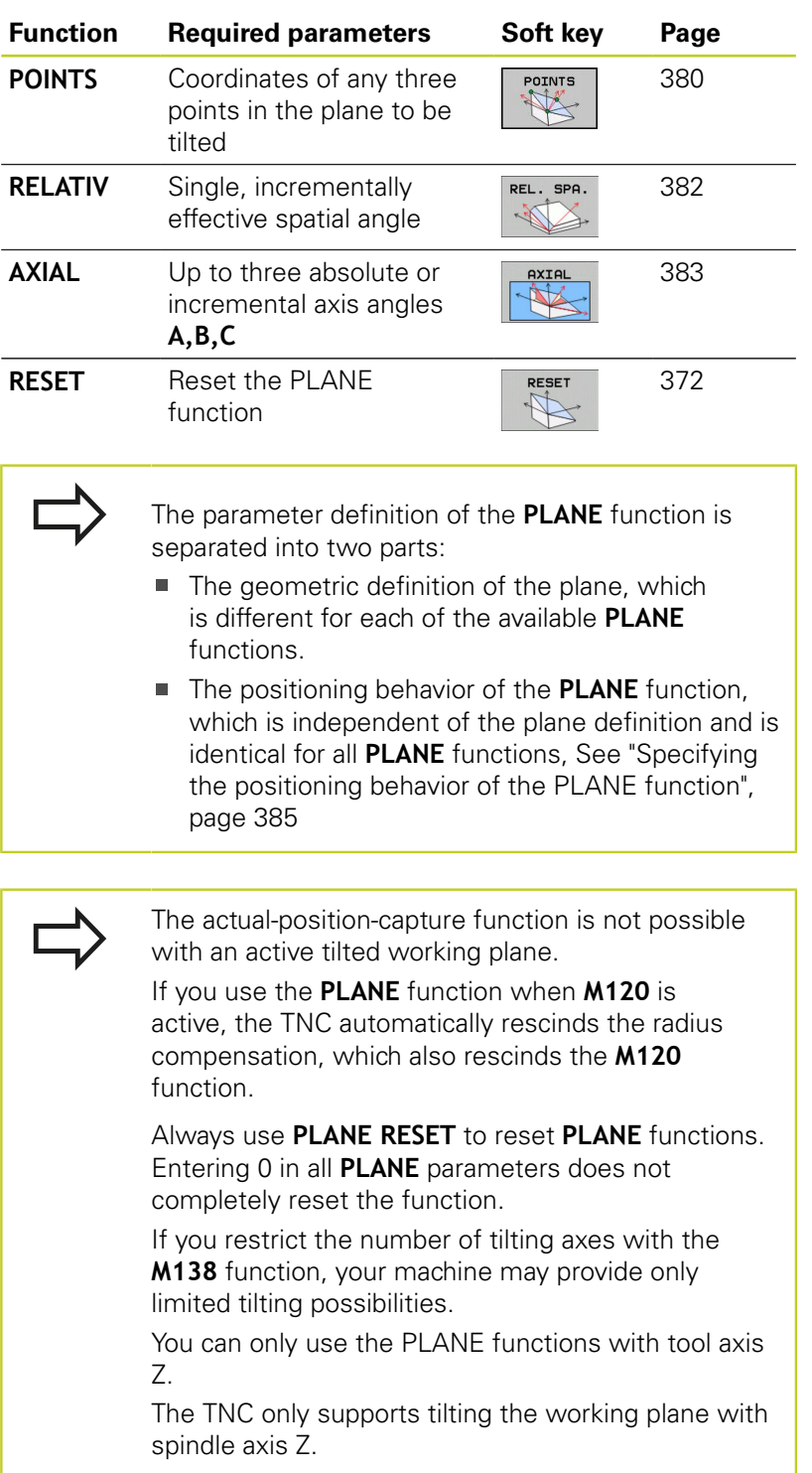

# **Defining the PLANE function**

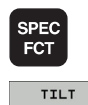

MACHINING PLANE

- $\triangleright$  Show the soft-key row with special functions
- ▶ Select the **PLANE** function: Press the TILT MACHINING PLANE soft key: The TNC displays the available definition possibilities in the soft-key row

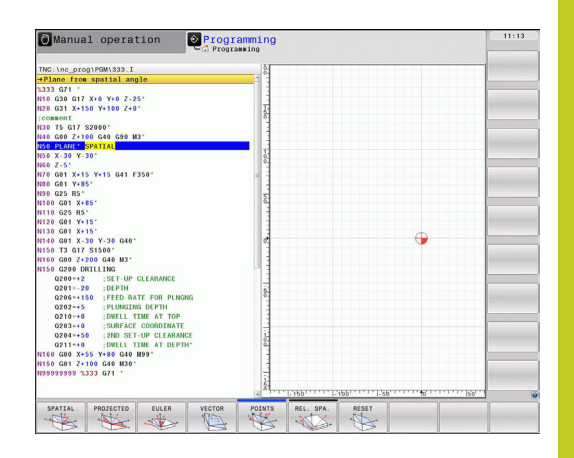

# **Selecting functions**

 $\triangleright$  Select the desired function by soft key. The TNC continues the dialog and requests the required parameters

# **Position display**

As soon as a **PLANE** function is active, the TNC shows the calculated spatial angle in the additional status display (see figure). As a rule, the TNC internally always calculates with spatial angles, independent of which **PLANE** function is active.

During tilting (**MOVE** or **TURN** mode) in the Distance-To-Go mode (**DIST**), the TNC shows (in the rotary axis) the distance to go (or calculated distance) to the final position of the rotary axis.

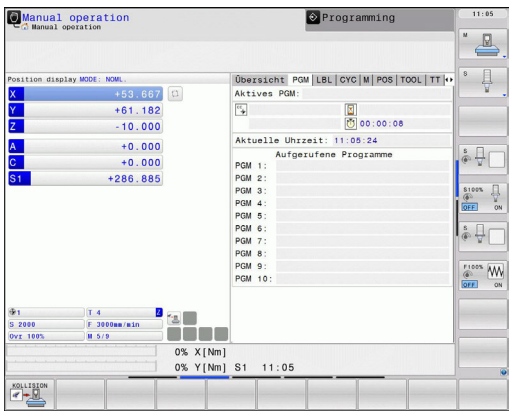

**12.2 The PLANE Function: Tilting the Working Plane (Software Option 1)**

# <span id="page-371-0"></span>**Resetting the PLANE function**

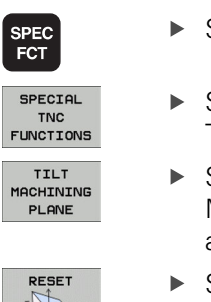

- $\triangleright$  Show the soft-key row with special functions
- ▶ Select special TNC functions: Press the SPECIAL TNC FUNCT. soft key
- ▶ Select the PLANE function: Press the TILT MACHINING PLANE soft key: The TNC displays the available definition possibilities in the soft-key row
- $\blacktriangleright$  Select the Reset function. This internally resets the **PLANE** function, but does not change the current axis positions
- ▶ Specify whether the TNC should automatically move the rotary axes to the default setting **(MOVE** or **TURN)** or not **(STAY)**[See "Automatic positioning:](#page-384-1) [MOVE/TURN/STAY \(entry is mandatory\)",](#page-384-1) [page 385.](#page-384-1)
- **F** Terminate the entry: Press the END key

MOVE

 $\overline{\square}$ 

The **PLANE RESET** function resets the current **PLANE** function—or an active cycle **G80**—completely (angles  $= 0$  and function is inactive). It does not need to be defined more than once.

# **NC block**

**25 PLANE RESET MOVE ABST50 F1000**

# <span id="page-372-0"></span>**Defining the working plane with the spatial angle: PLANE SPATIAL**

# **Application**

Spatial angles define a working plane using up to three rotations of the coordinate system; two perspectives that have always the same result are available for this purpose.

- **Rotations about the machine-based coordinate system:** The sequence of the rotations is first around the machine axis C, then around the machine axis B, and then around the machine axis A.
- Rotations about the respectively tilted coordinate system: The sequence of rotations is first around the machine axis C, then around the rotated axis B, and then around the rotated axis A. This perspective is usually easier to understand, because one rotary axis is fixed so that the rotations of the coordinate system are easier to comprehend.

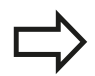

# **Before programming, note the following**

You must always define the three spatial angles **SPA**, **SPB**, and **SPC**, even if one of them  $= 0$ .

This operation corresponds to Cycle19 if the entries in Cycle 19 are defined as spatial angles on the machine side.

Parameter description for the positioning behavior: [See "Specifying the positioning behavior of the](#page-384-0) [PLANE function", page 385](#page-384-0).

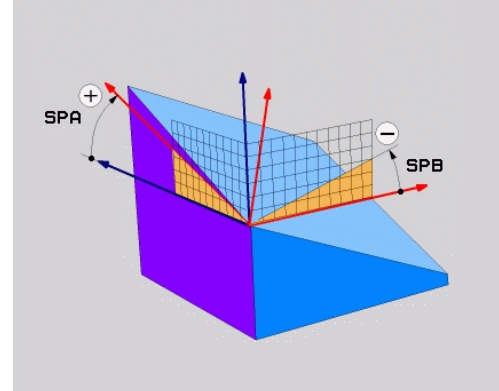

# **12.2 The PLANE Function: Tilting the Working Plane (Software Option 1)**

## **Input parameters**

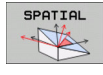

- **Spatial angle A?**: Rotational angle **SPA** around the fixed machine axis X (see figure at top right). Input range from –359.9999° to +359.9999°
- **Spatial angle B?**: Rotational angle **SPB** around the fixed machine axis Y (see figure at top right). Input range from –359.9999° to +359.9999°
- **Spatial angle C?**: Rotational angle **SPC** around the fixed machine axis Z (see figure at center right). Input range from –359.9999° to +359.9999°
- Continue with the positioning properties, [See](#page-384-0) ["Specifying the positioning behavior of the PLANE](#page-384-0) [function", page 385](#page-384-0)

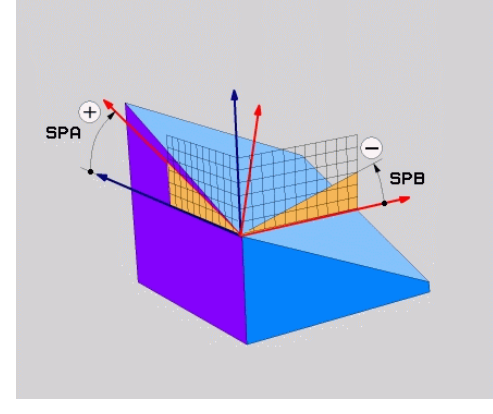

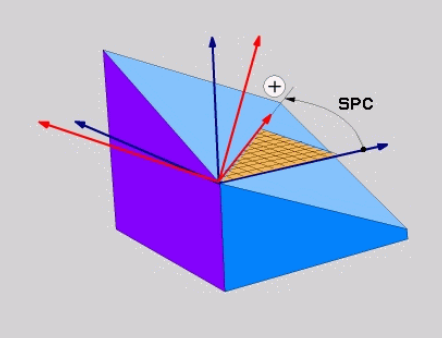

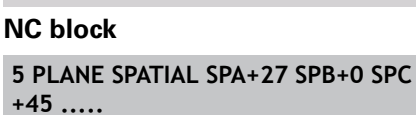

# **Abbreviations used**

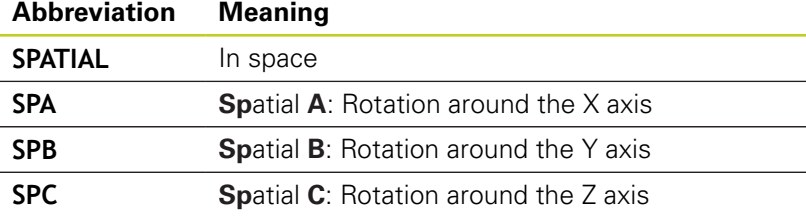

# <span id="page-374-0"></span>**Defining the working plane with the projection angle: PLANE PROJECTED**

# **Application**

Projection angles define a machining plane through the entry of two angles that you determine by projecting the first coordinate plane (Z/X plane with tool axis Z) and the second coordinate plane (Y/Z with tool axis Z) onto the machining plane to be defined.

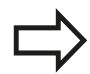

# **Before programming, note the following**

You can only use projection angles if the angle definitions are given with respect to a rectangular cuboid. Otherwise there will be deformations on the workpiece.

Parameter description for the positioning behavior: [See "Specifying the positioning behavior of the](#page-384-0) [PLANE function", page 385](#page-384-0).

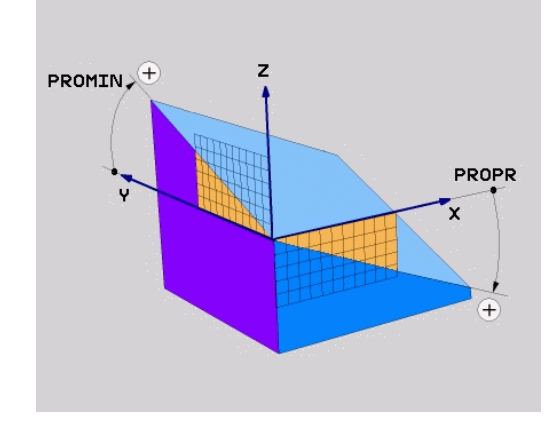

## **Input parameters**

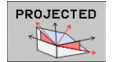

- **Proj. angle 1st coordinate plane?**: Projected angle of the tilted machining plane in the 1st coordinate plane of the fixed machine coordinate system (Z/X for tool axis Z, see figure at top right). Input range: from –89.9999° to +89.9999°. The 0° axis is the principal axis of the active working plane (X for tool axis Z. See figure at top right for positive direction)
- **Proj. angle 2nd coordinate plane?**: Projected angle in the 2nd coordinate plane of the fixed machine coordinate system (Y/Z for tool axis  $Z$ , see figure at top right). Input range from  $-$ 89.9999° to +89.9999°. The 0° axis is the minor axis of the active machining plane (Y for tool axis Z)
- **ROT angle of the tilted plane?**: Rotation of the tilted coordinate system around the tilted tool axis (corresponds to a rotation with Cycle 10 ROTATION). The rotation angle is used to simply specify the direction of the principal axis of the working plane (X for tool axis Z, Z for tool axis Y; see figure at bottom right). Input range: –360° to +360°
- ▶ Continue with the positioning properties, [See](#page-384-0) ["Specifying the positioning behavior of the PLANE](#page-384-0) [function", page 385](#page-384-0)

## **NC block**

**5 PLANE PROJECTED PROPR+24 PROMIN+24 PROROT+30 .....**

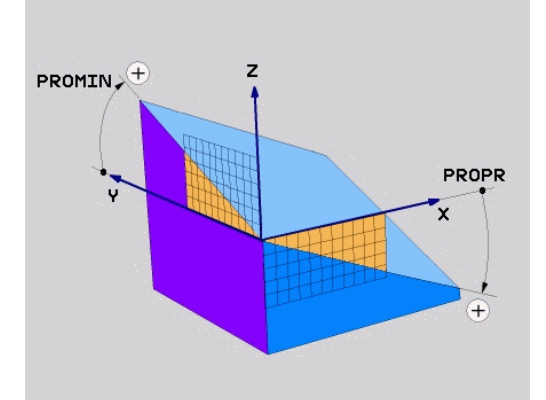

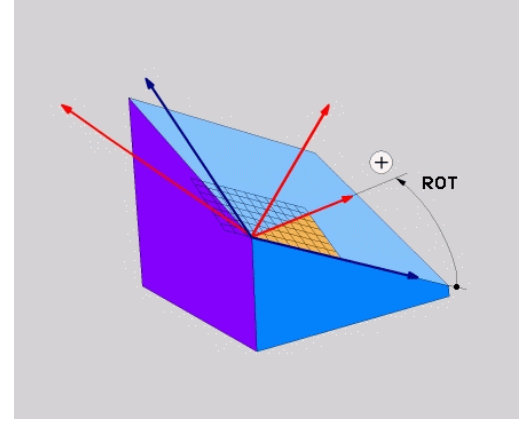

# **12.2 The PLANE Function: Tilting the Working Plane (Software Option 1)**

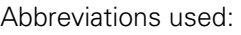

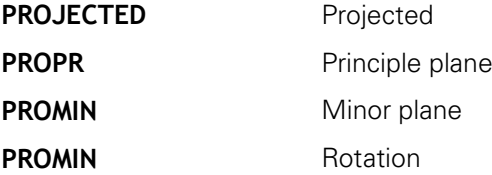

# <span id="page-375-0"></span>**Defining the working plane with the Euler angle: PLANE EULER**

# **Application**

Euler angles define a machining plane through up to three **rotations about the respectively tilted coordinate system**. The Swiss mathematician Leonhard Euler defined these angles. When applied to the machine coordinate system, they have the following meanings:

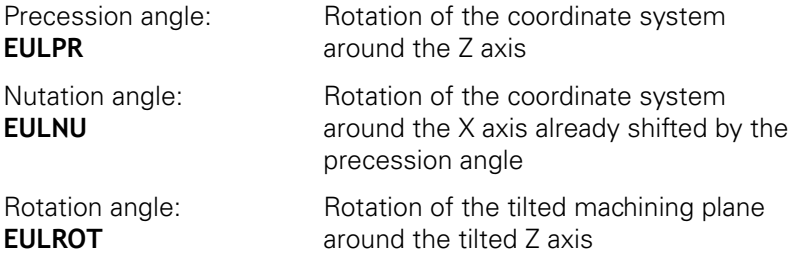

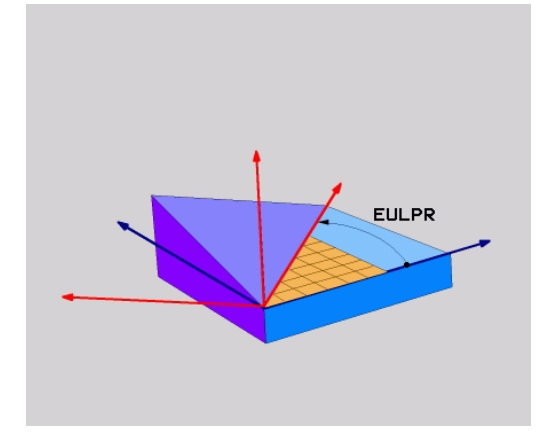

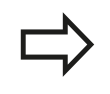

# **Before programming, note the following**

Parameter description for the positioning behavior: [See "Specifying the positioning behavior of the](#page-384-0) [PLANE function", page 385](#page-384-0).

## **Input parameters**

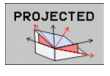

**Rot. angle main coordinate plane?**: Rotary angle **EULPR** around the Z axis (see figure at top right). Please note:

■ Input range:  $-180.0000^{\circ}$  to  $+180.0000^{\circ}$ 

- $\blacksquare$  The 0 $^{\circ}$  axis is the X axis
- **Swivel angle of tool axis?:** Tilting angle **EULNU** of the coordinate system around the X axis shifted by the precession angle (see figure at center right). Please note:
	- Input range:  $0^\circ$  to  $+180.0000^\circ$
	- $\blacksquare$  The 0 $\degree$  axis is the Z axis
- **ROT angle of the tilted plane?**: Rotation **EULROT** of the tilted coordinate system around the tilted Z axis (corresponds to a rotation with Cycle 10 ROTATION). Use the rotation angle to simply define the direction of the X axis in the tilted machining plane (see figure at bottom right). Please note:
	- Input range:  $0^\circ$  to 360.0000 $^\circ$
	- $\blacksquare$  The 0 $\degree$  axis is the X axis
- Continue with the positioning properties, [See](#page-384-0) ["Specifying the positioning behavior of the PLANE](#page-384-0) [function", page 385](#page-384-0)

## **NC block**

**5 PLANE EULER EULPR45 EULNU20 EULROT22 .....**

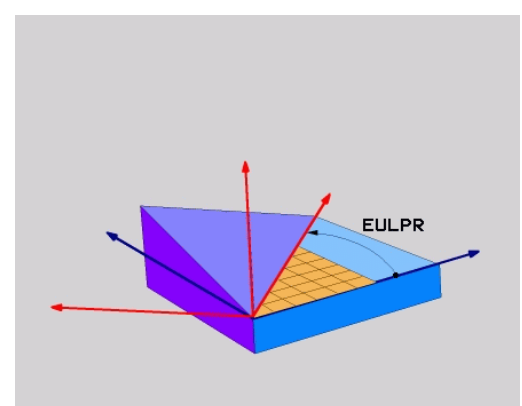

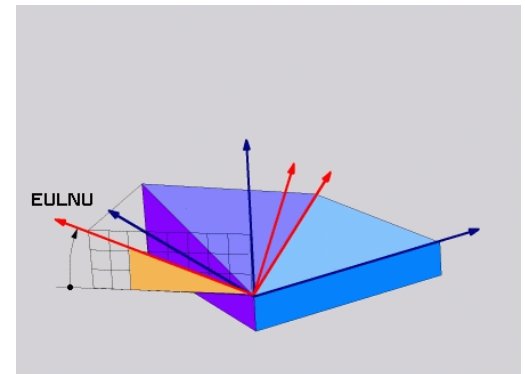

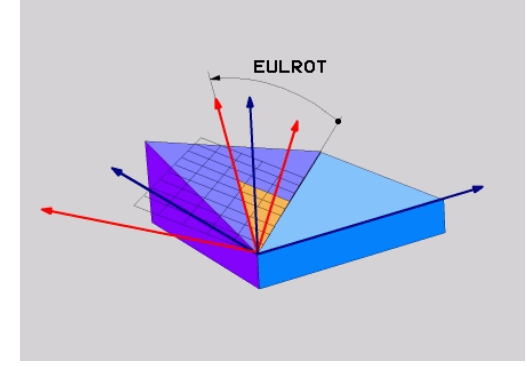

# **12.2 The PLANE Function: Tilting the Working Plane (Software Option 1)**

## **Abbreviations used**

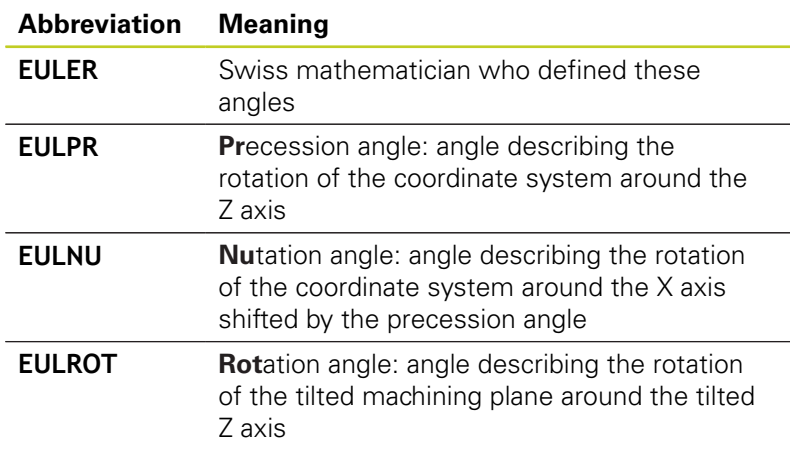

# <span id="page-377-0"></span>**Defining the working plane with two vectors: PLANE VECTOR**

# **Application**

You can use the definition of a working plane via **two vectors** if your CAD system can calculate the base vector and normal vector of the tilted machining plane. A normalized input is not necessary. The TNC calculates the normal, so you can enter values between –9.999999 and +9.999999.

The base vector required for the definition of the machining plane is defined by the components **BX**, **BY** and **BZ** (see figure at right). The normal vector is defined by the components **NX**, **NY** and **NZ**.

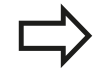

# **Before programming, note the following**

The base vector defines the direction of the principal axis in the tilted machining plane, and the normal vector determines the orientation of the tilted machining plane, and at the same time is perpendicular to it.

The TNC calculates standardized vectors from the values you enter.

Parameter description for the positioning behavior: See "Specifying the positioning behavior of the PLANE function".

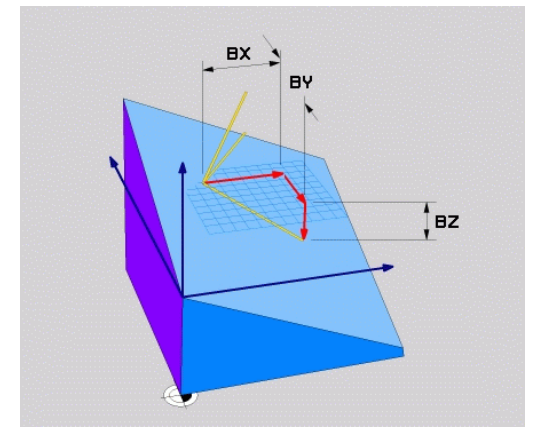

## **Input parameters**

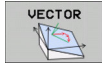

- **X component of base vector?**: X component **BX** of the base vector B (see figure at top right). Input range: –9.9999999 to +9.9999999
- **Y component of base vector?**: Y component **BY** of the base vector B (see figure at top right). Input range: –9.9999999 to +9.9999999
- **Z component of base vector?**: Z component **BZ** of the base vector B (see figure at top right). Input range: –9.9999999 to +9.9999999
- **X component of normal vector?**: X component **NX** of the normal vector N (see figure at center right). Input range: –9.9999999 to +9.9999999
- **Y component of normal vector?**: Y component **NY** of the normal vector N (see figure at center right). Input range: –9.9999999 to +9.9999999
- **Z component of normal vector?**: Z component **NZ** of the normal vector N (see figure at lower right). Input range: –9.9999999 to +9.9999999
- $\triangleright$  Continue with the positioning properties, [See](#page-384-0) ["Specifying the positioning behavior of the PLANE](#page-384-0) [function", page 385](#page-384-0)

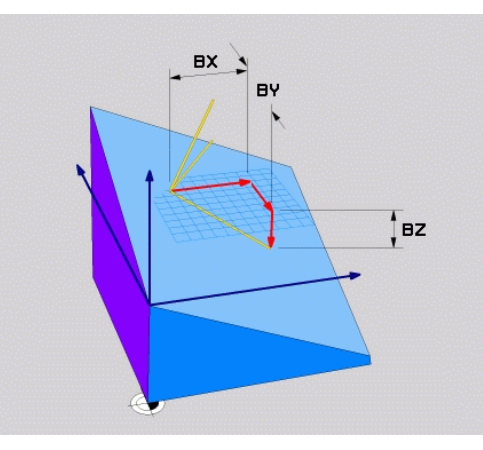

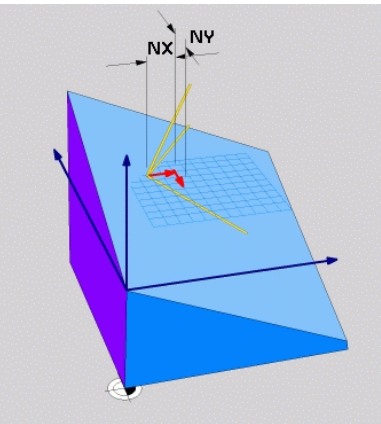

# **NC block**

# **5 PLANE VECTOR BX0.8 BY-0.4 BZ-0.42 NX0.2 NY0.2 NZ0.92 ..**

## **Abbreviations used**

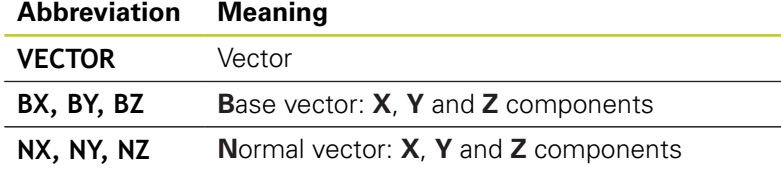

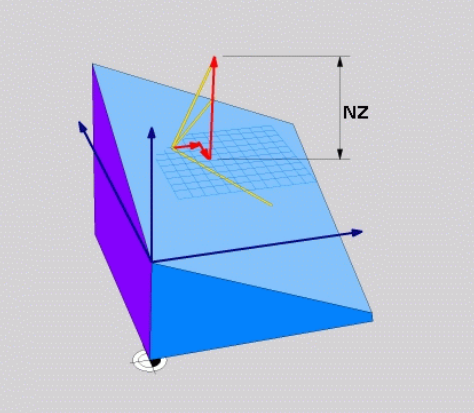

**12.2 The PLANE Function: Tilting the Working Plane (Software Option 1)**

# <span id="page-379-0"></span>**Defining the working plane via three points: PLANE POINTS**

# **Application**

A working plane can be uniquely defined by entering **any three points P1 to P3 in this plane**. This possibility is realized in the **PLANE POINTS** function.

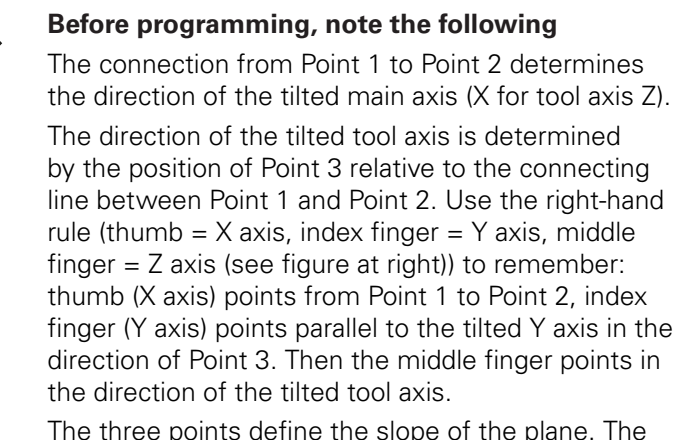

position of the active datum is not changed by the TNC.

Parameter description for the positioning behavior: [See "Specifying the positioning behavior of the](#page-384-0) [PLANE function", page 385](#page-384-0).

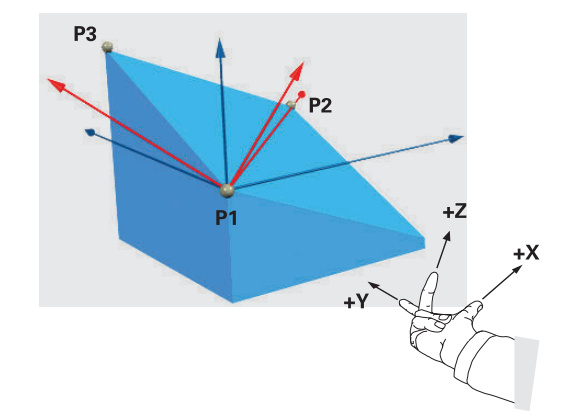

## **Input parameters**

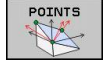

- **X coordinate of 1st plane point?**: X coordinate **P1X** of the 1st plane point (see figure at top right)
- **Y coordinate of 1st plane point?**: Y coordinate **P1Y** of the 1st plane point (see figure at top right)
- **Z coordinate of 1st plane point?**: Z coordinate **P1Z** of the 1st plane point (see figure at top right)
- ▶ X coordinate of 2nd plane point?: X coordinate **P2X** of the 2nd plane point (see figure at center right)
- **Y coordinate of 2nd plane point?**: Y coordinate **P2Y** of the 2nd plane point (see figure at center right)
- **Z coordinate of 2nd plane point?**: Z coordinate **P2Z** of the 2nd plane point (see figure at center right)
- ▶ X coordinate of 3rd plane point?: X coordinate **P3X** of the 3rd plane point (see figure at bottom right)
- **Y coordinate of 3rd plane point?**: Y coordinate **P3Y** of the 3rd plane point (see figure at bottom right)
- **Z coordinate of 3rd plane point?**: Z coordinate **P3Z** of the 3rd plane point (see figure at bottom right)
- ▶ Continue with the positioning properties See "Positionierverhalten der PLANE-Funktion festlegen"

## **NC block**

**5 PLANE POINTS P1X+0 P1Y+0 P1Z+20 P2X+30 P2Y+31 P2Z+20 P3X +0 P3Y+41 P3Z+32.5 .....**

# **Abbreviations used**

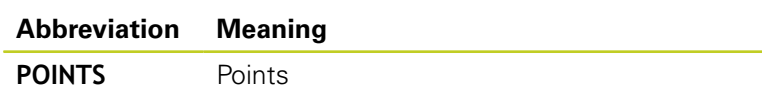

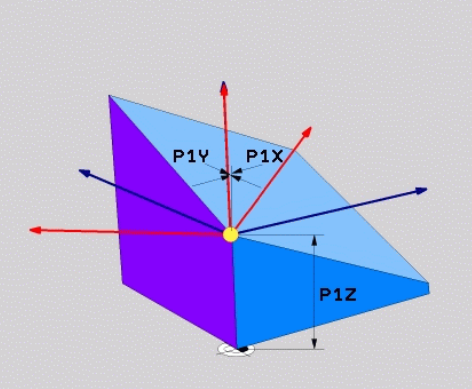

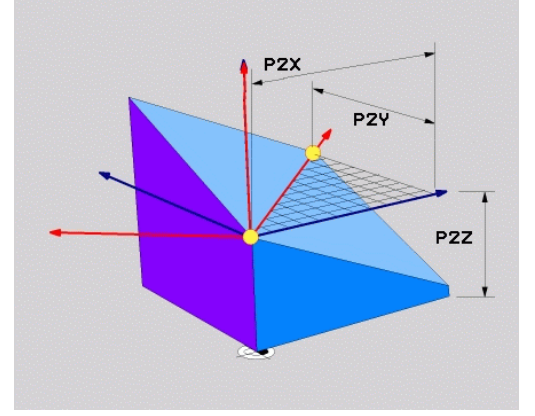

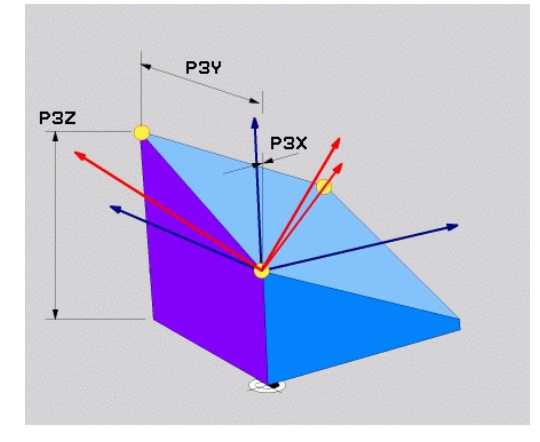

**12.2 The PLANE Function: Tilting the Working Plane (Software Option 1)**

# <span id="page-381-0"></span>**Defining the working plane via a single incremental spatial angle: PLANE SPATIAL**

# **Application**

Use an incremental spatial angle when an already active tilted working plane is to be tilted by **another rotation**. Example: machining a 45° chamfer on a tilted plane.

# **Before programming, note the following**

The defined angle is always in effect in respect to the active working plane, regardless of the function you have used to activate it.

You can program any number of **PLANE RELATIVE** functions in a row.

If you want to return to the working plane that was active before the **PLANE RELATIVE** function, define the **PLANE RELATIVE** function again with the same angle but with the opposite algebraic sign.

If you use the **PLANE RELATIVE** function in a nontilted working plane, then you simply rotate the nontilted plane about the spatial angle defined in the **PLANE** function.

Parameter description for the positioning behavior: [See "Specifying the positioning behavior of the](#page-384-0) [PLANE function", page 385](#page-384-0).

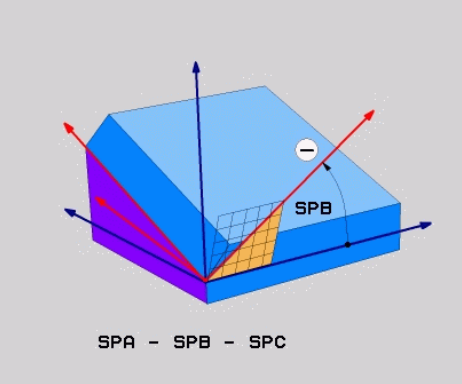

# **Input parameters**

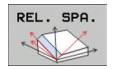

- ▶ Incremental angle?: Spatial angle about which the active machining plane is to be rotated additionally (see figure at right). Use a soft key to select the axis to be rotated about. Input range: –359.9999° to +359.9999°
- ▶ Continue with the positioning properties, [See](#page-384-0) ["Specifying the positioning behavior of the PLANE](#page-384-0) [function", page 385](#page-384-0)

# **Abbreviations used**

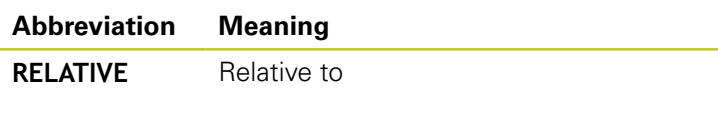

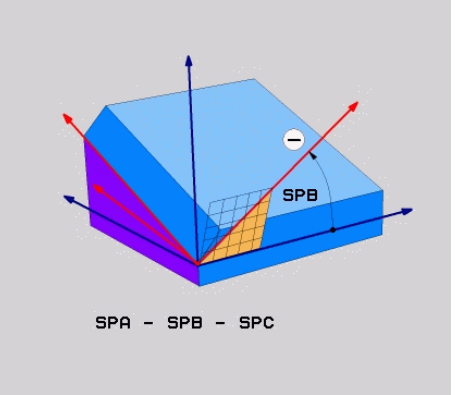

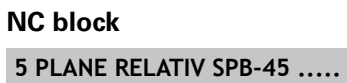

# **The PLANE Function: Tilting the Working Plane (Software Option 1) 12.2**

# <span id="page-382-0"></span>**Tilting the working plane through axis angle: PLANE AXIAL (FCL 3 function)**

# **Application**

The **PLANE AXIAL** function defines both the position of the working plane and the nominal coordinates of the rotary axes. This function is particularly easy to use on machines with Cartesian coordinates and with kinematics structures in which only one rotary axis is active.

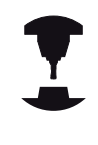

**PLANE AXIAL** can also be used if you have only one rotary axis active on your machine.

You can use the **PLANE RELATIVE** function after **PLANE AXIAL** if your machine allows spatial angle definitions. Refer to your machine manual.

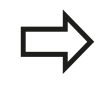

## **Before programming, note the following**

Enter only axis angles that actually exist on your machine. Otherwise the TNC generates an error message.

Rotary axis coordinates defined with **PLANE AXIAL** are modally effective. Successive definitions therefore build on each other. Incremental input is allowed.

Use **PLANE RESET** to reset the **PLANE AXIAL** function. Resetting by entering 0 does not deactivate **PLANE AXIAL**.

**SEQ**, **TABLE ROT** and **COORD ROT** have no function in conjunction with **PLANE AXIAL**.

Parameter description for the positioning behavior: [See "Specifying the positioning behavior of the](#page-384-0) [PLANE function", page 385](#page-384-0).

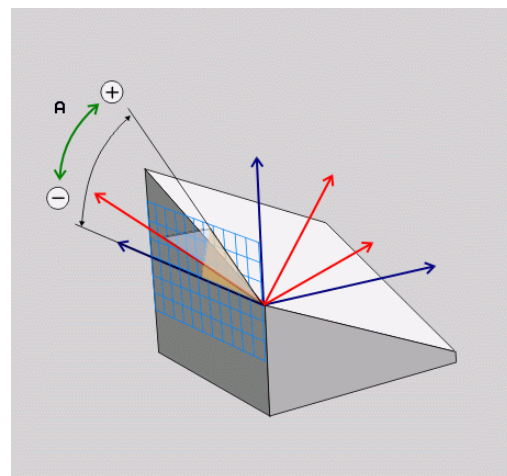

# **12.2 The PLANE Function: Tilting the Working Plane (Software Option 1)**

## **Input parameters**

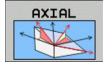

- **Axis angle A?**: Axis angle **to which** the A axis is to be tilted. If entered incrementally, it is the angle **by which** the A axis is to be tilted from its current position. Input range: –99999.9999° to +99999.9999°
- **Axis angle B?**: Axis angle **to which** the B axis is to be tilted. If entered incrementally, it is the angle **by which** the B axis is to be tilted from its current position. Input range: –99999.9999° to +99999.9999°
- **Axis angle C?**: Axis angle **to which** the C axis is to be tilted. If entered incrementally, it is the angle **by which** the C axis is to be tilted from its current position. Input range: –99999.9999° to +99999.9999°
- ▶ Continue with the positioning properties, [See](#page-384-0) ["Specifying the positioning behavior of the PLANE](#page-384-0) [function", page 385](#page-384-0)

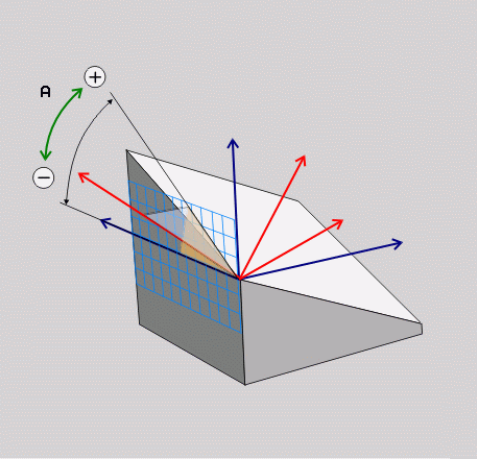

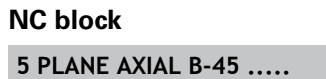

# **Abbreviations used**

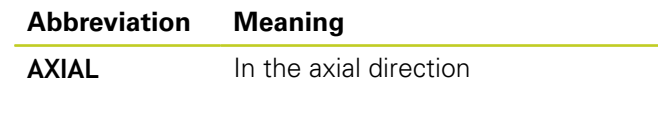

# <span id="page-384-0"></span>**Specifying the positioning behavior of the PLANE function**

# **Overview**

Independently of which PLANE function you use to define the tilted machining plane, the following functions are always available for the positioning behavior:

- Automatic positioning
- $\blacksquare$ Selection of alternate tilting possibilities (not with **PLANE AXIAL**)
- Selection of the type of transformation (not with **PLANE AXIAL**)  $\blacksquare$

# <span id="page-384-1"></span>**Automatic positioning: MOVE/TURN/STAY (entry is mandatory)**

After you have entered all parameters for the plane definition, you must specify how the rotary axes will be positioned to the calculated axis values:

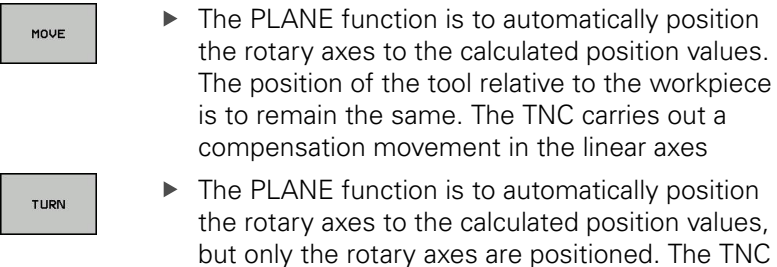

- the rotary axes to the calculated position values, but only the rotary axes are positioned. The TNC does **not** carry out a compensation movement in the linear axes
- $\triangleright$  You will position the rotary axes later in a separate positioning block

If you have selected the **MOVE** option (**PLANE** function is to position the axes automatically), the following two parameters must still be defined: **Dist. tool tip – center of rot.** and **Feed rate? F=**.

If you have selected the **TURN** option (**PLANE** function is to position the axes automatically without any compensating movement), the following parameter must still be defined: **Feed rate? F=**.

As an alternative to defining a feed rate **F** directly by numerical value, you can also position with **FMAX** (rapid traverse) or **FAUTO** (feed rate from the **TOOL CALLT** block).

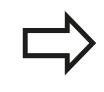

**STAY** 

If you use **PLANE AXIAL** together with **STAY,** you have to position the rotary axes in a separated block after the **PLANE** function.

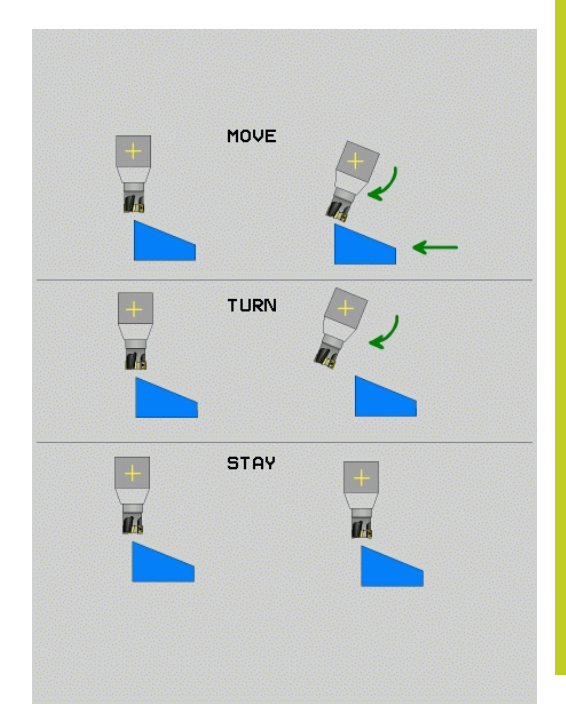

**12**

# **12.2 The PLANE Function: Tilting the Working Plane (Software Option 1)**

**Dist. tool tip – center of rot.** (incremental): The TNC tilts the  $\blacktriangleright$ tool (or table) relative to the tool tip. The **DIST** parameter shifts the center of rotation of the positioning movement relative to the current position of the tool tip.

**Note:**

- If the tool is already at the given distance to the workpiece before positioning, then relatively speaking the tool is at the same position after positioning (see figure at center right, **1** = DIST).
- $\blacksquare$  If the tool is not at the given distance to the workpiece before positioning, then relatively speaking the tool is offset from the original position after positioning (see figure at bottom right,  $1 =$ DIST).
- **Feed rate? F=**: Contour speed at which the tool should be positioned
- **Retraction length in the tool axis?**: Retraction path **MB** is effective incrementally from the current tool position in the active tool axis direction that the TNC approaches **before tilting**. **MB MAX** positions the tool just before the software limit switch.

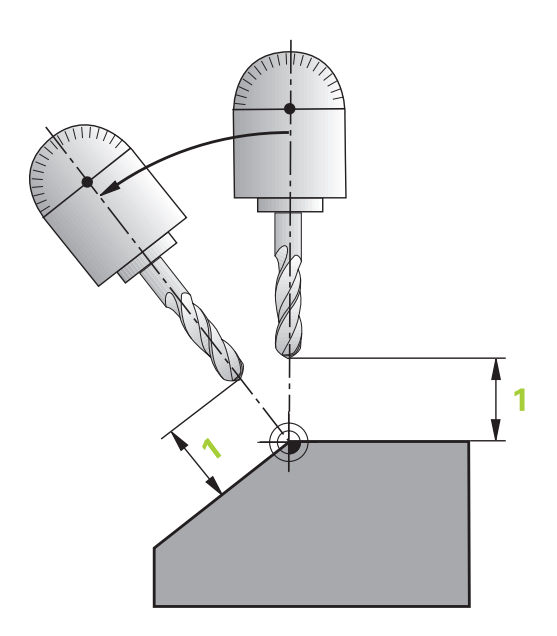

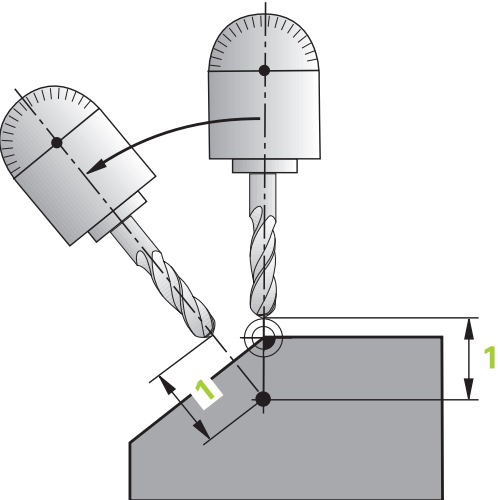

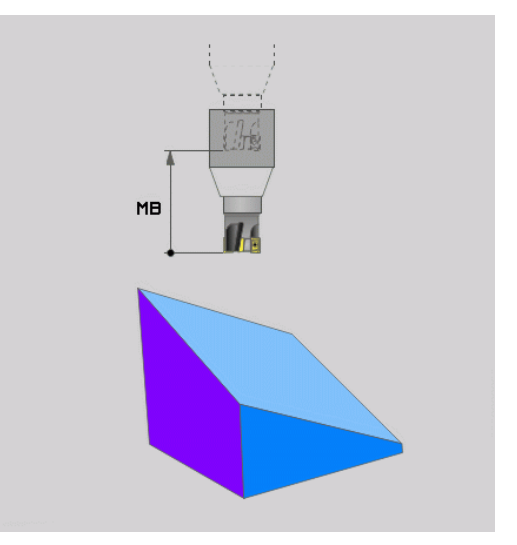

# **Positioning the rotary axes in a separate block**

Proceed as follows if you want to position the rotary axes in a separate positioning block (option **STAY** selected):

# **Danger of collision!**

Pre-position the tool to a position where there is no danger of collision with the workpiece (clamping devices) during positioning.

- ▶ Select any **PLANE** function, and define automatic positioning with the **STAY** option. During program execution the TNC calculates the position values of the rotary axes present on the machine, and stores them in the system parameters Q120 (A axis), Q121 (B axis) and Q122 (C axis)
- $\triangleright$  Define the positioning block with the angular values calculated by the TNC

# **NC example blocks: Position a machine with a rotary table C and a tilting table A to a space angle of B+45°**

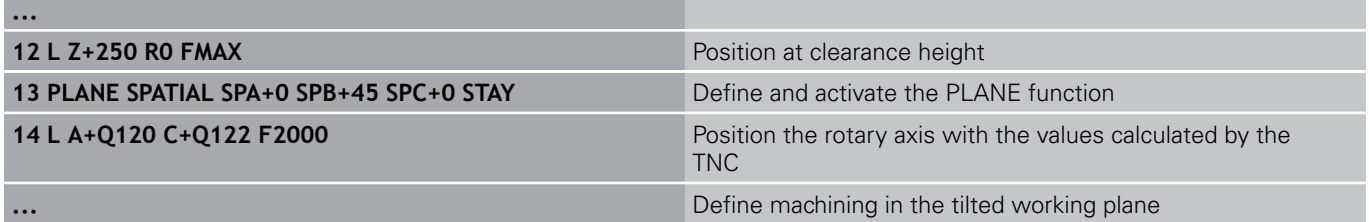

# **12.2 The PLANE Function: Tilting the Working Plane (Software Option 1)**

# **Selection of alternate tilting possibilities: SEQ +/– (entry optional)**

The position you define for the working plane is used by the TNC to calculate the appropriate positioning of the rotary axes present on the machine. In general there are always two solution possibilities.

Use the **SEQ** switch to specify which possibility the TNC should use:

- **SEQ**+ positions the master axis so that it assumes a positive angle. The master axis is the 1st rotary axis from the tool, or the last rotary axis from the table (depending on the machine configuration (see figure at top right)).
- **SEQ** positions the master axis so that it assumes a negative angle.

If the solution you chose with **SEQ** is not within the machine's range of traverse, the TNC displays the **Entered angle not permitted** error message.

When the **PLANE AXIS** function is used, the **SEQ** switch is nonfunctional.

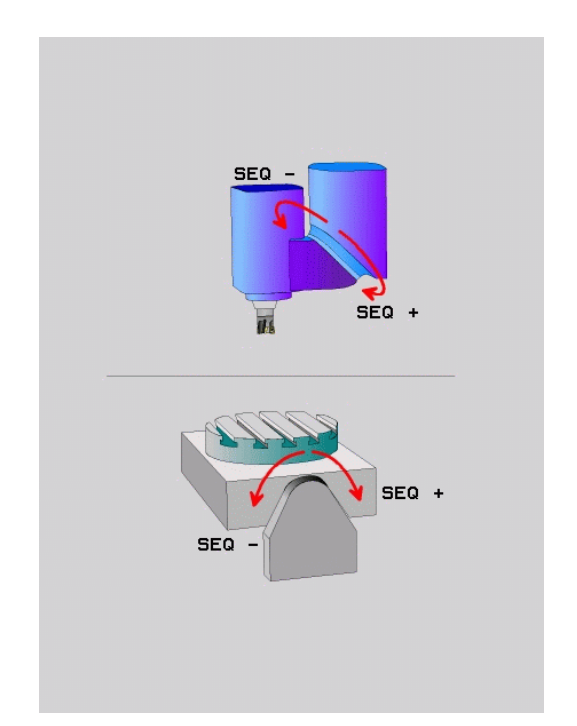

- 1 The TNC first checks whether both solution possibilities are within the traverse range of the rotary axes.
- 2 If they are, then the TNC selects the shortest possible solution.
- 3 If only one solution is within the traverse range, the TNC selects this solution
- 4 If neither solution is within the traverse range, the TNC displays the **Entered angle not permitted** error message.

If you do not define **SEQ**, the TNC determines the solution as follows:

# **Example for a machine with a rotary table C and a tilting table A. Programmed function: PLANE SPATIAL SPA+0 SPB+45 SPC+0**

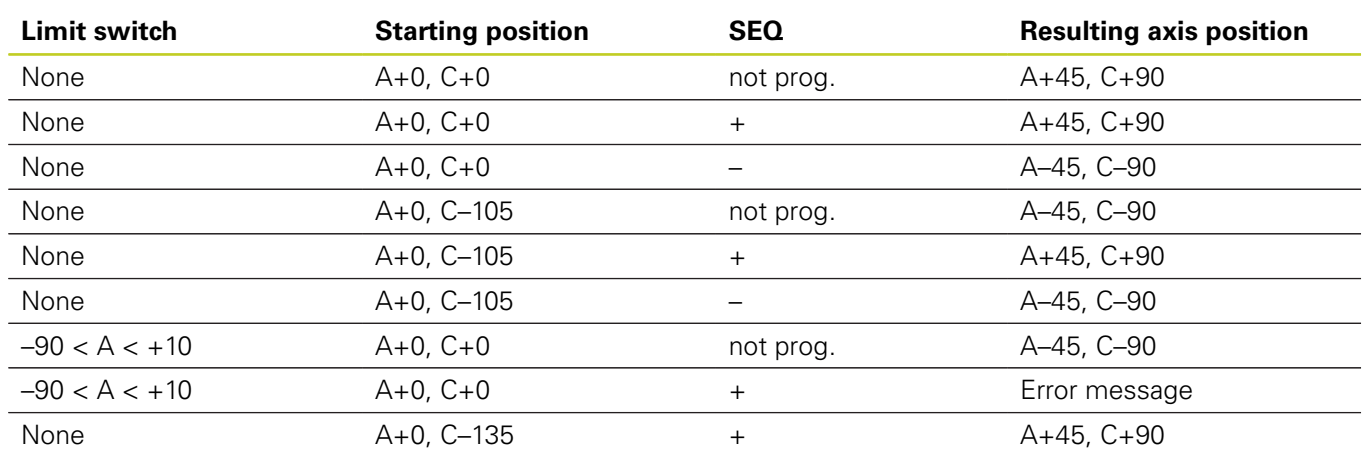

# **Selecting the type of transformation (entry optional)**

On machines with C-rotary tables, a function is available for specifying the type of transformation:

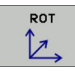

 $\overline{\mathbb{D}}$ 

- **COORD ROT** specifies that the PLANE function should only rotate the coordinate system to the defined tilting angle. The rotary table is not moved; the compensation is purely mathematical.
- **TABLE ROT** specifies that the PLANE function should position the rotary table to the defined tilting angle. Compensation results from rotating the workpiece.

When the **PLANE AXIAL** function is used, **COORD ROT** and **TABLE ROT** are nonfunctional.

If you use the **TABLE ROT** function in conjunction with a basic rotation and a tilting angle of 0, then the TNC tilts the table to the angle defined in the basic rotation.

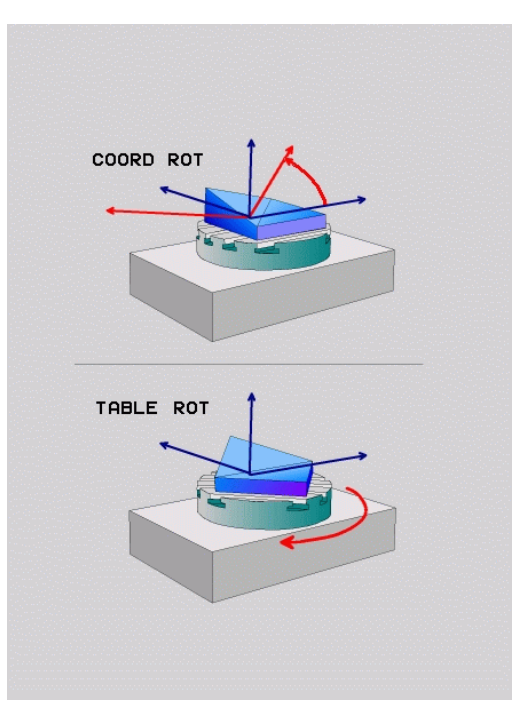

**12.3 Inclined-tool machining in a tilted machining plane (software option 2)**

# <span id="page-389-0"></span>**12.3 Inclined-tool machining in a tilted machining plane (software option 2)**

# **Function**

In combination with **M128** and the new **PLANE** functions, **inclinedtool machining** in a tilted machining plane is now possible. Two possibilities are available for definition:

- $\blacksquare$  Inclined-tool machining via incremental traverse of a rotary axis
- $\blacksquare$ Inclined-tool machining via normal vectors

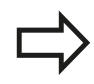

Inclined-tool machining in a tilted machining plane only functions with spherical cutters. With 45° swivel heads and tilting tables you can also define the incline angle as a space angle. Use the , See "FUNCTION TCPM (software option 2)".

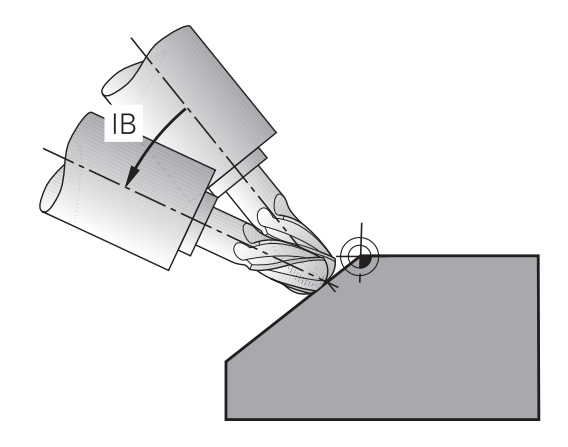

# **Inclined-tool machining via incremental traverse of a rotary axis**

- Retract the tool  $\blacktriangleright$
- Activate M128  $\mathbf{r}$
- Define any PLANE function; consider the positioning behavior  $\blacktriangleright$
- Via a straight-line block, traverse to the desired incline angle in  $\blacktriangleright$ the appropriate axis incrementally

# **Example NC blocks**

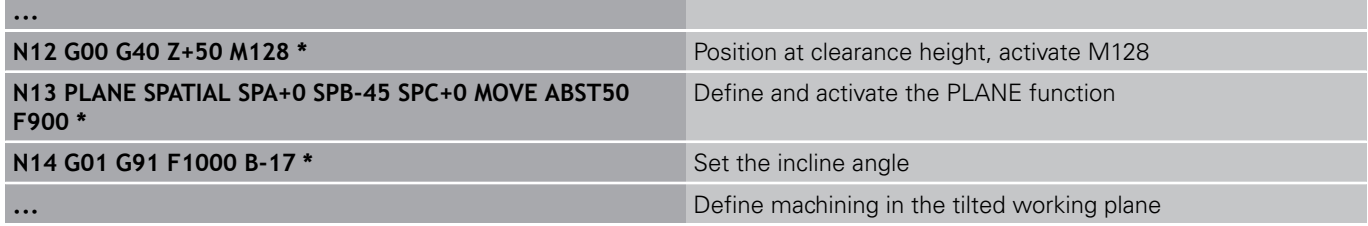

# **12.4 Miscellaneous functions for rotary axes**

# <span id="page-390-0"></span>**Feed rate in mm/min on rotary axes A, B, C: M116 (software option 1)**

# **Standard behavior**

The TNC interprets the programmed feed rate of a rotary axis in degrees/min (in mm programs and also in inch programs). The feed rate therefore depends on the distance from the tool center to the center of axis rotation.

The larger this distance becomes, the greater the contouring feed rate.

# **Feed rate in mm/min on rotary axes with M116**

The machine geometry must be specified by the machine tool builder in the description of kinematics. M116 works only on rotary tables. M116 cannot be

used with swivel heads. If your machine is equipped with a table/head combination, the TNC ignores the swivel-head rotary axes.

**M116** is also effective in an active tilted working plane and in combination with M128 if you used the **M138** function to select rotary axes, See "Selecting tilting axes: M138". Then **M116** affects only those rotary axes that were not selected with **M138**.

The TNC interprets the programmed feed rate of a rotary axis in degrees/min (or 1/10 inch/min). In this case, the TNC calculates the feed for the block at the start of each block. With a rotary axis, the feed rate is not changed during execution of the block even if the tool moves toward the center of the rotary axis.

# **Effect**

M116 is effective in the working plane. To reset M116, enter M117. M116 is also canceled at the end of the program.

M116 becomes effective at the start of block.

**12.4 Miscellaneous functions for rotary axes**

# <span id="page-391-0"></span>**Shortest-path traverse of rotary axes: M126**

# **Standard behavior**

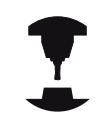

The behavior of the TNC when positioning the rotary axes depends on the machine tool. Refer to your machine manual.

The standard behavior of the TNC while positioning rotary axes whose display has been reduced to values less than 360° is dependent on machine parameter **shortestDistance** (300401). This machine parameter defines whether the TNC should consider the difference between nominal and actual position, or whether it should always (even without M126) choose the shortest path to the programmed position. Examples:

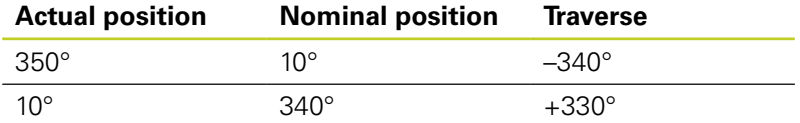

# **Behavior with M126**

With M126, the TNC will move the axis on the shorter path of traverse for rotary axes whose display is reduced to values less than 360°. Examples:

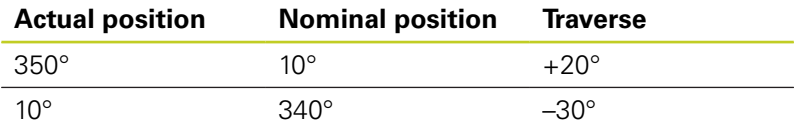

# **Effect**

M126 becomes effective at the start of block.

To cancel M126, enter M127. At the end of program, M126 is automatically canceled.

# <span id="page-392-0"></span>**Reducing display of a rotary axis to a value less than 360°: M94**

# **Standard behavior**

The TNC moves the tool from the current angular value to the programmed angular value.

# **Example:**

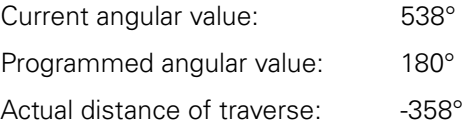

# **Behavior with M94**

At the start of block, the TNC first reduces the current angular value to a value less than 360° and then moves the tool to the programmed value. If several rotary axes are active, M94 will reduce the display of all rotary axes. As an alternative you can enter a rotary axis after M94. The TNC then reduces the display only of this axis.

# **Example NC blocks**

To reduce display of all active rotary axes:

# **N50 M94 \***

To reduce display of the C axis only:

# **N50 M94 C \***

To reduce display of all active rotary axes and then move the tool in the C axis to the programmed value:

**N50 G00 C+180 M94 \***

# **Effect**

M94 is effective only in the block in which it is programmed. M94 becomes effective at the start of block.

**12.4 Miscellaneous functions for rotary axes**

# <span id="page-393-0"></span>**Maintaining the position of the tool tip when positioning with tilted axes (TCPM): M128 (software option 2)**

# **Standard behavior**

The TNC moves the tool to the positions given in the part program. If the position of a tilted axis changes in the program, the resulting offset in the linear axes must be calculated, and traversed in a positioning block.

# **Behavior with M128 (TCPM: Tool Center Point Management)**

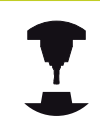

The machine geometry must be specified by the machine tool builder in the description of kinematics.

If the position of a controlled tilted axis changes in the program, the position of the tool tip to the workpiece remains the same.

# **Caution: Danger to the workpiece!**

For tilted axes with Hirth coupling: Do not change the position of the tilted axis until after retracting the tool. Otherwise you might damage the contour when disengaging from the coupling.

After **M128** you can program another feed rate, at which the TNC will carry out the compensation movements in the linear axes.

If you wish to use the handwheel to change the position of the tilted axis during program run, use **M128** in conjunction with **M118**. Handwheel positioning in a machine-based coordinate system is possible when **M128** is active.

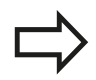

Before positioning with **M91** or **M92** and before a **T BLOCK**, **RESET M128**.

To avoid contour gouging you must use only spherical cutters with **M128**.

The tool length must refer to the spherical center of the tool tip.

If **M128** is active, the TNC shows the TCPM symbol in the status display.

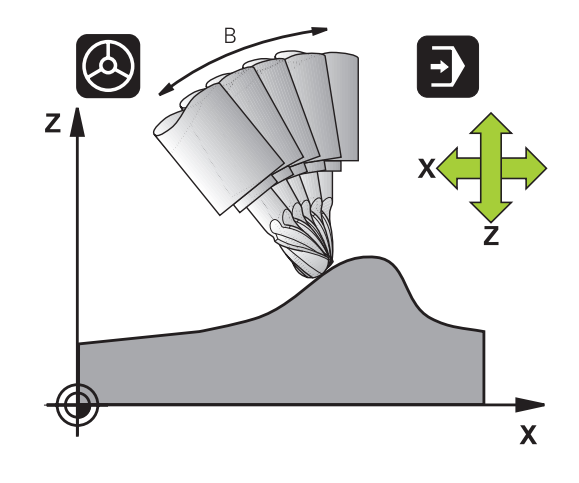

**12**

# **M128 on tilting tables**

If you program a tilting table movement while **M128** is active, the TNC rotates the coordinate system accordingly. If, for example, you rotate the C axis by 90° (through a positioning command or datum shift) and then program a movement in the X axis, the TNC executes the movement in the machine axis Y.

The TNC also transforms the defined datum, which has been shifted by the movement of the rotary table.

# **M128 with 3-D tool compensation**

If you carry out a 3-D tool compensation with active **M128** and active radius compensation /**G41**/**G42**, the TNC will automatically position the rotary axes for certain machine geometrical configurations (Peripheral millingSee "Three-dimensional tool compensation (software option 2)").

## **Effect**

**M128** becomes effective at the start of block, **M129** at the end of block. **M128** is also effective in the manual operating modes and remains active even after a change of mode. The feed rate for the compensation movement will be effective until you program a new feed rate or until you cancel **M128** with **M129**.

Enter **M129** to cancel **M128**. The TNC also cancels **M128** if you select a new program in a program run operating mode.

## **Example NC blocks**

Feed rate of 1000 mm/min for compensation movements:

**N50 G01 G41 X+0 Y+38.5 IB-15 F125 M128 F1000 \***

**12.4 Miscellaneous functions for rotary axes**

## **Inclined machining with noncontrolled rotary axes**

If you have noncontrolled rotary axes (counting axes) on your machine, then in combination with M128 you can also perform inclined machining operations with these axes.

- 1 Manually traverse the rotary axes to the desired positions. M128 must not be active!
- 2 Activate M128: The TNC reads the actual values of all rotary axes present, calculates from this the new position of the tool center point, and updates the position display
- 3 The TNC performs the necessary compensating movement in the next positioning block
- 4 Carry out the machining operation
- 5 At the end of program, reset M128 with M129, and return the rotary axes to the initial positions

Proceed as follows:

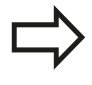

As long as M128 is active, the TNC monitors the actual positions of the noncontrolled rotary axes. If the actual position deviates from the nominal position by a value greater than that defined by the machine manufacturer, the TNC outputs an error message and interrupts program run.
## **Selecting tilting axes: M138**

#### **Standard behavior**

The TNC performs M128 and TCPM, and tilts the working plane, only in those axes for which the machine tool builder has set the appropriate machine parameters.

#### **Behavior with M138**

The TNC performs the above functions only in those tilting axes that you have defined using M138.

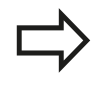

If you restrict the number of tilting axes with the **M138** function, your machine may provide only limited tilting possibilities.

#### **Effect**

M138 becomes effective at the start of block.

You can reset M138 by reprogramming it without entering any axes.

#### **Example NC blocks**

Perform the above-mentioned functions only in the tilting axis C:

**N50 G00 Z+100 R0 M138 C \***

#### **Programming: Multiple Axis Machining 12**

**12.4 Miscellaneous functions for rotary axes**

## **Compensating the machine's kinematics configuration for ACTUAL/NOMINAL positions at end of block: M144 (software option 2)**

#### **Standard behavior**

The TNC moves the tool to the positions given in the machining program. If the position of a tilted axis changes in the program, the resulting offset in the linear axes must be calculated, and traversed in a positioning block.

#### **Behavior with M144**

The TNC calculates into the position value any changes in the machine's kinematics configuration which result, for example, from adding a spindle attachment. If the position of a controlled tilted axis changes, the position of the tool tip to the workpiece is also changed. The resulting offset is calculated in the position display.

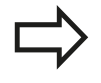

Positioning blocks with M91/M92 are permitted if M144 is active.

The position display in the operating modes FULL SEQUENCE and SINGLE BLOCK does not change until the tilting axes have reached their final position.

#### **Effect**

M144 becomes effective at the start of the block. M144 does not function in connection with M128 or a tilted working plane.

You can cancel M144 by programming M145.

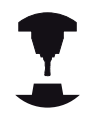

The machine geometry must be specified by the machine tool builder in the description of kinematics.

The machine tool builder determines the behavior in the automatic and manual operating modes. Refer to your machine manual.

# **12.5 FUNCTION TCPM (software option 2)**

## **Function**

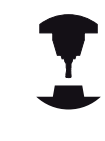

The machine geometry must be specified by the machine tool builder in the description of kinematics.

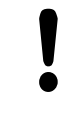

#### **For tilted axes with Hirth coupling:**

Only change the position of the tilted axis after retracting the tool. Otherwise you might damage the contour when disengaging from the coupling.

Before positioning with **M91** or **M92** and before a **TOOL CALL**: Reset **TCPM FUNCTION**.

To avoid contour gouging you must use only spherical cutters with **TCPM FUNCTION**. The tool length must refer to the spherical center of

the tool tip. If **TCPM FUNCTION** is active, the TNC shows the

symbol **TCPM** in the position display.

**TCPM FUNCTION** is an improvement on the **M128** function, with which you can define the behavior of the TNC when positioning the rotary axes. In contrast to **M128**, with **TCPM FUNCTION** you can define the mode of action of various functions:

- Mode of action of the programmed feed rate: **F TCP** / **F CONT**  $\blacksquare$
- $\blacksquare$ Interpretation of the rotary axis coordinates programmed in the NC program: **AXIS POS** / **AXIS SPAT**
- Type of interpolation between start and target position:  $\blacksquare$ **PATHCTRL AXIS** / **PATHCTRL VECTOR**

## **Defining the TCPM FUNCTION**

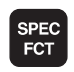

 $\blacktriangleright$  Press the special functions key

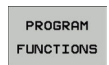

Press the Programming Aids soft key

**FUNCTION** TCPM

Select TCPM FUNCTION

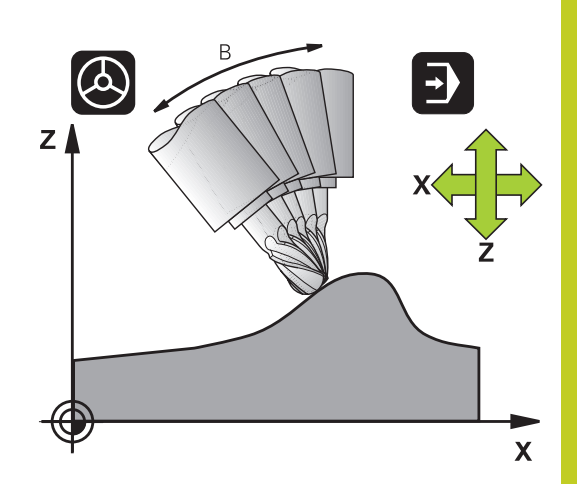

#### **Programming: Multiple Axis Machining 12**

**12.5 FUNCTION TCPM (software option 2)**

## **Mode of action of the programmed feed rate**

The TNC provides two functions for defining the mode of action of the programmed feed rate:

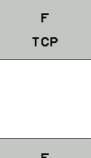

- **F TCP** determines that the programmed feed rate is interpreted as the actual relative velocity between the tool point (**t**ool **c**enter **p**oint) and the workpiece.
- CONTOUR
- **► F CONT** determines that the programmed feed rate is interpreted as the contouring feed rate of the axis programmed in the respective NC block.

#### **Example NC blocks**

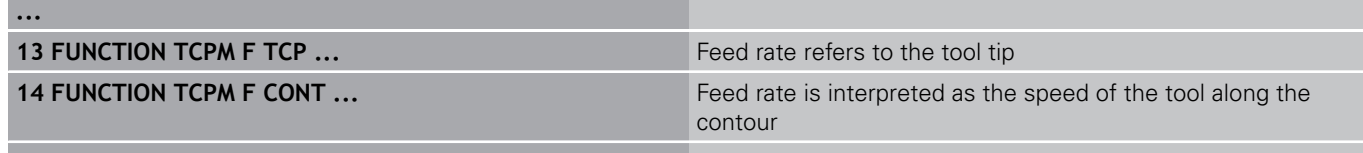

**...**

## **Interpretation of the programmed rotary axis coordinates**

Up to now, machines with 45° swivel heads or 45° tilting tables could not easily set the angle of inclination or a tool orientation with respect to the currently active coordinate system (spatial angle). This function could only be realized through specially written programs with normal vectors (LN blocks).

The TNC now provides the following function:

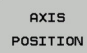

**AXIS POS** determines that the TNC interprets the programmed coordinates of rotary axes as the nominal position of the respective axis

**AXIS** SPATIAL **AXIS SPAT** determines that the TNC interprets the programmed coordinates of rotary axes as the spatial angle

**12**

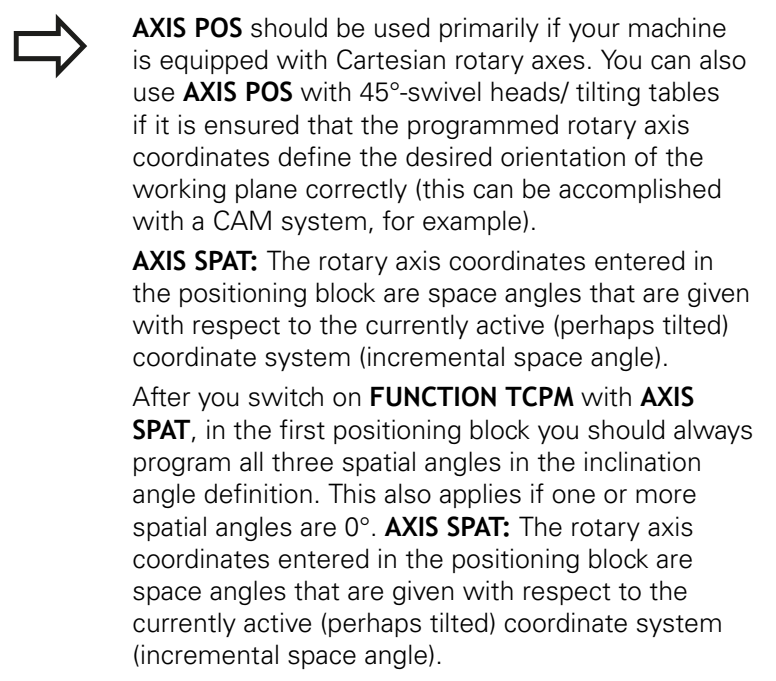

#### **Example NC blocks**

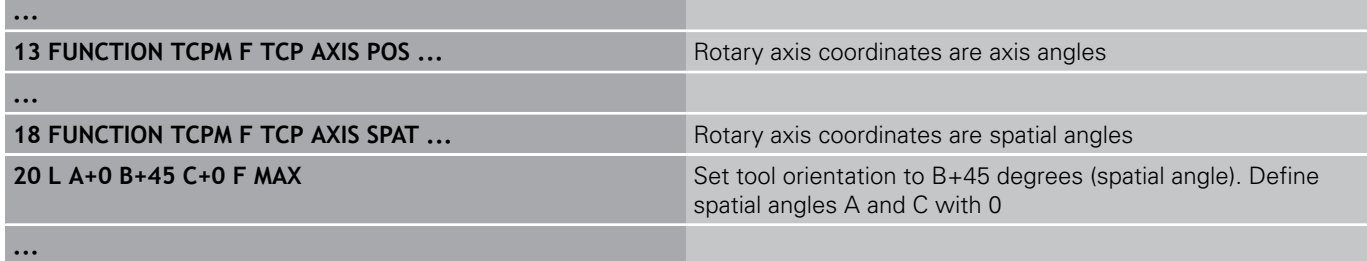

# **Programming: Multiple Axis Machining 12**

**12.5 FUNCTION TCPM (software option 2)**

## **Type of interpolation between the starting and end position**

The TNC provides two functions for defining the type of interpolation between the starting and end position:

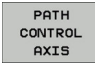

- **PATHCTRL AXIS** determines that the tool point between the starting and end position of the respective NC block moves on a straight line **(Face Milling)**. The direction of the tool axis at the starting and end positions corresponds to the respective programmed values, but the tool circumference does not describe a defined path between the starting and end positions. The surface produced by milling with the tool circumference (**Peripheral Milling**) depends on the machine geometry
- PATH CONTROL **VECTOR**

**PATHCTRL VECTOR** determines that the tool  $\mathbf{r}$ tip between the starting and end position of the respective NC block moves on a straight line and also that the direction of the tool axis between starting and end position is interpolated so that a plane results from machining at the tool circumference (**Peripheral Milling**)

#### **With PATHCTRL VECTOR, remember:**

Any defined tool orientation is generally accessible through two different tilting angle positions. The TNC uses the solution over the shortest available path—starting from the current position. Therefore, with 5-axis machining it may happen that the TNC moves in the rotary axes to end positions that are not programmed.

To attain the most continuous multiaxis movement possible, define Cycle 32 with a **tolerance for rotary axes** (see Touch Probe Cycles User's Manual, Cycle 32 TOLERANCE). The tolerance of the rotary axes should be about the same as the tolerance of the contouring deviation that is also defined in Cycle 32. The greater the tolerance for the rotary axes is defined, the greater are the contour deviations during peripheral milling.

## **Resetting the TCPM FUNCTION**

RESET **TCPM**  **FUNCTION RESET TCPM** is to be used if you want to purposely reset the function within a program.

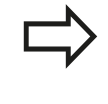

The TNC automatically resets **TCPM FUNCTION** if you select a new program in a program run mode. You can reset the **TCPM FUNCTION** only if the **PLANE** function is inactive. If required, run **PLANE RESET** before **FUNCTION RESET TCPM**.

#### **Example NC blocks**

**25 FUNCTION RESETTCPM Reset TCPM FUNCTION** 

**...**

**...**

#### **Programming: Multiple Axis Machining 12**

**12.6 Peripheral Milling: 3-D radius compensation with TCPM and radius compensation (G41/G42)**

# **12.6 Peripheral Milling: 3-D radius compensation with TCPM and radius compensation (G41/G42)**

# **Application**

With peripheral milling, the TNC displaces the tool perpendicular to the direction of movement and perpendicular to the tool direction by the sum of the delta values **DR** (tool table and **T** block). Determine the compensation direction with radius compensation **G41/G42** (see figure at upper right, traverse direction Y+).

For the TNC to be able to reach the set tool orientation, you need to activate the function **M128** [See "Maintaining the position of](#page-393-0) [the tool tip when positioning with tilted axes \(TCPM\): M128](#page-393-0) [\(software option 2\)", page 394](#page-393-0) and subsequently the tool radius compensation. The TNC then positions the rotary axes automatically so that the tool can reach the orientation defined by the coordinates of the rotary axes with the active compensation.

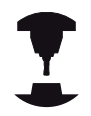

This function is possible only on machines for which you can define spatial angles for the tilting axis configuration. Refer to your machine manual.

The TNC is not able to automatically position the rotary axes on all machines.

Refer to your machine manual.

Note that the TNC makes a compensating movement by the defined **delta values**. The tool radius R defined in the tool table has no effect on the compensation.

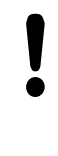

#### **Danger of collision!**

On machines whose rotary axes only allow limited traverse, sometimes automatic positioning can require the table to be rotated by 180°. In this case, make sure that the tool head does not collide with the workpiece or the clamps.

You can define the tool orientation in a G01 block as described below.

#### **Example: Definition of the tool orientation with M128 and the coordinates of the rotary axes**

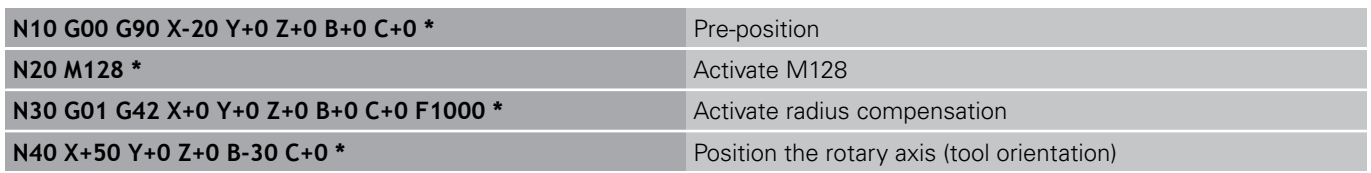

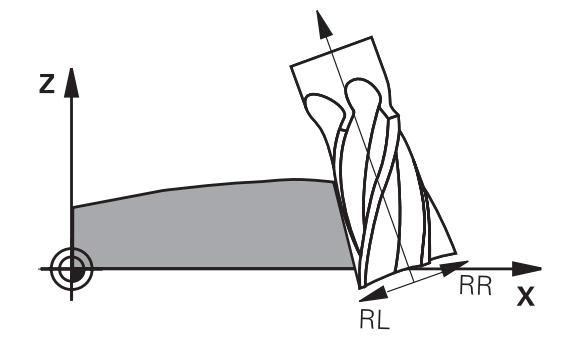

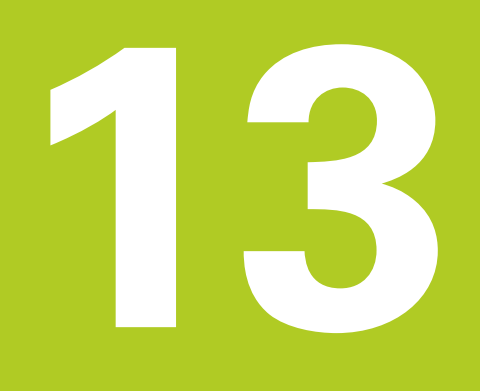

**Programming: Pallet editor**

#### **Programming: Pallet editor 13**

**13.1 Pallet Management**

# **13.1 Pallet Management**

#### **Application**

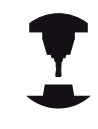

Pallet table management is a machine-dependent function. The standard functional range is described below. Refer to your machine manual.

Pallet tables are used for machining centers with pallet changers: The pallet table calls the part programs that are required for the different pallets, and activates presets, datum shifts and datum tables.

You can also use pallet tables to run in succession several programs that have different reference points.

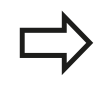

If you want to create or manage pallet tables, the name of the file must begin with a letter.

Pallet tables contain the following information:

- **TYPE** (entry obligatory): Identification for pallet or NC program (select with ENT)
- **NAME** (entry obligatory): Pallet or program name. The machine tool builder determines the pallet name (see your machine tool manual). The program name must be stored in the same directory as the pallet table. Otherwise you must enter the full path name for the program
- **PRESET** (entry optional): Preset number from the preset table. The preset number defined here is interpreted by the TNC as a workpiece datum.
- m. **DATUM** (entry optional): Name of the datum table. The datum table must be stored in the same directory as the pallet table. Otherwise you must enter the full path name for the datum table. Datums from the datum table can be activated in the NC program with Cycle 7 **DATUM SHIFT**
- **LOCATION** (entry obligatory): The entry "**MA**" indicates that the machine is loaded with a pallet or fixture that can be machined. The TNC only machines pallets or fixtures identified by "**MA**". To enter "**MA**", press the ENT key. Press the NO ENT key to remove the entry.
- LOCK (entry optional): Lock execution of a pallet line. Press the ENT key to mark the execution of a pallet line as locked (the affected line will be identified by "**\***"). Press the NO ENT key to cancel the lock. You can lock the execution for individual programs, fixtures or entire pallets. Non-locked lines (e.g. PGM) of a locked pallet will also not be executed.

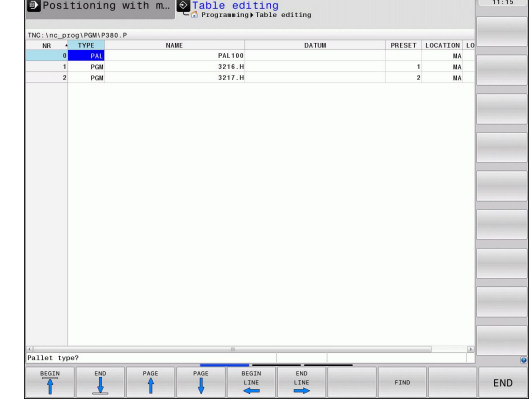

 $\overline{a}$ 

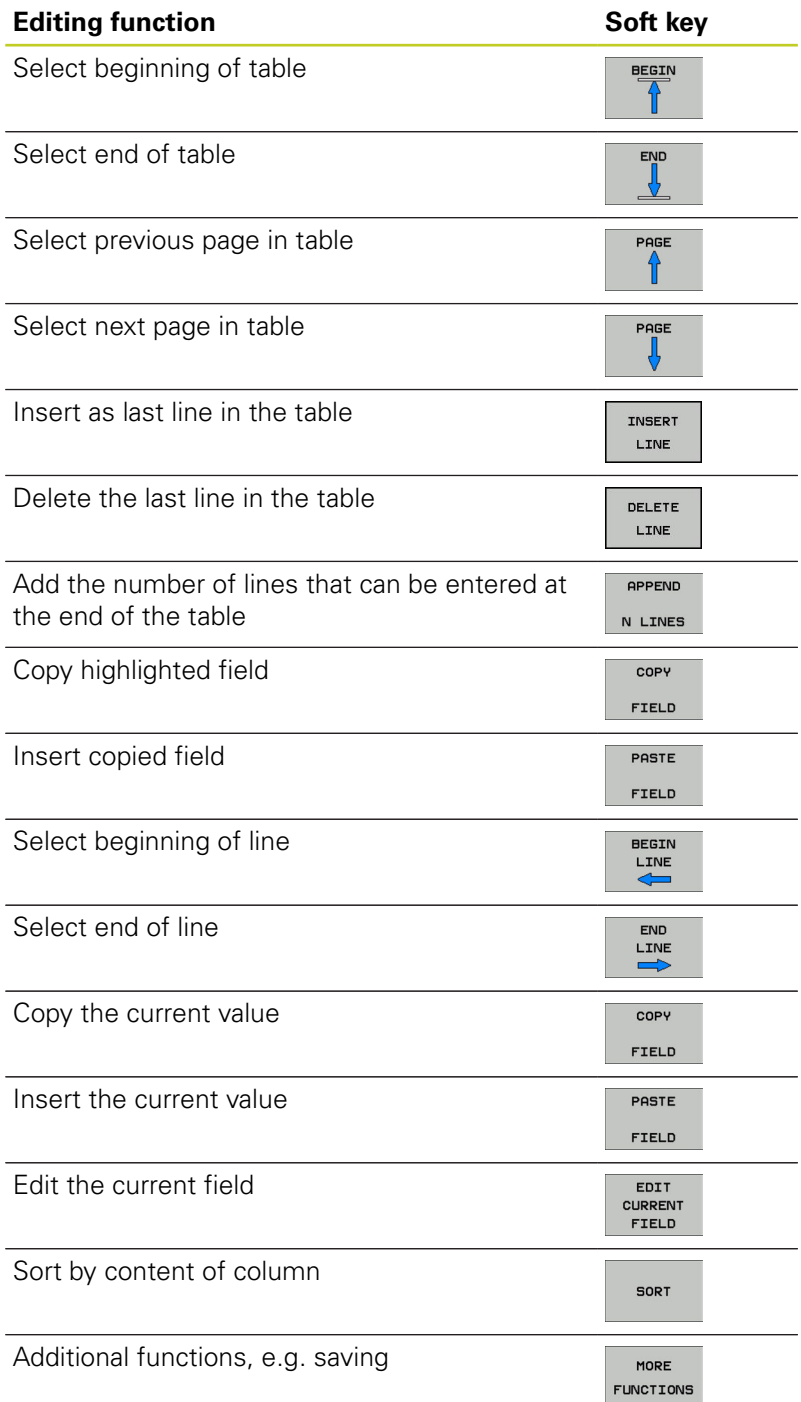

$$
\begin{array}{c|c}\n\hline\n13\n\end{array}
$$

#### **Programming: Pallet editor 13**

**13.1 Pallet Management**

#### **Select pallet table**

- Call the file manager in the Programming and Editing or Program Run mode: Press the PGM MGT key
- Display all type .P files: Press the SELECT TYPE and SHOW ALL  $\blacktriangleright$ soft keys
- Select a pallet table with the arrow keys, or enter a new file  $\blacktriangleright$ name to create a new table
- Confirm your entry with the ENT key  $\blacktriangleright$

## **Exiting the pallet file**

- ▶ Call the file manager: Press the PGM MGT key
- ▶ Select a different type of file: Press the SELECT TYPE soft key and the soft key for the desired file type, for example SHOW.H
- Select the desired file  $\mathbf{r}$

### **Run pallet file**

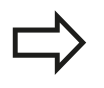

MP7683 defines whether the pallet table is to be executed blockwise or continuously.

Use the screen layout button to switch between table view and form view.

- ▶ Select the file manager in the Program Run, Full Sequence or Program Run, Single Block operating modes: Press the PGM MGT key
- ▶ Display all type .P files: Press the SELECT TYPE and SHOW P. soft keys
- $\blacktriangleright$ Select the pallet table with the arrow keys and confirm with ENT
- $\blacktriangleright$  Execute the pallet table: Press the NC start key

### **Screen layout for executing pallet tables**

You can have the TNC display the program contents and pallet file contents on the screen together by selecting the screen layout PGM + PALLET. During execution, the TNC then shows program blocks to the left and the pallet to the right. To check the program contents before execution, proceed as follows:

- Select a pallet table  $\blacktriangleright$
- $\mathbf{r}$ With the arrow keys, choose the program you would like to check
- Press the OPEN PGM soft key: the TNC displays the selected program on the screen. You can now page through the program with the arrow keys
- ▶ To return to the pallet table, press the END PGM soft key

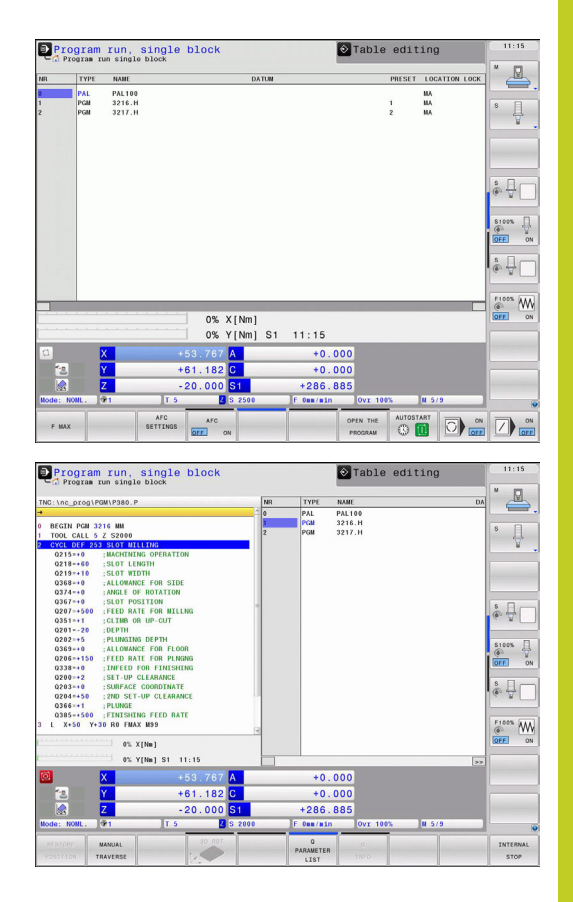

**14**

**Programming: Turning Operations**

**14.1 Turning Operations on Milling Machines (Software Option 50)**

# **14.1 Turning Operations on Milling Machines (Software Option 50)**

## **Introduction**

Special types of milling machines allow performing both milling and drilling operations. A workpiece can thus be machined completely on one machine without rechucking, even if complex milling and turning applications are required.

Turning operations are machining processes by which workpieces are rotated, thus implementing the cutting movements. A fixed tool carries out infeed and feed movements. Turning applications, depending on machining direction and task, are subdivided into various production processes, e.g. longitudinal turning, face turning, groove turning or thread turning. The TNC offers you several cycles for each of the various production processes (see User's Manual, Cycles, "Turning" chapter).

On the TNC you can simply switch between Milling and Turning mode within the NC program. In Turning mode, the rotary table serves as turning spindle, whereas the milling spindle with the tool is fixed. This enables rotationally symmetric contours to be created. The preset must be in the center of the turning spindle.

With the management of turning tools, other geometric descriptions are considered than with milling or drilling tools. To be able to execute tool radius compensation, for example, you have to define the tool radius. To support these definitions, the TNC provides a special tool management for turning tools, [See "Tool](#page-418-0) [data", page 419](#page-418-0).

Different cycles are available for machining. These can also be used with additionally inclined swivel axes: [page 431](#page-430-0)

The assignment of the axes with turning is defined so that the X coordinates describe the diameter of the workpiece and the Z coordinates the longitudinal positions.

Programming is thus always done in the XZ coordinate plane. The machine axes to be used for the required motions depend on the respective machine kinematics and are determined by the machine manufacturer. This makes NC programs with turning functions largely exchangeable and independent of the machine model.

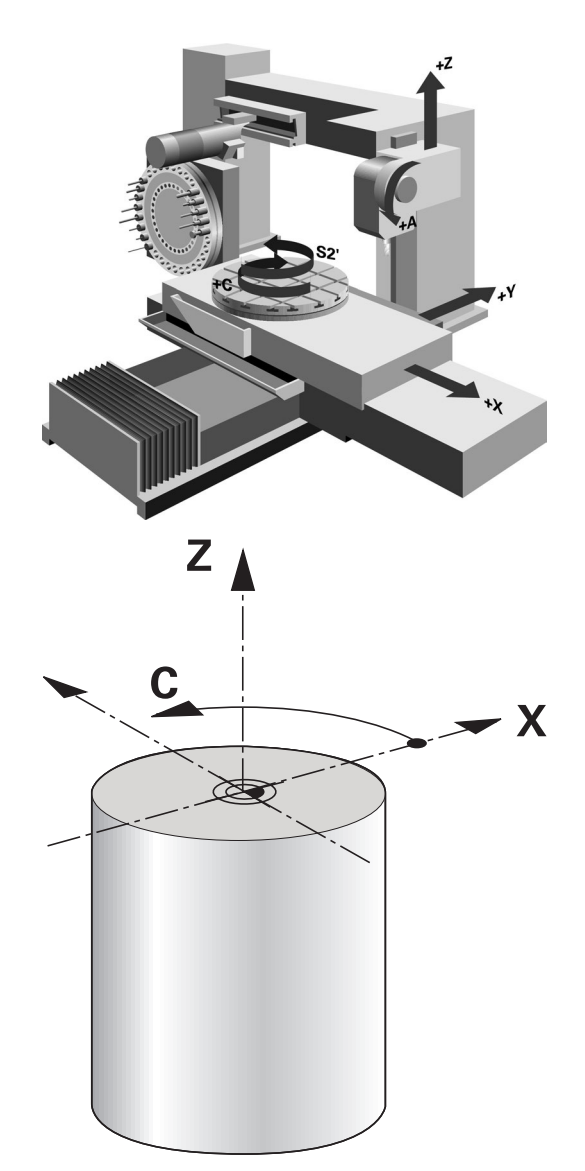

**14**

# **14.2 Basis Functions (Software Option 50)**

## **Switching between milling/turning mode of operation**

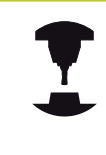

The machine has to have been adapted by the machine manufacturer for turning operations and switching the mode of operation. Refer to your machine manual.

To switch between milling and turning operations you must switch to the specific mode.

You can switch these operating modes with the NC functions FUNCTION MODE TURN and FUNCTION MODE MILL.

The TNC shows a symbol in the status display when the turning mode is active

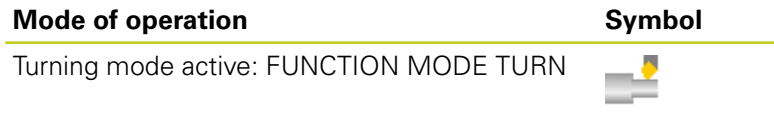

Milling mode active: FUNCTION MODE MILL No symbol

When the modes of operation are switched between, the TNC executes a macro that defines the machine-specific settings for the specific mode of operation.

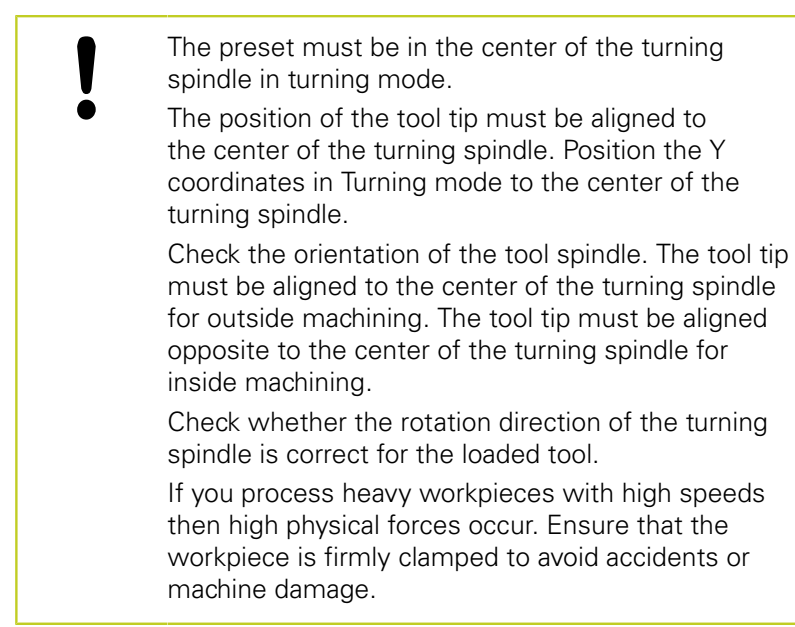

# **14.2 Basis Functions (Software Option 50)**

In Turning mode, diameter values are displayed on the X axis position display. The TNC then shows a diameter symbol on the position display. In Turning mode, the spindle potentiometer is effective on the turning spindle (rotary table). Switching mode is not possible if "Tilting the working plane" or TCPM is active.

In Turning mode, no coordinate conversions are permitted except for the datum shift cycle.

You can also use the smartSelect function for defining the turning functions, See "Overview of special functions".

Entering the operation mode:

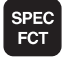

 $\triangleright$  Show the soft-key row with special functions

- TURNING PROGRAM **FUNCTIONS**
- Select the menu for **TURNING PROGRAM FUNCTIONS**
- BASIC **FUNCTIONS**

FUNCTION MODE TURN 亙

Select **FUNCTION MODE**

**BELECT BASIC FUNCTIONS** 

▶ Select the function for Turning or Milling mode

#### **NC syntax**

**11 FUNCTION MODE TURN; ACTIVATE TURNING MODE 12 FUNCTION MODE MILL; ACTIVATE MILLING MODE**

# **Basis Functions (Software Option 50) 14.2**

## **Graphical display of turning operations**

You can graphically simulate turning processes with the line graphic in Programming operating mode. The requirement for this is a workpiece blank definition suitable for the turning process.

The assignment of the axes with turning is defined so that the X coordinates describe the diameter of the workpiece and the Z coordinates the longitudinal positions. To display the traverse movements in Turning mode you must use a workpiece blank definition with the spindle axis **Y**.

Even when turning occurs in a 2D plane (X and Z coordinates) you must still program the Y values when defining the workpiece blank. The TNC requires the Y expansion for calculating the workpiece blank cuboid. It is sufficient when you enter small values here such as -1 and +1, as the Y coordinates in Turning mode are not considered as the operating axis.

> In the Program Test operating mode, you can only use the 3D line graphic for simulating processing in Turning mode.

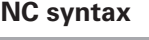

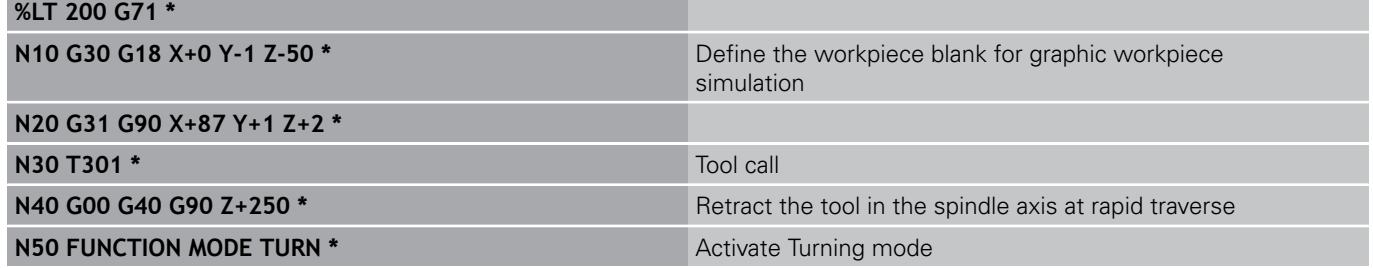

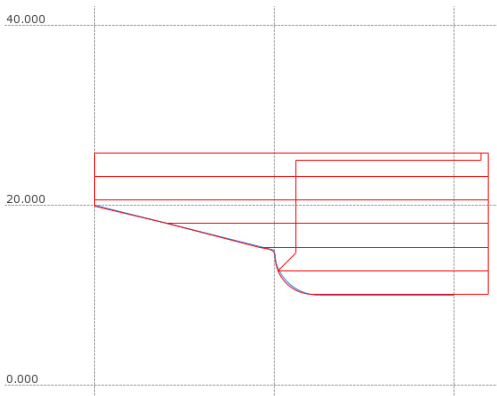

**14.2 Basis Functions (Software Option 50)**

### **Program spindle speed**

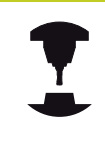

If you machine at constant cutting speed, the selected gear range limits the possible spindle speed range. The possible gear ranges (if applicable) depend on your machine.

With turning you can machine both at constant spindle speed and constant cutting speed.

If you machine at constant cutting speed **VCONST:ON**, the TNC modifies speed according to the distance of the tool tip to the center of the turning spindle. The TNC increases table speed with positioning in the direction of the turning center and reduces speed with movements away from the turning center.

For processing with constant spindle speed **VCONST:OFF**, speed is independent of the tool position.

Use FUNCTION TURNDATA SPIN to define the speed. The TNC now provides the following entry elements:

- VCONST: Constant cutting speed on/off (obligatory)
- VC: Cutting speed (optional)
- $\blacksquare$ S: Nominal speed when no constant cutting speed is active (optional)
- S MAX: Maximum speed with constant cutting speed (optional), is reset with S MAX 0
- **qearrange: Gear range for the turning spindle (optional)**

Defining the speed:

 $\triangleright$  Show the soft-key row with special functions

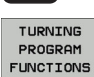

SPEC<br>FCT

- Select the menu for **TURNING PROGRAM FUNCTIONS**
- **FUNCTTON** TURNDATA

TURNDATA SPIN VCONST: ON

**Select TURNDATA SPIN** 

**Select FUNCTION TURNDATA** 

▶ Select the function for speed entry VCONST:

#### **NC syntax**

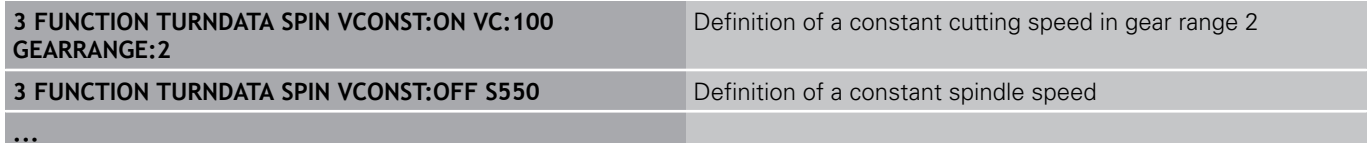

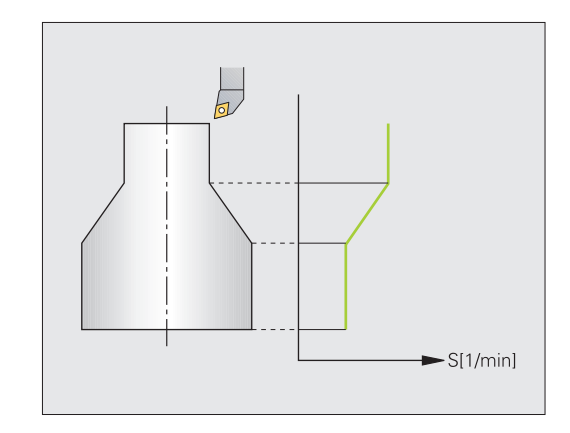

# **Feed rate**

With turning, feed rates are often specified in millimeters per revolution. The TNC moves the tool according to a defined value for each spindle revolution. The resulting contouring feed rate is thus dependent on the speed of the turning spindle. With high speeds the TNC increases the feed rate and with low speeds reduces the feed rate. With uniform cutting depth you can machine with constant cutting force to achieve a constant cut thickness.

The programmed feed rate on a TNC is by default always interpreted in millimeters per minute (mm/min). If you wish to define feed rate in millimeters per revolution (mm/rev.), you must program **M136**. The TNC then interprets all subsequent feed rate specifications in mm/rev. until **M136** is canceled.

**M136** is effective modally at the beginning of the block and can be canceled with **M137**.

#### **NC syntax**

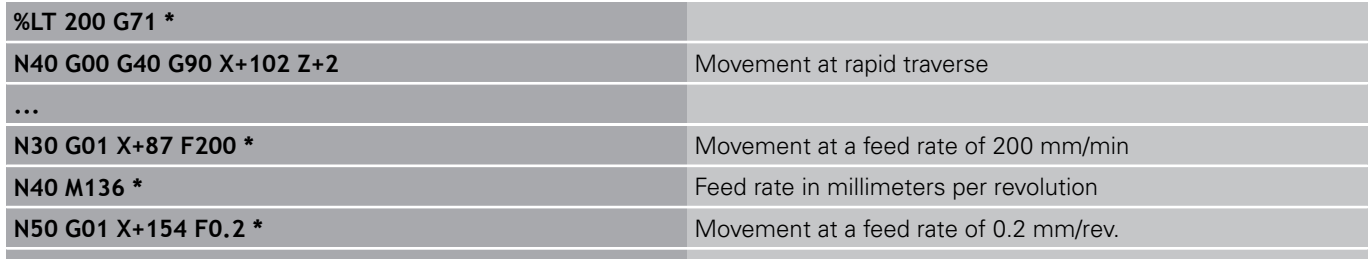

### **Tool call**

**...**

Just as in Milling mode, turning tools are called with the **TOOL CALL** function. You merely have to enter the tool number or tool name in the **TOOL CALL** block.

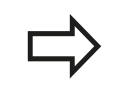

You can call and insert a turning tool both in Milling mode and in Turning mode.

#### **NC syntax**

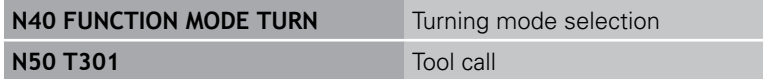

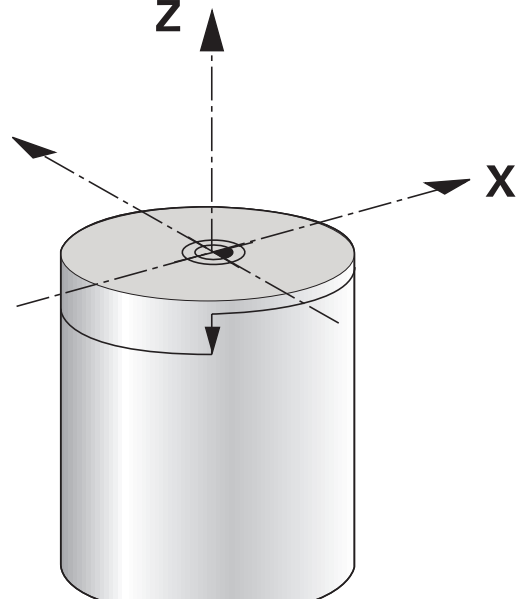

**14.2 Basis Functions (Software Option 50)**

### **Tool compensation in the program**

With **FUNCTION TURNDATA CORR** you can define additional compensation values for the active tool. In **FUNCTION TURNDATA CORR** you can enter delta values for tool lengths in the X direction **DXL** and in the Z direction **DZL**. The compensation values have an additive effect on the compensation values from the turning tool table. **FUNCTION TURNDATA CORR** is always effective for the active tool. A renewed **TOOL CALL** deactivates compensation again. When you exit the program (e.g. PGM MGT), the TNC automatically resets the compensation values.

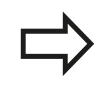

Tool compensation is always effective in the tool coordinate system, even during inclined machining.

Defining tool compensation:

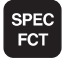

 $\triangleright$  Show the soft-key row with special functions

- TURNING PROGRAM FUNCTIONS
- Select the menu for **TURNING PROGRAM FUNCTIONS**
- **Select FUNCTION TURNDATA**
- FUNCTION TURNDATA TURNDATA

CORR

▶ Select TURNDATA CORR

#### **NC syntax**

#### **21 FUNCTION TURNDATA CORR-TCS:Z/X DZL:0.1 DXL:0.05**

**...**

## <span id="page-418-0"></span>**Tool data**

You define turning-specific tool data in the turning tool table **TOOLTURN.TRN**.

The tool number saved in column **T** refers to the number of the turning tool in the TOOL.T. geometry values, e.g. **L** and **R** from TOOL.T are not effective with turning tools.

In addition you must identify turning tools in the tool table TOOL.T as turning tools. For this, in column TYP select the tool type **TURN** for the appropriate tool. If you require additional geometric data for a tool you can create further indexed tools for this.

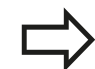

The tool number in TOOLTURN.TRN must match the tool number of the turning tool in TOOL.T. If you enter or copy a new line you can then enter the corresponding number.

Below the table window the TNC displays dialog text, unit specification and entry area for the specific input field.

**14.2 Basis Functions (Software Option 50)**

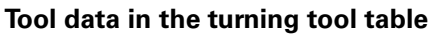

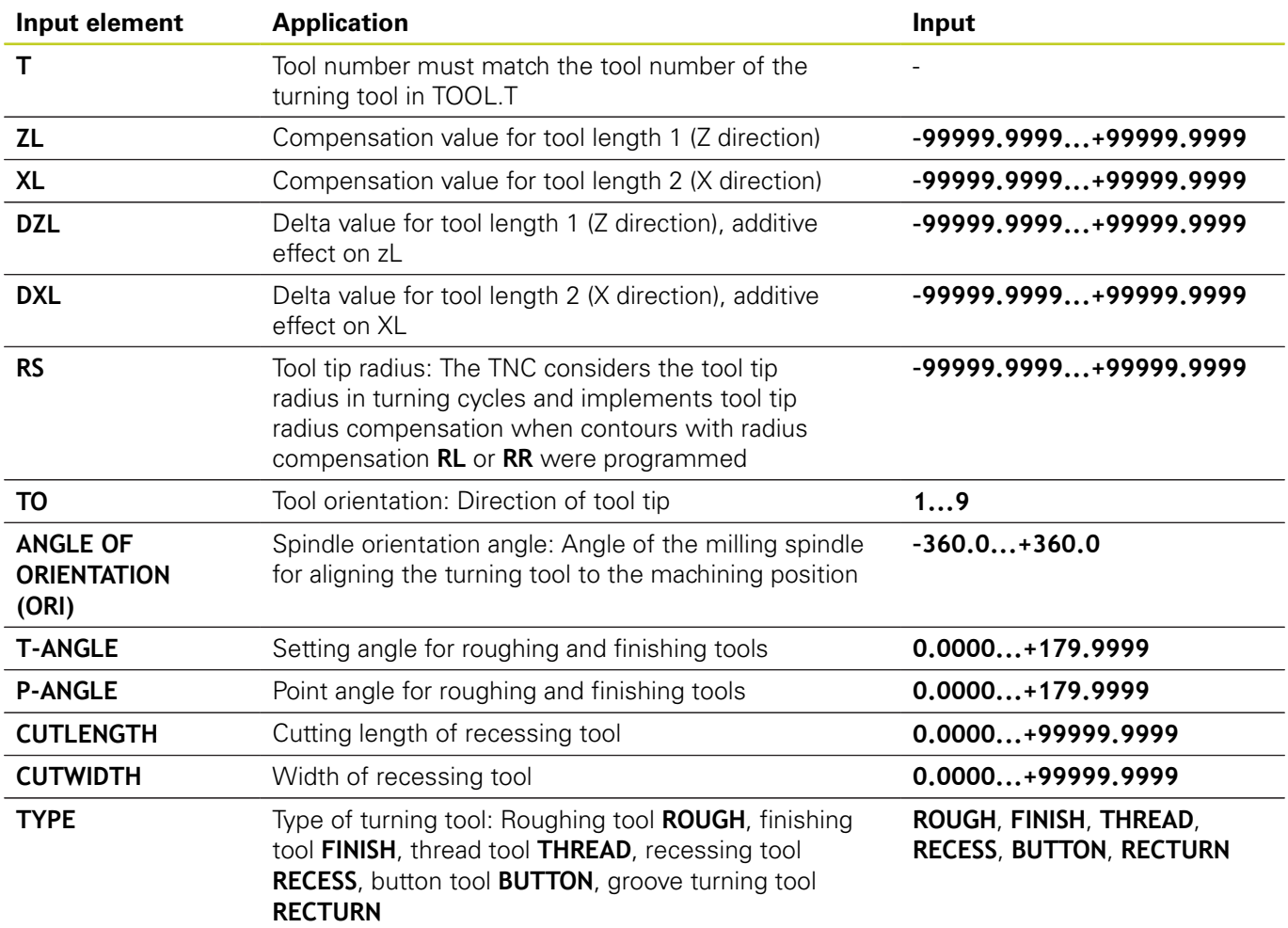

With the spindle orientation angle **ORI** you define the angle position of the milling spindle for the turning tool. Orient the tool tip depending on the tool orientation **TO** to the rotary table center or in the opposite direction.

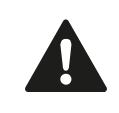

The tool must be clamped and measured in the correct position.

Check the tool orientation after definition of a tool.

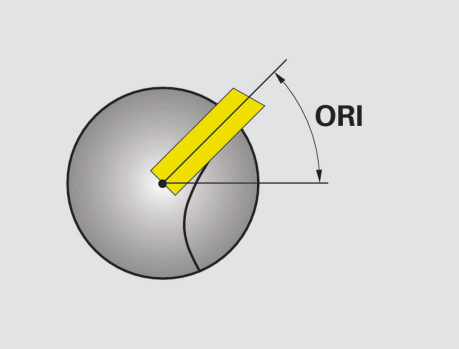

#### **Tool data for turning tool**

#### **Required and optional tool data for turning tool**

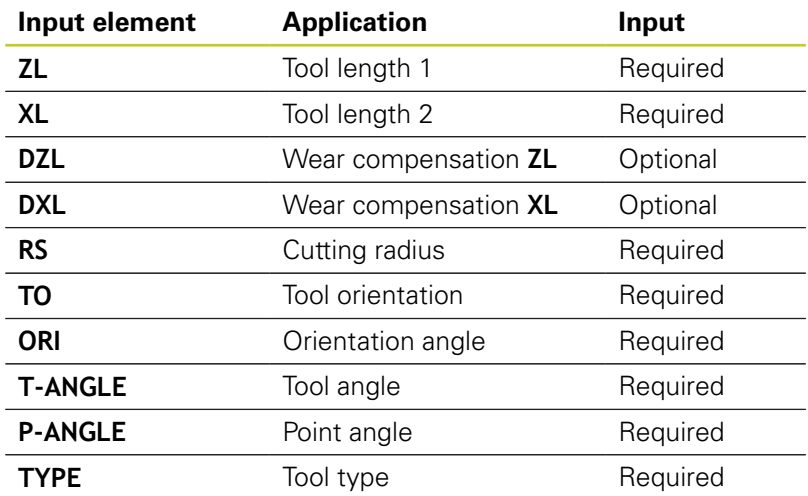

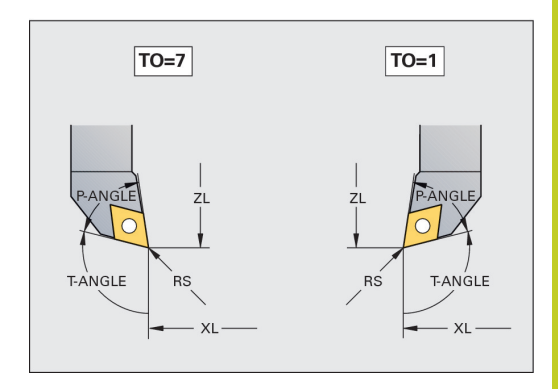

#### **Tool data for recessing tools**

#### **Required and optional tool data for recessing tools**

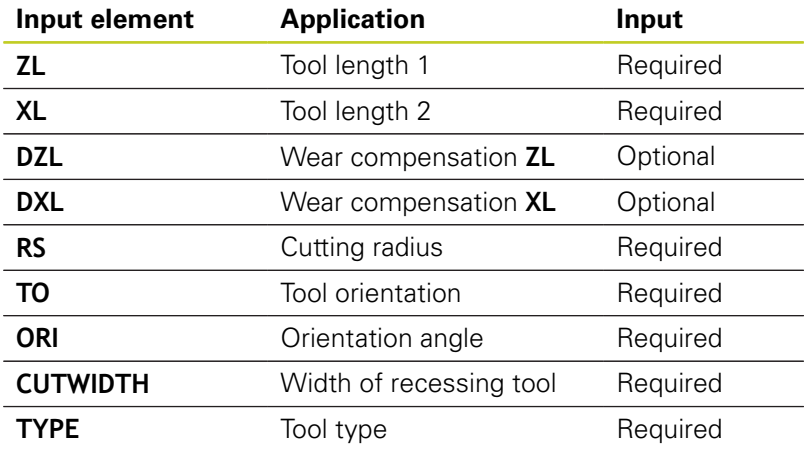

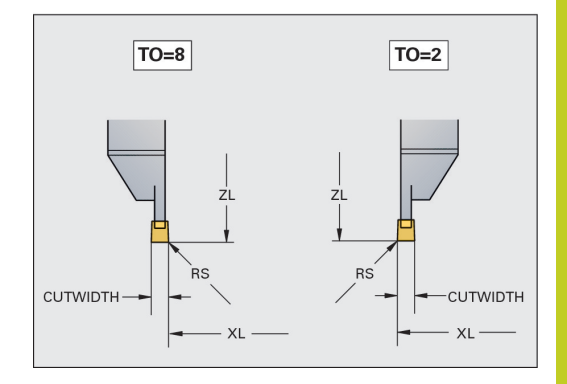

**14.2 Basis Functions (Software Option 50)**

#### **Tool data for groove turning tools**

**Required and optional tool data for groove turning tools**

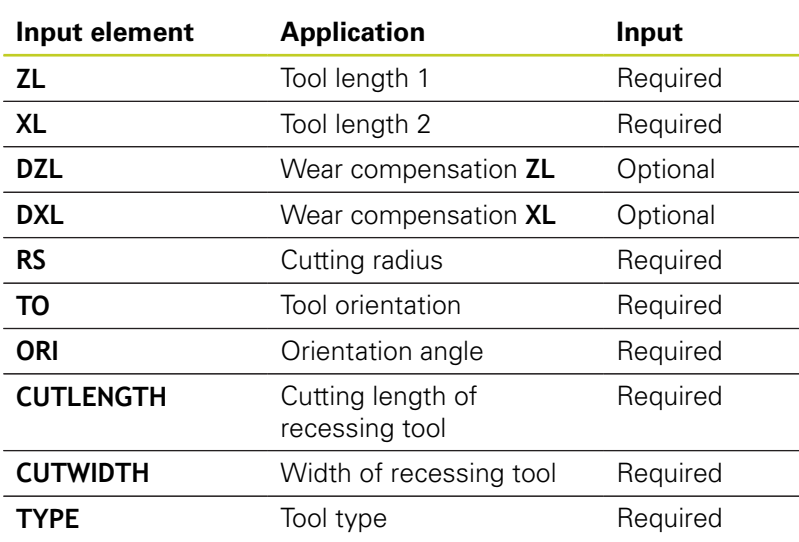

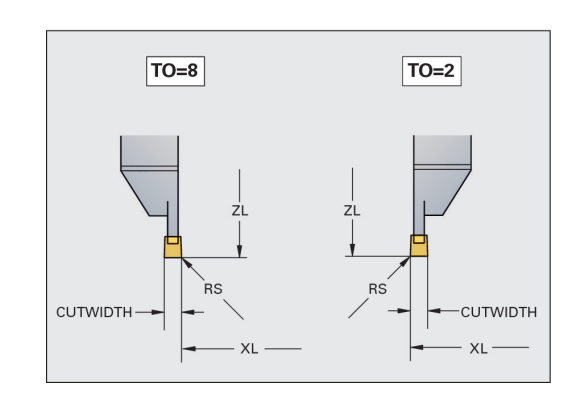

#### **Tool data for button tools**

#### **Required and optional tool data for button tools**

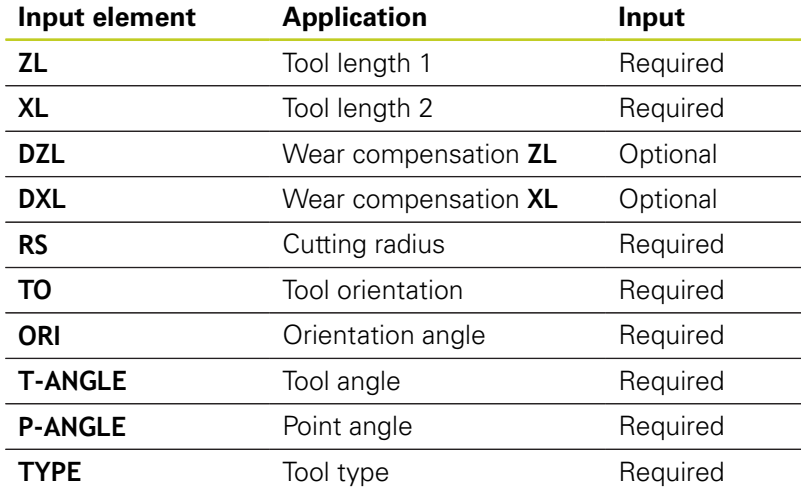

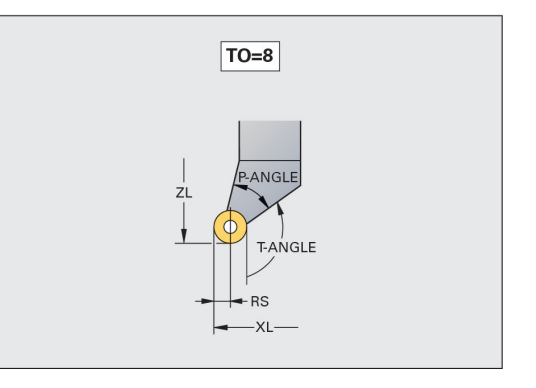

#### **Tool data for threading tools**

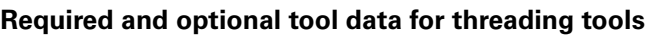

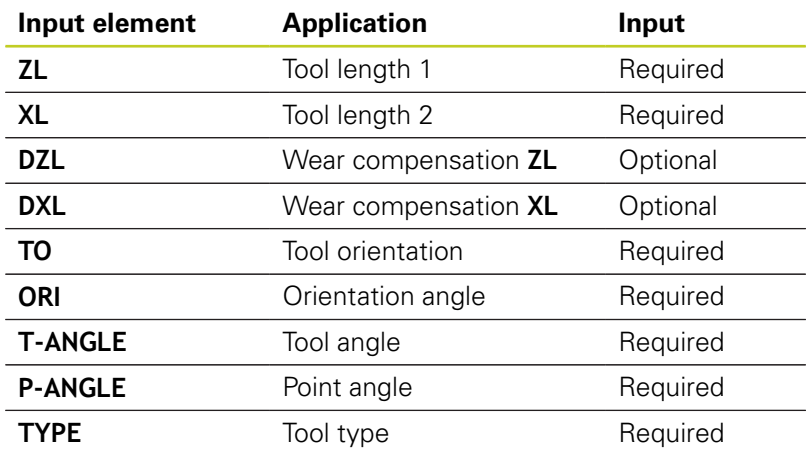

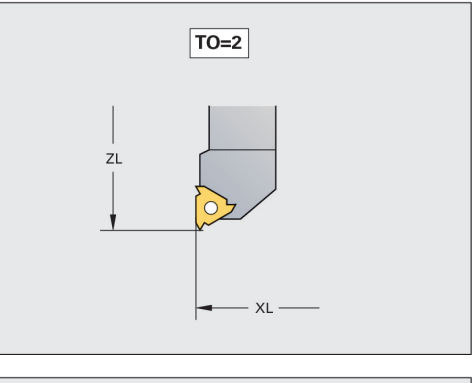

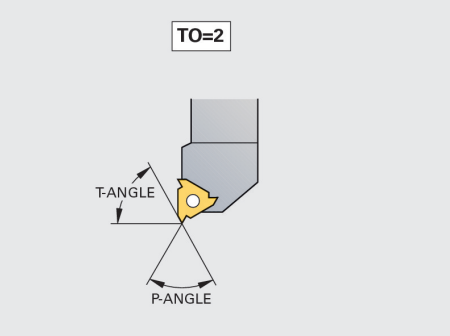

**14.2 Basis Functions (Software Option 50)**

## **Tool tip radius compensation TRC**

Turning tools have a radius at the tool tip (**RS**). When machining tapers, chamfers and radii, this results in inaccuracies on the contour because programmed traverse paths are always referenced to the theoretical tool tip S (see figure at upper right). TRC prevents the resulting deviations.

In turning cycles the TNC automatically carries out tool tip radius compensation. In specific traversing blocks and within programmed contours, activate TRC with **RL** or **RR**.

In turning cycles the TNC checks the cutting geometry with the point angle **P-ANGLE** and the setting angle **T-ANGLE**. Contour elements in the cycle are processed by the TNC only as far as this is possible with the specific tool. The TNC outputs a warning when residual material is left behind.

> When the position of the cutting edge is neutral (**TO=2;4;6;8**), the direction of the radius compensation is ambiguous. In this case, TRC is only possible within cycles.

The TNC can also run tool tip radius compensation during inclined processing. The following limitation applies here: if you activate inclined processing with M128 then tool tip radius compensation without a cycle, i.e. in traversing blocks with **RL**/**RR**, is not possible. If you activate inclined processing with **M144** this limitation does not apply.

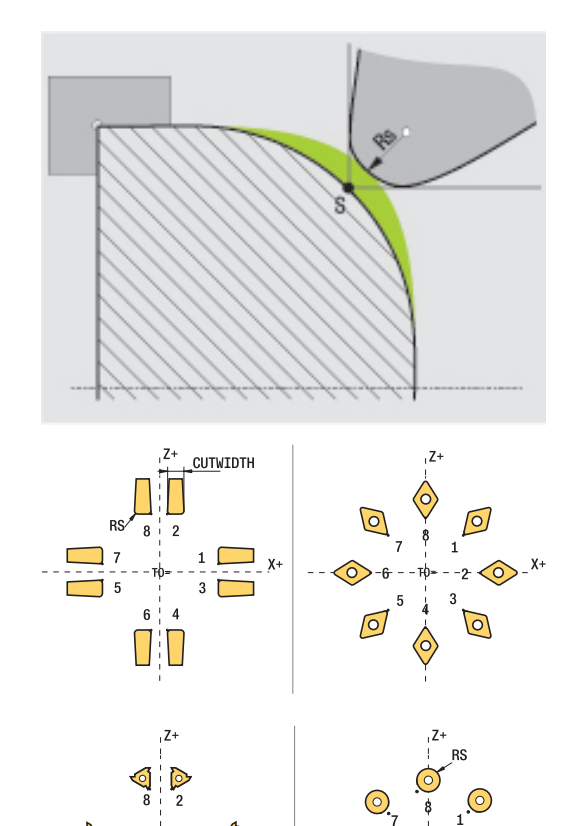

## **Recessing and undercutting**

Some cycles machine contours that you have written in a subprogram. You program these contours with plain-language path functions or FK functions. Further special contour elements are available to you for writing turning contours. In this way you can program complete recessing and undercutting as complete contour elements with a single NC block.

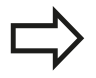

Recessing and undercutting always reference a previously defined linear contour element.

Recessing elements GRV and undercut elements UDC can only be used in contour subprograms that are called by a turning cycle (see User's Manual, Cycles, Turning).

You have various input possibilities when defining recessing and undercutting. Some of these inputs are mandatory, and others you can leave out (optional). The mandatory inputs are symbolized as such in the help graphics. In some elements you can select between two different definitions. The TNC has soft keys with the corresponding selection possibilities.

Programming recessing and undercutting:

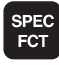

 $\triangleright$  Show the soft-key row with special functions

Select the menu for **TURNING PROGRAM**

TURNING PROGRAM<br>FUNCTIONS RECESS/

**UNDERCUT** 

cou

- **FUNCTIONS** ▶ Select RECESS/UNDERCUT
- - ▶ Select GRV (recess) or UDC (undercut)

**14.2 Basis Functions (Software Option 50)**

#### **Programming recessing**

Recessing is the machining of recesses in round components, usually for accommodation of locking rings and seals or as lubricating grooves. You can program recessing around the circumference or on the face ends of the turned part. For this you have two separate contour elements:

- **GRV RADIAL:** Recess in circumference of component  $\blacksquare$
- $\blacksquare$ **GRV AXIAL**: Recess on face end of component

#### **Input elements in recessing GRV**

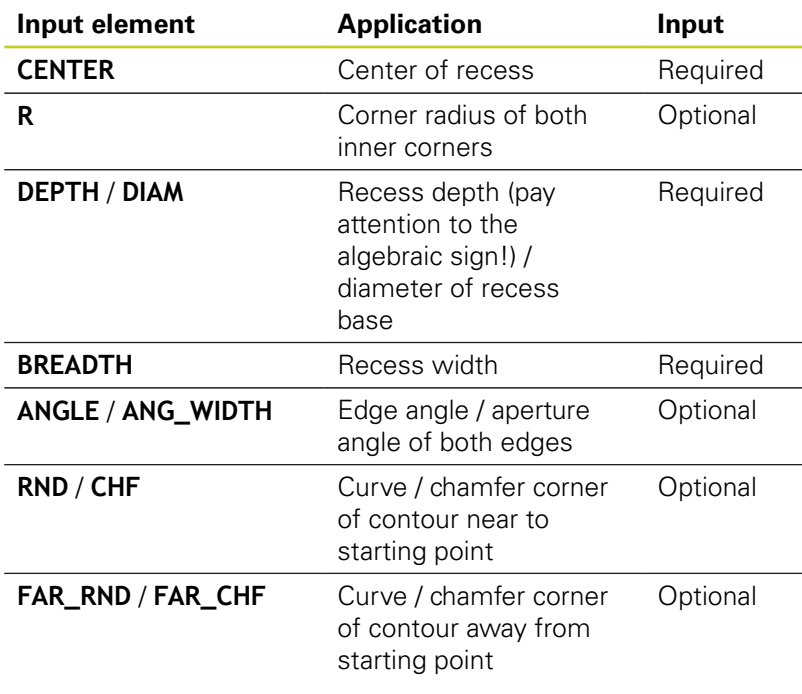

The algebraic sign for the recess depth specifies the machining position of the recess (inside/outside machining).

Algebraic sign of recess depth for outside machining:

- $\blacksquare$ Use a negative sign when the contour element runs in a negative direction to the Z coordinate
- Use a positive sign when the contour element runs in a positive direction to the Z coordinate

Algebraic sign of recess depth for inside machining:

- Use a positive sign when the contour element runs in a negative direction to the Z coordinate
- Use a negative sign when the contour element runs in a positive direction to the Z coordinate

#### **Radial recess: depth=5, width=10, Pos.= Z-15**

### **N30 G01 X+40 Z+0 N40 G01 Z-30**

**N50 GRV RADIAL CENTER-15 DEPTH-5 BREADTH10 CHF1 FAR\_CHF1 N60 G01 X+60**

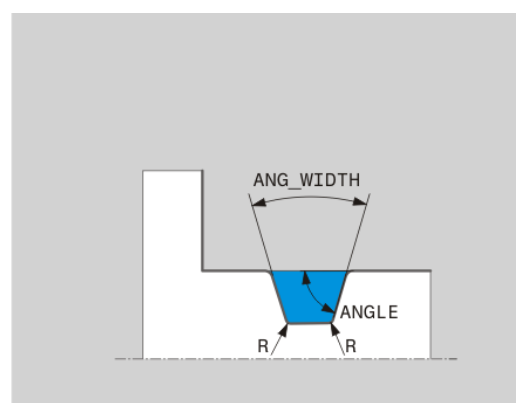

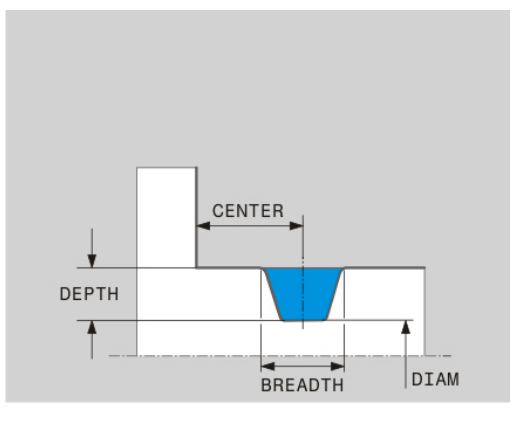

**14**

#### **Programming undercutting**

Undercutting is usually required for the flush connection of counterparts. In addition undercutting can help to reduce the notch effect at corners. Threads and fits are often machined with an undercut. You have various contour elements for defining the different undercuts:

- **UDC TYPE\_E:** Undercut for cylindrical surface to be further processed in compliance with DIN 509
- **UDC TYPE\_F:** Undercut for plan and cylindrical surface for further processing in compliance with DIN 509
- **UDC TYPE\_H:** Undercut for more rounded transition in compliance with DIN 509
- **UDC TYPE\_K:** Undercut in face and cylindrical surface
- **UDC TYPE\_U:** Undercut in cylindrical surface
- **UDC THREAD:** Thread undercut in compliance with DIN 76

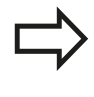

The TNC always interprets undercuts as form elements in the longitudinal direction. No undercuts are possible in the plane direction.

**14.2 Basis Functions (Software Option 50)**

# **Undercut DIN 509 UDC TYPE \_E**

#### **Input elements in undercut DIN 509 UDC TYPE\_E**

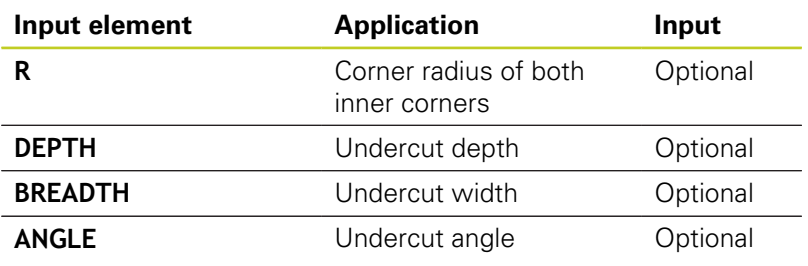

#### **Radial recess: depth=5, width=10, Pos.= Z-15**

**N30 G01 X+40 Z+0**

**N40 G01 Z-30**

**N50 UDC TYPE\_E R1 DEPTH2 BREADTH15**

**N60 G01 X+60**

#### **Undercut DIN 509 UDC TYPE\_F**

#### **Input elements in undercut DIN 509 UDC TYPE\_F**

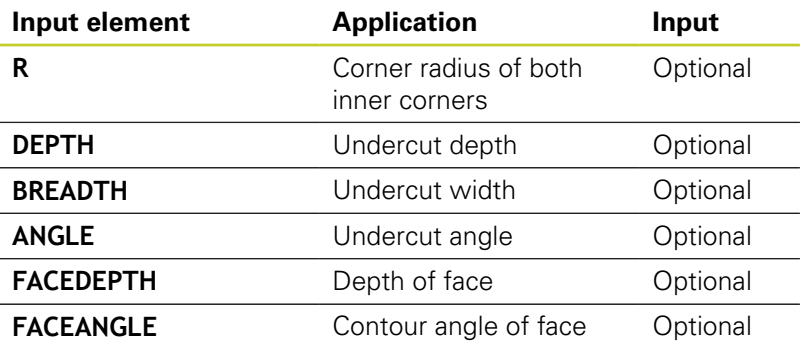

#### **Undercut form F: depth = 2, width = 15, depth of face = 1**

**N30 G01 X+40 Z+0**

**N40 G01 Z-30**

**N50 UDC TYPE\_F R1 DEPTH2 BREADTH15 FACEDEPTH1**

**N60 L X+60**

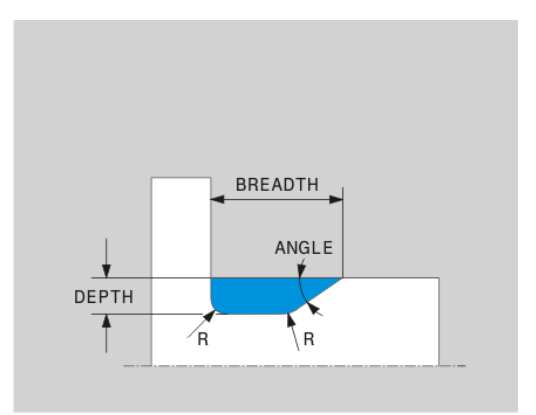

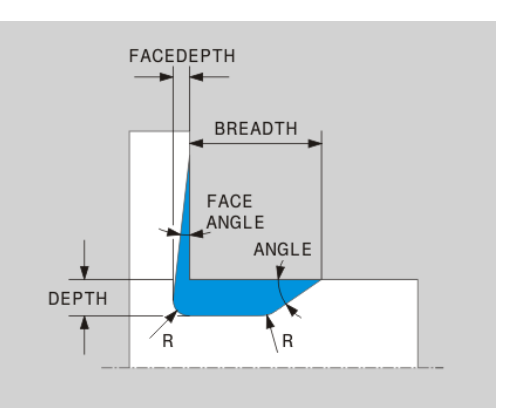

### **Undercut DIN 509 UDC TYPE\_H Input elements in undercut DIN 509 UDC TYPE\_H**

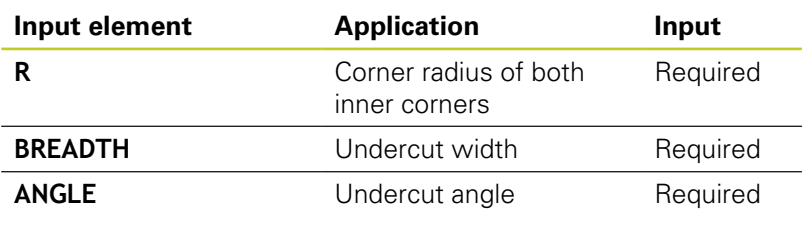

#### **Undercut form F: depth = 2, width = 15, depth of face = 1**

**N30 G01 X+40 Z+0**

**N40 G01 Z-30**

**N50 UDC TYPE\_H R1 BREADTH10 ANGLE10**

**N60 L X+60**

#### **Undercut UDC TYPE\_K**

#### **Input elements in undercut UDC TYPE\_K**

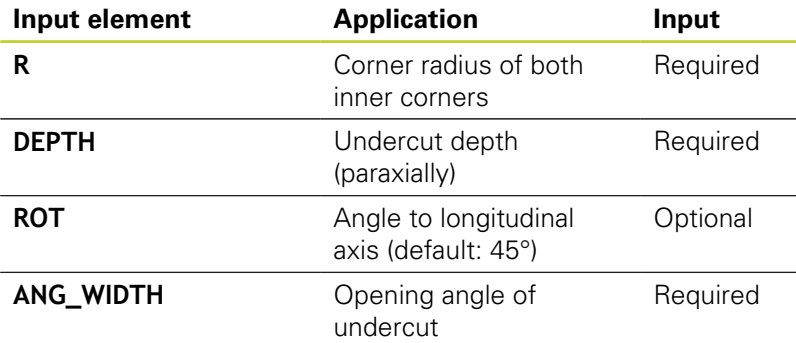

#### **Undercut form F: depth = 2, width = 15, depth of face = 1**

**N30 G01 X+40 Z+0 N40 G01 Z-30 N50 UDC TYPE\_K R1 DEPTH3 ANG\_WIDTH30 N60 L X+60**

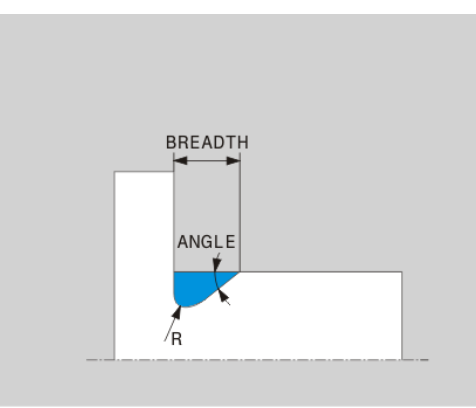

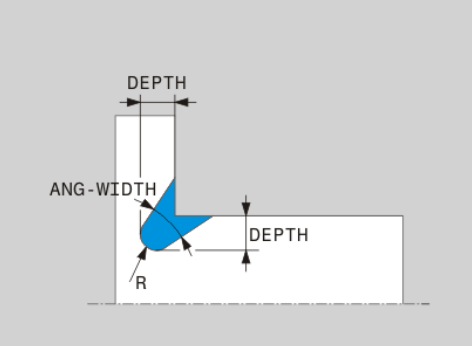

**14.2 Basis Functions (Software Option 50)**

#### **Undercut UDC TYPE\_U**

#### **Input elements in undercut UDC TYPE\_U**

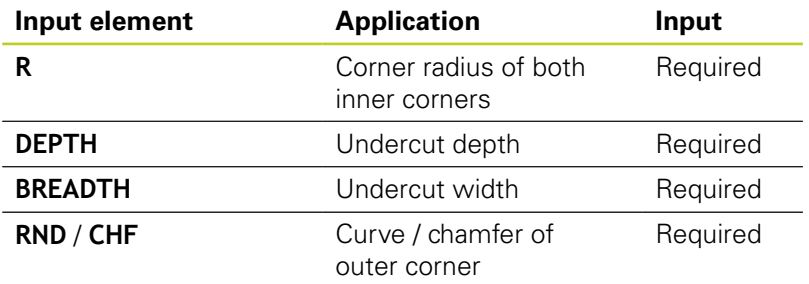

#### **Undercut form U: depth = 3, width = 8**

**N30 G01 X+40 Z+0**

**N40 G01 Z-30 N50 UDC TYPE\_U R1 DEPTH3 BREADTH8 RND1 N60 L X+60**

# **Undercut UDC THREAD**

#### **Input elements in undercut DIN 76 UDC THREAD**

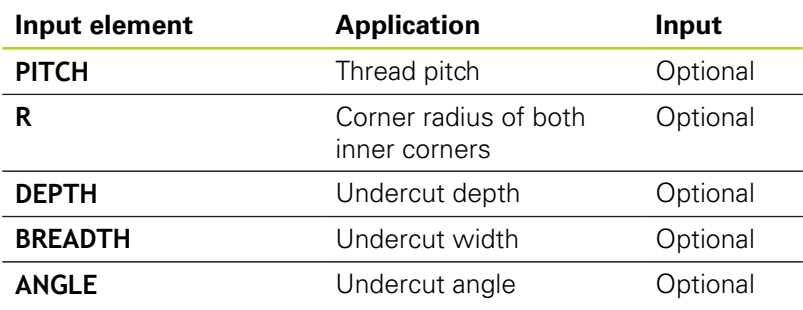

#### **Undercut form U: depth = 3, width = 8**

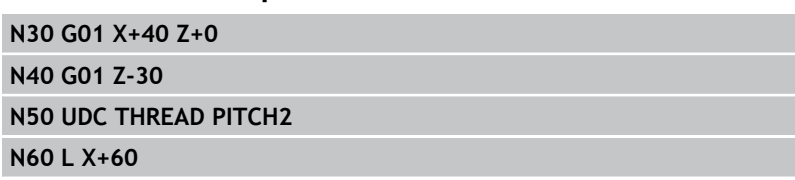

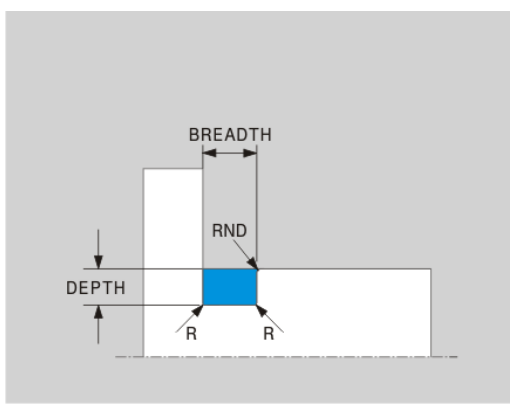

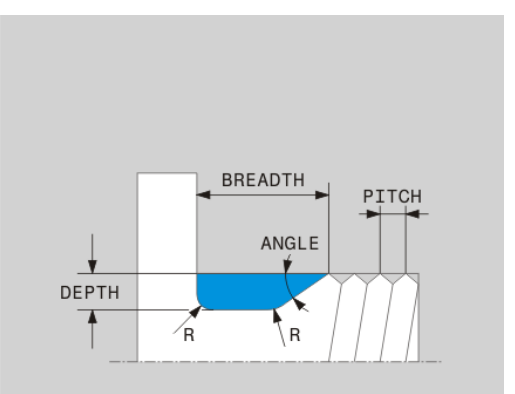

## <span id="page-430-0"></span>**Inclined turning**

It may sometimes be necessary for you to bring the swivel axes into a specific position to machine a specific process. This can be necessary for example when you can only machine contour elements according to a specific position due to tool geometry.

Inclining a swivel axis creates an offset from tool to tool. The function **M144** considers the position of the inclined axes and compensates this offset. In addition the function **M144** aligns the Z direction of the workpiece coordinate system to the direction of the centerline of the tool. If an inclined axis is a tilting table, so that the workpiece is sloping, the TNC runs traverse movements in the displaced workpiece coordinate system. If the inclined axis is a swivel head (tool is sloping) the workpiece coordinate system is not displaced.

After inclining the swivel axis you may have to again pre-position the tool in the Y coordinates and orient the position of the tool tip with the cycle 800.

Alternatively to function **M144** you can also use function **M128**. The effect is identical, but the following limitation applies: The TNC can also run tool tip radius compensation during inclined processing. If you activate inclined processing with M128 then tool tip radius compensation without a cycle, i.e. in traversing blocks with **RL**/**RR**, is not possible. If you activate inclined processing with **M144** this limitation does not apply.

If the turning cycles are executed with **M144**, the angles of the tool to the contour change. The TNC automatically takes these modifications into account and thus also monitors the machining in inclined state.

> If you process in inclined state you cannot use recessing cycles or thread cycles.

Tool compensation is always effective in the tool coordinate system, even during inclined machining.

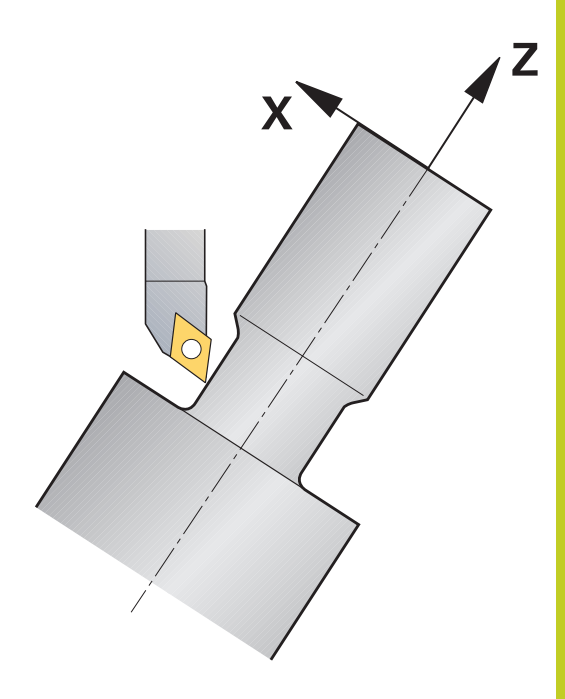

**14**

**14.2 Basis Functions (Software Option 50)**

#### **Example NC blocks: Inclined machining on a machine with a rotary table C and a tilting table A**

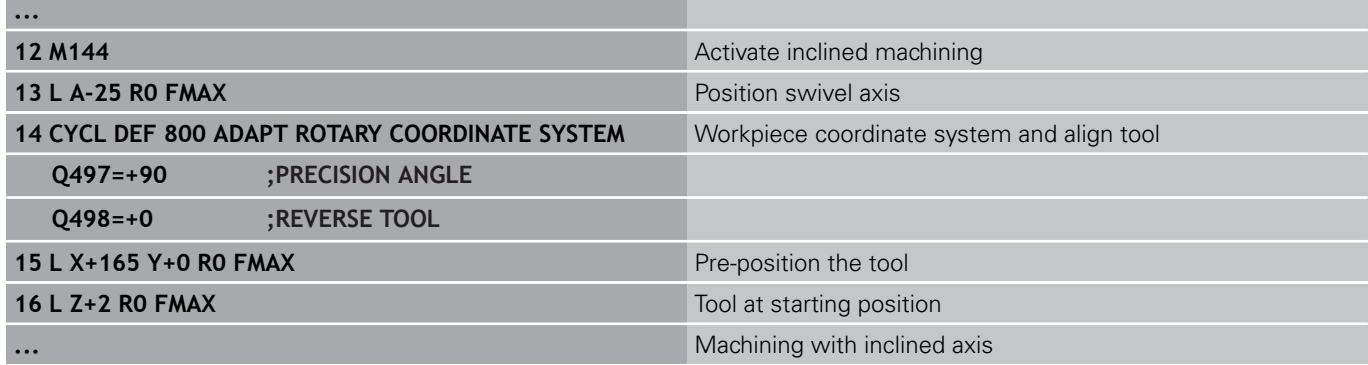
# **14.3 Unbalance Functions**

# **Unbalance while turning**

## **General information**

The machine has to have been adapted by the machine manufacturer for monitoring and measuring unbalance. Not all machine types require the unbalance functions, so these features might not be available on your machine tool. Refer to your machine manual.

The unbalance functions described here are basic functions that are set up and adapted to the machine by the machine manufacturer. The scope and effect of the described functions may therefore vary from machine to machine. The machine manufacturer may also provide different unbalance functions. Refer to your machine manual.

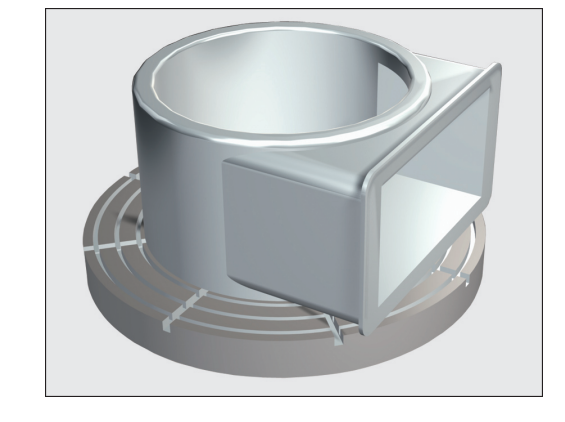

In a turning operation, the tool is in a fixed position, whereas the rotary table and the clamped workpiece rotate. Depending on the size of the workpiece, the mass that is set in rotation can be very large. As the workpiece rotates, it creates an outward centrifugal force.

The centrifugal force that occurs basically depends on the rotational speed, the mass and the unbalance of the workpiece. An unbalance occurs if an object with a rotationally nonsymmetrical mass distribution is set in rotation. The rotation of the mass object creates outward-directed centrifugal forces. If the rotating mass is evenly distributed, the centrifugal forces cancel each other out.

Unbalance is significantly influenced by the structural shape of the workpiece (e.g. nonsymmetrical pump body) and by the chucking equipment. As these factors frequently cannot be changed, you should compensate any existing unbalance by means of balancing weights. The TNC provides the "Measure Unbalance" cycle for this purpose. The cycle determines the existing unbalance and calculates the mass and position of the required balancing weight.

#### **Programming: Turning Operations 14**

# **14.3 Unbalance Functions**

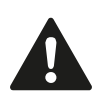

The rotation of the workpiece creates centrifugal forces that can cause vibration (resonance), depending on the unbalance. This vibration has a negative effect on the machining process and reduces the tool life. High centrifugal forces can damage the machine or push the workpiece out of the fixture.

Check the unbalance whenever you clamp a new workpiece. If required, use balancing weights to compensate any unbalance.

The removal of material during machining will change the mass distribution within the workpiece. This may also have an influence on workpiece unbalance. Therefore, unbalance checks should also be carried out between machining steps.

Keep in mind the mass and unbalance of the workpiece when choosing the speed. Do not use high speeds with heavy workpieces or high unbalance loads.

### **Unbalance Monitor function**

The Unbalance Monitor function monitors the unbalance of a workpiece in Turning mode. If a maximum unbalance limit specified by the machine manufacturer is exceeded, the TNC issues an error message and initiates an emergency stop. In addition, you can further decrease the permissible unbalance limit by setting the machine parameter **limitUnbalanceUsr**. If this limit is exceeded, the TNC will display an error message, but the table rotation will not be stopped. The TNC automatically activates the Unbalance Monitor function when you switch to Turning mode. The unbalance monitor is effective until you switch back to Milling mode.

# **Measure Unbalance cycle**

To ensure maximum safety and minimum strain on the machine and workpiece during turning, you should check the unbalance of the clamped workpiece and compensate it with a balancing weight. The TNC provides the Measure Unbalance cycle for this purpose. The Measure Unbalance cycle determines the unbalance of the workpiece and calculates the mass and position of a balancing weight.

To determine unbalance:

- $\triangleright$
- ▶ Shift the soft-key row in the Manual Operation mode
- MANUAL CYCLES TURNING UBALANSE MÁLE
- ▶ Select the **MANUAL CYCLES** soft key
- ▶ Select the **TURNING** soft key
- ▶ Select the MEASURE UNBALANCE soft key
- $\blacktriangleright$  Enter the speed for unbalance detection
- Press the NC Start button: The cycle starts rotating the table at a low speed and gradually increases the speed up to the defined value. The TNC displays a window that shows the calculated mass and radial position of the balancing weight.

If you wish to use a different radial position or mass for the balancing weight, you can overwrite one value and have the other value recalculated automatically.

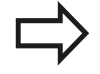

Repeat the unbalance measurement after you have clamped a balancing weight.

In some cases, you may need to place two or more balancing weights at different positions in order to compensate unbalance.

**15**

**Manual operation and setup**

**15.1 Switch-on, switch-off**

# **15.1 Switch-on, switch-off**

### **Switch-on**

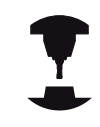

Switch-on and crossing over the reference points can vary depending on the machine tool.

Refer to your machine manual.

Switch on the power supply for TNC and machine. The TNC then displays the following dialog:

### **SYSTEM STARTUP**

▶ TNC is started

### **POWER INTERRUPTED**

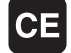

▶ TNC message that the power was interrupted clear the message

### **COMPILE A PLC PROGRAM**

▶ The PLC program of the TNC is automatically compiled

### **RELAY EXT. DC VOLTAGE MISSING**

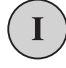

▶ Switch on external dc voltage. The TNC checks the functioning of the EMERGENCY STOP circuit

## **MANUAL OPERATION TRAVERSE REFERENCE POINTS**

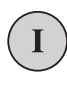

 $\triangleright$  Cross the reference points manually in the displayed sequence: For each axis press the machine START button, or

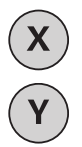

▶ Cross the reference points in any sequence: Press and hold the machine axis direction button for each axis until the reference point has been traversed

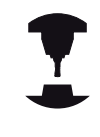

If your machine is equipped with absolute encoders, you can leave out crossing the reference marks. In such a case, the TNC is ready for operation immediately after the machine control voltage is switched on.

The TNC is now ready for operation in the Manual Operation mode.

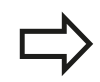

The reference points need only be crossed if the machine axes are to be moved. If you intend only to edit or test programs, you can select the Programming and Editing or Test Run modes of operation immediately after switching on the control voltage.

You can cross the reference points later. by pressing the PASS OVER REFERENCE soft key in the Manual Operation mode.

#### **Crossing the reference point in a tilted working plane**

#### **Danger of collision!**

Make sure that the angle values entered in the menu for tilting the working plane match the actual angles of the tilted axis.

Deactivate the "Tilt Working Plane" function before you cross the reference points. Take care that there is no collision. Retract the tool from the current position first, if necessary.

The TNC automatically activates the tilted working plane if this function was enabled when the control was switched off. Then the TNC moves the axes in the tilted coordinate system when an axis-direction key is pressed. Position the tool in such a way that a collision is excluded during the subsequent crossing of the reference points. To cross the reference points you have to deactivate the "Tilt Working Plane" function, [See "To activate](#page-494-0) [manual tilting:", page 495](#page-494-0).

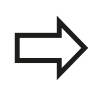

If you use this function, then for non-absolute encoders you must confirm the positions of the rotary axes, which the TNC displays in a pop-up window. The position displayed is the last active position of the rotary axes before switch-off.

If one of the two functions that were active before is active now, the NC START button has no function. The TNC outputs a corresponding error message.

**15.1 Switch-on, switch-off**

### **Switch-off**

To prevent data from being lost at switch-off, you need to shut down the operating system of the TNC as follows:

Select the Manual Operation mode  $\mathbf{r}$ 

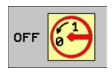

- $\triangleright$  Select the function for shutting down, confirm again with the YES soft key
- When the TNC displays the message **NOW IT IS SAFE TO TURN POWER OFF** in a pop-up window, you may cut off the power supply to the TNC

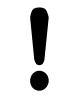

### **Caution: Data may be lost!**

Inappropriate switch-off of the TNC can lead to data loss!

Remember that pressing the END key after the control has been shut down restarts the control. Switch-off during a restart can also result in data loss!

# **15.2 Moving the machine axes**

### **Note**

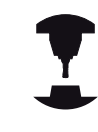

Traversing with the machine axis direction buttons can vary depending on the machine tool. Refer to your machine manual.

# **Moving the axis with the machine axis direction buttons**

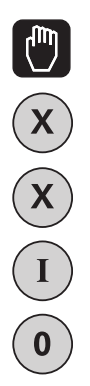

- ▶ Select the Manual Operation mode
- $\blacktriangleright$  Press the machine axis direction button and hold it as long as you wish the axis to move, or
- Move the axis continuously: Press and hold the machine axis direction button, then press the machine START button
- $\triangleright$  To stop the axis, press the machine STOP button.

You can move several axes at a time with these two methods. You can change the feed rate at which the axes are traversed with the F soft key, [See "Spindle speed S, feed rate F and miscellaneous](#page-451-0) [function M", page 452](#page-451-0).

# **Incremental jog positioning**

With incremental jog positioning you can move a machine axis by a preset distance.

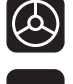

▶ Select the Manual Operation or El. Handwheel mode

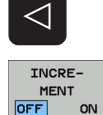

- Shift the soft-key row
- Select incremental jog positioning: Switch the INCREMENT soft key to ON

### **JOG INCREMENT =**

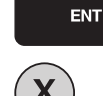

- **Enter the jog increment in mm, and confirm with** the ENT key
	- $\blacktriangleright$  Press the machine axis direction button as often as desired

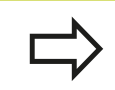

The maximum permissible value for infeed is 10 mm.

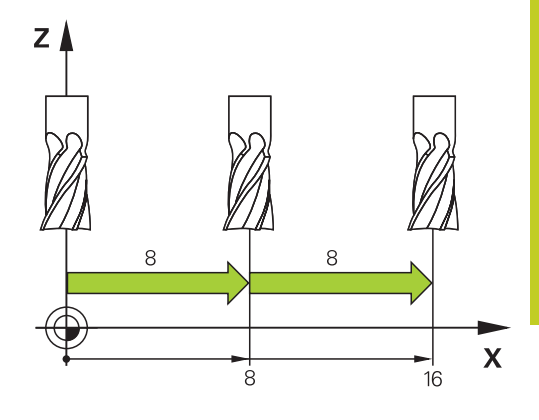

**15.2 Moving the machine axes**

## **Traverse with electronic handwheels**

The TNC supports traversing with the following new electronic handwheels:

- HR 520: Handwheel compatible for connection to HR 420 with display, data transfer per cable
- $\blacksquare$ HR 550 FS: Handwheel with display, radio data transmission

In addition to this, the TNC continues to support the cable handwheels HR 410 (without display) and HR 420 (with display).

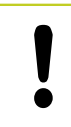

**Caution: Danger to the operator and handwheel!**

All of the handwheel connectors may only be removed by authorized service personnel, even if it is possible without any tools!

Ensure that the handwheel is plugged in before you switch on the machine!

If you wish to operate your machine without the handwheel, disconnect the cable from the machine and secure the open socket with a cap!

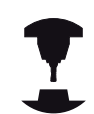

Your machine tool builder can make additional functions of the HR 5xx available. Refer to your machine manual.

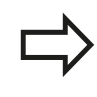

A HR 5xx handwheel is recommended if you want to use the handwheel superimposition in virtual axis function See "Virtual tool axis VT".

The portable HR 5xx handwheels feature a display on which the TNC shows information. In addition, you can use the handwheel soft keys for important setup functions, e.g. datum setting or entering and running M functions.

As soon as you have activated the handwheel with the handwheel activation key, the operating panel is locked. This is indicated by a pop-up window on the TNC screen.

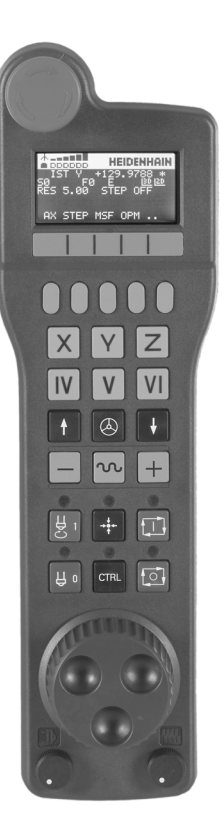

- EMERGENCY STOP button
- Handwheel display for status display and function selection, for further information,
- Soft keys
- Axis selection keys; can be exchanged by the machine manufacturer depending on the axis configuration
- Permissive key
- Arrow keys for defining handwheel sensitivity
- Handwheel activation key
- Key for TNC traverse direction of the selected axis
- Rapid traverse superimposition for direction key
- Spindle switch-on (machine-dependent function, key can be exchanged by the machine manufacturer)
- "Generate NC block" key (machine-dependent function, key can be exchanged by the machine manufacturer)
- Spindle switch-off (machine-dependent function, key can be exchanged by the machine manufacturer)
- CTRL key for special functions (machine-dependent function, key can be exchanged by the machine manufacturer)
- NC start (machine-dependent function, key can be exchanged by the machine manufacturer)
- NC stop (machine-dependent function, key can be exchanged by the machine manufacturer)
- Handwheel
- Spindle speed potentiometer
- Feed rate potentiometer
- Cable connection, not available with the HR 550 FS wireless handwheel

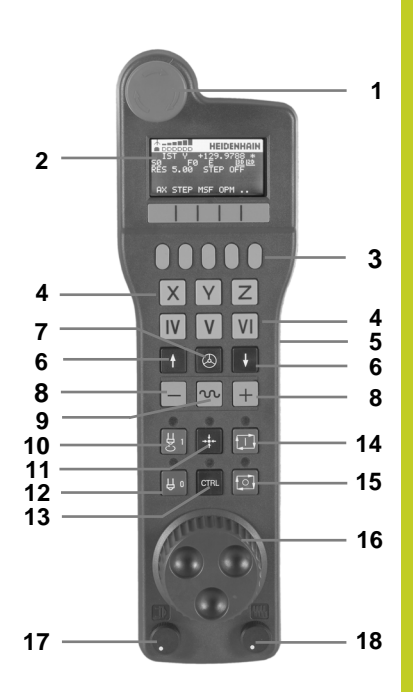

**15.2 Moving the machine axes**

#### **Handwheel display**

- **Only with wireless handwheel HR 550 FS**: Shows whether the handwheel is in the docking station or whether wireless operation is active
- **Only with wireless handwheel HR 550 FS:** Shows the field strength, 6 bars = maximum field strength
- **Only with wireless handwheel HR 550 FS:** Shows the charge status of the rechargeable battery, 6 bars = fully charged A bar moves from the left to the right during recharging
- **ACTL**: Type of position display
- **Y+129.9788**: Position of the selected axis
- **\***: STIB (control in operation); program run has been started or axis is in motion
- **S0:**: Current spindle speed
- **F0:** Feed rate at which the selected axis is moving
- **E**: Error message
- **3D**: Tilted-working-plane function is active
- **2D**: Basic rotation function is active
- **RES 5.0:** Active handwheel resolution. Distance in mm/rev (°/rev for rotary axes) that the selected axis moves for one handwheel revolution
- **STEP ON** or **OFF:** Incremental jog active or inactive. If the function is active, the TNC also displays the active jog increment
- Soft-key row: Selection of various functions, described in the following sections

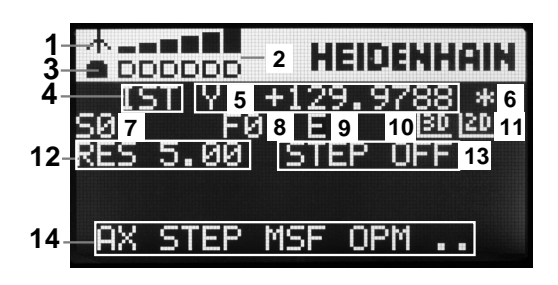

#### **Special features of the HR 550 FS wireless handwheel**

Due to various potential sources of interference, a wireless connection is not as reliable as a cable connection. Before you use the wireless handwheel it must therefore be checked whether there are any other radio users in the surroundings of the machine. This inspection for presence of radio frequencies or channels is recommended for all industrial radio systems.

When the HR550 is not needed, always put it in the handwheel holder. This way you can ensure that the handwheel batteries are always ready for use thanks to the contact strip on the rear side of the wireless handwheel and the recharge control, and that there is a direct contact connection for the emergency stop circuit.

If an error (interruption of the radio connection, poor reception quality, defective handwheel component) occurs, the handwheel always reacts with an emergency stop.

Please read the notes on the configuration of the HR 550 FS wireless handwheel See "Configure HR 550 FS wireless handwheel"

#### **Caution: Danger to the operator and machine!**

Due to safety reasons you must switch off the wireless handwheel and the handwheel holder after an operating time of 120 hours at the latest so that the TNC can run a functional test when it is restarted!

If you use several machines with wireless handwheels in your workshop you have to mark the handwheels and holders that belong together so that their respective associations are clearly identifiable (e.g. by color stickers or numbers). The markings on the wireless handwheel and the handwheel holder must be clearly visible to the user!

Before every use, make sure that the correct handwheel for your machine is active.

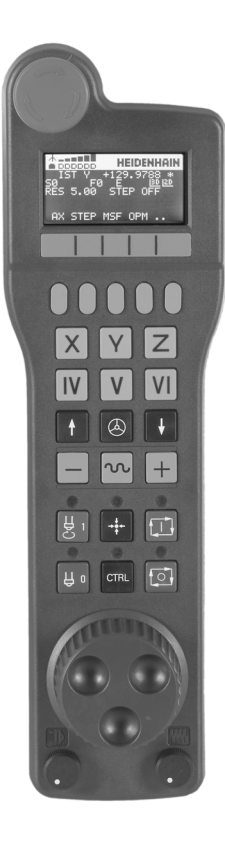

# **15.2 Moving the machine axes**

The HR 550 FS wireless handwheel features a rechargeable battery. The battery is recharged when you put the handwheel in the holder (see figure).

You can operate the HR 550 FS with the accumulator for up to 8 hours before it must be recharged again. It is recommended, however, that you always put the handwheel in its holder when you are not using it.

As soon as the handwheel is in its holder, it switches internally to cable operation. In this way you can use the handwheel even if it were completely discharged. The functions are the same as with wireless operation.

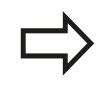

When the handwheel is completely discharged, it takes about 3 hours until it is fully recharged in the handwheel holder.

Clean the contacts **1** in the handwheel holder and of the handwheel regularly to ensure their proper functioning.

The transmission range is amply dimensioned. If you should nevertheless happen to come near the edge of the transmission area, which is possible with very large machines, the HR 550 FS warns you in time with a plainly noticeable vibration alarm. If this happens you must reduce the distance to the handwheel holder, into which the radio receiver is integrated.

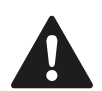

### **Caution: Danger to the workpiece and tool!**

If interruption-free operation is no longer possible within the transmission range the TNC automatically triggers an emergency stop. This can also happen during machining. Try to stay as close as possible to the handwheel holder and put the handwheel in its holder when you are not using it.

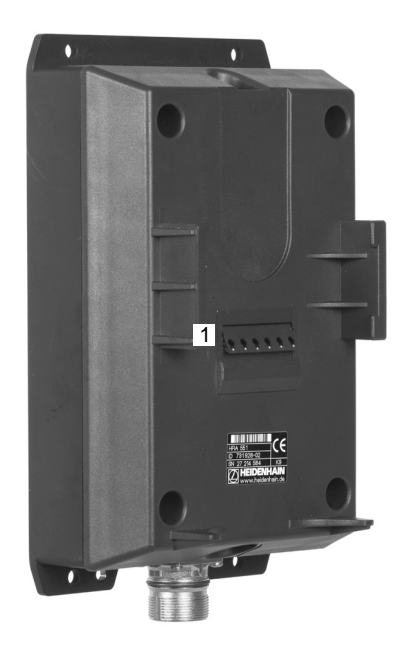

If the TNC has triggered an emergency stop you must reactivate the handwheel. Proceed as follows:

- Select the Programming and Editing mode of operation  $\blacktriangleright$
- Press the MOD key to select the MOD function
- ▶ Scroll through the soft-key row

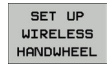

- $\triangleright$  Select the configuration menu for the wireless handwheel: Press the SET UP WIRELESS HANDWHEEL soft key
	- ► Click the **Start handwheel** button to reactivate the wireless handwheel
	- $\triangleright$  To save the configuration and exit the configuration menu, press the **END** button

The MOD mode of operation includes a function for initial operation and configuration of the handwheel [See "Configure HR 550 FS](#page-553-0) [wireless handwheel", page 554.](#page-553-0)

#### **Selecting the axis to be moved**

You can activate directly through the axis address keys the principal axes X, Y, Z and three other axes defined by the machine tool builder. Your machine tool builder can also place the virtual axis VT directly on one of the free axis keys. If the virtual axis VT is not on one of the axis selection keys, proceed as follows:

- Press the handwheel soft key F1 (AX): The TNC displays all active axes on the handwheel display. The currently active axis blinks
- Select the desired axis with the handwheel soft keys F1 (**->**) or  $\blacktriangleright$ F2 (**<-**) and confirm with the handwheel soft key F3 (**OK**)

#### **Setting the handwheel sensitivity**

The handwheel sensitivity specifies the distance an axis moves per handwheel revolution. The sensitivity levels are pre-defined and are selectable with the handwheel arrow keys (only when incremental jog is not active).

Selectable sensitivity levels: 0.01/0.02/0.05/0.1/0.2/0.5/1/2/5/10/20 [mm/revolution or degrees/revolution]

**15.2 Moving the machine axes**

### **Moving the axes**

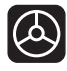

- ▶ Activate the handwheel: Press the handwheel key on the HR 5xx: Now you can only operate the TNC via the HR 5xx; the TNC shows a pop-up window containing information on the TNC screen
- $\triangleright$  Select the desired operating mode via the OPM soft key if necessary
- 
- $\blacktriangleright$  If required, press and hold the permissive button
	- $\triangleright$  Use the handwheel to select the axis to be moved. Select the additional axes via soft key, if required
- $\bigcirc$

X

- $\blacktriangleright$  Move the active axis in the positive direction, or
- $\blacktriangleright$  Move the active axis in the negative direction
- ▶ Deactivate the handwheel: Press the handwheel key on the HR 5xx : Now you can operate the TNC again via the operating panel

### **Potentiometer settings**

The potentiometers of the machine operating panel continue to be active after you have activated the handwheel. If you want to use the potentiometers on the handwheel, proceed as follows:

- Press the CTRL and Handwheel keys on the HR 5xx. The TNC  $\mathbf{r}$ shows the soft-key menu for selecting the potentiometers on the handwheel display
- Press the HW soft key to activate the handwheel  $\blacktriangleright$ potentiometers

If you have activated the potentiometers on the handwheel, you must reactivate the potentiometers of the machine operating panel before deselecting the handwheel. Proceed as follows:

- $\mathbf{r}$ Press the CTRL and Handwheel keys on the HR 5xx. The TNC shows the soft-key menu for selecting the potentiometers on the handwheel display
- Press the KBD soft key to activate the potentiometers of the  $\mathbf{r}$ machine operating panel

#### **Incremental jog positioning**

With incremental jog positioning the TNC moves the currently active handwheel axis by a preset distance defined by you:

- ▶ Press the handwheel soft key F2 (**STEP**)
- Activate incremental jog positioning: Press handwheel soft key 3 (**ON**)
- Select the desired jog increment by pressing the F1 or F2 key. If you press and hold the respective key, each time it reaches a decimal value 0 the TNC increases the counting increment by a factor of 10. If in addition you press the CTRL key, the counting increment increases to 1. The smallest possible jog increment is 0.0001 mm. The largest possible is 10 mm
- Confirm the selected jog increment with soft key 4 **(OK)**
- $\triangleright$  With the + or handwheel key, move the active handwheel axis in the corresponding direction

#### **Entering miscellaneous functions M**

- Press the handwheel soft key F3 (MSF)
- Press the handwheel soft key F1 (M)
- $\triangleright$  Select the desired M function number by pressing the F1 or F2 key
- $\blacktriangleright$  Execute the M function with the NC start key

#### **Entering the spindle speed S**

- Press the handwheel soft key F3 (MSF)
- ▶ Press the handwheel soft key F2 (S)
- $\triangleright$  Select the desired speed by pressing the F1 or F2 key. If you press and hold the respective key, each time it reaches a decimal value 0 the TNC increases the counting increment by a factor of 10. If in addition you press the CTRL key, the counting increment increases to 1000
- $\triangleright$  Activate the new speed S with the NC start key

**15.2 Moving the machine axes**

#### **Entering the feed rate F**

- Press the handwheel soft key F3 (MSF)
- Press the handwheel soft key F3 (F)
- $\triangleright$  Select the desired feed rate by pressing the F1 or F2 key. If you press and hold the respective key, each time it reaches a decimal value 0 the TNC increases the counting increment by a factor of 10. If in addition you press the CTRL key, the counting increment increases to 1000
- ▶ Confirm the new feed rate F with the handwheel soft key F3 (**OK**)

#### **Datum setting**

- **Press the handwheel soft key F3 (MSF)**
- Press the handwheel soft key F4 (**PRS**)  $\blacktriangleright$
- $\blacktriangleright$  If required, select the axis in which the datum is to be set.
- ▶ Reset the axis with the handwheel soft key F3 (OK), or with F1 and F2 set the desired value and then confirm with F3 (**OK**) By also pressing the CTRL key, you can increase the counting increment to 10

#### **Changing modes of operation**

With the handwheel soft key F4 **(OPM),** you can use the handwheel to switch the mode of operation, provided that the current status of the control allows a mode change.

- Press the handwheel soft key F4 (**OPM**)  $\mathbf{b}$
- $\triangleright$  Select the desired operating mode by handwheel soft key
	- **MAN: Manual Operation** MDI: Positioning with manual data input SGL: Program run, single block RUN: Program run, full sequence

#### **Generating a complete L Block**

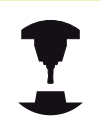

Your machine tool builder can assign any function to the "Generate NC block" handwheel key. Refer to your machine manual.

- ▶ Select the **Positioning with MDI** operating mode
- $\triangleright$  If required, use the arrow keys on the TNC keyboard to select the NC block after which the new L block is to be inserted
- $\blacktriangleright$  Activate the handwheel
- Press the "Generate NC block" handwheel key: The TNC inserts  $\blacksquare$ a complete L block containing all axis positions selected through the MOD function

#### **Features in the program run modes of operation**

You can use the following functions in the Program Run modes of operation:

- NC start (handwheel NC-start key)
- NC stop (handwheel NC-stop key)
- After the NC-stop key has been pressed: Internal stop (handwheel soft keys **MOP** and then **STOP**)
- After the NC-stop key has been pressed: Manual axis traverse  $\blacksquare$ (handwheel soft keys **MOP** and then **MAN**)
- Returning to the contour after the axes were moved manually during a program interruption (handwheel soft keys **MOP** and then **REPO**). Operation is by handwheel soft keys, which function similarly to the control-screen soft keys, [See "Returning](#page-528-0) [to the contour", page 529](#page-528-0)
- On/off switch for the Tilted Working Plane function (handwheel soft keys **MOP** and then **3D**)

**15.3 Spindle speed S, feed rate F and miscellaneous function M**

# <span id="page-451-0"></span>**15.3 Spindle speed S, feed rate F and miscellaneous function M**

## **Application**

In the Manual Operation and El. Handwheel operating modes, you can enter the spindle speed S, feed rate F and the miscellaneous functions M with soft keys. The miscellaneous functions are described in Chapter 7 "Programming: Miscellaneous functions."

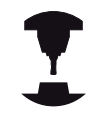

The machine tool builder determines which miscellaneous functions M are available on your control and what effects they have.

## **Entering values**

### **Spindle speed S, miscellaneous function M**

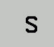

▶ Enter the spindle speed: Press the S soft key

### **SPINDLE SPEED S=**

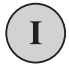

Enter **1000** (spindle speed) and confirm your entry with the machine START button.

The spindle speed S with the entered rpm is started with a miscellaneous function M. Proceed in the same way to enter a miscellaneous function M.

### **Feed rate F**

After entering a feed rate F, you must confirm your entry with the ENT key instead of the machine START button.

The following is valid for feed rate F:

- If you enter  $F=0$ , then the lowest feed rate from the machine parameter **manualFeed** is effective.
- If the feed rate entered exceeds the value defined in the machine parameter **maxFeed**, then the parameter value is effective.
- $\blacksquare$  F is not lost during a power interruption

## **Adjusting spindle speed and feed rate**

With the override knobs you can vary the spindle speed S and feed rate F from 0% to 150% of the set value.

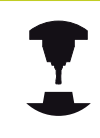

The override knob for spindle speed is only functional on machines with infinitely variable spindle drive.

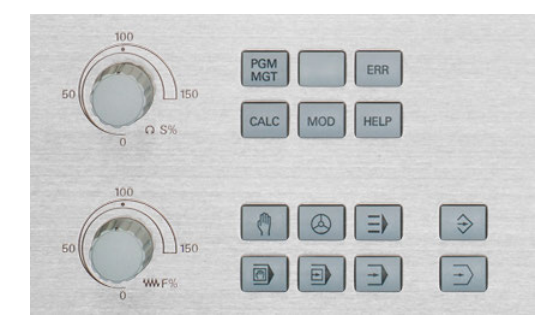

## **Activating feed-rate limitation**

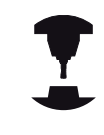

The feed-rate limit depends on the machine. Refer to your machine manual.

When the F LIMITED soft key is set to ON, the TNC limits the maximum permissible axis speed to the safely limited speed specified by the machine manufacturer.

 $\blacktriangleright$  Scroll to the last soft-key row

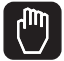

- Select the **Manual Operation** mode
- ◁

LIMITED OFF ON ▶ Switch on/off feed rate limit

**15**

**15.4 Functional safety FS (option)**

# **15.4 Functional safety FS (option)**

## **Miscellaneous**

Every machine tool operator is exposed to certain risks. Although protective devices can prevent access to dangerous points, the operator must also be able to work on the machine without this protection (e.g. protective door opened). Several guidelines and regulations to minimize these risks have been developed within the last few years.

The HEIDENHAIN safety concept integrated in the TNC controls complies with **Performance Level d** as per EN 13849-1 and SIL 2 as per IEC 61508, features safety-related modes of operation in accordance with EN 12417, and assures extensive operator protection.

The basis of the HEIDENHAIN safety concept is the dual-channel processor structure, which consists of the main computer (MC) and one or more drive controller modules (CC= control computing unit). All monitoring mechanisms are designed redundantly in the control systems. Safety-relevant system data are subject to a mutual cyclic data comparison. Safety-relevant errors always lead to safe stopping of all drives through defined stop reactions.

Defined safety functions are triggered and safe operating statuses are achieved via safety-relevant inputs and outputs (dual-channel implementation), which have an influence on the system in all operating modes.

In this chapter you will find explanations of the functions that are additionally available on a TNC with functional safety.

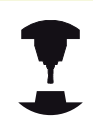

You machine tool builder adapts the HEIDENHAIN safety concept to your machine. Refer to your machine manual.

**15**

# **Explanation of terms**

## **Safety-related operating modes**

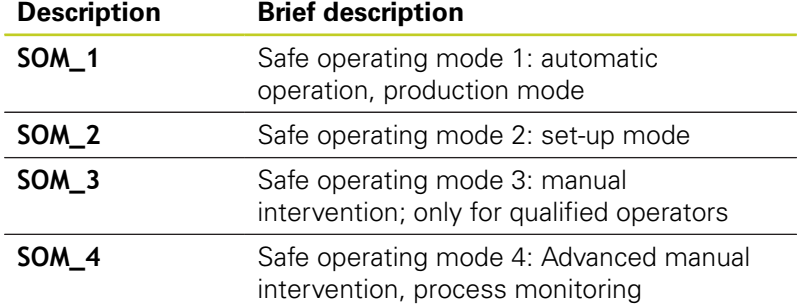

### **Safety functions**

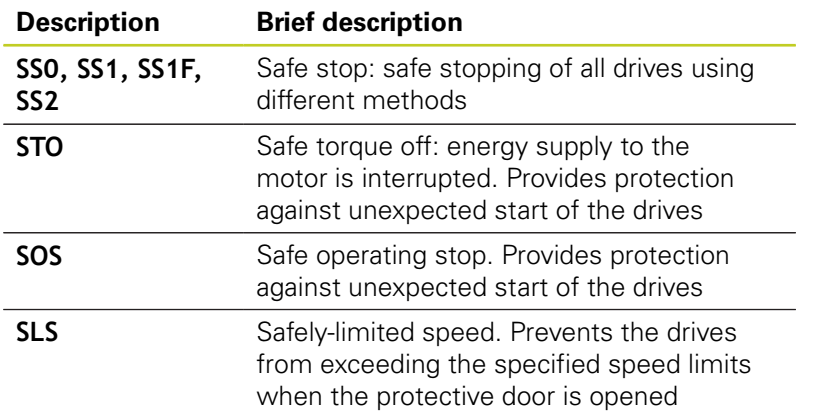

**15.4 Functional safety FS (option)**

## **Checking the axis positions**

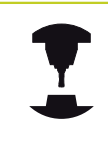

This function must be adapted to the TNC by your machine manufacturer. Refer to your machine manual.

After switch-on the TNC checks whether the position of an axis matches the position directly after switch-off. If a deviation occurs this axis is displayed red in the position display. Axes that are marked red can no longer be moved while the door is opened.

In such cases you must approach a test position for the axes in question. Proceed as follows:

- Select the **Manual Operation** mode
- Execute the approach with NC Start to move the axes in the  $\blacktriangleright$ sequence shown
- $\triangleright$  When the test position has been reached, the TNC asks whether the position was approached correctly: Confirm with the YES soft key if the TNC approached the test position correctly, and with NO if the position was not approached correctly
- ▶ If you confirmed with YES, you must confirm the correctness of the test position again with the permissive button on the machine operating panel
- $\blacktriangleright$  Repeat this procedure for all axes that you want to move to the test position

#### **Danger of collision!**

Approach the test positions in such a way that no collision between tool and the workpiece or the clamping devices can occur. If necessary, preposition the axes manually.

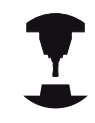

The location of the test position is specified by your machine tool builder. Refer to your machine manual.

## <span id="page-456-0"></span>**Overview of permitted feed rates and speeds**

The TNC provides an overview of the permitted speeds and feed rates for all axes depending on the active mode of operation.

Select the **Manual Operation** mode

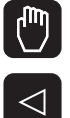

▶ Scroll to the last soft-key row

INFO ON SOM

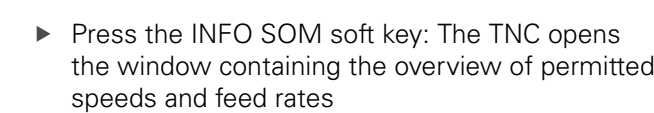

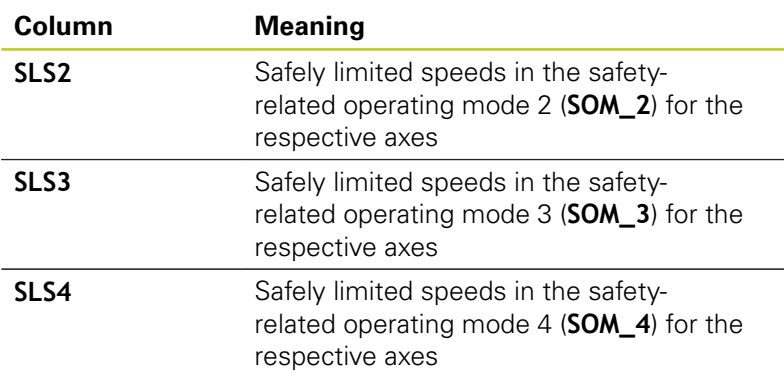

## **Activating feed-rate limitation**

When the F LIMITED soft key is set to ON, the TNC limits the maximum permissible axis speeds to the specified, safely limited speed. The valid speeds for the active mode of operation are shown in the **Safety-MP** table, [See "Overview of permitted feed](#page-456-0) [rates and speeds", page 457](#page-456-0).

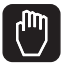

◁

Select the **Manual Operation** mode

▶ Scroll to the last soft-key row

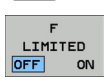

▶ Switch on/off feed rate limit

**15.4 Functional safety FS (option)**

## **Additional status displays**

On a control with functional safety FS, the general status display contains additional information about the current status of safety functions. The TNC shows this information as operating statuses of the status displays **T**, **S** and **F**

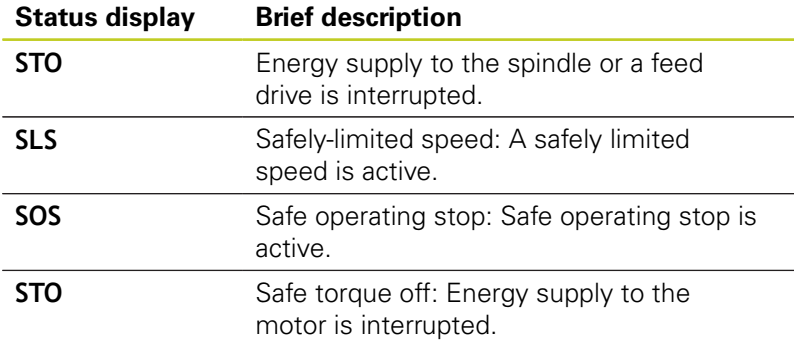

The TNC shows the active safety-related mode of operation with an icon in the header to the right of the operating mode text. If the **SOM\_1** mode is active, the TNC does not display any icon.

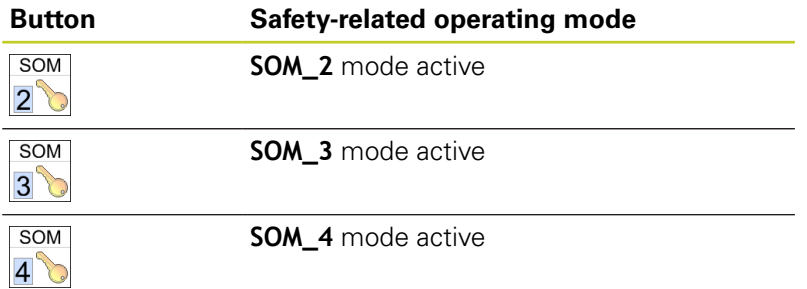

# **15.5 Datum setting without a 3-D touch probe**

## **Note**

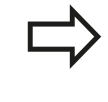

Setting the datum with a 3-D touch probe: See "Datum Setting with 3-D Touch Probe (Touch Probe Function Software Option)".

You fix a datum by setting the TNC position display to the coordinates of a known position on the workpiece.

## **Preparation**

- ▶ Clamp and align the workpiece
- Insert the zero tool with known radius into the spindle  $\blacktriangleright$
- Ensure that the TNC is showing the actual position values  $\blacktriangleright$

## **Workpiece presetting with axis keys**

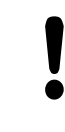

### **Protective measure**

If the workpiece surface must not be scratched, you can lay a metal shim of known thickness d on it. Then enter a tool axis datum value that is larger than the desired datum by the value d.

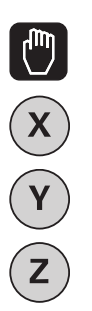

Select the **MANUAL OPERATION** mode

Move the tool slowly until it touches (scratches) the workpiece surface

 $\blacktriangleright$  Select the axis

### **DATUM SETTING Z=**

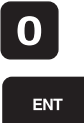

 $\overline{z}$ 

▶ Zero tool in spindle axis: Set the display to a known workpiece position (here, 0) or enter the thickness d of the shim. In the tool axis, offset the tool radius

Repeat the process for the remaining axes.

If you are using a preset tool, set the display of the tool axis to the length L of the tool or enter the sum Z=L+d

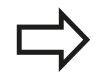

The TNC automatically saves the datum set with the axis keys in line 0 of the preset table.

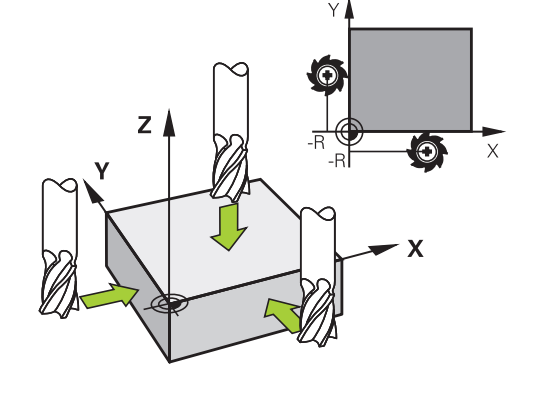

# **15.5 Datum setting without a 3-D touch probe**

### **Datum management with the preset table**

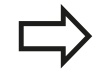

You should definitely use the preset table if:

- Your machine is equipped with rotary axes (tilting table or swivel head) and you work with the function for tilting the working plane
- Your machine is equipped with a spindle-head changing system
- Up to now you have been working with older TNC controls with REF-based datum tables
- You wish to machine identical workpieces that are differently aligned

The preset table can contain any number of lines (datums). To optimize the file size and the processing speed, you should use only as many lines as you need for datum management.

For safety reasons, new lines can be inserted only at the end of the preset table.

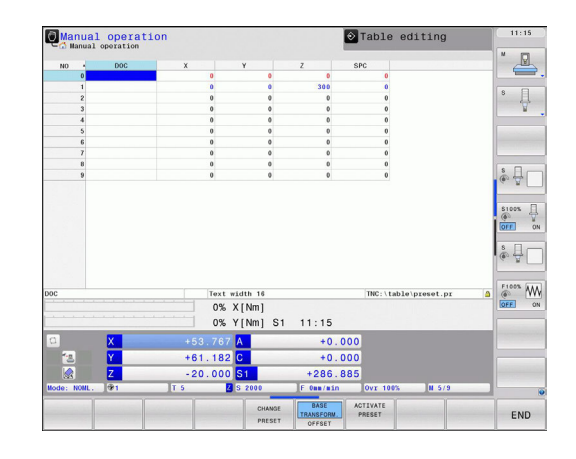

**15**

#### **Saving the datums in the preset table**

The preset table has the name **PRESET.PR,** and is saved in the directory **TNC:\table**. **PRESET.PR** is editable in the **Manual Operation** and **El. Handwheel** modes only if the **CHANGE PRESET** soft key was pressed.

It is permitted to copy the preset table into another directory (for data backup). Lines that were written by your machine tool builder are also always write-protected in the copied tables. You therefore cannot edit them.

Never change the number of lines in the copied tables! That could cause problems when you want to reactivate the table.

To activate the preset table copied to another directory you have to copy it back to the directory **TNC:\**table\.

There are several methods for saving datums and/or basic rotations in the preset table:

- Through probing cycles in the **Manual Operation** or **El. Handwheel** modes (see Chapter 14)
- Through the probing cycles 400 to 402 and 410 to 419 in × automatic mode (see User's Manual, Cycles, Chapters 14 and 15)
- **Manual entry (see description below)**

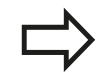

Basic rotations from the preset table rotate the coordinate system about the preset, which is shown in the same line as the basic rotation.

Remember to ensure that the position of the tilting axes matches the corresponding values of the 3-D ROT menu when setting the datum. Therefore:

- $\blacksquare$  If the "Tilt working plane" function is not active, the position display for the rotary axes must be  $=$ 0° (zero the rotary axes if necessary).
- $\blacksquare$  If the "Tilt working plane" function is active, the position displays for the rotary axes must match the angles entered in the 3-D ROT menu.

The line 0 in the preset table is write protected. In line 0, the TNC always saves the datum that you most recently set manually via the axis keys or via soft key. If the datum set manually is active, the TNC displays the text **PR MAN(0)** in the status display.

# **15.5 Datum setting without a 3-D touch probe**

#### **Manually saving the datums in the preset table**

In order to set datums in the preset table, proceed as follows:

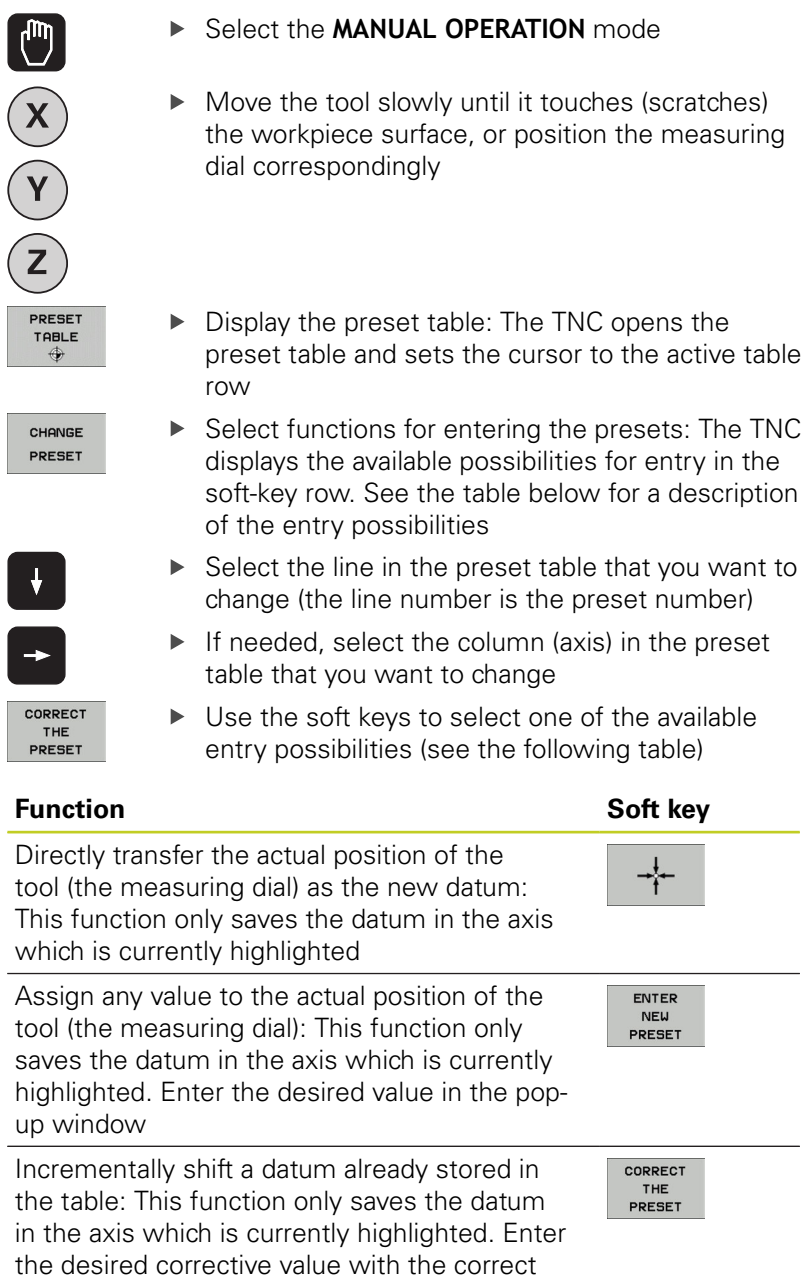

sign in the pop-up window. If inch display is active: Enter the value in inches, and the TNC will internally convert the entered values to

ches) ısuring

mm

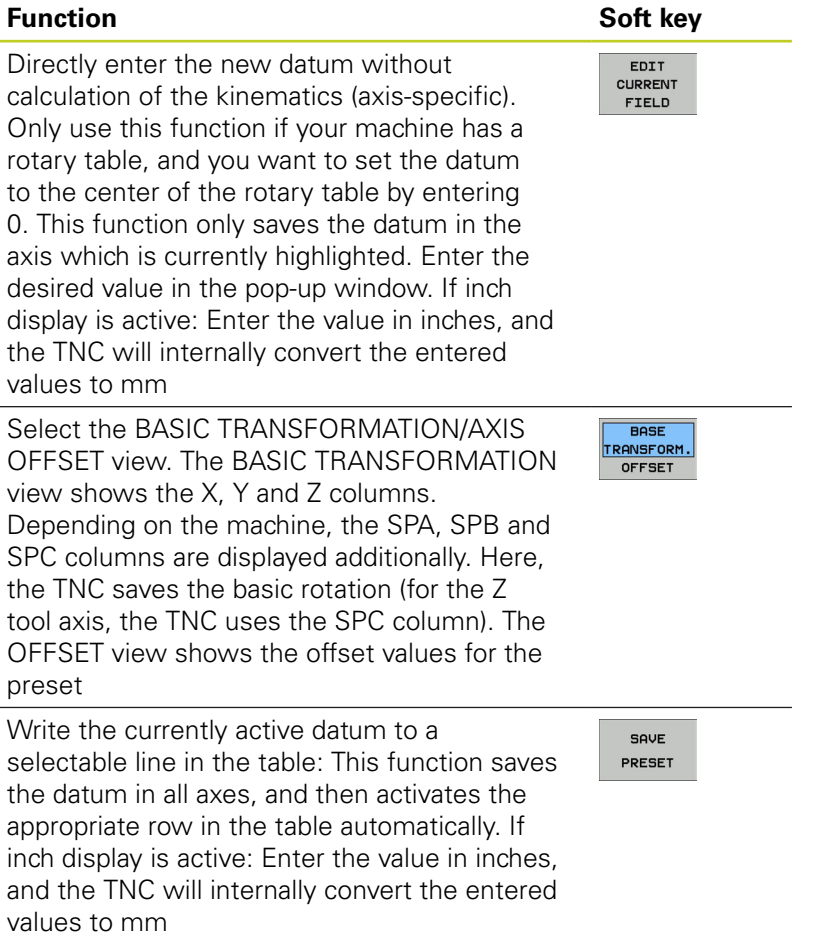

$$
\mathcal{A}^{\mathcal{A}}_{\mathcal{A}}
$$

**15**

**15.5 Datum setting without a 3-D touch probe**

### **Editing the preset table**

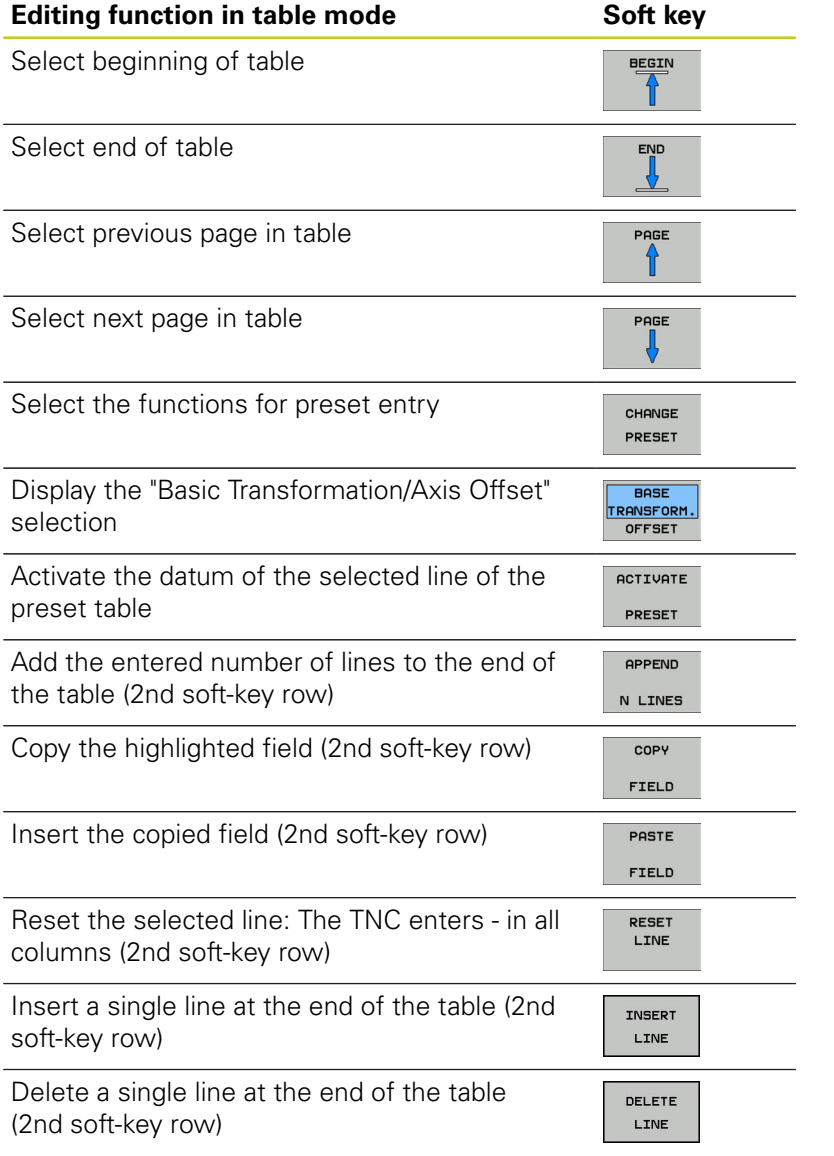

#### **Activating a datum from the preset table in the Manual Operation mode**

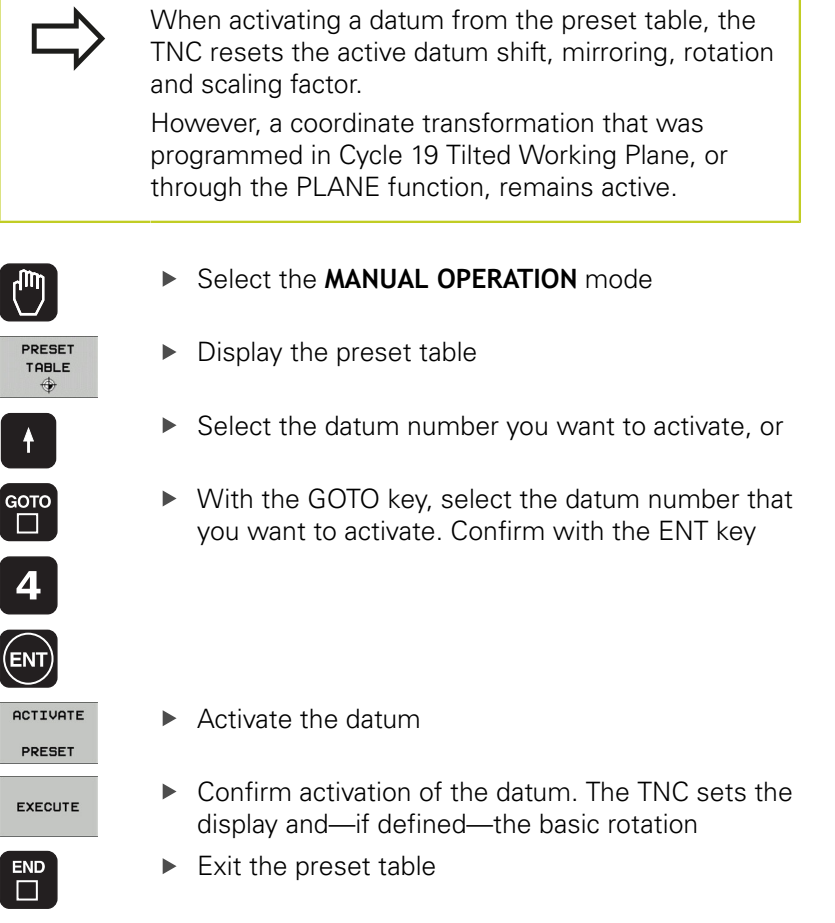

### **Activating a datum from the preset table in an NC program**

To activate datums from the preset table during program run, use Cycle 247. In Cycle 247 you define the number of the datum that you want to activate (see User's Manual, Cycles, Cycle 247 SET DATUM).

**15**

**15.6 Using 3-D touch probes**

# **15.6 Using 3-D touch probes**

## **Overview**

The following touch probe cycles are available in the Manual Operation mode:

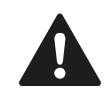

HEIDENHAIN only gives warranty for the function of the probing cycles if HEIDENHAIN touch probes are used.

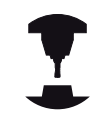

The TNC must be specially prepared by the machine tool builder for the use of a 3-D touch probe. Refer to your machine manual.

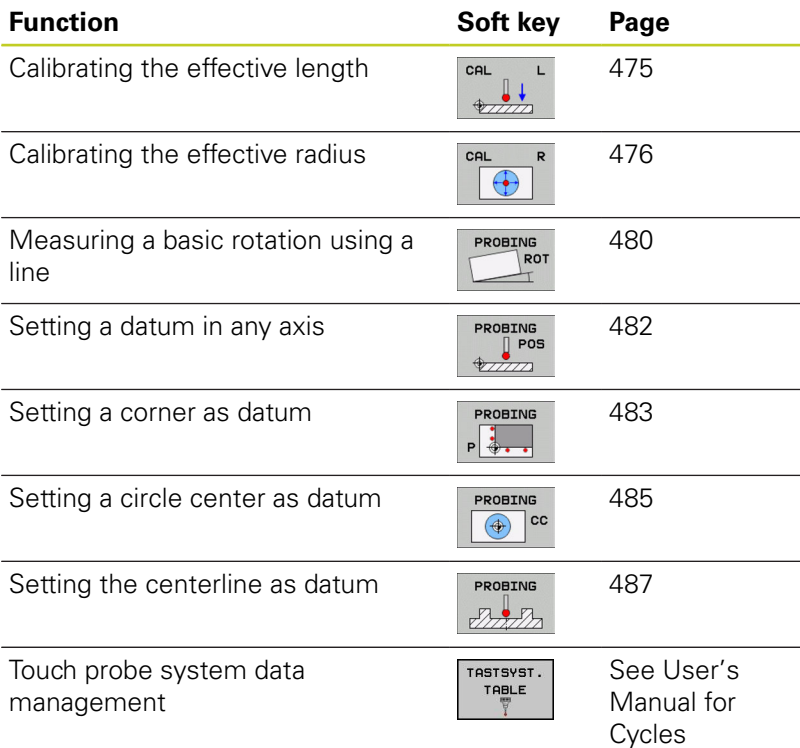

You can also use all manual touch probe cycles, except the corner probing cycle, in Turning mode. Observe that in Turning mode all measured data in the X coordinate are calculated and displayed as diameter values.

To use the touch probe in Turning mode you should separately calibrate the touch probe in Turning mode. Because the basic setting of the turning spindle in Milling mode and Turning mode may deviate, you should calibrate the touch probe without center offset. You can create additional tool data for this purpose, e.g. as an indexed tool.

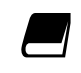

For more information about the touch probe table, refer to the User's Manual for Cycle Programming.

**15.6 Using 3-D touch probes**

# **Functions in touch probe cycles**

Soft keys that are used to select the probing direction or a probing routine are displayed in the manual touch probe cycles. The soft keys displayed vary depending on the respective cycle:

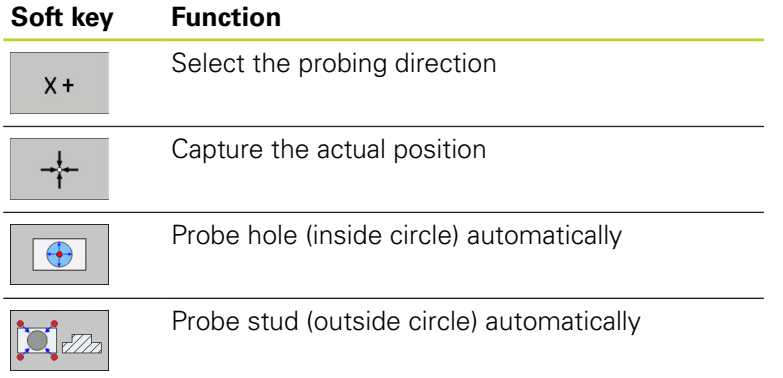

## **Automatic probing routine for holes and studs**

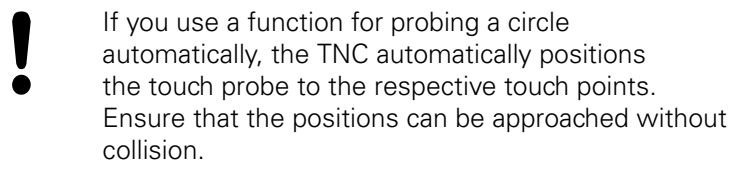

If you use a probing routine for probing a hole or a stud automatically, the TNC opens a form with the required input fields.

## **Input fields in the Measure stud and Measure hole forms**

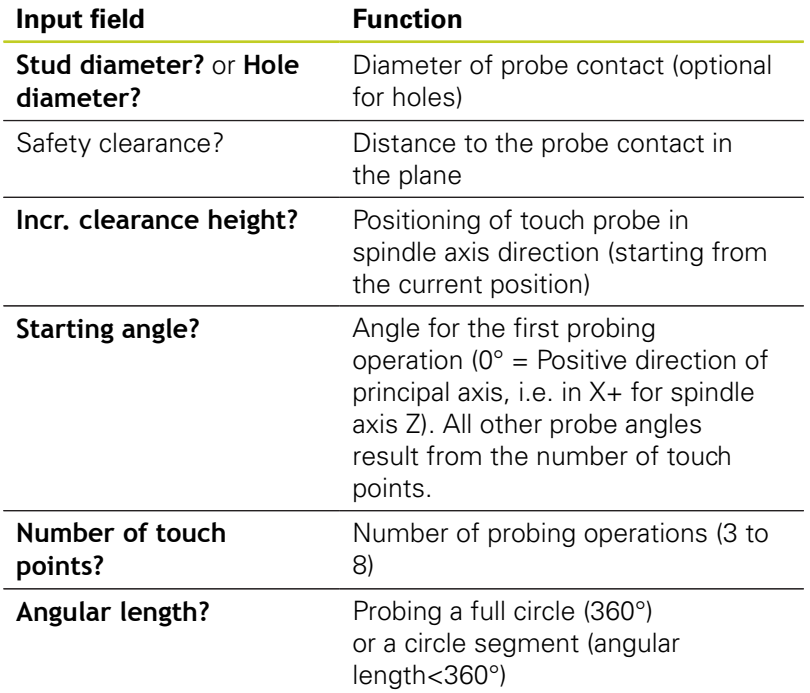
Position the touch probe approximately in the center of the hole (inside circle) or near the first touch point on the stud (outside circle), and select the soft key for the first probing direction. Once you press the machine START button to start the touch probe cycle, the TNC automatically performs all prepositioning movements and probing operations.

The TNC positions the touch probe to the individual touch points, taking the safety clearance into account. If a clearance height has been defined, the TNC positions the touch probe to clearance height in the spindle axis beforehand.

The TNC approaches the position at the feed rate **FMAX** defined in the touch probe table. The defined probing feed rate **F** is used for the actual probing operation.

> Before starting the automatic probing routine, you need to preposition the touch probe near the first touch point. Offset the touch probe by approximately the safety clearance (value from touch probe table + value from input form) opposite to the probing direction.

For an inside circle with a large diameter, the TNC can also preposition the touch probe on a circular arc at the positioning feed rate FMAX. This requires that you enter a safety clearance for prepositioning and the hole diameter in the input form. Position the touch probe inside the hole at a position that is offset by approximately the safety clearance from the wall. For prepositioning, keep in mind the starting angle for the first probing operation (with an angle of 0°, the TNC probes in the positive direction of the principal axis).

**15.6 Using 3-D touch probes**

## **Selecting touch probe cycles**

▶ Select the Manual Operation or El. Handwheel mode of operation

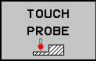

 $\triangleright$  Select the touch probe functions by pressing the TOUCH PROBE soft key. The TNC displays additional soft keys (see overview table).

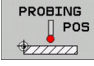

 $\blacktriangleright$  Select the touch probe cycle by pressing the appropriate soft key, for example PROBING POS, for the TNC to display the associated menu

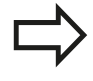

When you select a manual probing function, the TNC opens a form displaying all data required. The content of the forms varies depending on the respective function.

You can also enter values in some of the fields. Use the arrow keys to move to the desired input field. You can position the cursor only in fields that can be edited. Fields that cannot be edited appear dimmed.

# **Recording measured values from the touch-probe cycles**

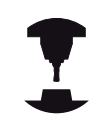

The TNC must be specially prepared by the machine tool builder for use of this function. Refer to your machine manual.

After executing any selected touch probe cycle, the TNC displays the soft key WRITE LOG TO FILE. If you press this soft key, the TNC will record the current values determined in the active touch probe cycle.

If you store the measuring results, the TNC creates the text file TCHPRMAN.TXT. Unless you define a specific path in the machine parameter **fn16DefaultPath**, the TNC will store the TCHPRMAN.TXT file in the main directory **TNC:\**.

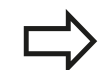

When you press the WRITE LOG TO FILE soft key, the TCHPRMAN.TXT file must not be active in the **Programming** mode of operation. The TNC will otherwise display an error message.

The TNC stores the measured data in the TCHPRMAN.TXT file only. If you execute several touch probe cycles in succession and want to store the resulting measured data, you must make a backup of the contents stored in TCHPRMAN.TXT between the individual cycles by copying or renaming the file.

Format and content of the TCHPRMAN.TXT file are preset by the machine tool builder.

**15.6 Using 3-D touch probes**

# <span id="page-471-0"></span>**Writing measured values from the touch probe cycles in a datum table**

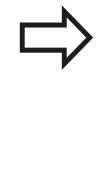

Use this function if you want to save measured values in the workpiece coordinate system. If you want to save measured values in the machine-based coordinate system (REF coordinates), press the ENTER IN PRESET TABLE SOFT KEY, See "Writing measured values from the touch probe cycles in the preset table".

With the ENTER IN DATUM TABLE soft key, the TNC can write the values measured during a touch probe cycle in a datum table:

- $\blacktriangleright$  Select any probe function
- Enter the desired coordinates of the datum in the appropriate  $\blacktriangleright$ input boxes (depends on the touch probe cycle being run)
- Enter the datum number in the **Number in table=** input box  $\blacktriangleright$
- Press the ENTER IN DATUM TABLE soft key. The TNC saves the datum in the indicated datum table under the entered number

# <span id="page-472-0"></span>**Writing measured values from the touch probe cycles in the preset table**

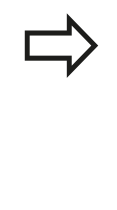

Use this function if you want to save measured values in the machine-based coordinate system (REF coordinates). If you want to save measured values in the workpiece coordinate system, use the ENTER IN DATUM TABLE SOFT KEY, See "Writing measured values from the touch probe cycles in a datum table".

With the ENTER IN PRESET TABLE soft key, the TNC can write the values measured during a probe cycle in the preset table. The measured values are then stored referenced to the machine-based coordinate system (REF coordinates). The preset table has the name PRESET.PR, and is saved in the directory TNC:\table\.

- $\blacktriangleright$  Select any probe function
- Enter the desired coordinates of the datum in the appropriate  $\blacksquare$ input boxes (depends on the touch probe cycle being run)
- Enter the preset number in the **Number in table:** input box
- Press the ENTER IN PRESET TABLE soft key. The TNC saves the datum in the preset table under the entered number

**15.7 Calibrating a 3-D touch trigger probe**

# **15.7 Calibrating a 3-D touch trigger probe**

# **Introduction**

In order to precisely specify the actual trigger point of a 3-D touch probe, you must calibrate the touch probe, otherwise the TNC cannot provide precise measuring results.

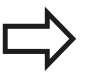

Always calibrate a touch probe in the following cases:

- Commissioning
- Stylus breakage
- Stylus exchange
- Change in the probe feed rate
- $\blacksquare$  Irregularities caused, for example, when the machine heats up
- Change of active tool axis

When you press the OK soft key after calibration, the calibration values are applied to the active touch probe. The updated tool data become effective immediately, and a new tool call is not necessary.

During calibration, the TNC finds the "effective" length of the stylus and the "effective" radius of the ball tip. To calibrate the 3-D touch probe, clamp a ring gauge or a stud of known height and known radius to the machine table.

The TNC provides calibration cycles for calibrating the length and the radius:

Press the TOUCH PROBE soft key

- Display the calibration cycles: Press CALIBRATE TS
- $\blacktriangleright$  Select the calibration cycle

## **Calibration cycles of the TNC**

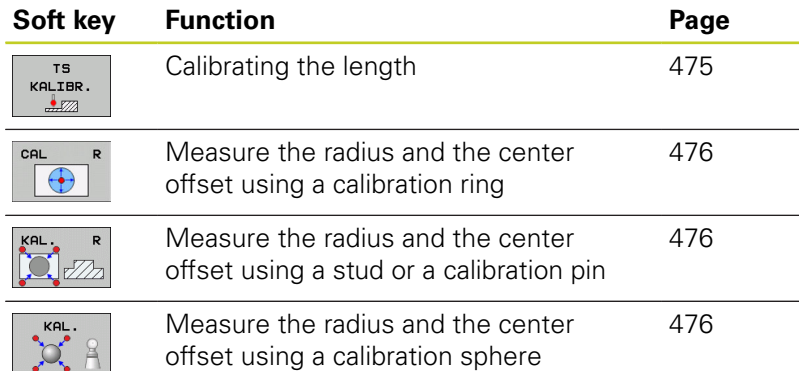

TS<br>KALIBR.  $\frac{1}{2}$ 

# <span id="page-474-0"></span>**Calibrating the effective length**

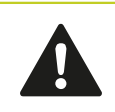

HEIDENHAIN only gives warranty for the function of the probing cycles if HEIDENHAIN touch probes are used.

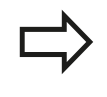

The effective length of the touch probe is always referenced to the tool datum. The machine tool builder usually defines the spindle tip as the tool datum.

Set the datum in the spindle axis such that for the machine tool  $\mathbf{r}$ table  $7=0$ .

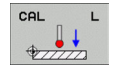

- $\blacktriangleright$  Select the calibration function for the touch probe length: Press the CAL. L soft key. The TNC opens a menu window with input fields
- Datum for length: Enter the height of the ring gauge
- $\blacktriangleright$  New cal. spindle angle: Spindle angle that is used for the calibration. The TNC uses CAL\_ANG from the touch probe table as a default value. If you change the value, the TNC saves the value to the touch probe table during calibration
- $\triangleright$  Move the touch probe to a position just above the ring gauge
- $\triangleright$  To change the traverse direction (if necessary), press a soft key or an arrow key
- $\triangleright$  To probe the upper surface of the ring gauge. press the machine START button
- $\triangleright$  Check the results (change the values if required)
- $\blacktriangleright$  Press the OK soft key for the values to take effect
- $\blacktriangleright$  Press the END soft key to terminate the calibrating function

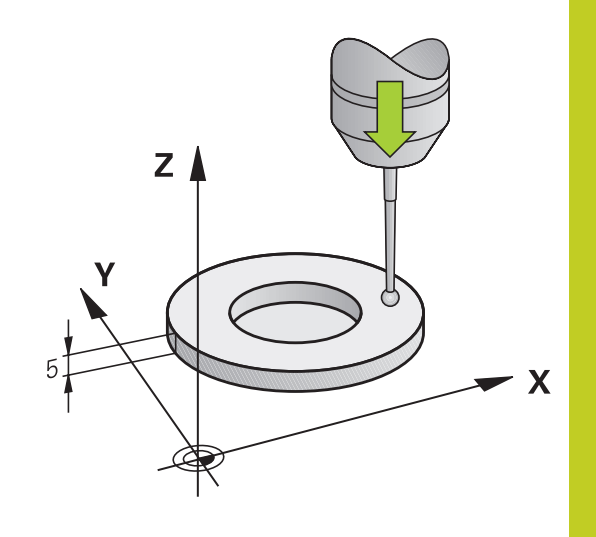

**15.7 Calibrating a 3-D touch trigger probe**

# <span id="page-475-0"></span>**Calibrating the effective radius and compensating center misalignment**

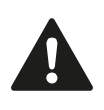

HEIDENHAIN only gives warranty for the function of the probing cycles if HEIDENHAIN touch probes are used.

The center offset can be determined only with a suitable touch probe.

If you want to calibrate using the outside of an object, you need to preposition the touch probe above the center of the calibration sphere or calibration pin. Ensure that the touch points can be approached without collision.

When calibrating the ball tip radius, the TNC executes an automatic probing routine. During the first probing cycle, the TNC determines the center of the calibration ring or stud (coarse measurement) and positions the touch probe in the center. Then the ball tip radius is determined during the actual calibration process (fine measurement). If the touch probe allows probing from opposite orientations, the center offset is determined during another cycle.

The characteristic of whether and how your touch probe can be oriented is already defined in HEIDENHAIN touch probes. Other touch probes are configured by the machine tool builder.

After the touch probe is inserted, it normally needs to be aligned exactly with the spindle axis. The calibration function can determine the offset between touch-probe axis and spindle axis by probing from opposite orientations (rotation by 180°) and can compute the compensation.

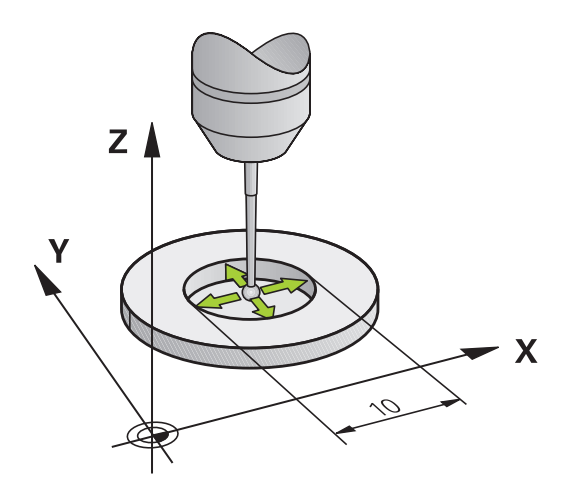

The calibration routine varies depending on how your touch probe can be oriented:

- No orientation possible or orientation possible in only one direction: The TNC executes one approximate and one fine measurement and determines the effective ball tip radius (column R in tool.t)
- Orientation possible in two directions (e.g. HEIDENHAIN touch probes with cable): The TNC executes one approximate and one fine measurement, rotates the touch probe by 180° and then executes four more probing operations. The center offset (CAL\_OF in tchprobe.tp) is determined in addition to the radius by probing from opposite orientations.
- Any orientation possible (e.g. HEIDENHAIN infrared touch probes): For probing routine, see "orientation possible in two directions."

Proceed as follows for manual calibration using a calibration ring:

 $\blacktriangleright$  In the Manual Operation mode, position the ball tip inside the bore of the ring gauge

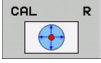

- ▶ Select the calibration function: Press the CAL. R soft key
- $\blacktriangleright$  Enter the diameter of the ring gauge
- Enter the safety clearance
- $\blacktriangleright$  New cal. spindle angle: Spindle angle that is used for the calibration. The TNC uses CAL\_ANG from the touch probe table as a default value. If you change the value, the TNC saves the value to the touch probe table during calibration
- Start the probing procedure: Press the machine START button. The 3-D touch probe probes all required touch points in an automatic probing routine and calculates the effective ball-tip radius. If probing from opposite orientations is possible, the TNC calculates the center offset
- ▶ Check the results (change the values if required)
- $\triangleright$  Press the OK soft key for the values to take effect
- $\triangleright$  Press the END soft key to terminate the calibrating function

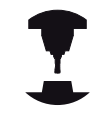

In order to be able to determine the ball-tip center misalignment, the TNC needs to be specially prepared by the machine manufacturer. Refer to your machine manual.

# **15.7 Calibrating a 3-D touch trigger probe**

Proceed as follows for manual calibration with a stud or calibration pin:

 $\triangleright$  In the Manual Operation mode, position the ball tip above the center of the calibration pin

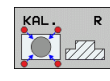

- ▶ Select the calibration function: Press the CAL. R soft key
- ▶ Enter the diameter of the stud
- Enter the safety clearance
- $\triangleright$  New cal. spindle angle: Spindle angle that is used for the calibration. The TNC uses CAL\_ANG from the touch probe table as a default value. If you change the value, the TNC saves the value to the touch probe table during calibration
- Start the probing procedure: Press the machine START button. The 3-D touch probe probes all required touch points in an automatic probing routine and calculates the effective ball-tip radius. If probing from opposite orientations is possible, the TNC calculates the center offset
- $\triangleright$  Check the results (change the values if required)
- $\blacktriangleright$  Press the OK soft key for the values to take effect
- $\blacktriangleright$  Press the END soft key to terminate the calibrating function

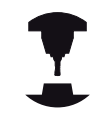

In order to be able to determine the ball-tip center misalignment, the TNC needs to be specially prepared by the machine manufacturer.

Refer to your machine manual.

# **Displaying calibration values**

The TNC saves the effective length and effective radius of the touch probe in the tool table. The TNC saves the ball-tip center offset of the touch probe in the touch-probe table in the **CAL\_OF1** (principal axis) and **CAL\_OF2** (secondary axis) columns. You can display the values on the screen by pressing the TOUCH PROBE TABLE soft key.

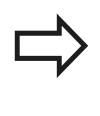

Make sure that you have activated the correct tool number before using the touch probe, regardless of whether you wish to run the touch probe cycle in automatic mode or manual mode.

For more information about the touch probe table, refer to the User's Manual for Cycle Programming.

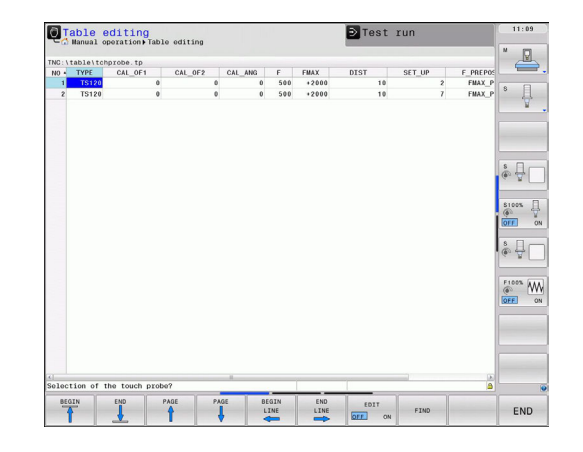

# <span id="page-478-0"></span>**15.8 Compensating workpiece misalignment with 3-D touch probe**

# **Introduction**

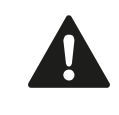

HEIDENHAIN only gives warranty for the function of the probing cycles if HEIDENHAIN touch probes are used.

The TNC electronically compensates workpiece misalignment by computing a "basic rotation."

For this purpose, the TNC sets the rotation angle to the desired angle with respect to the reference axis in the working plane. See figure at right.

The TNC saves the basic rotation, depending on the tool axis, in the columns SPA, SPB or SPC of the preset table.

To identify the basic rotation, probe two points on the side of the workpiece. The sequence of probing the points is not important. You can also identify the basic rotation by holes or studs.

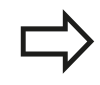

Select the probe direction perpendicular to the angle reference axis when measuring workpiece misalignment.

To ensure that the basic rotation is calculated correctly during program run, program both coordinates of the working plane in the first positioning block.

You can also use a basic rotation in conjunction with the PLANE function. In this case, first activate the basic rotation and then the PLANE function.

You can also activate a basic rotation without probing a workpiece. For this purpose enter a value in the basic rotation menu and press the SET BASIC ROTATION soft key.

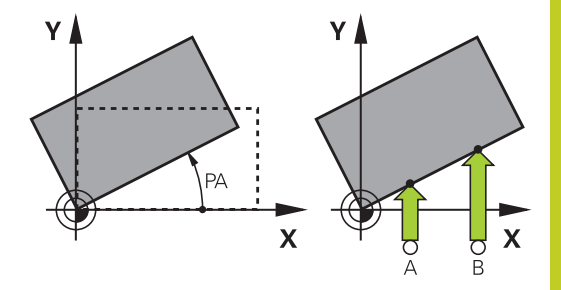

# **15.8 Compensating workpiece misalignment with 3-D touch probe**

# **Identifying basic rotation**

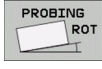

- $\triangleright$  Select the probe function by pressing the PROBING ROT soft key
- $\triangleright$  Position the touch probe at a position near the first touch point
- $\blacktriangleright$  Select the probe direction perpendicular to the angle reference axis: Select the axis by soft key
- $\triangleright$  Start the probing procedure: Press the machine START button
- $\triangleright$  Position the touch probe at a position near the second touch point
- $\triangleright$  To probe the workpiece, press the machine START button. The TNC determines the basic rotation and displays the angle after the dialog **Rotation angle**
- ▶ Activate basic rotation: Press the SET BASIC ROTATION soft key
- $\triangleright$  Terminate the probe function by pressing the END soft key

# **Saving a basic rotation in the preset table**

- After the probing process, enter the preset number in which the TNC is to save the active basic rotation in the **Number in table:** input box
- Press the BASIC ROT. IN PRESETTAB. soft key to save the basic rotation in the preset table

# **Compensation of workpiece misalignment by rotating the table**

To compensate the identified misalignment by a rotary table position, press the ALIGN ROTARY TABLE soft key after the probing process

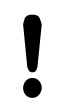

Position all axes to avoid a collision before table rotation. The TNC outputs an additional warning before table rotation.

- $\blacktriangleright$  If you want to set the datum in the rotary table axis, press the SET TABLE ROTATION soft key.
- $\triangleright$  You can also save the misalignment of the rotary table in any line of the Preset table. Enter the line number and press the TABLEROT IN PRESETTAB. soft key. The TNC saves the angle in the offset column of the rotary table, e.g. in the C\_OFFS column with a C axis. If necessary, the view in the Preset table has to be changed with the BASIS-TRANSFORM./OFFSET soft key to display this column.

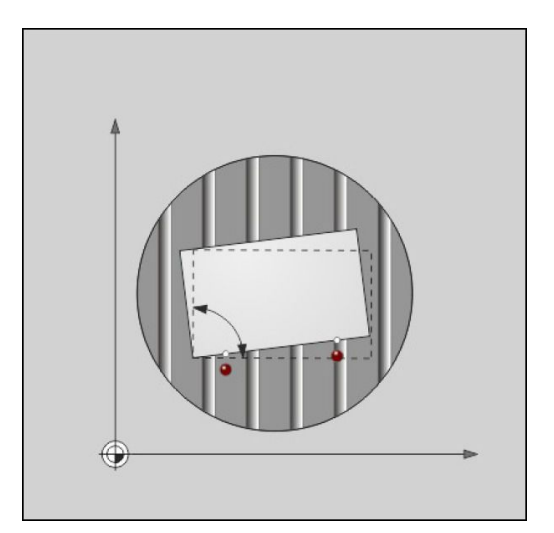

# **Displaying a basic rotation**

When you select the PROBING ROT function, the TNC displays the active angle of basic rotation in the dialog **Rotation angle**. The TNC also displays the rotation angle in the additional status display (STATUS POS.).

In the status display a symbol is shown for a basic rotation whenever the TNC is moving the axes according to a basic rotation.

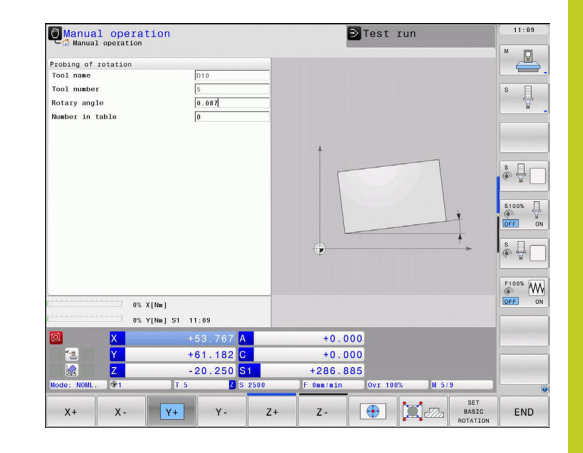

## **Canceling a basic rotation**

- ▶ Select the probe function by pressing the PROBING ROT soft key
- Enter a rotation angle of zero and confirm with the SET BASIC  $\blacktriangleright$ ROTATION soft key
- $\triangleright$  Terminate the probe function by pressing the END soft key

**15.9 Datum Setting with 3-D Touch Probe**

# **15.9 Datum Setting with 3-D Touch Probe**

# **Overview**

The following soft-key functions are available for setting the datum on an aligned workpiece:

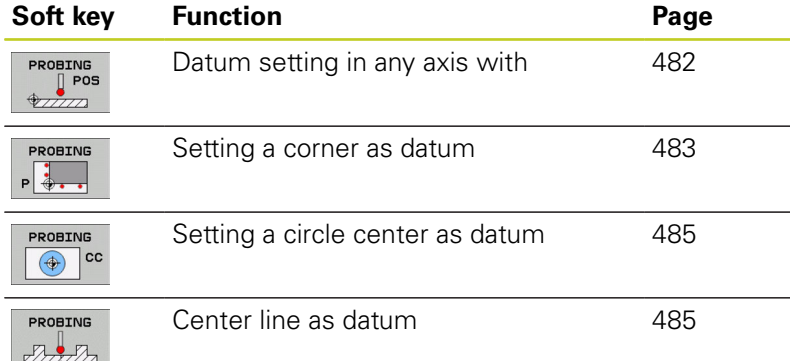

## <span id="page-481-0"></span>**Datum setting in any axis**

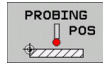

- ▶ Select the probing function: Press the PROBING POS soft key
- $\blacktriangleright$  Move the touch probe to a position near the touch point
- ▶ Use the soft keys to select the probe axis and direction in which you want to set the datum, such as Z in direction Z–
- $\triangleright$  Start the probing procedure: Press the machine START button
- ▶ **Datum**: Enter the nominal coordinate and confirm your entry with the SET DATUM soft key, [See](#page-471-0) ["Writing measured values from the touch probe](#page-471-0) [cycles in a datum table", page 472](#page-471-0)
- $\triangleright$  To terminate the probe function, press the END soft key

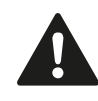

HEIDENHAIN only gives warranty for the function of the probing cycles if HEIDENHAIN touch probes are used.

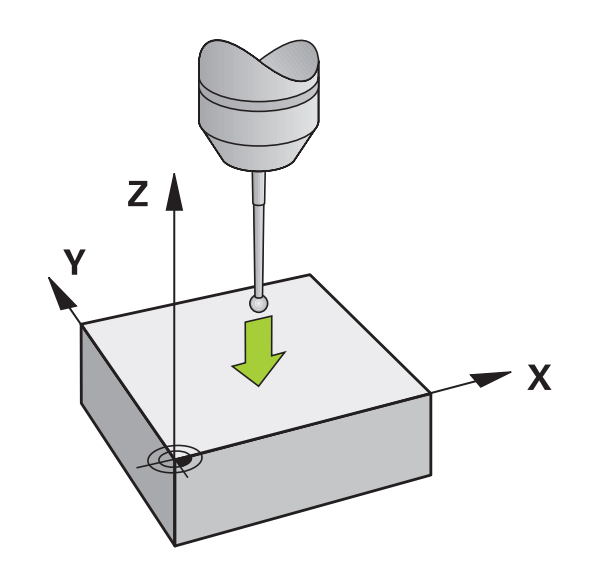

## <span id="page-482-0"></span>**Corner as datum**

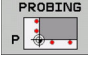

- ▶ Select the touch probe function: Press the PROBING P soft key
- $\triangleright$  Position the touch probe near the first touch point on the first workpiece edge
- $\blacktriangleright$  Select the probe direction by soft key
- ▶ Start the probing procedure: Press the machine START button
- $\blacktriangleright$  Position the touch probe near the second touch point on the same workpiece edge
- $\triangleright$  Start the probing procedure: Press the machine START button
- $\triangleright$  Position the touch probe near the first touch point on the second workpiece edge
- $\blacktriangleright$  Select the probe direction by soft key
- Start the probing procedure: Press the machine START button
- $\triangleright$  Position the touch probe near the second touch point on the same workpiece edge
- ▶ Start the probing procedure: Press the machine START button
- **Datum**: Enter both datum coordinates into the menu window, and confirm your entry with the SET DATUM soft key, or [See "Writing measured](#page-472-0) [values from the touch probe cycles in the preset](#page-472-0) [table", page 473](#page-472-0)
- $\triangleright$  To terminate the probe function, press the END soft key

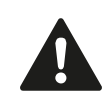

HEIDENHAIN only gives warranty for the function of the probing cycles if HEIDENHAIN touch probes are used.

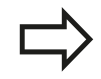

You can identify the intersection of two straight lines by holes or studs and set this as the datum. For each straight line however, probing must only be with two identical touch probe functions (e.g. two holes).

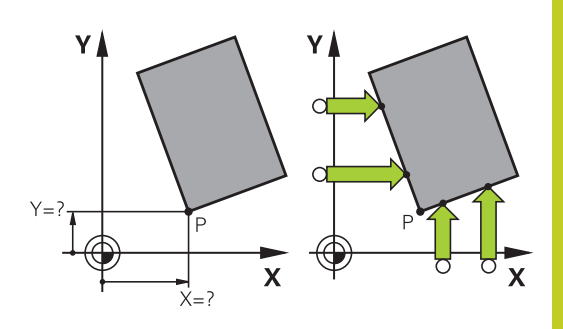

# **15.9 Datum Setting with 3-D Touch Probe**

The "Corner as datum" probing cycle identifies the angle and intersection of two straight lines. In addition to datum setting, the cycle can also activate a basic rotation. The TNC has two soft keys for you to decide which straight line you wish to use for this. The soft key ROT 1 activates the angle of the first straight line as basic rotation and the soft key ROT 2 the angle of the second straight line.

If you wish to activate the basic rotation in the cycle, you must always do this before datum setting. After you set a datum or write to a zero point or preset table the ROT 1 and ROT 2 soft keys are no longer displayed.

# <span id="page-484-0"></span>**Circle center as datum**

With this function, you can set the datum at the center of bore holes, circular pockets, cylinders, studs, circular islands, etc.

### **Inside circle:**

The TNC probes the inside wall of a circle in all four coordinate axis directions.

For incomplete circles (circular arcs) you can choose the appropriate probing direction.

 $\triangleright$  Position the touch probe approximately in the center of the circle

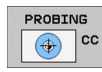

- ▶ Select the touch probe function: Press the PROBING CC soft key
- $\triangleright$  Select the probing direction or press the soft key for the automatic probing routine
- $\triangleright$  To probe the workpiece, press the machine START button. The touch probe probes the inside wall of the circle in the selected direction. If you are not using the automatic probing routine, you need to repeat this procedure. After the third probing operation, you can have the TNC calculate the center (four touch points are recommended).
- $\blacktriangleright$  Terminate the probing procedure and switch to the evaluation menu: Press the EVALUATE soft key
- ▶ **Datum**: In the menu window, enter both coordinates of the circle center, confirm with the SET DATUM soft key, or write the values to a table [\(See "Writing measured values from the touch](#page-471-0) [probe cycles in a datum table", page 472,](#page-471-0) or [See](#page-472-0) ["Writing measured values from the touch probe](#page-472-0) [cycles in the preset table", page 473](#page-472-0))
- **F** Terminate the probing function: Press the END soft key

The TNC needs only three touch points to calculate outside or inside circles, e.g. for circle segments. More precise results are obtained if you measure circles using four touch points, however. You should always preposition the touch probe in the center, or as close to the center as possible.

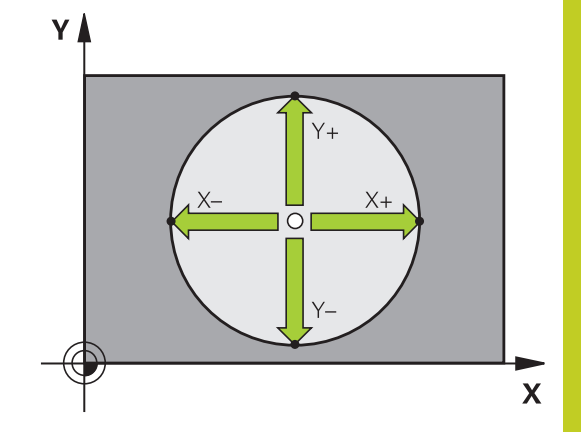

# **15.9 Datum Setting with 3-D Touch Probe**

### **Outside circle:**

- $\blacktriangleright$ Position the ball tip at a position near the first touch point outside of the circle
- Select the probe direction by soft key  $\blacksquare$
- ▶ To probe the workpiece, press the machine START button. If you are not using the automatic probing routine, you need to repeat this procedure. After the third probing operation, you can have the TNC calculate the center (four touch points are recommended).
- $\blacktriangleright$  Terminate the probing procedure and switch to the evaluation menu: Press the EVALUATE soft key
- **Datum**: Enter the coordinates of the datum and confirm your entry with the SET DATUM soft key, or write the values to a table ([See "Writing measured values from the touch probe](#page-471-0) [cycles in a datum table", page 472,](#page-471-0) or [See "Writing measured](#page-472-0) [values from the touch probe cycles in the preset table",](#page-472-0) [page 473\)](#page-472-0)
- $\triangleright$  To terminate the probe function, press the END soft key

After the probing procedure is completed, the TNC displays the current coordinates of the circle center and the circle radius PR.

## **Setting the datum using multiple holes/cylindrical studs**

A second soft-key row provides a soft key for using multiple holes or cylindrical studs to set the datum. You can set the intersection of two or more elements as datum.

Select the probing function for the intersection of holes/cylindrical studs:

- PROBING  $|cc$  $\left( \bigoplus \right)$
- ▶ Select the touch probe function: Press the PROBING CC soft key
- $\blacktriangleright$  Hole is to be probed automatically: Define by soft key
- $\triangleright$  Circular stud is to be probed automatically: Define by soft key

Preposition the touch probe approximately in the center of the hole or near the first touch point of the circular stud. After you have pressed the NC Start key, the TNC automatically probes the points on the circle.

Move the touch probe to the next hole, repeat the probing operation and have the TNC repeat the probing procedure until all the holes have been probed to set the datum.

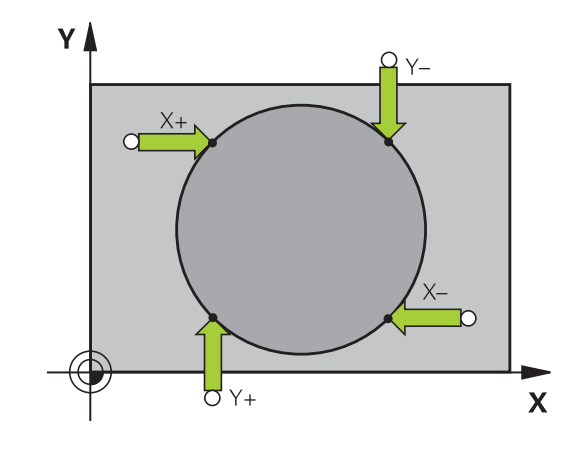

**15**

Setting the datum in the intersection of multiple holes:

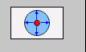

- $\blacktriangleright$  Preposition the touch probe approximately in the center of the hole
- $\blacktriangleright$  Hole is to be probed automatically: Define by soft key
- $\triangleright$  To probe the workpiece, press the machine START button. The touch probe probes the circle automatically.
- $\blacktriangleright$  Repeat the probing procedure for the remaining elements
- $\blacktriangleright$  Terminate the probing procedure and switch to the evaluation menu: Press the EVALUATE soft key
- **Datum**: In the menu window, enter both coordinates of the circle center, confirm with the SET DATUM soft key, or write the values to a table [\(See "Writing measured values from the touch](#page-471-0) [probe cycles in a datum table", page 472,](#page-471-0) or [See](#page-472-0) ["Writing measured values from the touch probe](#page-472-0) [cycles in the preset table", page 473](#page-472-0))
- ▶ Terminate the probing function: Press the END soft key

## **Setting a center line as datum**

- PROBING  $\frac{1}{2}$
- ▶ Select the probe function: Press the PROBING soft key
- $\triangleright$  Position the touch probe at a position near the first touch point
- $\blacktriangleright$  Select the probing direction by soft key
- ▶ Start the probing procedure: Press the NC Start button
- $\triangleright$  Position the touch probe at a position near the second touch point
- ▶ Start the probing procedure: Press the NC Start button
- ▶ **Datum**: Enter the coordinate of the datum in the menu window, confirm with the SET DATUM soft key, or write the value to a table ([See "Writing](#page-471-0) [measured values from the touch probe cycles in a](#page-471-0) [datum table", page 472,](#page-471-0) or [See "Writing measured](#page-472-0) [values from the touch probe cycles in the preset](#page-472-0) [table", page 473](#page-472-0).
- $\triangleright$  Terminate the probing function: Press the END key

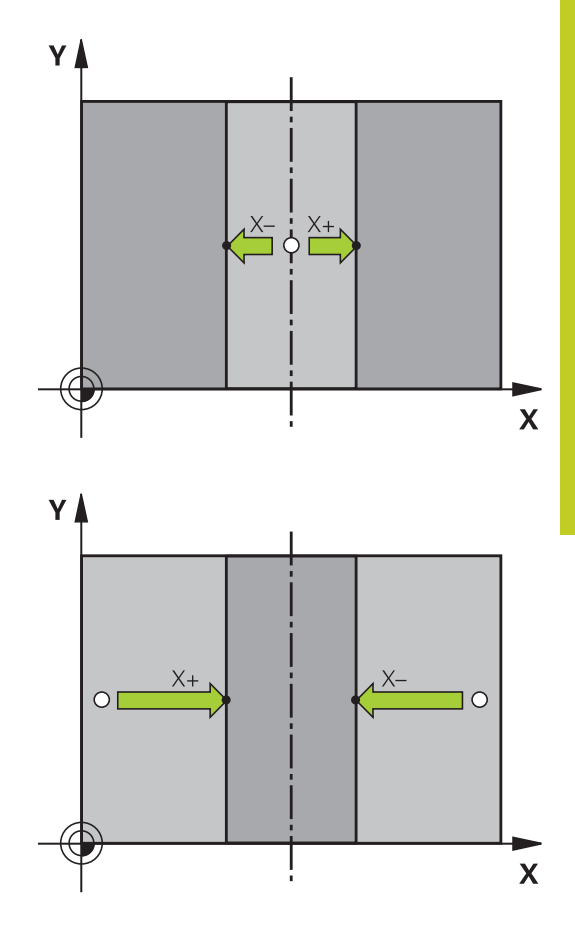

**15.9 Datum Setting with 3-D Touch Probe**

## **Measuring workpieces with a 3-D touch probe**

You can also use the touch probe in the Manual Operation and El. Handwheel operating modes to make simple measurements on the workpiece. Numerous programmable probe cycles are available for complex measuring tasks (see User's Manual for Cycles, Chapter 16, Checking workpieces automatically). With a 3-D touch probe you can determine:

- Position coordinates, and from them,
- Dimensions and angles on the workpiece

### **Finding the coordinates of a position on an aligned workpiece**

- PROBING  $\begin{array}{c}\n\text{PROBING} \\
\parallel \text{POS} \\
\text{QZZZZ} \\
\end{array}$
- ▶ Select the probing function: Press the PROBING POS soft key
- $\blacktriangleright$  Move the touch probe to a position near the touch point
- $\blacktriangleright$  Select the probe direction and axis of the coordinate. Use the corresponding soft keys for selection
- Start the probing procedure: Press the machine START button

The TNC shows the coordinates of the touch point as reference point.

## **Finding the coordinates of a corner in the working plane**

Find the coordinates of the corner point: [See "Corner as datum ",](#page-482-0) [page 483.](#page-482-0) The TNC displays the coordinates of the probed corner as reference point.

### **Measuring workpiece dimensions**

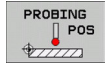

- ▶ Select the probing function: Press the PROBING POS soft key
- $\triangleright$  Position the touch probe at a position near the first touch point A
- $\blacktriangleright$  Select the probing direction by soft key
- ▶ Start the probing procedure: Press the machine START button
- $\blacktriangleright$  If you need the current datum later, write down the value that appears in the Datum display
- Datum: Enter "0"
- ▶ Cancel the dialog: Press the END key
- $\triangleright$  Select the probing function again: Press the PROBING POS soft key
- $\triangleright$  Position the touch probe at a position near the second touch point B
- $\triangleright$  Select the probe direction with the soft keys: Same axis but from the opposite direction
- $\triangleright$  Start the probing procedure: Press the machine START button

The value displayed as datum is the distance between the two points on the coordinate axis.

### **To return to the datum that was active before the length measurement:**

- ▶ Select the probing function: Press the PROBING POS soft key
- $\blacktriangleright$  Probe the first touch point again
- $\triangleright$  Set the datum to the value that you wrote down previously
- ▶ Cancel the dialog: Press the END key

#### **Measuring angles**

You can use the 3-D touch probe to measure angles in the working plane. You can measure

- the angle between the angle reference axis and a workpiece  $\blacksquare$ edge, or
- $\blacksquare$  the angle between two sides

The measured angle is displayed as a value of maximum 90°.

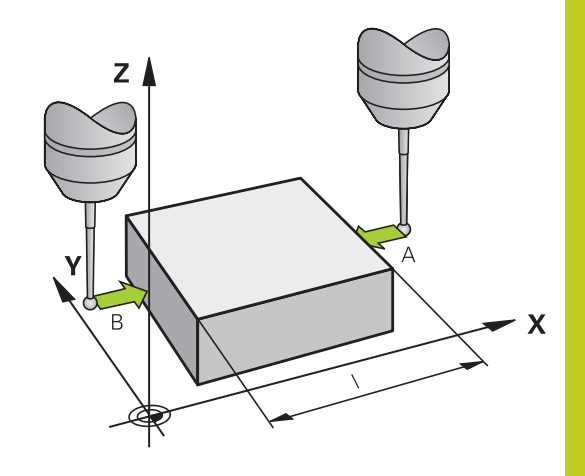

# **15.9 Datum Setting with 3-D Touch Probe**

### **Finding the angle between the angle reference axis and a workpiece edge**

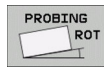

- $\triangleright$  Select the probe function by pressing the PROBING ROT soft key
- $\triangleright$  Rotation angle: If you will need the current basic rotation later, write down the value that appears under Rotation angle
- ▶ Make a basic rotation with workpiece edge to be compared [See "Compensating workpiece](#page-478-0) [misalignment with 3-D touch probe ", page 479](#page-478-0)
- Press the PROBING ROT soft key to display the angle between the angle reference axis and the workpiece edge as the rotation angle
- ▶ Cancel the basic rotation, or restore the previous basic rotation
- $\triangleright$  Set the rotation angle to the value that you previously wrote down

## **Measuring the angle between two workpiece edges**

- ▶ Select the probe function by pressing the PROBING ROT soft key
- Rotation angle: If you need the current basic rotation later, write  $\mathbf{r}$ down the displayed rotation angle
- Make a basic rotation with first workpiece edge [See](#page-478-0)  $\blacktriangleright$ ["Compensating workpiece misalignment with 3-D touch probe ",](#page-478-0) [page 479](#page-478-0)
- Probe the second edge as for a basic rotation, but do not set  $\blacktriangleright$ the rotation angle to zero!
- Press the PROBING ROT soft key to display the angle PA  $\mathbf{r}$ between the workpiece edges as the rotation angle
- ▶ Cancel the basic rotation, or restore the previous basic rotation by setting the rotation angle to the value that you wrote down previously

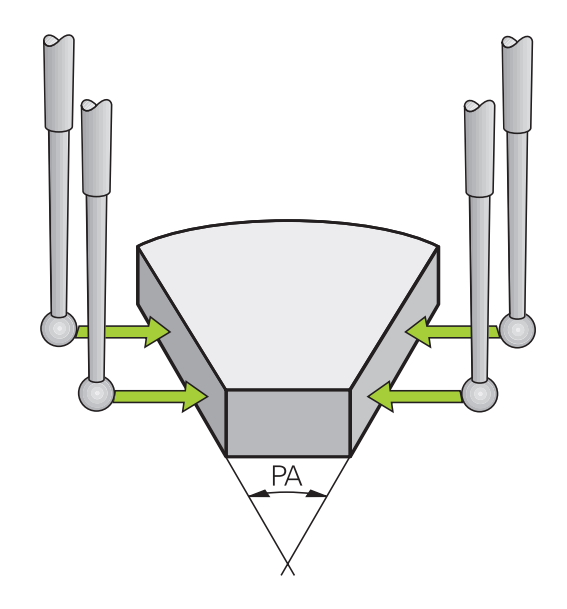

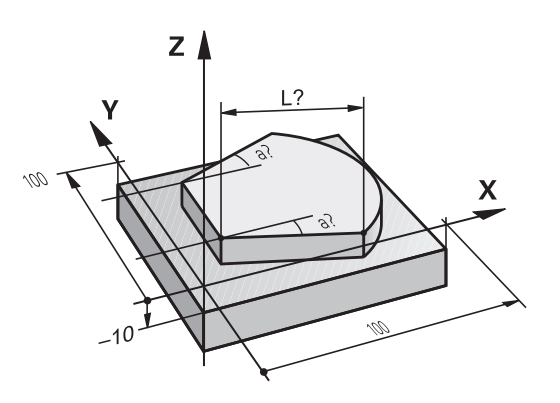

# **Using touch probe functions with mechanical probes or measuring dials**

If you do not have an electronic 3-D touch probe on your machine, you can also use all the previously described manual touch probe functions (exception: calibration function) with mechanical probes or by simply touching the workpiece with the tool.

In place of the electronic signal generated automatically by a 3-D touch probe during probing, you can manually initiate the trigger signal for capturing the **probing position** by pressing a key. Proceed as follows:

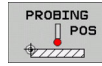

- $\blacktriangleright$  Select any touch probe function by soft key
- $\blacktriangleright$  Move the mechanical probe to the first position to be captured by the TNC

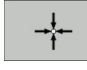

- ▶ Confirm the position: Press the actual-positioncapture soft key for the TNC to save the current position
- $\blacktriangleright$  Move the mechanical probe to the next position to be captured by the TNC
- ▶ Confirm the position: Press the actual-positioncapture soft key for the TNC to save the current position
- $\blacktriangleright$  If required, move to additional positions and capture as described previously
- **Datum:** In the menu window, enter the coordinates of the new datum, confirm with the SET DATUM soft key, or write the values to a table [\(See "Writing measured values from the touch](#page-471-0) [probe cycles in a datum table", page 472,](#page-471-0) or [See](#page-472-0) ["Writing measured values from the touch probe](#page-472-0) [cycles in the preset table", page 473](#page-472-0))
- $\blacktriangleright$  Terminate the probing function: Press the END key

**15.10 Tilting the working plane (software option 1)**

# **15.10 Tilting the working plane (software option 1)**

## **Application, function**

The functions for tilting the working plane are interfaced to the TNC and the machine tool by the machine tool builder. With some swivel heads and tilting tables, the machine tool builder determines whether the entered angles are interpreted as coordinates of the rotary axes or as angular components of a tilted plane. Refer to your machine manual.

The TNC supports the tilting functions on machine tools with swivel heads and/or tilting tables. Typical applications are, for example, oblique holes or contours in an oblique plane. The working plane is always tilted around the active datum. The program is written as usual in a main plane, such as the X/Y plane, but is executed in a plane that is tilted relative to the main plane.

There are three functions available for tilting the working plane:

- Manual tilting with the 3-D ROT soft key in the Manual Operation mode and Electronic Handwheel mode, [See "To](#page-494-0) [activate manual tilting:", page 495](#page-494-0)
- Tilting under program control, Cycle G80 in the part program (see User's Manual for Cycles, Cycle 19 WORKING PLANE)
- Tilting under program control, **PLANE** function in the part program [See "The PLANE Function: Tilting the Working Plane](#page-368-0) [\(Software Option 1\)", page 369](#page-368-0)

The TNC functions for "tilting the working plane" are coordinate transformations. The working plane is always perpendicular to the direction of the tool axis.

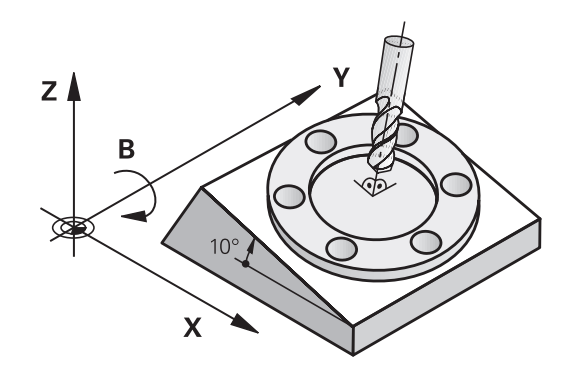

When tilting the working plane, the TNC differentiates between two machine types:

## ■ Machine with tilting table

- You must tilt the workpiece into the desired position for machining by positioning the tilting table, for example with an L block.
- The position of the transformed tool axis **does not change** in relation to the machine-based coordinate system. Thus if you rotate the table—and therefore the workpiece—by 90° for example, the coordinate system **does not rotate**. If you press the Z+ axis direction button in the Manual Operation mode, the tool moves in Z+ direction.
- $\blacksquare$  In calculating the transformed coordinate system, the TNC considers only the mechanically influenced offsets of the particular tilting table (the so-called "translational" components).

#### $\blacksquare$ **Machine with swivel head**

- You must bring the tool into the desired position for machining by positioning the swivel head, for example with an L block.
- The position of the transformed tool axis changes in relation to the machine-based coordinate system. Thus if you rotate the swivel head of your machine—and therefore the tool  $\frac{1}{2}$  in the B axis by 90 $^{\circ}$  for example, the coordinate system rotates also. If you press the Z+ axis direction button in the Manual Operation mode, the tool moves in X+ direction of the machine-based coordinate system.
- $\blacksquare$  In calculating the transformed coordinate system, the TNC considers both the mechanically influenced offsets of the particular swivel head (the so-called "translational" components) and offsets caused by tilting of the tool (3-D tool length compensation).

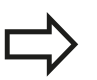

The TNC only supports tilting the working plane with spindle axis Z.

**15**

**15.10 Tilting the working plane (software option 1)**

## **Traversing reference points in tilted axes**

The TNC automatically activates the tilted working plane if this function was enabled when the control was switched off. Then the TNC moves the axes in the tilted coordinate system when an axis-direction key is pressed. Position the tool in such a way that a collision is excluded during the subsequent crossing of the reference points. To cross the reference points you have to deactivate the "Tilt Working Plane" function, [See "To activate](#page-494-0) [manual tilting:", page 495](#page-494-0).

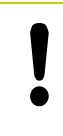

### **Danger of collision!**

Be sure that the function for tilting the working plane is active in the Manual Operation mode and that the angle values entered in the menu match the actual angles of the tilted axis.

Deactivate the "Tilt Working Plane" function before you cross the reference points. Take care that there is no collision. Retract the tool from the current position first, if necessary.

# **Position display in a tilted system**

The positions displayed in the status window **(ACTL.** and **NOML.)** are referenced to the tilted coordinate system.

# **Limitations on working with the tilting function**

- The probing function for basic rotation is not available if you have activated the working plane function in the Manual Operation mode.
- The actual-position-capture function is not allowed if the tilted working plane function is active.
- PLC positioning (determined by the machine tool builder) is not possible.

# <span id="page-494-0"></span>**To activate manual tilting:**

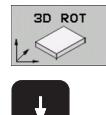

ACTIVE

- ▶ To select manual tilting, press the 3D ROT soft key.
- ▶ Use the arrow keys to move the highlight to the **Manual Operation** menu item
- $\triangleright$  To activate manual tilting, press the Active soft key
- ▶ Use the arrow keys to position the highlight on the desired rotary axis
- **Enter the tilt angle**

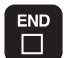

 $\triangleright$  To conclude entry, press the END key

To reset the tilting function, set the desired operating modes in the menu **Tilt working plane** to inactive.

If the tilted working plane function is active and the TNC moves the machine axes in accordance with the tilted axes, the status display

shows the  $\&$  symbol.

If you activate the "Tilt working plane" function for the Program Run operating mode, the tilt angle entered in the menu becomes active in the first block of the part program. If you use Cycle **G80** or the PLANE function in the part program, the angle values defined there are in effect. Angle values entered in the menu will be overwritten.

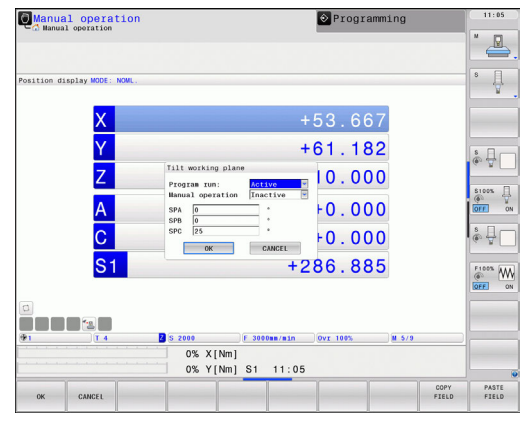

**15.10 Tilting the working plane (software option 1)**

# **Setting the current tool-axis direction as the active machining direction**

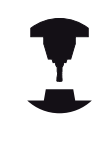

This function must be enabled by your machine manufacturer. Refer to your machine manual.

In the Manual Operation and El. Handwheel modes of operation you can use this function to move the tool via the external direction keys or with the handwheel in the direction that the tool axis is currently pointed. Use this function if

- You want to retract the tool in the direction of the tool axis × during program interrupt of a 5-axis machining program.
- $\blacksquare$ You want to machine with an inclined tool using the handwheel or the external direction keys in the Manual Operation mode.

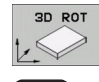

TOOL AXTS

- ▶ To select manual tilting, press the 3D ROT soft key.
- Use the arrow keys to move the highlight to the  $\blacktriangleright$ **Manual Operation** menu item
- $\triangleright$  To activate the current tool-axis direction as the active machining direction, press the Tool Axis soft key

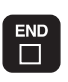

 $\triangleright$  To conclude entry, press the END key

To reset the tilting function, set the **Manual Operation** menu item in the "Tilt working plane" menu to inactive.

The  $\geq$  symbol appears in the status display when the **Move in tool-axis direction** function is active.

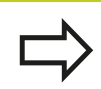

This function is even available when you interrupt program run and want to move the axes manually.

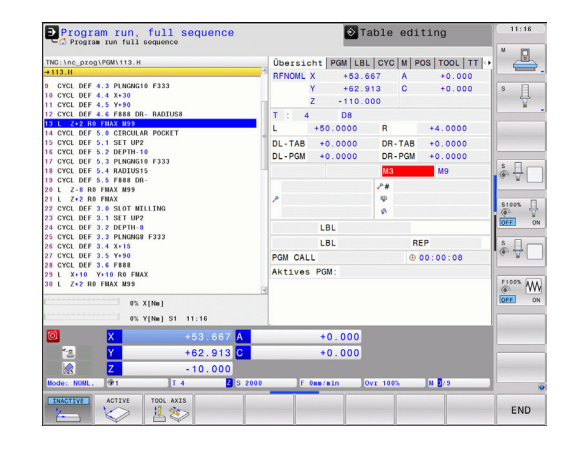

## **Setting the datum in a tilted coordinate system**

After you have positioned the rotary axes, set the datum in the same manner as for a non-tilted system. The behavior of the TNC during datum setting depends on the setting in machine parameter **CfgPresetSettings/chkTiltingAxes**:

- **chkTiltingAxes: On** With an active tilted working plane, the TNC checks during datum setting in the X, Y and Z axes whether the current coordinates of the rotary axes agree with the tilt angles that you defined (3-D ROT menu). If the tilted working plane function is not active, the TNC checks whether the rotary axes are at 0° (actual positions). If the positions do not agree, the TNC will display an error message.
- **E** chkTiltingAxes: Off The TNC does not check whether the current coordinates of the rotary axes (actual positions) agree with the tilt angles that you defined.

### **Danger of collision!**

Always set a reference point in all three reference axes.

**15**

**16**

**Positioning with Manual Data Input**

#### **Positioning with Manual Data Input 16**

**16.1 Programming and executing simple machining operations**

# **16.1 Programming and executing simple machining operations**

The Positioning with Manual Data Input mode of operation is particularly convenient for simple machining operations or to pre-position the tool. It enables you to write a short program in HEIDENHAIN conversational programming or in ISO format, and execute it immediately. You can also call TNC cycles. The program is stored in the file \$MDI. In the Positioning with MDI mode of operation, the additional status displays can also be activated.

# **Positioning with manual data input (MDI)**

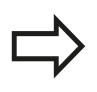

## **Limitation**

The following functions are not available in the MDI mode:

- **FK** free contour programming
- **Program section repeats**
- Subprogramming
- Path compensation
- The programming graphics
- Program call **%**
- The program-run graphics
- 

 $\mathbf I$ 

- ▶ Select the Positioning with MDI mode of operation. Program the file \$MDI as you wish
- $\triangleright$  To start program run, press the machine START button.

## **Example 1**

A hole with a depth of 20 mm is to be drilled into a single workpiece. After clamping and aligning the workpiece and setting the datum, you can program and execute the drilling operation in a few lines.

First you pre-position the tool with straight-line blocks to the hole center coordinates at a setup clearance of 5 mm above the workpiece surface. Then drill the hole with Cycle **G200**.

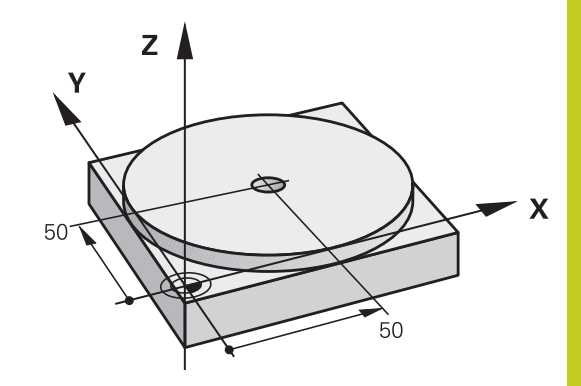

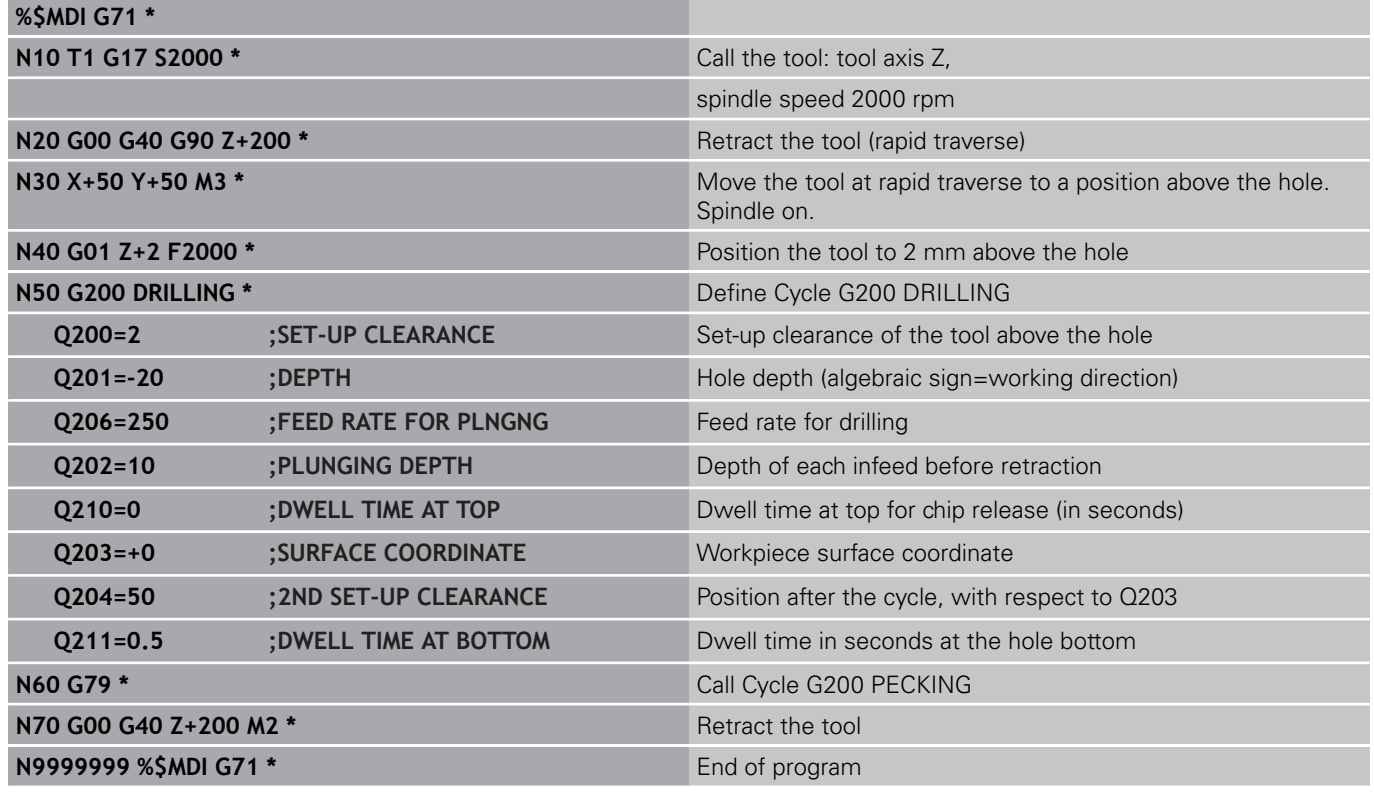

Straight-line function: [See "Straight line in rapid traverse G00](#page-196-0) [Straight line with feed rate G01 F", page 197](#page-196-0), DRILLING cycle: See User's Manual, Cycles, Cycle 200 DRILLING.

#### **Positioning with Manual Data Input 16**

# **16.1 Programming and executing simple machining operations**

## **Example 2: Correcting workpiece misalignment on machines with rotary tables**

- For running a basic rotation with the 3-D touch probe, see "Touch Probe Cycles in the Manual Operation and El. Handwheel modes of operation," section "Compensating workpiece misalignment," in the Cycle Programming User's Manual.
- $\triangleright$  Write down the rotation angle and cancel the basic rotation
	- ▶ Select operating mode: Positioning with MDI
	- $\blacktriangleright$  Select the axis of the rotary table, enter the rotation angle you wrote down previously and set the feed rate. For example. **L C+2.561 F50**
	- ▶ Conclude entry

 $\boxminus$ 

 $\frac{L}{\sigma}$ 

IV

 $\boxed{\frac{END}{D}}$ 

 $\mathbf I$ 

Press the machine START button: The rotation of the table corrects the misalignment

# **Protecting and erasing programs in \$MDI**

The \$MDI file is generally intended for short programs that are only needed temporarily. Nevertheless, you can store a program, if necessary, by proceeding as described below:

 $\Leftrightarrow$ 

**PGM**<br>MGT

- ▶ Select the Programming and Editing mode of operation
- $\triangleright$  To call the file manager, press the PGM MGT key (program management).
- $\triangleright$  Move the highlight to the \$MDI file

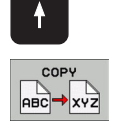

▶ Select "Copy file": Press the COPY soft key

## **DESTINATION FILE =**

Enter the name under which you want to save the current contents of the \$MDI file, e.g. **HOLE**.

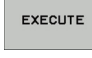

 $\triangleright$  Copy the file

END

▶ Close the file manager: Press the END soft key

For more information: [See "Copying a single file", page 109](#page-108-0).
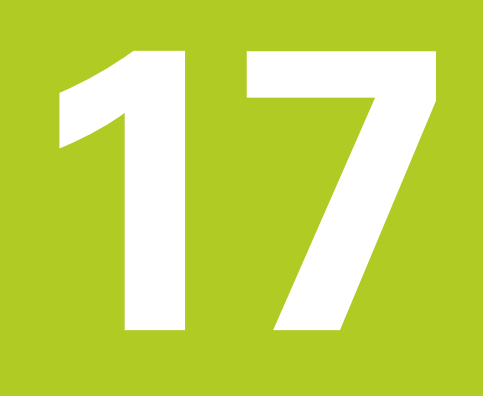

**17.1 Graphics**

# **17.1 Graphics**

### **Application**

In the program run modes of operation as well as in the Test Run mode, the TNC graphically simulates the machining of the workpiece. Using soft keys, select whether you desire:

- **Plan view**
- Projection in three planes  $\blacksquare$
- $\blacksquare$ 3-D view
- 3-D line graphics

The TNC graphic depicts the workpiece as if it were being machined with a cylindrical end mill. If a tool table is active, you can also simulate the machining operation with a spherical cutter. For this purpose, enter  $R2 = R$  in the tool table.

The TNC will not show a graphic if

- $\blacksquare$  the current program has no valid workpiece blank definition
- $\blacksquare$ no program is selected

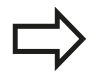

The TNC graphic does not show a radius oversize **DR** that has been programmed in the **T** block.

A graphic simulation is only possible under certain conditions for program sections or programs in which rotary axis movements are defined. The graphic may not be displayed correctly by the TNC.

The simulation of programs with 5-axis machining or tilted machining might run at reduced speed. Press the RESOLUTION soft key in order to reduce the resolution of the graphics, thereby increasing the simulation speed. Pressing the RESOLUTION soft key cycles the graphics resolution through **High**, **Medium** and **Low.**

## **Speed of the Setting test runs**

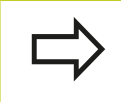

The most recently set speed remains active, even if the power is interrupted, until you change it.

After you have started a program, the TNC displays the following soft keys with which you can set the simulation speed:

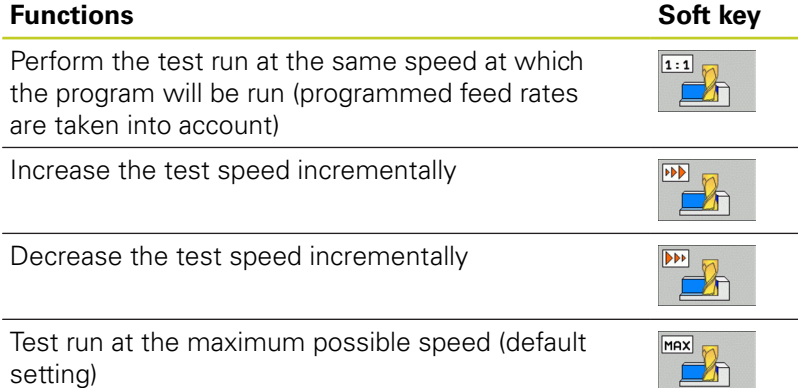

You can also set the simulation speed before you start a program:

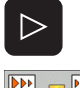

- Shift the soft-key row
- $\triangleright$  Select the functions for setting the simulation speed
- $\blacktriangleright$  Select the desired function by soft key, e.g. incrementally increasing the test speed

**17.1 Graphics**

### **Overview: Display modes**

The TNC displays the following soft keys in the Program Run and Test Run modes of operation:

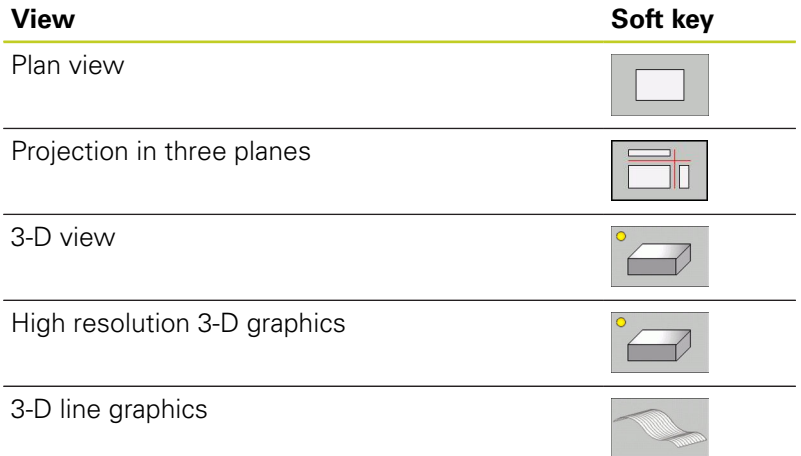

### **Limitations during program run**

A graphical representation of a running program is not possible if the microprocessor of the TNC is already occupied with complicated machining tasks or if large areas are being machined. Example: Multipass milling over the entire blank form with a large tool. The TNC interrupts the graphics and displays the text **ERROR** in the graphics window. The machining process is continued, however.

In the test run graphics, the TNC does not depict multi-axis operations during machining. The error message **Axis cannot be shown** appears in the graphics window in such cases.

### **Plan view**

This is the fastest of the graphic display modes.

- 
- $\blacktriangleright$  Press the soft key for plan view
- Regarding depth display, remember: The deeper the surface, the darker the shade

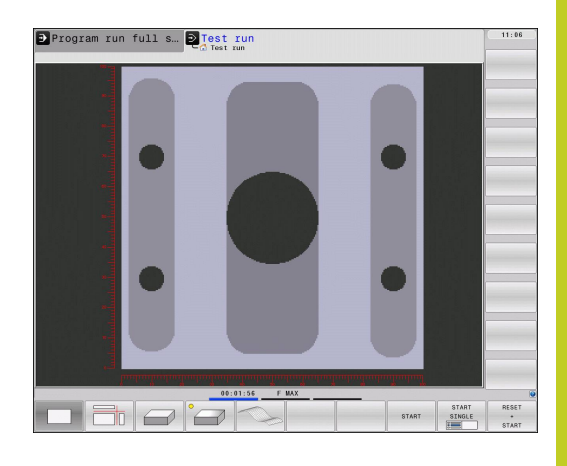

## **Projection in three planes**

Similar to a workpiece drawing, the part is displayed with a plan view and two sectional planes. A symbol to the lower left indicates whether the display is in first angle or third angle projection according to ISO 5456-2 (selected with MP7310).

Details can be isolated in this display mode for magnification [\(See](#page-511-0) ["Magnifying details", page 512](#page-511-0)).

In addition, you can shift the sectional planes with the corresponding soft keys:

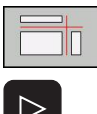

- $\blacktriangleright$  Select the soft key for projection in three planes.
- $\triangleright$  Shift the soft-key row until the soft key for the functions for shifting the sectional plane appears
- $\triangleright$  Select the functions for shifting the sectional plane. The TNC offers the following soft keys:

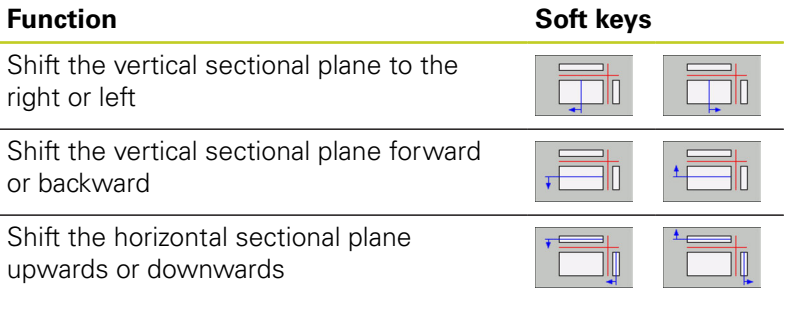

The positions of the sectional planes are visible during shifting. The default setting of the sectional plane is selected such that it lies in the working plane in the workpiece center and in the tool axis on the top surface.

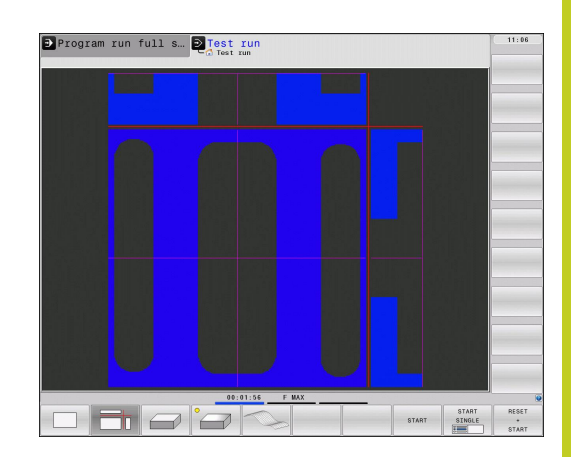

**17**

# **17.1 Graphics**

### **3-D view**

The workpiece is displayed in three dimensions.

You can rotate the 3-D display about the vertical and horizontal axes via soft keys. If there is a mouse attached to your TNC, you can also perform this function by holding down the right mouse button and dragging the mouse.

The shape of the workpiece can be depicted by a frame overlay at the beginning of the graphic simulation.

In the Test Run mode of operation you can isolate details for magnification, [See "Magnifying details", page 512](#page-511-0).

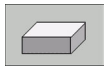

 $\blacktriangleright$  Press the soft key for 3-D view.

The high resolution 3-D view enables you to display the surface of the machined workpiece in greater detail. With a simulated light source, the TNC creates realistic light and shadow conditions.

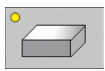

 $\triangleright$  Select high resolution 3-D view with the soft key.

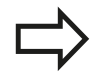

The speed of the 3-D graphics depends on the tooth length (**LCUTS** column in the tool table). If **LCUTS** is defined as 0 (basic setting), the simulation calculates an infinitely long tooth length, which leads to a long processing time.

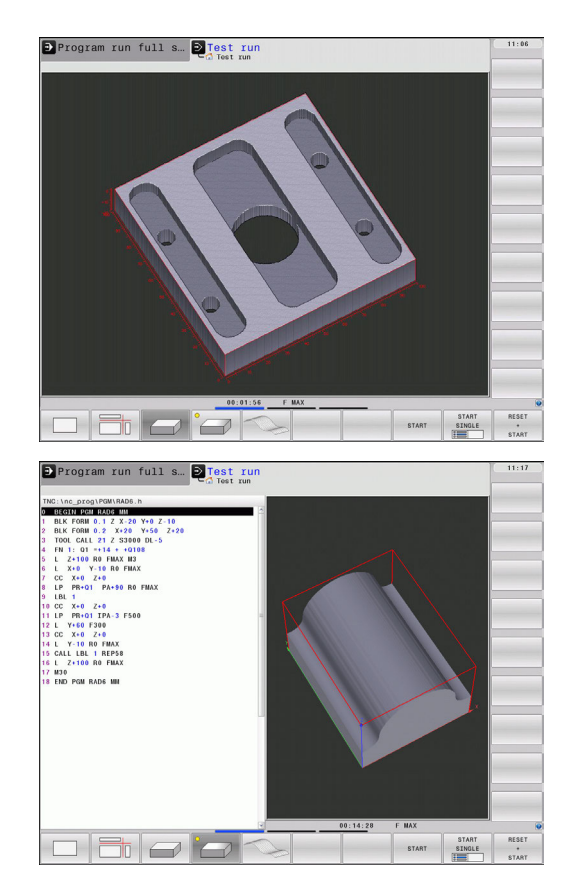

**17**

#### **Rotating and magnifying/reducing the 3-D view**

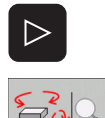

- $\triangleright$  Shift the soft-key row until the soft key for the rotating and magnification/reduction appears
- Select functions for rotating and magnifying/ reducing:

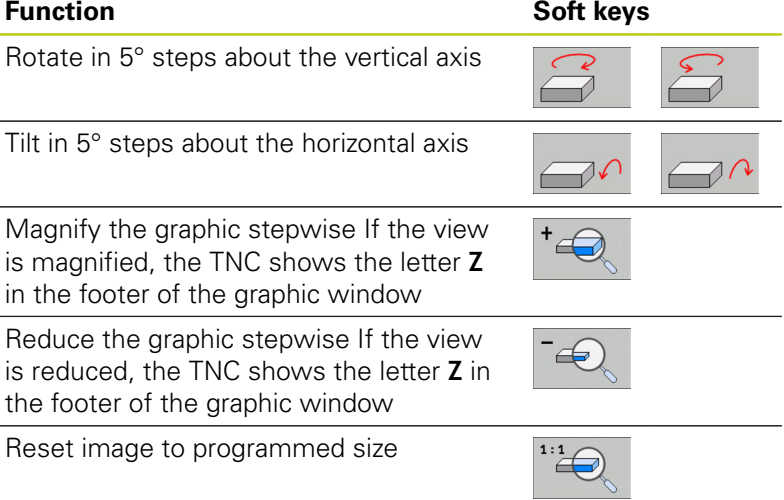

If there is a mouse attached to your TNC, you can also perform the functions described above with the mouse:

- $\blacktriangleright$  In order to rotate the graphic shown in three dimensions: Hold the right mouse button down and move the mouse. After you release the right mouse button, the TNC orients the workpiece to the defined orientation
- $\blacktriangleright$  In order to shift the graphic shown: Hold the center mouse button or the wheel button down and move the mouse. The TNC shifts the workpiece in the corresponding direction. After you release the center mouse button, the TNC shifts the workpiece to the defined position
- In order to zoom in on a certain area with the mouse: Draw a rectangular zoom area while holding the left mouse button down. After you release the left mouse button, the TNC zooms in on the defined area of the workpiece
- In order to quickly zoom in and out with the mouse: Rotate the wheel button forward or backward

**17.1 Graphics**

## <span id="page-511-0"></span>**Magnifying details**

You can magnify details in all display modes in the Test Run mode and a Program Run mode.

The graphic simulation or the program run, respectively, must first have been stopped. A detail magnification is always effective in all display modes.

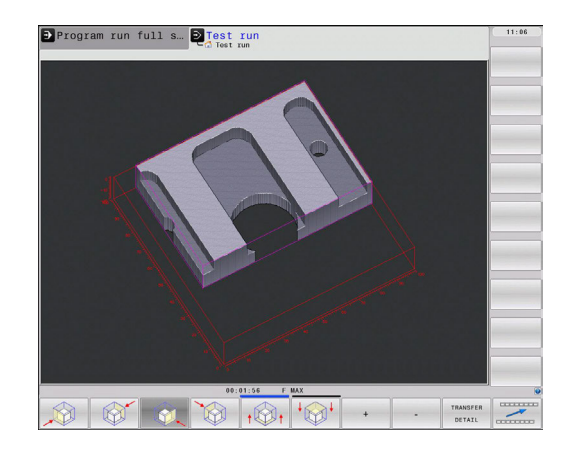

### **Changing the detail magnification**

The soft keys are listed in the table

- $\blacktriangleright$  Interrupt the graphic simulation, if necessary
- Shift the soft-key row in the Test Run mode, or in a Program Run  $\blacktriangleright$ mode, respectively, until the soft key for detail magnification appears

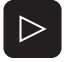

M

- $\triangleright$  Shift the soft-key row until the soft-key for the detail magnification functions appears
- $\blacktriangleright$  Select the functions for detail magnification
- $\blacktriangleright$  Press the corresponding soft key to select the workpiece surface (see table below)
- $\triangleright$  To reduce or magnify the blank form, press and hold the MINUS or PLUS soft key, respectively
- $\blacktriangleright$  Restart the test run or program run by pressing the START soft key (RESET + START returns the workpiece to its original state)

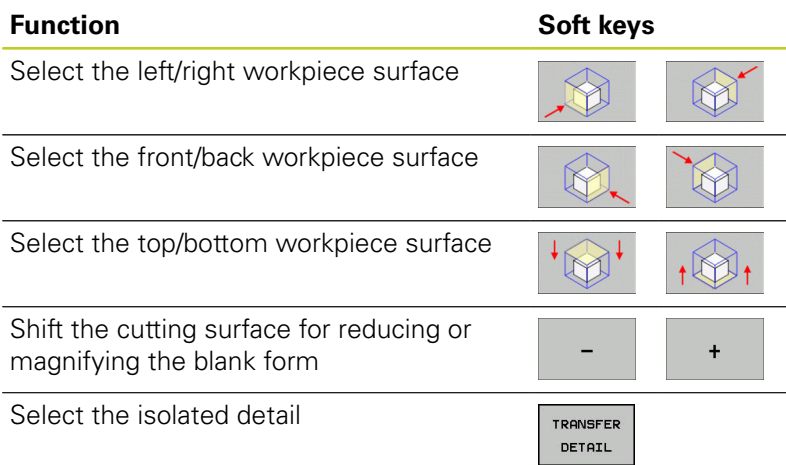

**17**

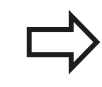

After a new workpiece detail magnification is selected, the control "forgets" previously simulated machining operations. The TNC then displays machined areas as unmachined areas. If the workpiece blank cannot be further enlarged or

reduced, the TNC displays an error message in the graphics window. To clear the error message, reduce or enlarge the workpiece blank.

## **Repeating graphic simulation**

A part program can be graphically simulated as often as desired, either with the complete workpiece or with a detail of it.

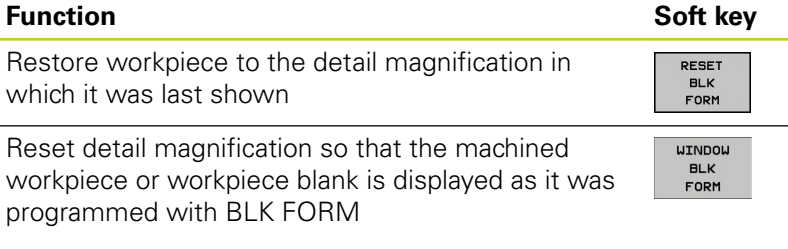

With the WINDOW BLK FORM soft key, you return the displayed workpiece blank to its originally programmed dimensions, even after isolating a detail without TRANSFER DETAIL.

## **Tool display**

You can display the tool during simulation in the plan view and in the projection in three planes. The TNC depicts the tool in the diameter defined in the tool table.

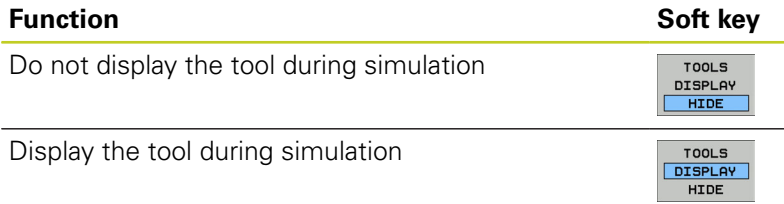

**17.1 Graphics**

### **Measurement of machining time**

### **Program Run modes of operation**

The timer counts and displays the time from program start to program end. The timer stops whenever machining is interrupted.

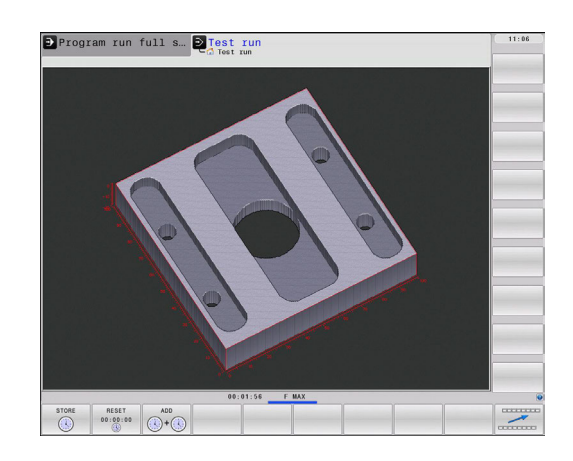

#### **Test Run**

The timer displays the time that the TNC calculates for the duration of tool movements that are executed at feed rate. Dwell times are included in the calculation by the TNC. The time calculated by the TNC can only conditionally be used for calculating the production time because the TNC does not account for the duration of machine-dependent interruptions, such as tool change.

### **Activating the stopwatch function**

 $\triangleright$  $\bigoplus$ 

> **STORE**  $\mathbb{C}$

stopwatch functions appears

Shift the soft-key row until the soft-key for the

- $\blacktriangleright$  Select the stopwatch functions
- $\triangleright$  Select the desired function by soft key, e.g. saving the displayed time

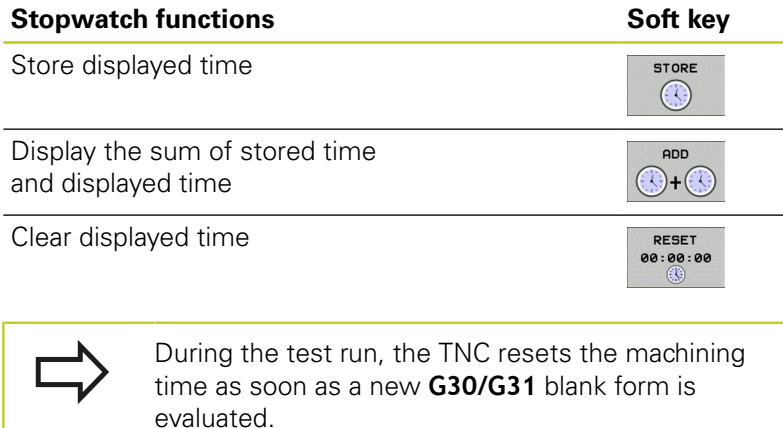

# **3-D line graphics**

## **Application**

Use the 3-D line graphics to have the TNC show the programmed traverse paths in three dimensions. A powerful zoom function is available for recognizing details quickly.

You should especially use the 3-D line graphics to inspect programs created externally for irregularities before machining, in order to avoid undesirable traces of the machining process on the workpiece. Such traces of machining can occur when points are output incorrectly by the postprocessor.

The TNC displays traverse movements with **FMAX** in blue in the 3-D line graphics.

You can use the 3-D line graphics in Split-Screen mode or in Full-Screen mode:

- ▶ To show program blocks to the left and 3-D line graphics to the right, press the SPLIT SCREEN key and PROGRAM + GRAPHICS soft key
- $\triangleright$  To show the 3-D line graphics on the entire screen, press the SPLIT SCREEN key and GRAPHICS soft key.

## **Functions of the 3-D line graphics**

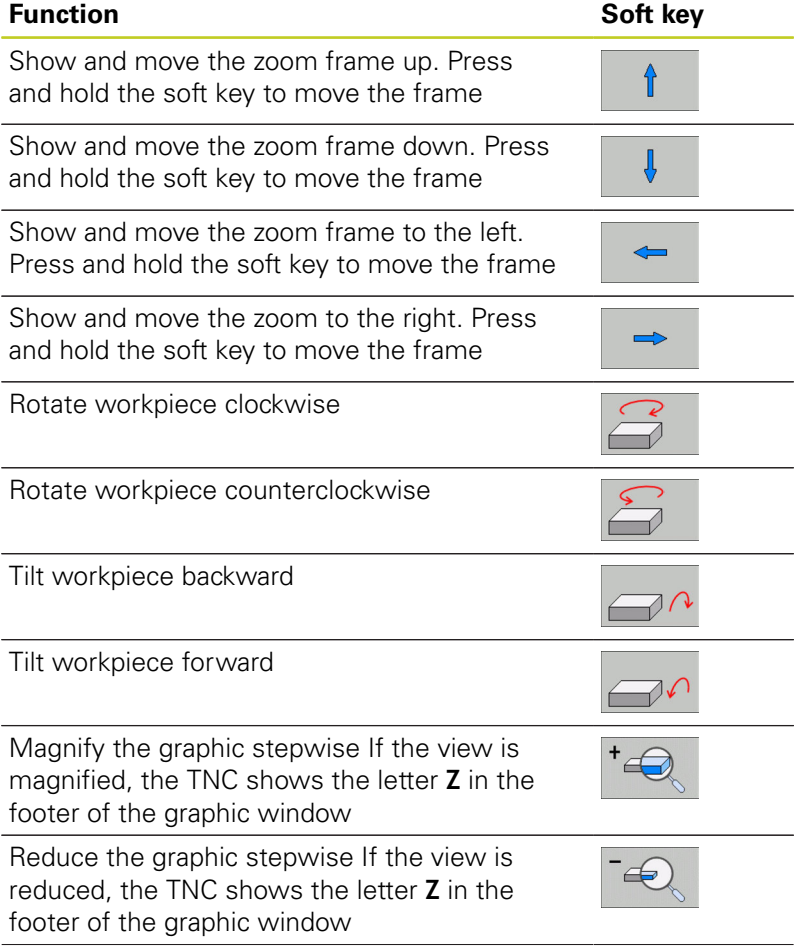

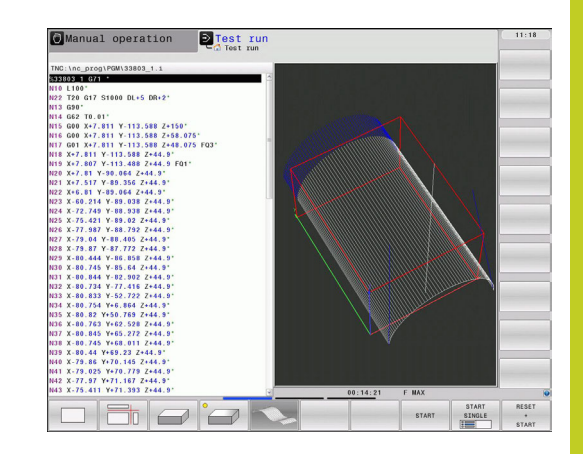

# **17.1 Graphics**

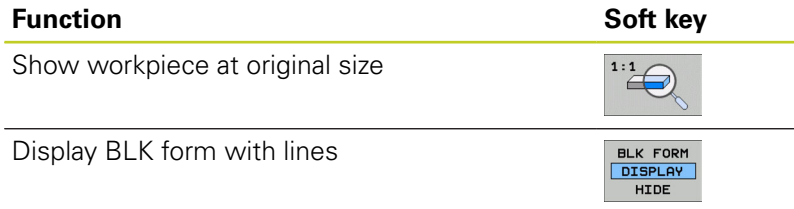

You can also use the mouse with the 3-D line graphics. The following functions are available:

- $\blacktriangleright$  In order to rotate the wire model shown in three dimensions: Hold the right mouse button down and move the mouse. The TNC shows a directional arrow indicating in which direction the workpiece is turned
- $\blacktriangleright$  In order to shift the wire model shown: Hold the center mouse button or the wheel button down and move the mouse. The TNC shifts the workpiece in the corresponding direction. After you release the center mouse button, the TNC shifts the workpiece to the defined position
- ▶ In order to zoom in on a certain area with the mouse: Draw a rectangular zoom area while holding the left mouse button down. After you release the left mouse button, the TNC zooms in on the defined area of the workpiece
- $\blacktriangleright$  In order to quickly zoom in and out with the mouse: Rotate the wheel button forward or backward

### **Block number display ON/OFF**

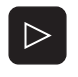

**OMTT** BLOCK NR.

- Shift the soft-key row
- ▶ Show block numbers: Set the SHOW OMIT BLOCK NR. soft key to SHOW
- ► Hide block numbers: Set the SHOW OMIT BLOCK NR. soft key to OMIT

#### **Erasing the graphic**

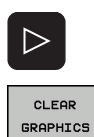

- Shift the soft-key row
- Erase graphic: Press CLEAR GRAPHICS soft key

#### **Showing grid lines**

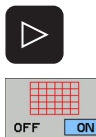

- $\triangleright$  Shift the soft-key row: see figure
- ▶ Show grid lines: Press the "SHOW GRID LINES" soft key

# <span id="page-516-0"></span>**17.2 Showing the workpiece blank in the working space**

## **Application**

This MOD function enables you to graphically check the position of the workpiece blank or reference point in the machine's working space and to activate work space monitoring in the Test Run mode of operation. This function is activated with the **BLANK IN WORKSPACE** soft key. You can activate or deactivate the function with the **SW limit monitoring** soft key (2nd soft-key row).

Another transparent cuboid represents the workpiece blank. Its dimensions are shown in the **BLK FORM** table. The TNC takes the dimensions from the workpiece blank definition of the selected program. The workpiece cuboid defines the coordinate system for input. Its datum lies within the traverse-range cuboid.

For a test run it normally does not matter where the workpiece blank is located within the working space. However, if you activate working-space monitoring, you must graphically shift the workpiece blank so that it lies within the working space. Use the soft keys shown in the table.

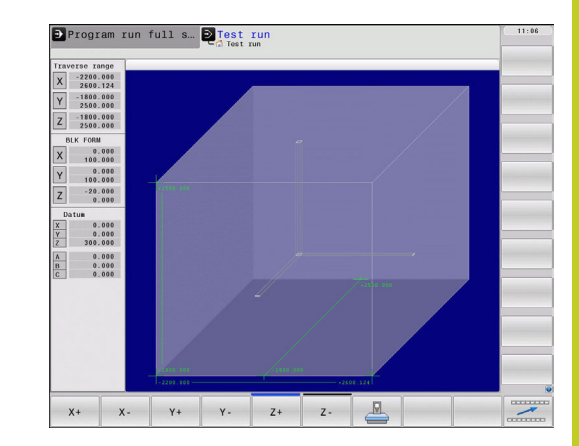

You can also activate the current datum for the Test Run operating mode (see the last line of the following table).

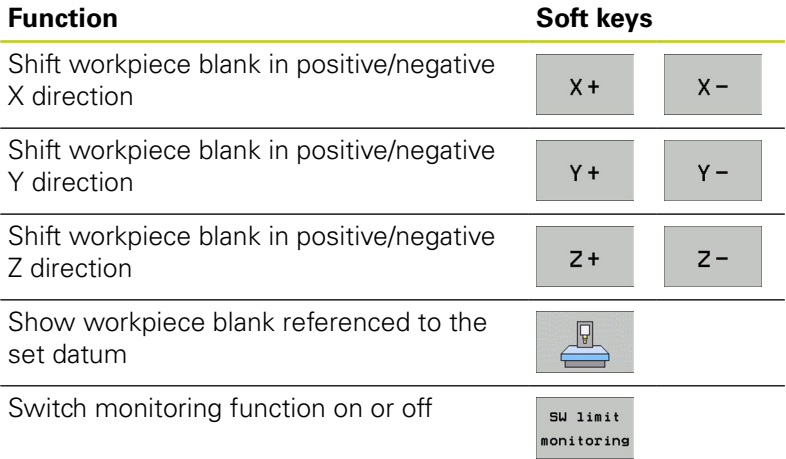

**17.3 Functions for program display**

# **17.3 Functions for program display**

### **Overview**

In the Program Run modes of operation as well as in the Test Run mode, the TNC provides the following soft keys for displaying a part program in pages:

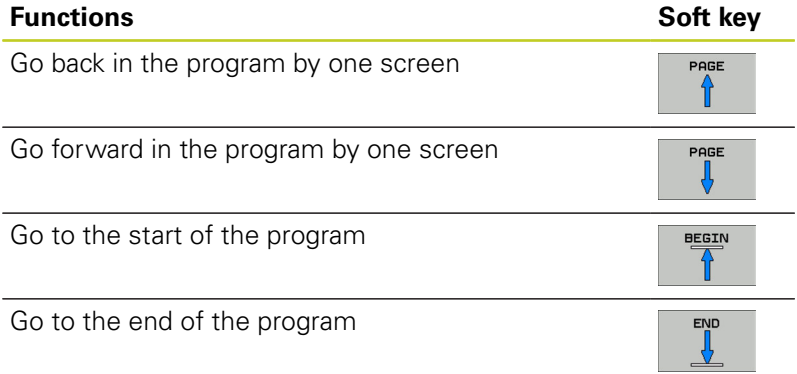

**17**

# **17.4 Test Run**

### **Application**

In the Test Run mode of operation you can simulate programs and program sections to reduce programming errors during program run. The TNC checks the programs for the following:

- Geometrical incompatibilities
- Missing data  $\blacksquare$
- $\blacksquare$  Impossible jumps
- Violation of the machine's working space

The following functions are also available:

- **Blockwise test run**
- $\blacksquare$ Interruption of test at any block
- Optional block skip  $\blacksquare$
- Functions for graphic simulation ш
- $\blacksquare$ Measure machining time
- $\blacksquare$ Additional status display

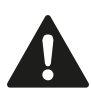

### **Danger of collision!**

The TNC cannot graphically simulate all traverse motions actually performed by the machine. These include

- $\blacksquare$  Traverse motions during tool change, if the machine manufacturer defined them in a toolchange macro or via the PLC
- **Positioning movements that the machine** manufacturer defined in an M-function macro
- Positioning movements that the machine manufacturer performs via the PLC

HEIDENHAIN therefore recommends proceeding with caution for every new program, even when the program test did not output any error message, and no visible damage to the workpiece occurred.

After a tool call, the TNC always starts a program test at the following position:

- In the machining plane at the position  $X=0$ ,  $Y=0$
- $\blacksquare$ In the tool axis, 1 mm above the **MAX** point defined in the **BLK FORM**

If you call the same tool, the TNC resumes program simulation from the position last programmed before the tool call.

In order to ensure unambiguous behavior during program run, after a tool change you should always move to a position from which the TNC can position the tool for machining without causing a collision.

**17.4 Test Run**

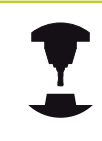

Your machine tool builder can also define a toolchange macro for the Test Run operating mode. This macro will simulate the exact behavior of the machine. Refer to your machine manual.

#### **Execute test run**

If the central tool file is active, a tool table must be active (status S) to conduct a test run. Select a tool table via the file manager (PGM MGT) in the Test Run mode of operation

With the BLANK IN WORK SPACE function, you activate working space monitoring for the test run, [See "Showing the workpiece](#page-516-0) [blank in the working space ", page 517.](#page-516-0)

- $\rightarrow$
- ▶ Select the Test Run operating mode
- ▶ Call the file manager with the PGM MGT key and select the file you wish to test, or
- Go to the program beginning: Select line 0 with the GOTO key and confirm your entry with the ENT key

#### **The TNC then displays the following soft keys:**

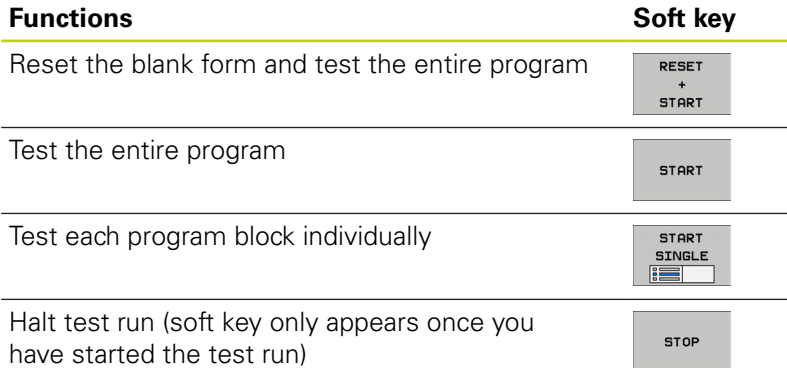

You can interrupt the test run and continue it again at any point —even within a fixed cycle. In order to continue the test, the following actions must not be performed:

- Selecting another block with the arrow keys or the GOTO key
- Making changes to the program
- Switching the operating mode
- Selecting a new program

**17.5 Program run**

## **17.5 Program run**

### **Application**

In the Program Run, Full Sequence mode of operation the TNC executes a part program continuously to its end or up to a program stop.

In the Program Run, Single Block mode of operation you must start each block separately by pressing the machine START button.

The following TNC functions are available in the program run modes of operation:

- Interrupt program run  $\mathbf{u}$
- $\blacksquare$ Starting the program run from a certain block
- $\overline{\phantom{a}}$ Optional block skip
- $\blacksquare$ Editing the tool table TOOL.T
- $\blacksquare$ Checking and changing Q parameters
- Superimposing handwheel positioning  $\overline{\phantom{a}}$
- Functions for graphic simulation  $\blacksquare$
- $\overline{\phantom{a}}$ Additional status display

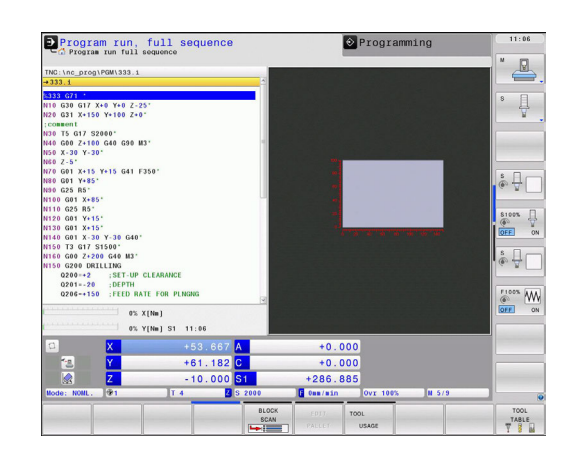

### **Running a part program**

### **Preparation**

- 1 Clamp the workpiece to the machine table.
- 2 Set the datum
- 3 Select the necessary tables and pallet files (status M).
- 4 Select the part program (status M).

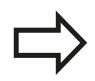

You can adjust the feed rate and spindle speed with the override knobs.

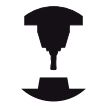

It is possible to reduce the feed rate when starting the NC program using the FMAX soft key. The reduction applies to all rapid traverse and feed rate movements. The value you enter is no longer in effect after the machine has been turned off and on again. In order to re-establish the respectively defined maximum feed rate after switch-on, you need to re-enter the corresponding value. The behavior of this function varies depending on the

respective machine. Refer to your machine manual.

### **Program Run, Full Sequence**

Start the part program with the machine START button

### **Program Run, Single Block**

Start each block of the part program individually with the machine START button

**17.5 Program run**

### **Interrupt machining**

There are several ways to interrupt a program run:

- **Programmed interruptions**
- Pressing the machine STOP button
- Switching to Program Run, Single Block

If the TNC registers an error during program run, it automatically interrupts the machining process.

#### **Programmed interruptions**

You can program interruptions directly in the part program. The TNC interrupts the program run at a block containing one of the following entries:

- G38 (with and without miscellaneous function)
- Miscellaneous function **M0**, **M2** or **M30**
- $\blacksquare$ Miscellaneous function **M6** (determined by the machine tool builder)

### **Interruption through the machine STOP button**

- $\blacktriangleright$  Press the machine STOP button: The block that the TNC is currently executing is not completed. The NC stop signal in the status display blinks (see table)
- $\blacktriangleright$  If you do not wish to continue the machining process, you can reset the TNC with the INTERNAL STOP soft key. The NC stop signal in the status display goes out. In this case, the program must be restarted from the program beginning

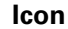

### **Icon Meaning**

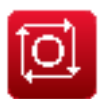

Program run is stopped

### **Interruption of machining by switching to the Program Run, Single Block mode of operation.**

You can interrupt a program that is being run in the Program Run, Full Sequence mode of operation by switching to the Program Run, Single Block mode. The TNC interrupts the machining process at the end of the current block.

## **Moving the machine axes during an interruption**

You can move the machine axes during an interruption in the same way as in the Manual Operation mode.

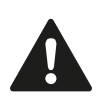

### **Danger of collision!**

If you interrupt program run while the working plane is tilted, you can switch the coordinate system between tilted and non-tilted, as well as to the active tool axis direction, by pressing the 3-D ROT soft key.

The functions of the axis direction buttons, the electronic handwheel and the positioning logic for returning to the contour are then evaluated by the TNC. When retracting the tool make sure the correct coordinate system is active and the angular values of the tilt axes are entered in the 3-D ROT menu, if necessary.

#### **Example: Retracting the spindle after tool breakage**

- $\blacktriangleright$  Interrupt machining
- Enable the external direction keys: Press the MANUAL TRAVERSE soft key
- Move the axes with the machine axis direction buttons.

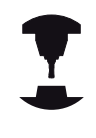

On some machines you may have to press the machine START button after the MANUAL OPERATION soft key to enable the axis direction buttons. Refer to your machine manual.

## **Resuming program run after an interruption**

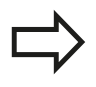

If you cancel a program with INTERNAL STOP, you have to start the program with the RESTORE POS. AT N function or with GOTO "0".

If a program run is interrupted during a fixed cycle, the program must be resumed from the beginning of the cycle. This means that some machining operations will be repeated.

If you interrupt a program run during execution of a subprogram or program section repeat, use the RESTORE POS AT N function to return to the position at which the program run was interrupted.

# **17.5 Program run**

When a program run is interrupted, the TNC stores:

- The data of the last defined tool
- Active coordinate transformations (e.g. datum shift, rotation, mirroring)
- The coordinates of the circle center that was last defined

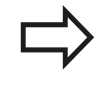

Note that the stored data remain active until they are reset (e.g. if you select a new program).

The stored data are used for returning the tool to the contour after manual machine axis positioning during an interruption (RESTORE POSITION soft key).

#### **Resuming program run with the START button**

You can resume program run by pressing the machine START button if the program was interrupted in one of the following ways:

- Machine STOP button pressed
- **Programmed interruption**

#### **Resuming program run after an error**

If the error message is not blinking:

- $\blacktriangleright$  Remove the cause of the error
- Clear the error message from the screen: Press the CE key  $\mathbf{r}$
- Restart the program, or resume program run where it was  $\blacktriangleright$ interrupted

### **If the error message is blinking**

- Press and hold the END key for two seconds. This induces a TNC system restart
- $\mathbf{r}$ Remove the cause of the error
- $\mathbf{r}$ Restart

If you cannot correct the error, write down the error message and contact your service agency

# **Any entry into program (mid-program startup)**

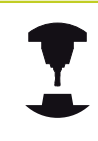

The RESTORE POS AT N feature must be enabled and adapted by the machine tool builder. Refer to your machine manual.

With the RESTORE POS AT N feature (block scan) you can start a part program at any block you desire. The TNC scans the program blocks up to that point. Machining can be graphically simulated.

If you have interrupted a part program with an INTERNAL STOP, the TNC automatically offers the interrupted block N for midprogram startup.

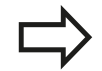

Mid-program startup must not begin in a subprogram.

All necessary programs, tables and pallet files must be selected in a program run mode of operation (status M).

If the program contains a programmed interruption before the startup block, the block scan is interrupted. Press the machine START button to continue the block scan.

After a block scan, return the tool to the calculated position with RESTORE POSITION.

Tool length compensation does not take effect until after the tool call and a following positioning block. This also applies if you have only changed the tool length.

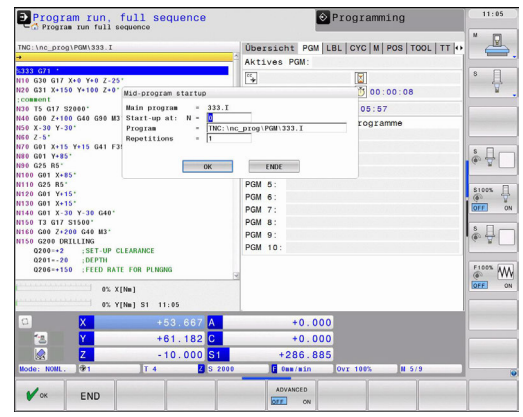

## **17.5 Program run**

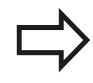

The TNC skips all touch probe cycles in a midprogram startup. Result parameters that are written to from these cycles might therefore remain empty.

You may not use mid-program startup if the following occurs after a tool change in the machining program:

- $\blacksquare$  The program is started in an FK sequence
- The stretch filter is active ш
- Pallet management is used
- $\blacksquare$  The program is started in a threading cycle (Cycles 17, 18, 19, 206, 207 and 209) or the subsequent program block
- Touch-probe cycles 0, 1 and 3 are used before program start
- Go to the first block of the current program to start a block scan:  $\mathbf{r}$ Enter GOTO "0"

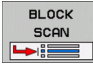

- ▶ Select mid-program startup: Press the MID-PROGRAM STARTUP soft key
- **Start-up at N**: Enter the block number N at which the block scan should end
- **Program**: Enter the name of the program containing block N
- **Repetitions**: If block N is located in a program section repeat or in a subprogram that is to be run repeatedly, enter the number of repetitions to be calculated in the block scan
- ▶ Start mid-program startup: Press the machine START button
- Contour approach (see following section)

### **Entering a program with the GOTO key**

If you use the GOTO block number key for going into a program, neither the TNC nor the PLC will execute any functions that ensure a safe start.

If you use the GOTO block number key for going into a subprogram,

- $\blacksquare$ the TNC will skip the end of the subprogram (**G98 L0**)
- the TNC will reset function M126 (Shorter-path traverse of rotary axes)

In such cases you must always use the mid-program startup function.

# **Returning to the contour**

With the RESTORE POSITION function, the TNC returns to the workpiece contour in the following situations:

- Return to the contour after the machine axes were moved during a program interruption that was not performed with the INTERNAL STOP function
- Return to the contour after a block scan with RESTORE POS AT N, for example after an interruption with INTERNAL STOP
- Depending on the machine, if the position of an axis has changed after the control loop has been opened during a program interruption
- $\triangleright$  To select a return to contour, press the RESTORE POSITION soft key
- $\blacktriangleright$  Restore machine status, if required
- $\triangleright$  To move the axes in the sequence that the TNC suggests on the screen, press the machine START button, or
- $\triangleright$  To move the axes in any sequence, press the soft keys RESTORE X, RESTORE Z, etc., and activate each axis with the machine START button
- ▶ To resume machining, press the machine START button

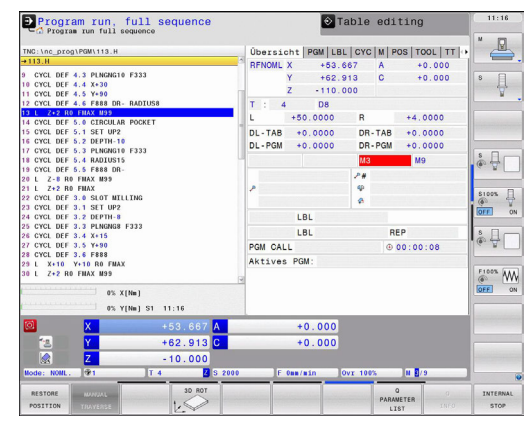

**17.6 Automatic program start**

# **17.6 Automatic program start**

### **Application**

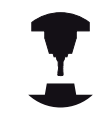

The TNC must be specially prepared by the machine tool builder for use of the automatic program start function. Refer to your machine manual.

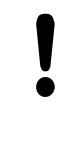

### **Caution: Danger for the operator!**

The autostart function must not be used on machines that do not have an enclosed working space.

In a Program Run operating mode, you can use the AUTOSTART soft key (see figure at upper right) to define a specific time at which the program that is currently active in this operating mode is to be started:

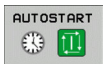

- $\triangleright$  Show the window for entering the starting time (see figure at center right)
- **Time (h:min:sec)**: Time of day at which the program is to be started
- **Date (DD.MM.YYYY)**: Date at which the program is to be started
- $\triangleright$  To activate the start, press the OK soft key

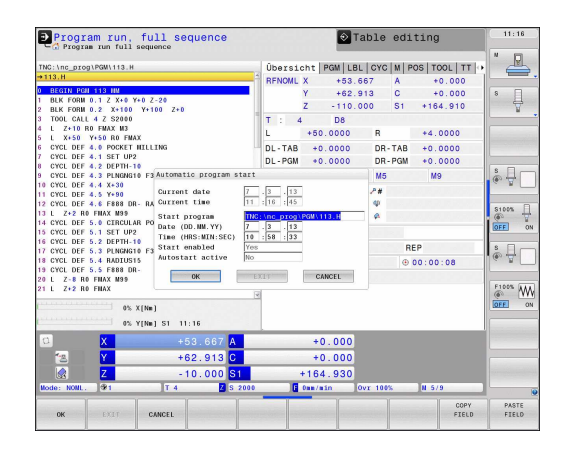

# **17.7 Optional block skip**

## **Application**

In a test run or program run, the control can skip over blocks that begin with a slash "/":

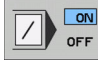

 $\triangleright$  To run or test the program without the blocks preceded by a slash, set the soft key to ON

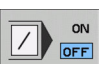

- $\triangleright$  To run or test the program with the blocks
- preceded by a slash, set the soft key to OFF

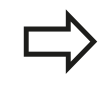

This function does not work for **TOOL DEF** blocks. After a power interruption the TNC returns to the most recently selected setting.

### **Inserting the "/" character**

 $\blacktriangleright$ In the **Programming** mode you select the block in which the character is to be inserted

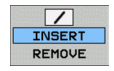

▶ Select the INSERT soft key

## **Erasing the "/" character**

In the **Programming** mode you select the block in which the character is to be deleted

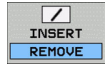

▶ Select the REMOVE soft key

**17.8 Optional program-run interruption**

# **17.8 Optional program-run interruption**

### **Application**

The TNC optionally interrupts program run at blocks containing M1. If you use M1 in the Program Run mode, the TNC does not switch off the spindle or coolant.

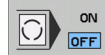

▶ Do not interrupt program run or test run at blocks containing M1: Set soft key to OFF

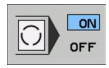

Interrupt program run or test run at blocks containing M1: Set soft key to ON

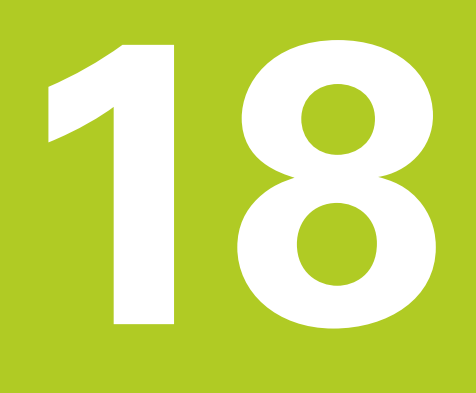

# **MOD functions**

#### **MOD functions 18**

**18.1 MOD function**

# **18.1 MOD function**

The MOD functions provide additional input possibilities and displays. In addition you can enter code numbers to enable access to protected areas.

### **Selecting MOD functions**

Open the pop-up window with the MOD functions:

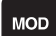

 $\triangleright$  To select the MOD functions, press the MOD key. The TNC opens a pop-up window displaying the available MOD functions.

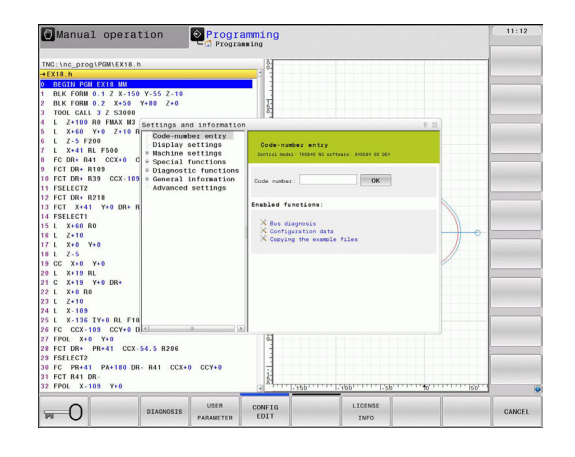

### **Changing the settings**

As well as with the mouse, navigation with the keyboard is also possible in the MOD functions:

- Switch from the input area in the right window to the MOD  $\blacktriangleright$ function selections in the left window with the tab key
- $\overline{a}$ Select MOD function
- Switch to the input field with the tab key or ENT key  $\blacktriangleright$
- Enter value according to function and confirm with **OK** or make  $\mathbf{P}$ selection and confirm with **Apply**

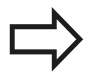

If more than one possibility is available for a particular setting, you can superimpose a window listing all of the given possibilities by pressing the GOTO key. Select the setting with the ENT key. If you don't want to change the setting, close the window again with END.

## **Exiting MOD functions**

► Exit MOD functions: press the ABORT soft key or END key

## **Overview of MOD functions**

The following functions are available independent of the selected operating mode:

Code-number entry

Enter code number

Display settings

- Select position displays
- $\blacksquare$ Defining the unit of measurement (mm/inches) for position display
- $\overline{\phantom{a}}$ Setting programming language for MDI
- $\blacksquare$ Display of time
- Show the info line  $\blacksquare$

Machine settings

 $\blacksquare$ Selecting the machine kinematics

Diagnostic functions

- $\blacksquare$ Profibus diagnosis
- Network information  $\overline{\phantom{a}}$
- $\blacksquare$ HeROS information

### General information

- Software version  $\blacksquare$
- FCL information  $\mathbf{u}$
- License information  $\mathbf{u}$
- $\blacksquare$ Machine times

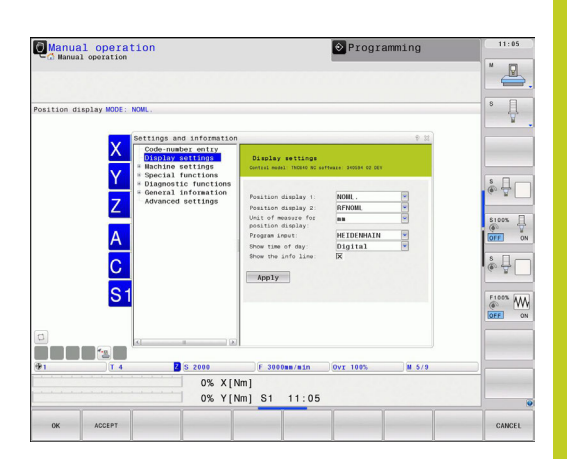

#### **MOD functions 18**

**18.2 Machine settings**

# **18.2 Machine settings**

### **External access**

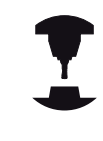

The machine tool builder can configure the external access options. Refer to your machine manual.

With the MOD function **External access** you can grant or restrict access to the TNC. If you have restricted the external access it is no longer possible to connect to the TNC and exchange data via a network or a serial connection, e.g. with the TNCremo data transfer software.

Restricting external access:

- In the MOD menu select the **Machine settings** group
- $\mathbf{r}$ Select the **External access** menu
- Mark the selection field **Restrict external access** (with the  $\blacktriangleright$ space bar or mouse)
- Press the APPLY soft key $\mathbf{r}$

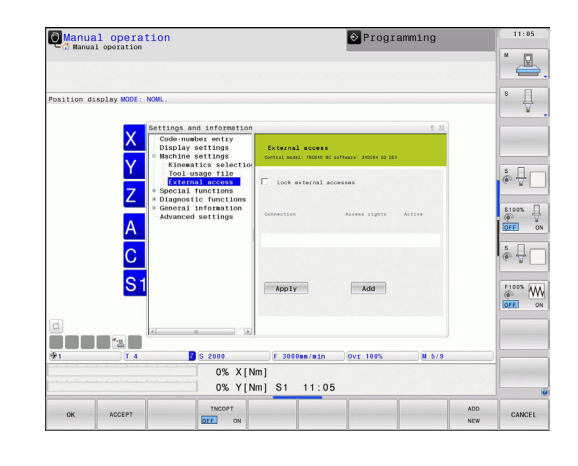

### **Computer-specific access control**

If your machine tool builder has set up computer-specific access control (machine parameter **CfgAccessCtrl**), you can permit access for up to 32 connections authorized by you. Select **Add new** to create a new connection. The TNC opens an input window for you to enter the connection data.

### **Access settings**

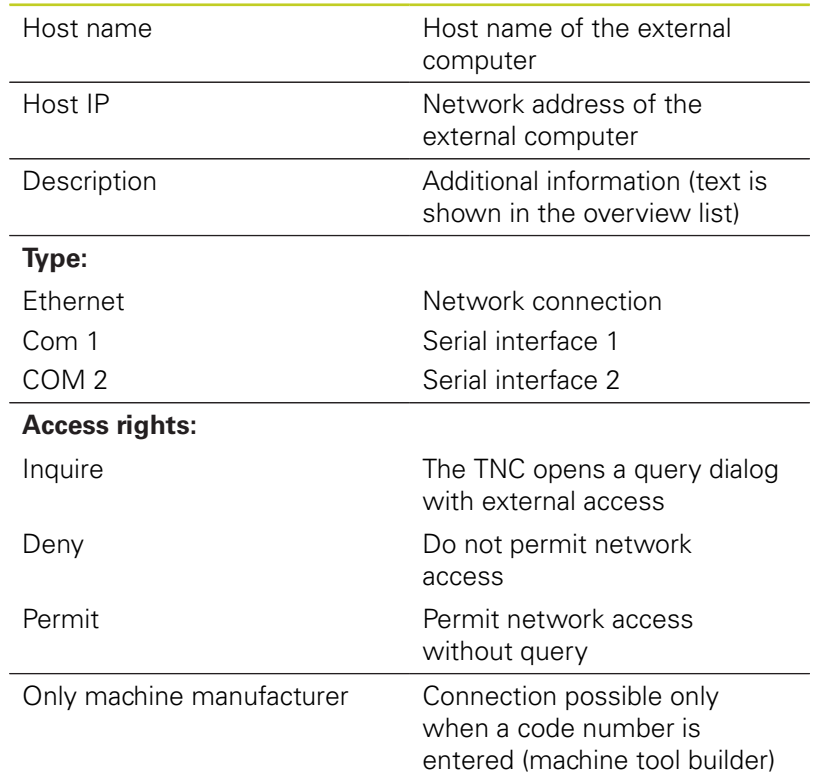

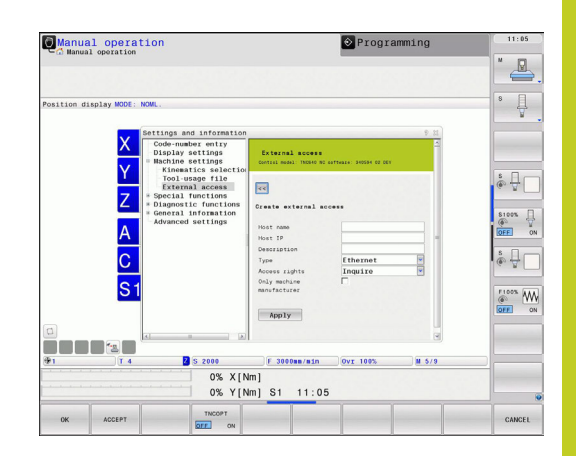

#### **MOD functions 18**

# **18.2 Machine settings**

If you assign the access right **Query** to a connection and access is implemented from this address, the TNC opens a pop-up window. You must permit or deny external access in the pop-up window:

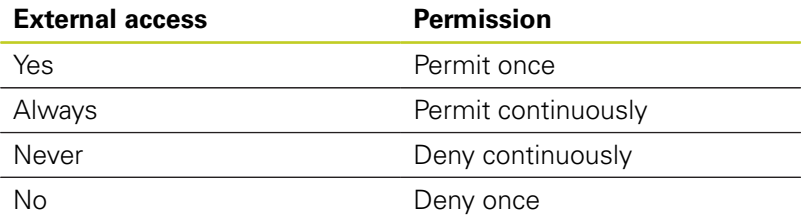

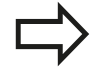

In the overview list an active connection is shown with a green symbol.

Connections without access rights are shown gray in the overview list.

Machine-dependent function: You can permit or restrict access for external diagnostics or commissioning software with the TNCOPT soft key.

## **Select kinematics**

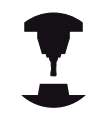

The **Select Kinematics** function must be enabled and adapted by the machine manufacturer.

Refer to your machine manual.

You can use this function to test programs whose kinematics does not match the active machine kinematics. If your machine manufacturer saved different kinematic configurations in your machine, you can activate one of these kinematics configurations with the MOD function. When you select a kinematics model for the test run this does not affect machine kinematics.

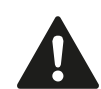

### **Danger of collision!**

When you switch the kinematics model for machine operation, the TNC implements all of subsequent movements with modified kinematics.

Ensure that you have selected the correct kinematics in the test run for checking your workpiece.

# **18.3 Position Display Types**

# **Application**

In the Manual Operation mode and in the Program Run modes of operation, you can select the type of coordinates to be displayed. The figure at right shows the different tool positions:

- Starting position
- $\blacksquare$ Target position of the tool
- Workpiece datum
- Machine datum

The TNC position displays can show the following coordinates:

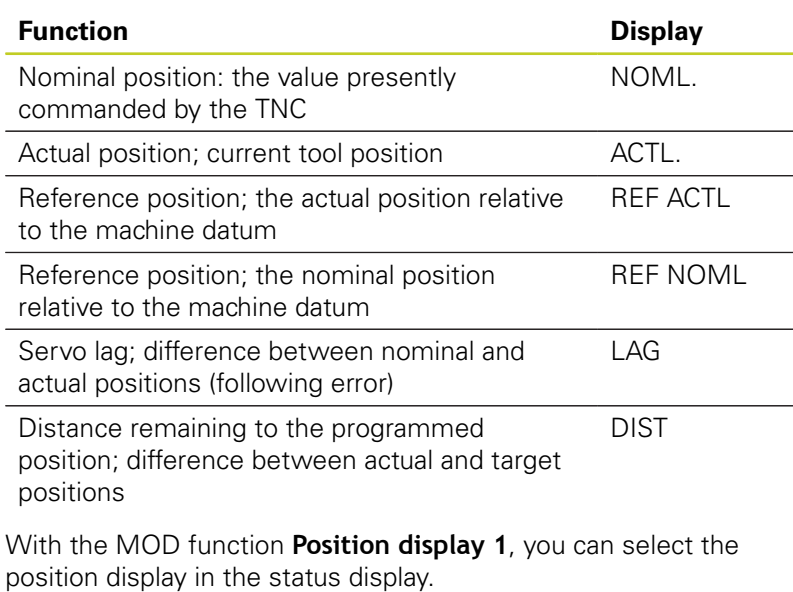

With the MOD function **Position display 2**, you can select the position display in the status display.

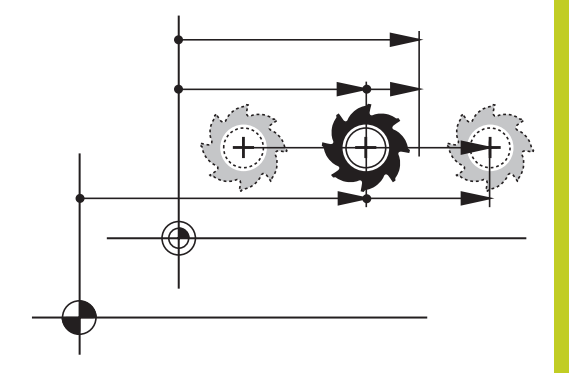

#### **MOD functions 18**

**18.4 Unit of Measurement**

# **18.4 Unit of Measurement**

### **Application**

This MOD function determines whether the coordinates are displayed in millimeters (metric system) or inches.

- To select the metric system (e.g.  $X = 15.789$  mm), set the Change MM/INCH function to mm. The value is displayed to 3 decimal places.
- To select the inch system (e.g.  $X = 0.6216$  inches), set the Change MM/INCH function to inches. The value is displayed to 4 decimal places

If you would like to activate the inch display, the TNC shows the feed rate in inch/min. In an inch program you must enter the feed rate larger by a factor of 10.

# **18.5 Displaying operating times**

### **Application**

The MACHINE TIME soft key enables you to see various types of operating times:

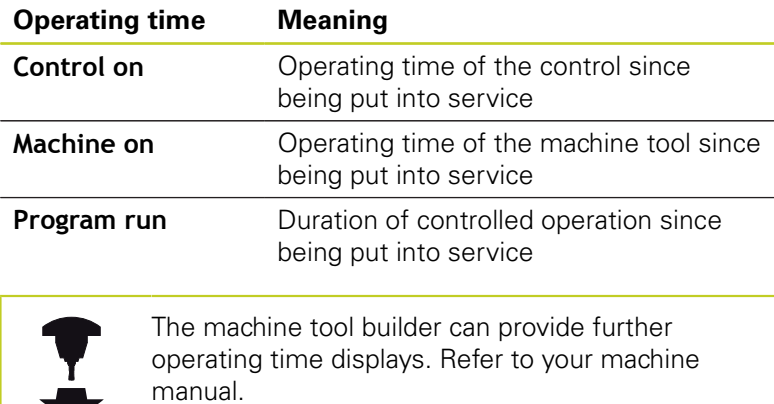

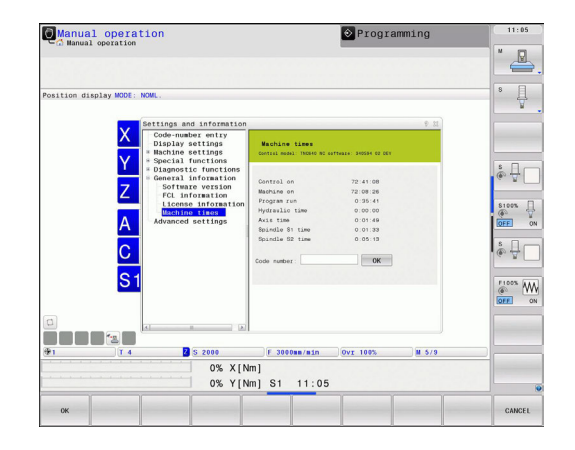
# **18.6 Software numbers**

# **Application**

The following software numbers are displayed on the TNC screen after the "Software version" MOD function has been selected:

- **Control model**: Designation of the control (managed by HEIDENHAIN)
- **NC software**: Number of the NC software (managed by HEIDENHAIN)
- **NCK:** Number of the NC software (managed by HEIDENHAIN)
- **PLC software**: Number or name of the PLC software (managed by your machine tool builder)

In the "FCL information" MOD function, the TNC shows the following information:

■ Development level (FCL=Feature Content Level): Development level of the software installed on the control, [See](#page-10-0) ["Feature Content Level \(upgrade functions\)", page 11](#page-10-0)

# **18.7 Entering the code number**

# **Application**

The TNC requires a code number for the following functions:

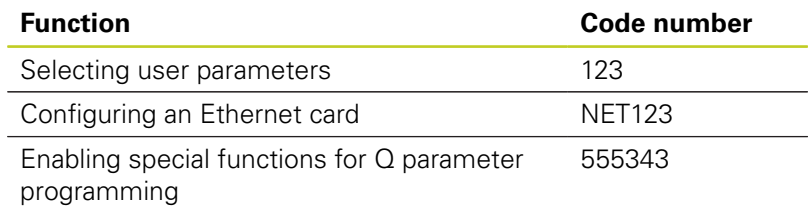

**18.8 Setting up data interfaces**

# <span id="page-541-0"></span>**18.8 Setting up data interfaces**

## **Serial interfaces on the TNC 640**

The TNC 640 automatically uses the LSV2 transmission protocol for serial data transfer. The LSV2 protocol is permanent and cannot be changed except for setting the baud rate (machine parameter **baudRateLsv2**). You can also specify another type of transmission (interface). The settings described below are therefore effective only for the respective newly defined interface.

# **Application**

To set up a data interface, select the file management (PGM MGT) and press the MOD key. Press the MOD key again and enter the code number 123. The TNC shows the user parameter **GfgSerialInterface**, in which you can enter the following settings:

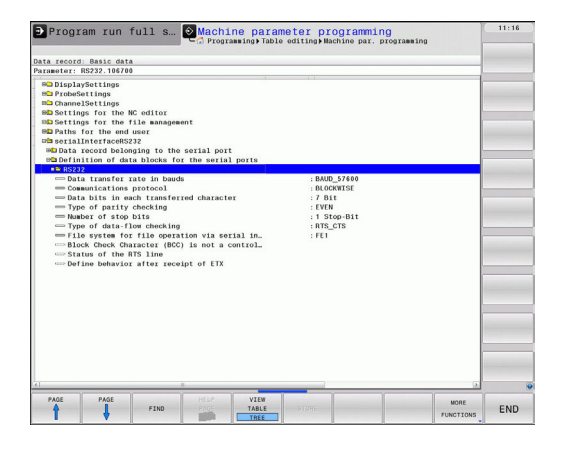

## **Setting the RS-232 interface**

Open the RS232 folder. The TNC then displays the following settings:

# **Setting the BAUD RATE (baudRate)**

You can set the BAUD RATE (data transfer speed) from 110 to 115 200 baud.

# **Setting the protocol (protocol)**

The data transfer protocol controls the data flow of a serial transmission (comparable to MP5030 of the iTNC 530).

> Here, the BLOCKWISE setting designates a form of data transfer where data is transmitted in blocks. This is not to be confused with the blockwise data reception and simultaneous blockwise processing by older TNC contouring controls. Blockwise reception of an NC program and simultaneous machining of the program is not possible!

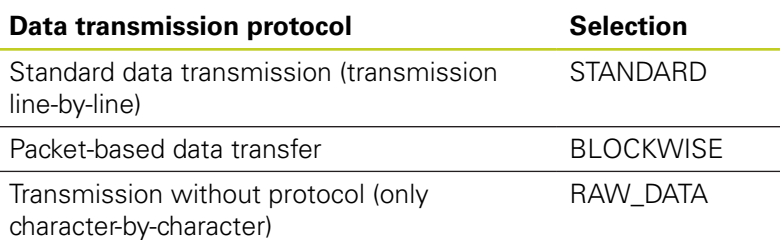

## **Setting data bits (dataBits)**

By setting the data bits you define whether a character is transmitted with 7 or 8 data bits.

# **Check parity (parity)**

The parity bit helps the receiver to detect transmission errors. The parity bit can be formed in three different ways:

- No parity (NONE): There is no error detection
- Even parity (EVEN): Here there is an error if the receiver finds that it has received an odd number of set bits
- $\blacksquare$ Odd parity (ODD): Here there is an error if the receiver finds that it has received an even number of set bits

# **Setting the stop bits (stopBits)**

The start bit and one or two stop bits enable the receiver to synchronize to every transmitted character during serial data transmission.

# **18.8 Setting up data interfaces**

# **Setting handshaking (flowControl)**

By handshaking, two devices control data transfer between them. A distinction is made between software handshaking and hardware handshaking.

- No data flow checking (NONE): Handshaking is not active
- $\blacksquare$ Hardware handshaking (RTS\_CTS): Transmission stop is active through RTS
- Software handshaking (XON\_XOFF): Transmission stop is active through DC3 (XOFF)

## **File system for file operations (fileSystem)**

In **fileSystem** you define the file system for the serial interface. This machine parameter is not required if you don't need a special file system.

- EXT: Minimum file system for printers or non-HEIDENHAIN transmission software. Corresponds to the EXT1 and EXT2 modes of earlier TNC controls.
- FE1: Communication with the TNCserver PC software or an external floppy disk unit.

## **Settings for data transfer with the TNCserver PC software**

Enter the following settings in the user parameters (**serialInterfaceRS232 / definition of data blocks for the serial ports / RS232**):

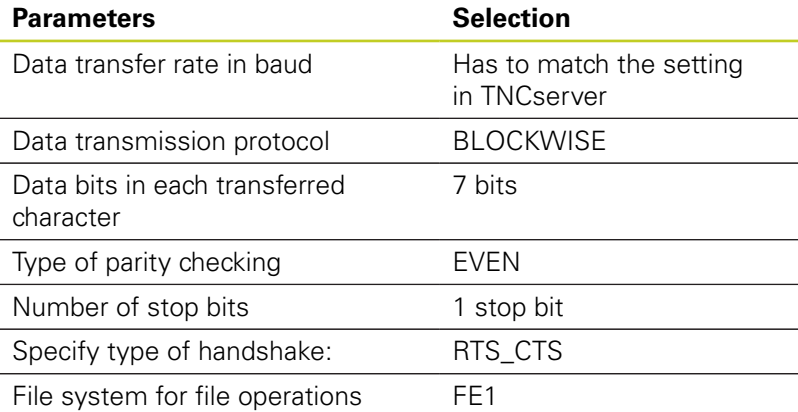

# **Setting the operating mode of the external device (fileSystem)**

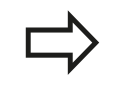

The functions "Transfer all files," "Transfer selected file," and "Transfer directory" are not available in the FE2 and FEX modes.

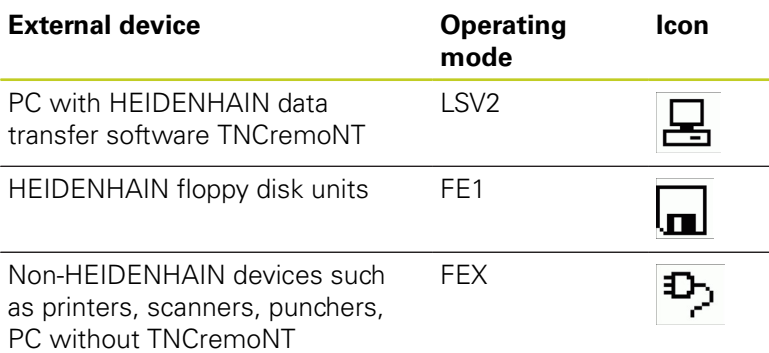

# **18.8 Setting up data interfaces**

# **Data transfer software**

For transfer of files to and from the TNC, we recommend using the HEIDENHAIN TNCremo data transfer software. With TNCremo, data transfer is possible with all HEIDENHAIN controls via the serial interface or the Ethernet interface.

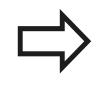

You can download the current version of TNCremo free of charge from the HEIDENHAIN Filebase (www.heidenhain.de, Services and Documentation, Software, PC Software, TNCremoNT).

System requirements for TNCremo:

- PC with 486 processor or higher
- Windows 95, Windows 98, Windows NT 4.0, Windows 2000, Windows XP, Windows Vista operating systems
- 16 MB RAM  $\blacksquare$
- 5 MB free memory space on your hard disk  $\mathbf{u}$
- An available serial interface or connection to the TCP/IP network  $\blacksquare$

### **Installation under Windows**

- Start the SETUP.EXE installation program with the file manager (Explorer)
- $\blacktriangleright$  Follow the setup program instructions

### **Starting TNCremoNT under Windows**

▶ Click on <Start>, <Programs>, <HEIDENHAIN Applications>, <TNCremo>

When you start TNCremo for the first time, TNCremo automatically tries to set up a connection with the TNC.

### **Data transfer between the TNC and TNCremoNT**

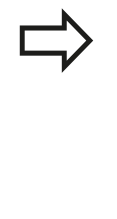

Before you transfer a program from the TNC to the PC, you must make absolutely sure that you have already saved the program currently selected on the TNC. The TNC saves changes automatically when you switch the mode of operation on the TNC, or when you select the file manager via the PGM MGT key.

Check whether the TNC is connected to the correct serial port on your PC or to the network.

Once you have started TNCremoNT, you will see a list of all files that are stored in the active directory in the upper section of the main window **1**. Using <File>, <Change directory>, you can select any drive or another directory on your PC.

If you want to control data transfer from the PC, establish the connection with your PC in the following manner:

- ▶ Select <File>, <Setup connection>. TNCremoNT now receives the file and directory structure from the TNC and displays this at the bottom left of the main window **2**
- ▶ To transfer a file from the TNC to the PC, select the file in the TNC window with a mouse click and drag and drop the highlighted file into the PC window **1**
- $\triangleright$  To transfer a file from the PC to the TNC, select the file in the PC window with a mouse click and drag and drop the highlighted file into the TNC window **2**

If you want to control data transfer from the TNC, establish the connection with your PC in the following manner:

- ▶ Select <Extras>, <TNCserver>. TNCremoNT is now in server mode. It can receive data from the TNC and send data to the TNC
- You can now call the file management functions on the TNC by pressing the key PGM MG[TSee "Data transfer to/from](#page-121-0) [an external data medium", page 122](#page-121-0), in order to transfer the desired files

#### **Exiting TNCremoNT**

Select <File>, <Exit>

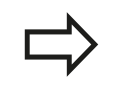

Refer also to the TNCremoNT context-sensitive help texts where all of the functions are explained in more detail. The help texts must be called with the F1 key.

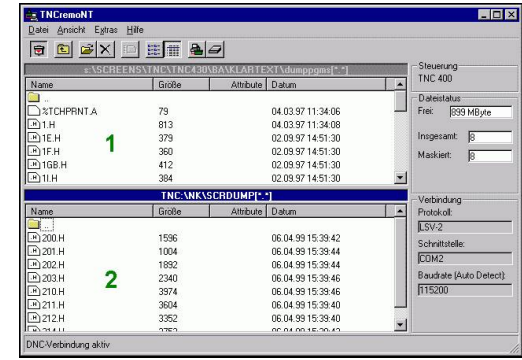

**18.9 Ethernet interface**

# **18.9 Ethernet interface**

## **Introduction**

The TNC is shipped with a standard Ethernet card to connect the control as a client in your network. The TNC transmits data via the Ethernet card with

- the **smb** protocol (Server Message Block) for Windows operating systems, or
- the **TCP/IP** protocol family (Transmission Control Protocol/ Internet Protocol) and with support from the NFS (Network File System)

## **Connection options**

You can connect the Ethernet card in your TNC to your network through the RJ45 connection (X26, 100BaseTX or 10BaseT), or directly to a PC. The connection is metallically isolated from the control electronics.

For a 100BaseTX or 10BaseT connection you need a Twisted Pair cable to connect the TNC to your network.

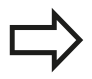

The maximum cable length between TNC and a node depends on the quality grade of the cable, the sheathing and the type of network (100BaseTX or 10BaseT).

No great effort is required to connect the TNC directly to a PC that has an Ethernet card. Simply connect the TNC (port X26) and the PC with an Ethernet crossover cable (trade names: crossed patch cable or STP cable).

# ▤╞◈╳逃▤

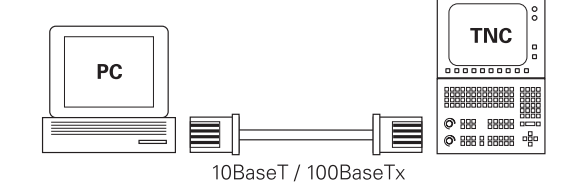

# **Configuring the TNC**

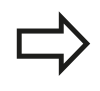

Make sure that the person configuring your TNC is a network specialist.

Please note that the TNC performs an automatic restart if you change the IP address of the TNC.

- $\mathbf{r}$ Press the MOD key in the Programming and Editing operating mode and enter the code number NET123.
- ▶ In the file manager, select the NETWORK soft key. The TNC displays the main screen for network configuration

**18**

### **General network settings**

Press the DEFINE NET soft key to enter the general network settings. The **Computer name** tab is active:

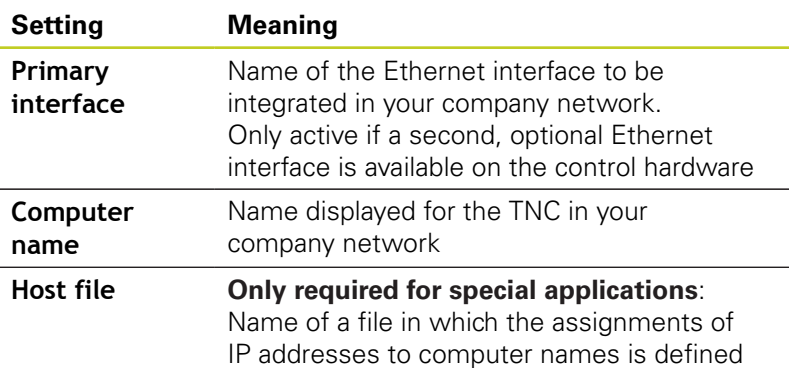

Select the **Interfaces** tab to enter the interface settings:

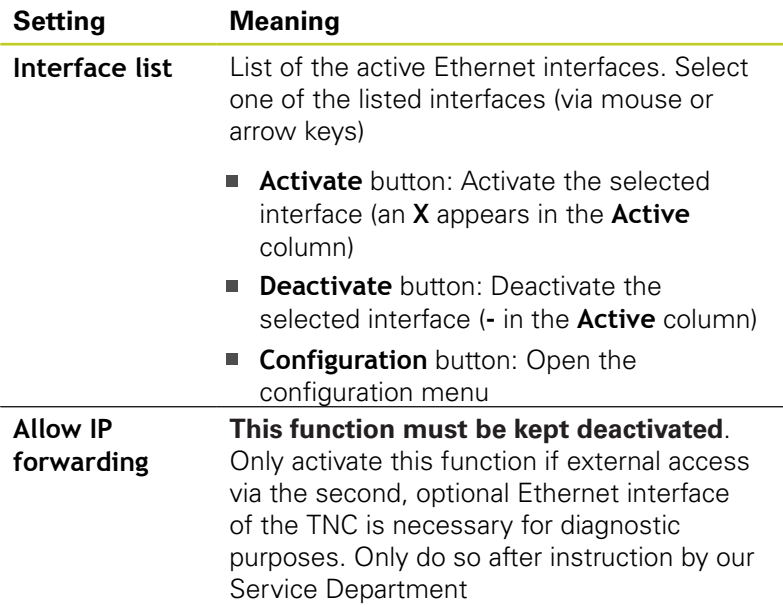

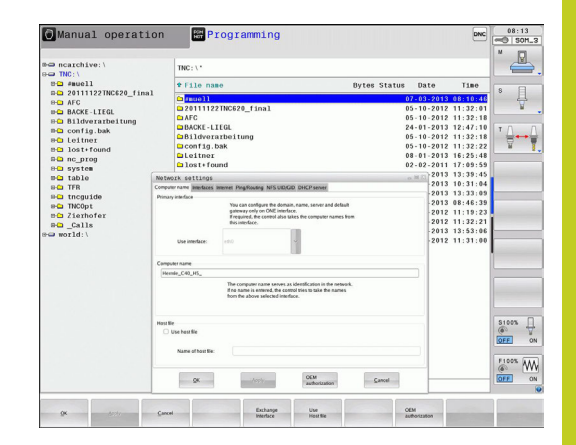

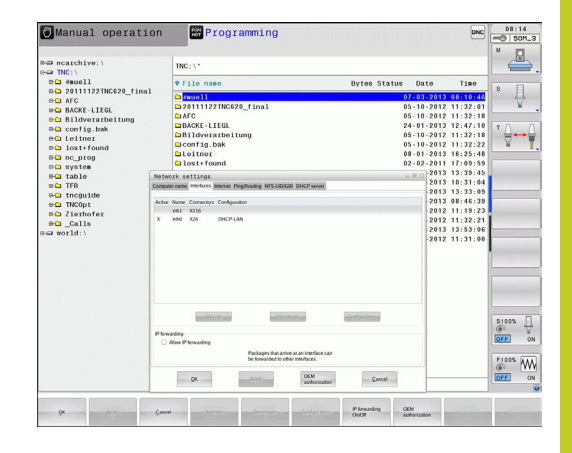

# **18.9 Ethernet interface**

 $\blacktriangleright$ Press the **Configuration** button to open the Configuration menu:

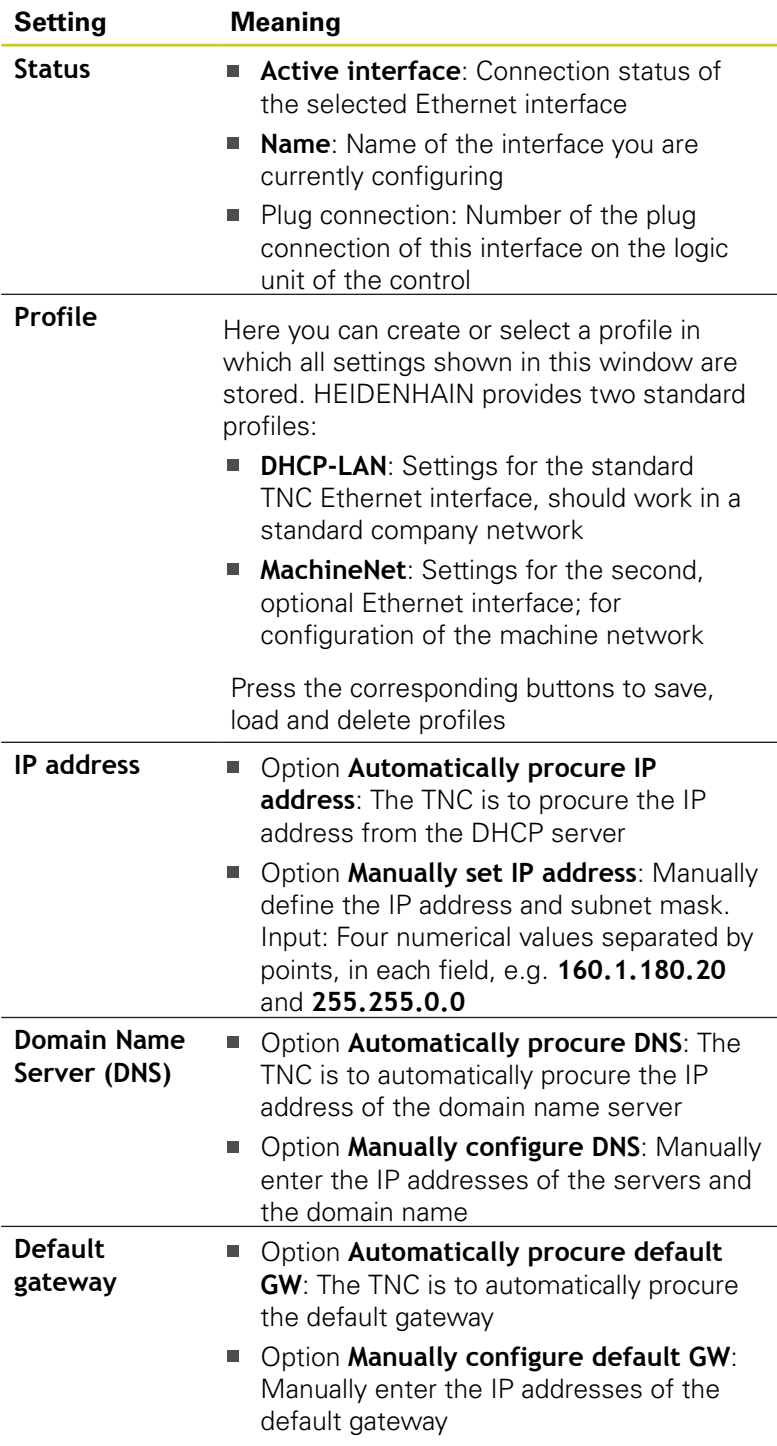

Apply the changes with the **OK** button, or discard them with the  $\blacktriangleright$ **Cancel** button

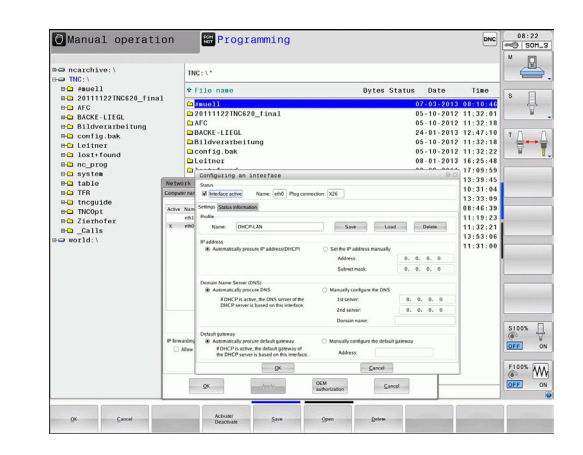

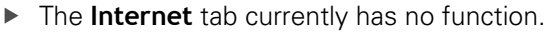

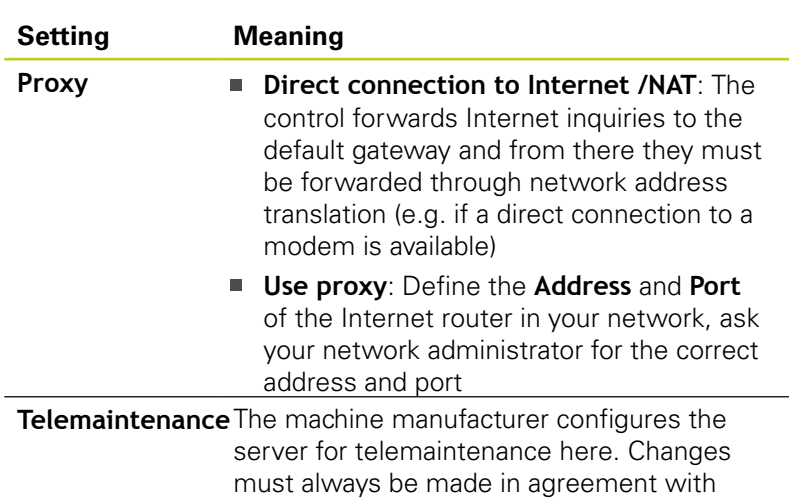

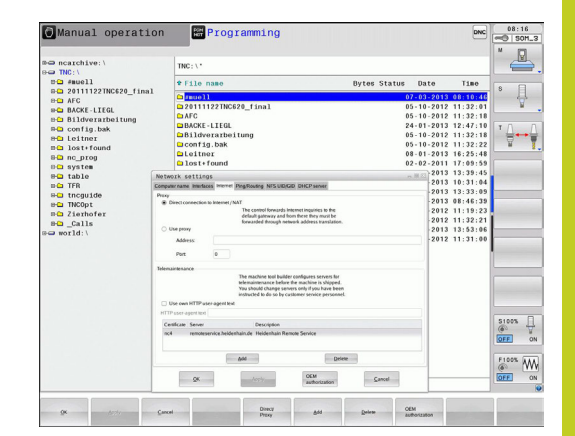

Select the **Ping/Routing** tab to enter the ping and routing  $\blacktriangleright$ settings:

your machine tool builder

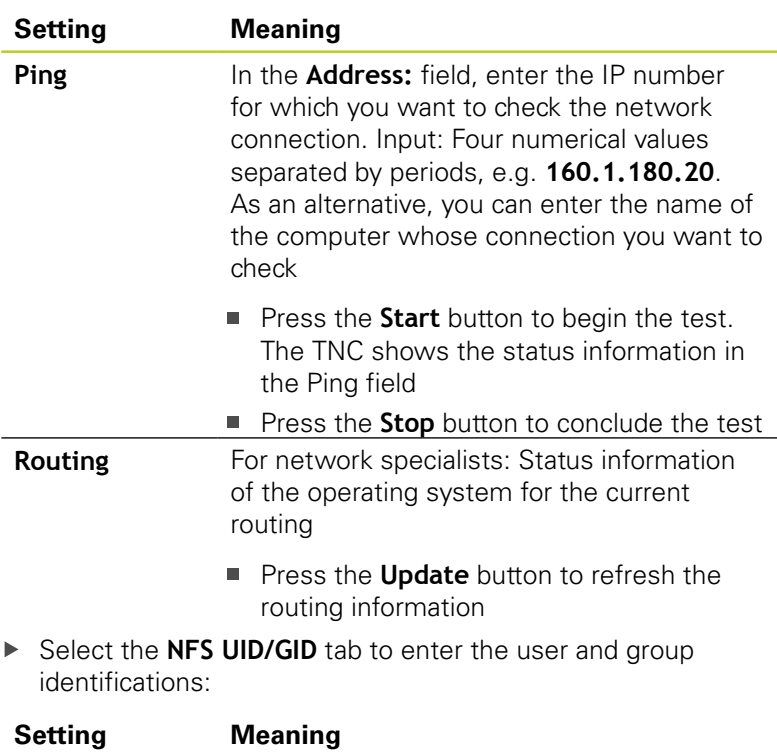

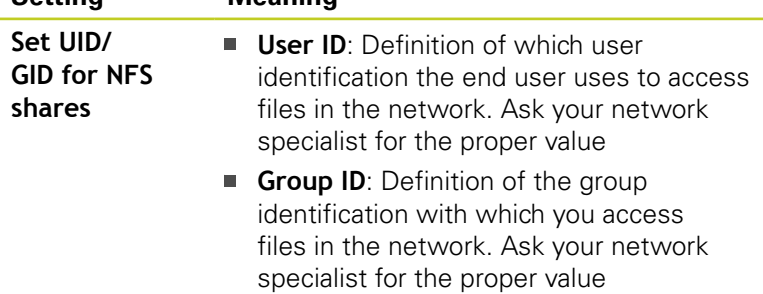

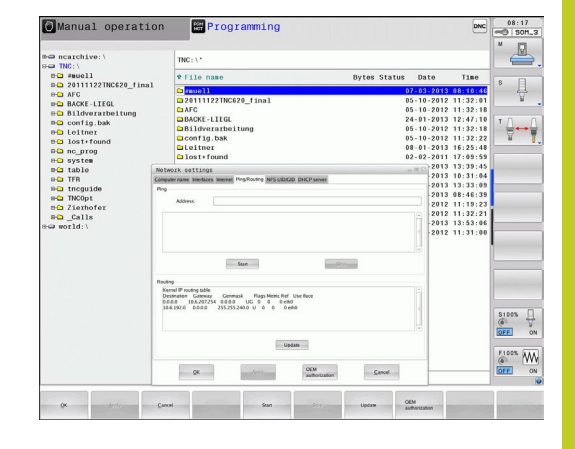

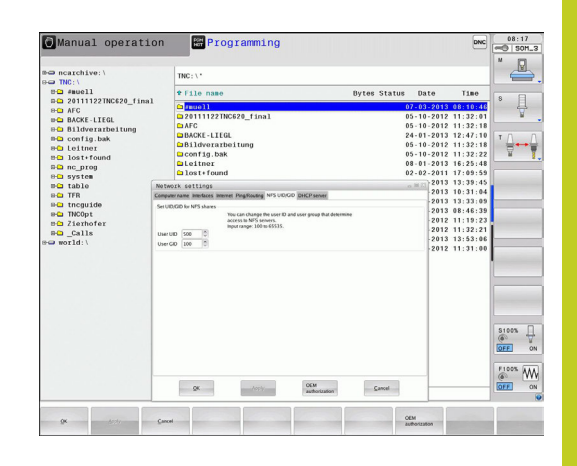

ł,

# **18.9 Ethernet interface**

#### **DHCP server**: Settings for automatic network configuration  $\blacktriangleright$

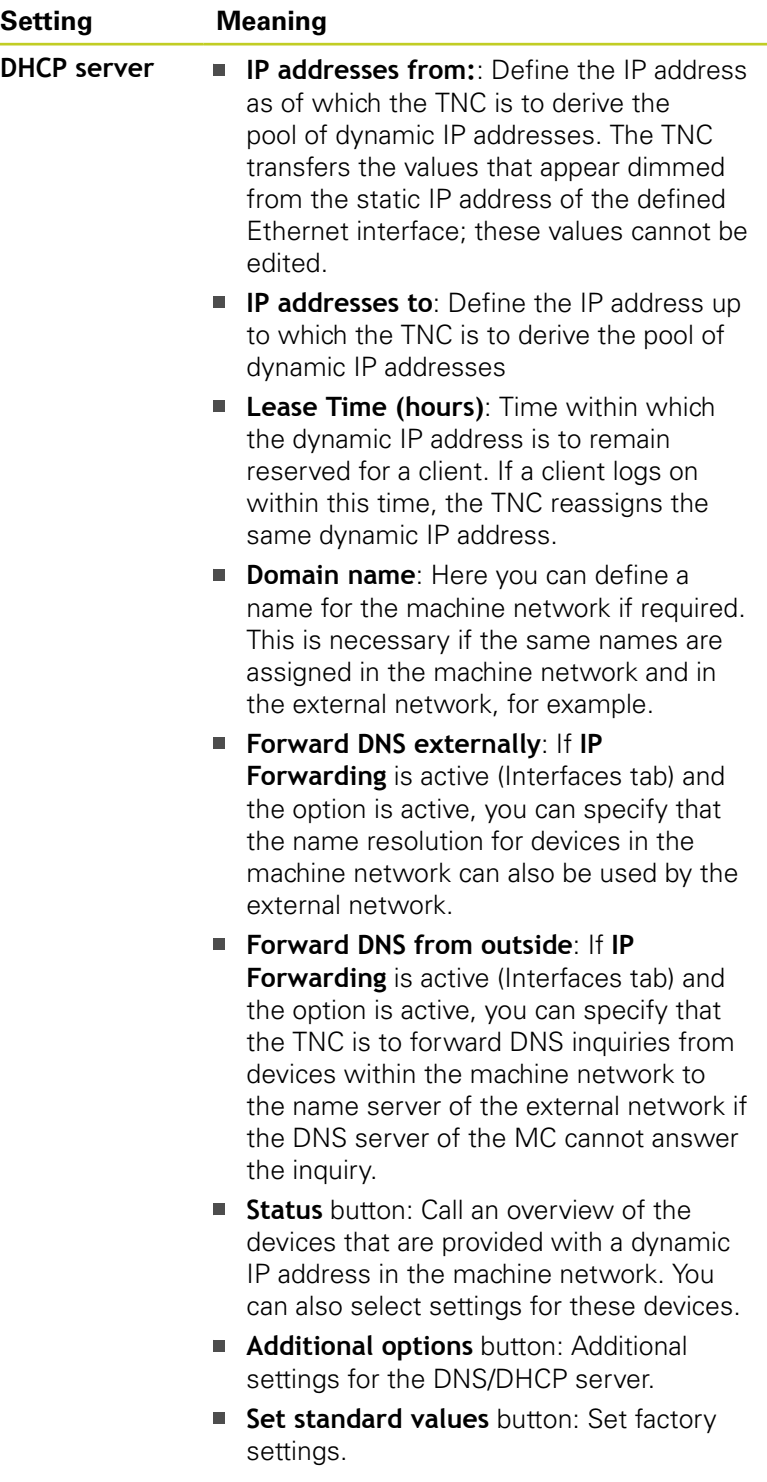

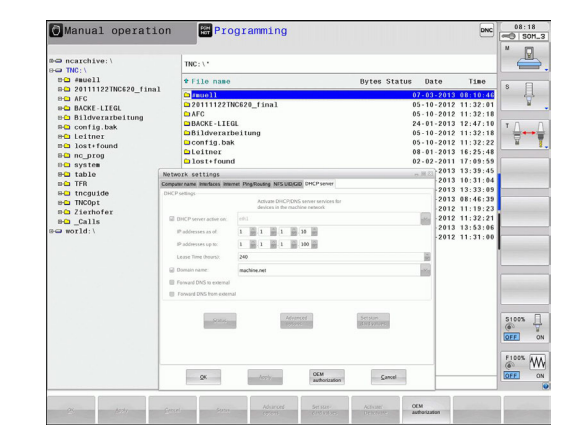

## **Network settings specific to the device**

Press the DEFINE MOUNT soft key to enter the network settings for a specific device. You can define any number of network settings, but you can manage only seven at one time

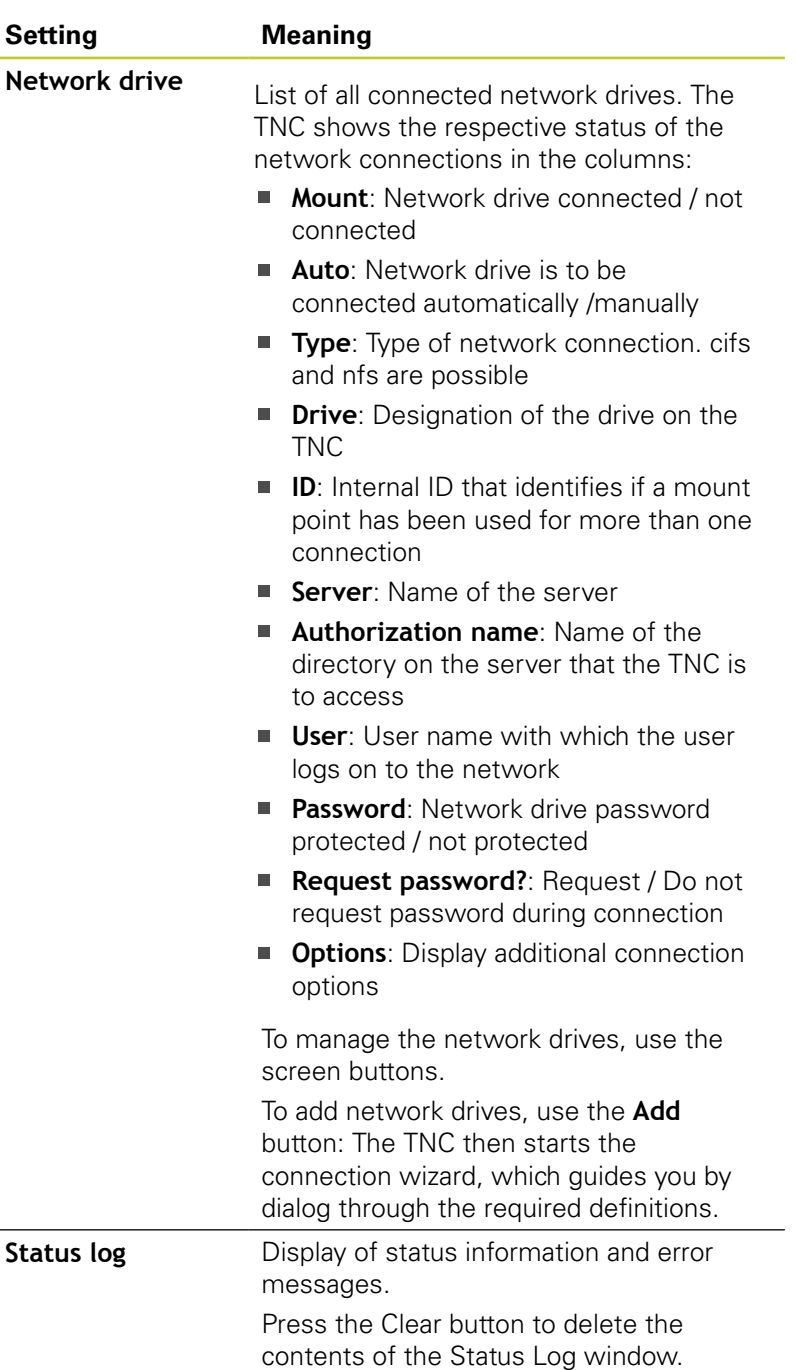

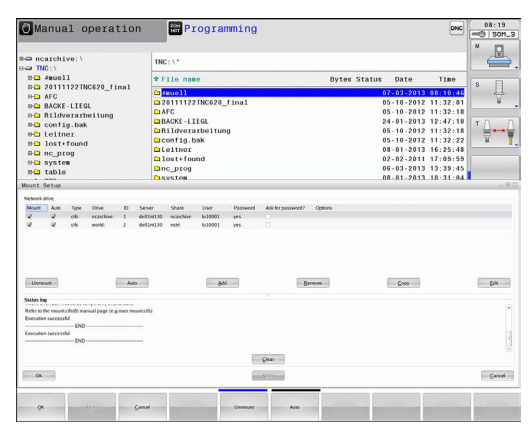

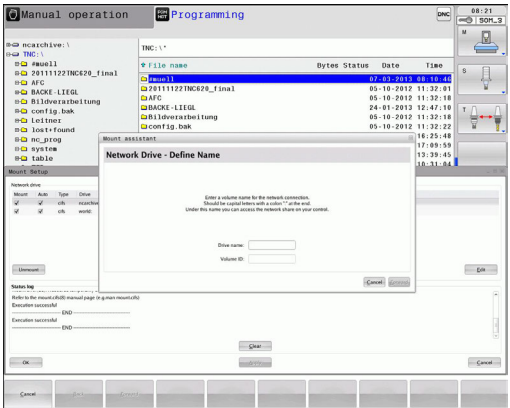

**18.10 Configure HR 550 FS wireless handwheel**

# **18.10 Configure HR 550 FS wireless handwheel**

## **Application**

Press the SET UP WIRELESS HANDWHEEL soft key to configure the HR 550 FS wireless handwheel. The following functions are available:

- Assigning the handwheel to a specific handwheel holder
- Setting the transmission channel
- Analyzing the frequency spectrum for determining the optimum transmission channel
- Select transmitter power
- $\blacksquare$ Statistical information on the transmission quality

## **Assigning the handwheel to a specific handwheel holder**

- Make sure that the handwheel holder is connected to the control hardware.
- $\blacktriangleright$  Place the wireless handwheel you want to assign to the handwheel holder in the handwheel holder
- Press the MOD key to select the MOD function  $\blacktriangleright$
- $\blacktriangleright$ Scroll through the soft-key row
	- $\triangleright$  Select the configuration menu for the wireless handwheel: Press the SET UP WIRELESS HANDWHEEL soft key
	- ▶ Click the **Connect HR** button: The TNC saves the serial number of the wireless handwheel located in the handwheel holder and shows it in the configuration window to the left of the **Connect HR** button
	- $\triangleright$  To save the configuration and exit the configuration menu, press the **END** button

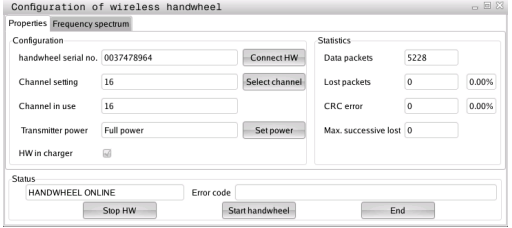

## <span id="page-554-0"></span>**Setting the transmission channel**

If the wireless handwheel is started automatically, the TNC tries to select the transmission channel supplying the best transmission signal. If you want to set the transmission channel manually, proceed as follows:

- $\blacktriangleright$ Press the MOD key to select the MOD function
- Scroll through the soft-key row
	- $\triangleright$  Select the configuration menu for the wireless handwheel: Press the SFT UP WIRFLESS HANDWHEEL soft key
	- Click the **Frequency spectrum** tab
	- ▶ Click the **Stop HR** button: The TNC stops the connection to the wireless handwheel and determines the current frequency spectrum for all of the 16 available channels
	- $\blacktriangleright$  Memorize the number of the channel with the least amount of radio traffic (smallest bar)
	- ► Click the **Start handwheel** button to reactivate the wireless handwheel
	- Click the **Properties** tab
	- ▶ Click the **Select channel** button: The TNC shows all available channel numbers. Click the channel number for which the TNC determined the least amount of radio traffic
	- $\triangleright$  To save the configuration and exit the configuration menu, press the **END** button

### <span id="page-554-1"></span>**Selecting the transmitter power**

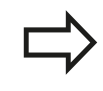

Please keep in mind that the transmission range of the wireless handwheel decreases when the transmitter power is reduced.

- Press the MOD key to select the MOD function
- ▶ Scroll through the soft-key row
	- $\triangleright$  Select the configuration menu for the wireless handwheel: Press the SET UP WIRELESS HANDWHEEL soft key
	- Click the **Set power** button: The TNC shows the three available power settings. Click the desired setting
	- $\triangleright$  To save the configuration and exit the configuration menu, press the **END** button

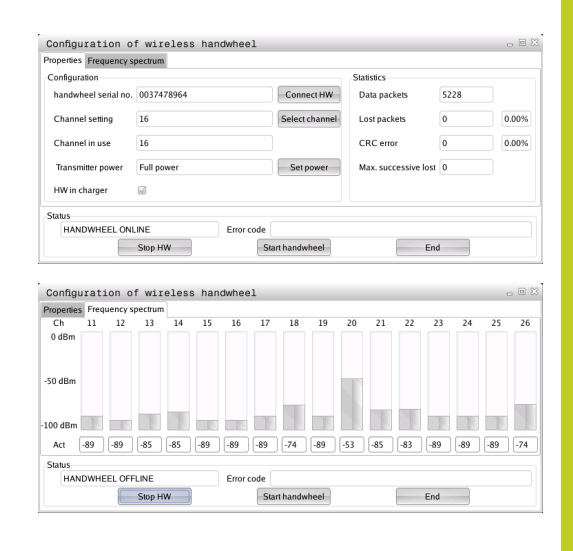

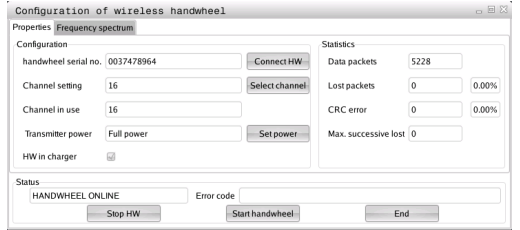

# **18.10 Configure HR 550 FS wireless handwheel**

## **Statistical data**

Under **Statistics**, the TNC displays information about the transmission quality.

If the reception quality is poor so that a proper and safe stop of the axes cannot be ensured anymore, an emergency-stop reaction of the wireless handwheel is triggered.

The displayed value **Max. successive lost** indicates whether reception quality is poor. If the TNC repeatedly displays values greater than 2 during normal operation of the wireless handwheel within the desired range of use, then there is a risk of an undesired disconnection. This can be corrected by increasing the transmitter power or by changing to another channel with less radio traffic.

If this occurs, try to improve the transmission quality by selecting another channel ([See "Setting the transmission channel", page 555\)](#page-554-0) or by increasing the transmitter power [\(See "Selecting the](#page-554-1) [transmitter power", page 555](#page-554-1)).

To display the statistical data, proceed as follows:

- $\blacktriangleright$ Press the MOD key to select the MOD function
- $\mathbf{r}$ Scroll through the soft-key row
	- $\triangleright$  To select the configuration menu for the wireless handwheel, press the SET UP WIRELESS HANDWHEEL soft key: The TNC displays the configuration menu with the statistical data

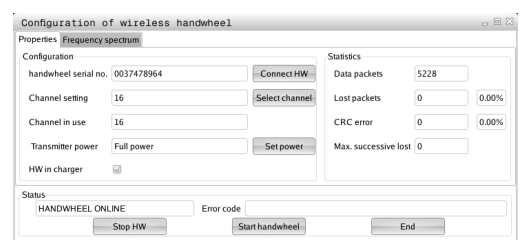

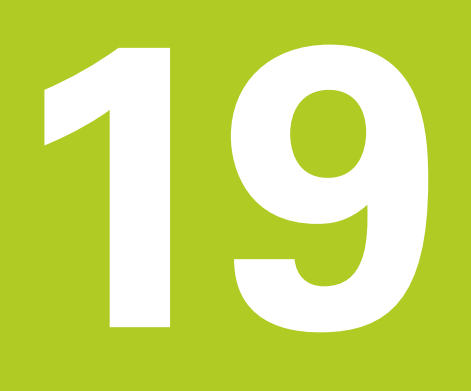

**19.1 Machine-specific user parameters**

# **19.1 Machine-specific user parameters**

## **Application**

The parameter values are entered in the **configuration editor**.

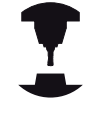

To enable you to set machine-specific functions, your machine tool builder can define which machine parameters are available as user parameters. Furthermore, your machine tool builder can integrate additional machine parameters, which are not described in the following, into the TNC. Refer to your machine manual.

The machine parameters are grouped as parameter objects in a tree structure in the configuration editor. Each parameter object has a name (e.g. **CfgDisplayLanguage**) that gives information about the parameters it contains. A parameter object, also called "entity", is marked with an "E" in the folder symbol in the tree structure. Some machine parameters have a key name to identify them unambiguously. The key name assigns the parameter to a group (e.g. X for X axis). The respective group folder bears the key name and is marked by a "K" in the folder symbol.

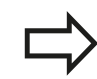

If you are in the configuration editor for the user parameters, you can change the display of the existing parameters. In the default setting, the parameters are displayed with short, explanatory texts. To display the actual system names of the parameters, press the key for the screen layout and then the SHOW SYSTEM NAME soft key. Follow the same procedure to return to the standard display.

Parameters not yet active and objects appear dimmed. These can be activated with the MORE FUNCTIONS and INSERT soft key.

The TNC saves a modification list of the last 20 changes to the configuration data. To restore modifications, select the corresponding line and press the MORE FUNCTIONS and DISCARD CHANGES soft keys.

### **Calling the configuration editor and changing parameters**

- Select the **Programming** mode of operation
- ▶ Press the **MOD** key
- Enter the code number **123.**
- Changing Parameters  $\blacktriangleright$
- Press the **END** soft key to exit the configuration editor  $\mathbf{r}$
- Press the **SAVE** soft key to save changes  $\blacktriangleright$

The icon at the beginning of each line in the parameter tree shows additional information about this line. The icons have the following meanings:

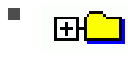

 $\blacksquare$ 

Ė

Ė

f.

Ė

- Branch exists but is closed
- **Branch** is open
- FH Empty object, cannot be opened
	- Initialized machine parameter
- $\mathcal{C}\mathcal{I}\mathcal{I}\mathcal{I}\mathcal{I}\mathcal{I}$ Uninitialized (optional) machine parameter

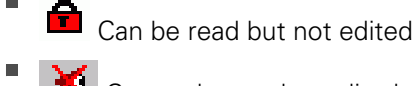

Cannot be read or edited

The type of the configuration object is identified by its folder symbol:

Ė  $H^{c}$  Key (group name)

É  $E$   $\overline{E}$   $\overline{E}$   $\overline{E}$ 

- 
- ENCO Entity or parameter object

### **Displaying help texts**

The **HELP** key enables you to call a help text for each parameter object or attribute.

If the help text does not fit on one page (1/2 is then displayed at the upper right, for example), press the **HELP PAGE** soft key to scroll to the second page.

To exit the help text, press the **HELP** key again.

Additional information, such as the unit of measure, the initial value, or a selection list, is also displayed. If the selected machine parameter matches a parameter in the TNC, the corresponding MP number is shown.

**19.1 Machine-specific user parameters**

#### **Parameter list**

#### **Parameter settings**

#### **DisplaySettings**

Settings for screen display

Sequence of displayed axes

[0] to [5]

#### **Depends on available axes**

Type of position display in position window

**NOMINAL ACTUAL REF ACTL REF NOML LAG DIST**

Type of position display in position window

**NOMINAL ACTUAL REF ACTL REF NOML LAG DIST**

**.**

Definition of decimal separation characters for position display

Display of feed rate in Manual Operation mode

**at axis key: Only show feed rate when axis-direction key is pressed always minimum: Always show feed rate**

Display of spindle position in the position display

**during closed loop: Only show spindle position when spindle is in position control during closed loop and M5: Show spindle position when spindle is in position control and with M5**

Show or hide soft key Preset table

**True: Soft key Preset table is not shown False: Display soft key Preset table**

#### **Parameter settings**

DisplaySettings

Display step for single axes

List of all available axes

Display step for position display in mm or degrees

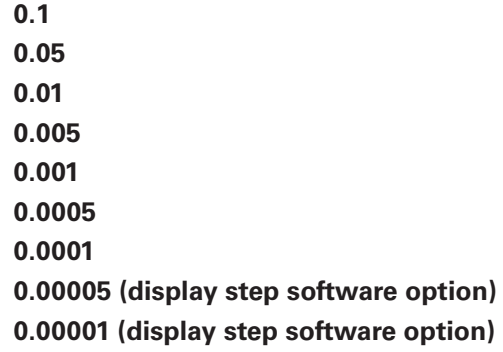

Display step for position display in inches

**0.005 0.001 0.0005 0.0001 0.00005 (display step software option) 0.00001 (display step software option)**

### DisplaySettings

Definition of unit of measure valid for the display

**metric: Use metric system inch: Use inch system**

### DisplaySettings

Format of NC programs and display of cycles

Program input in HEIDENHAIN conversational text or in DIN/ISO

**HEIDENHAIN: Program input in BA MDI in conversational text dialog ISO: Program input in BA MDI in DIN/ISO**

Display in cycles

**TNC\_STD: Display cycles with comment texts TNC\_PARAM: Display cycles without comment texts**

**19.1 Machine-specific user parameters**

#### **Parameter settings**

#### DisplaySettings

Behavior with control start-up

**True: Display power interruption message False: Do not display power interruption message**

### DisplaySettings

Setting the NC and PLC dialog language

NC dialog language

**ENGLISH GERMAN CZECH FRENCH ITALIAN SPANISH PORTUGUESE SWEDISH DANISH FINNISH DUTCH POLISH HUNGARIAN RUSSIAN CHINESE CHINESE\_TRAD SLOVENIAN ESTONIAN KOREAN LATVIAN NORWEGIAN ROMANIAN SLOVAK TURKISH LITHUANIAN**

PLC dialog language

#### **See NC dialog language**

PLC error message language

**See NC dialog language**

Help language

**See NC dialog language**

#### **Parameter settings**

**DisplaySettings** 

Behavior with control start-up

Acknowledge "Power interruption" message

**TRUE: Control start-up is only continued after message acknowledgement FALSE: "Power interruption" message not displayed**

Display of cycles

**TNC\_STD: Display cycles with comment texts TNC\_PARAM: Display cycles without comment texts**

#### DisplaySettings

Settings for program-run graphics

Type of graphic display

**High (compute-intensive): The position of linear and rotary axes is considered in the program-run graphics (3D) Low: Only the position of linear axes is considered in the program-run graphics (2.5D) Disabled: Program-run graphics deactivated**

ProbeSettings

Configuration of probing behavior

Manual operation: Basic rotation considered

**TRUE: Consider active basic rotation with probing FALSE: Always traverse paraxially during probing**

Automatic mode: Multiple measuring with probing functions

**1 to 3: Number of probes for each probing routine**

Automatic mode: Confidence range for multiple measuring

**0.002 to 0.999 [mm]: Range in which the measured value must lie with multiple measuring**

#### Configuration of a round stylus

Coordinates of stylus center point

**[0]: X coordinate of the stylus center point with reference to the machine datum [1]: Y coordinate of the stylus center point with reference to the machine datum [2]: Z coordinate of the stylus center point with reference to the machine datum**

Setup clearance over the stylus for pre-positioning

**0.001 to 99 999.9999 [mm]: Setup clearance in the tool axis direction**

Clearance zone around the stylus for pre-positioning

**0.001 to 99 999.9999 [mm]: Setup clearance in the plane vertically to the tool axis**

**19.1 Machine-specific user parameters**

#### **Parameter settings**

**CfgToolMeasurement** 

M function for spindle orientation

**-1: Spindle orientation directly over NC 0: Function inactive 1 to 999: Number of M function for spindle orientation**

Probing direction for tool radius measurement

**X\_Positive, Y\_Positive, X\_Negative, Y\_Negative (depending on tool axis)**

Distance of tool lower edge to stylus upper edge

**0.001 to 99.9999 [mm]: Offset of stylus to tool**

Rapid traverse in probing cycle

**10 to 300 000 [mm/min]: Rapid traverse in probing cycle**

Probing feed rate with tool measurement

**1 to 3 000 [mm/min]: Probing feed rate with tool measurement**

Calculation of probing feed rate

**ConstantTolerance: Calculation of probing feed rate with constant tolerance VariableTolerance: Calculation of probing feed rate with variable tolerance ConstantFeed: Constant probing feed rate**

Max. permissible rotation speed on the tool tip

**1 to 129 [m/min]: Permissible rotation speed on mill circumference**

Maximum permissible speed for tool measurement

### **0 to 1 000 [1/min]: Maximum permissible speed**

Maximum permissible measurement errors with tool measurement

**0.001 to 0.999 [mm]: First maximum permissible measurement error**

Maximum permissible measurement errors with tool measurement

**0.001 to 0.999 [mm]: Second maximum permissible measurement error**

Probing routine

**MultiDirections: Probe from multiple directions SingleDirection: Probe from a single direction**

#### **Parameter settings**

**ChannelSettings** 

CH\_NC

Active kinematic

Kinematic to be activated

### **List of machine kinematics**

Geometry tolerances

Permissible deviation of circle radius

**0.0001 to 0.016 [mm]: Permissible deviation of circle radius at the circle end point compared to circle start point**

Configuration of machining cycles

Overlap factor with pocket milling

**0.001 to 1.414: Overlap factor for Cycle 4 POCKET MILLING and Cycle 5 CIRCULAR POCKET**

Display "Spindle?" error message if no M3/M4 is active

**on: Output error message off: Do not output error message**

Display "Enter depth as negative" error message

**on: Output error message off: Do not output error message**

Approach behavior on the wall of a slot in cylinder surface

**LineNormal: Approach with straight line CircleTangential: Approach with an arc**

M function for spindle orientation

**-1: Spindle orientation directly over NC 0: Function inactive 1 to 999: Number of M function for spindle orientation**

Define behavior of NC program

Reset machining time at program start

**True: Machining time is reset False: Machining time is not reset**

**19.1 Machine-specific user parameters**

### **Parameter settings**

Geometry filter for filtering out linear elements

Type of stretch filter

- **Off: No filter active**
- **ShortCut: Leave out single points on polygon**
- **Average: The geometry filter smoothes corners**

Maximum distance of filtered to unfiltered contour

**0 to 10 [mm]: Filtered points are within this tolerance to the resulting line**

Maximum length of the line resulting from filtering

**0 to 1000 [mm]: Length over which geometry filtering is effective**

Settings for the NC editor

Create backup data

**TRUE: Create backup file after editing NC programs FALSE: Do not create backup file after editing NC programs**

Behavior of cursor after deletion of lines

**TRUE: Cursor on previous line after deletion (iTNC behavior) FALSE: Cursor on next line after deletion**

Behavior of cursor with first or last line

**TRUE: All-round cursors permitted at PGM start/end FALSE: All-round cursors not permitted at PGM start/end**

Line break with multi-line sentences

**ALL: Always display lines completely ACT: Only completely display lines of the active sentence NO: Only display lines completely when the sentence is edited**

Activate help

**TRUE: Always display help graphics during input FALSE: Only display help graphics when the CYCLE HELP soft key is set to ON. The CYCLE HELP OFF/ON soft key is displayed in Program operating mode after pressing the "Screen layout" button**

Behavior of soft key row following a cycle input

**TRUE: Leave cycle soft key row active after a cycle definition FALSE: Hide cycle soft key row after a cycle definition**

Delete confirmation request with Block

**TRUE: Display confirmation request when deleting an NC block FALSE: Do not display confirmation request when deleting an NC block**

Line number up to which testing of the NC program is implemented

#### **Parameter settings**

**100 to 9999: Program length to which geometry should be tested**

DIN/ISO programming: Block number increment

**0 to 250: Increment for generating DIN/ISO blocks in the program**

Line number up to which identical syntax elements are searched for

**500 to 9999: Search for cursored-in elements with up/down arrow buttons**

Path specifications for end users

List with drives and/or directories

**Drives and directories entered here are shown by the TNC in the file manager**

FN 16 output path for execution

**Path for FN 16 output if no path has been defined in the program**

FN 16 output path for BA programming and test run

**Path for FN 16 output if no path has been defined in the program**

Settings for the file manager

Display of dependent files

**MANUAL: Dependent files are displayed AUTOMATIC: Dependent files are not displayed**

Universal Time (Greenwich Time)

Time difference to universal time [h]

**-12 to 13: Time difference in hours relative to Greenwich Mean Time**

serial Interface: [See "Setting up data interfaces", page 542](#page-541-0)

┻

**19.2 Connector pin layout and connection cables for data interfaces**

# **19.2 Connector pin layout and connection cables for data interfaces**

## **RS-232-C/V.24 interface for HEIDENHAIN devices**

The interface complies with the requirements of EN 50 178 for **low voltage electrical separation**.

When using the 25-pin adapter block:

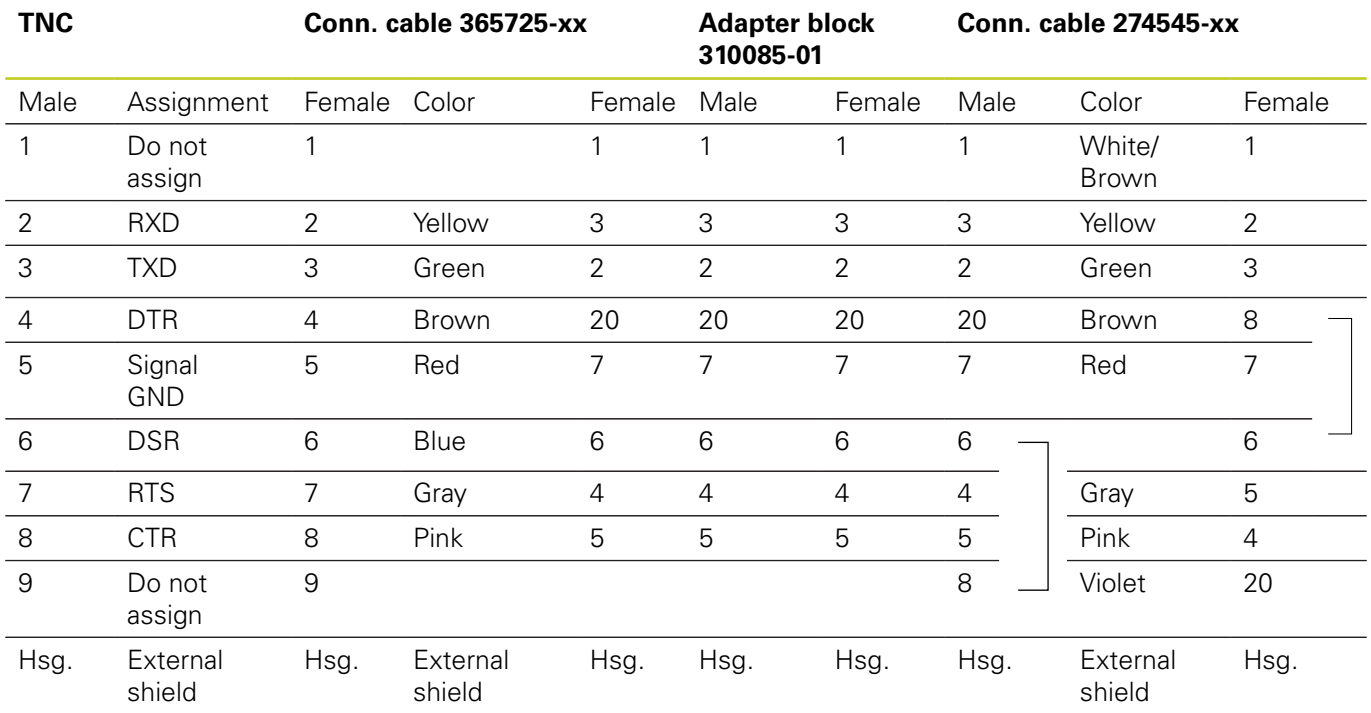

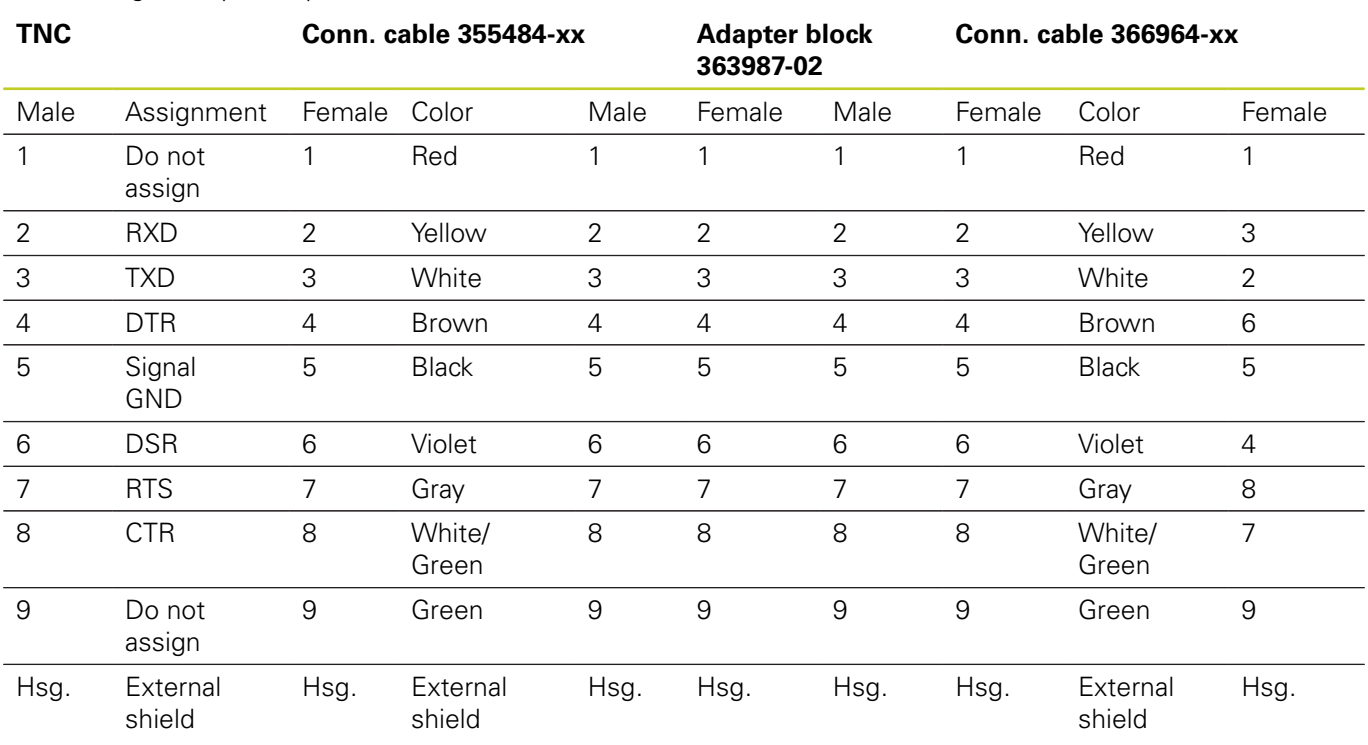

When using the 9-pin adapter block:

# **19.2 Connector pin layout and connection cables for data interfaces**

## **Non-HEIDENHAIN devices**

The connector layout of a non-HEIDENHAIN device may substantially differ from that of a HEIDENHAIN device.

It depends on the unit and the type of data transfer. The table below shows the connector pin layout on the adapter block.

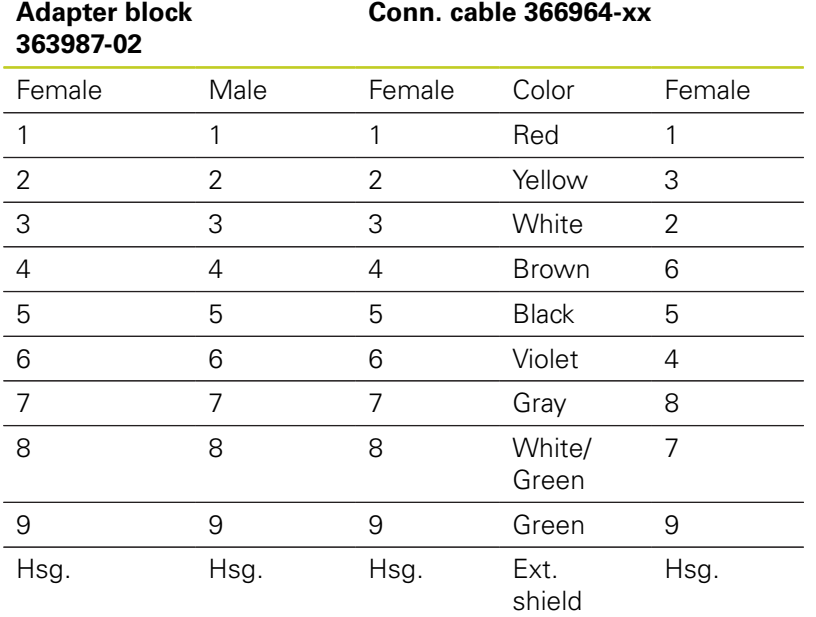

# **Ethernet interface RJ45 socket**

Maximum cable length:

- Unshielded: 100 m
- Shielded: 400 m

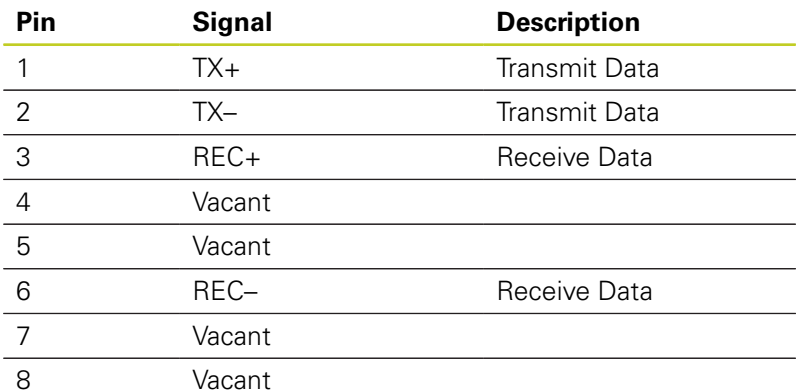

# **19.3 Technical Information**

## **Explanation of symbols**

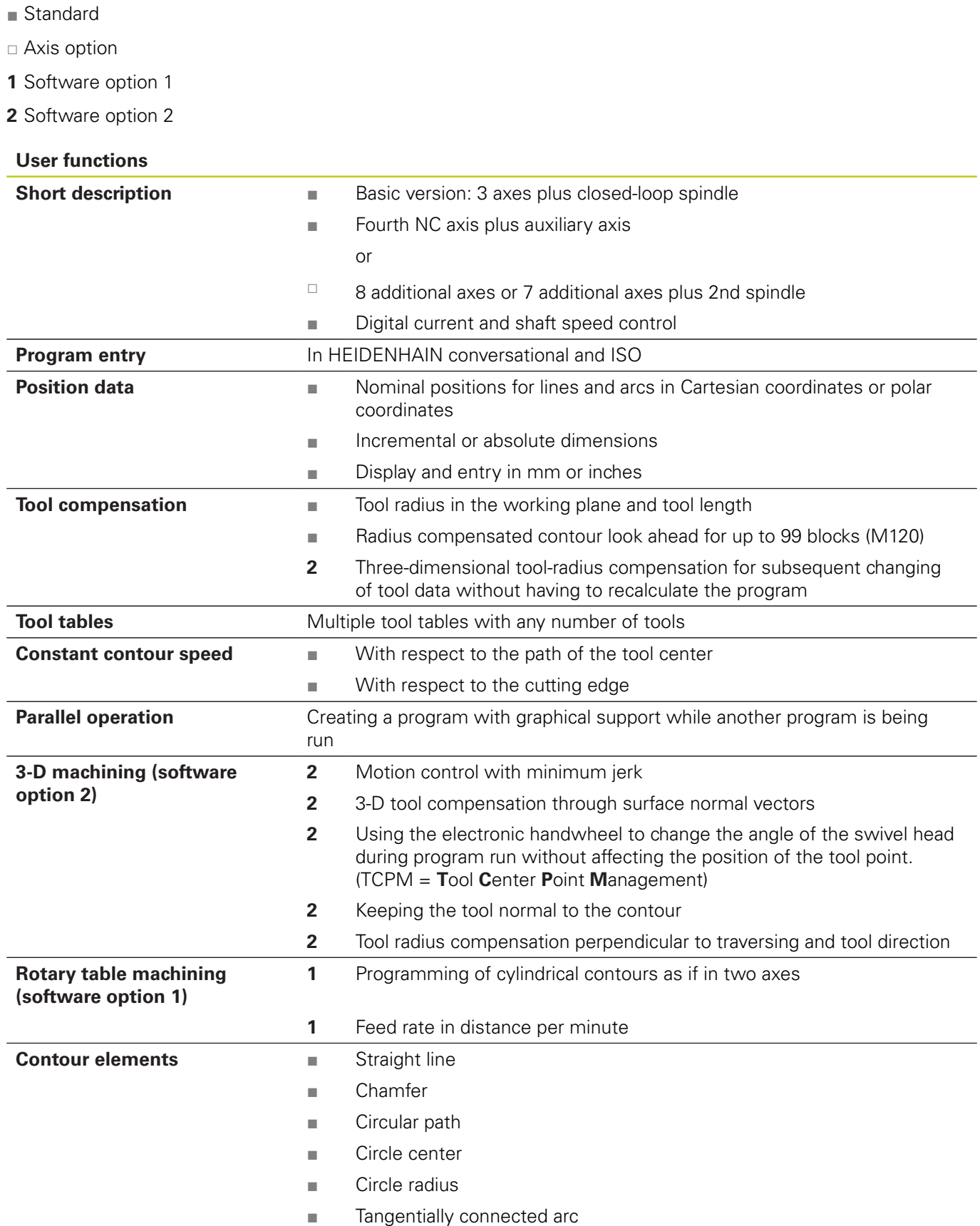

# **19.3 Technical Information**

**User functions**

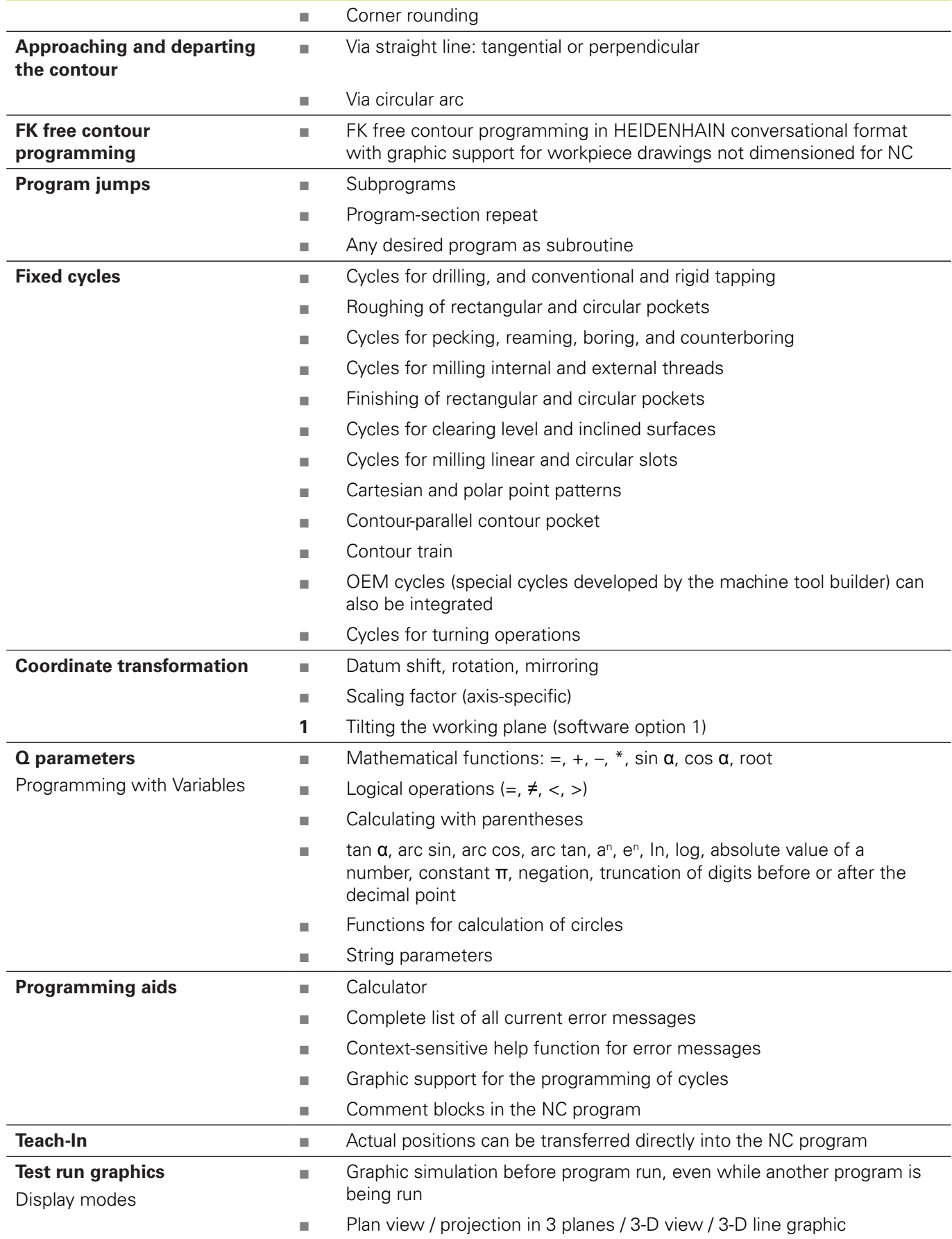

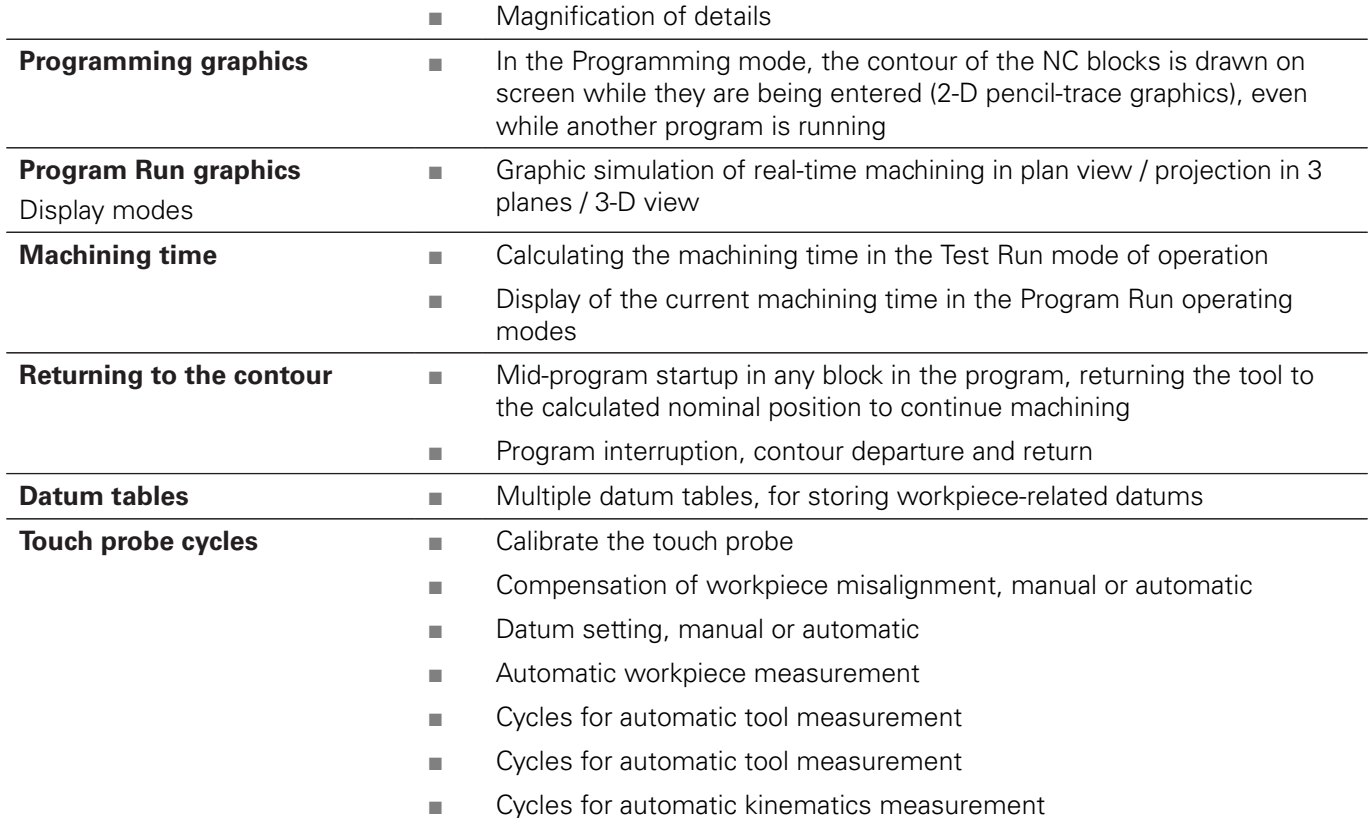

# **19.3 Technical Information**

## **Specifications**

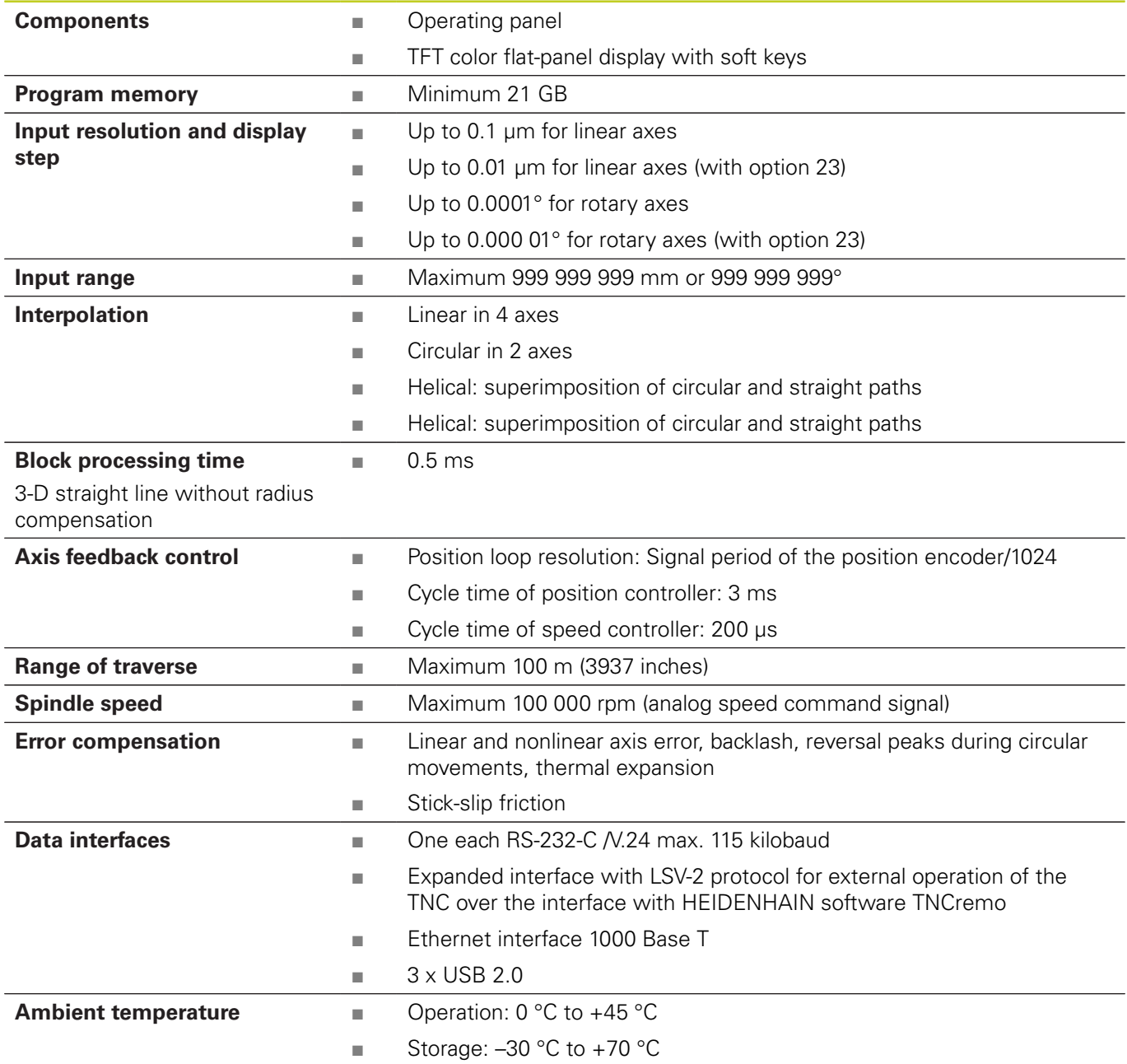

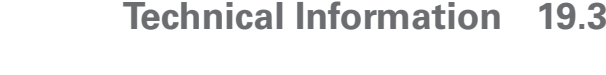

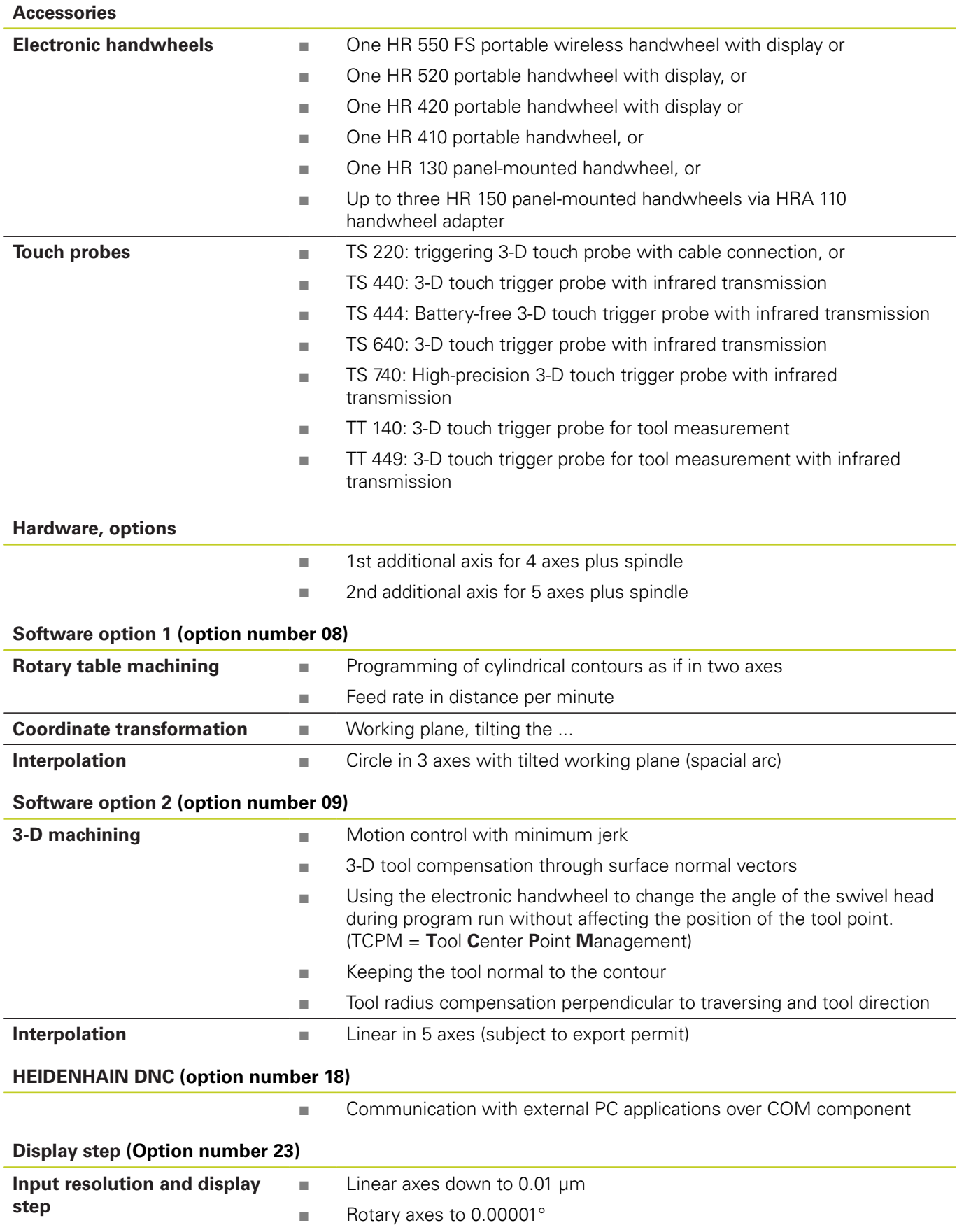

# **19.3 Technical Information**

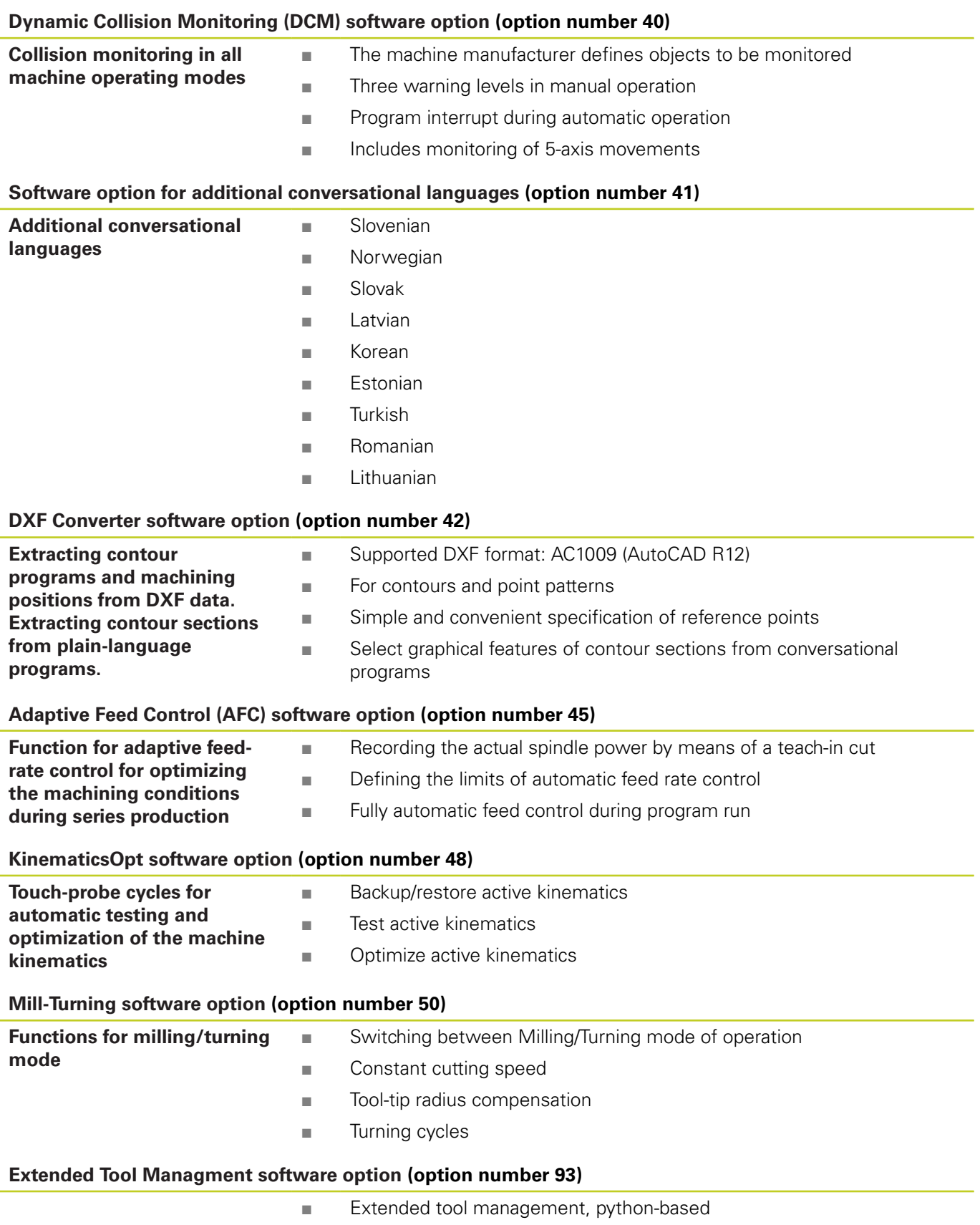
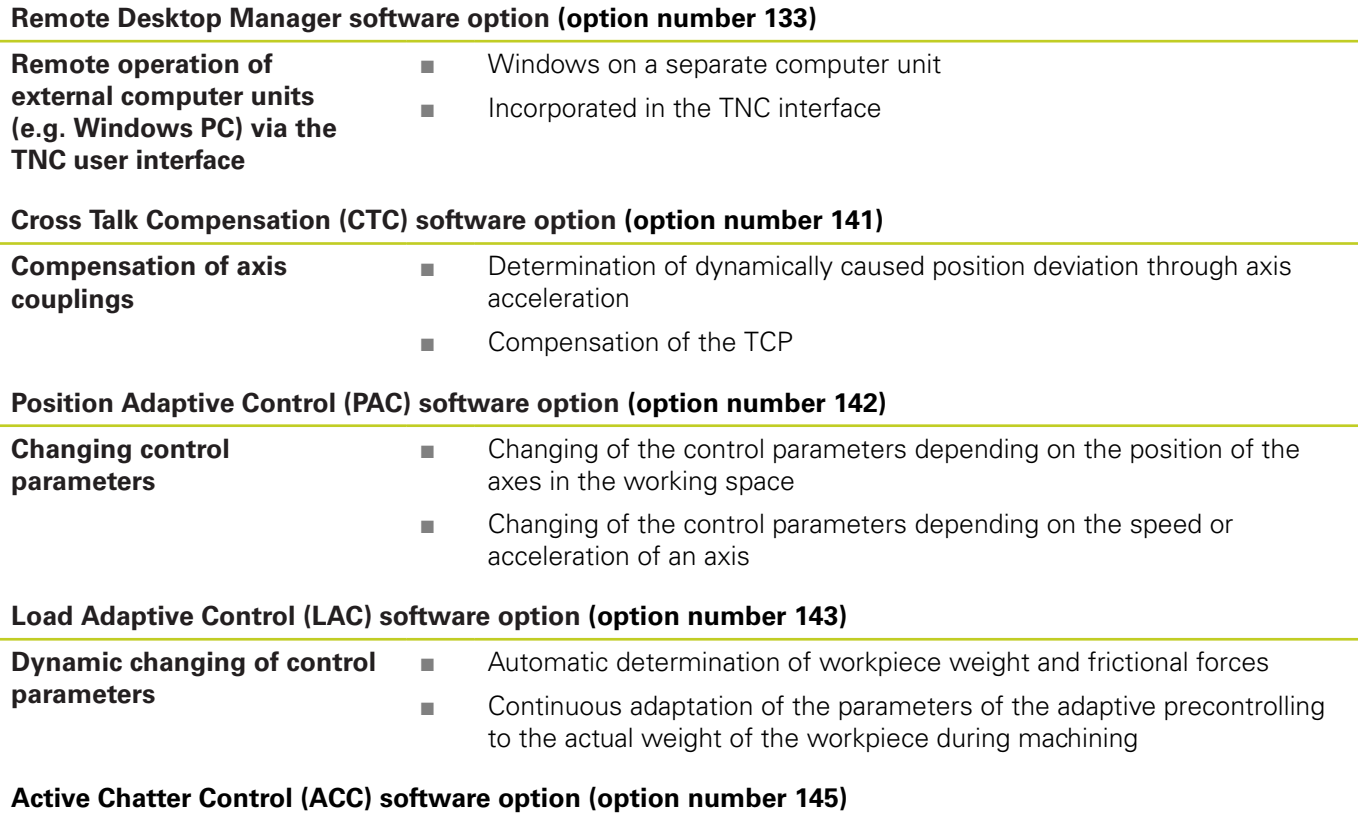

Fully automatic function for chatter control during machining

## **19.3 Technical Information**

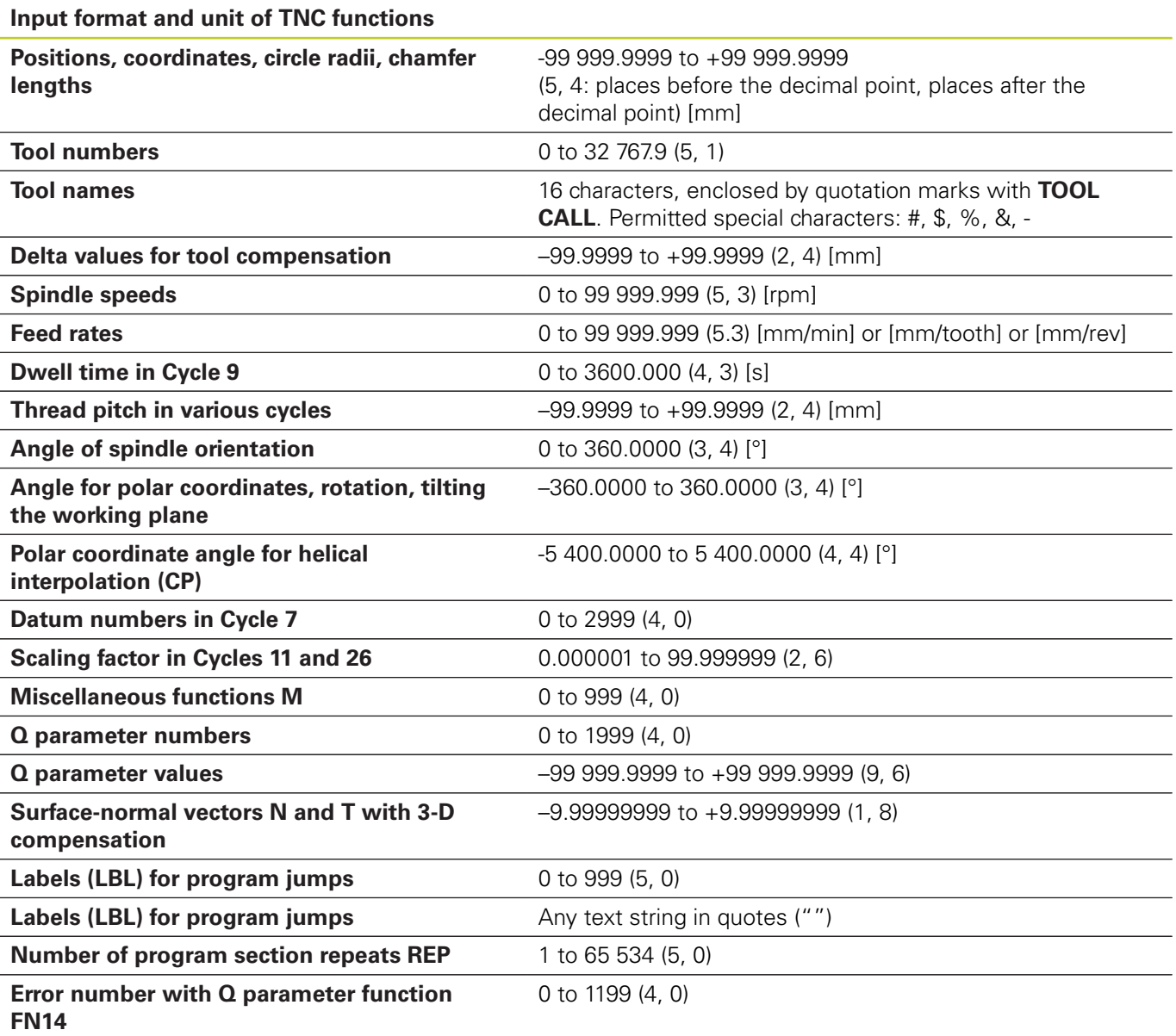

# **19.4 Overview tables**

## **Fixed cycles**

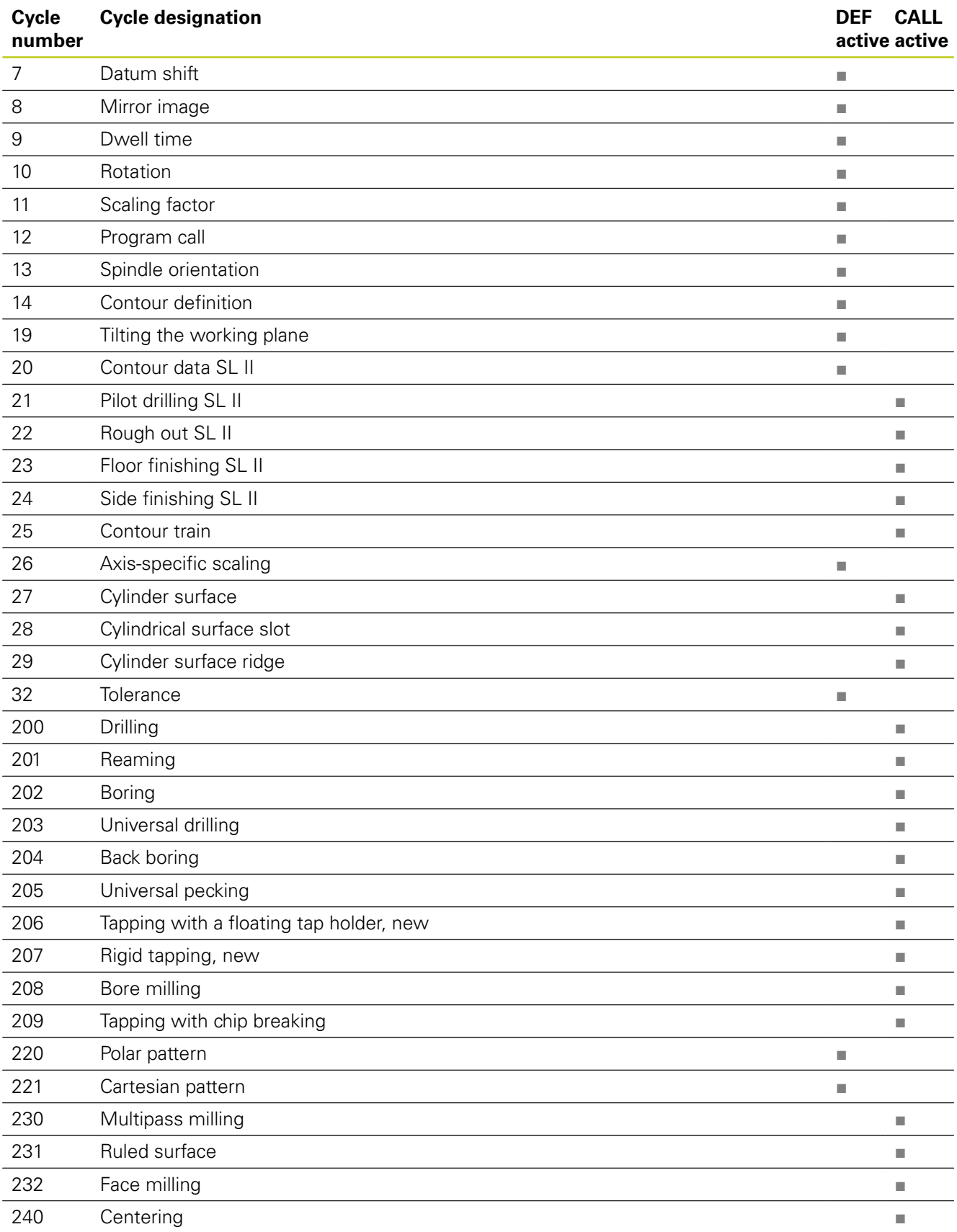

### **19.4 Overview tables**

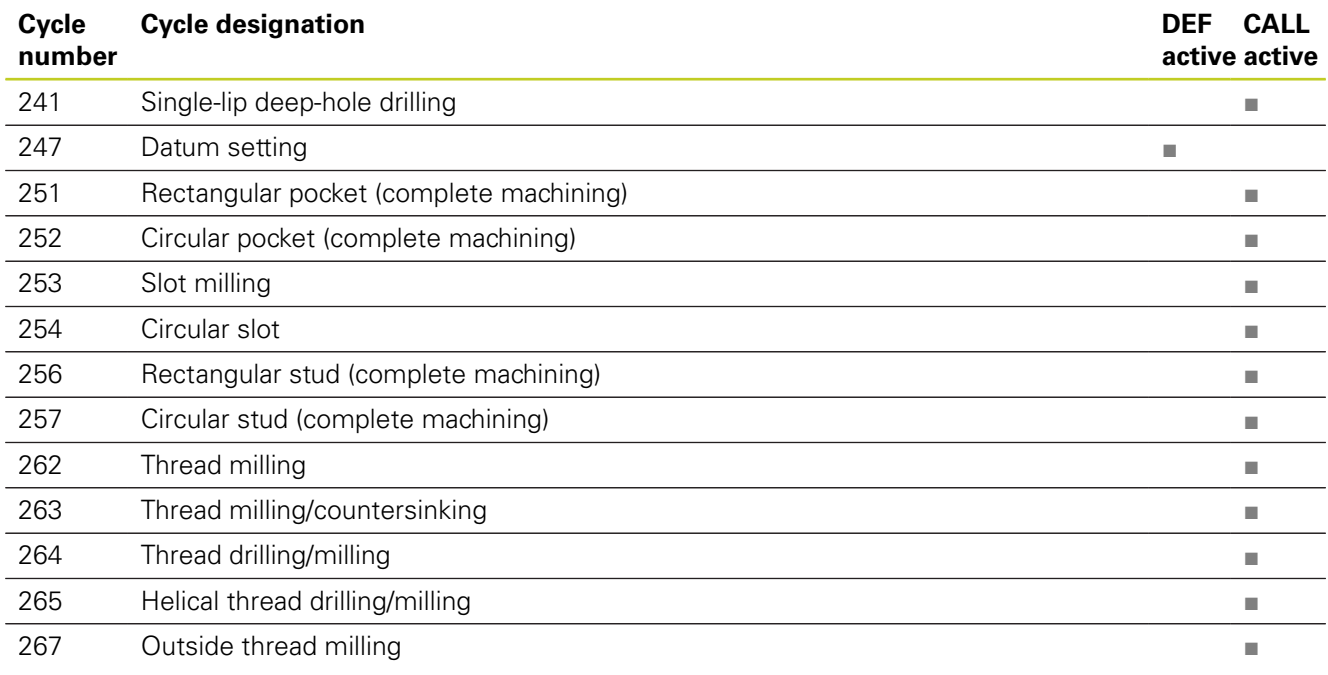

## **Miscellaneous functions**

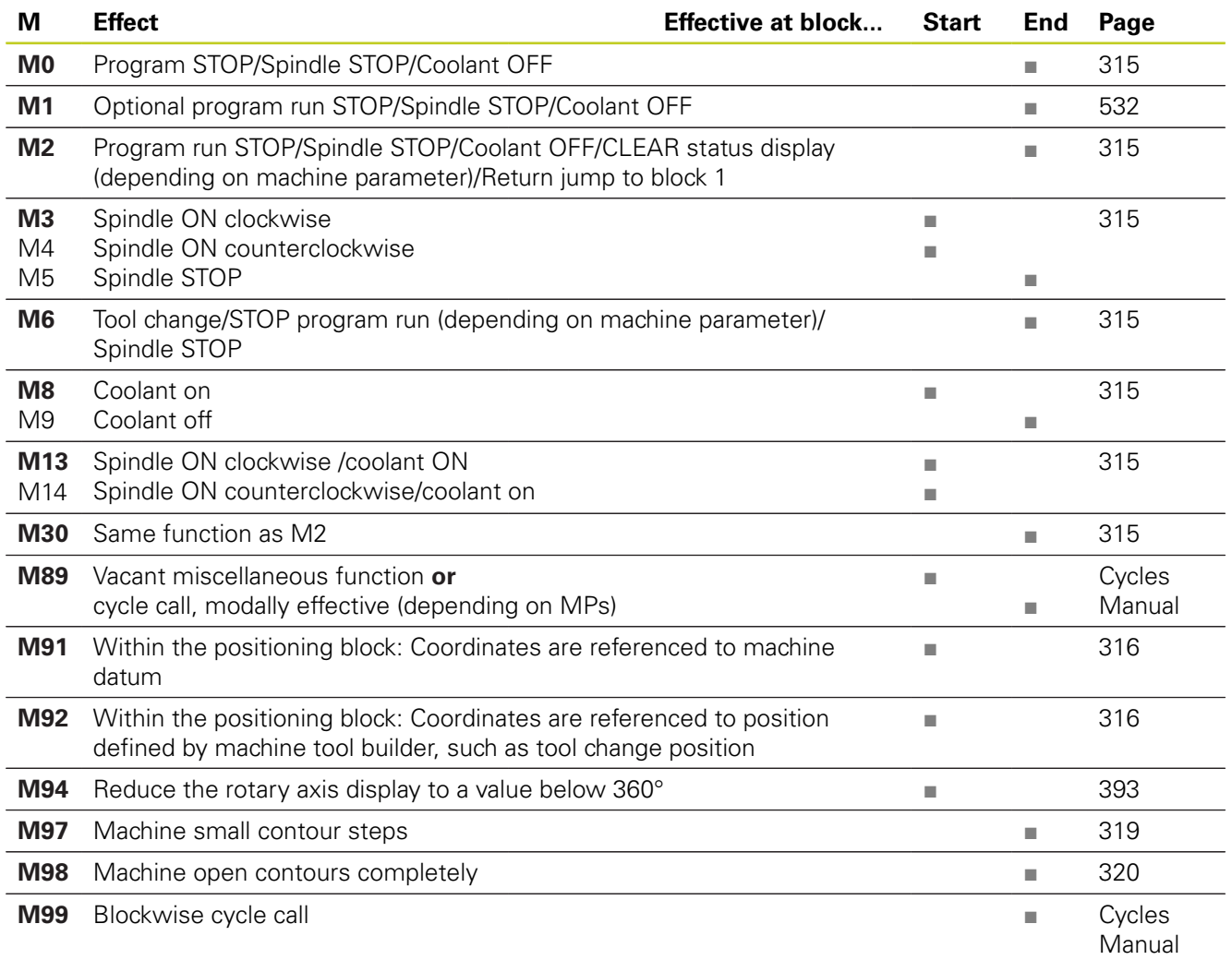

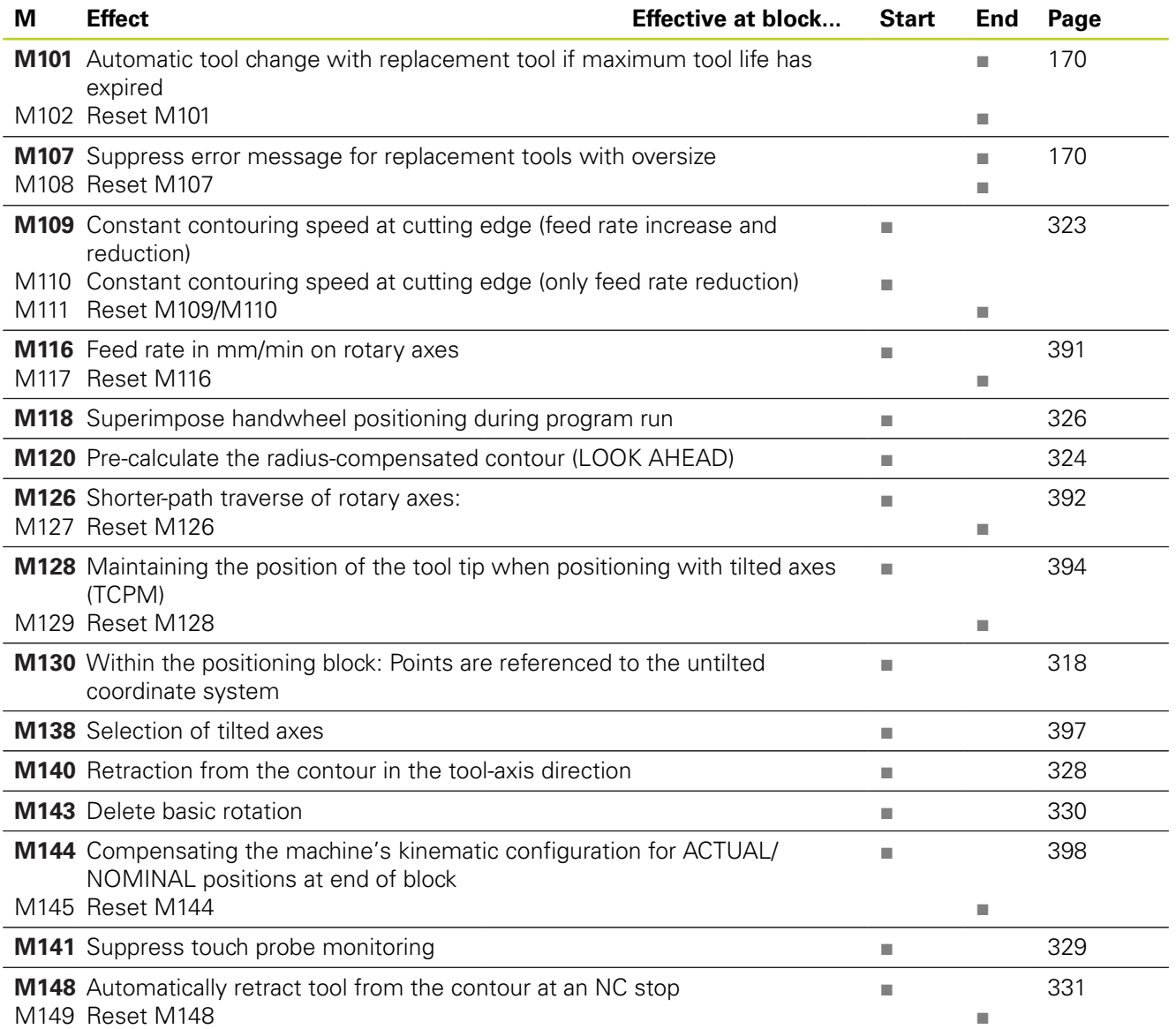

**19.5 Functions of the TNC 640 and the iTNC 530 compared**

## **19.5 Functions of the TNC 640 and the iTNC 530 compared**

# **Comparison: Specifications**

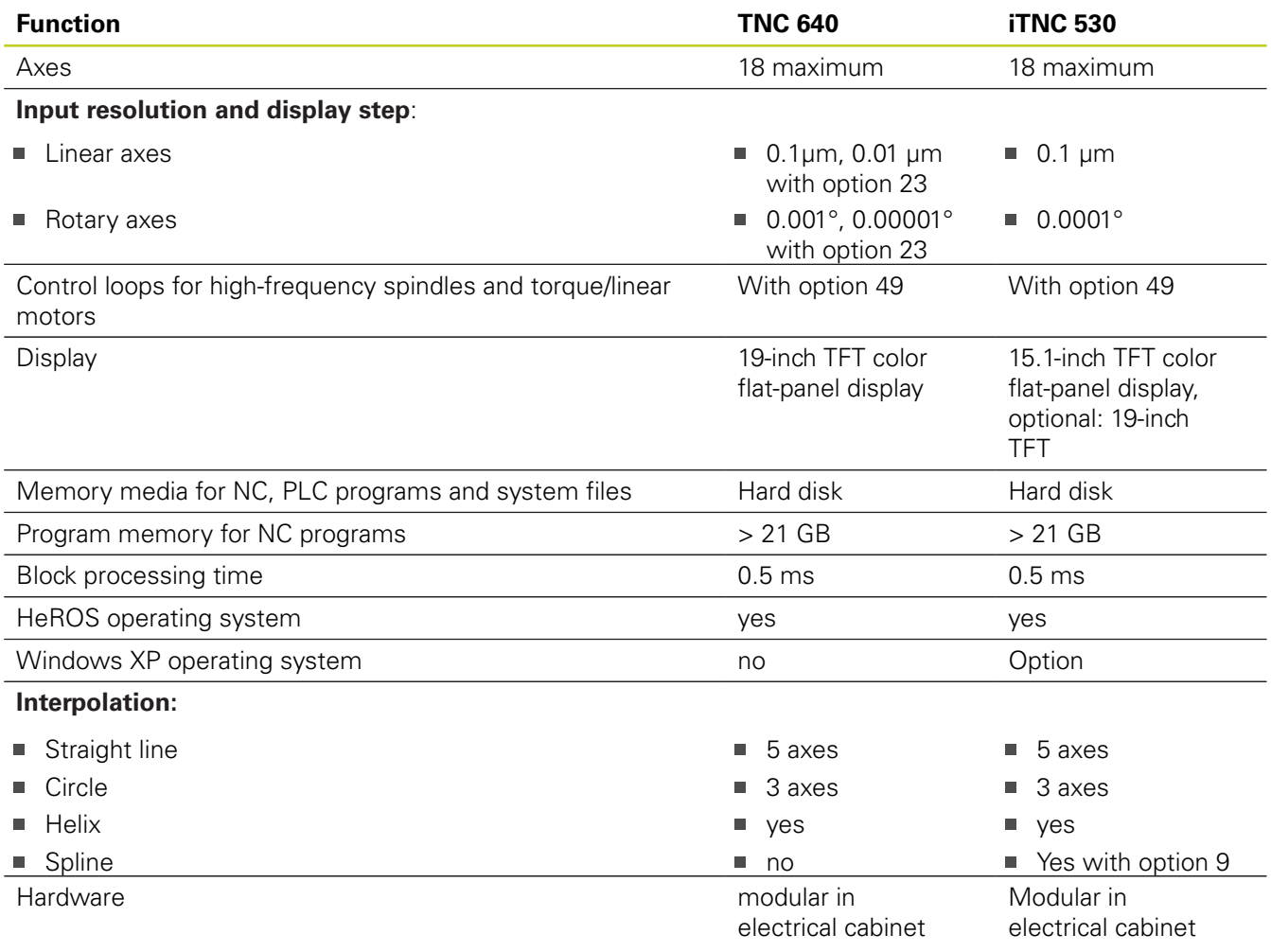

### **Comparison: Data interfaces**

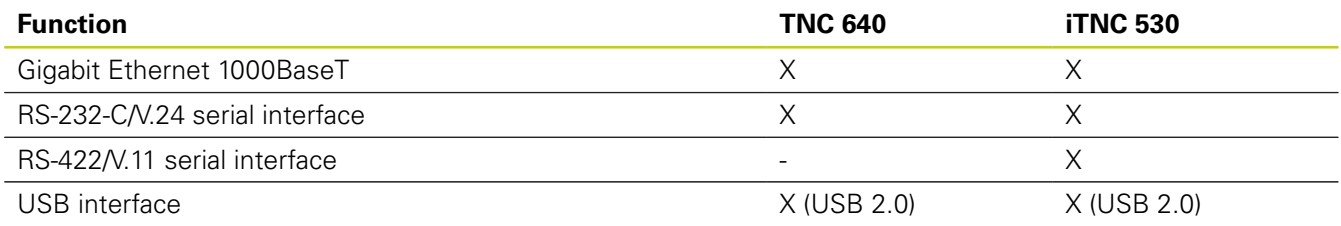

## **Comparison: Accessories**

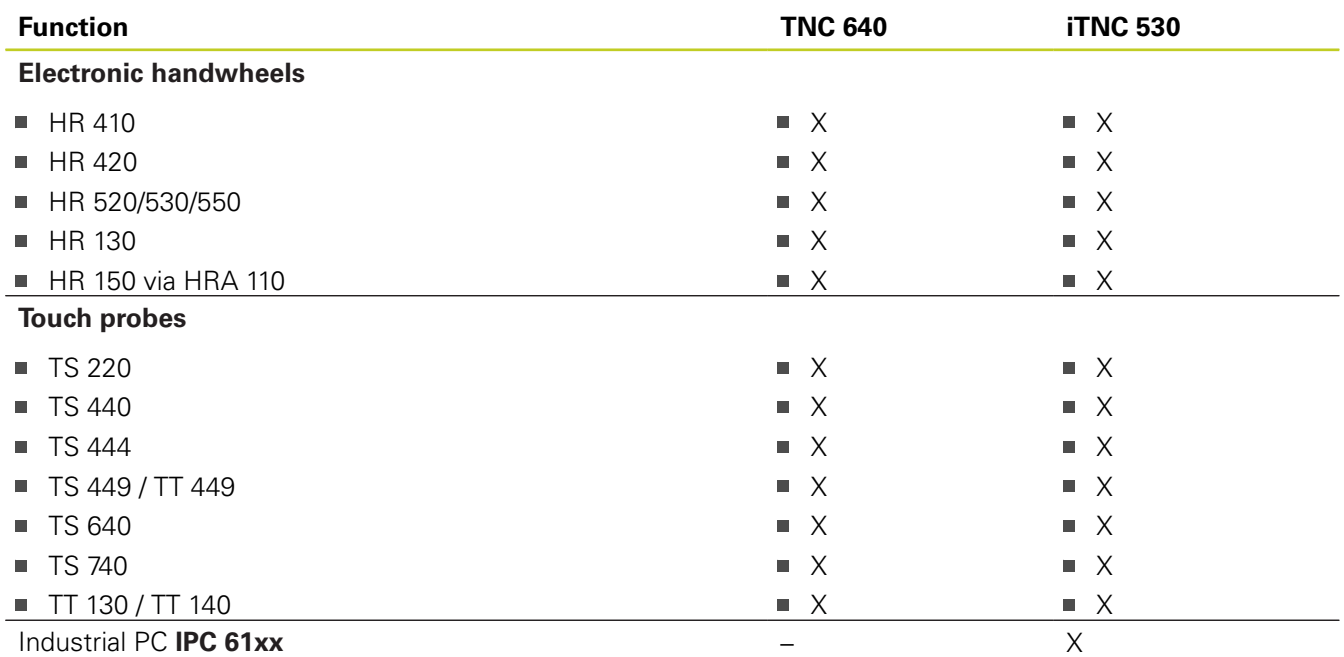

### **Comparison: PC software**

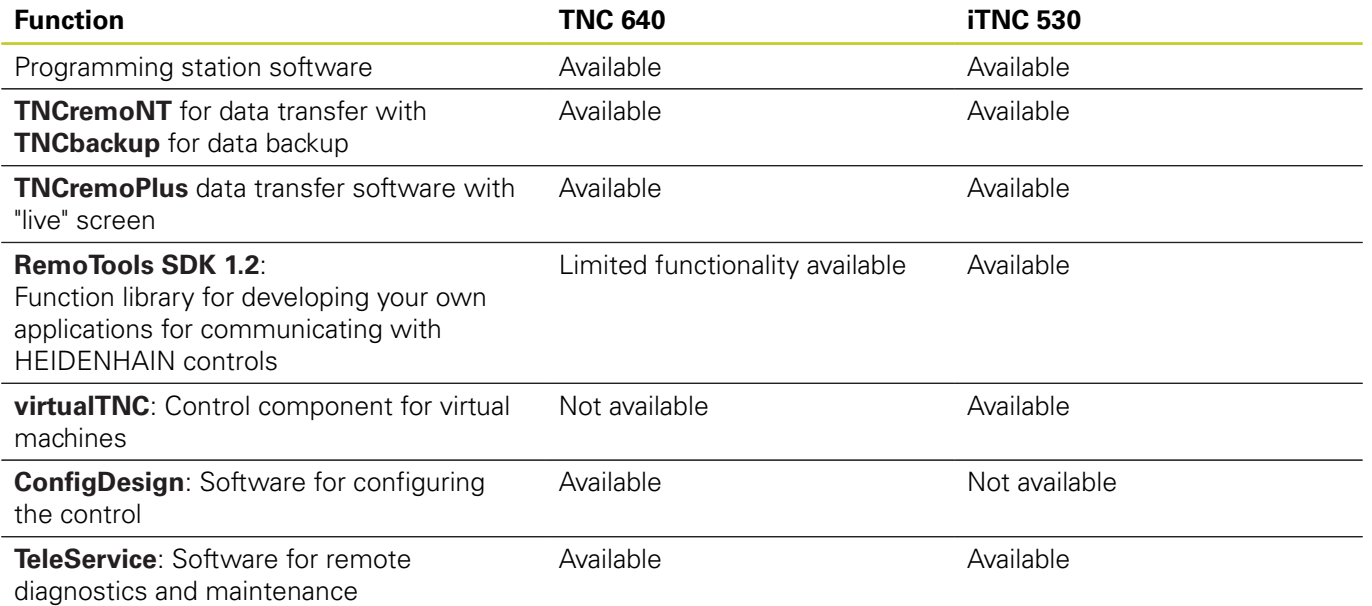

## **19.5 Functions of the TNC 640 and the iTNC 530 compared**

### **Comparison: Machine-specific functions**

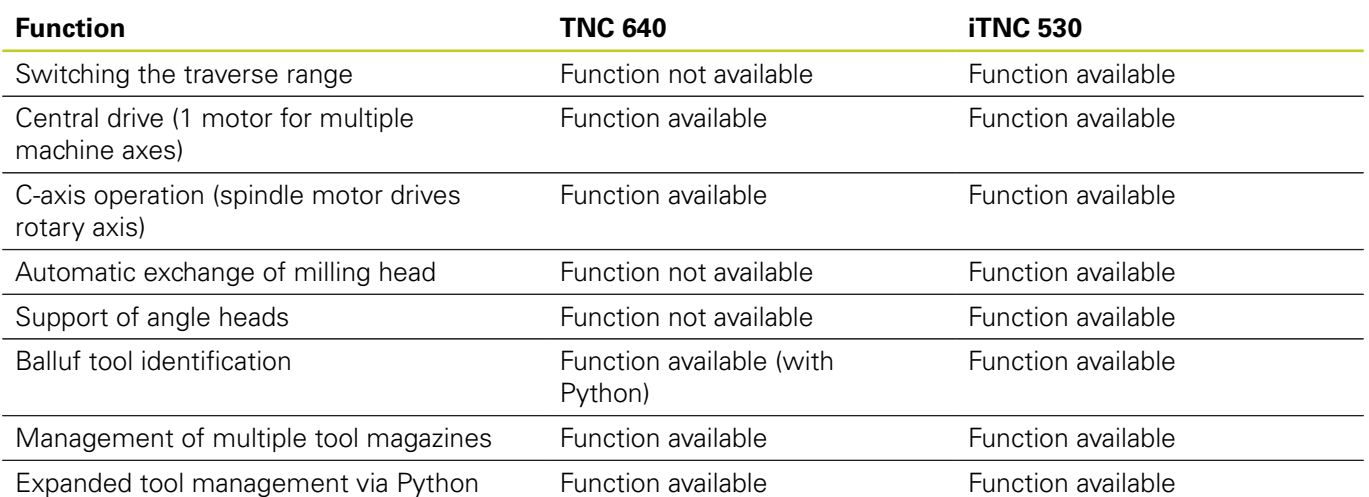

### **Comparison: User functions**

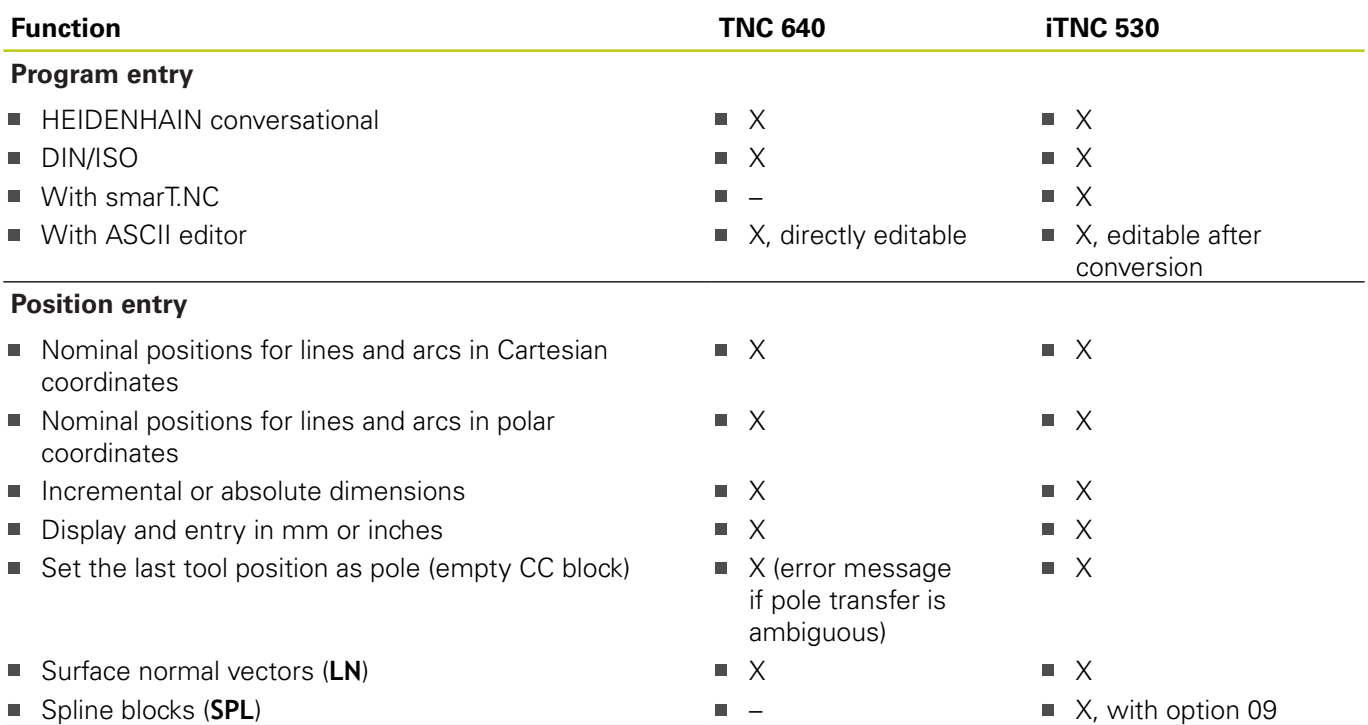

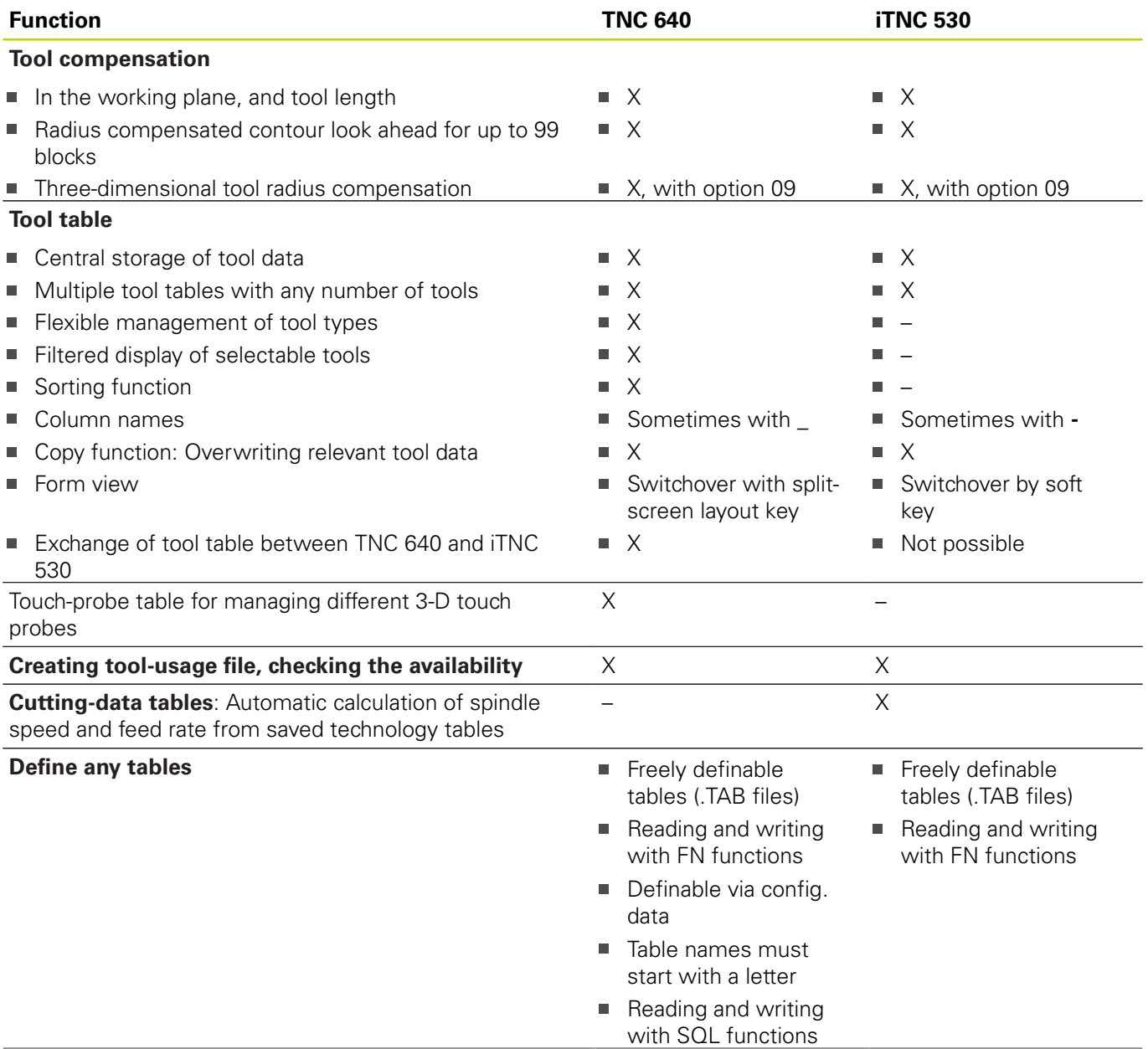

**19**

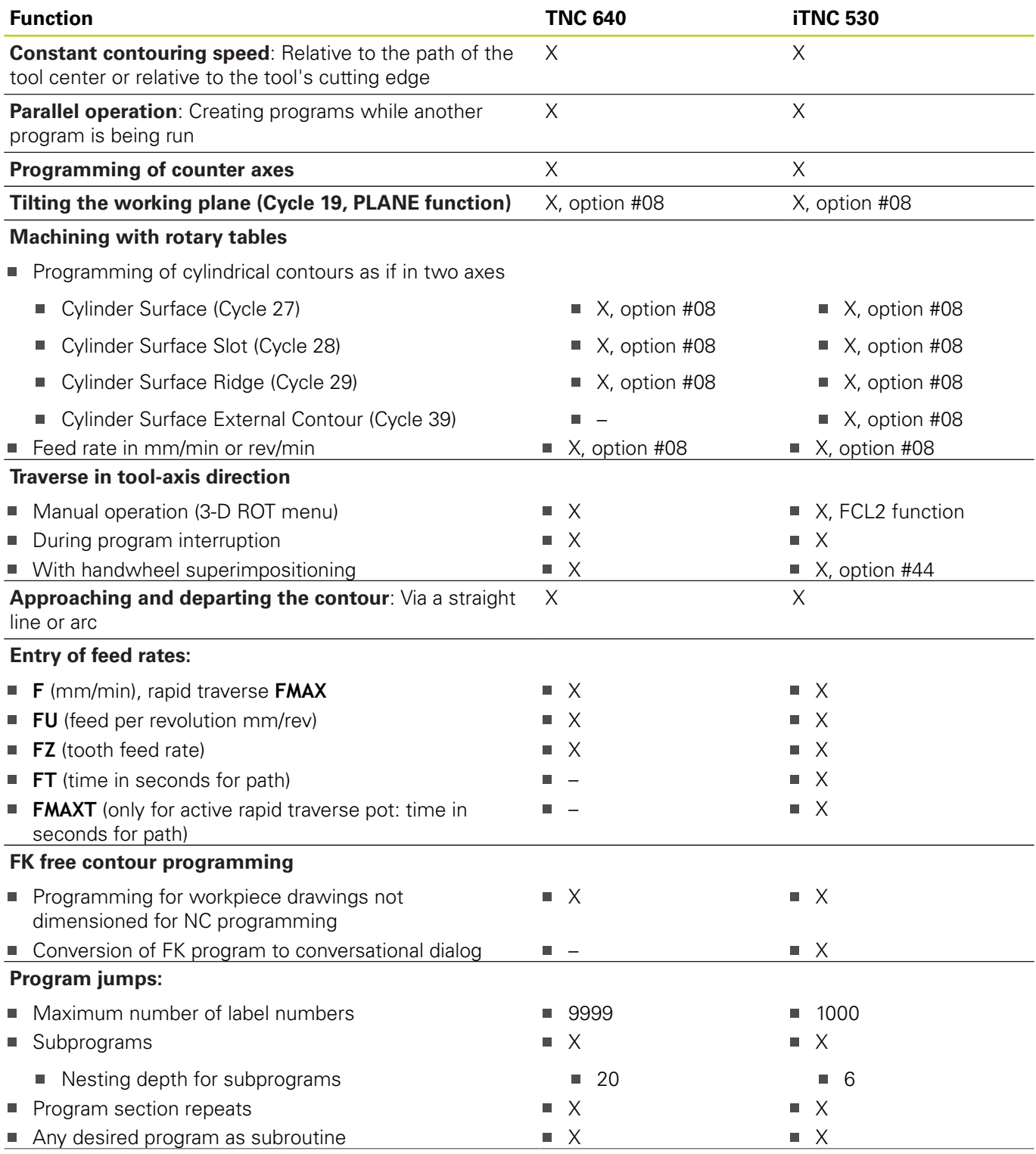

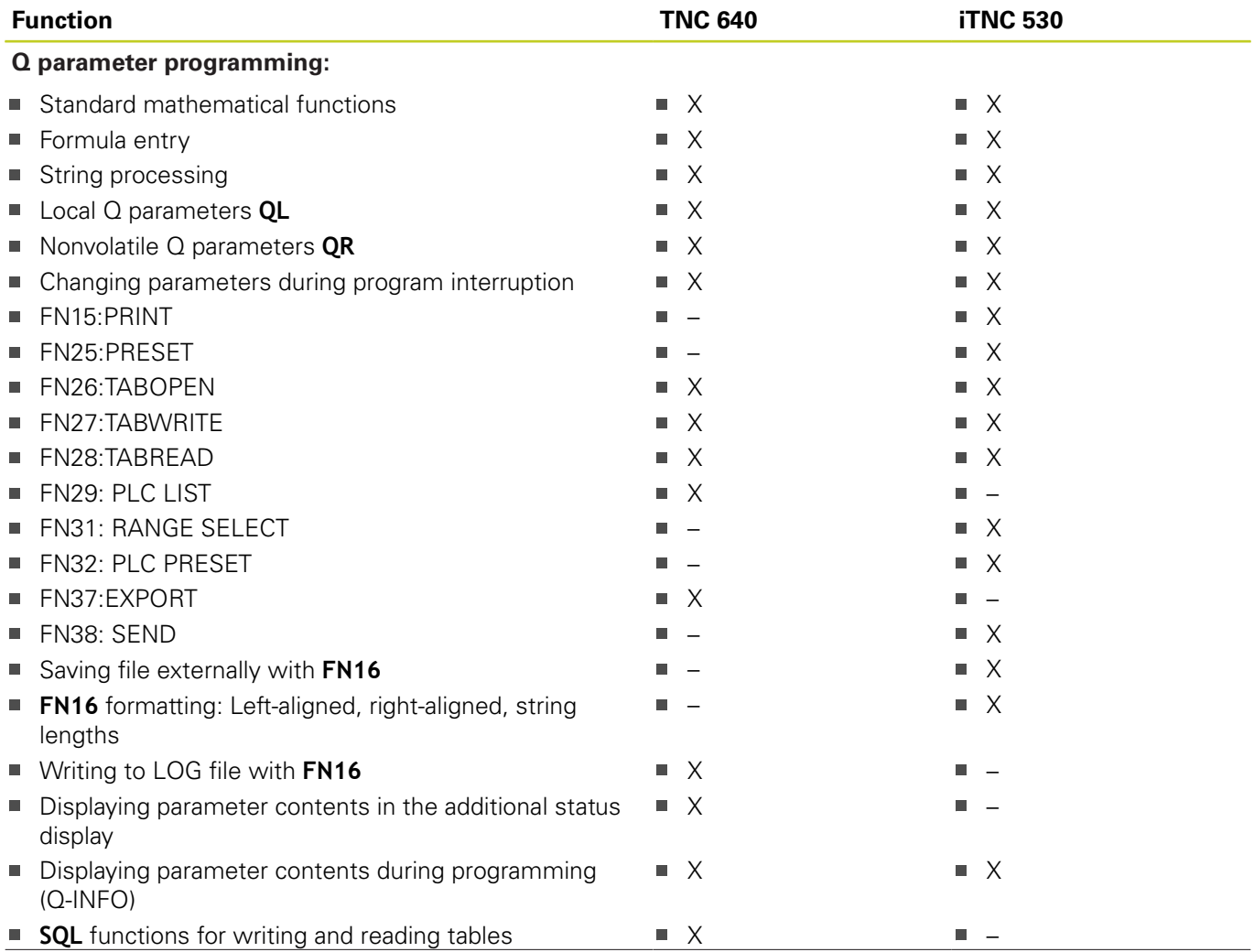

**19**

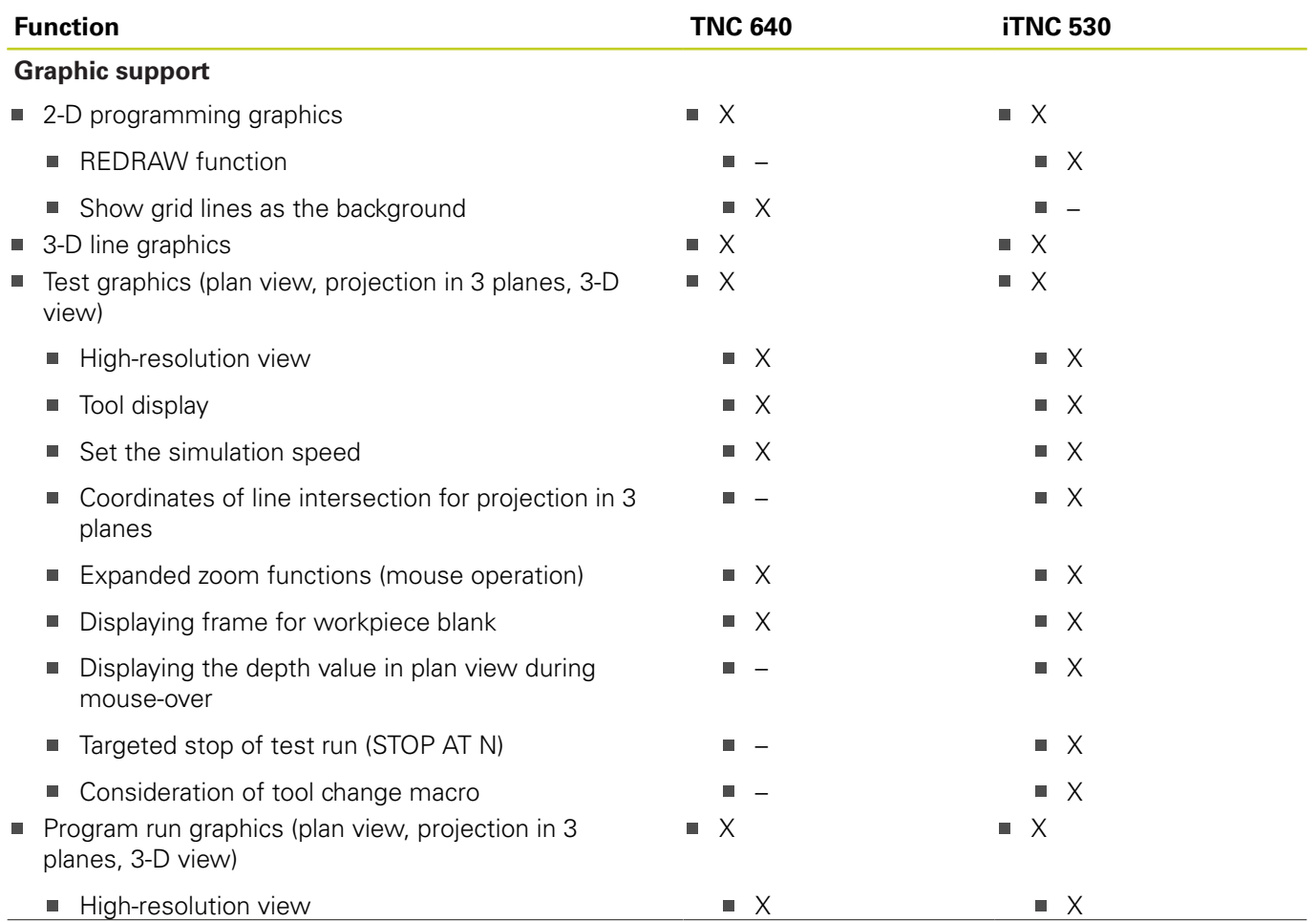

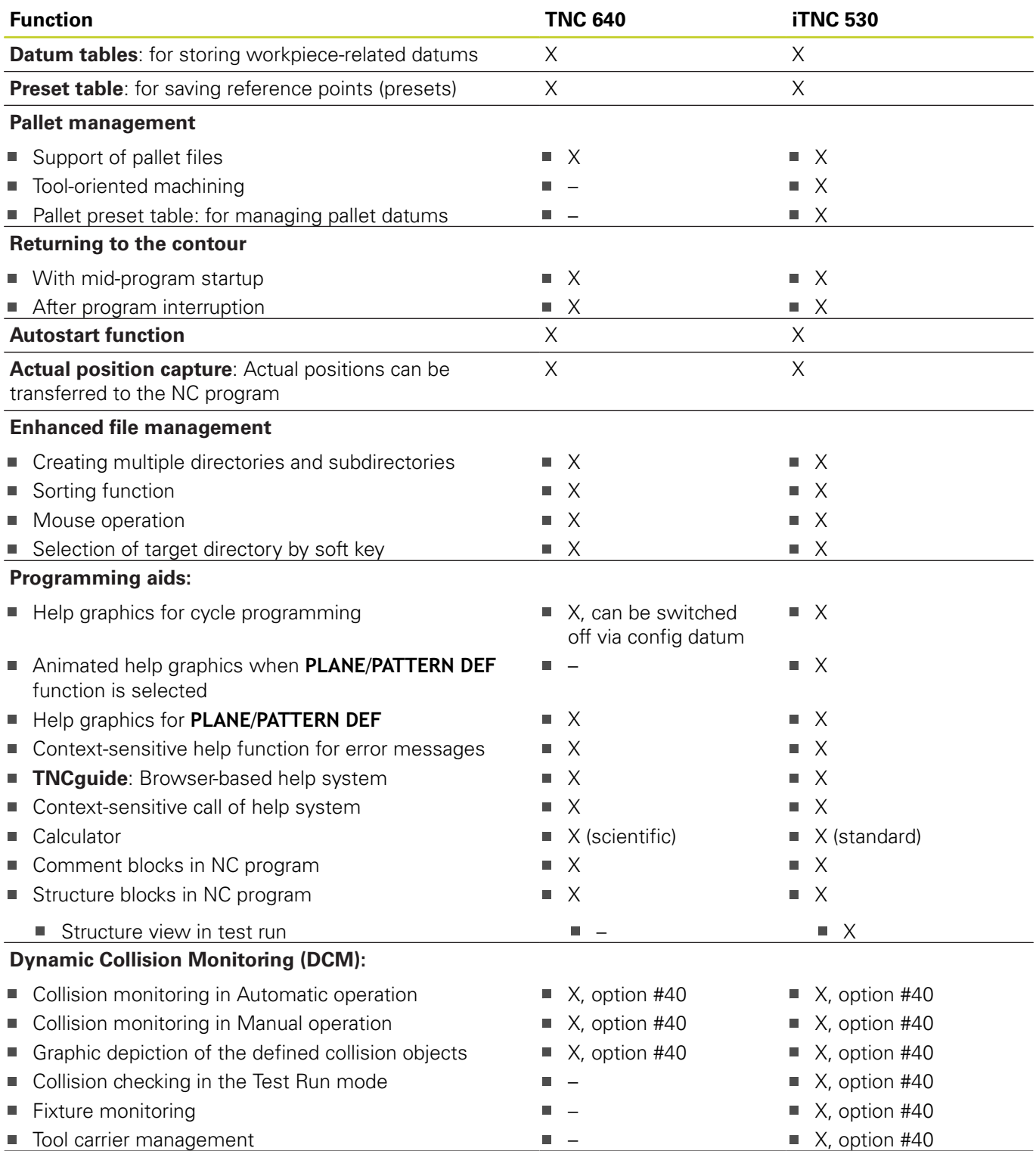

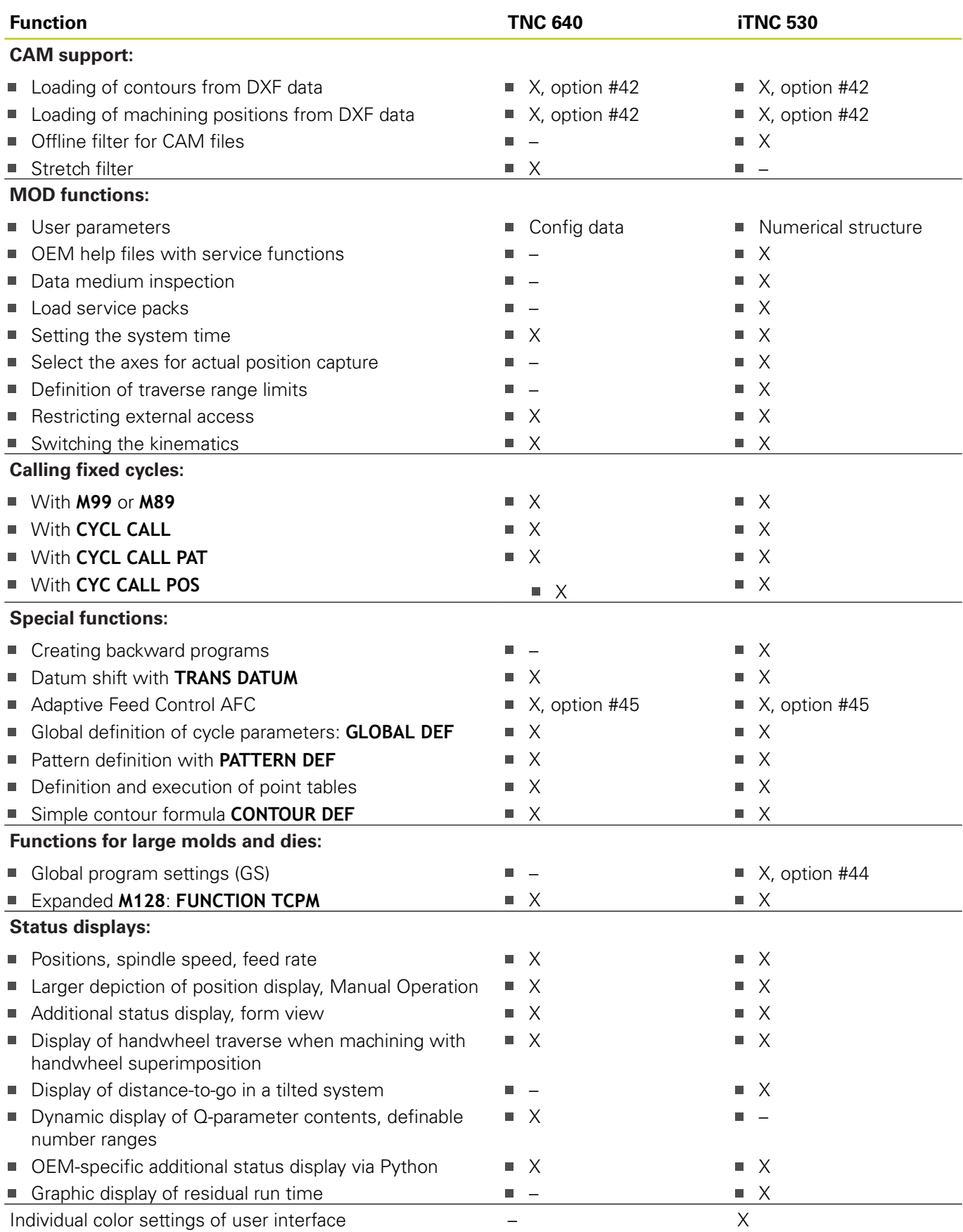

## **Comparison: Cycles**

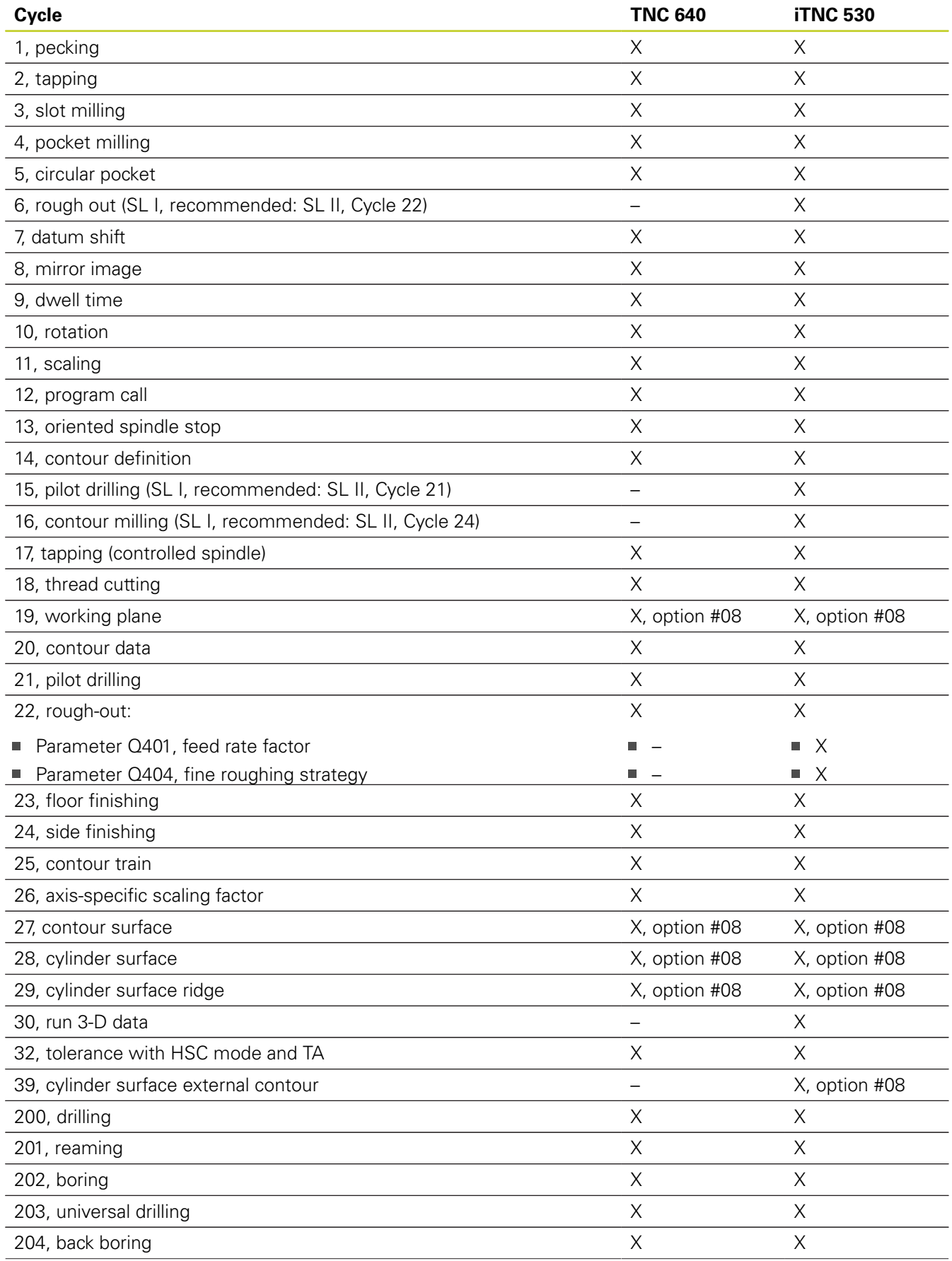

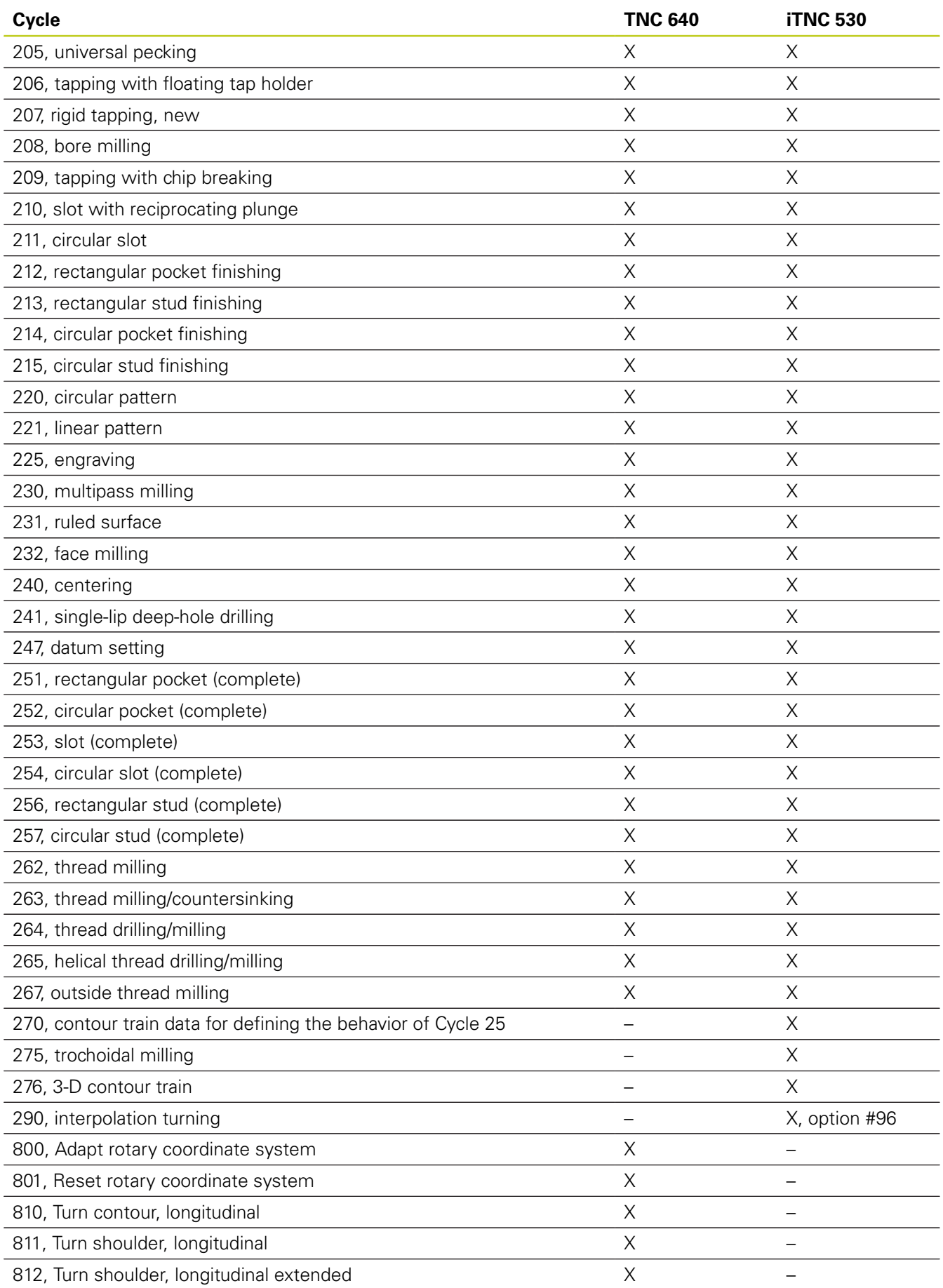

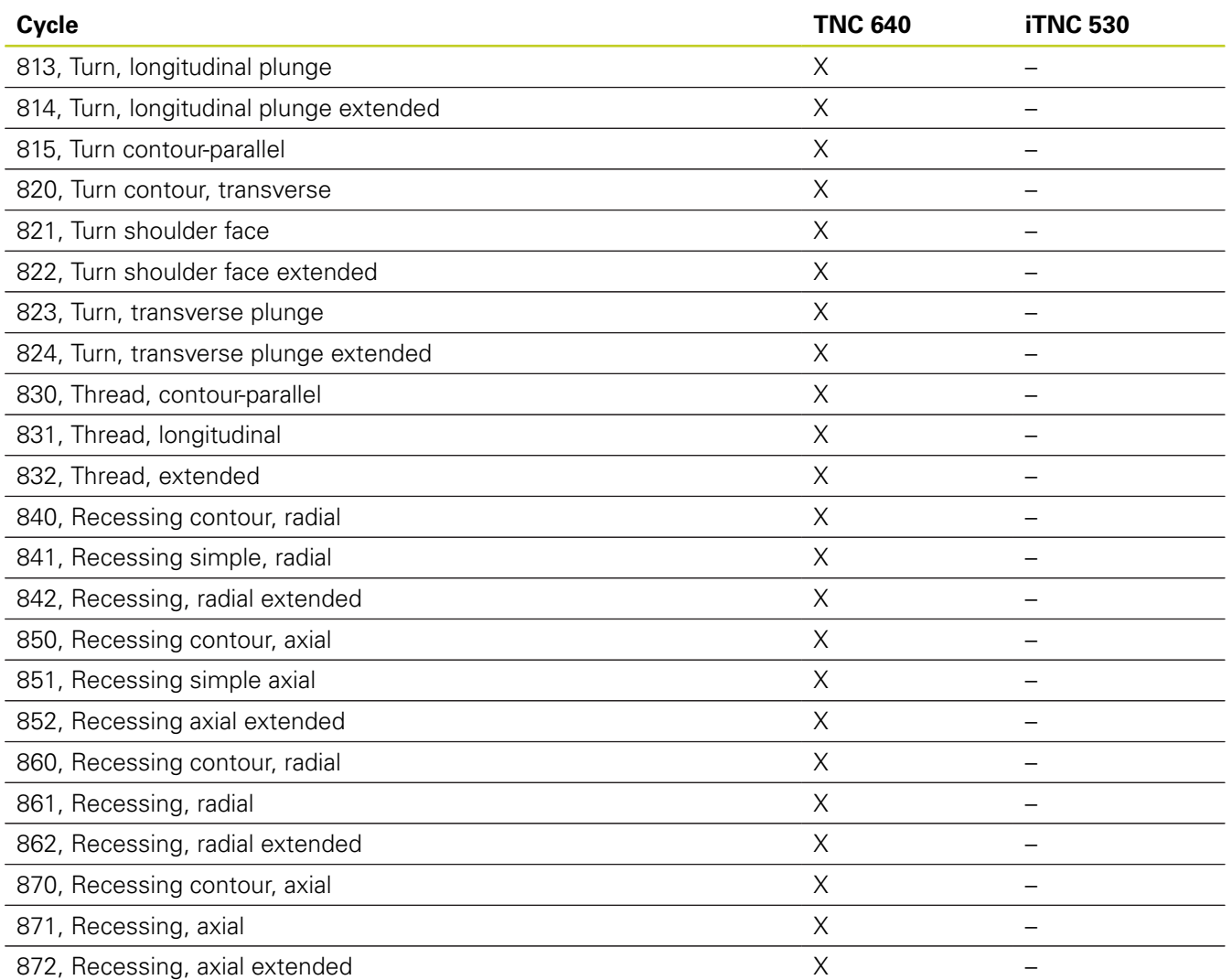

## **Comparison: Miscellaneous functions**

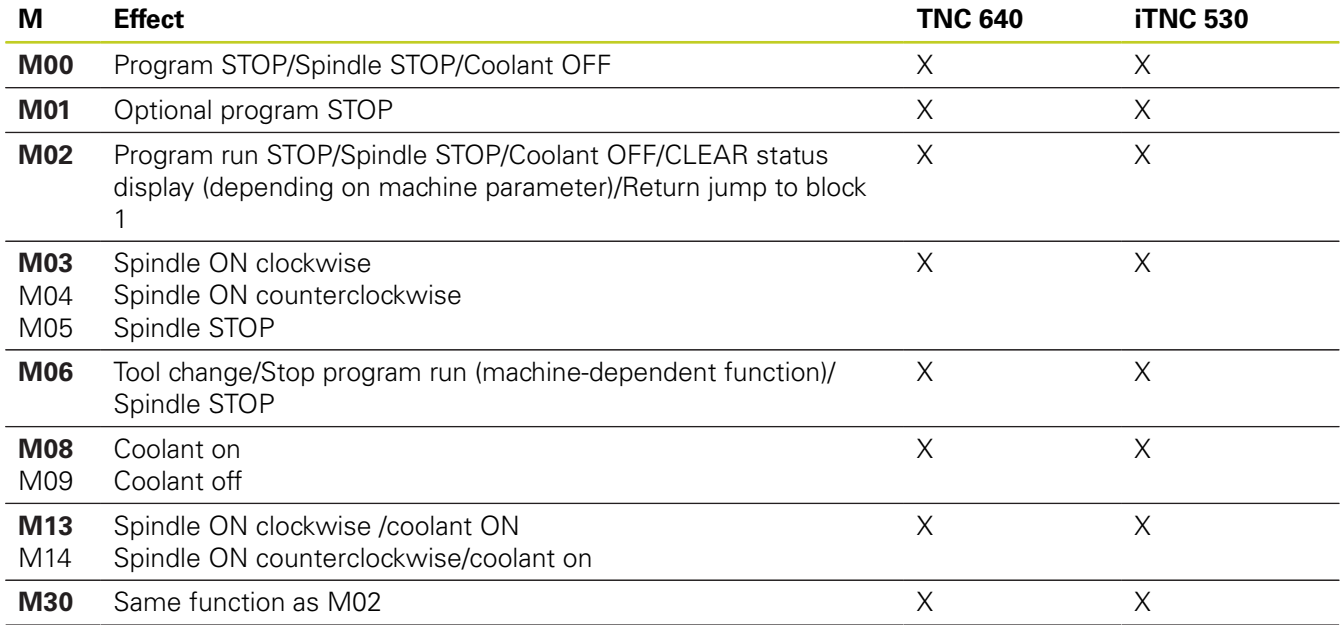

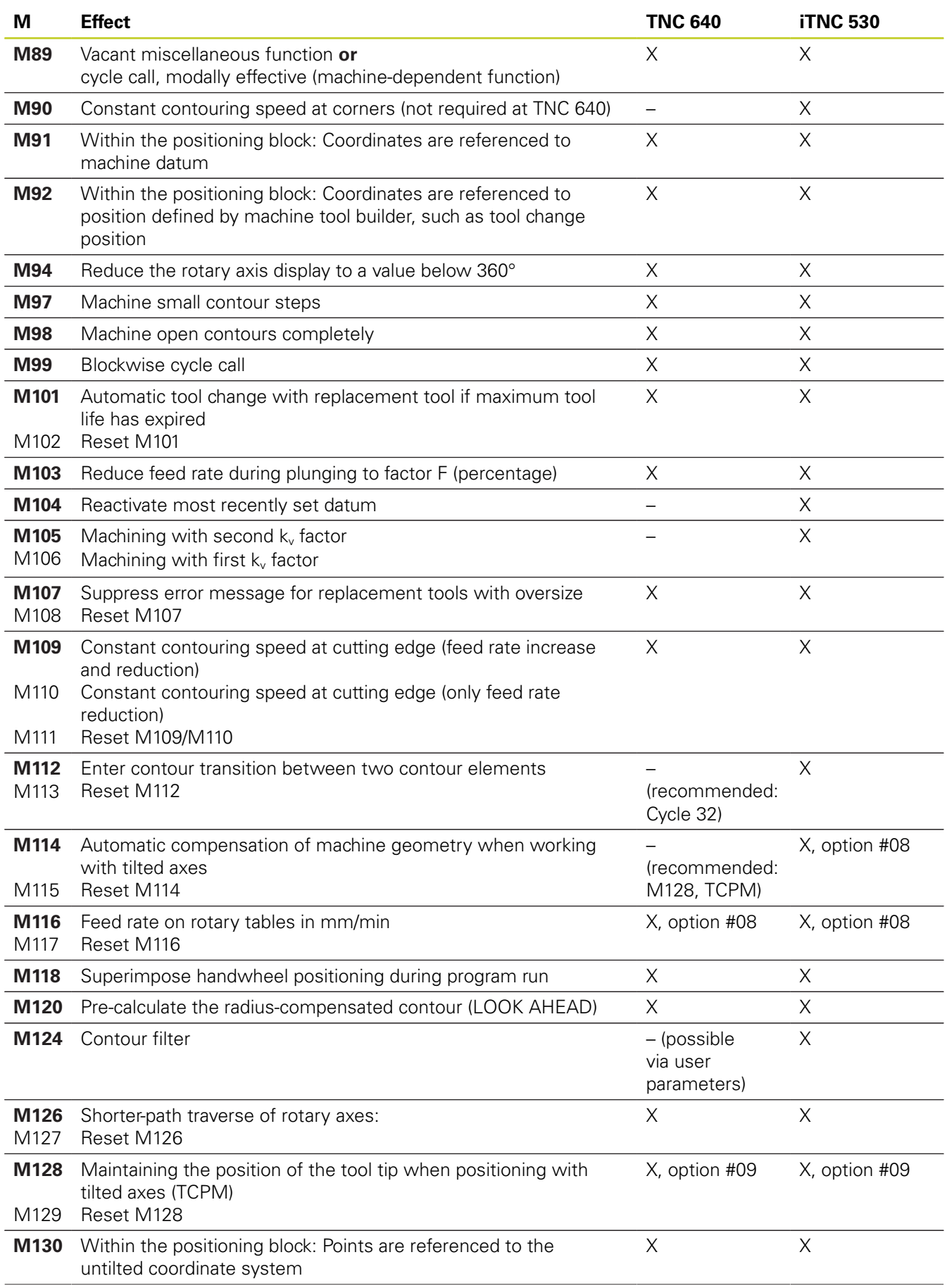

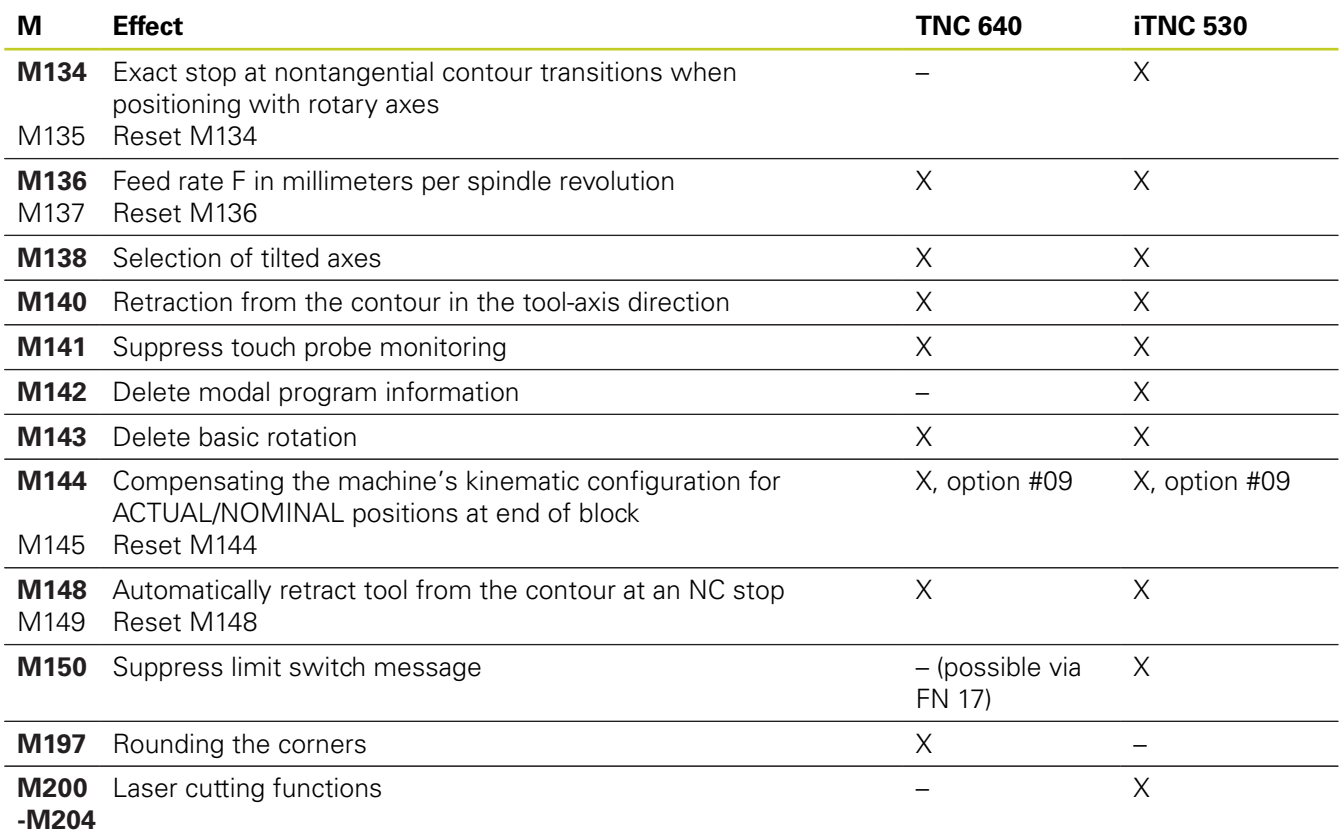

### **Comparison: Touch probe cycles in the Manual Operation and El. Handwheel modes**

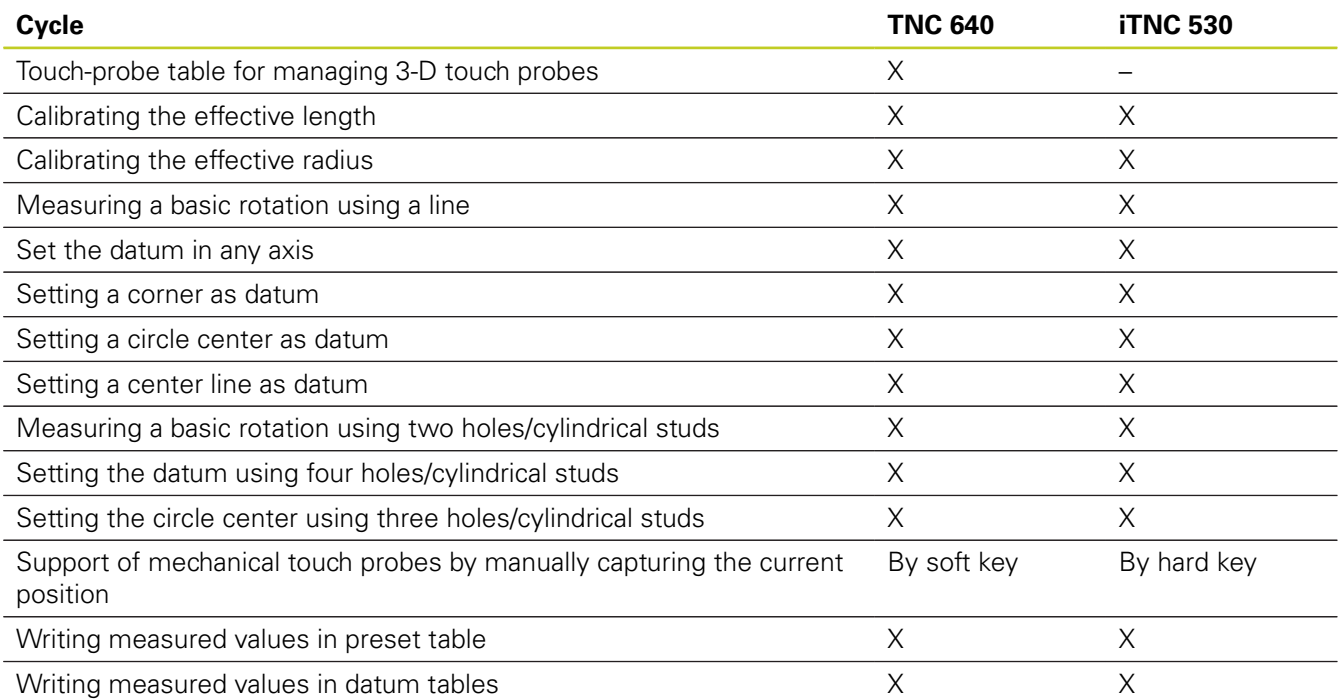

### **Comparison: Touch probe cycles for automatic workpiece inspection**

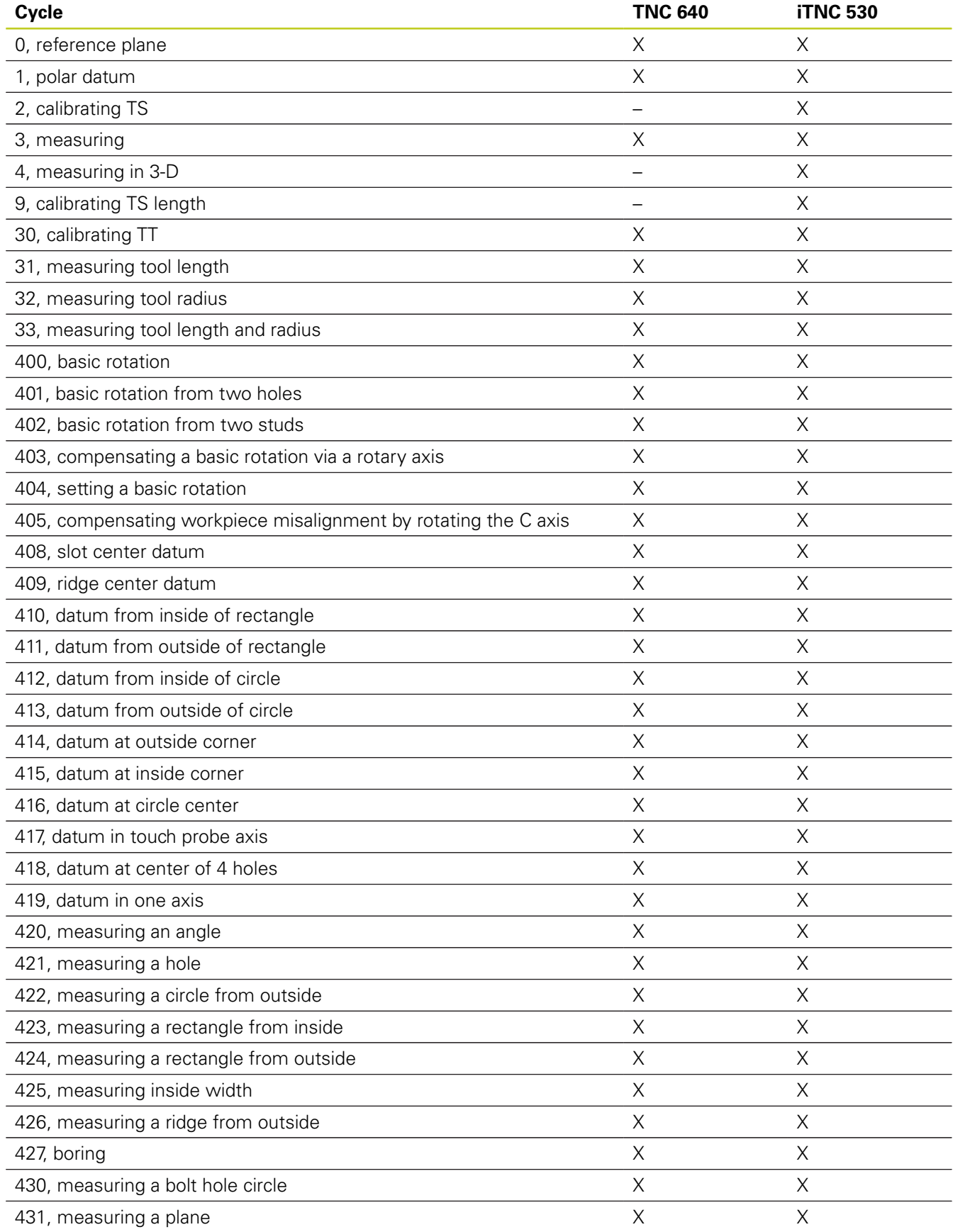

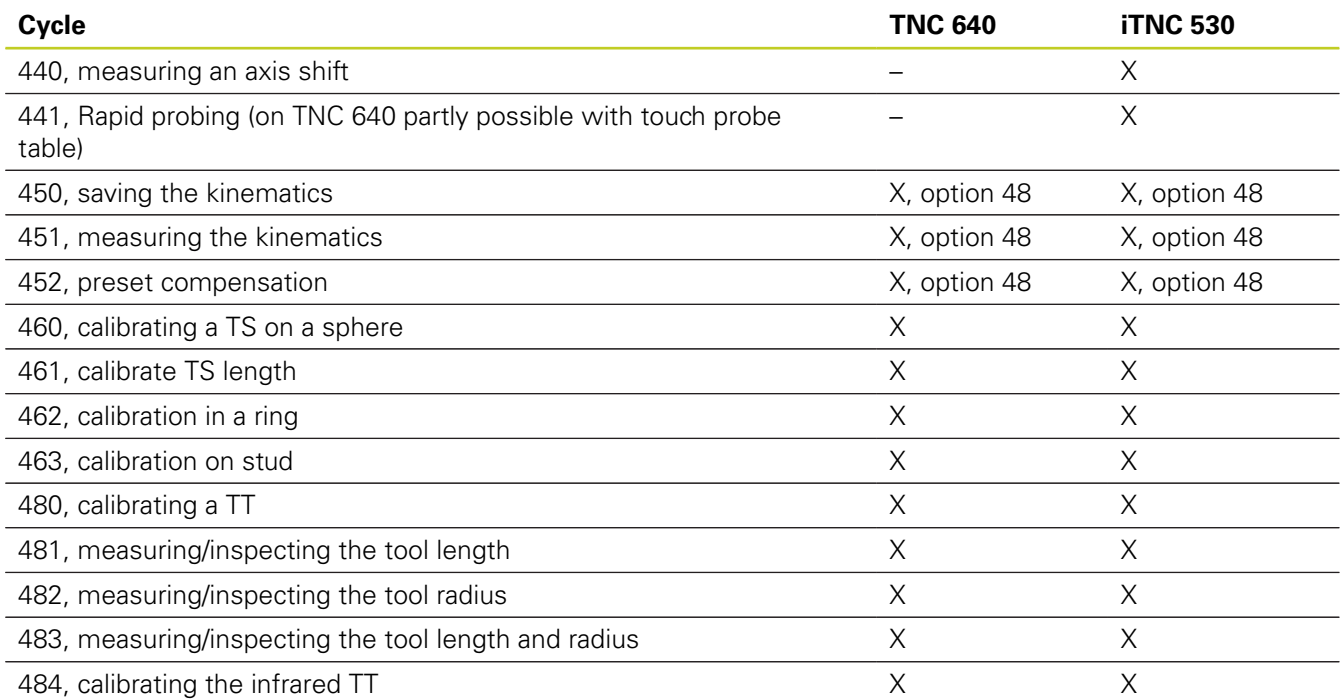

### **Comparison: Differences in programming**

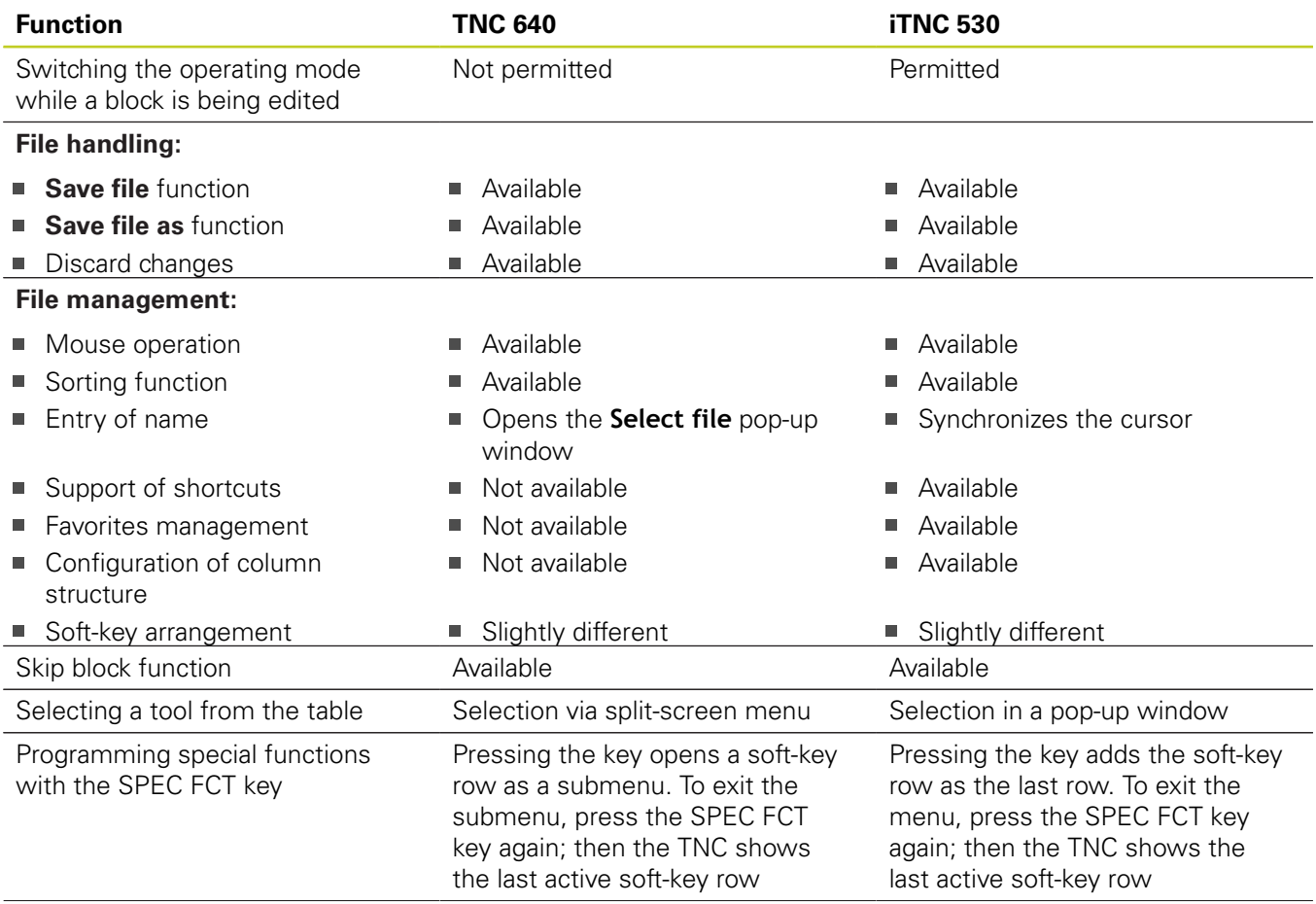

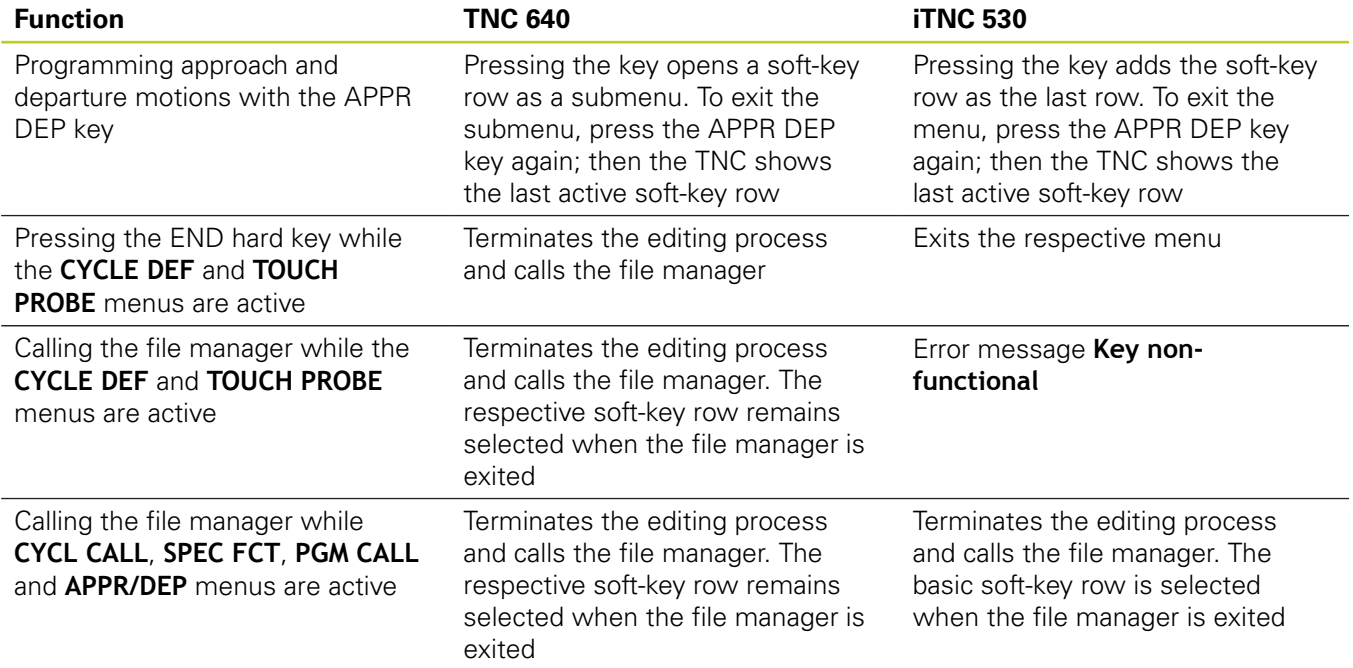

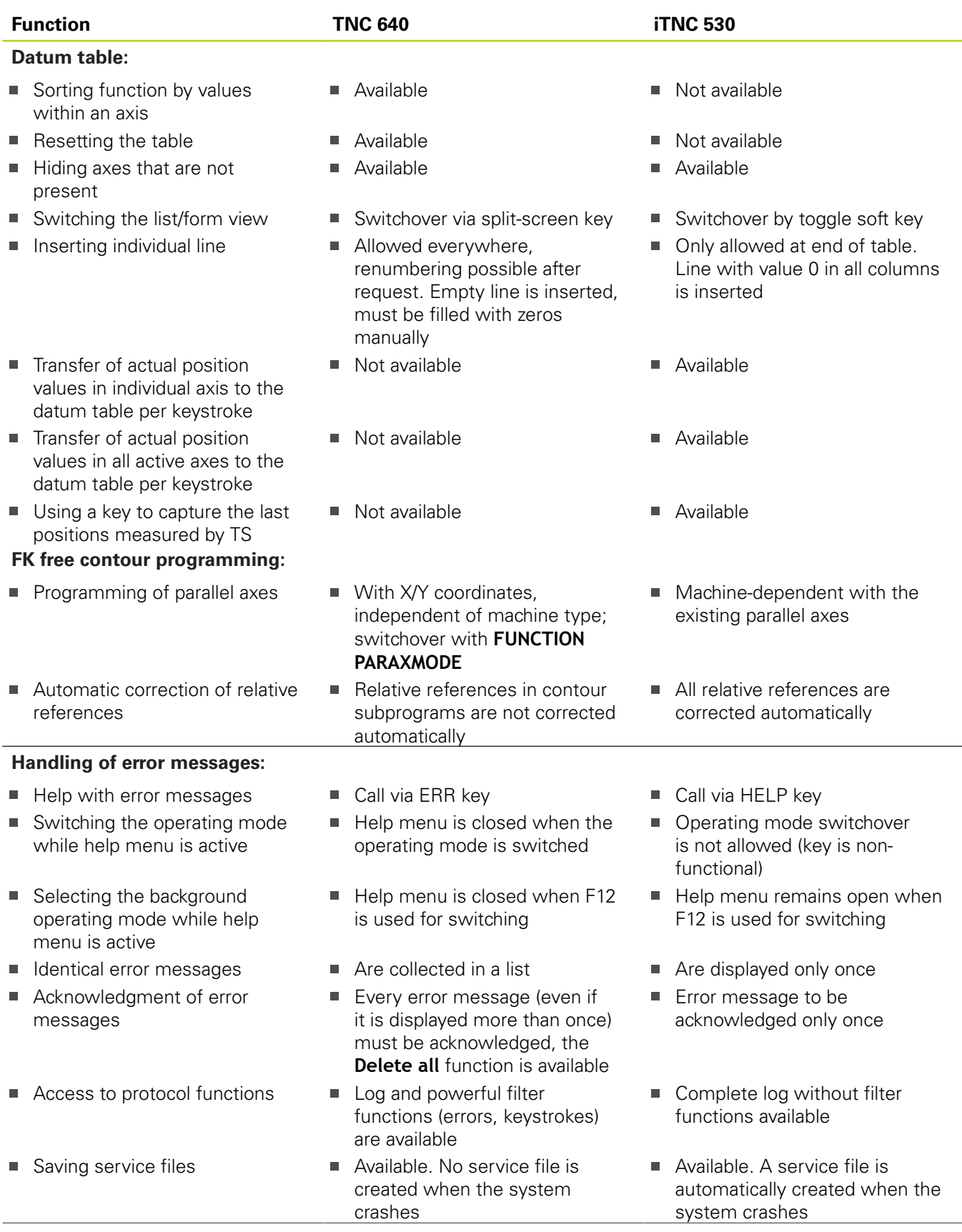

# **19.5 Functions of the TNC 640 and the iTNC 530 compared**

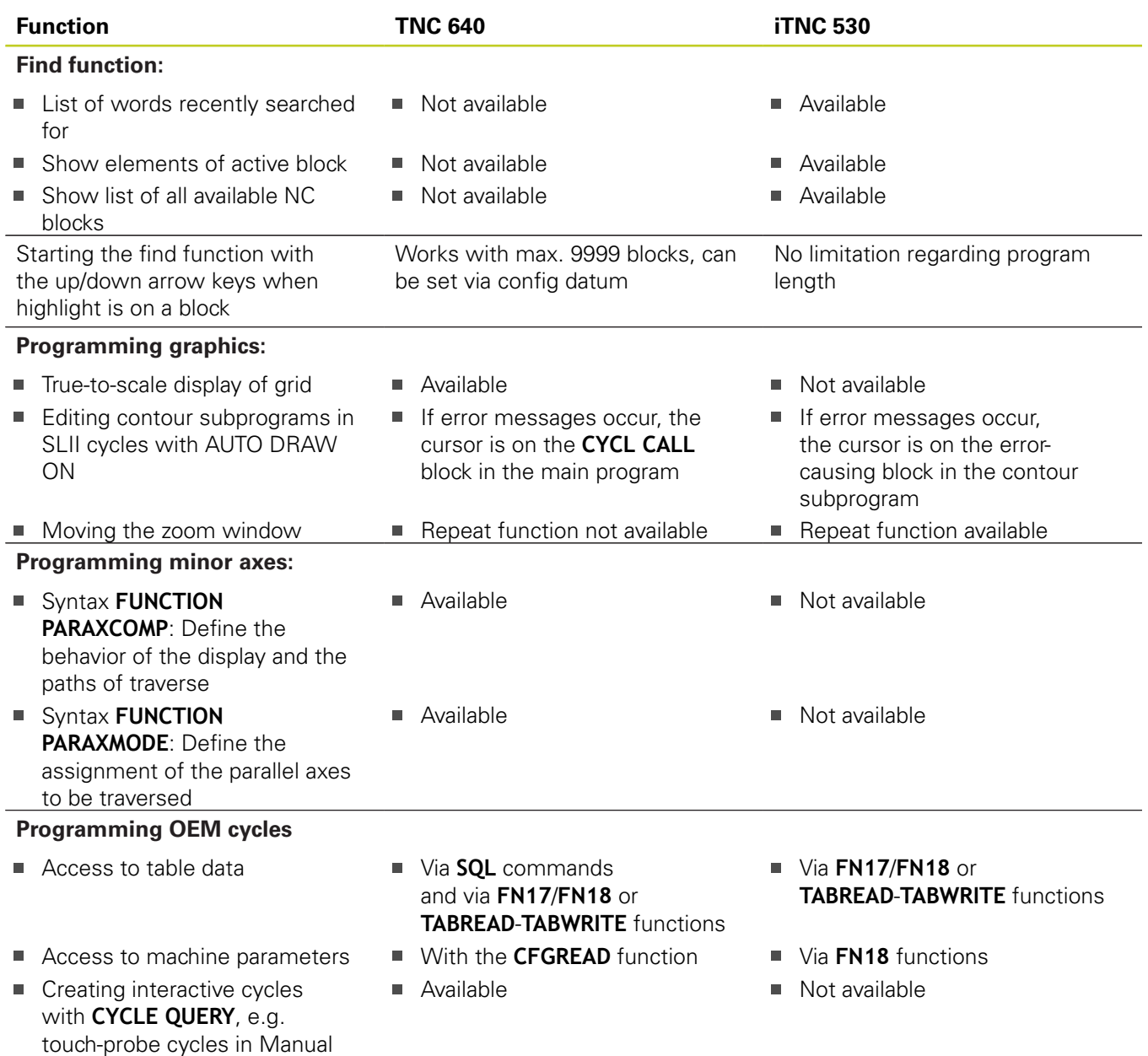

Operation mode

### **Comparison: Differences in Test Run, functionality**

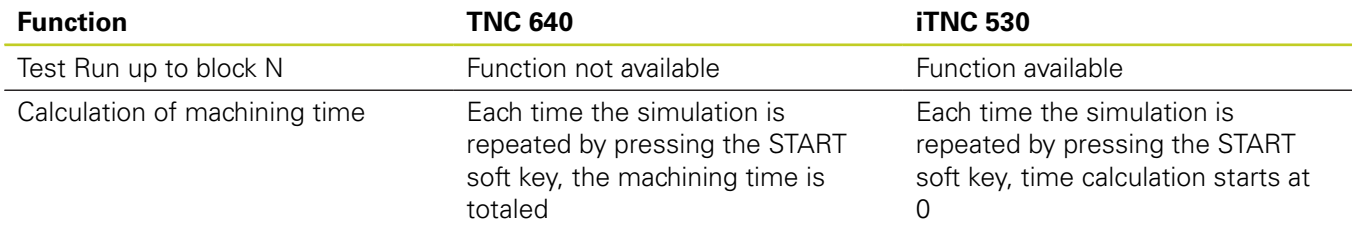

### **Comparison: Differences in Test Run, operation**

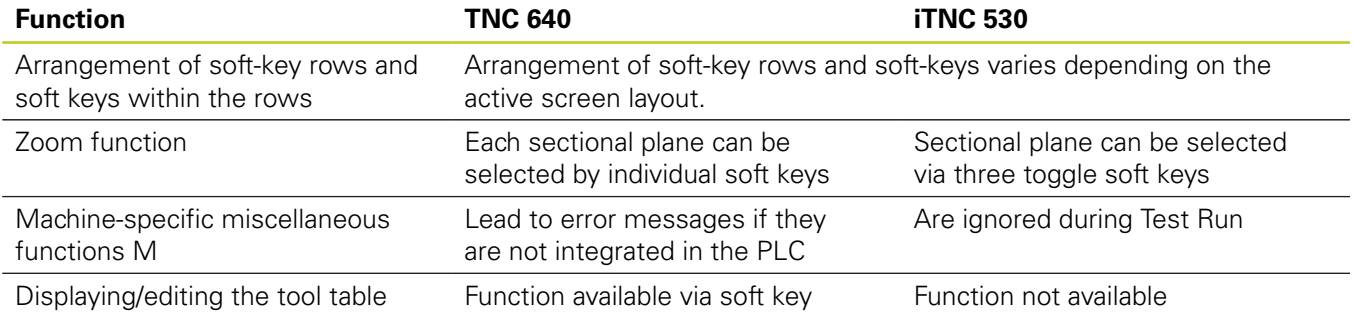

### **Comparison: Differences in Manual Operation, functionality**

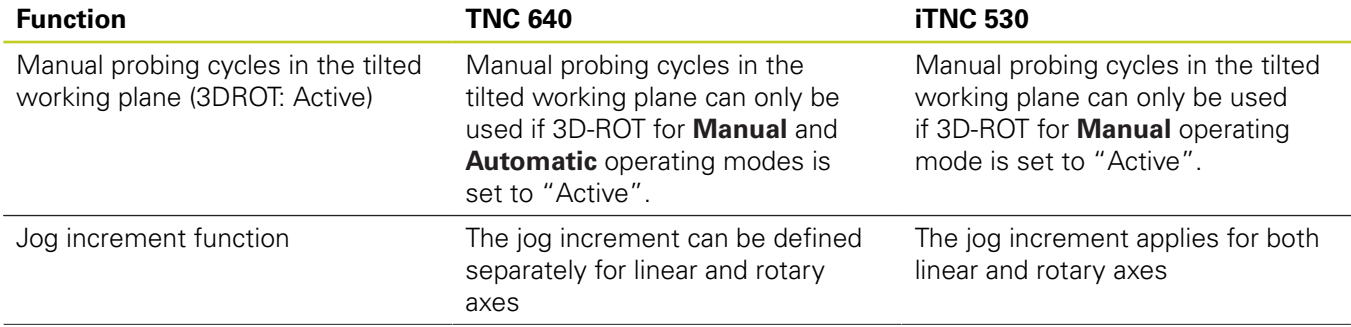

## **19.5 Functions of the TNC 640 and the iTNC 530 compared**

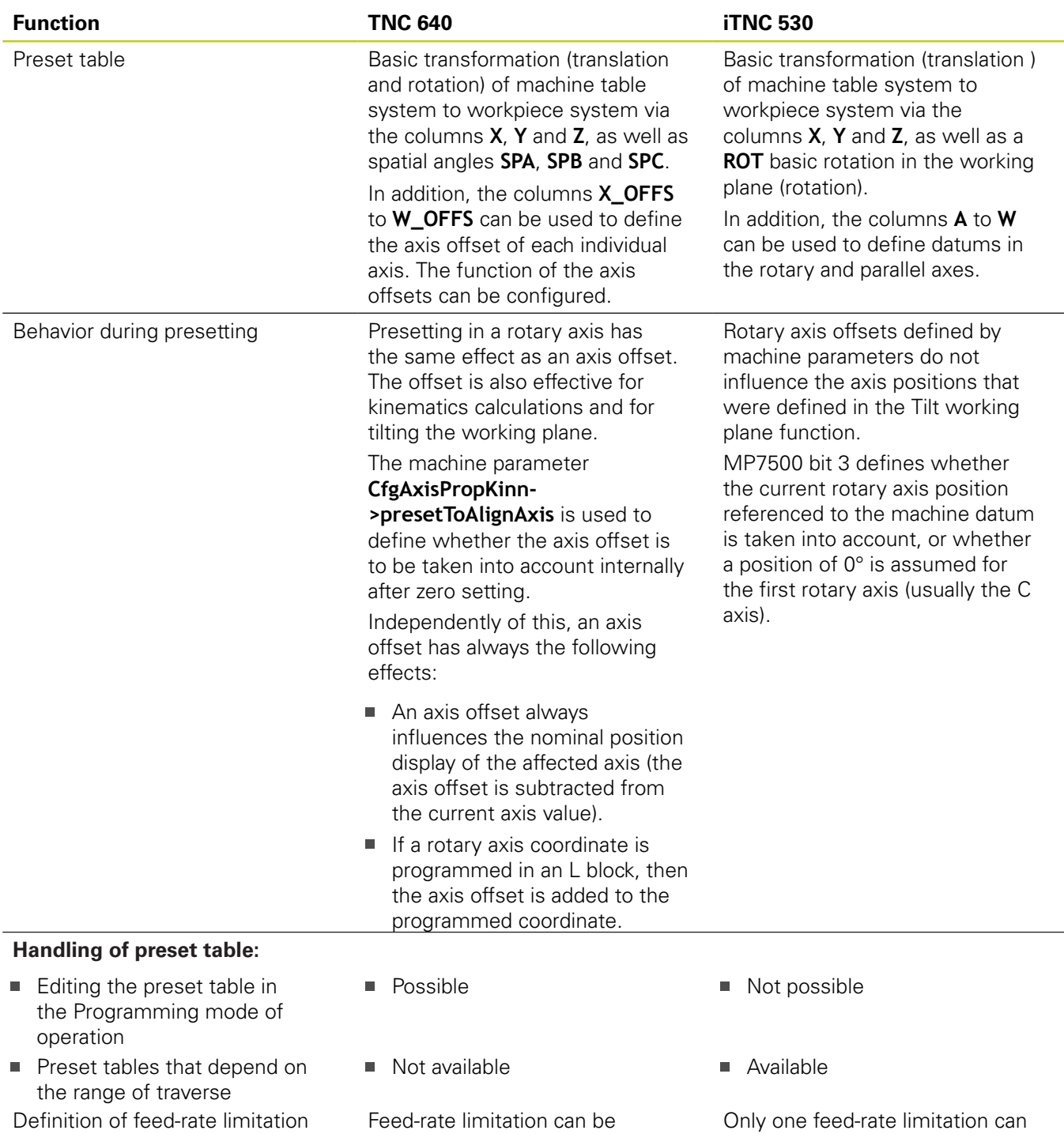

defined separately for linear and

rotary axes

be defined for linear and rotary

axes

### **Comparison: Differences in Manual Operation, operation**

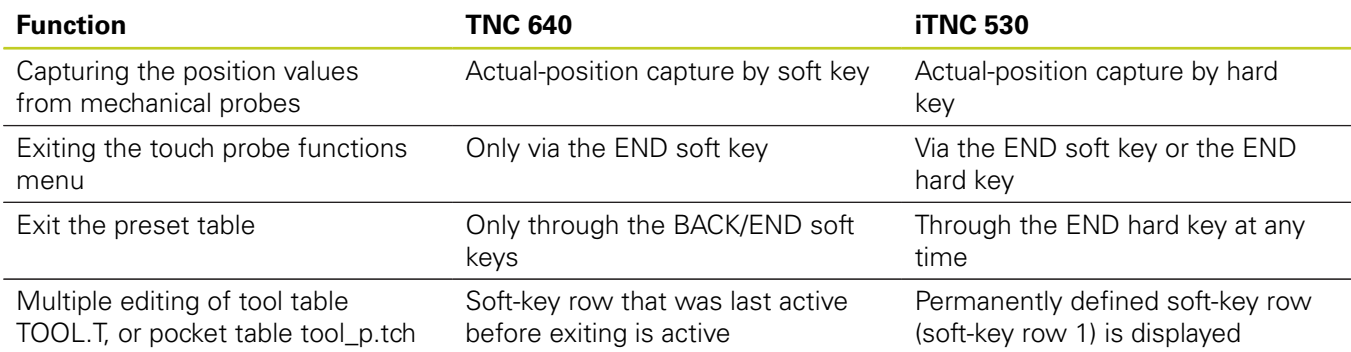

## **Comparison: Differences in Program Run, operation**

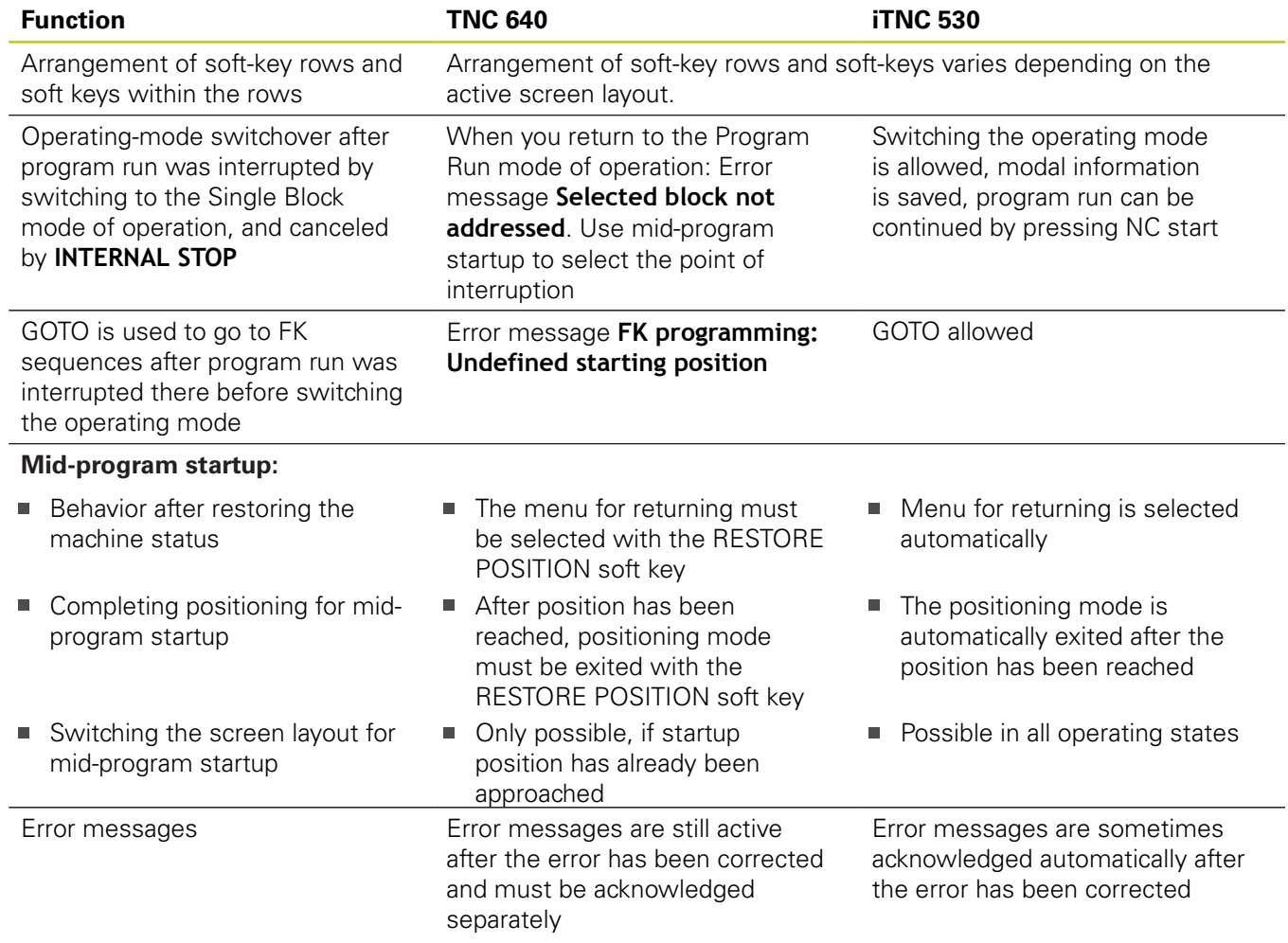

**19**

۱  $\bullet$ 

### **Comparison: Differences in Program Run, traverse movements**

#### **Caution: Check the traverse movements!**

NC programs that were created on earlier TNC controls may lead to different traverse movements or error messages on a TNC 640!

Be sure to take the necessary care and caution when running-in programs!

Please find a list of known differences below. The list does not pretend to be complete!

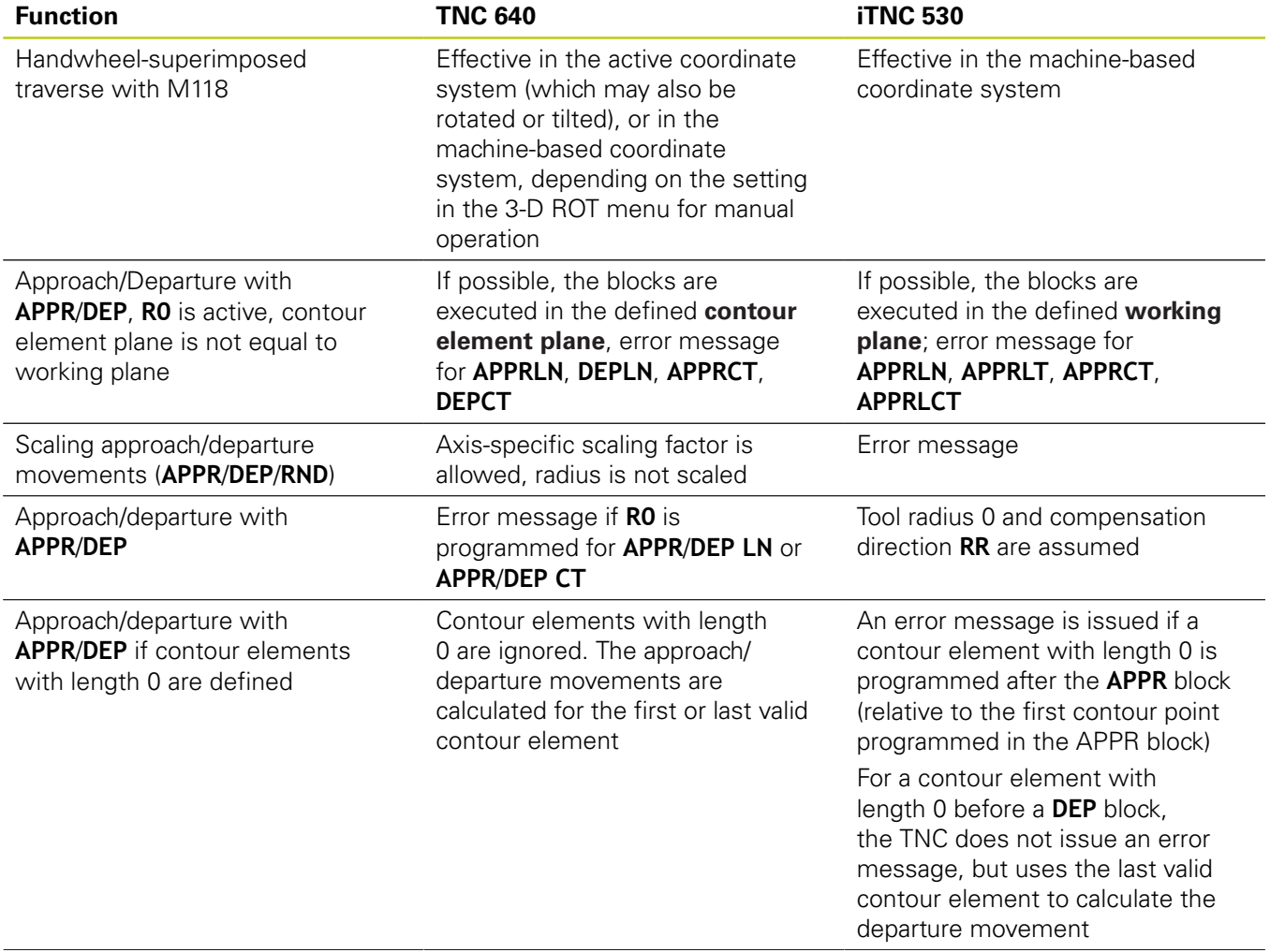

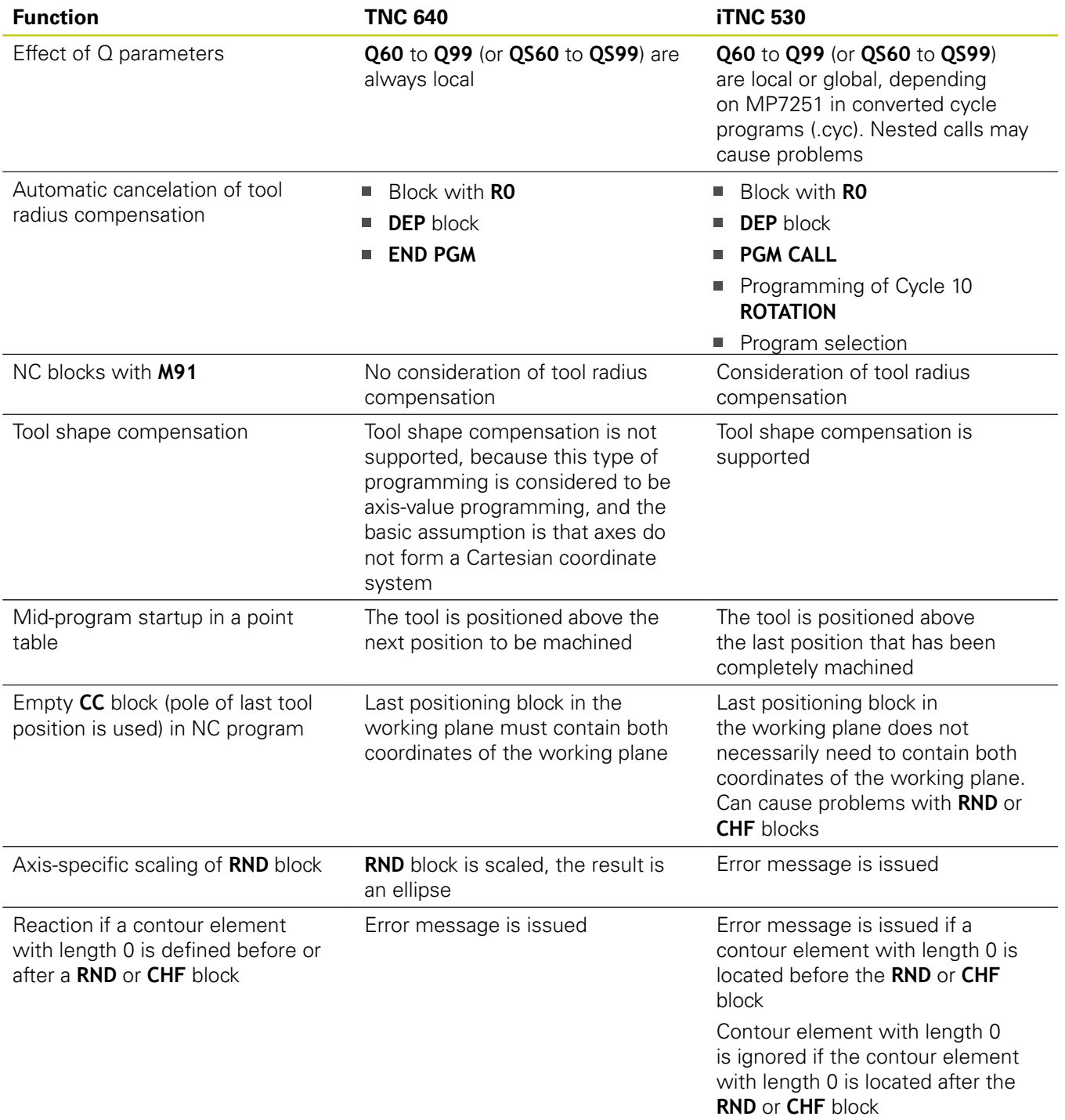

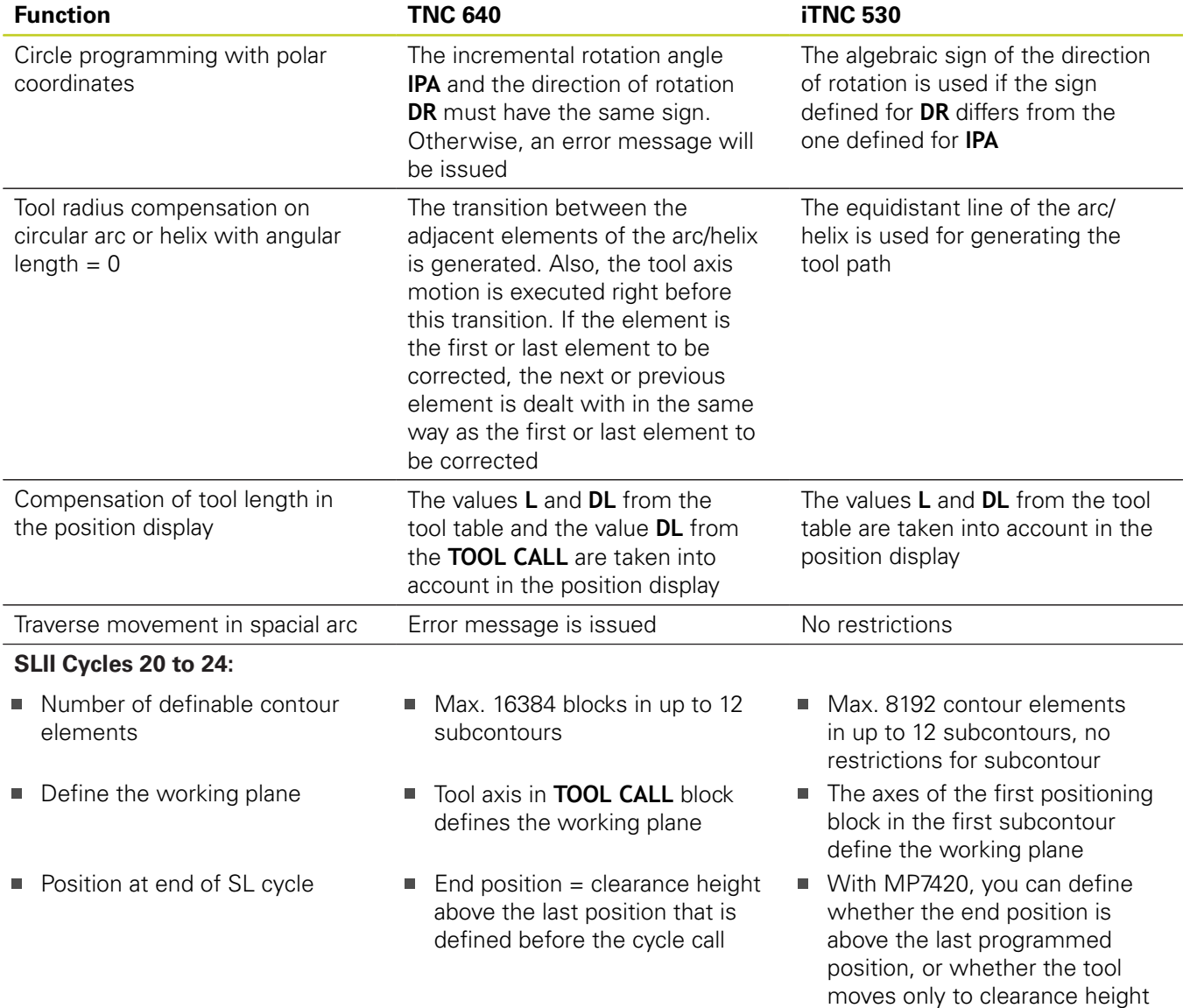

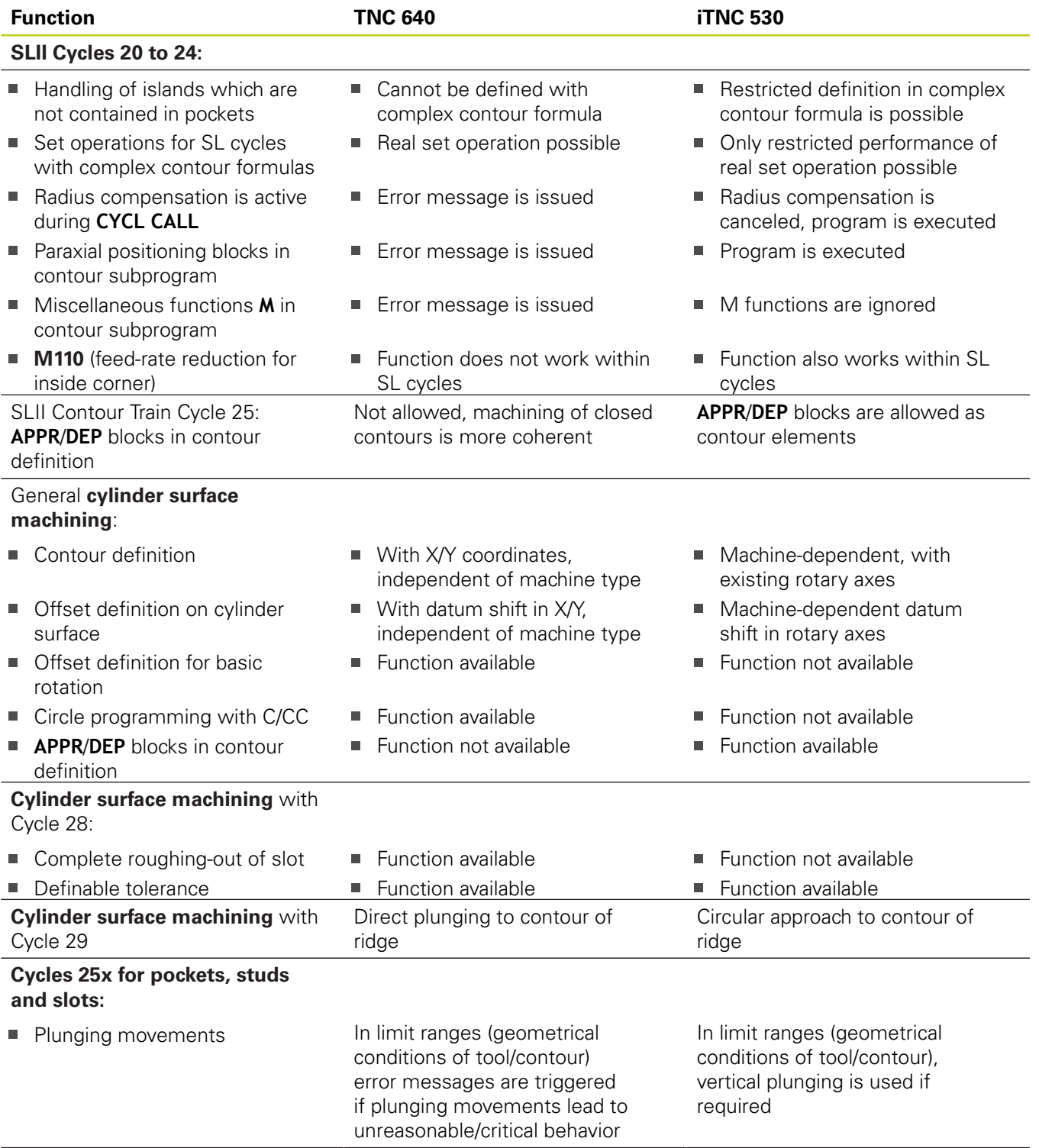

# **19.5 Functions of the TNC 640 and the iTNC 530 compared**

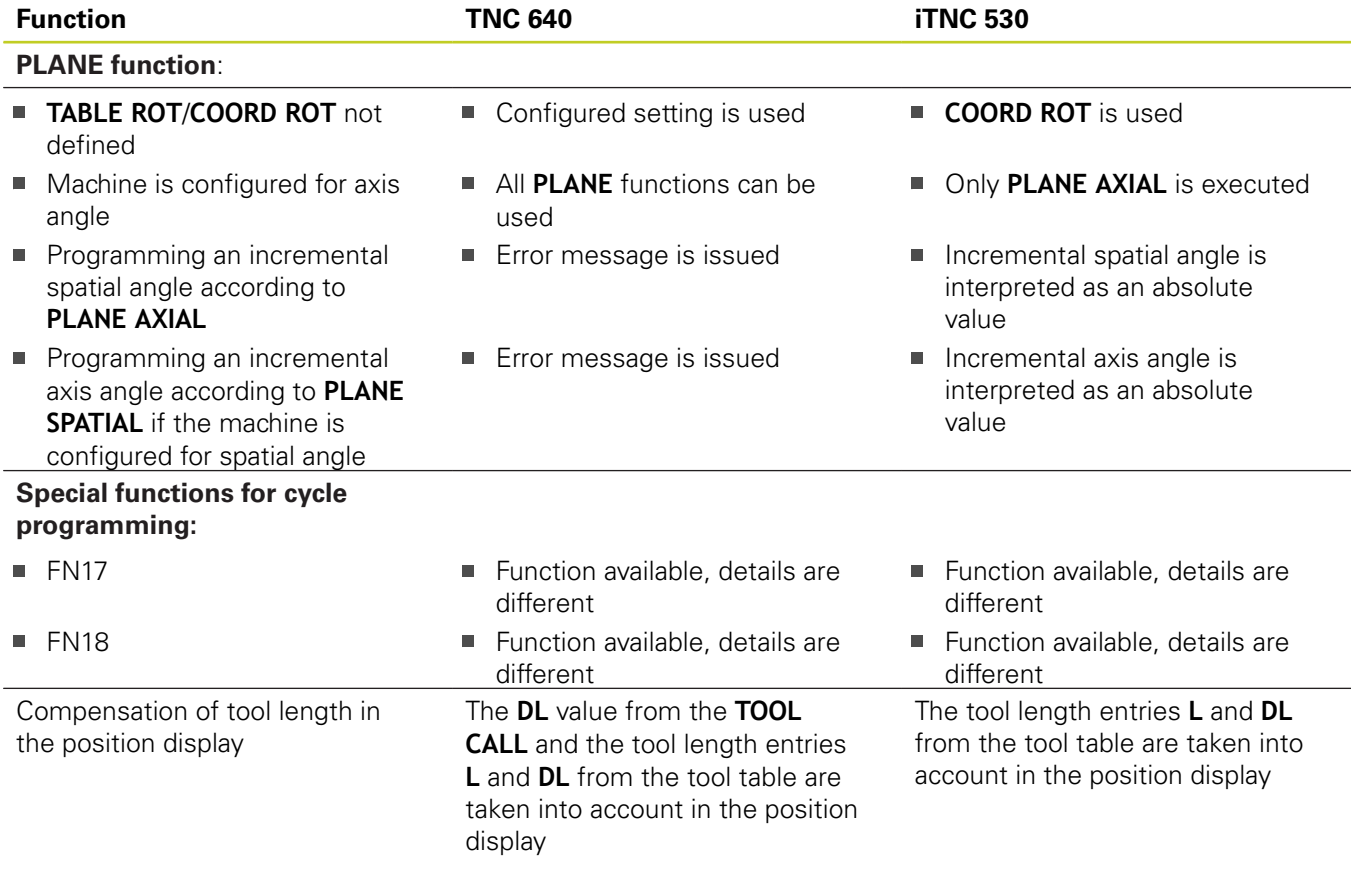

## **Comparison: Differences in MDI operation**

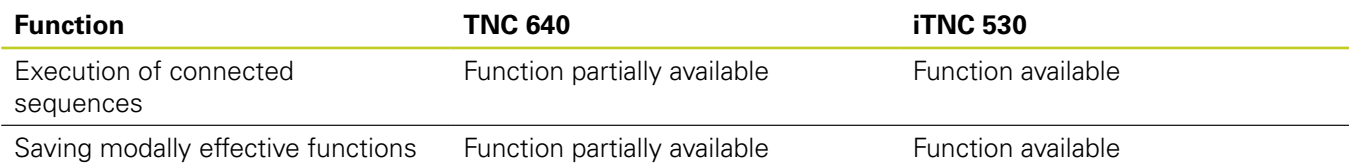

## **Comparison: Differences in programming station**

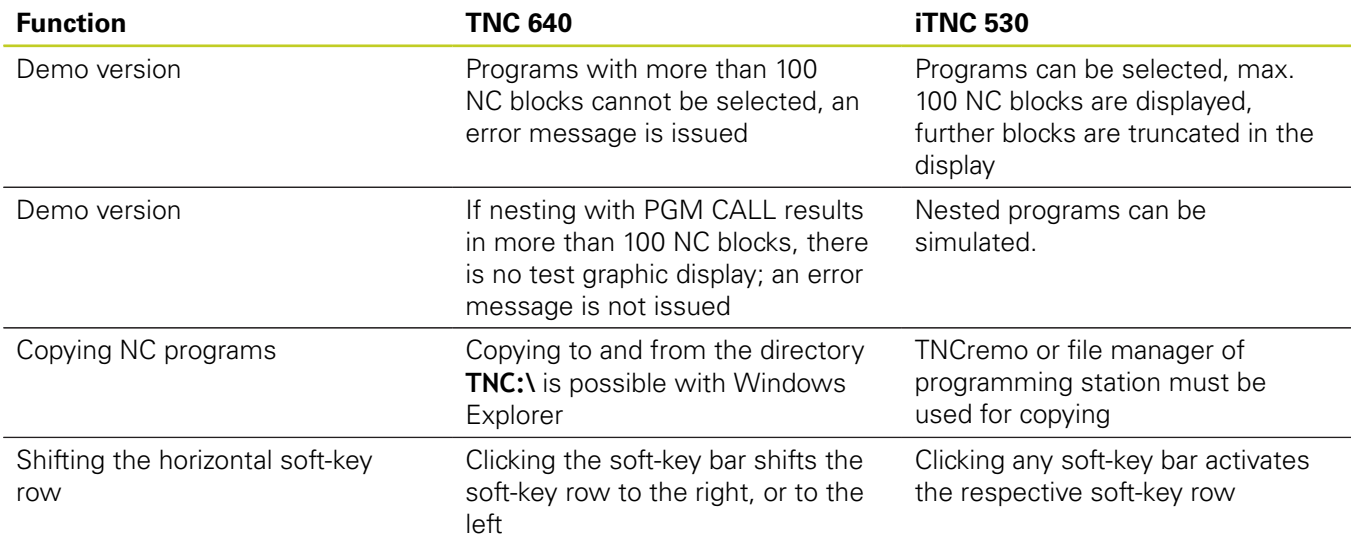

## **19.6 DIN/ISO Function Overview TNC 640**

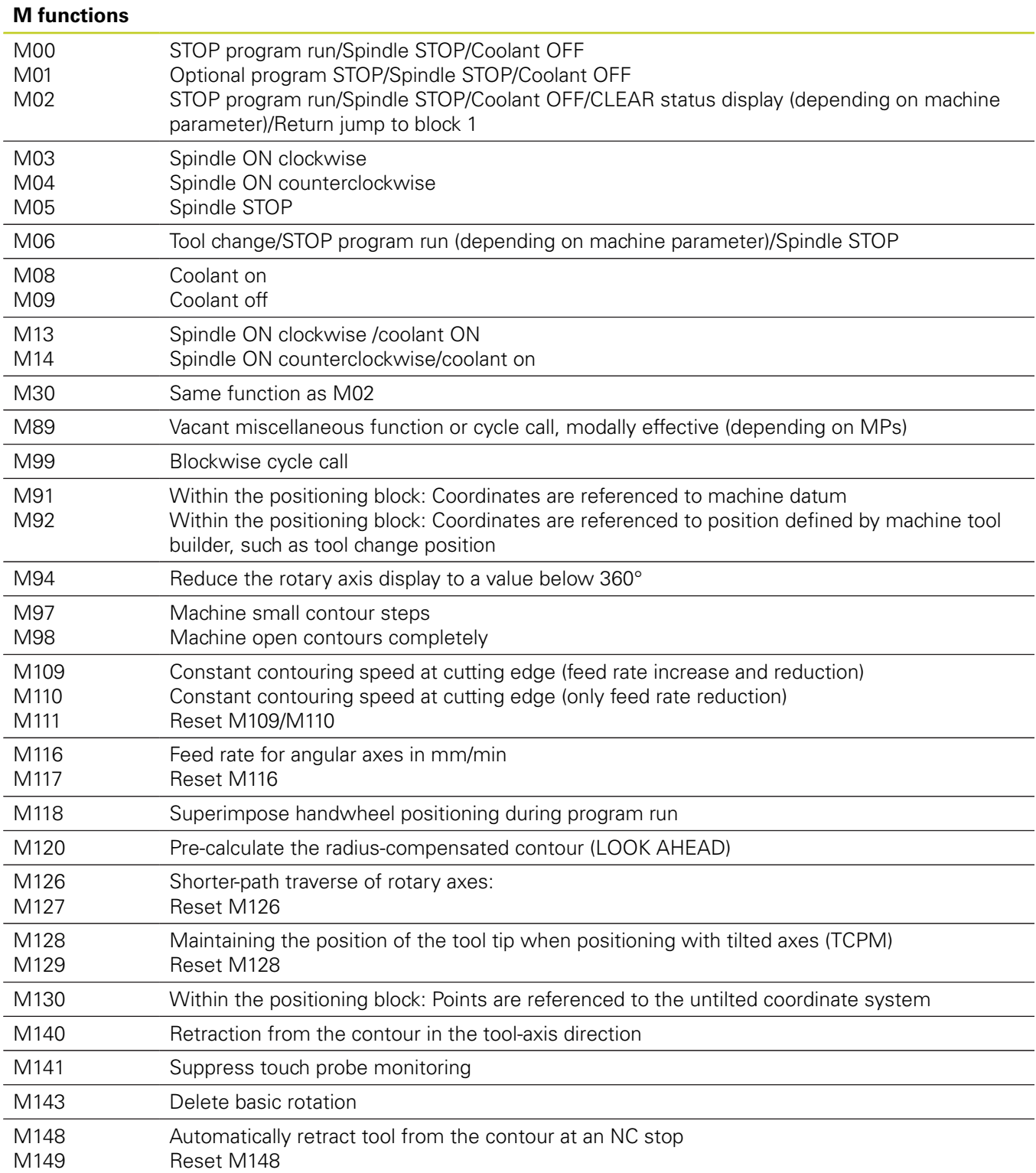

### **G functions**

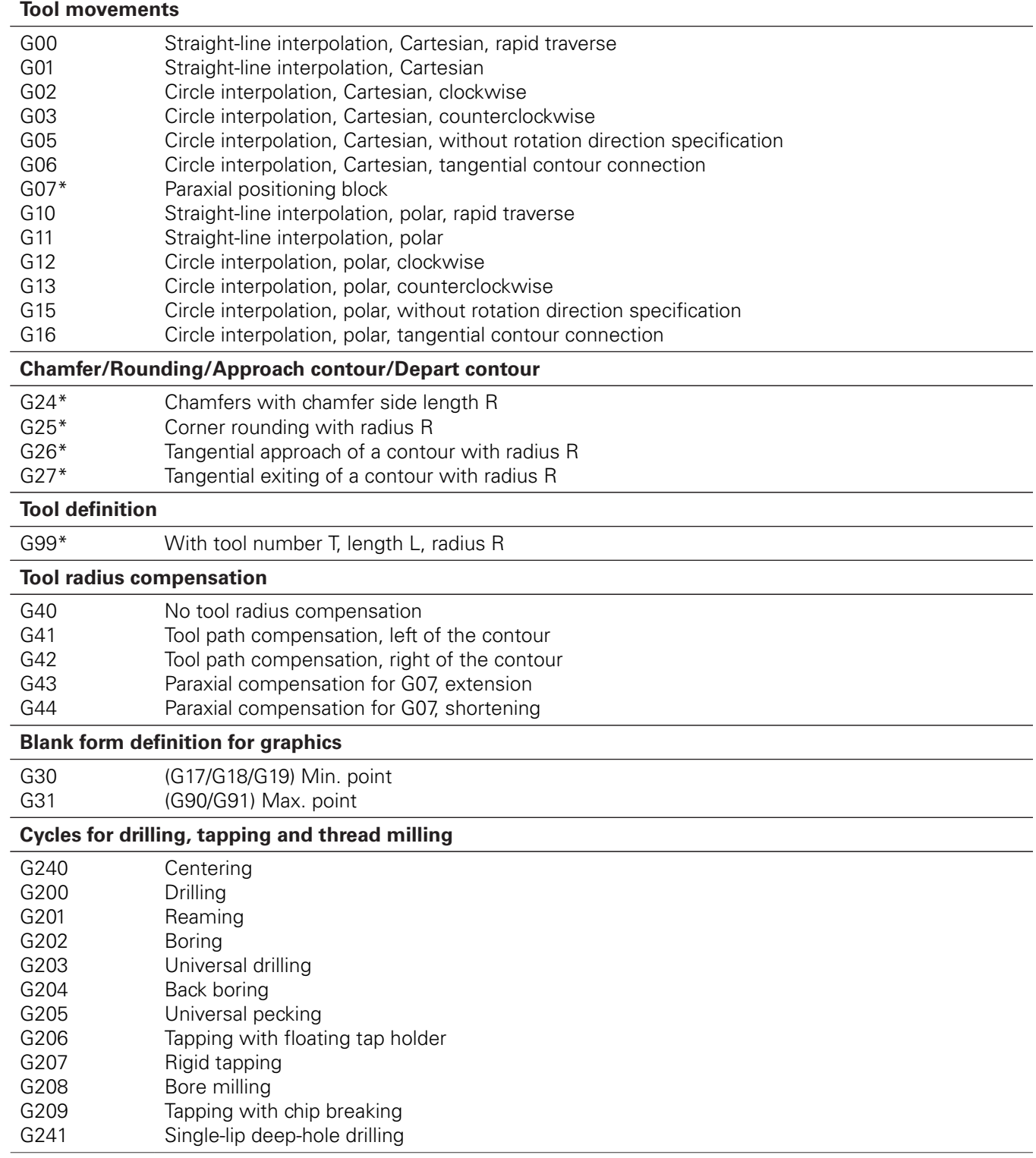

## **19.6 DIN/ISO Function Overview TNC 640**

#### **G functions**

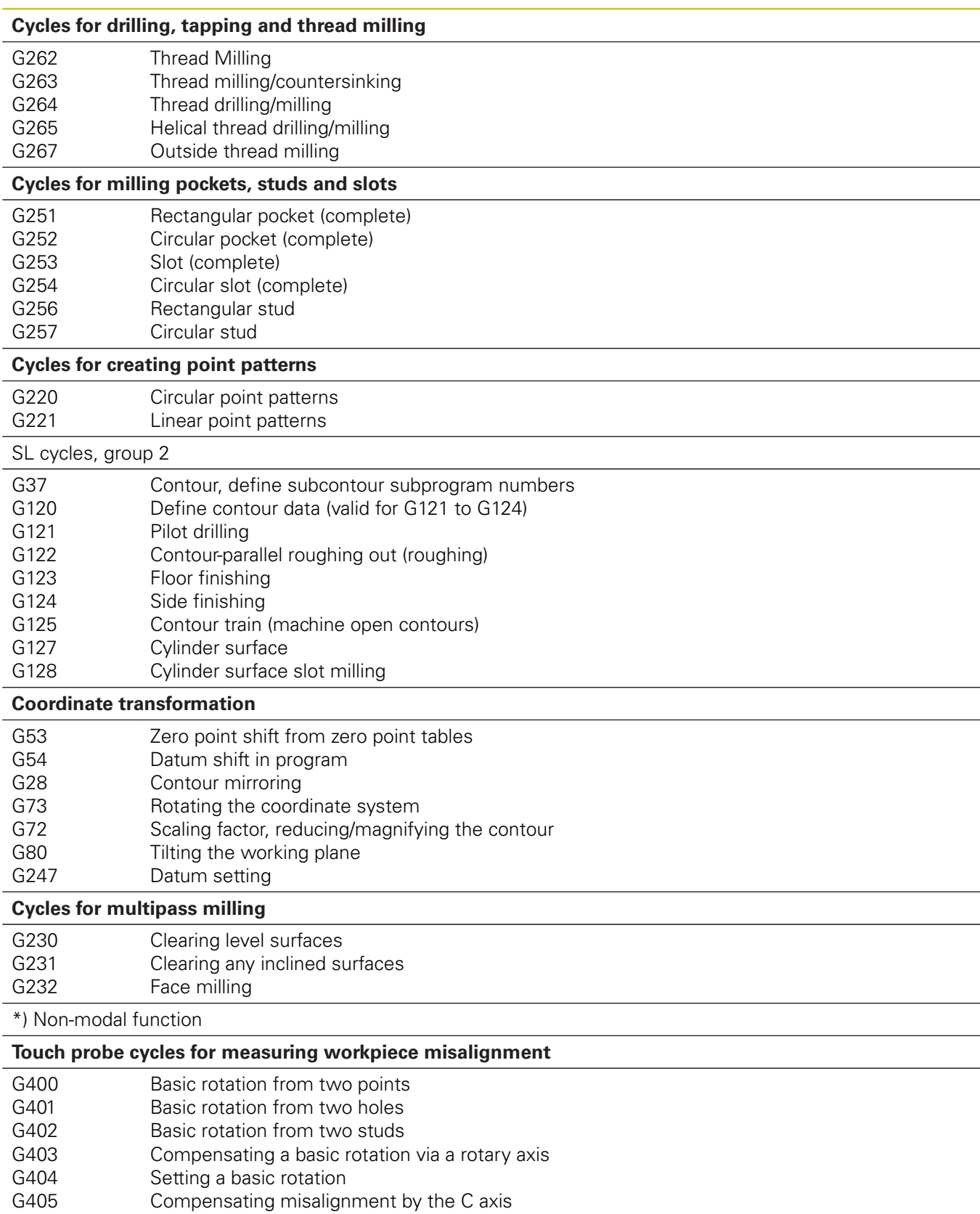
**19**

#### **G functions**

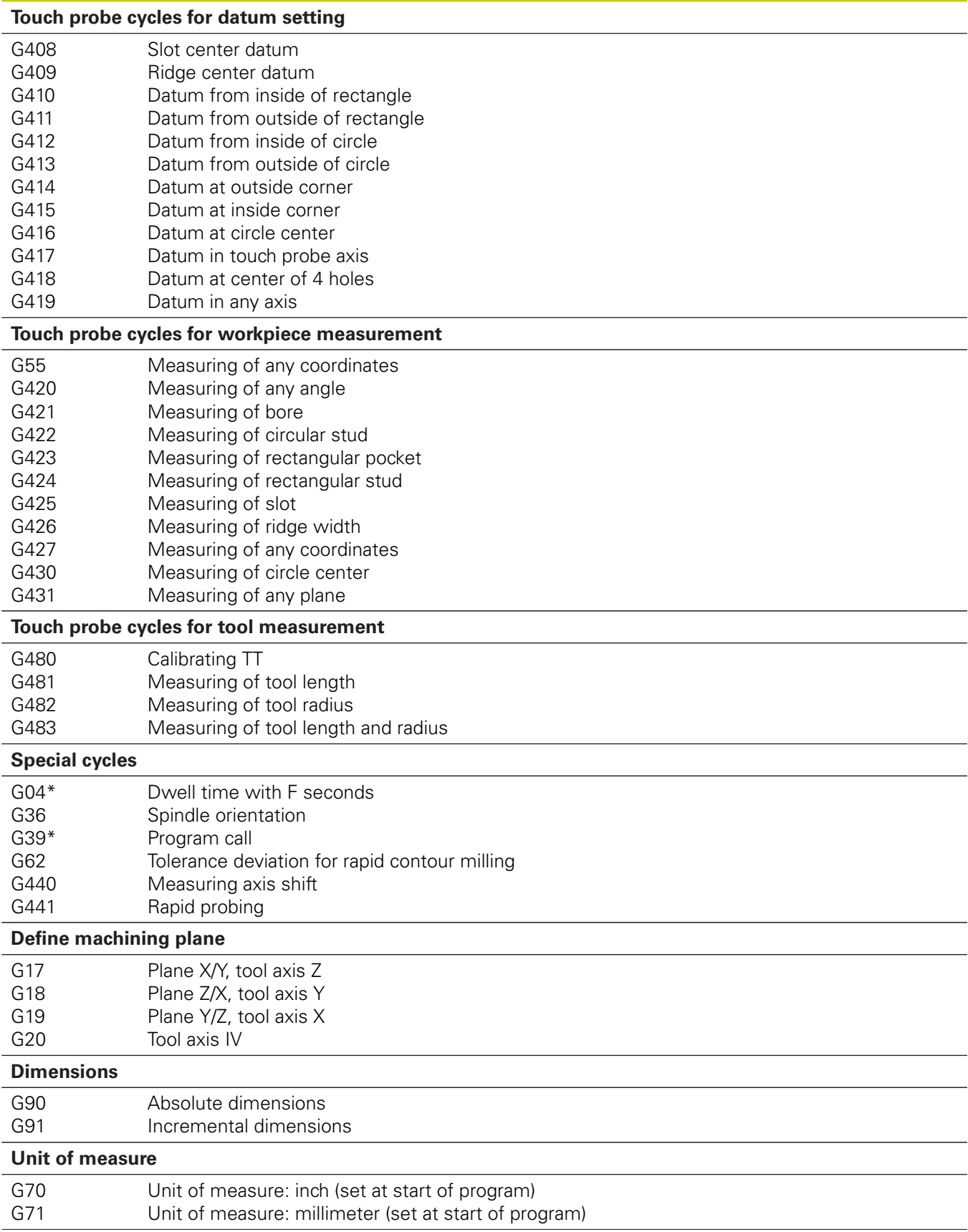

#### **Tables and overviews 19**

# **19.6 DIN/ISO Function Overview TNC 640**

#### **G functions**

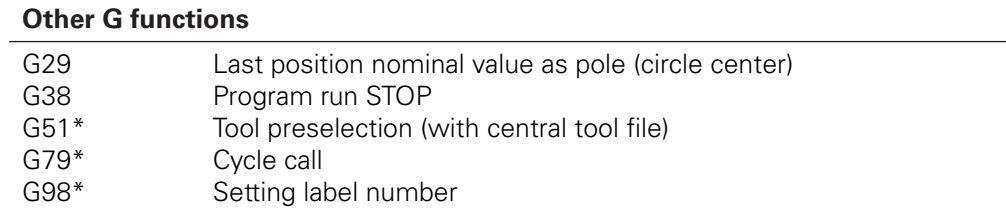

\*) Non-modal function

#### **Addresses**

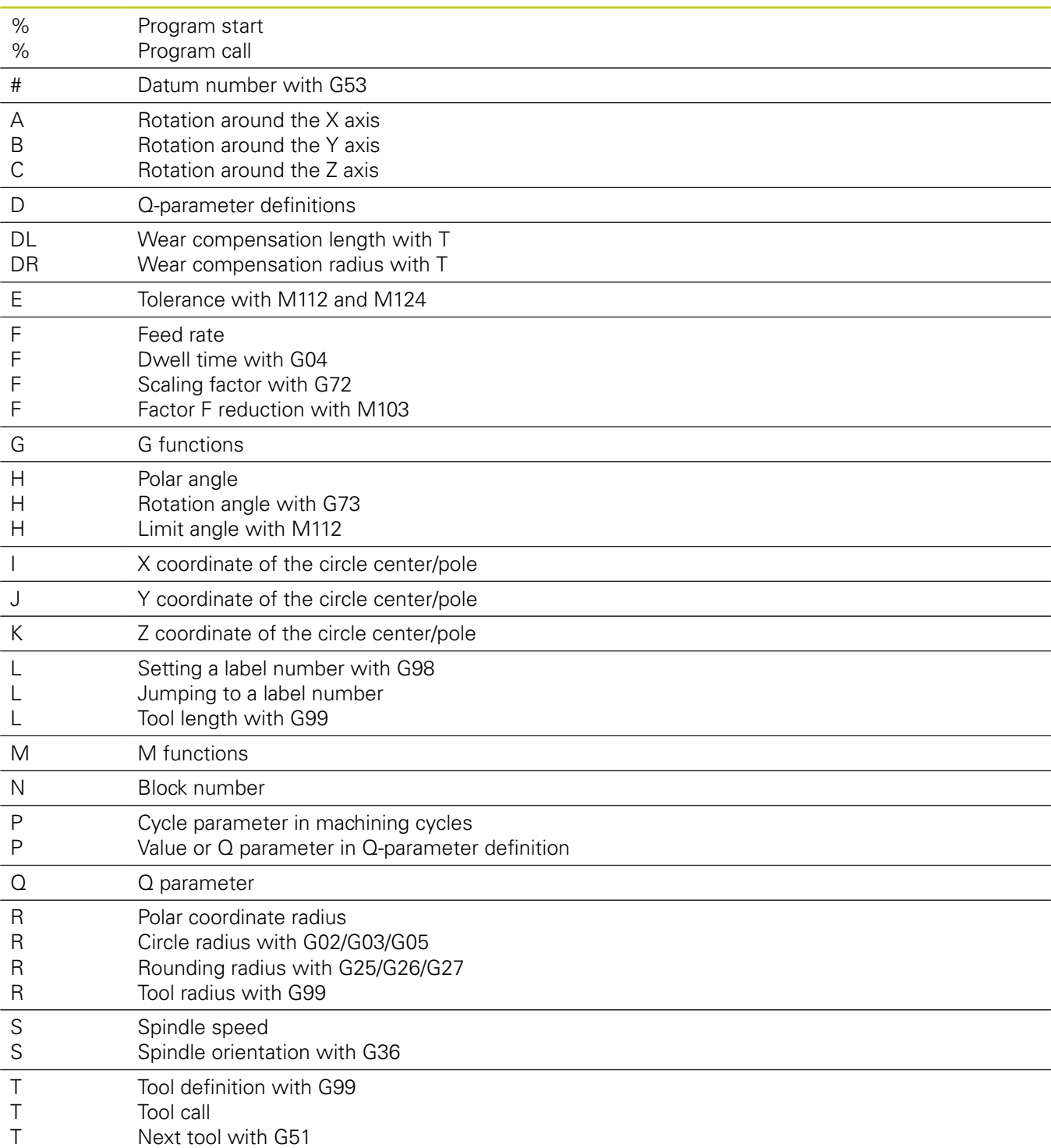

**19**

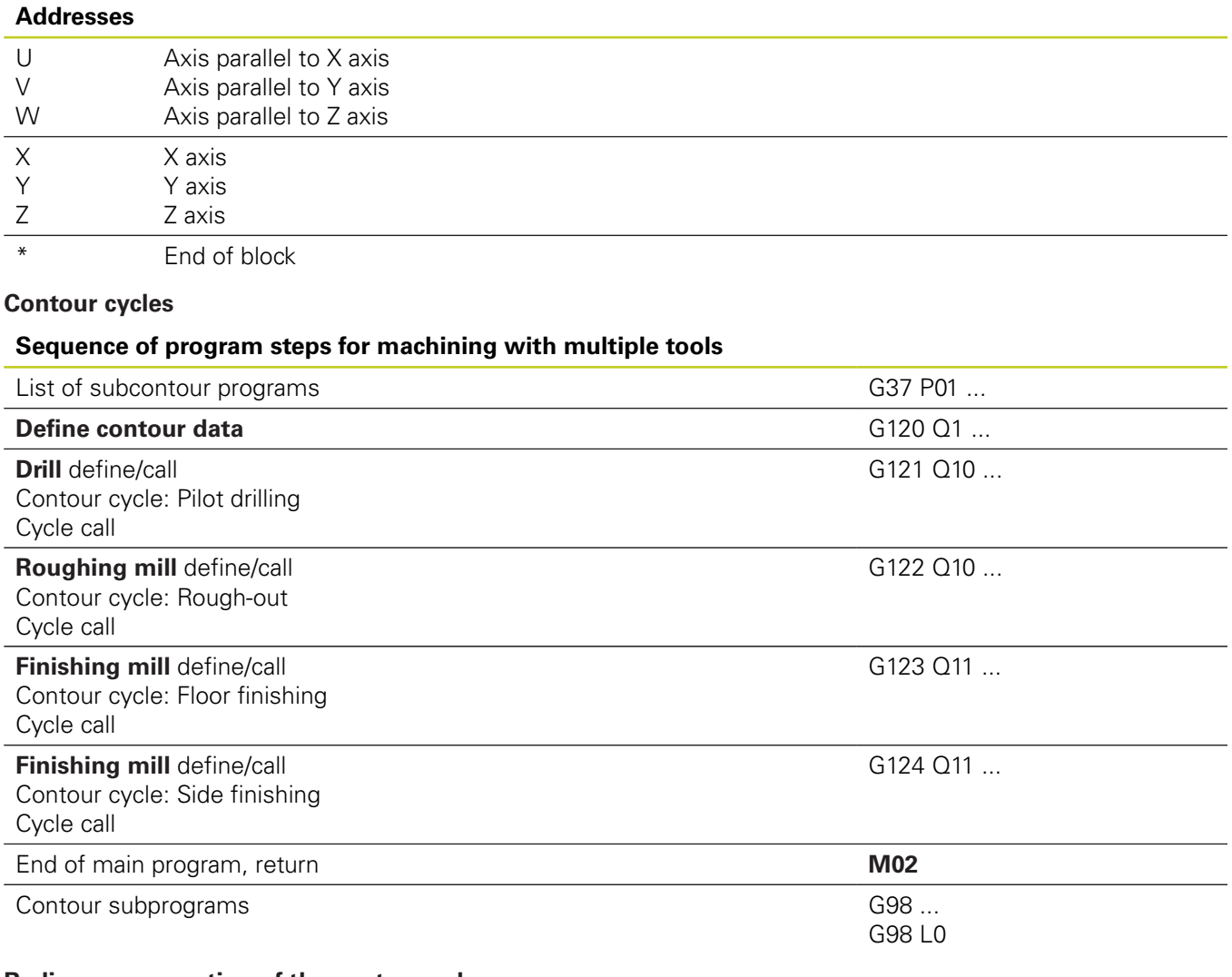

#### **Radius compensation of the contour subprograms**

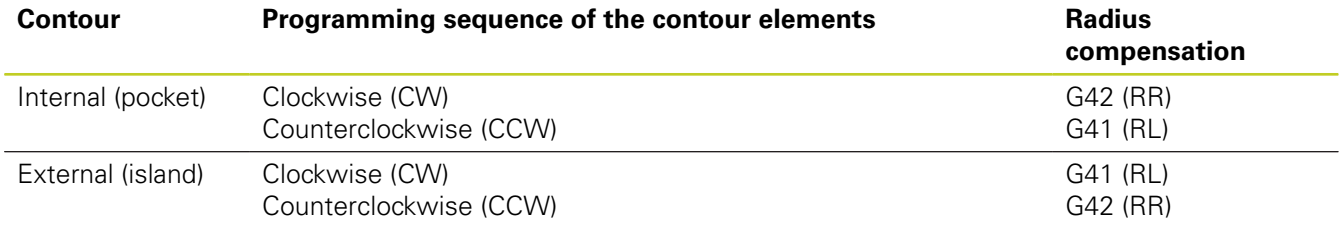

# **Tables and overviews 19**

# **19.6 DIN/ISO Function Overview TNC 640**

#### **Coordinate transformation**

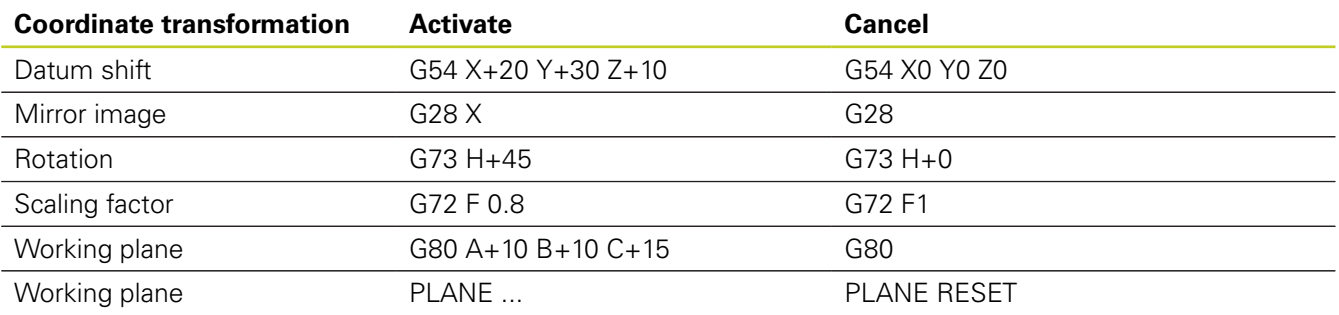

#### **Q-parameter definitions**

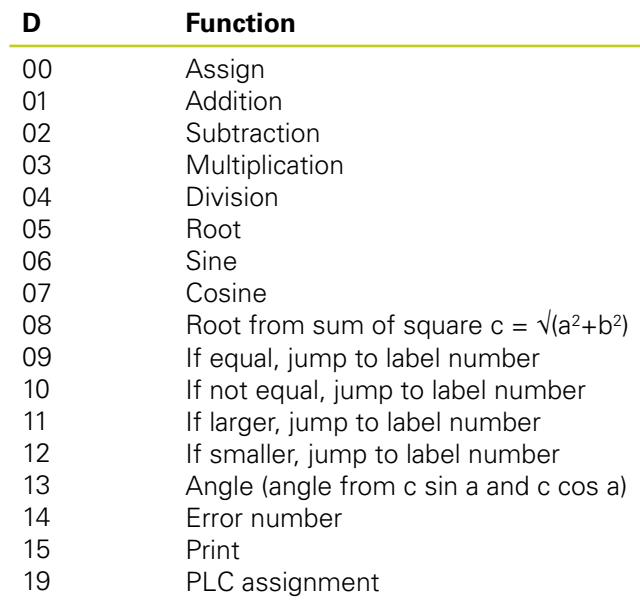

## **Index**

#### **3**

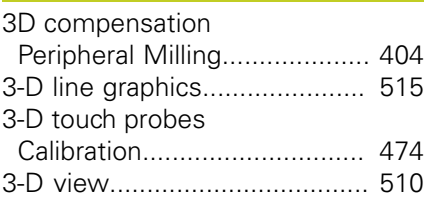

**D**

### **A**

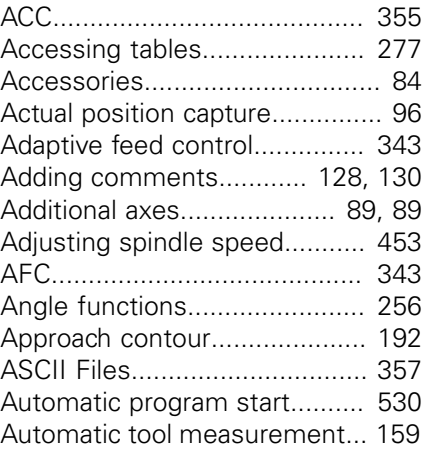

#### **B**

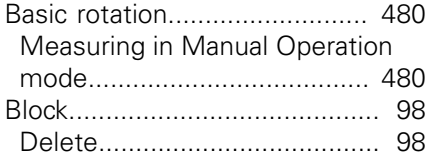

#### **C**

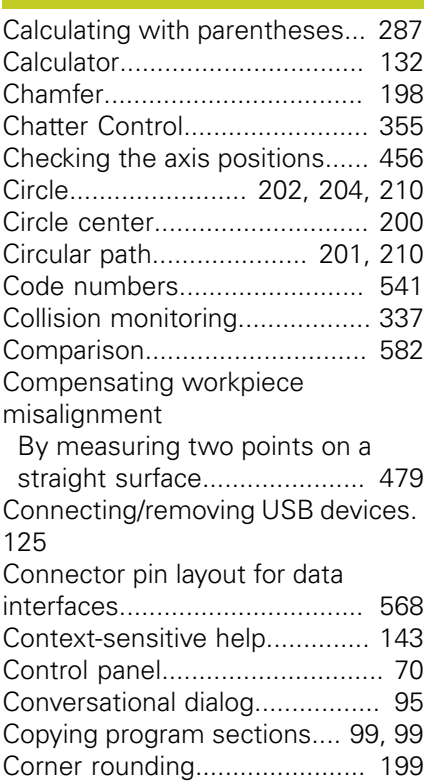

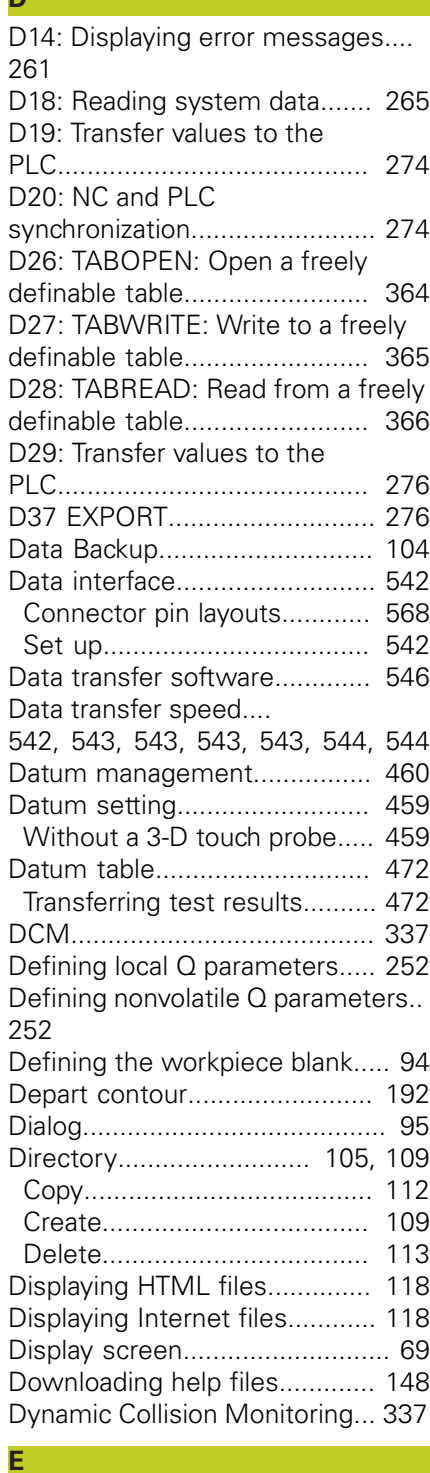

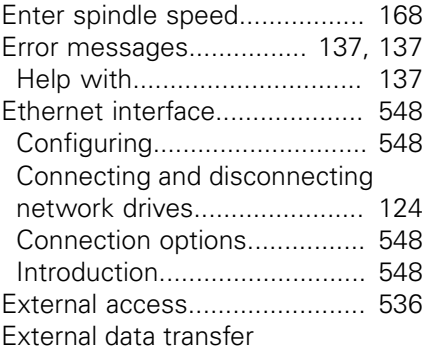

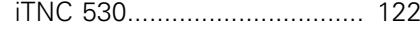

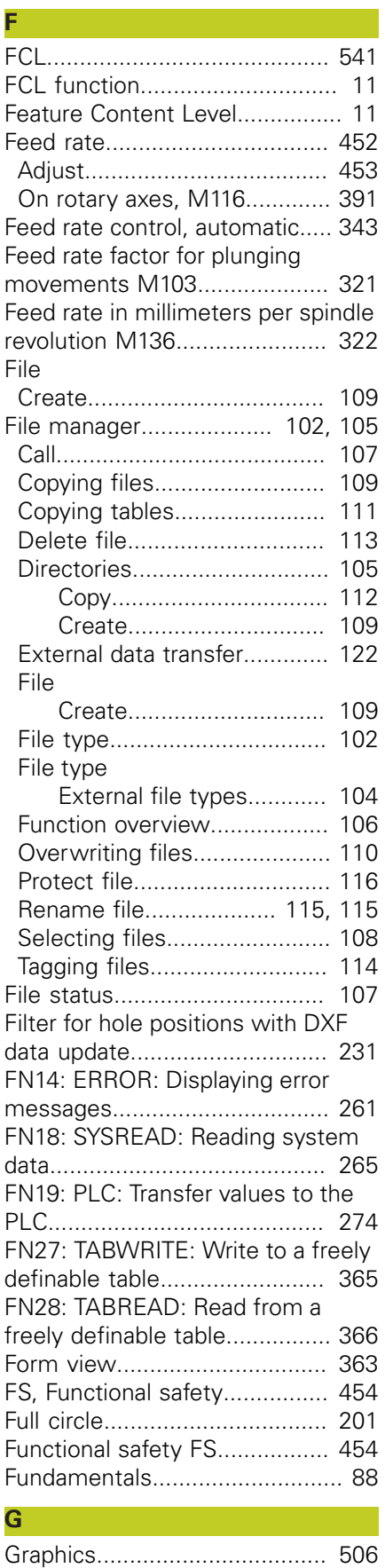

[Display modes](#page-507-0)....................... [508](#page-507-0)

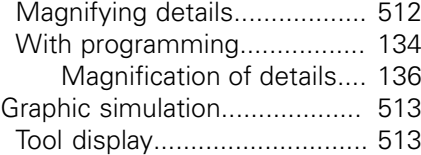

#### **H**

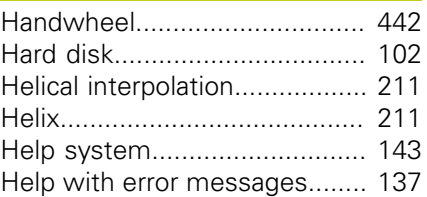

#### **I** [Inclined-tool machining in a tilted](#page-389-0) [plane](#page-389-0)........................................ [390](#page-389-0) [Inclined turning](#page-430-0)........................ [431](#page-430-0) [Initiated tools](#page-162-0)........................... [163](#page-162-0) [Inserting and modifying blocks.](#page-97-0).. [98](#page-97-0) [Interrupt machining.](#page-523-0)................. [524](#page-523-0) [iTNC 530](#page-67-0).................................... [68](#page-67-0)

[Look ahead](#page-323-0)............................... [324](#page-323-0)

#### **M**

**L**

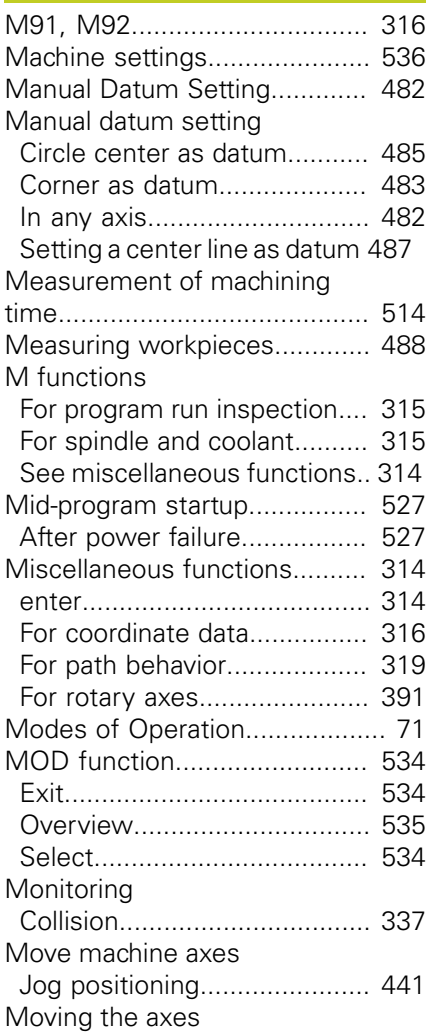

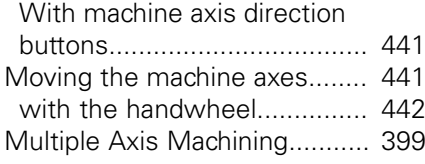

#### **N**

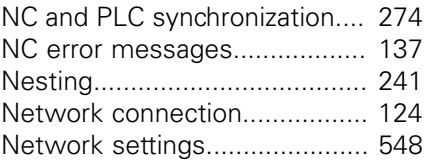

### **O**

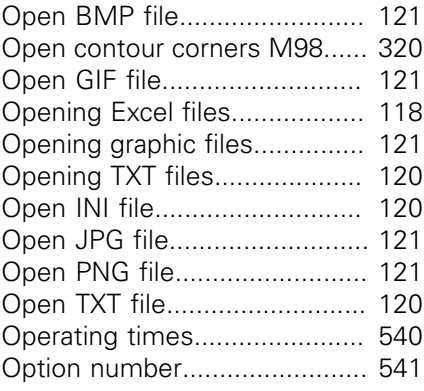

#### **P**

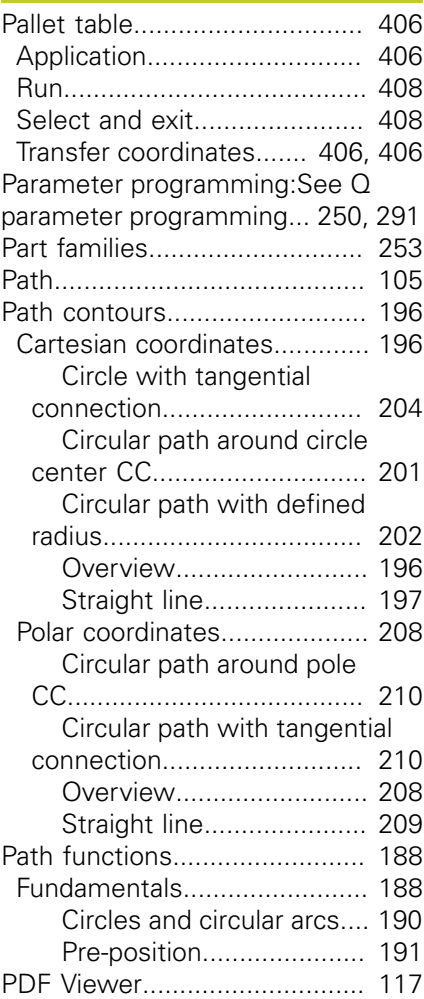

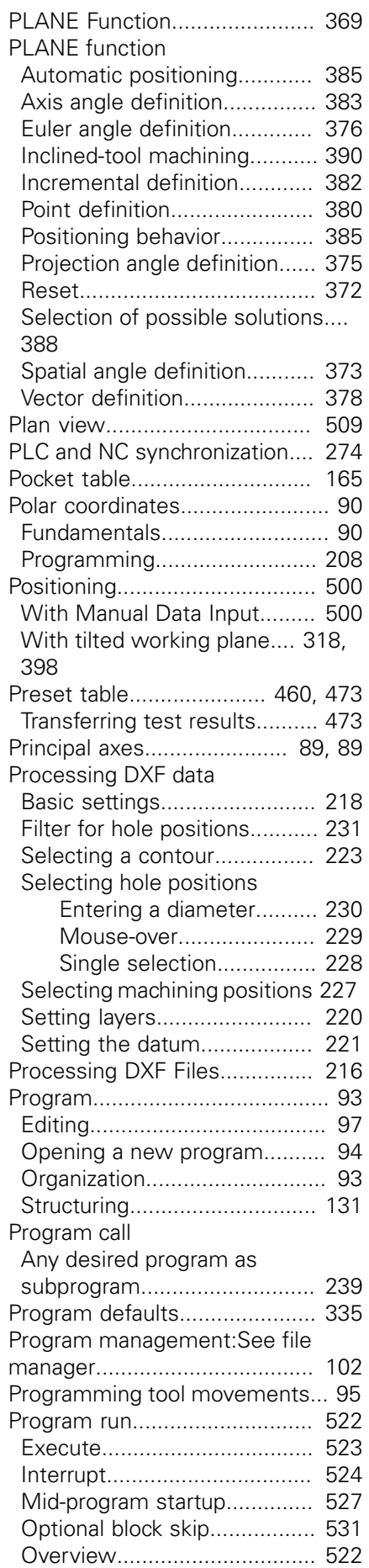

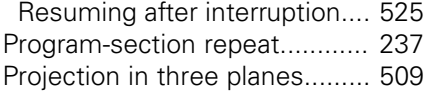

#### **Q**

#### Q parameter

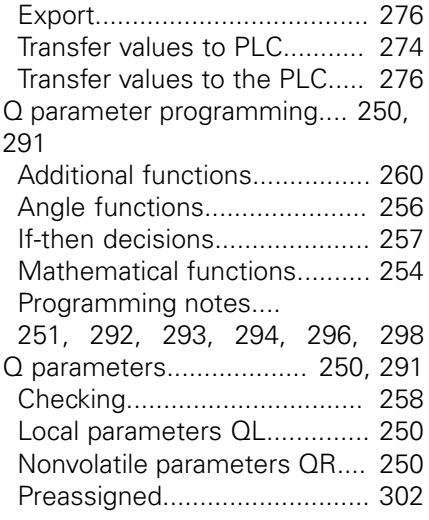

#### **R**

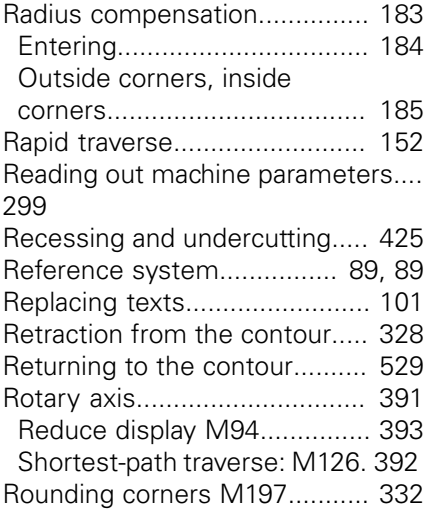

#### **S**

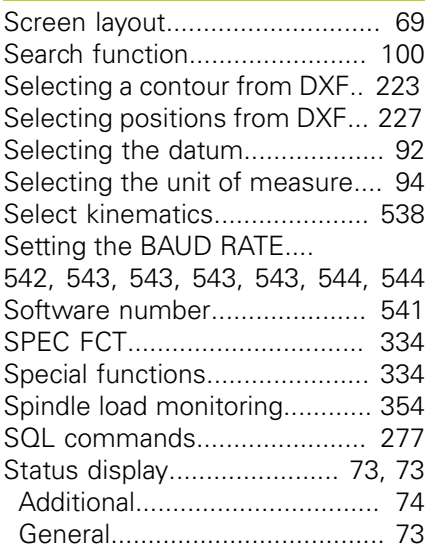

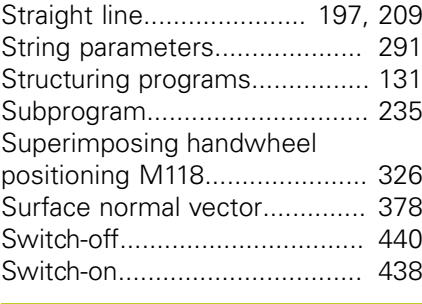

#### **T** [TCPM](#page-398-0)....................................... [399](#page-398-0) [Reset](#page-402-0)...................................... [403](#page-402-0) [Teach In](#page-95-0).............................. [96,](#page-95-0) [197](#page-196-1) [Teach-in cut.](#page-347-0)............................. [348](#page-347-0) [Test Run](#page-517-0)................................... [518](#page-517-0) Test run [Execute](#page-520-0).................................. [521](#page-520-0) Test Run [Overview.](#page-517-1)............................... [518](#page-517-1) test run [Setting speed](#page-506-0)......................... [507](#page-506-0) [Text File.](#page-356-0)................................... [357](#page-356-0) Text file [Delete functions](#page-357-0)..................... [358](#page-357-0) [Finding text sections.](#page-359-0)............. [360](#page-359-0) [Opening and exiting.](#page-356-1).............. [357](#page-356-1) [Text variables.](#page-290-0).......................... [291](#page-290-0) [Tilted axes.](#page-393-0)............................... [394](#page-393-0) [Tilting the Working Plane.](#page-368-1). [369](#page-368-1), [492](#page-491-0) Tilting the working plane [Manual](#page-491-0)................................... [492](#page-491-0) [TNCguide.](#page-142-0)................................ [143](#page-142-0) [TNCremo](#page-545-0).................................. [546](#page-545-0) [TNCremoNT](#page-545-0)............................. [546](#page-545-0) [Tool breakage monitoring.](#page-352-0)........ [353](#page-352-0) [Tool change.](#page-169-0)............................. [170](#page-169-0) [Tool compensation](#page-181-0)................... [182](#page-181-0) [Length](#page-181-1).................................... [182](#page-181-1) [Radius](#page-182-0).................................... [183](#page-182-0) [Tool data](#page-153-0)................................... [154](#page-153-0) [Call](#page-167-0)......................................... [168](#page-167-0) [Delta values](#page-154-0)........................... [155](#page-154-0) [Entering into the program](#page-154-1)...... [155](#page-154-1) [Enter into the table.](#page-155-0)............... [156](#page-155-0) Tool data [Initiating](#page-162-0)................................. [163](#page-162-0) [Tool length.](#page-153-1).............................. [154](#page-153-1) [Tool management](#page-174-0).................... [175](#page-174-0) [Tool measurement.](#page-158-0).................. [159](#page-158-0) [Tool name.](#page-153-2)............................... [154](#page-153-2) [Tool number](#page-153-2)............................. [154](#page-153-2) [Tool radius.](#page-153-3)............................... [154](#page-153-3) [Tool table.](#page-155-0)................................. [156](#page-155-0) [edit, exit](#page-159-0)................................. [160](#page-159-0) [Editing functions.](#page-162-1).... [163](#page-162-1), [177](#page-176-0), [178](#page-177-0) [Input options](#page-155-0).......................... [156](#page-155-0) [Tool usage file](#page-172-0).......................... [173](#page-172-0)

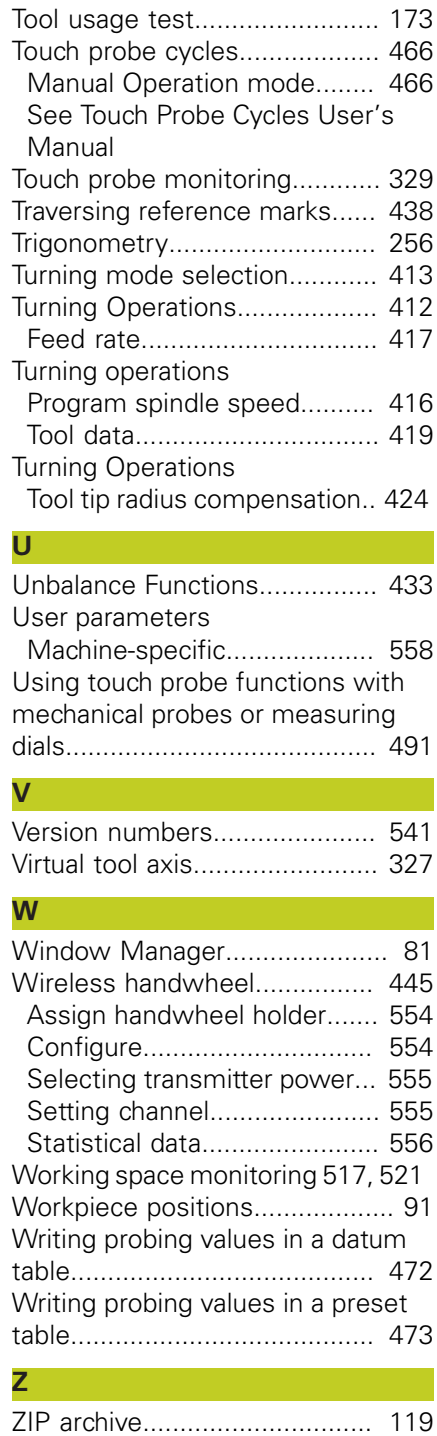

# **HEIDENHAIN**

DR. JOHANNES HEIDENHAIN GmbH

Dr.-Johannes-Heidenhain-Straße 5 83301 Traunreut, Germany <sup>**<sup>3</sup>**+49 8669 31-0</sup>  $FAX$  +49 8669 5061 E-mail: info@heidenhain.de

**Technical support**  $\overline{EAX}$  +49 8669 32-1000 **Measuring systems** <sup>®</sup> +49 8669 31-3104 E-mail: service.ms-support@heidenhain.de **TNC support**  $\circledR$  +49 8669 31-3101 E-mail: service.nc-support@heidenhain.de  **'#\$& &** - \$% %'(" **()'#\$& &** - # \$%'%" **)\$\$!"** - E-mail: service.lathe-support@heidenhain.de

www.heidenhain.de

# **Touch probes from HEIDENHAIN**

help you reduce non-productive time and improve the dimensional accuracy of the finished workpieces.

#### **Workpiece touch probes**

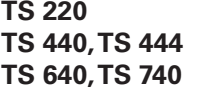

**Signal transmission by cable Infrared transmission Infrared transmission** 

- Workpiece alignment
- Setting datums
- Workpiece measurement

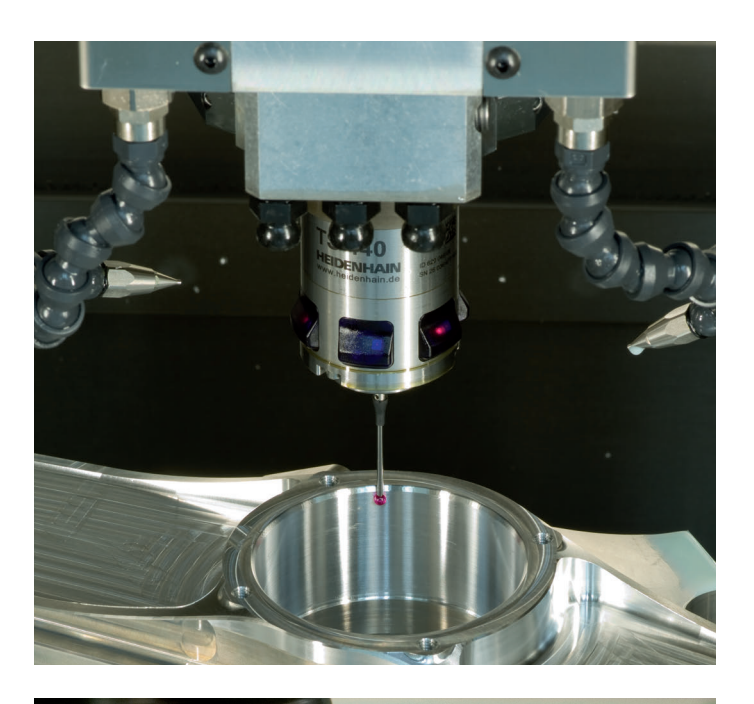

#### **Tool touch probes**

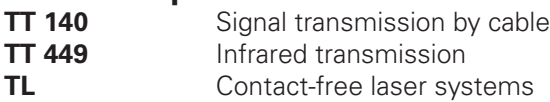

- Tool measurement
- Wear monitoring
- Tool breakage detection

## 892909-21 · Ver01 · SW02 · 5/2013 · Printed in Germany · F&W **And The Control of Bullett Control in the United Inc.**